### **End of Unit Assessment | Computing | Year 1 | Digital Painting**

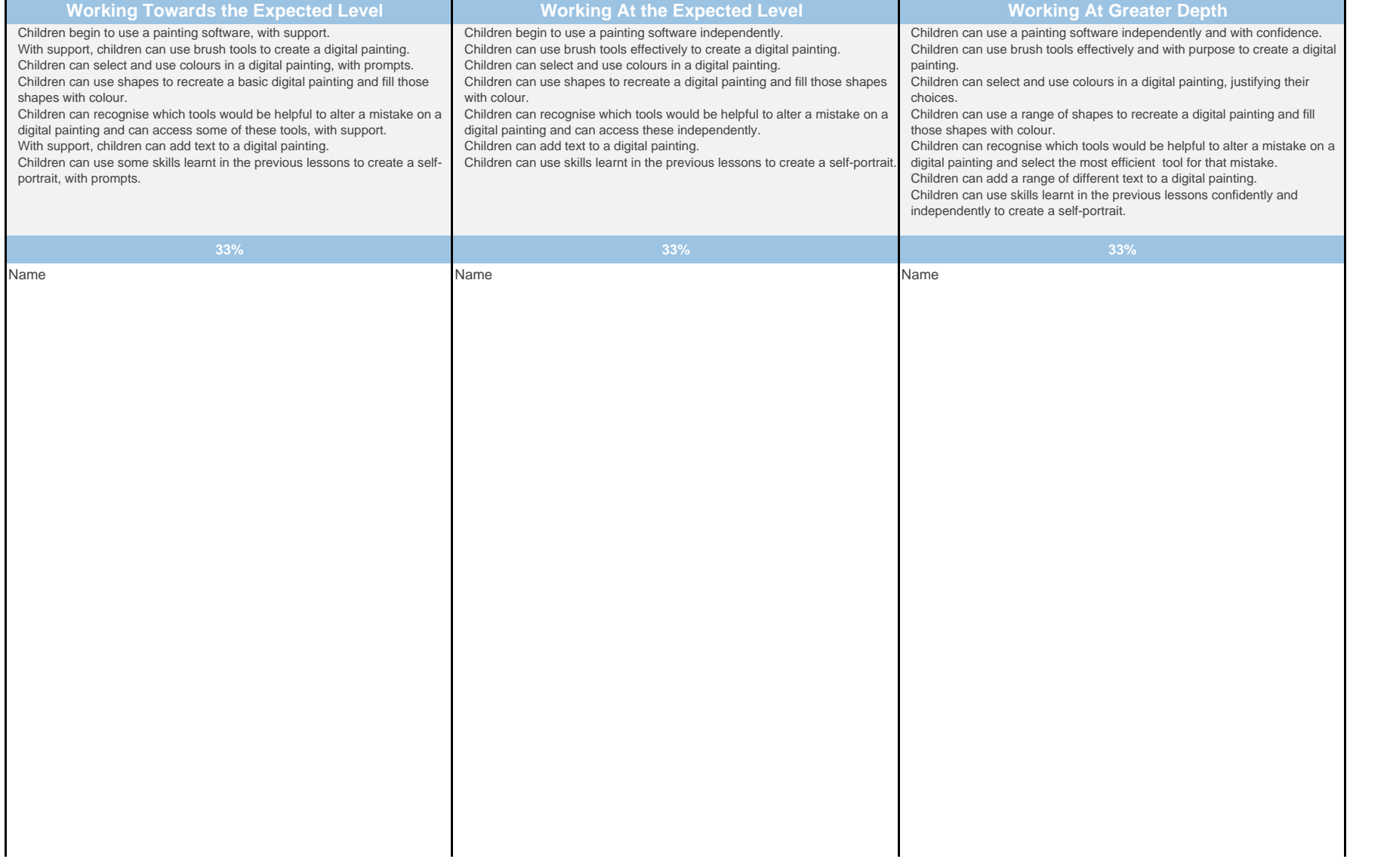

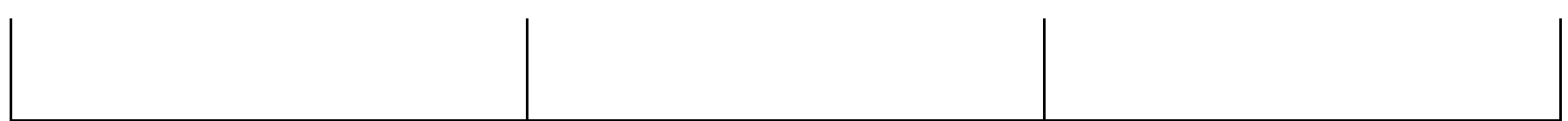

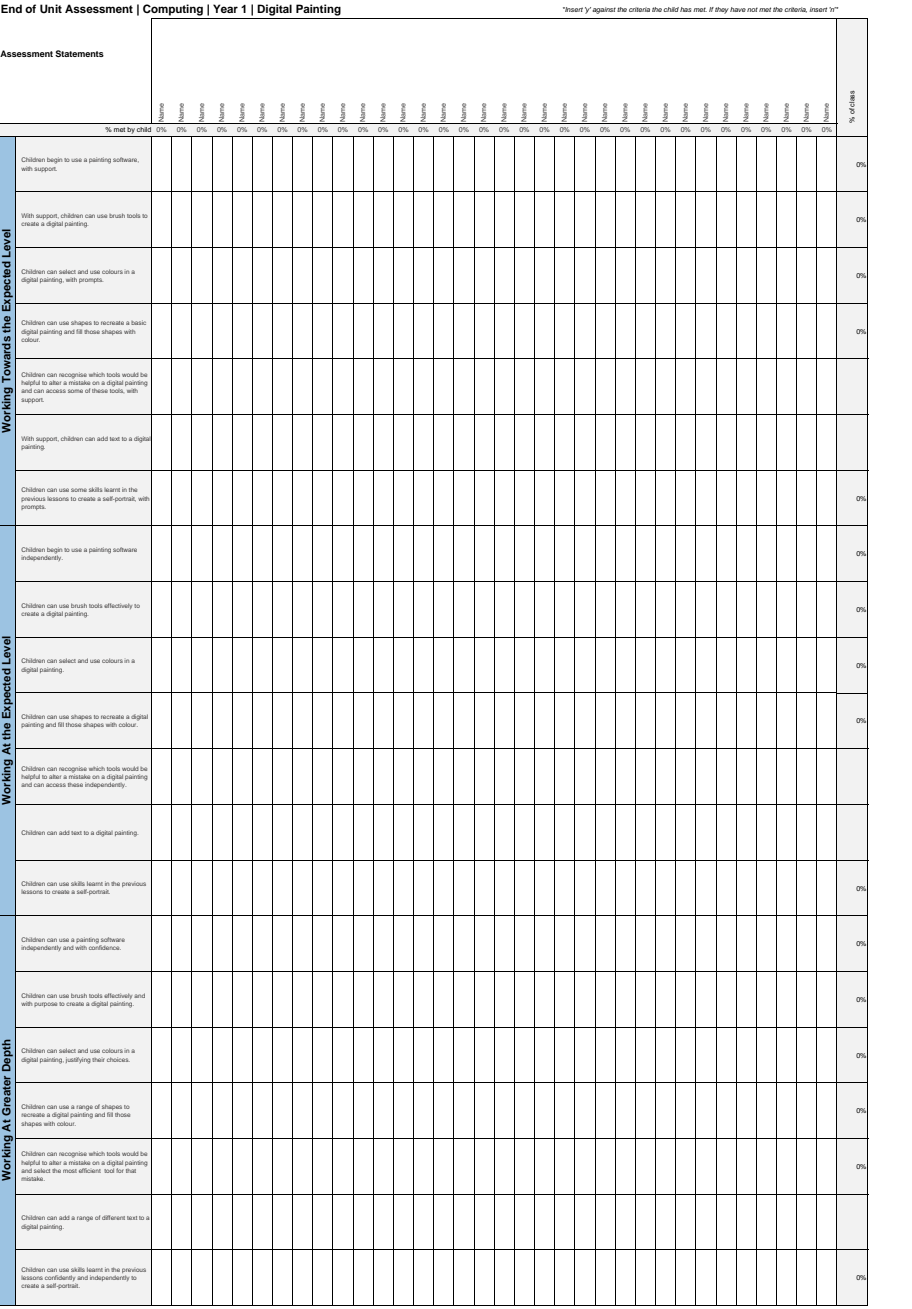

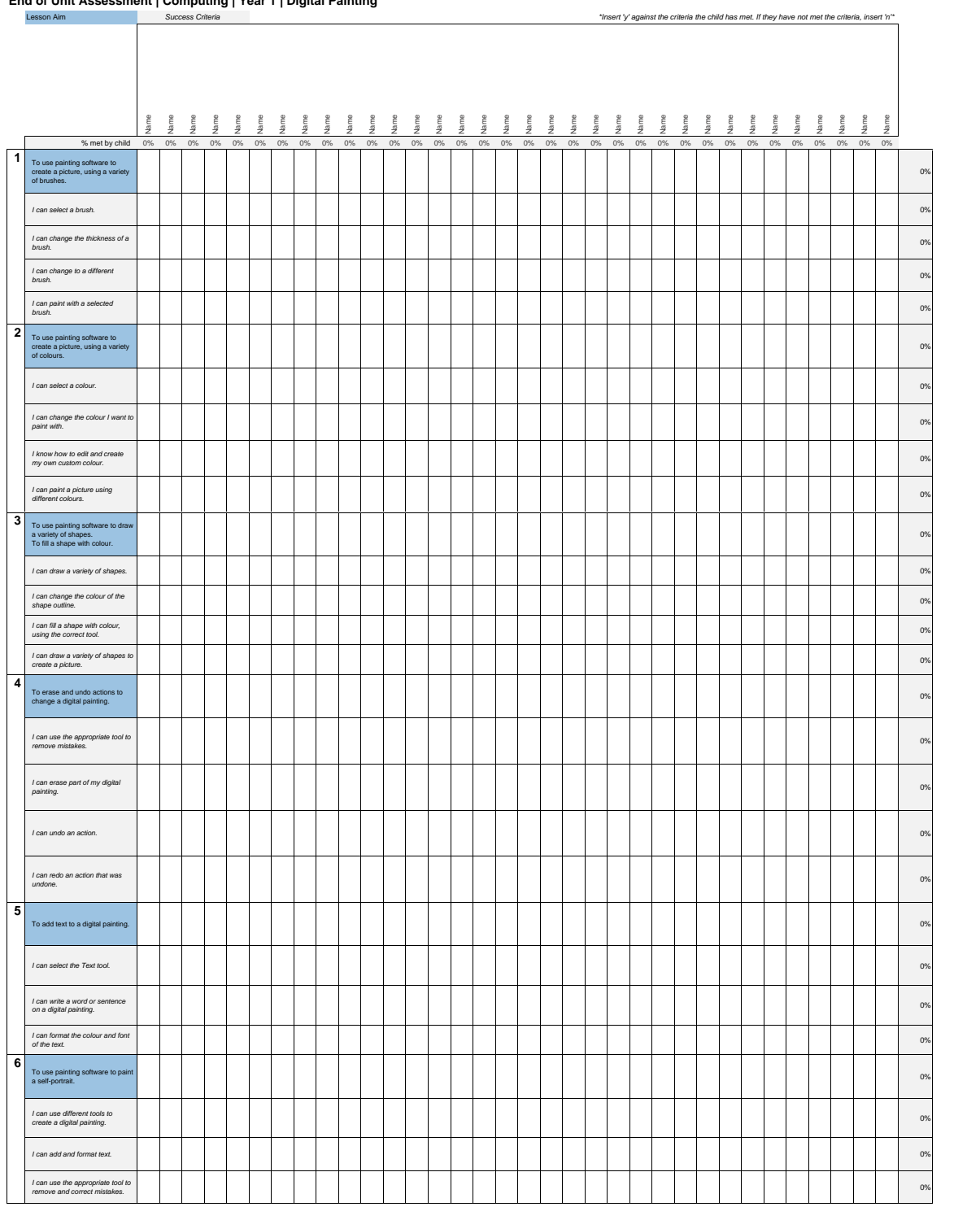

#### **End of Unit Assessment | Computing | Year 1 | Digital Painting**

### **NC Aims Covered in Digital Painting**

Use technology purposefully to create, organise, store, manipulate and retrieve digital content.

### **Computing | Year 1 | Digital Painting**

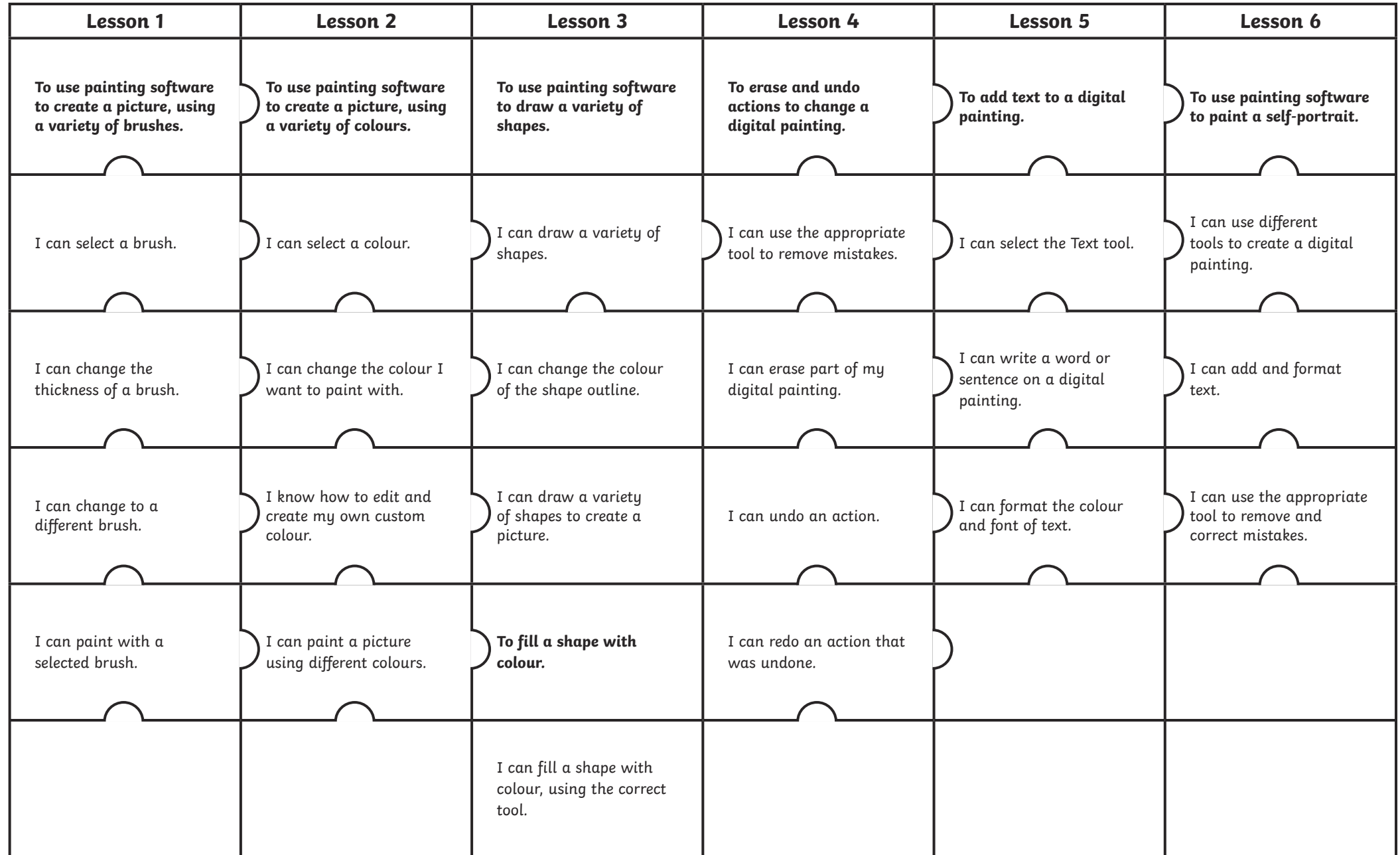

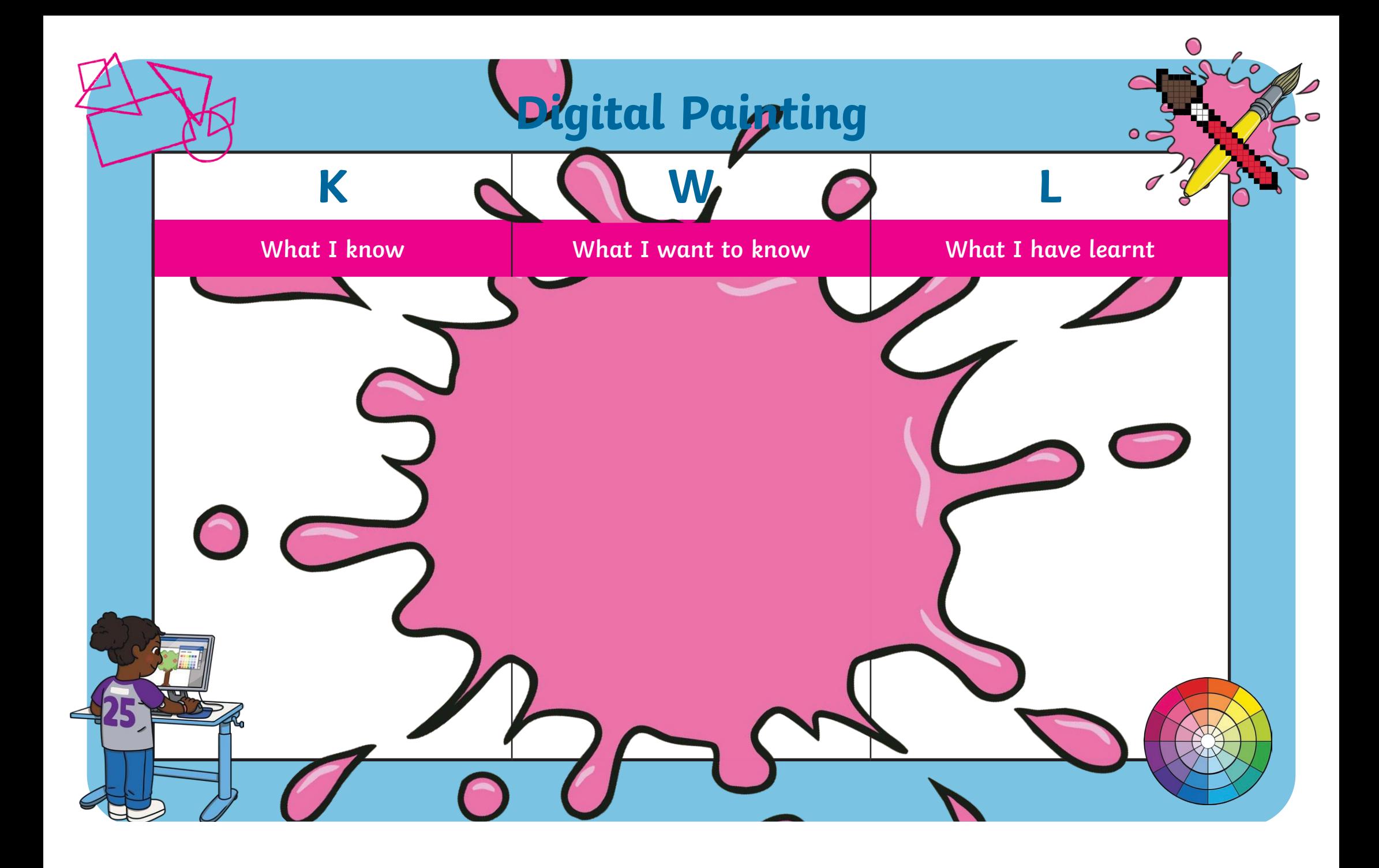

# **Painting an Animal**

We have been learning digital painting skills on the computer, including creating shapes, using different brushes, filling areas with colour, adding text and using the **Undo** and **Redo** icons.

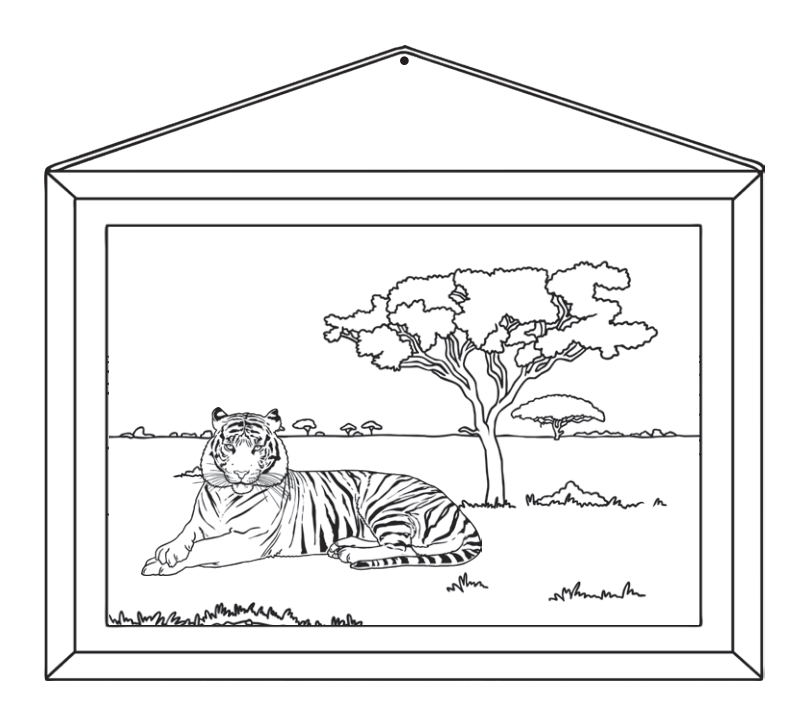

The digital painting software you have been using at school may be different to the one you have available at home. You may need to ask an adult for help if you are finding this task tricky.

Have a go at creating a digital painting of your favourite animal. This could be your pet; an animal you have seen at the zoo; an animal you have seen on a TV programme or a picture of an animal you have found using a search engine.

### **Think About It**

- Which tools will you need to use?
- Which brush types might you use?
- Will you need to create your own customised colour to match the original painting?

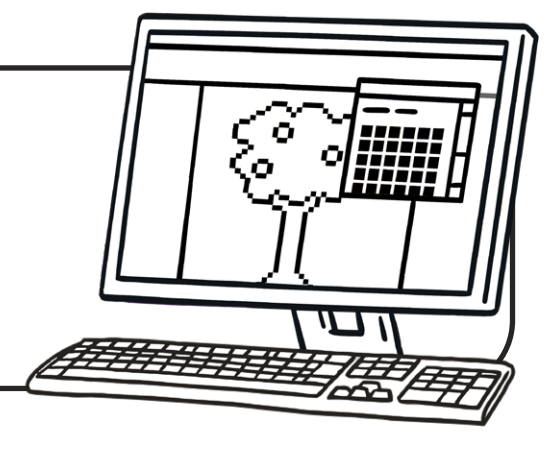

#### Disclaimer:

This task could involve children searching on the Internet. Please be mindful of search terms/topics used and connotations that could result in inappropriate links and pages. Child-friendly search engines are advised. Ensure your firewall settings are set at the appropriate levels necessary and your antivirus software is up to date. It is good practice to ensure screen content can be seen at all times and that children know what to do if they see something on the Internet that makes them feel uncomfortable.

# **Painting an Animal**

We have been learning digital painting skills on the computer, including creating shapes, using different brushes, filling areas with colour, adding text and using the **Undo** and **Redo** icons.

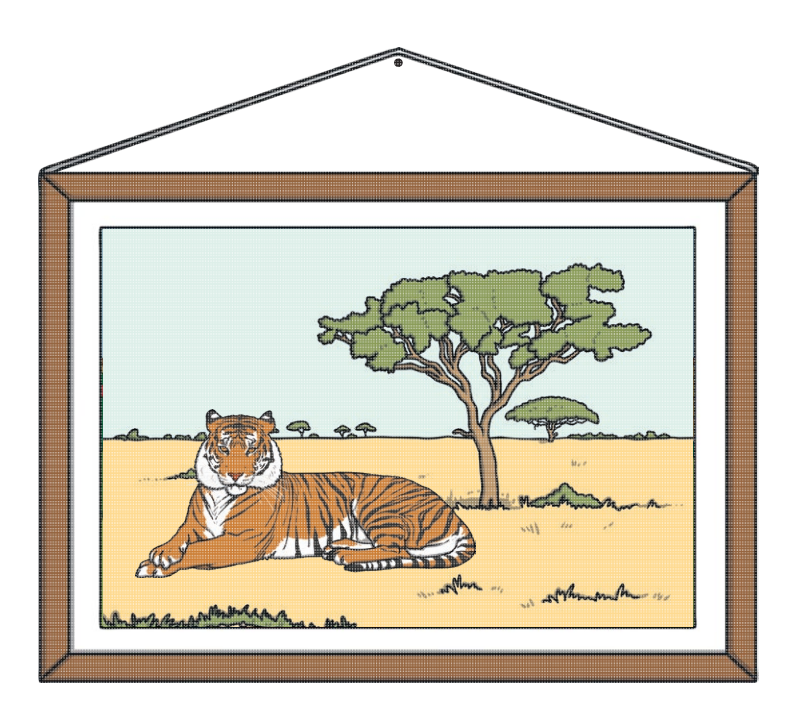

The digital painting software you have been using at school may be different to the one you have available at home. You may need to ask an adult for help if you are finding this task tricky.

Have a go at creating a digital painting of your favourite animal. This could be your pet; an animal you have seen at the zoo; an animal you have seen on a TV programme or a picture of an animal you have found using a search engine.

## • Which tools will you need to use? • Which brush types might you use? • Will you need to create your own customised colour to match the original painting? **Think About It**

#### Disclaimer:

This task could involve children searching on the Internet. Please be mindful of search terms/topics used and connotations that could result in inappropriate links and pages. Child-friendly search engines are advised. Ensure your firewall settings are set at the appropriate levels necessary and your antivirus software is up to date. It is good practice to ensure screen content can be seen at all times and that children know what to do if they see something on the Internet that makes them feel uncomfortable

# **Painting an Animal**

We have been learning digital painting skills on the computer, including creating shapes, using different brushes, filling areas with colour, adding text and using the **Undo** and **Redo** icons.

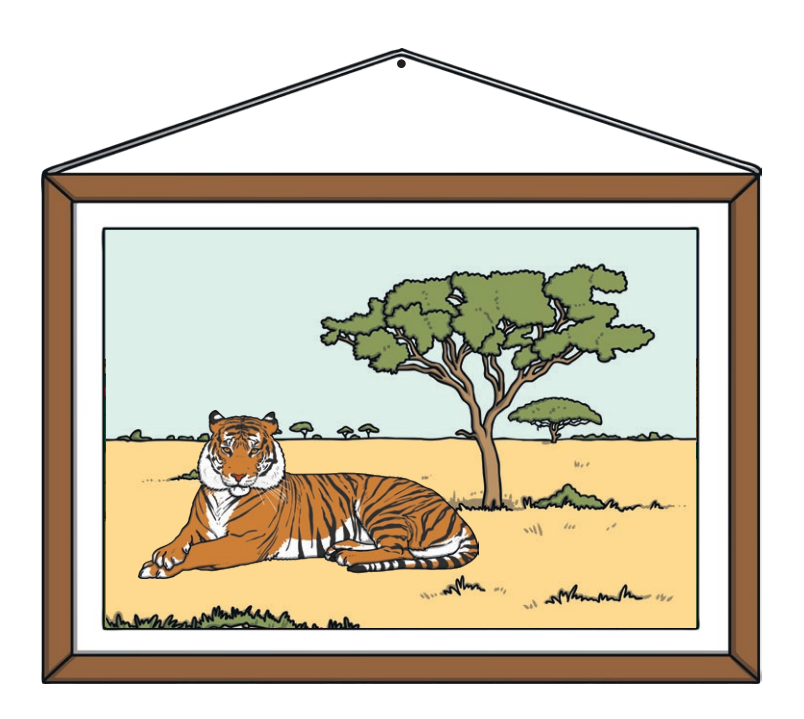

The digital painting software you have been using at school may be different to the one you have available at home. You may need to ask an adult for help if you are finding this task tricky.

Have a go at creating a digital painting of your favourite animal. This could be your pet; an animal you have seen at the zoo; an animal you have seen on a TV programme or a picture of an animal you have found using a search engine.

### **Think About It**

- Which tools will you need to use?
- Which brush types might you use?
- Will you need to create your own customised colour to match the original painting?

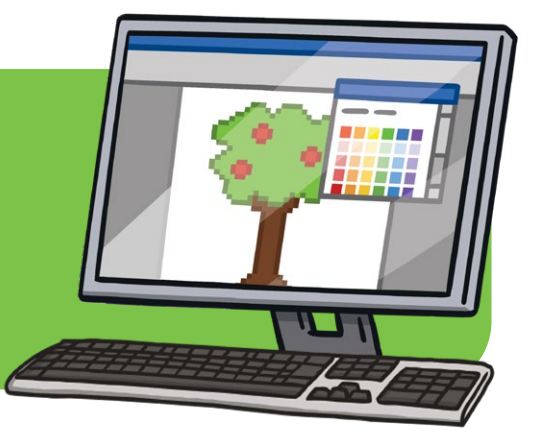

#### Disclaimer:

This task could involve children searching on the Internet. Please be mindful of search terms/topics used and connotations that could result in inappropriate links and pages. Child-friendly search engines are advised. Ensure your firewall settings are set at the appropriate levels necessary and your antivirus software is up to date. It is good practice to ensure screen content can be seen at all times and that children know what to do if they see something on the Internet that makes them feel uncomfortable.

# **Recreate a Painting**

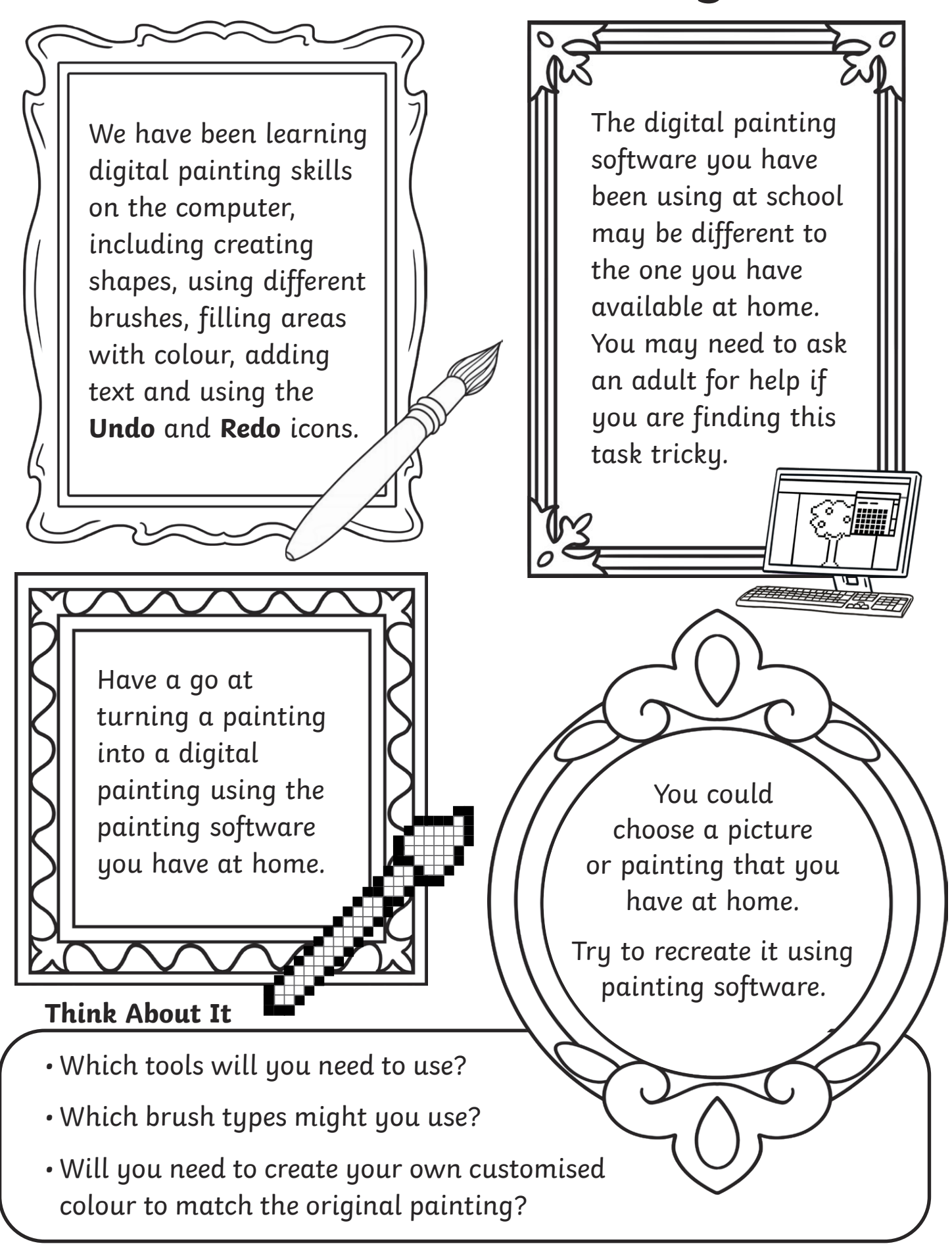

## **Recreate a Painting**

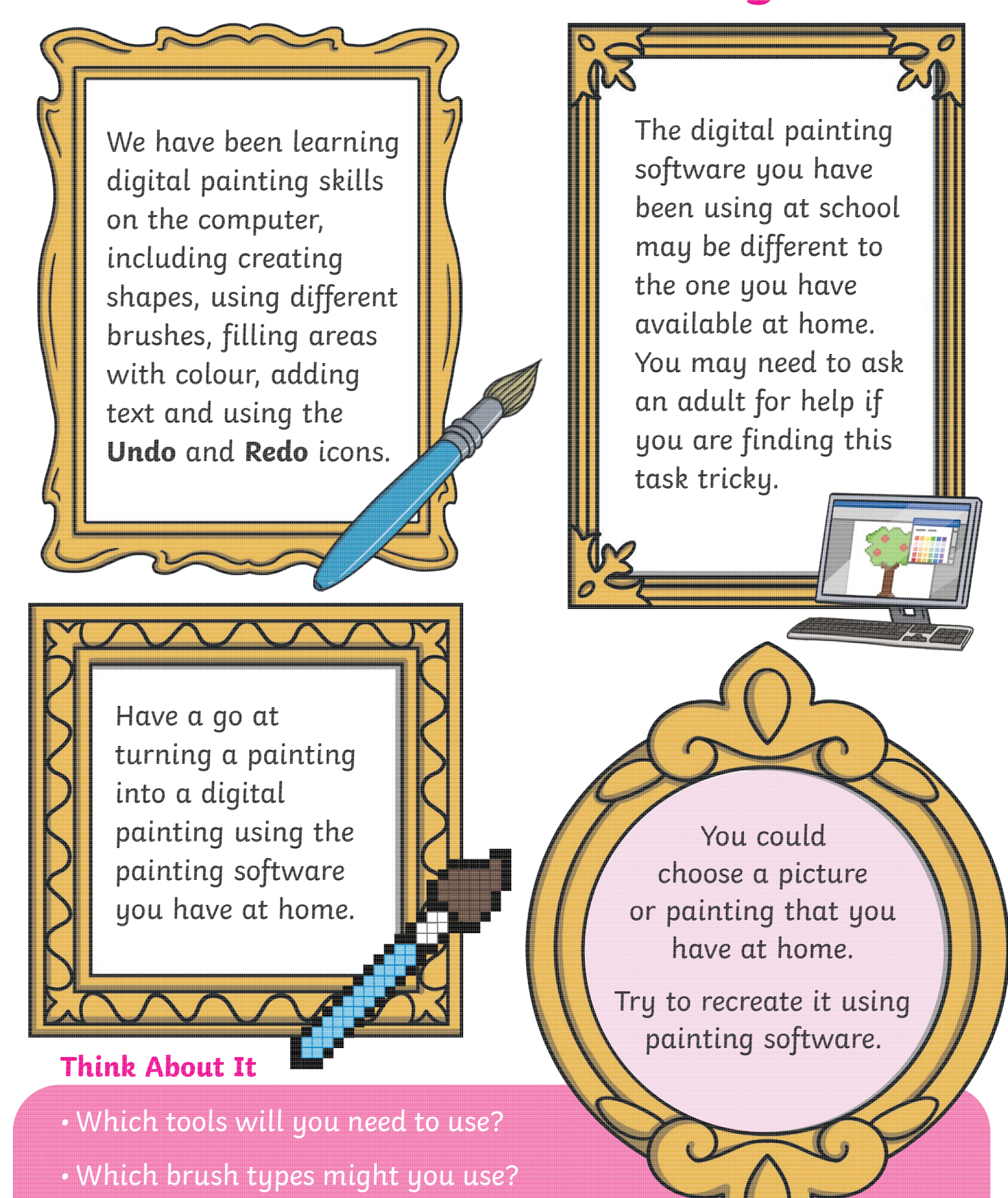

• Will you need to create your own customised colour to match the original painting?

## **Recreate a Painting**

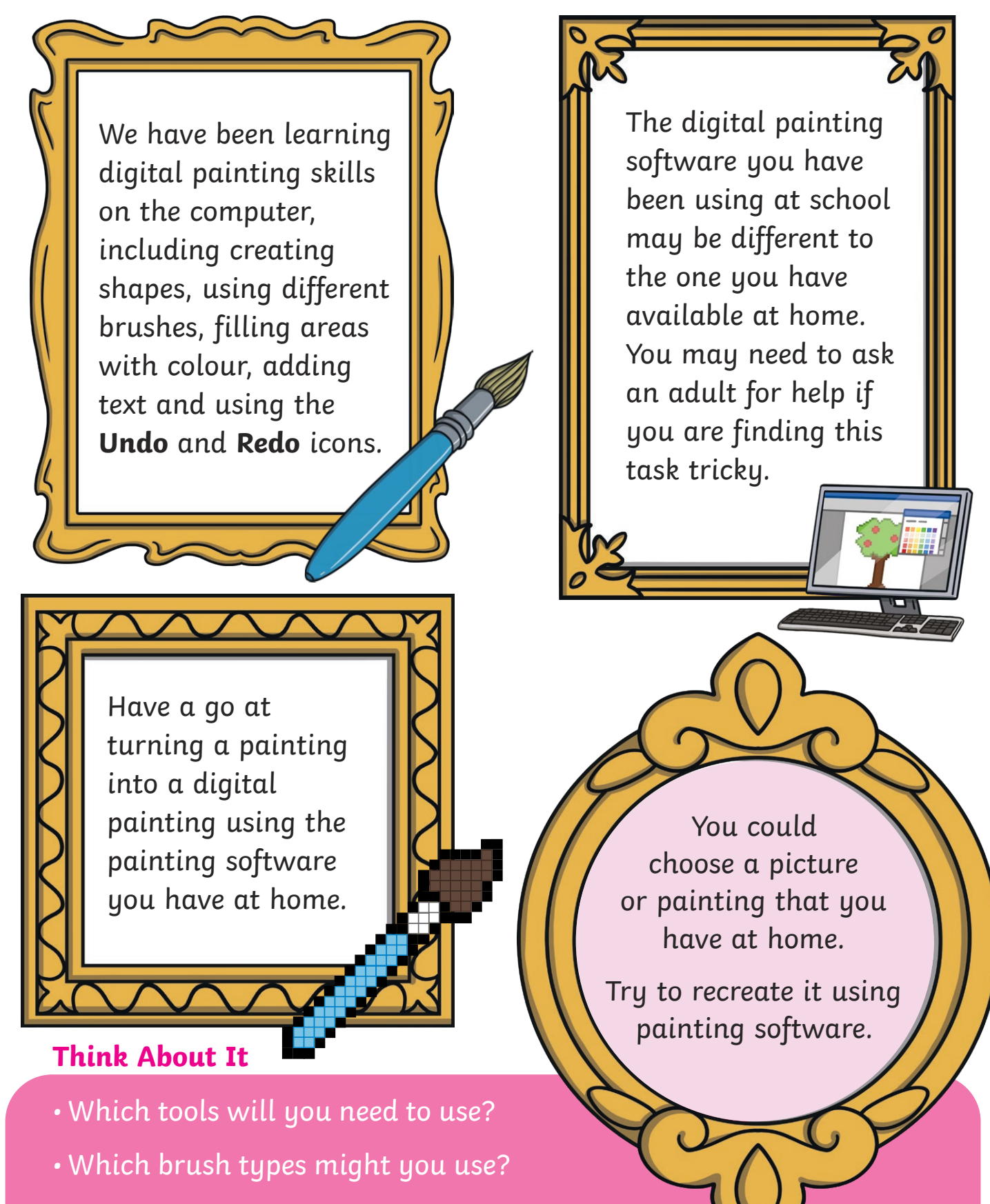

• Will you need to create your own customised colour to match the original painting?

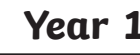

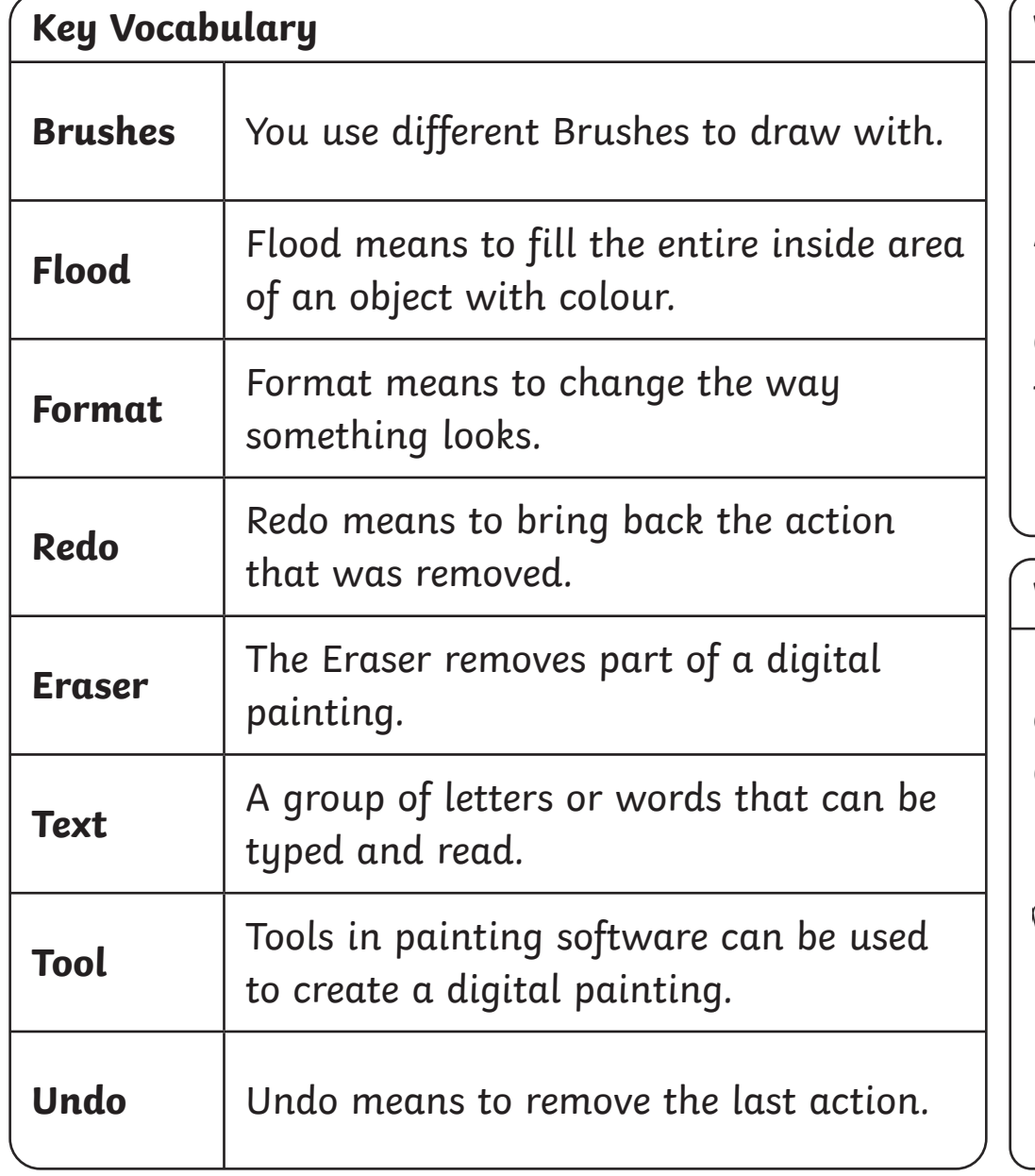

### **What Is Digital Painting?**

A digital painting is when you use a PC device, such as a desktop computer, laptop or tablet, to create a picture.

### **What Is Painting Software?**

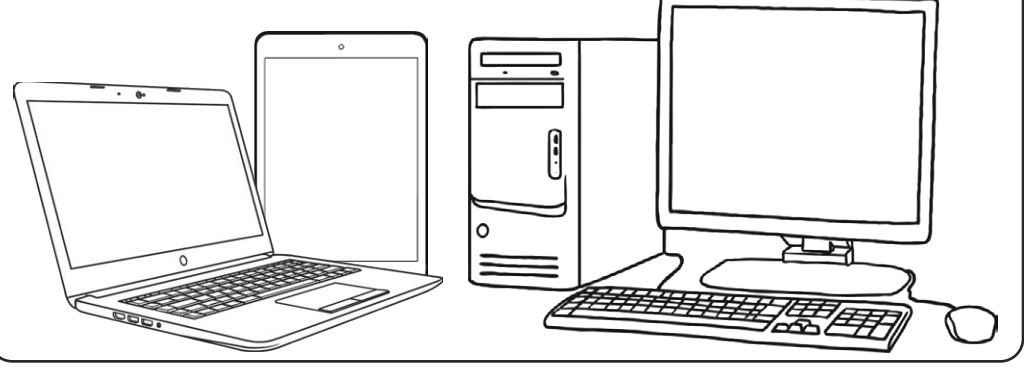

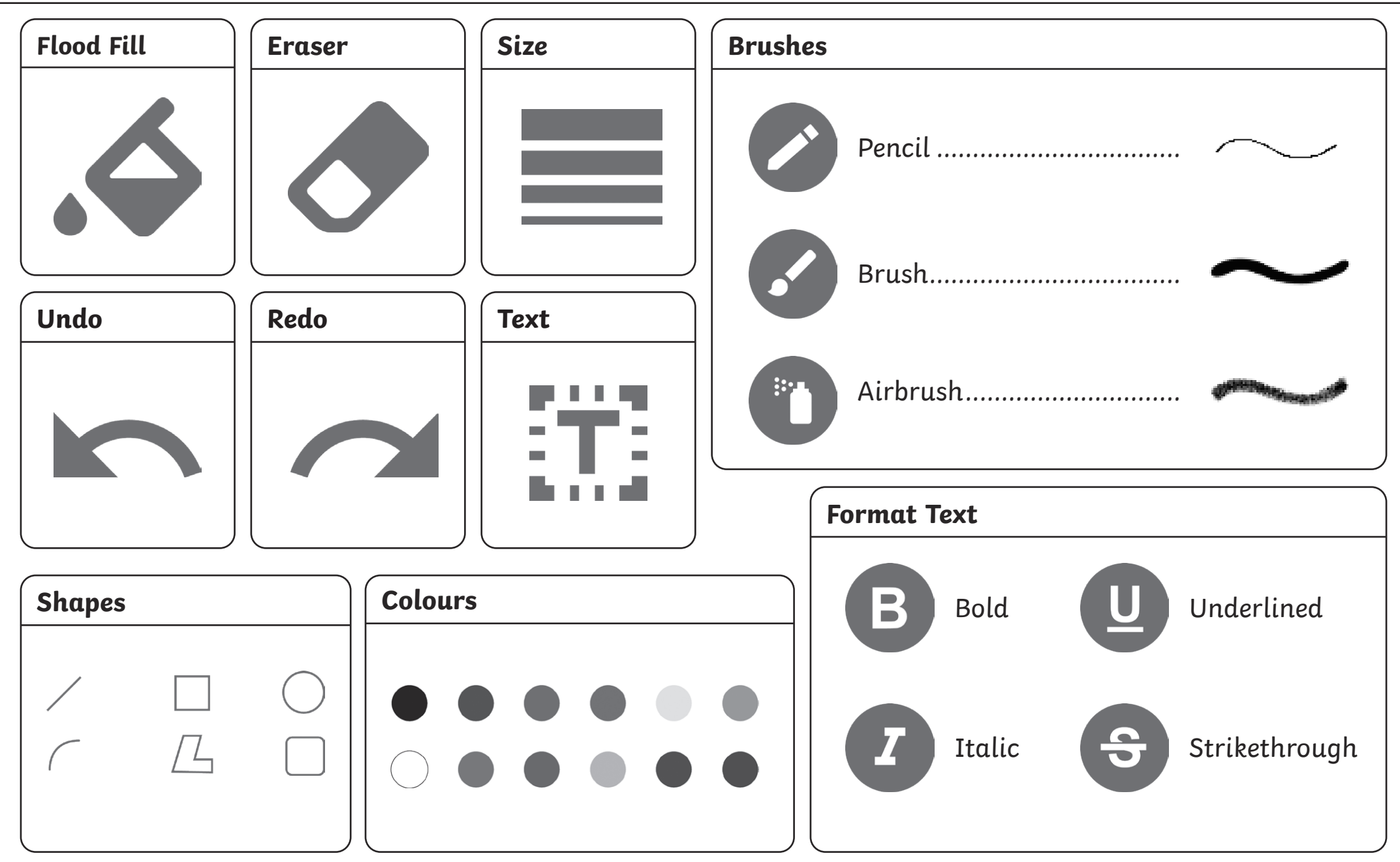

### Year 1

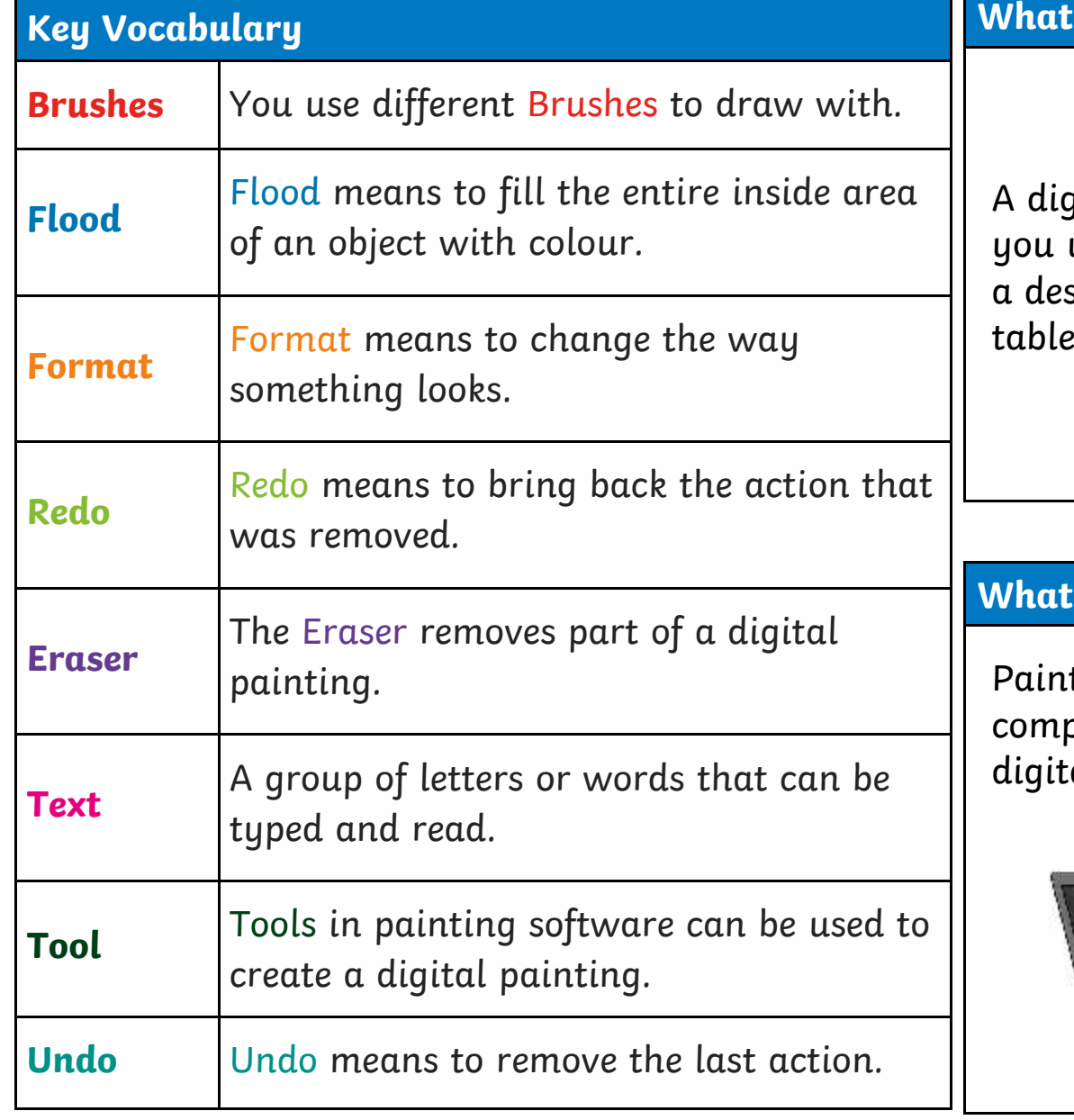

### **What Is Digital Painting?**

digital painting is when  $\mathsf{p}$ u use a PC device, such as desktop computer, laptop or the integrate a picture.

### **What Is Painting Software?**

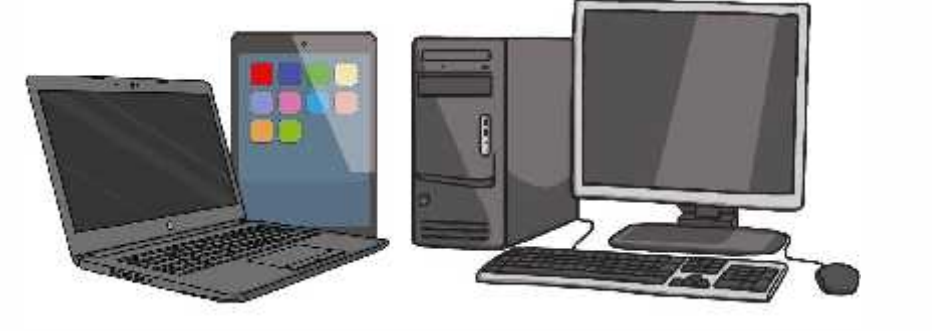

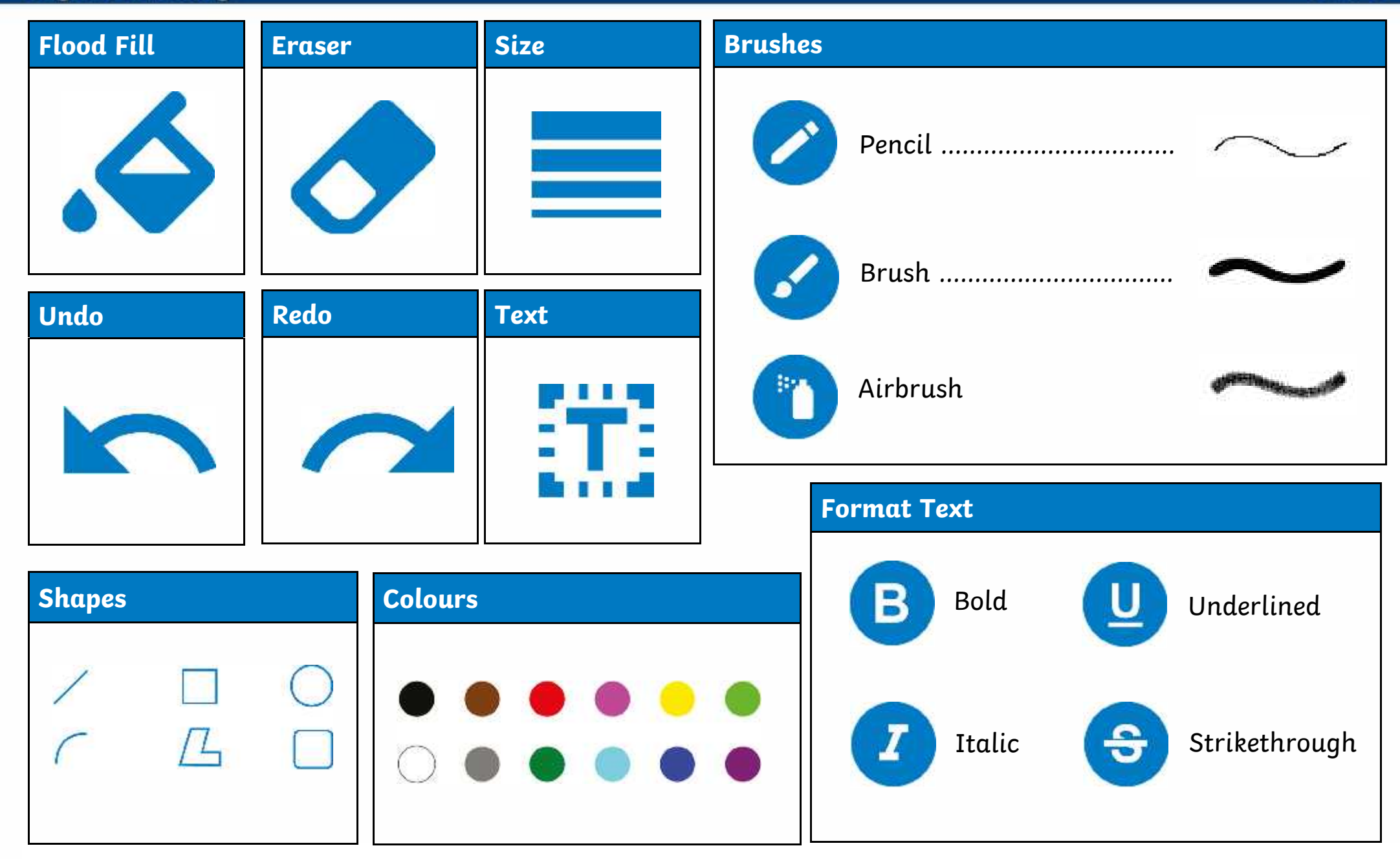

### **Key Vocabulary**

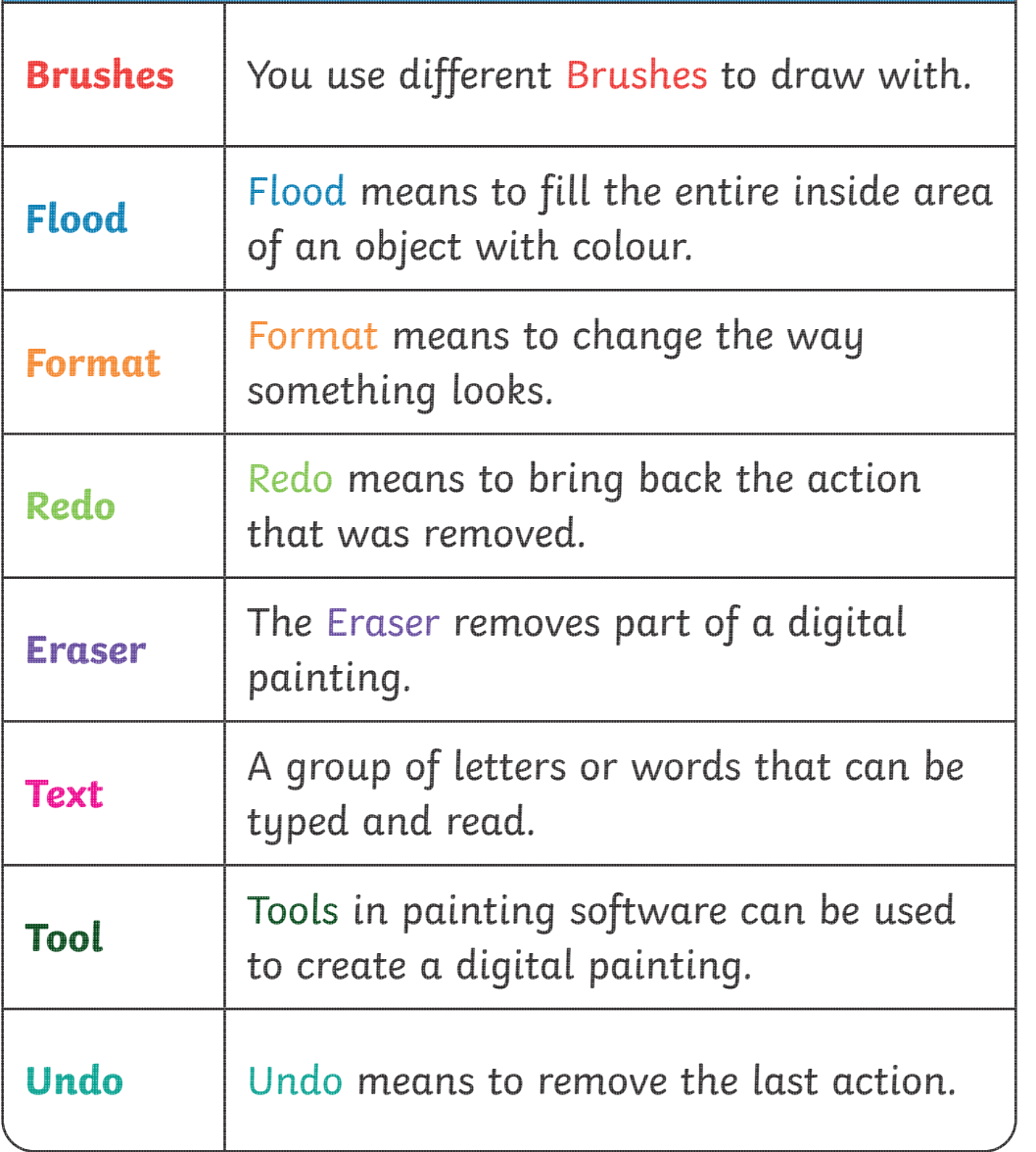

### **What Is Digital Painting?**

A digital painting is when you use a PC device, such as a desktop computer, laptop or tablet, to create a picture.

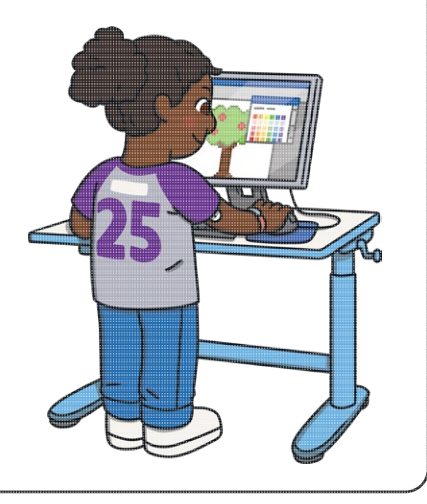

### **What Is Painting Software?**

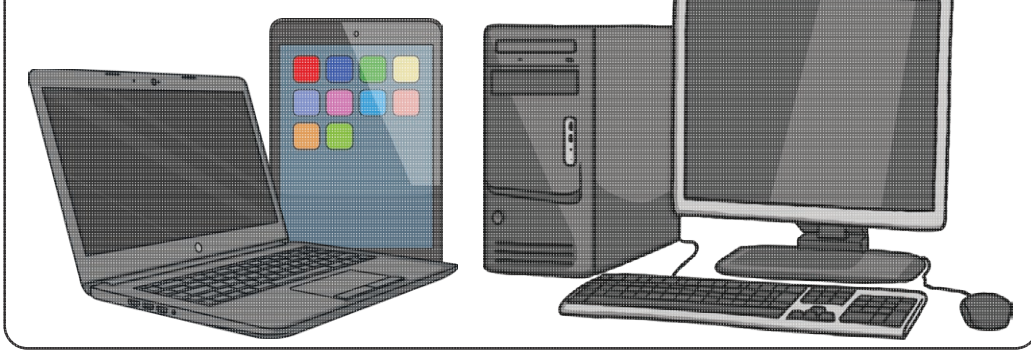

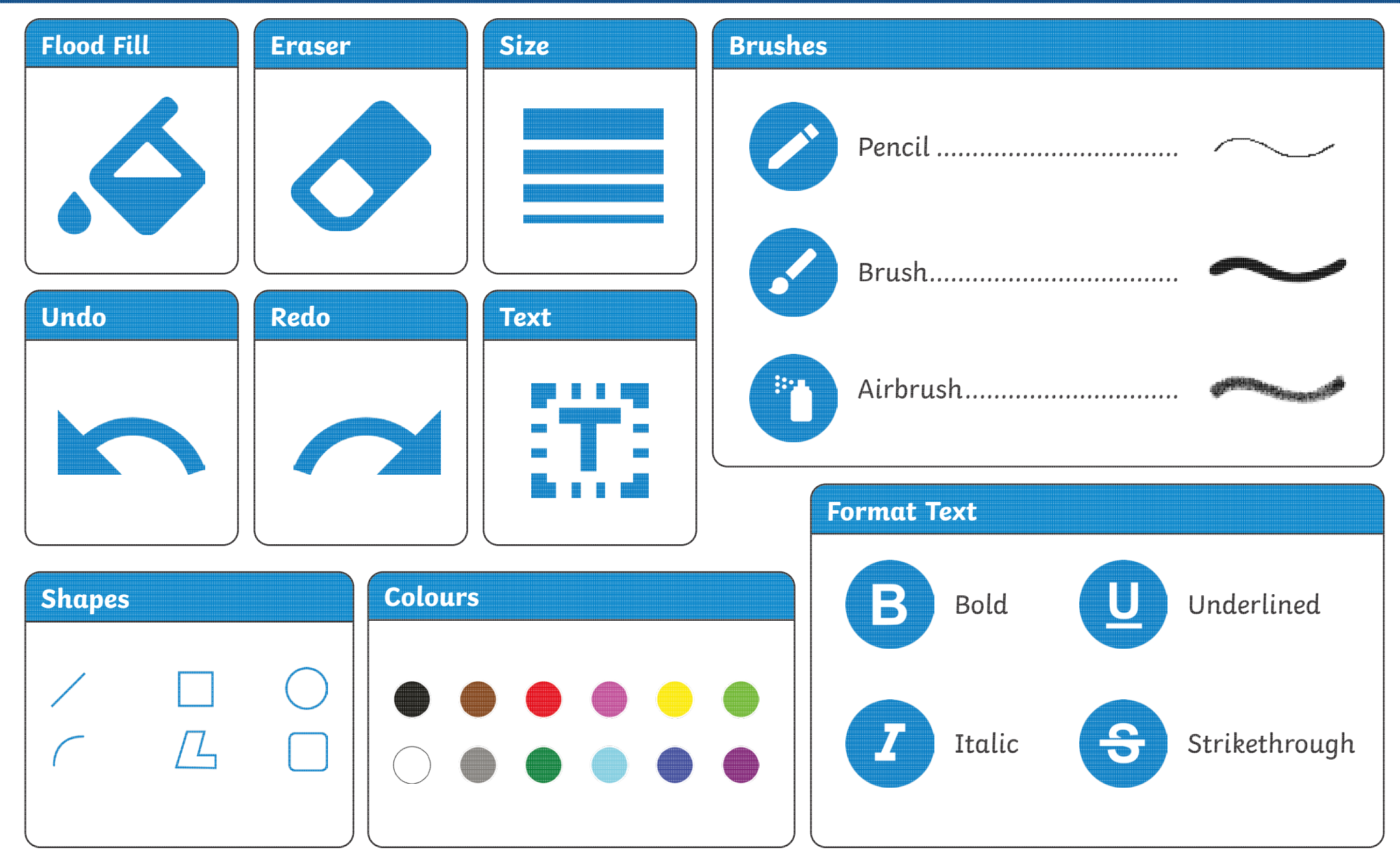

### **Key Vocabulary**

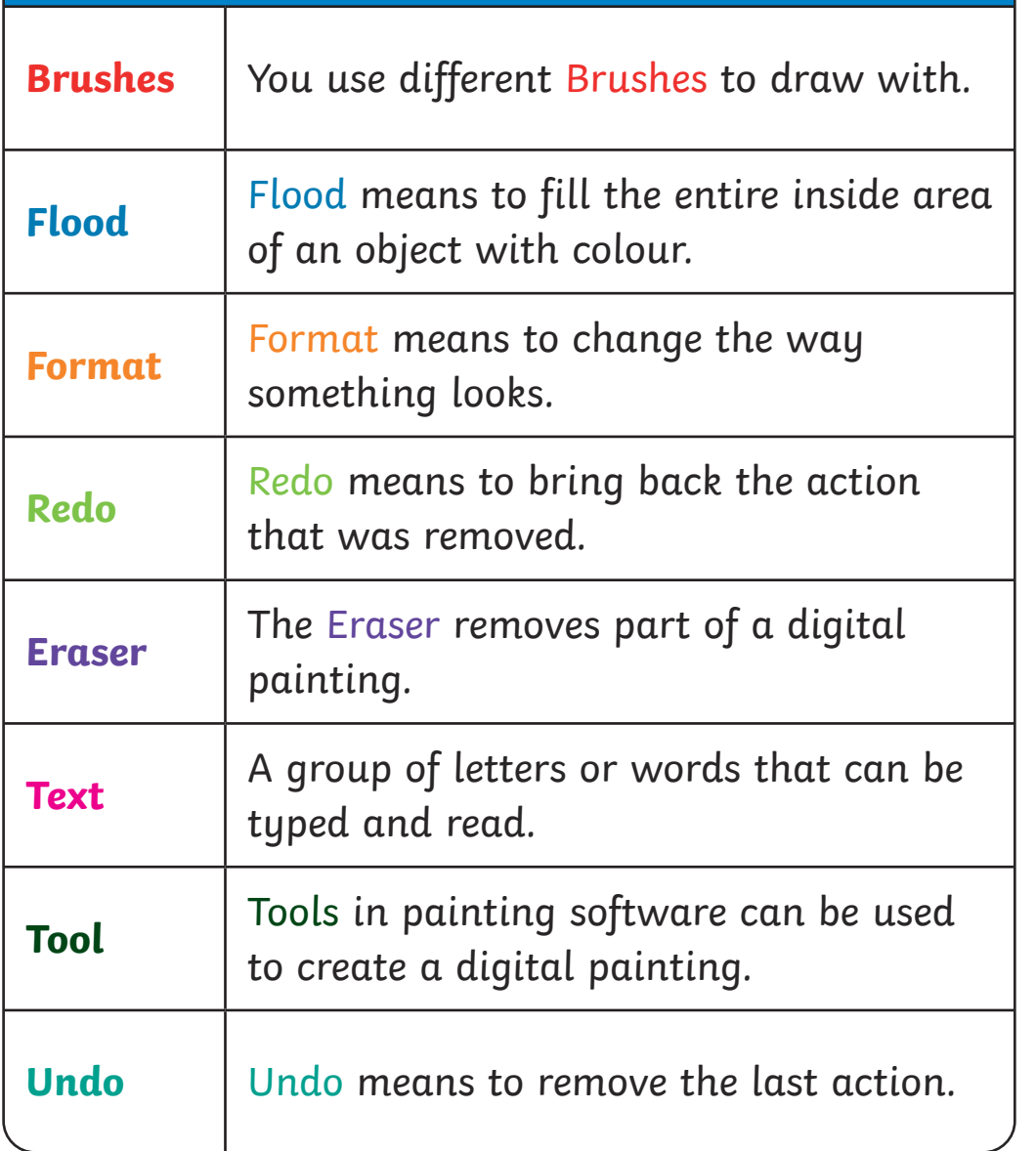

### **What Is Digital Painting?**

A digital painting is when you use a PC device, such as a desktop computer, laptop or tablet, to create a picture.

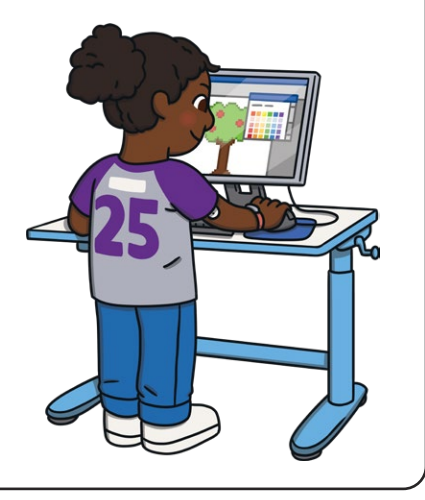

### **What Is Painting Software?**

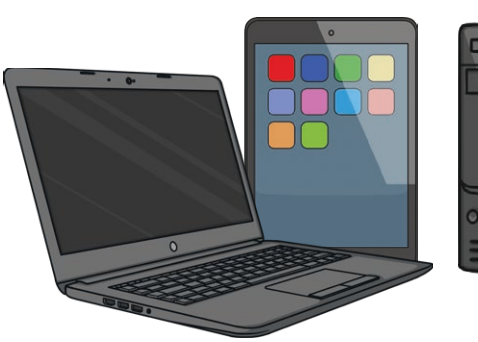

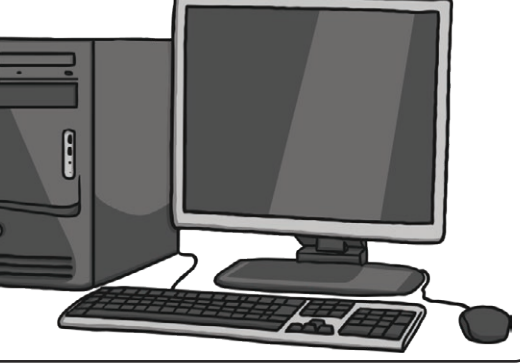

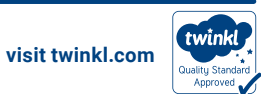

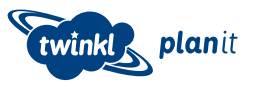

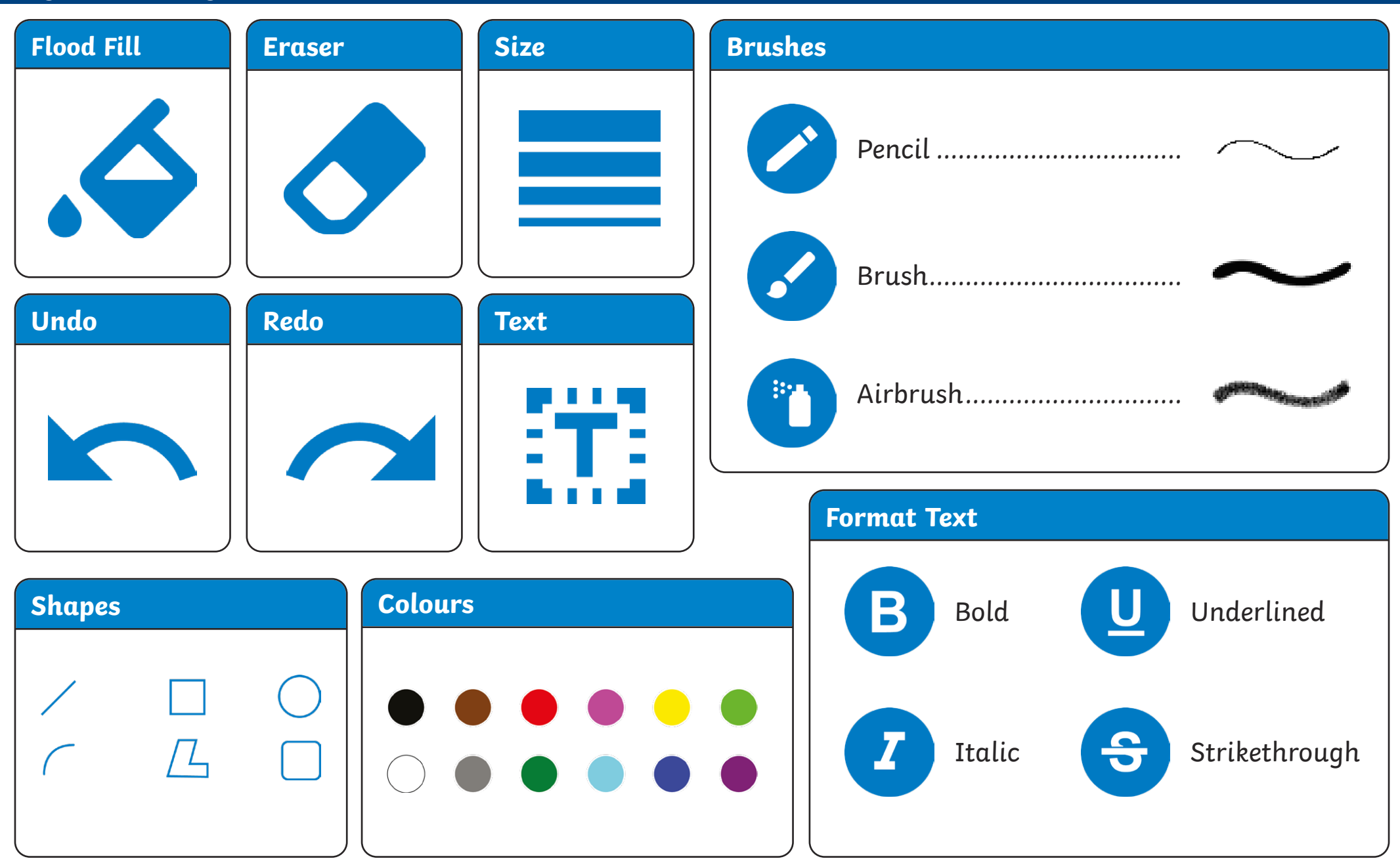

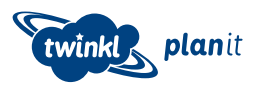

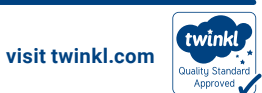

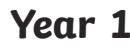

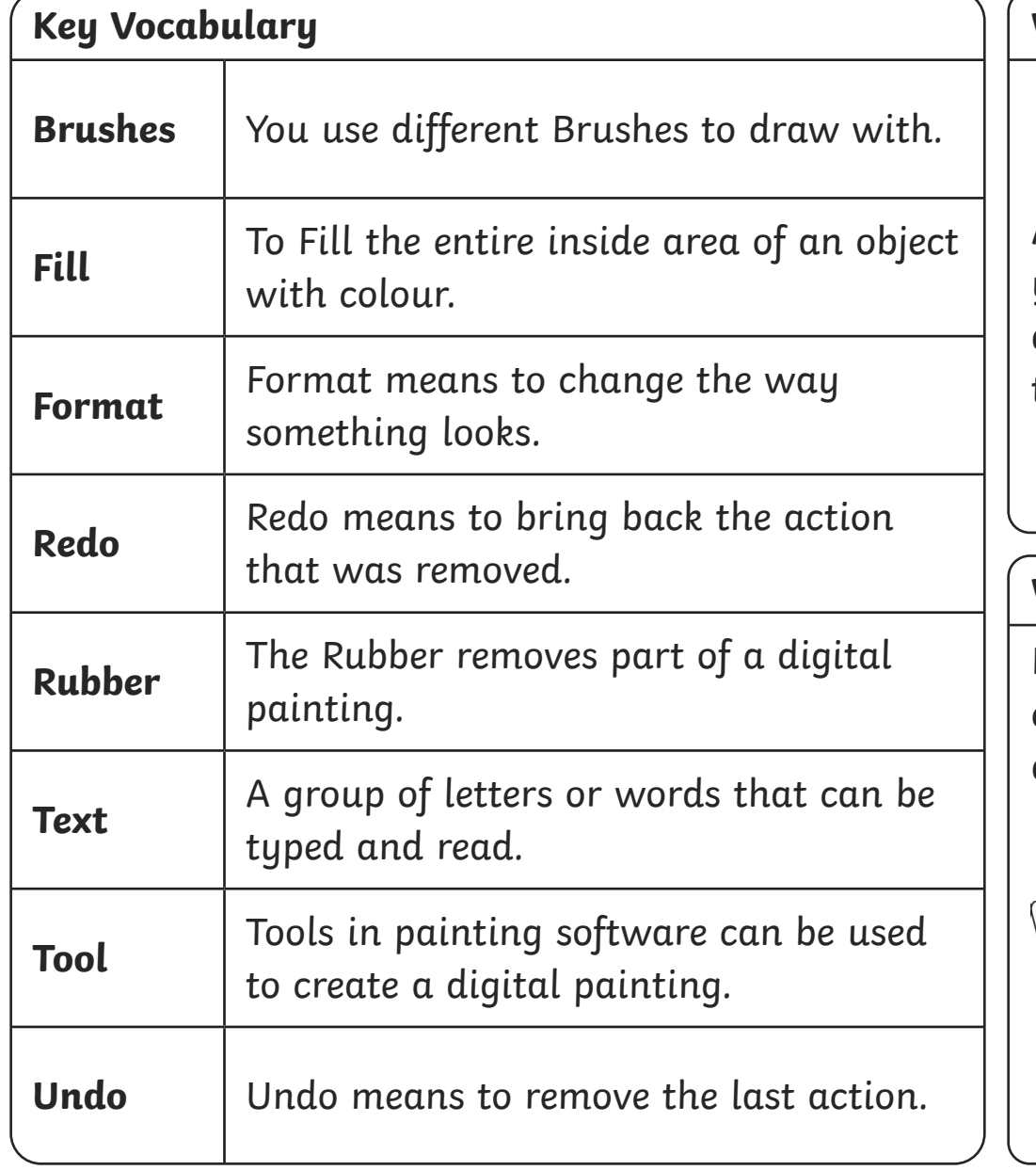

### **What Is Digital Painting?**

A digital painting is when you use a PC device, such as a desktop computer, laptop or tablet, to create a picture.

### **What Is Painting Software?**

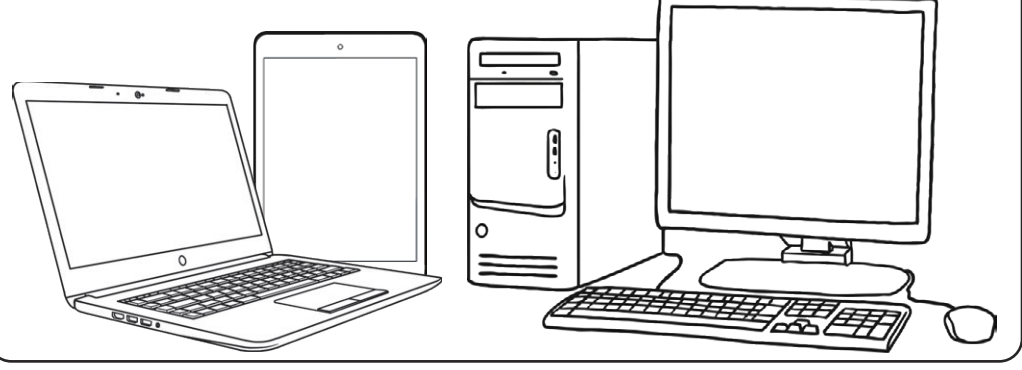

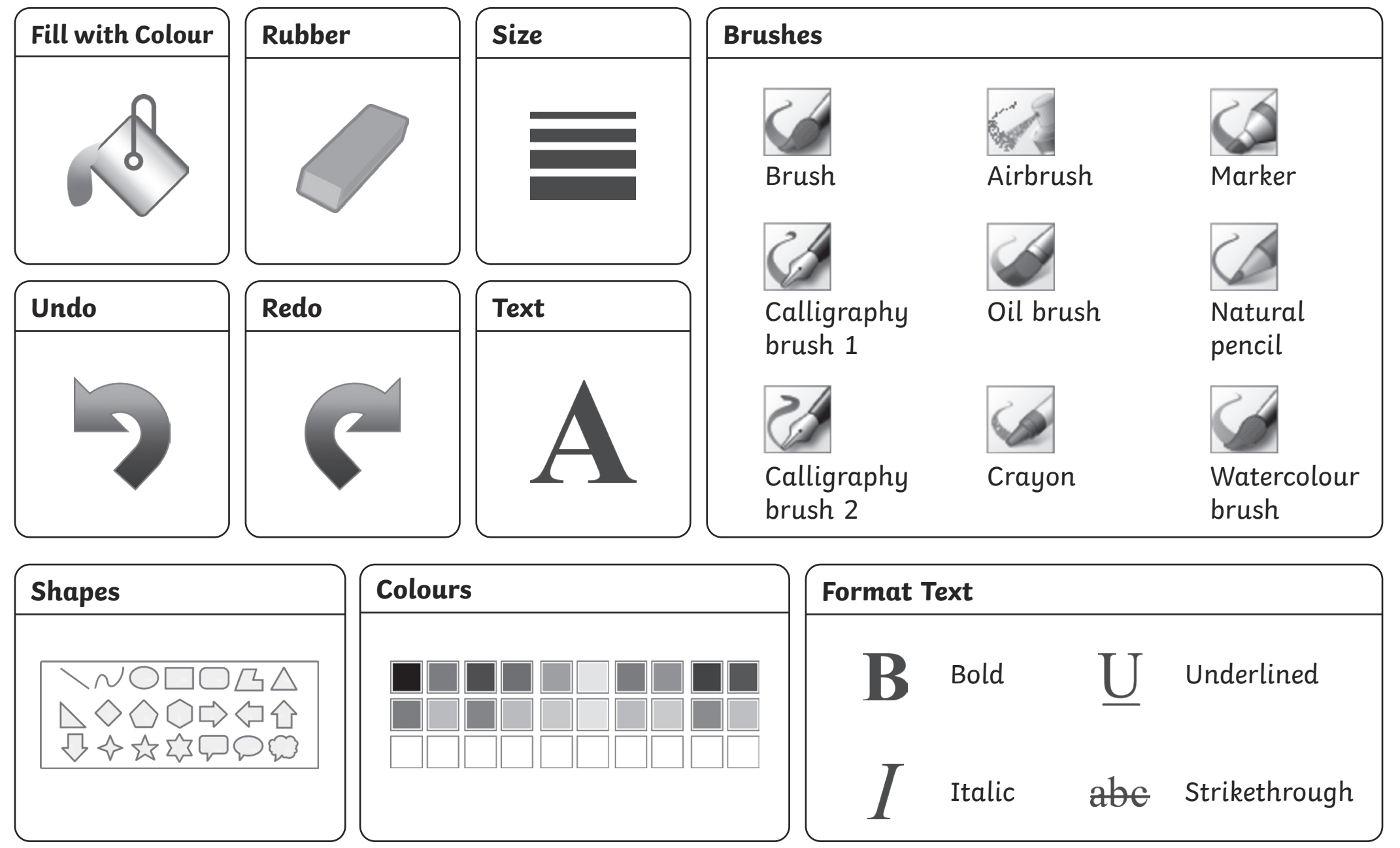

### Year 1

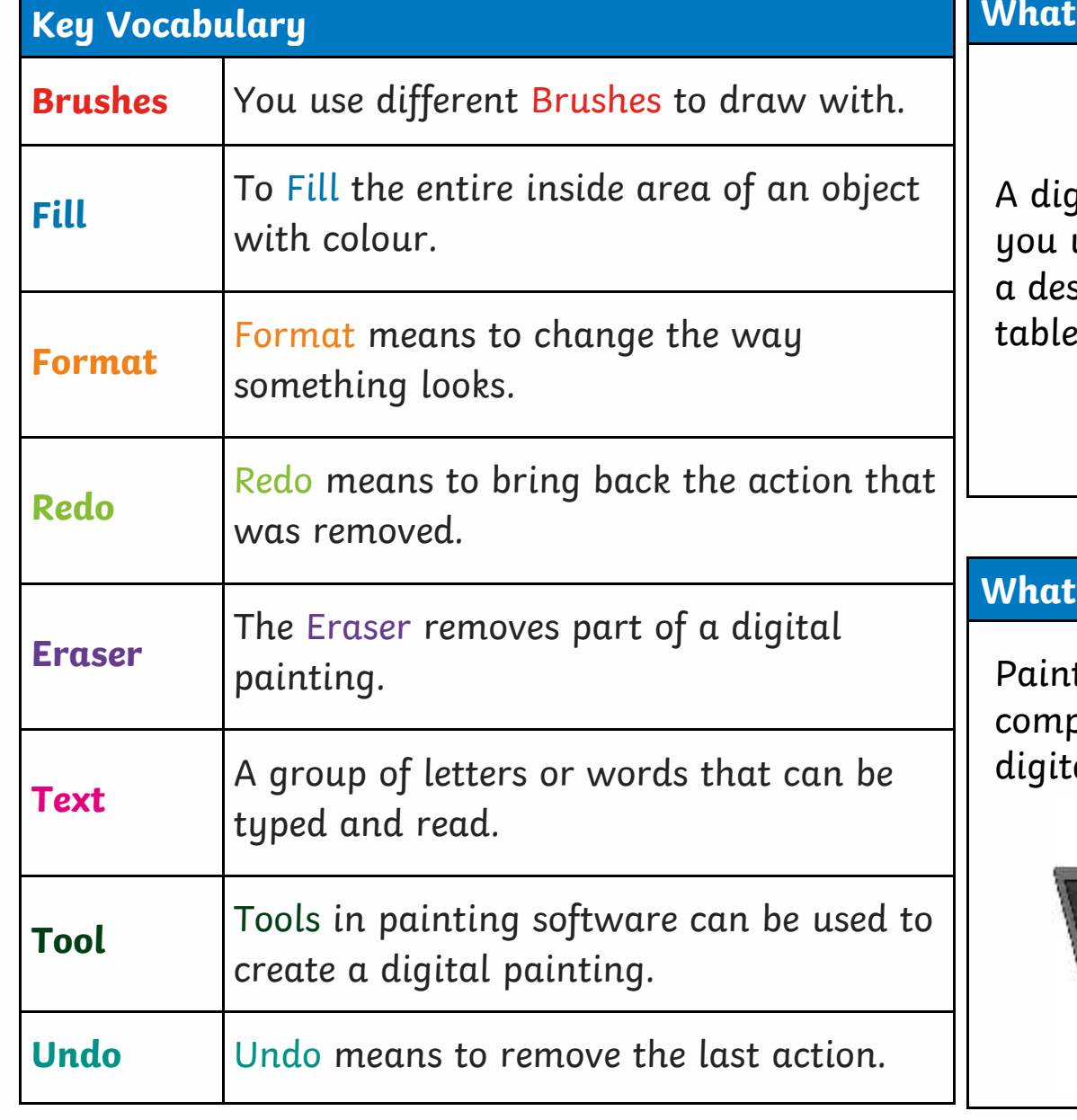

### **What Is Digital Painting?**

A digital painting is when you use a PC device, such as desktop computer, laptop or tablet, to create a picture.

### **What Is Painting Software?**

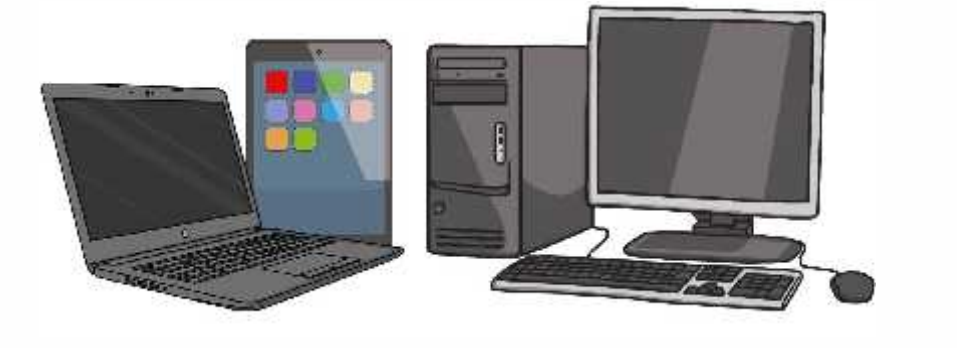

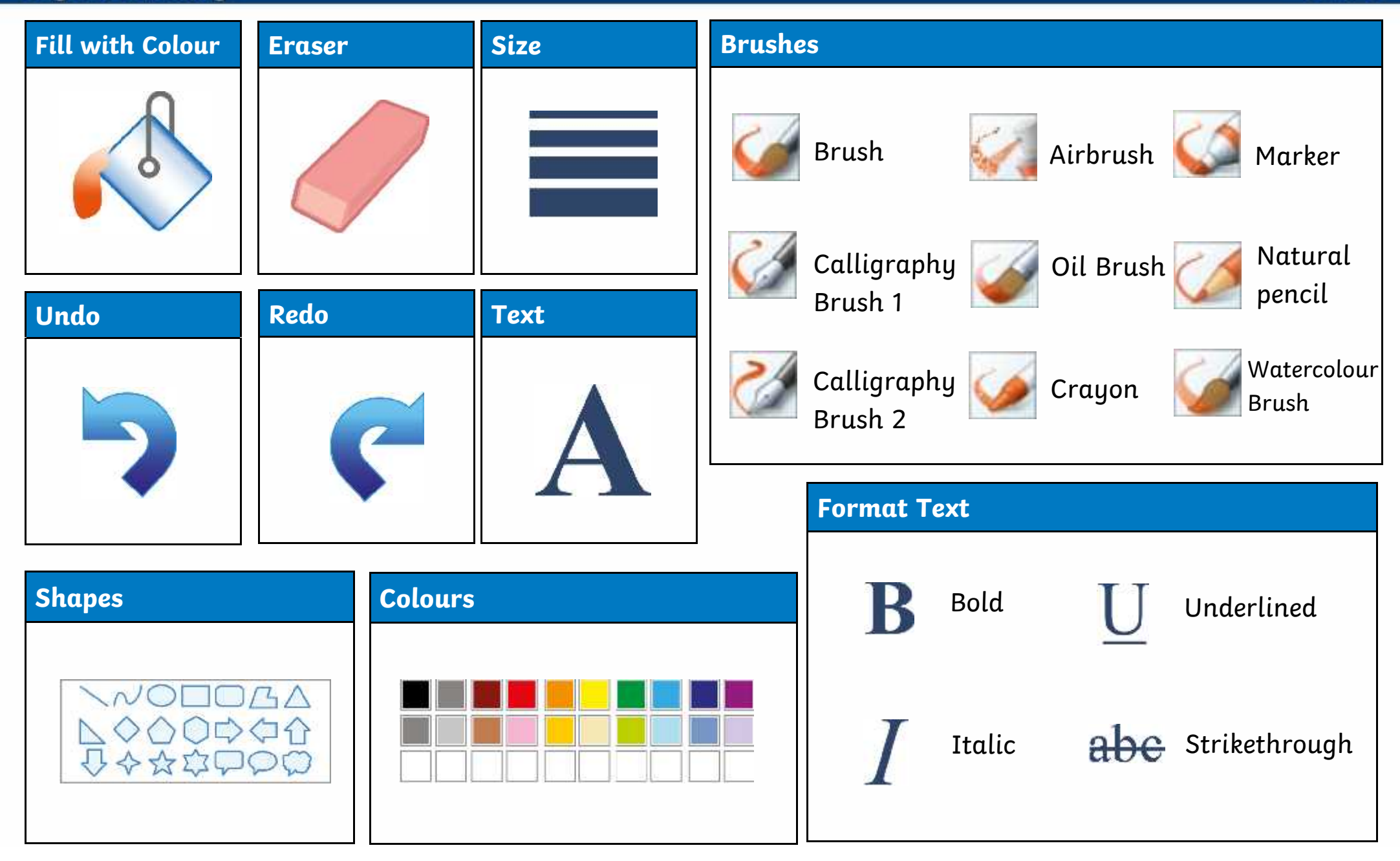

## **Key Vocabulary**

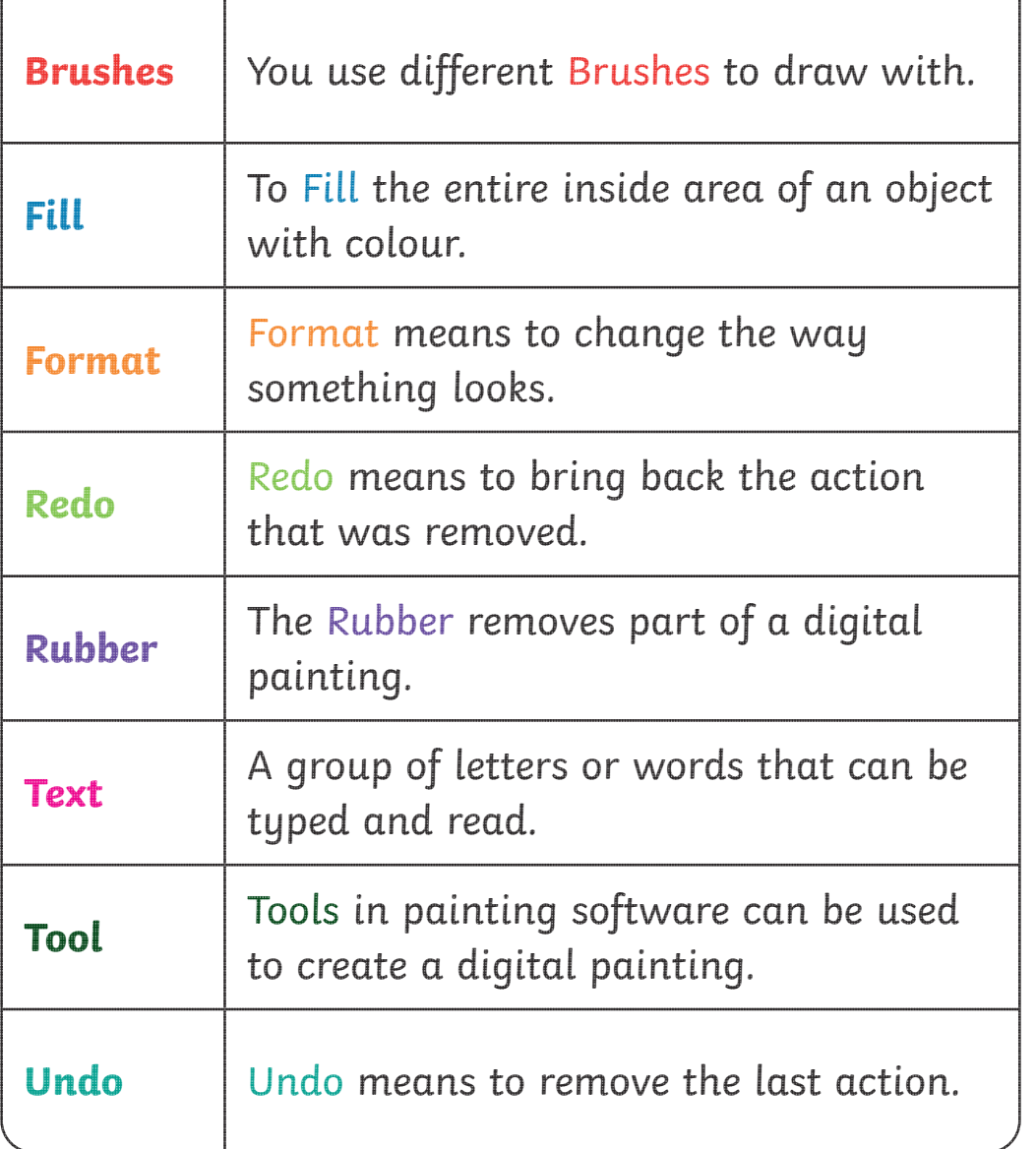

### **What Is Digital Painting?**

A digital painting is when you use a PC device, such as a desktop computer, laptop or tablet, to create a picture.

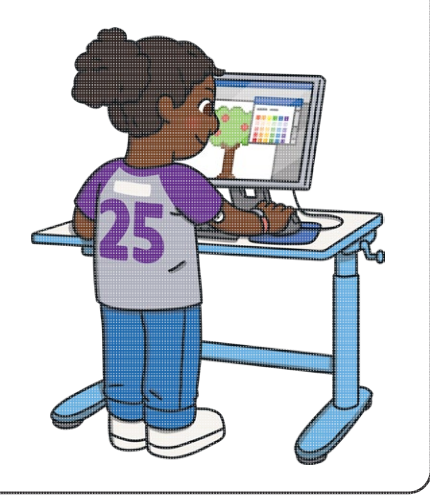

### **What Is Painting Software?**

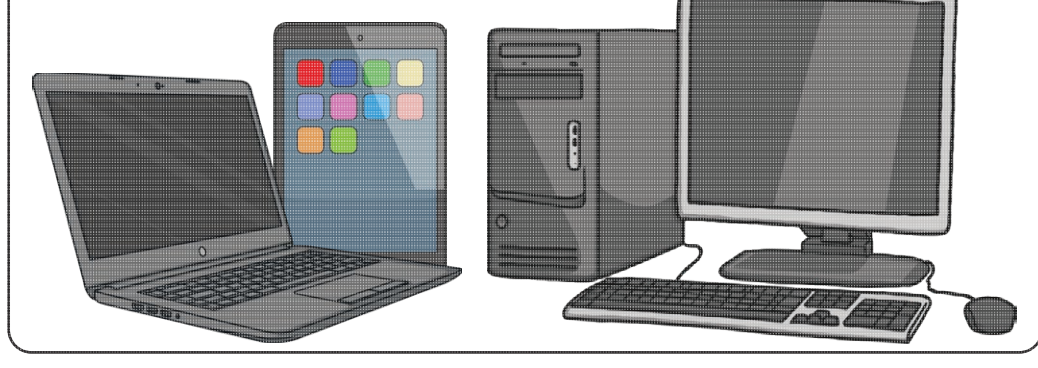

 $\sqrt{4}$ 

00000

ひやななりのの

Italic abe Strikethrough

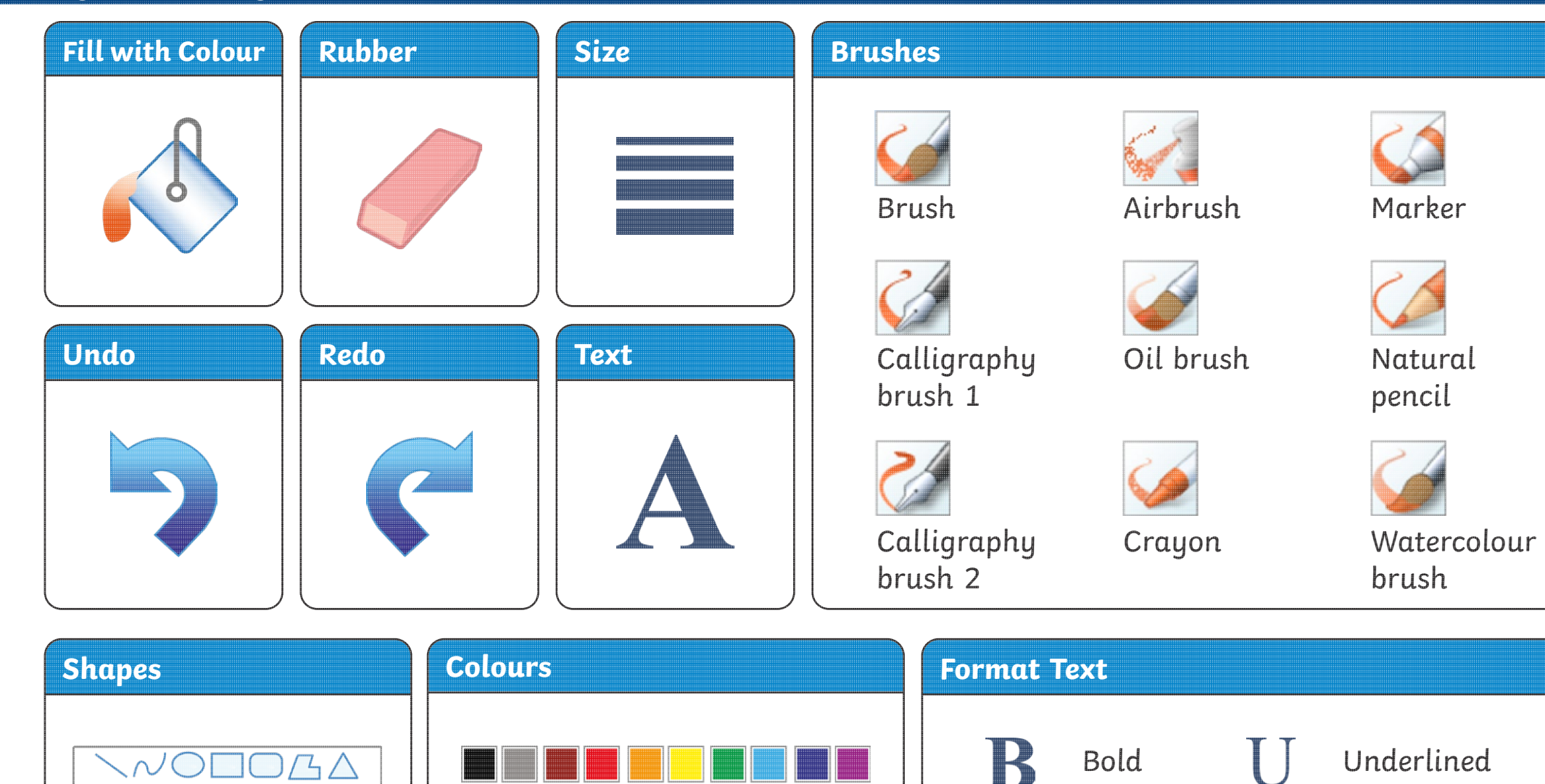

### **Key Vocabulary**

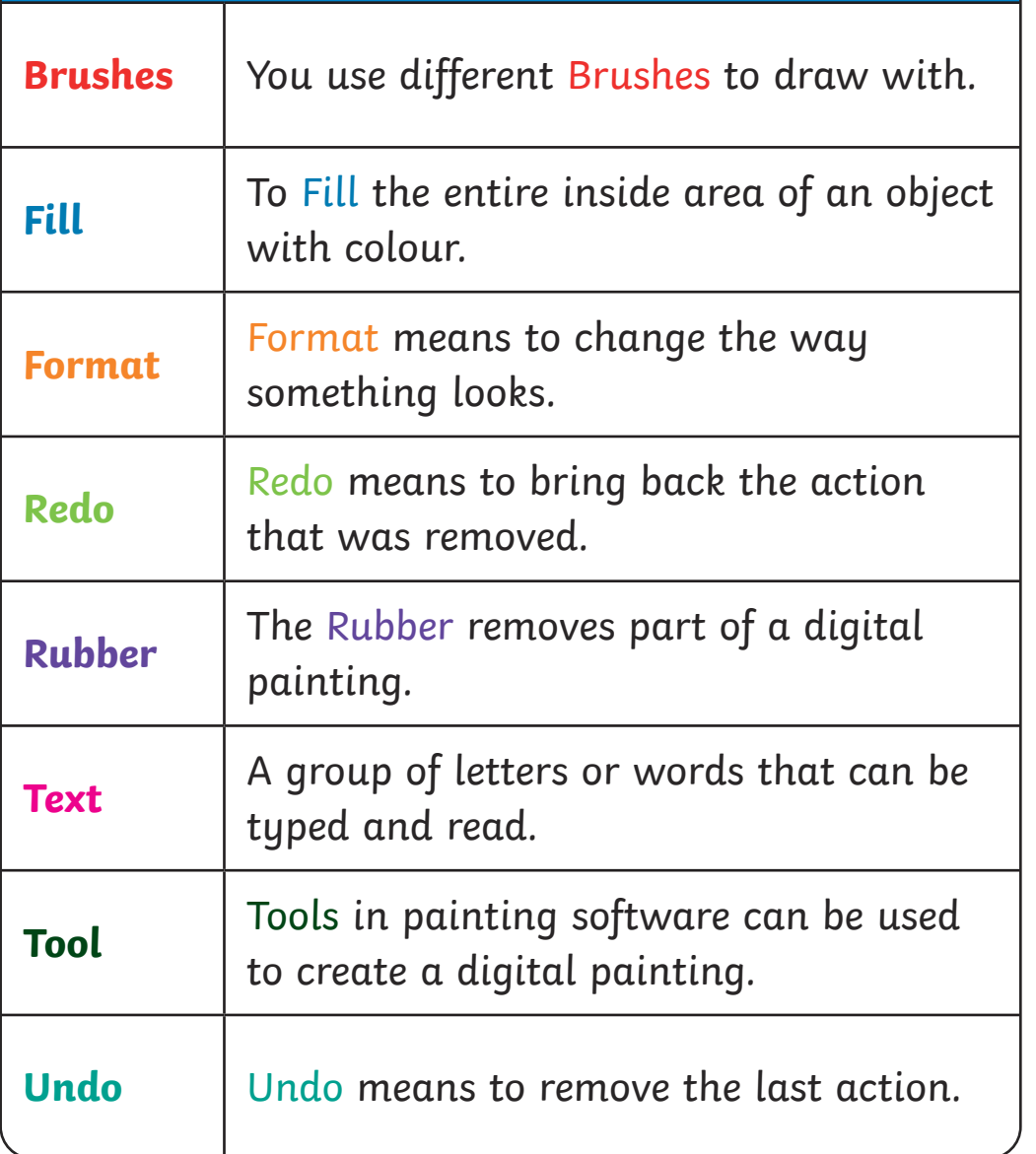

### **What Is Digital Painting?**

A digital painting is when you use a PC device, such as a desktop computer, laptop or tablet, to create a picture.

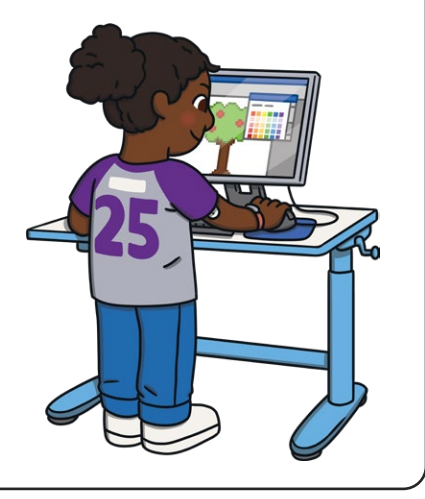

### **What Is Painting Software?**

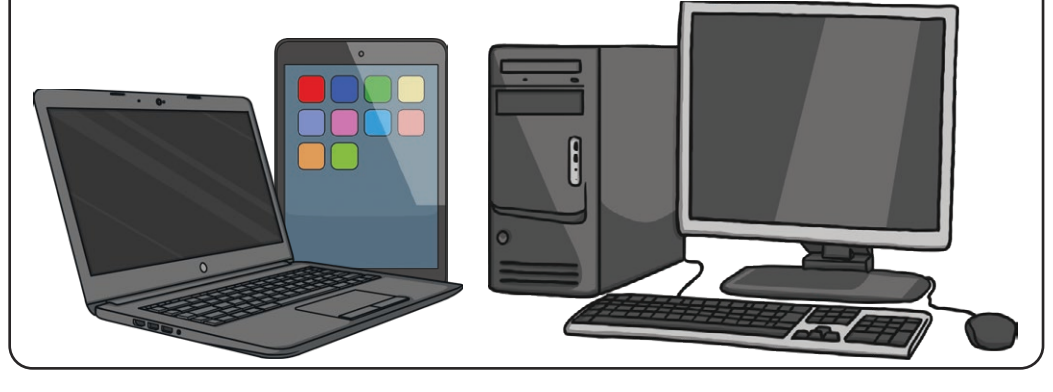

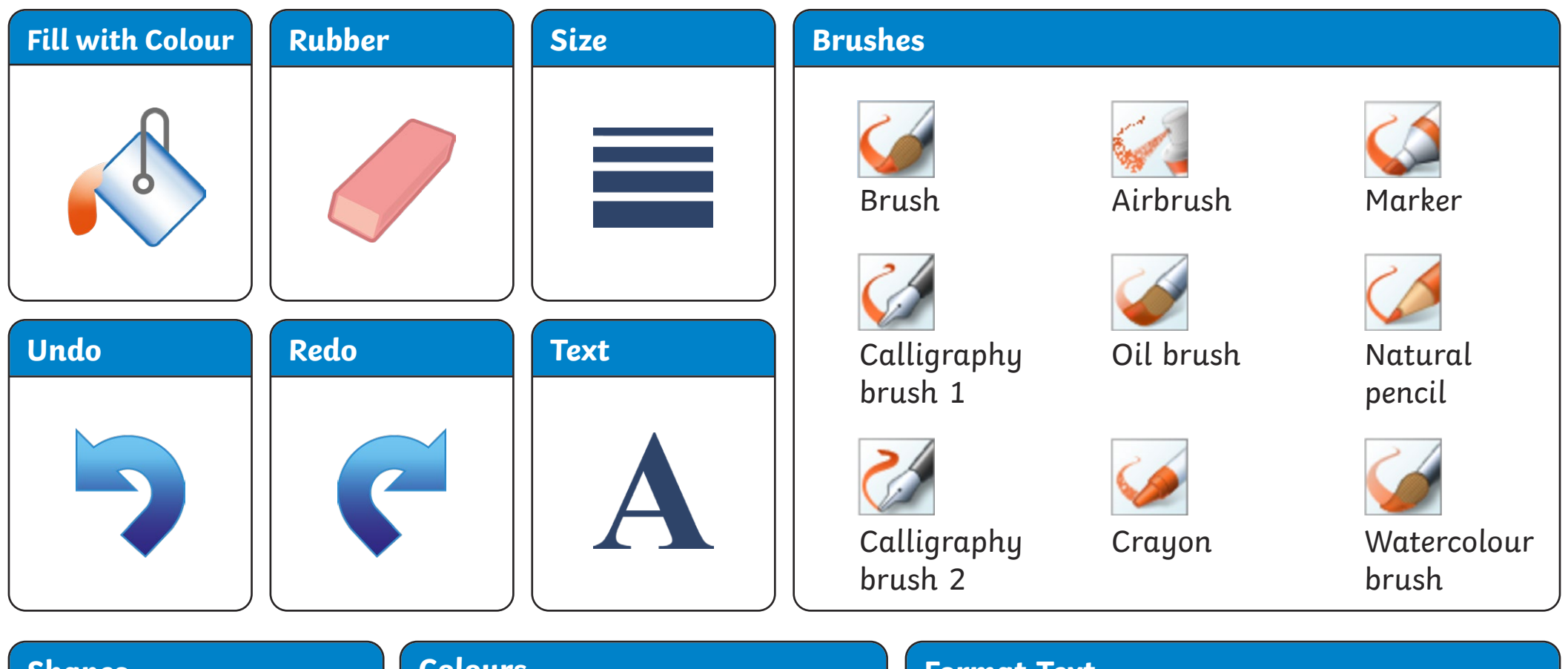

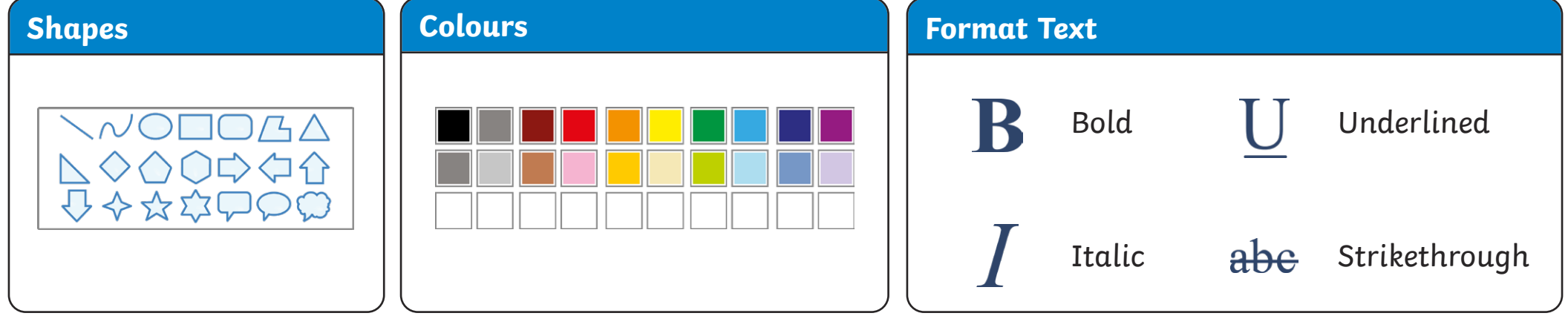

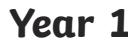

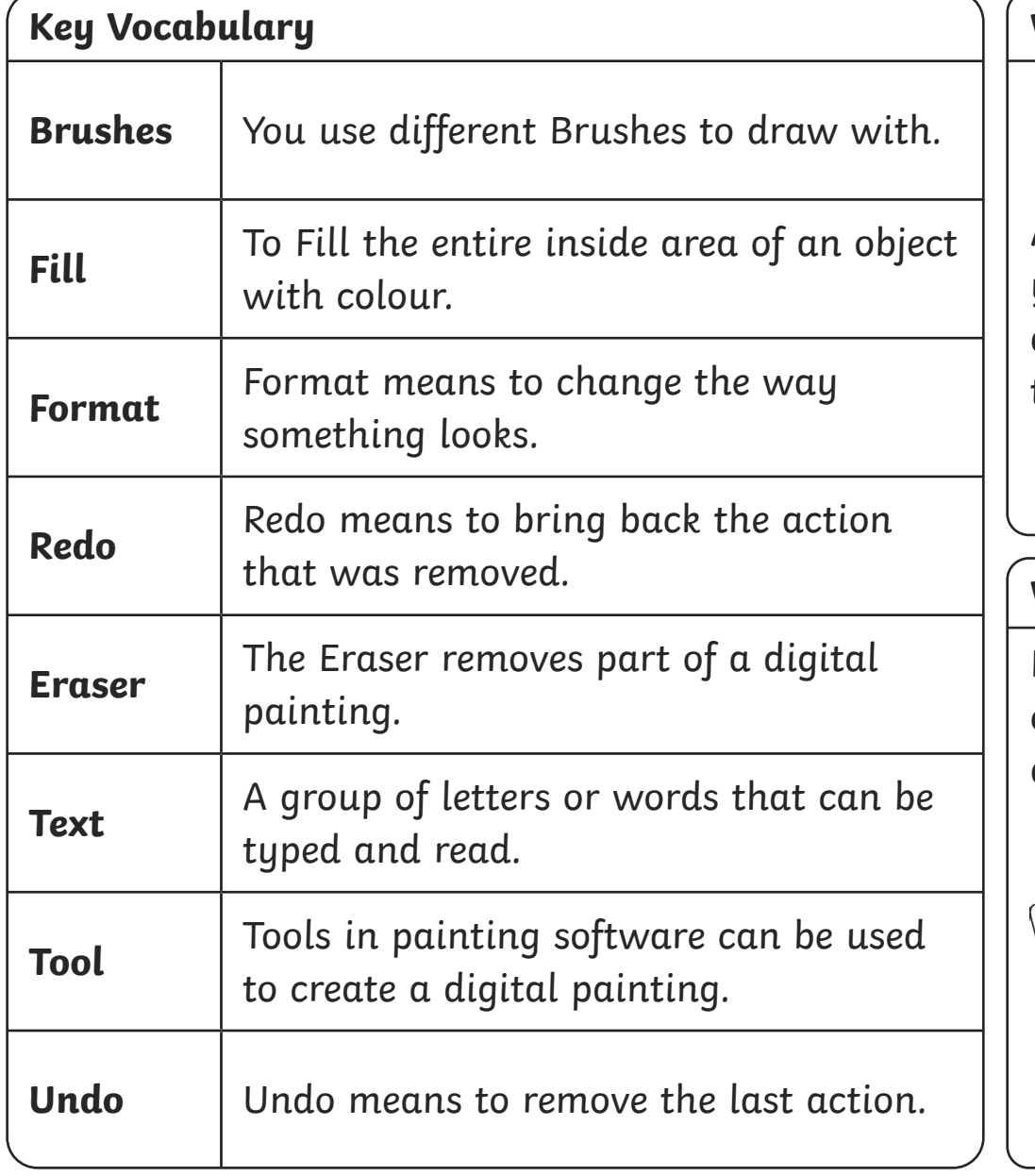

### **What Is Digital Painting?**

A digital painting is when you use a PC device, such as a desktop computer, laptop or tablet, to create a picture.

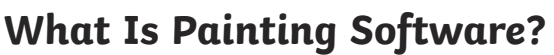

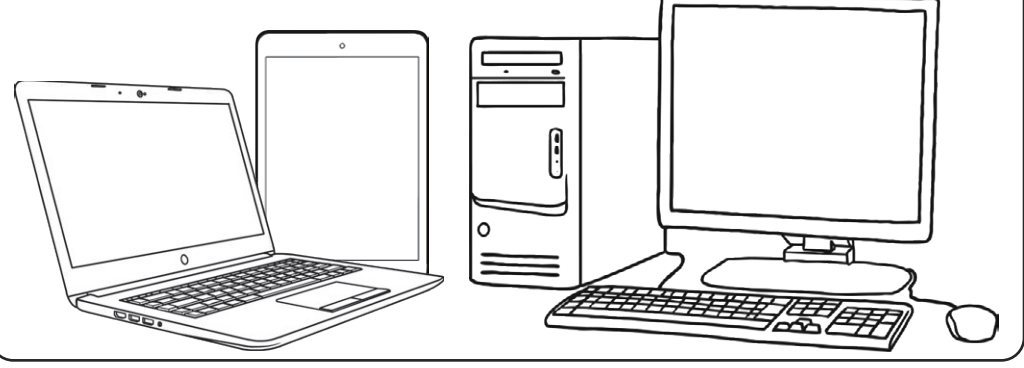

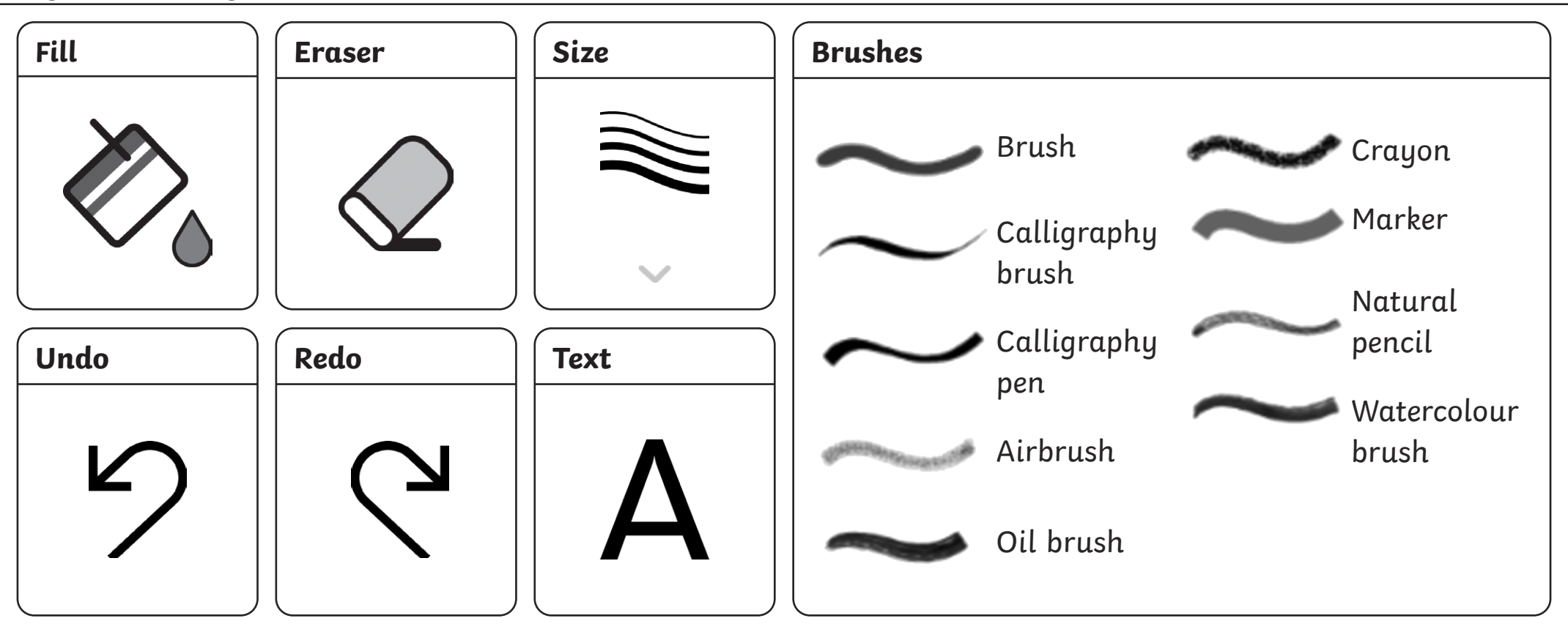

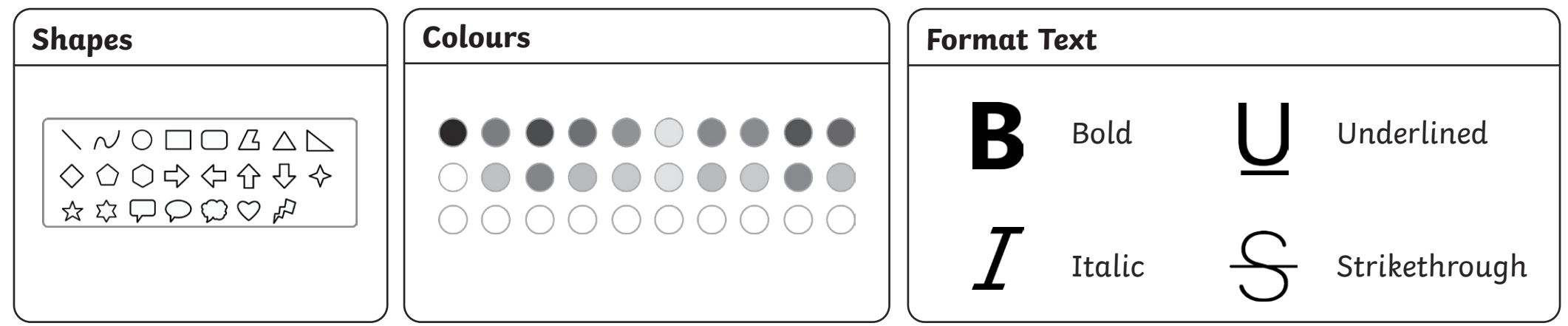

### Year 1

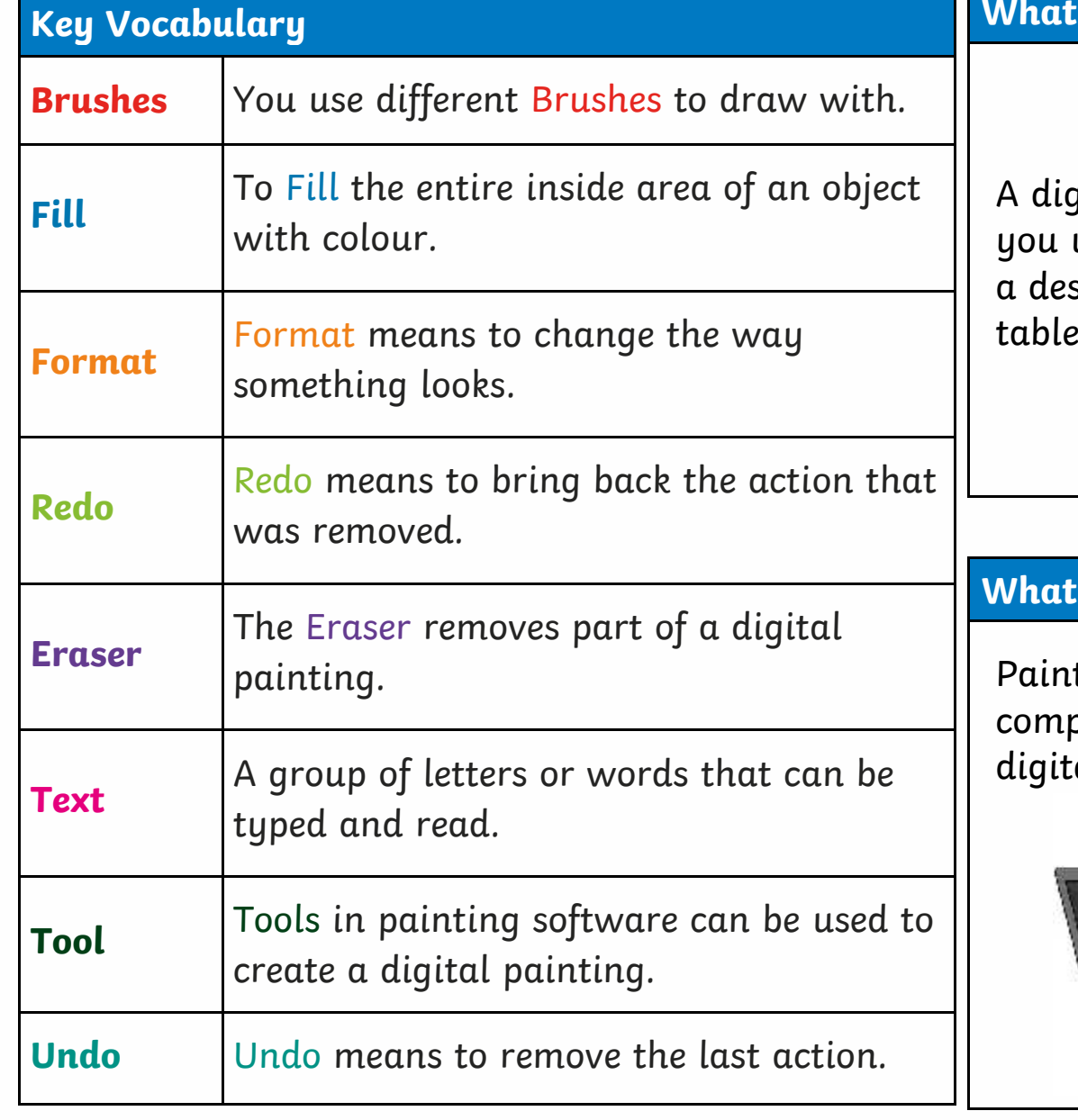

### **What Is Digital Painting?**

A digital painting is when you use a PC device, such as a desktop computer, laptop or tablet, to create a picture.

### **What Is Painting Software?**

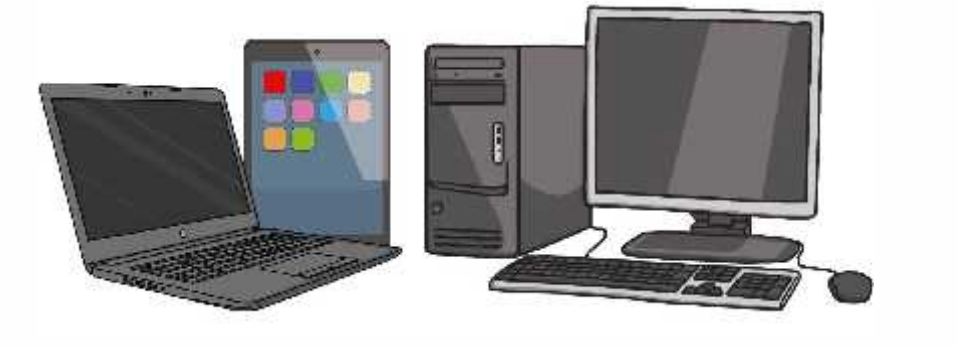

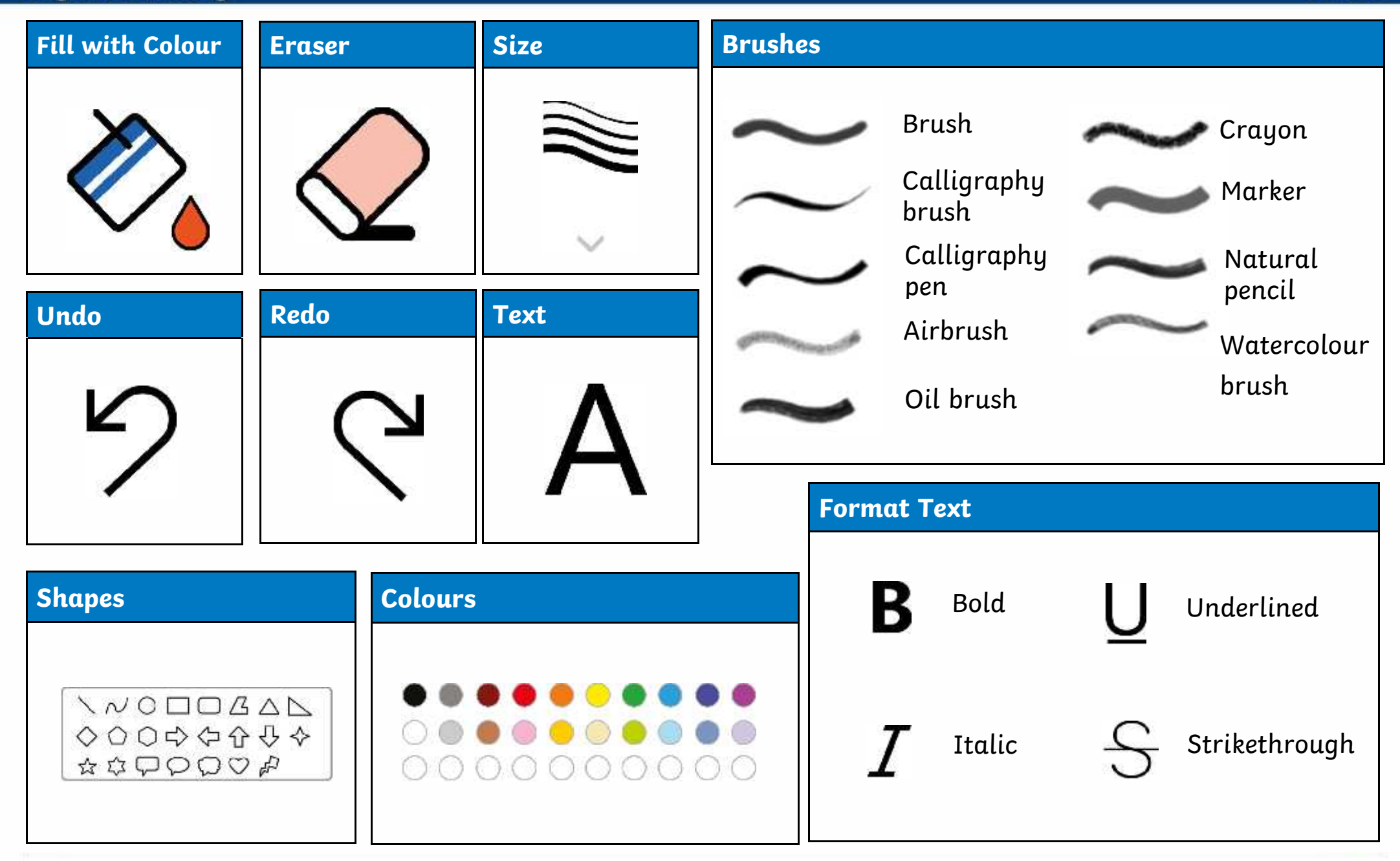

## **Key Vocabulary**

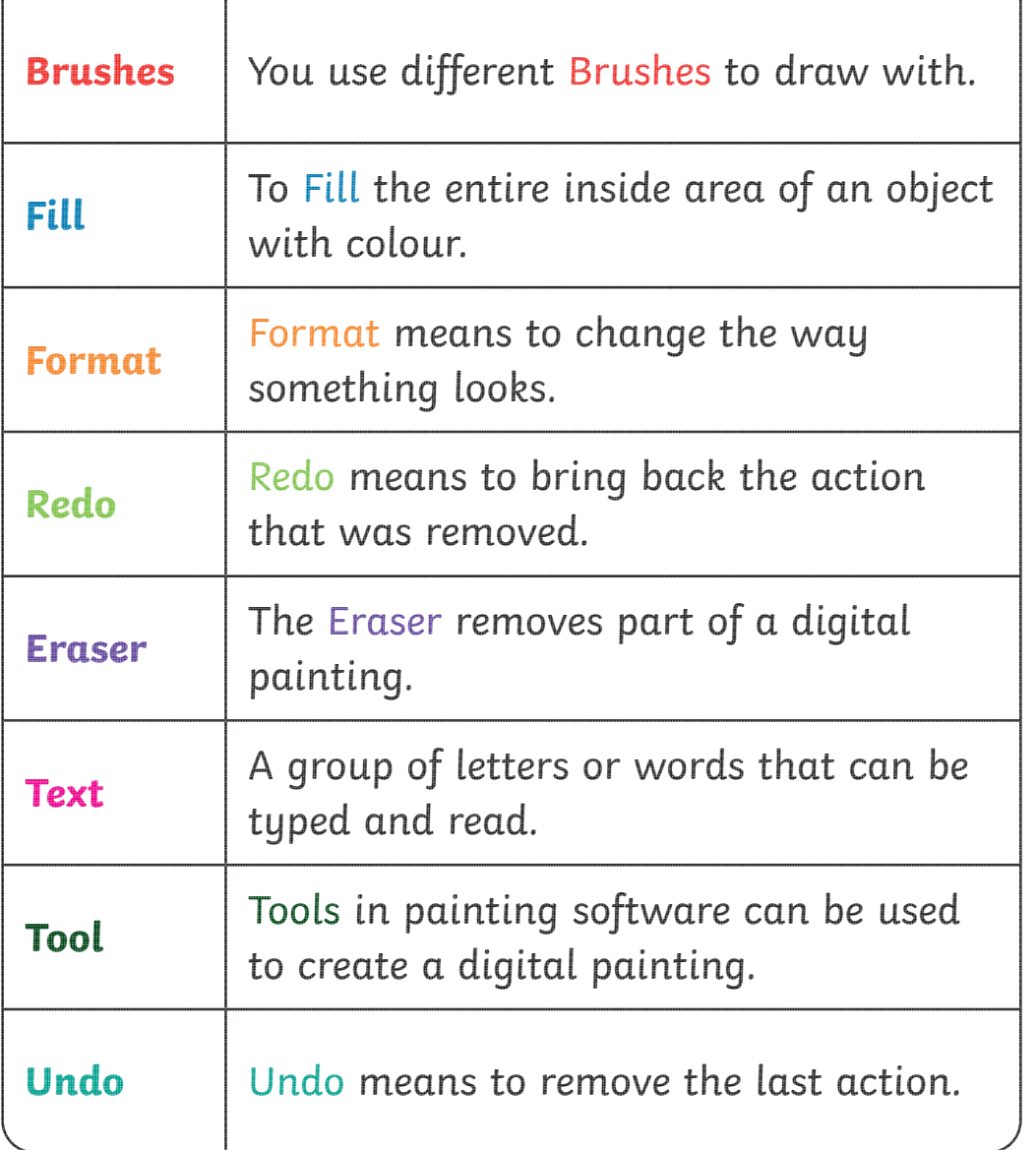

### **What Is Digital Painting?**

A digital painting is when you use a PC device, such as a desktop computer, laptop or tablet, to create a picture.

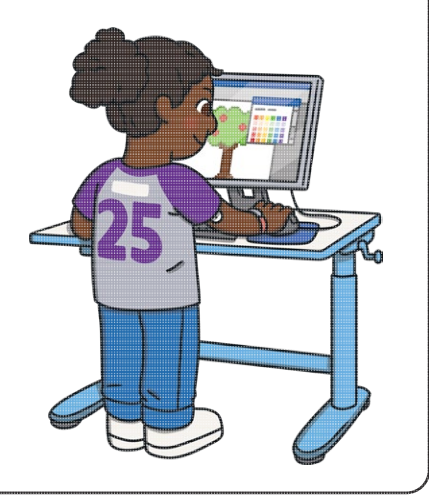

### **What Is Painting Software?**

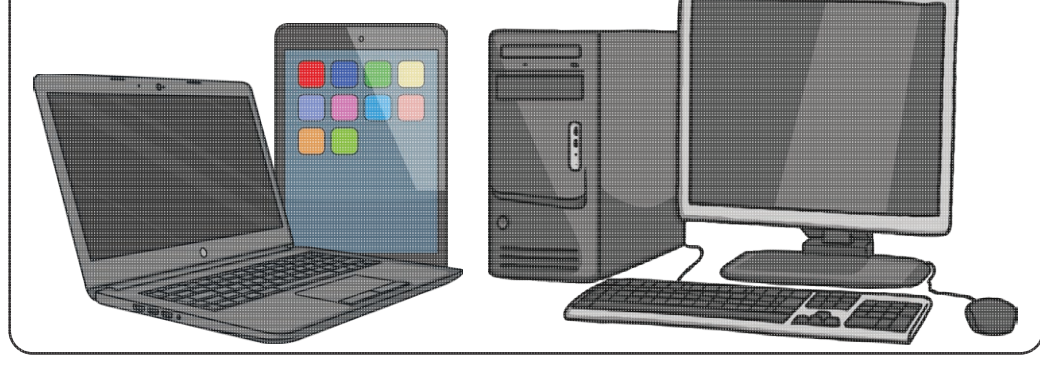

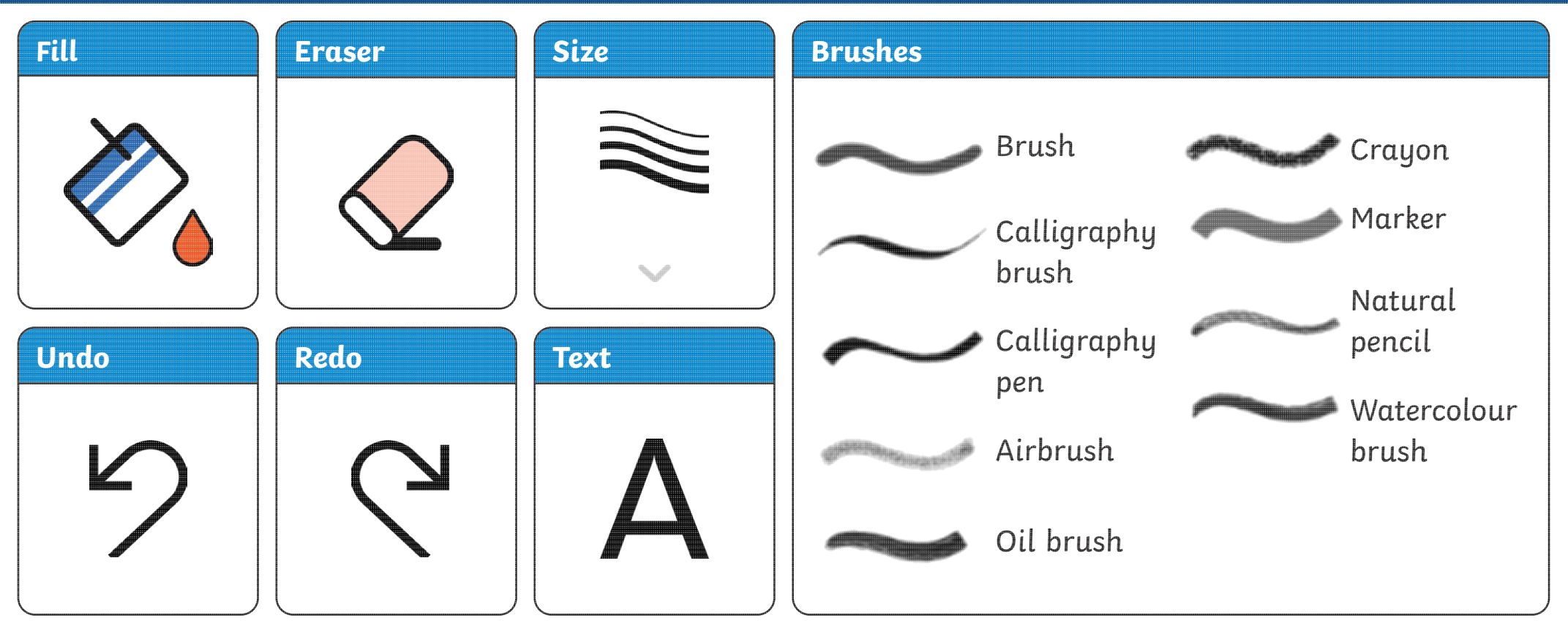

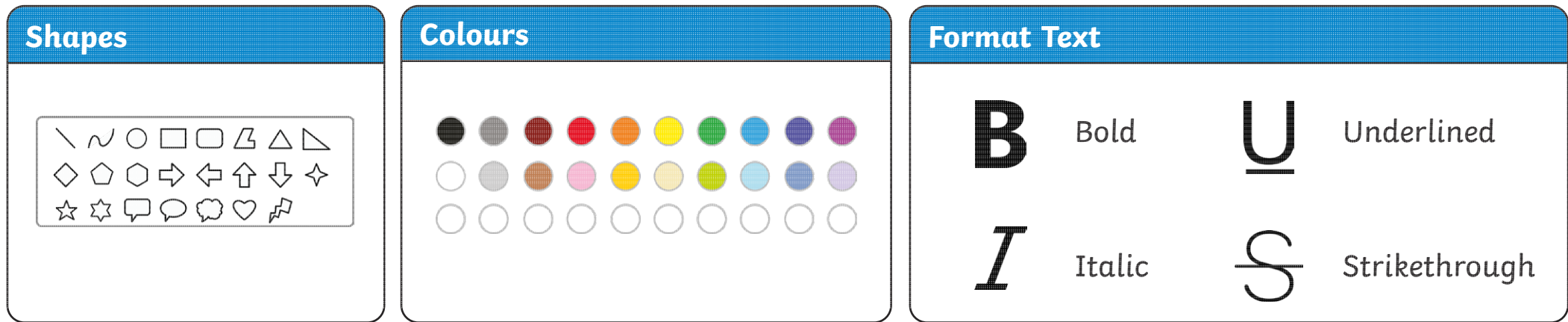

## **Key Vocabulary**

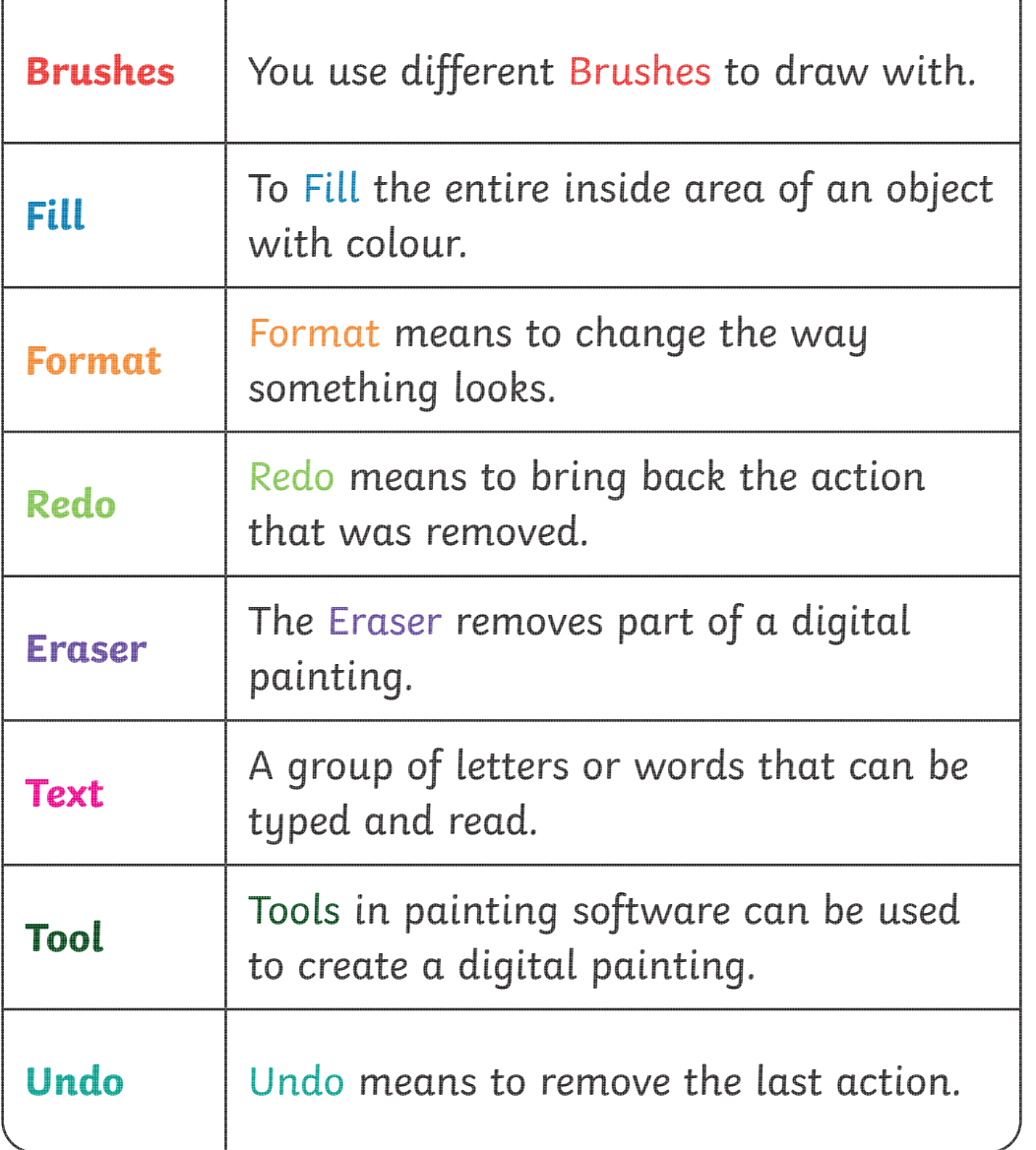

### **What Is Digital Painting?**

A digital painting is when you use a PC device, such as a desktop computer, laptop or tablet, to create a picture.

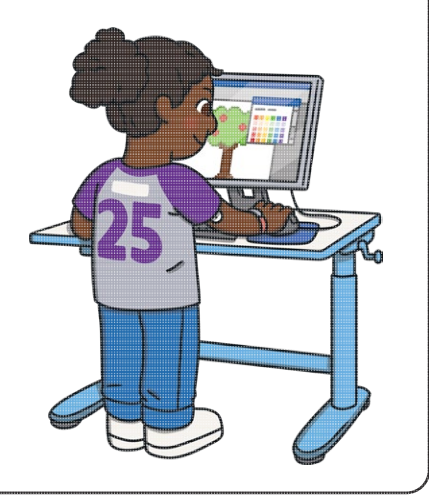

### **What Is Painting Software?**

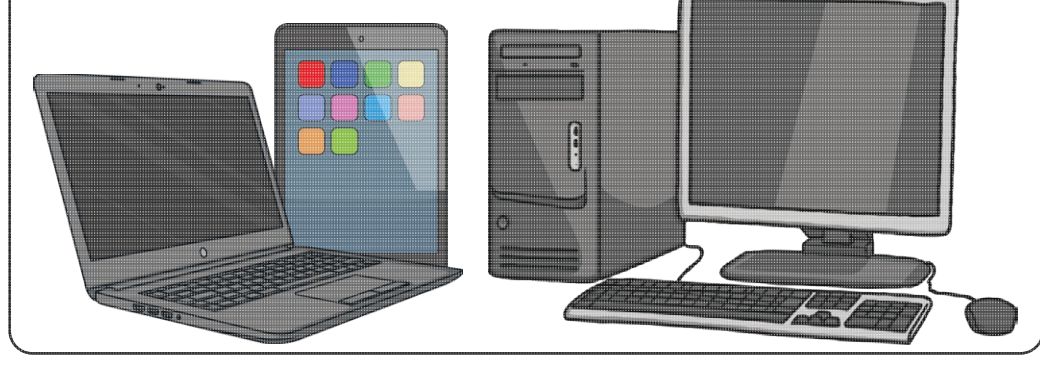
#### **Digital Painting Year 1**

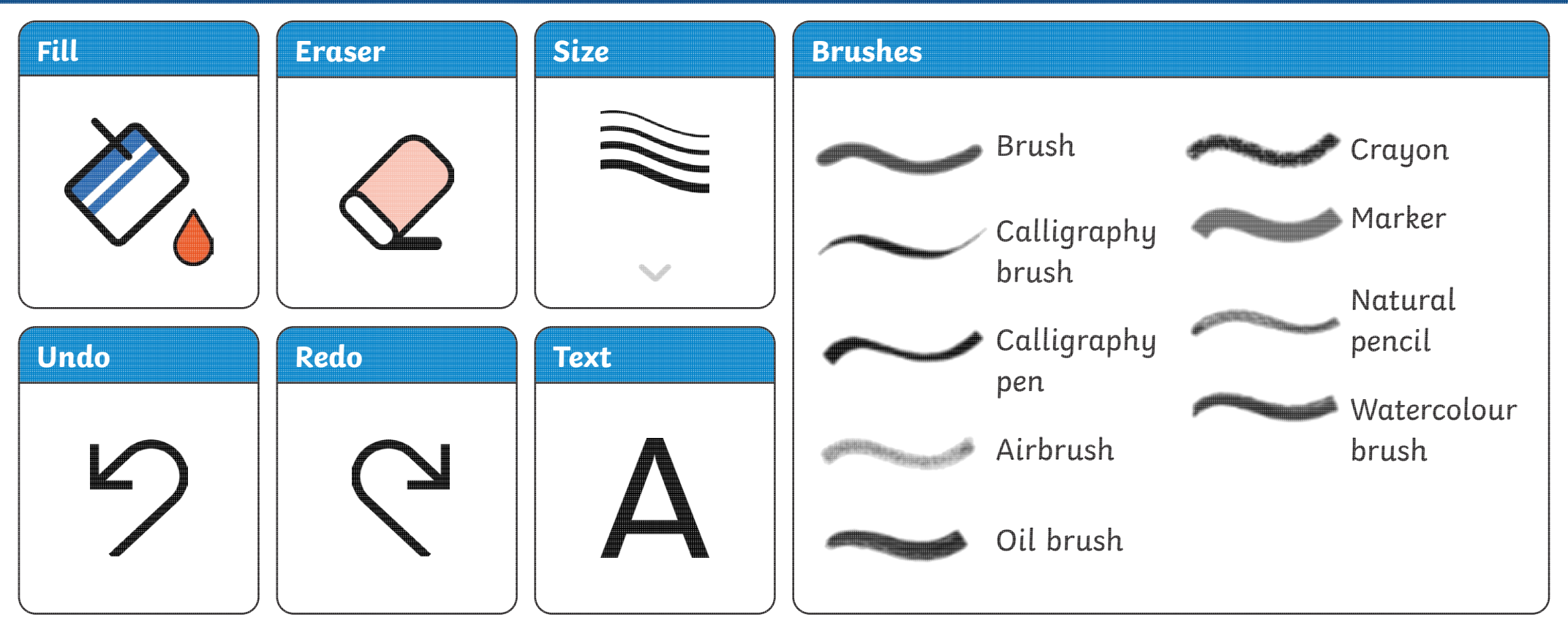

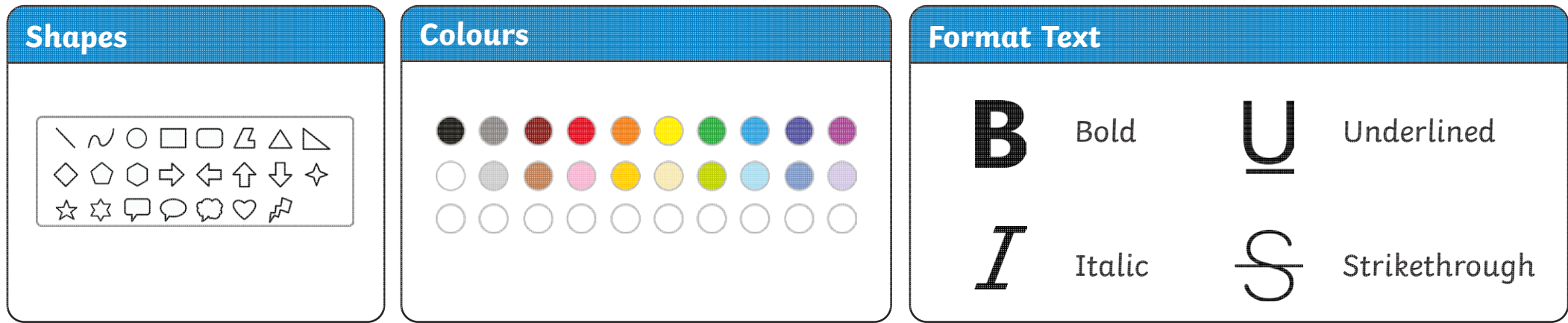

#### **Digital Painting:** Brushes

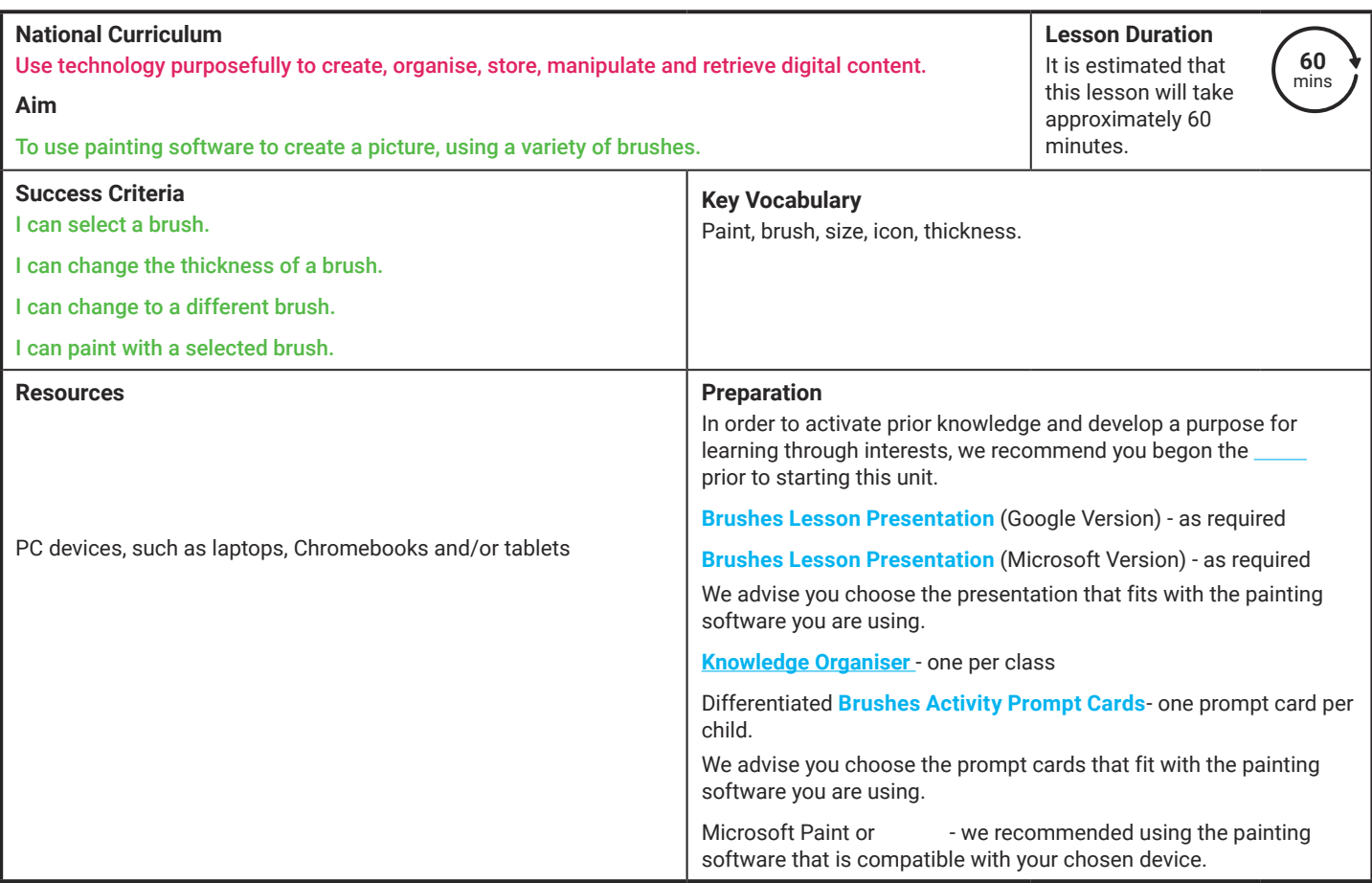

Prior Learning: It would be helpful if children have previous experience of using the device they will be using throughout this unit.

#### **Learning Sequence**

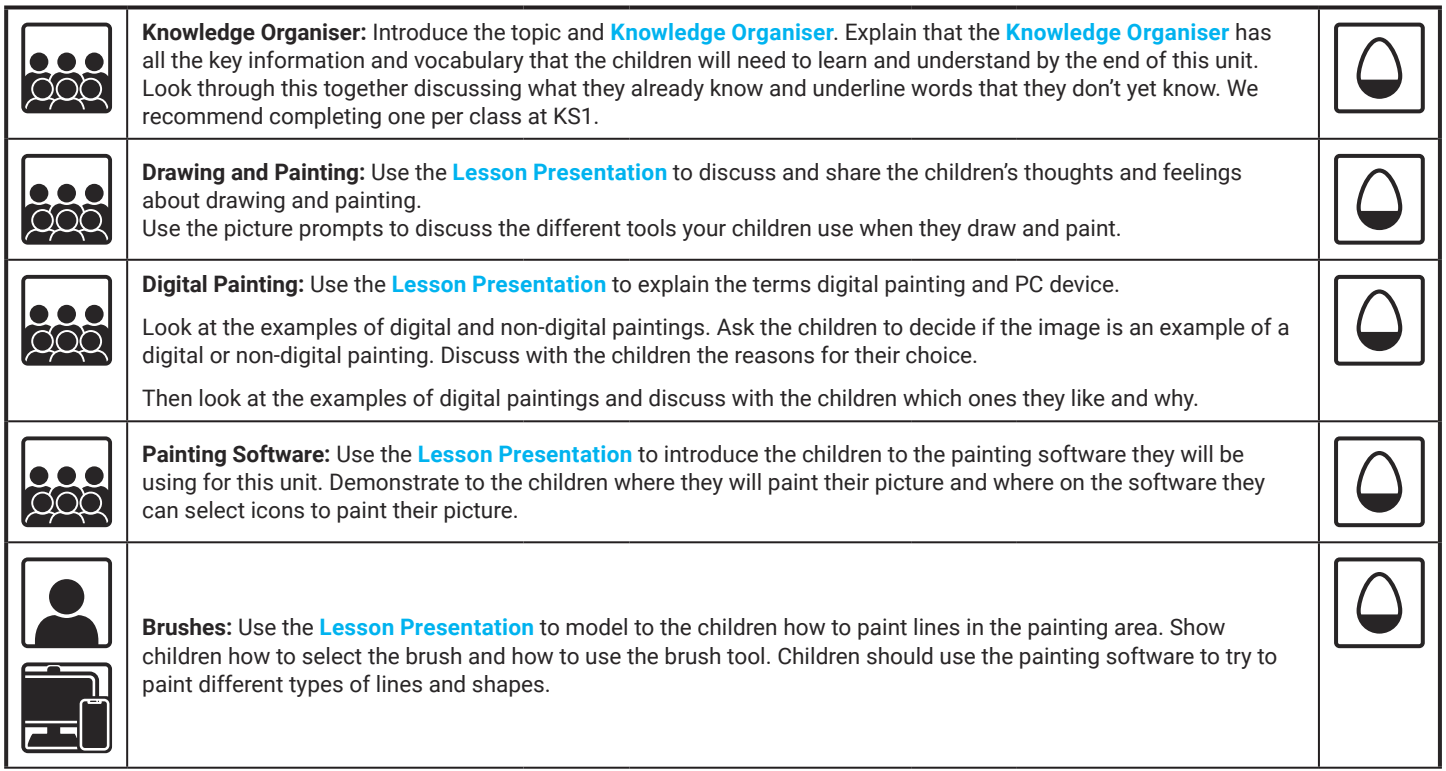

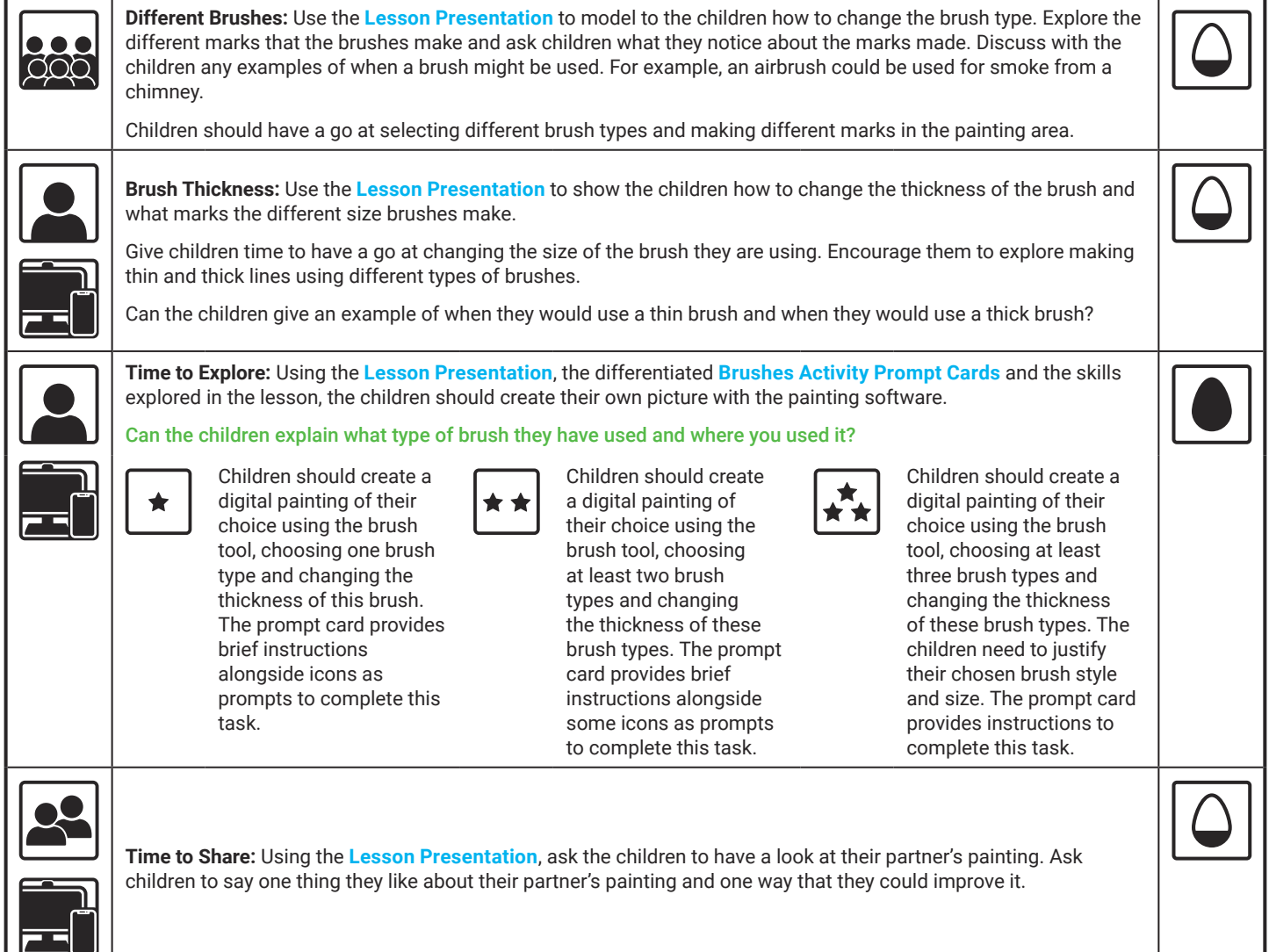

#### **Explore**it

Practiseit: Using painting software, ask the children to explore painting different pictures, practising the skills of changing the brush type and size.

Matchit: Ask children to complete the **Brushes Matching Activity Sheet**. Children need to match the brush type to the marks it makes.

**Assessment Notes:**

#### **Disclaimer:**

#### **External Links:**

This resource contains links to external websites and/or external apps. Please be aware that the inclusion of any link in this resource should not be taken as an endorsement of any kind by Twinkl of the linked website and/or app, or any association with its operators. You should also be aware that we have no control over the availability of the linked pages and/or apps. If the link is not working, please let us know by contacting TwinklCares and we will try to fix it although we can assume no responsibility if this is the case. We are not responsible for the content of external sites and/or external apps.

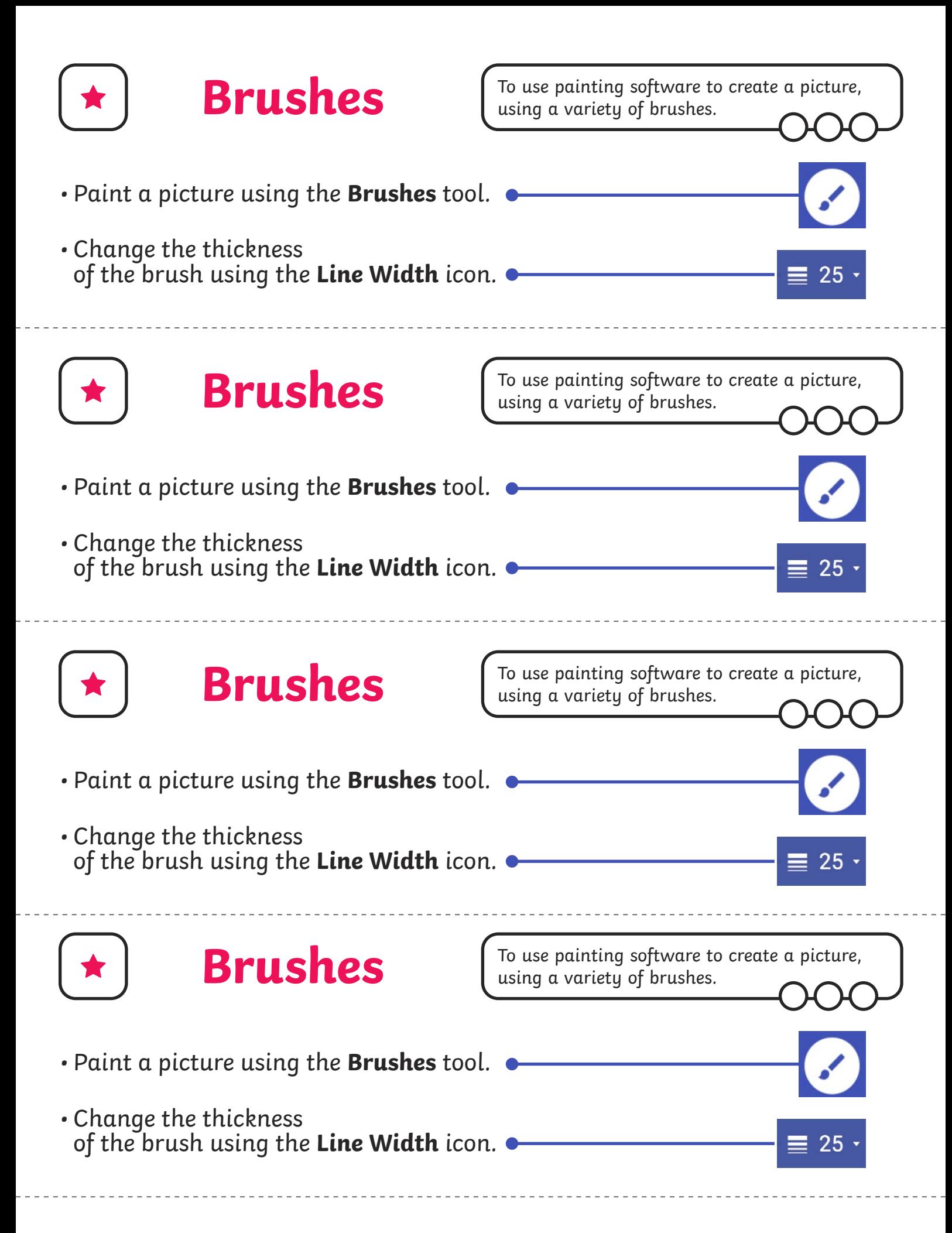

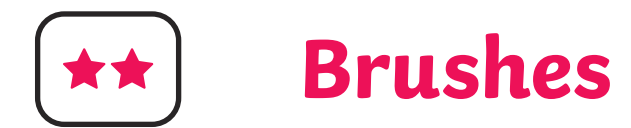

**Brushes**  $\begin{bmatrix} \text{To use painting software to create a picture,} \\ \text{using a variety of brings.} \end{bmatrix}$ using a variety of brushes.

- Paint a picture using the **Brushes** tool.
- Use at least two different brush styles.
- Change the thickness of the brush using the **Line Width** icon.

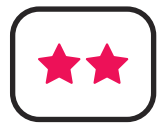

## **Brushes**

To use painting software to create a picture, using a variety of brushes.

- Paint a picture using the **Brushes** tool.
- Use at least two different brush styles.
- Change the thickness of the brush using the **Line Width** icon.

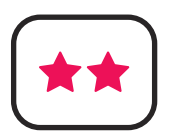

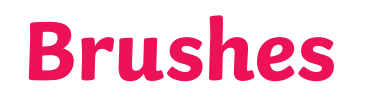

To use painting software to create a picture, using a variety of brushes.

- Paint a picture using the **Brushes** tool.
- Use at least two different brush styles.
- Change the thickness of the brush using the **Line Width** icon.

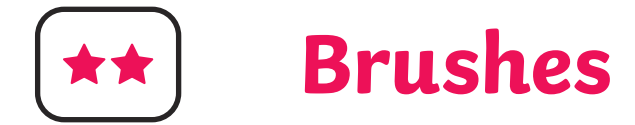

- Paint a picture using the **Brushes** tool.
- Use at least two different brush styles.
- Change the thickness of the brush using the **Line Width** icon.

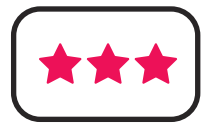

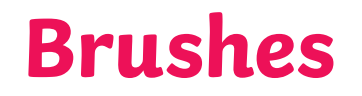

- Paint a picture using the **Brushes** tool.
- Use at least three different brush styles and think about why you have used them.
- Change the thickness of the brush using the **Line Width** icon.

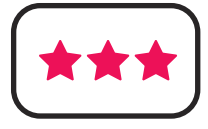

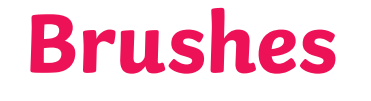

- Paint a picture using the **Brushes** tool.
- Use at least three different brush styles and think about why you have used them.
- Change the thickness of the brush using the **Line Width** icon.

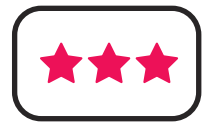

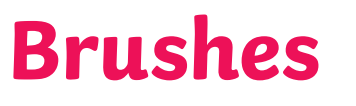

To use painting software to create a picture, using a variety of brushes.

- Paint a picture using the **Brushes** tool.
- Use at least three different brush styles and think about why you have used them.
- Change the thickness of the brush using the **Line Width** icon.

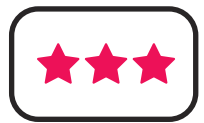

**Brushes**

- Paint a picture using the **Brushes** tool.
- Use at least three different brush styles and think about why you have used them.
- Change the thickness of the brush using the **Line Width** icon.

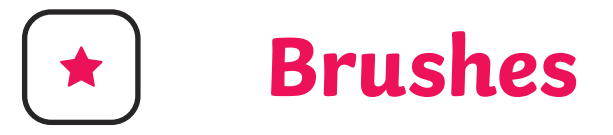

 $- - - -$ 

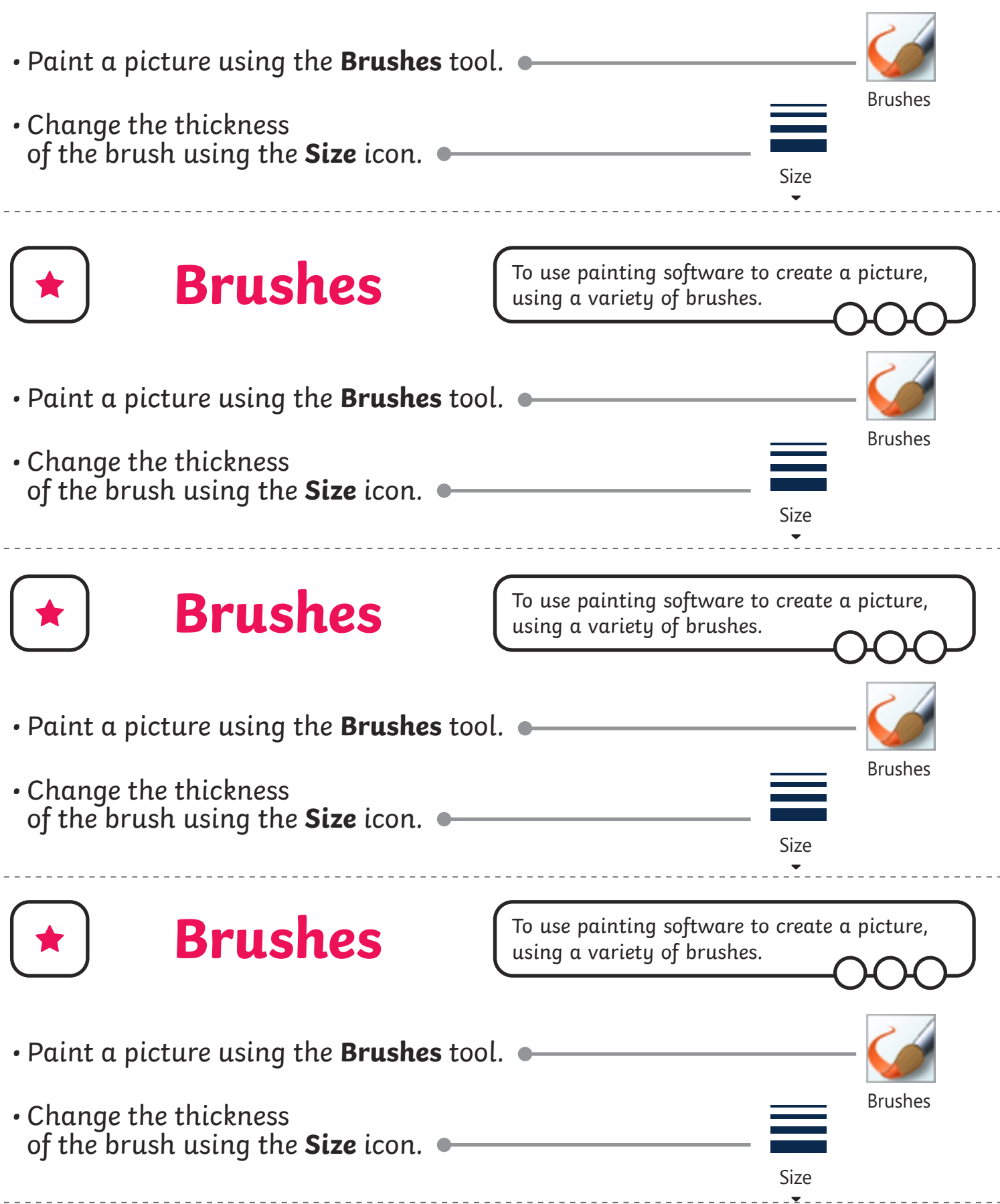

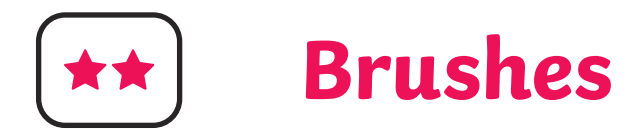

Brushes

- Paint a picture using the **Brushes** tool.
- Use at least two different brush styles.
- Change the thickness of the brush using the **Size** icon.

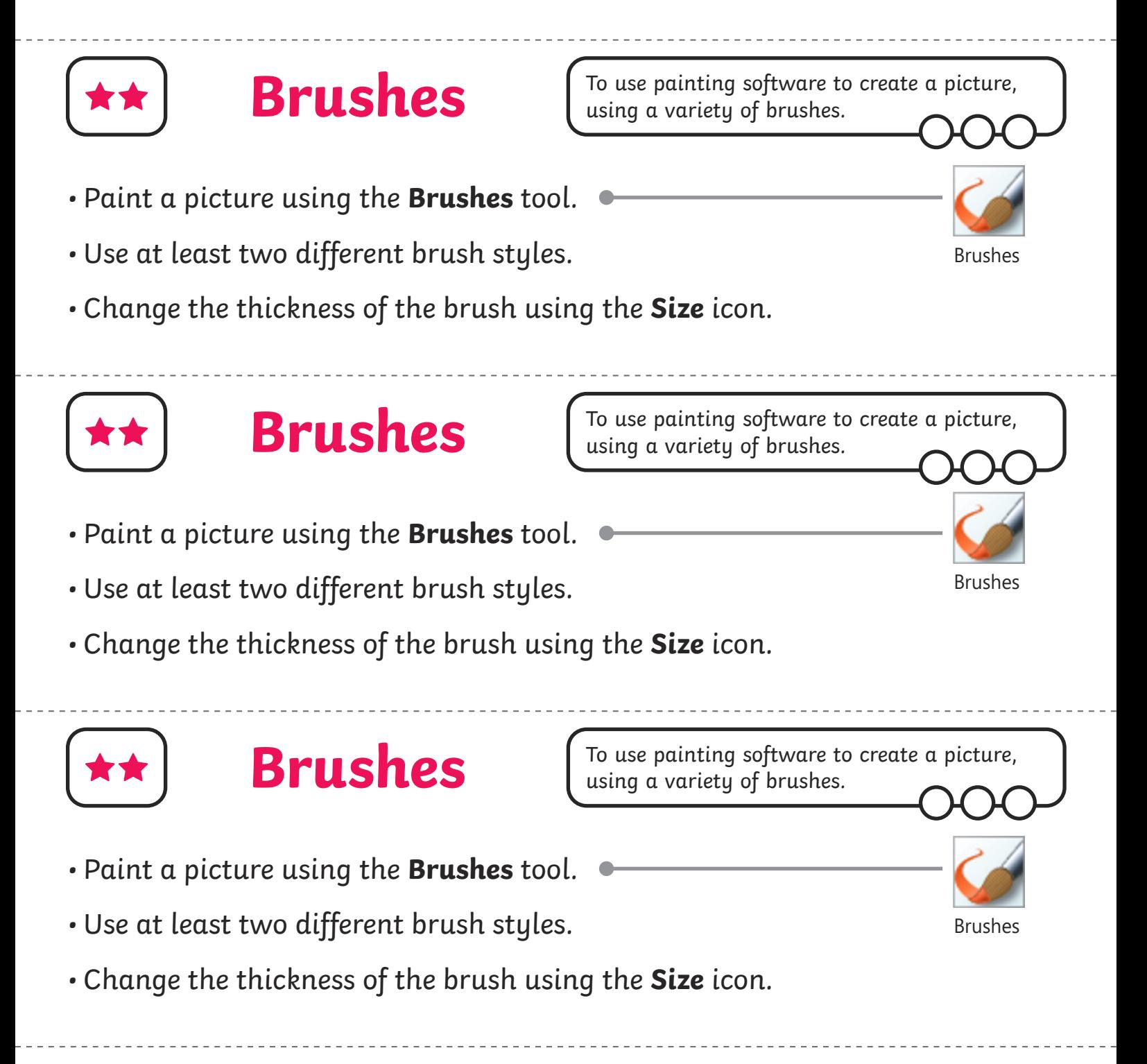

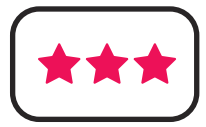

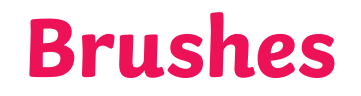

- Paint a picture using the **Brushes** tool.
- Use at least three different brush styles and think about why you have used them.
- Change the thickness of the brush using the **Size** icon.

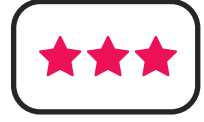

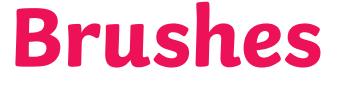

- Paint a picture using the **Brushes** tool.
- Use at least three different brush styles and think about why you have used them.
- Change the thickness of the brush using the **Size** icon.

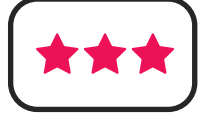

**Brushes**

To use painting software to create a picture, using a variety of brushes.

- Paint a picture using the **Brushes** tool.
- Use at least three different brush styles and think about why you have used them.
- Change the thickness of the brush using the **Size** icon.

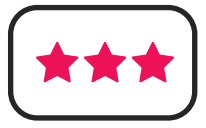

### **Brushes**

- Paint a picture using the **Brushes** tool.
- Use at least three different brush styles and think about why you have used them.
- Change the thickness of the brush using the **Size** icon.

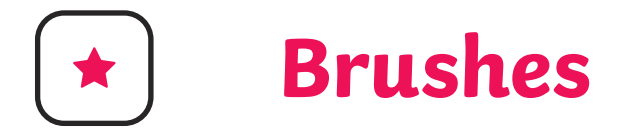

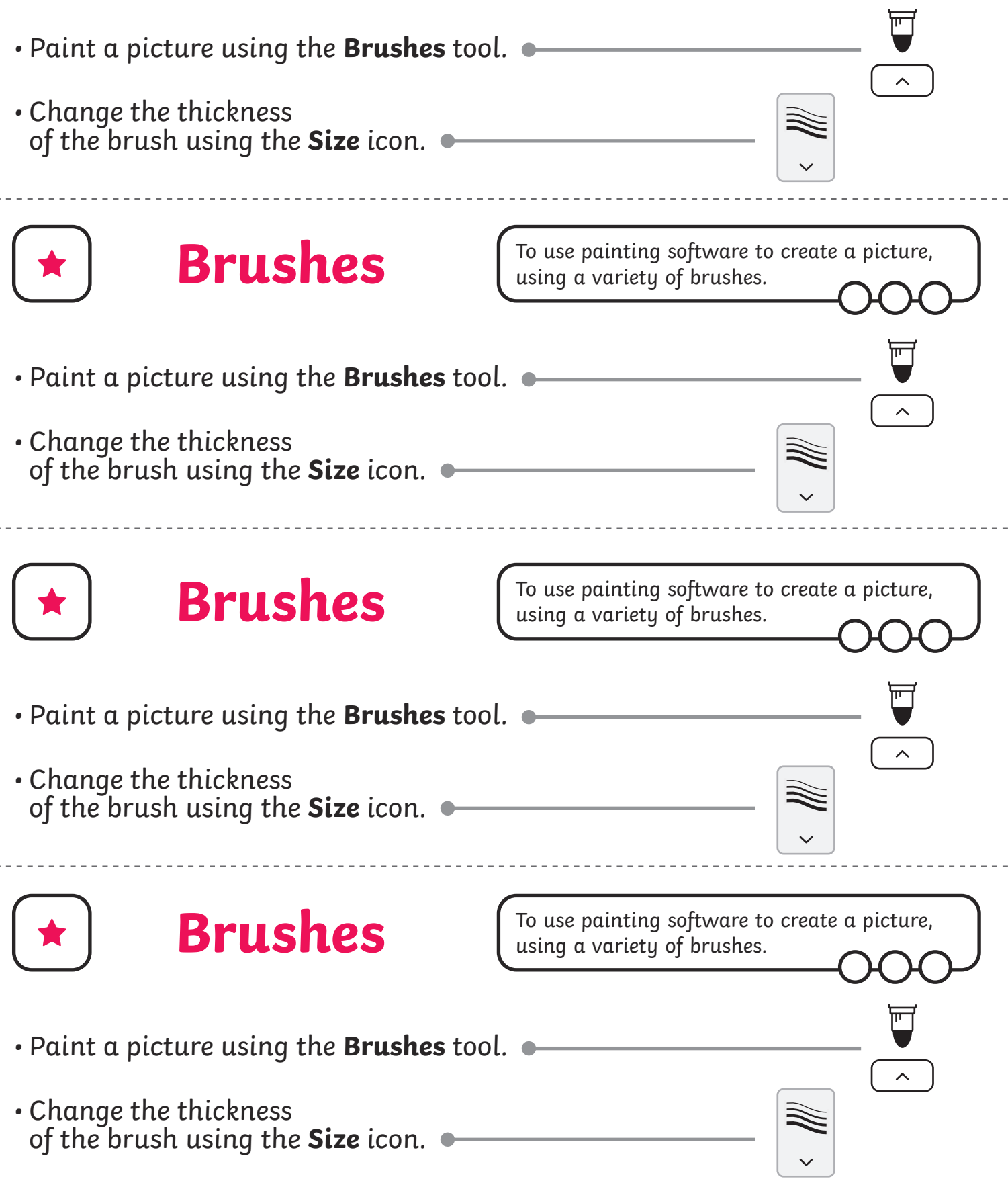

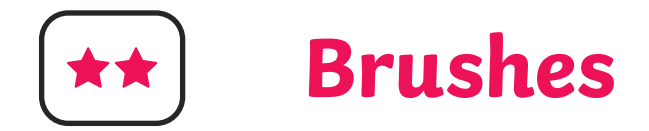

- Paint a picture using the **Brushes** tool.
- Use at least two different brush styles.
- Change the thickness of the brush using the **Size** icon.

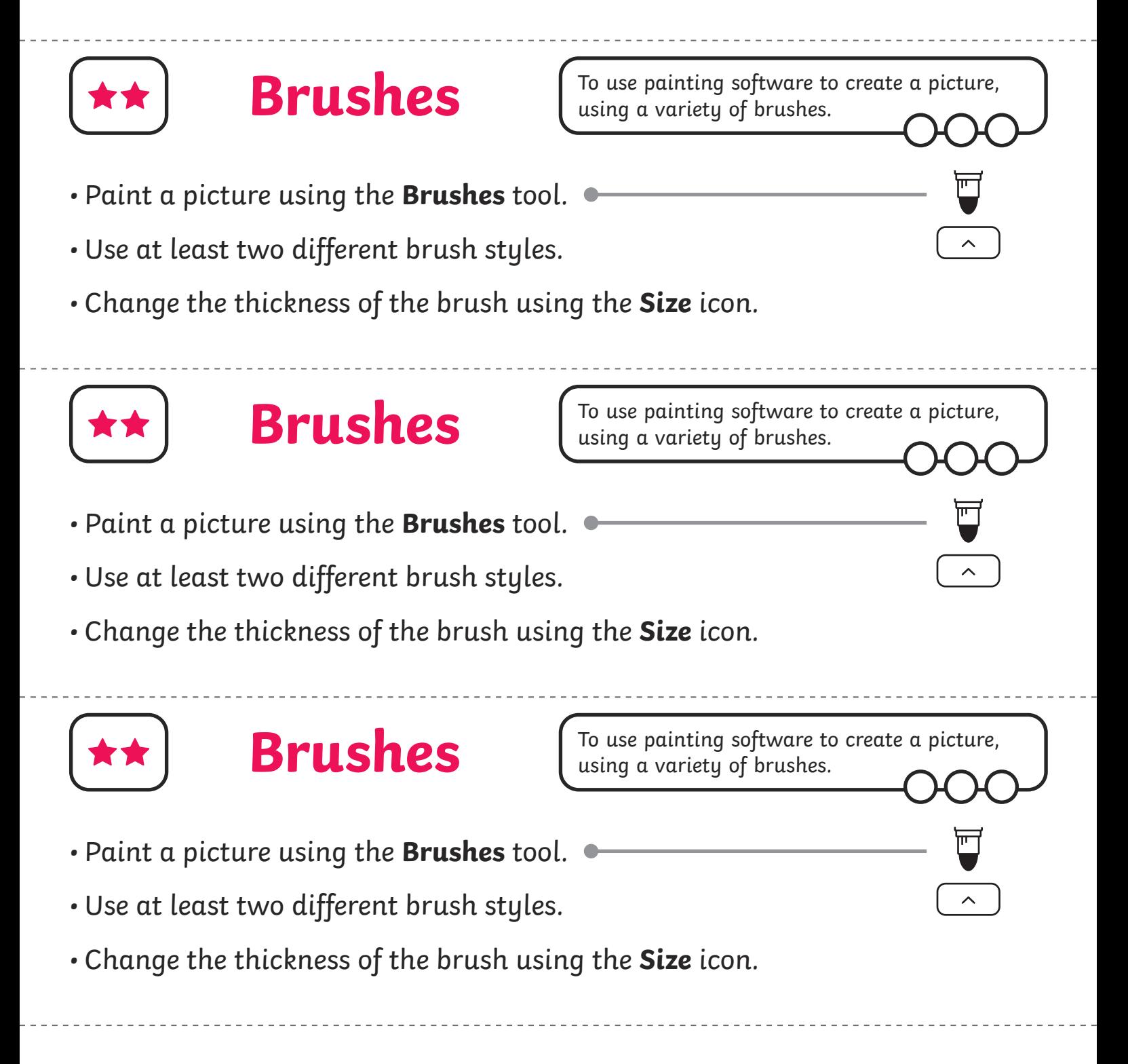

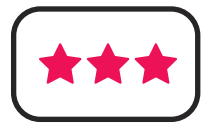

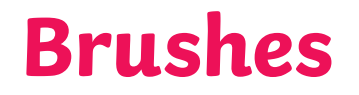

- Paint a picture using the **Brushes** tool.
- Use at least three different brush styles and think about why you have used them.
- Change the thickness of the brush using the **Size** icon.

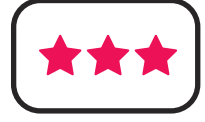

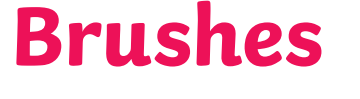

- Paint a picture using the **Brushes** tool.
- Use at least three different brush styles and think about why you have used them.
- Change the thickness of the brush using the **Size** icon.

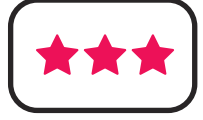

**Brushes**

To use painting software to create a picture, using a variety of brushes.

- Paint a picture using the **Brushes** tool.
- Use at least three different brush styles and think about why you have used them.
- Change the thickness of the brush using the **Size** icon.

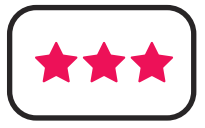

### **Brushes**

- Paint a picture using the **Brushes** tool.
- Use at least three different brush styles and think about why you have used them.
- Change the thickness of the brush using the **Size** icon.

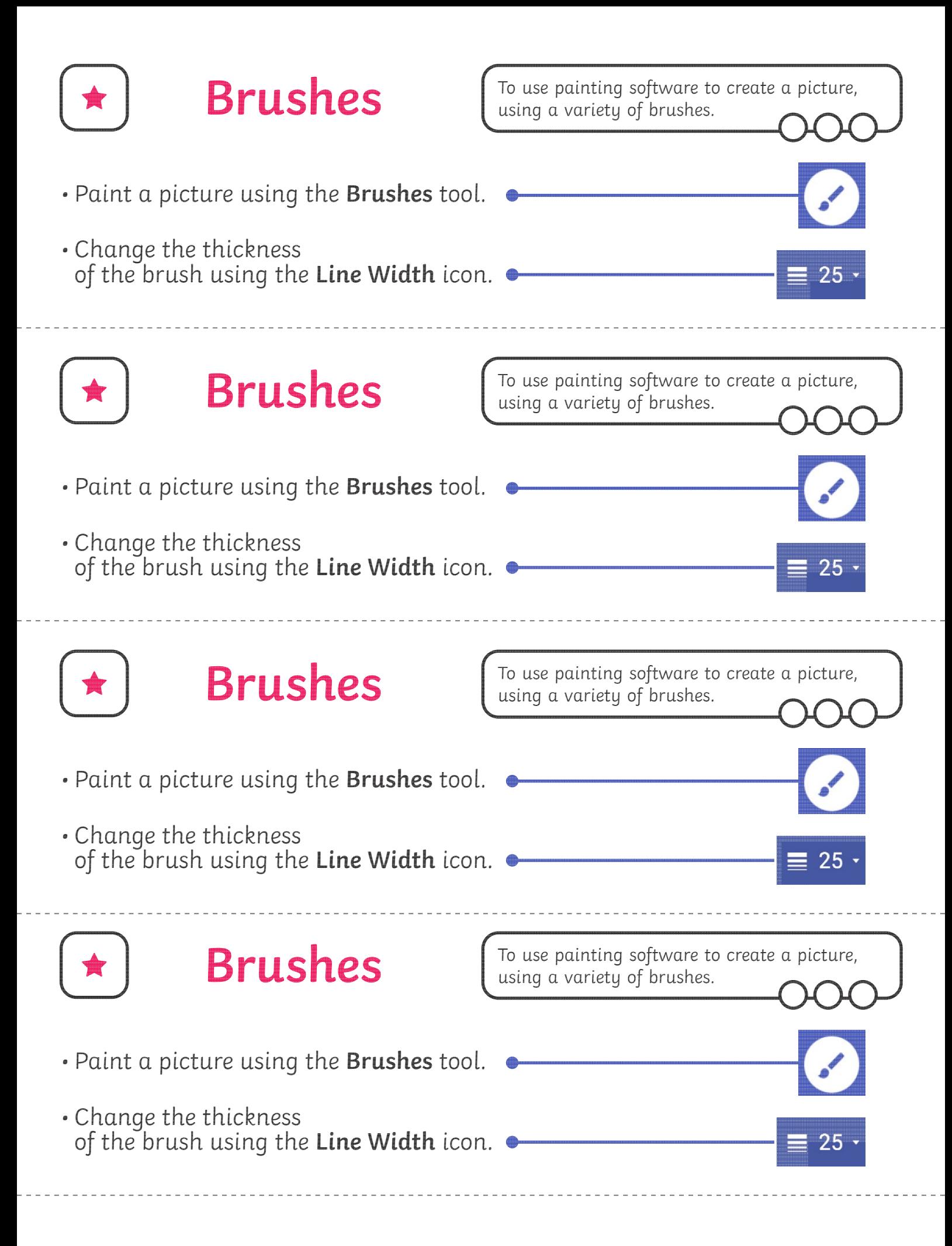

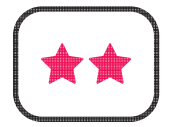

**Brushes**  $\begin{bmatrix}$  To use painting software to create a picture, using a variety of brushes.

- Paint a picture using the **Brushes** tool.
- Use at least two different brush styles.
- Change the thickness of the brush using the **Line Width** icon.

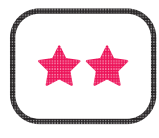

## **Brushes**

To use painting software to create a picture, using a variety of brushes.

- Paint a picture using the **Brushes** tool.
- Use at least two different brush styles.
- Change the thickness of the brush using the **Line Width** icon.

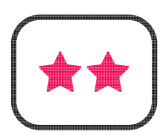

## **Brushes**

To use painting software to create a picture, using a variety of brushes.

- Paint a picture using the **Brushes** tool.
- Use at least two different brush styles.
- Change the thickness of the brush using the **Line Width** icon.

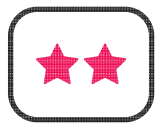

### **Brushes**

- Paint a picture using the **Brushes** tool.
- Use at least two different brush styles.
- Change the thickness of the brush using the **Line Width** icon.

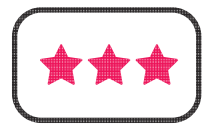

**Brushes**  $\begin{bmatrix} 1 \end{bmatrix}$  To use painting software to create a picture, using a variety of brushes.

- Paint a picture using the **Brushes** tool.
- Use at least three different brush styles and think about why you have used them.
- Change the thickness of the brush using the **Line Width** icon.

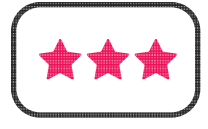

### **Brushes**

To use painting software to create a picture, using a variety of brushes.

- Paint a picture using the **Brushes** tool.
- Use at least three different brush styles and think about why you have used them.
- Change the thickness of the brush using the **Line Width** icon.

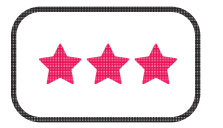

**Brushes**

To use painting software to create a picture, using a variety of brushes.

- Paint a picture using the **Brushes** tool.
- Use at least three different brush styles and think about why you have used them.
- Change the thickness of the brush using the **Line Width** icon.

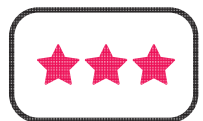

**Brushes**

- Paint a picture using the **Brushes** tool.
- Use at least three different brush styles and think about why you have used them.
- Change the thickness of the brush using the **Line Width** icon.

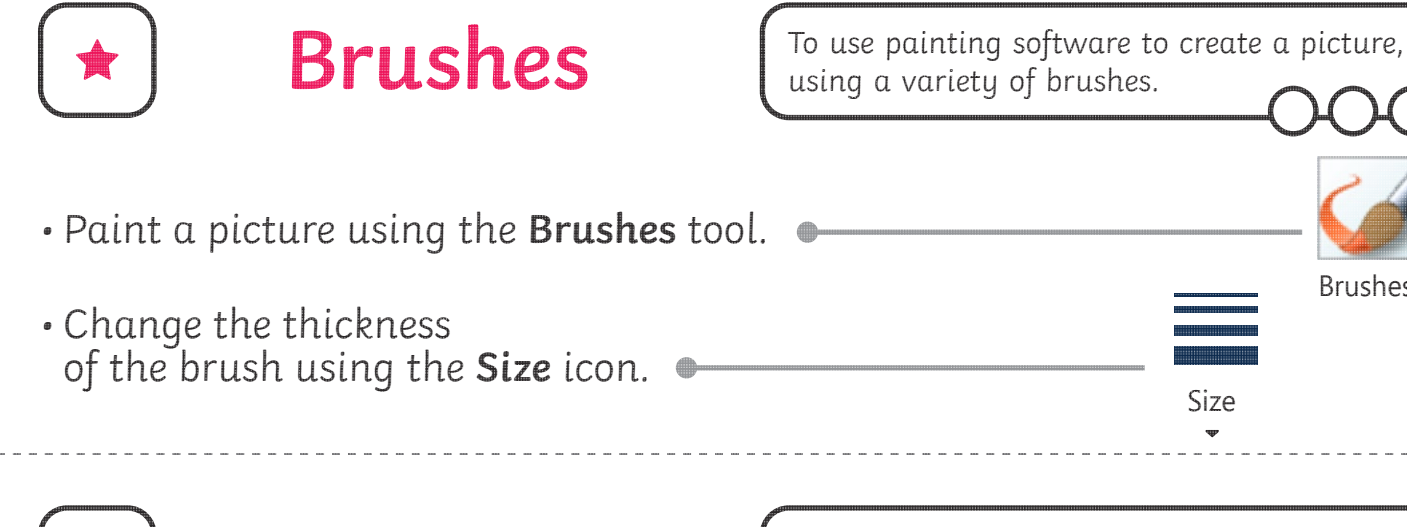

• Paint a picture using the **Brushes** tool. • Change the thickness **Brushes** To use painting software to create a picture, using a variety of brushes. Brushes

Brushes

Size

Size

of the brush using the **Size** icon.

• Paint a picture using the **Brushes** tool. • Change the thickness of the brush using the **Size** icon. **Brushes** To use painting software to create a picture, using a variety of brushes. Brushes Size

• Paint a picture using the **Brushes** tool. • Change the thickness of the brush using the **Size** icon. **Brushes** To use painting software to create a picture, using a variety of brushes. Brushes Size

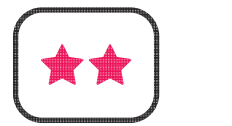

### **Brushes**

To use painting software to create a picture, using a variety of brushes.

To use painting software to create a picture,

using a variety of brushes.

- Paint a picture using the **Brushes** tool.
- Use at least two different brush styles.
- Change the thickness of the brush using the **Size** icon.

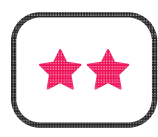

### **Brushes**

- Paint a picture using the **Brushes** tool.
- Use at least two different brush styles.
- Change the thickness of the brush using the **Size** icon.

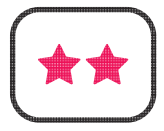

### **Brushes**

To use painting software to create a picture, using a variety of brushes.

To use painting software to create a picture,

- Paint a picture using the **Brushes** tool.
- Use at least two different brush styles.
- Change the thickness of the brush using the **Size** icon.

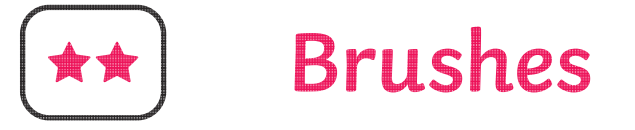

using a variety of brushes.

- Paint a picture using the **Brushes** tool.
- Use at least two different brush styles.
- Change the thickness of the brush using the **Size** icon.

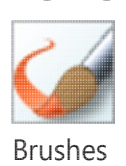

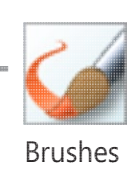

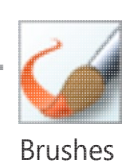

Brushes

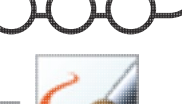

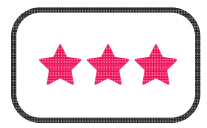

### **Brushes**

To use painting software to create a picture, using a variety of brushes.

- Paint a picture using the **Brushes** tool.
- Use at least three different brush styles and think about why you have used them.
- Change the thickness of the brush using the **Size** icon.

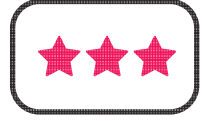

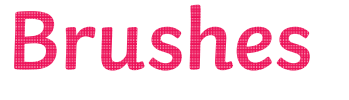

To use painting software to create a picture, using a variety of brushes.

- Paint a picture using the **Brushes** tool.
- Use at least three different brush styles and think about why you have used them.
- Change the thickness of the brush using the **Size** icon.

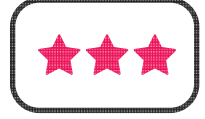

**Brushes**

To use painting software to create a picture, using a variety of brushes.

- Paint a picture using the **Brushes** tool.
- Use at least three different brush styles and think about why you have used them.
- Change the thickness of the brush using the **Size** icon.

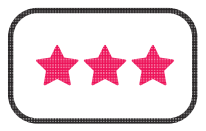

### **Brushes**

- Paint a picture using the **Brushes** tool.
- Use at least three different brush styles and think about why you have used them.
- Change the thickness of the brush using the **Size** icon.

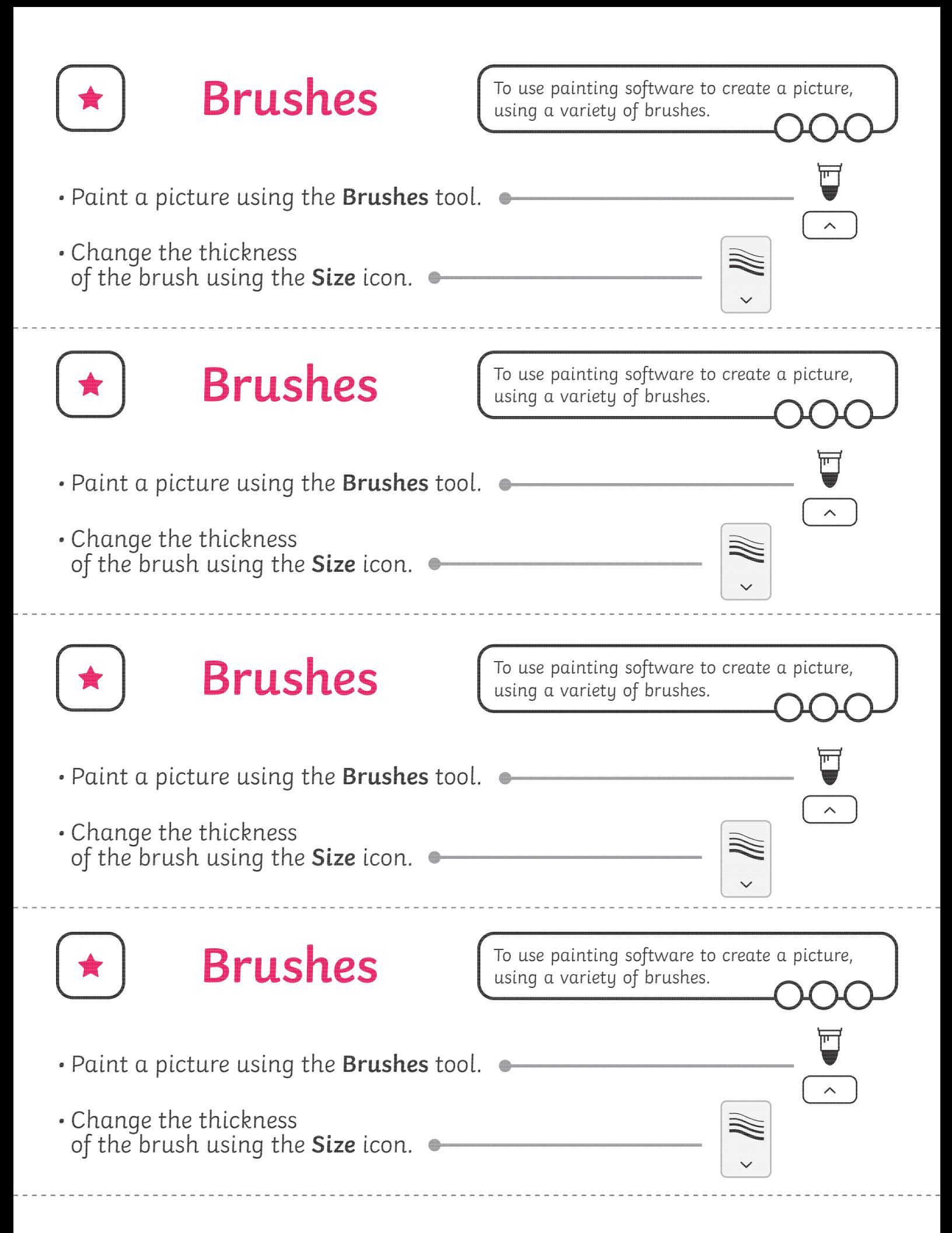

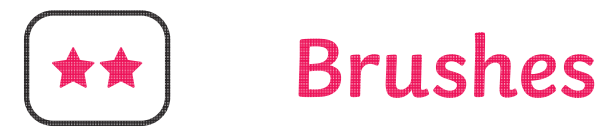

- Paint a picture using the **Brushes** tool.
- Use at least two different brush styles.
- Change the thickness of the brush using the **Size** icon.

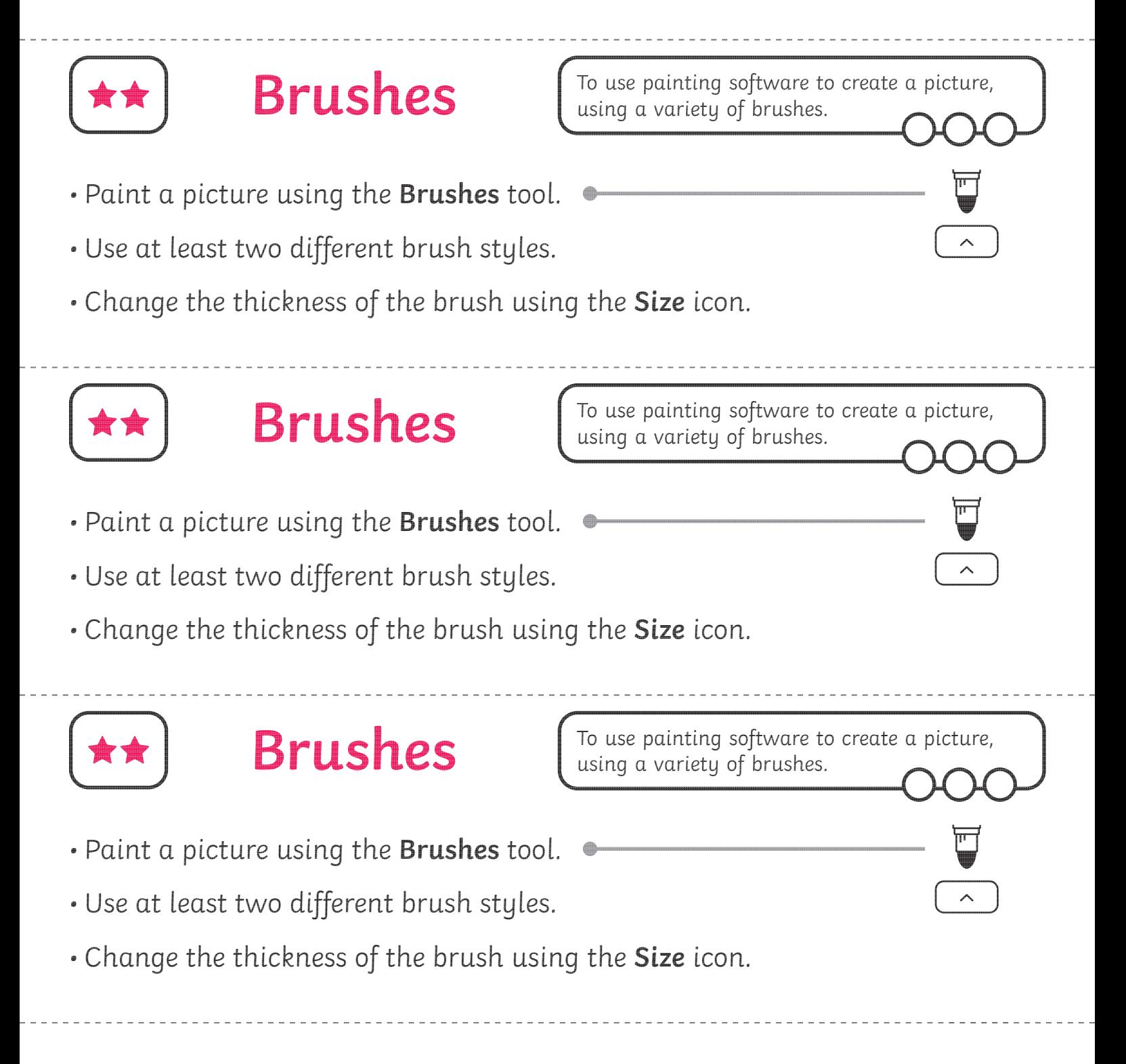

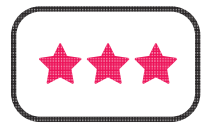

### **Brushes**

To use painting software to create a picture, using a variety of brushes.

- Paint a picture using the **Brushes** tool.
- Use at least three different brush styles and think about why you have used them.
- Change the thickness of the brush using the **Size** icon.

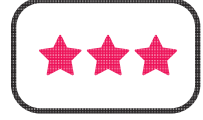

### **Brushes**

To use painting software to create a picture, using a variety of brushes.

- Paint a picture using the **Brushes** tool.
- Use at least three different brush styles and think about why you have used them.
- Change the thickness of the brush using the **Size** icon.

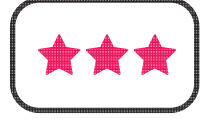

**Brushes**

To use painting software to create a picture, using a variety of brushes.

- Paint a picture using the **Brushes** tool.
- Use at least three different brush styles and think about why you have used them.
- Change the thickness of the brush using the **Size** icon.

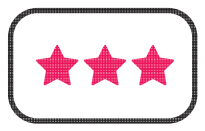

### **Brushes**

- Paint a picture using the **Brushes** tool.
- Use at least three different brush styles and think about why you have used them.
- Change the thickness of the brush using the **Size** icon.

## **Brushes Matching**

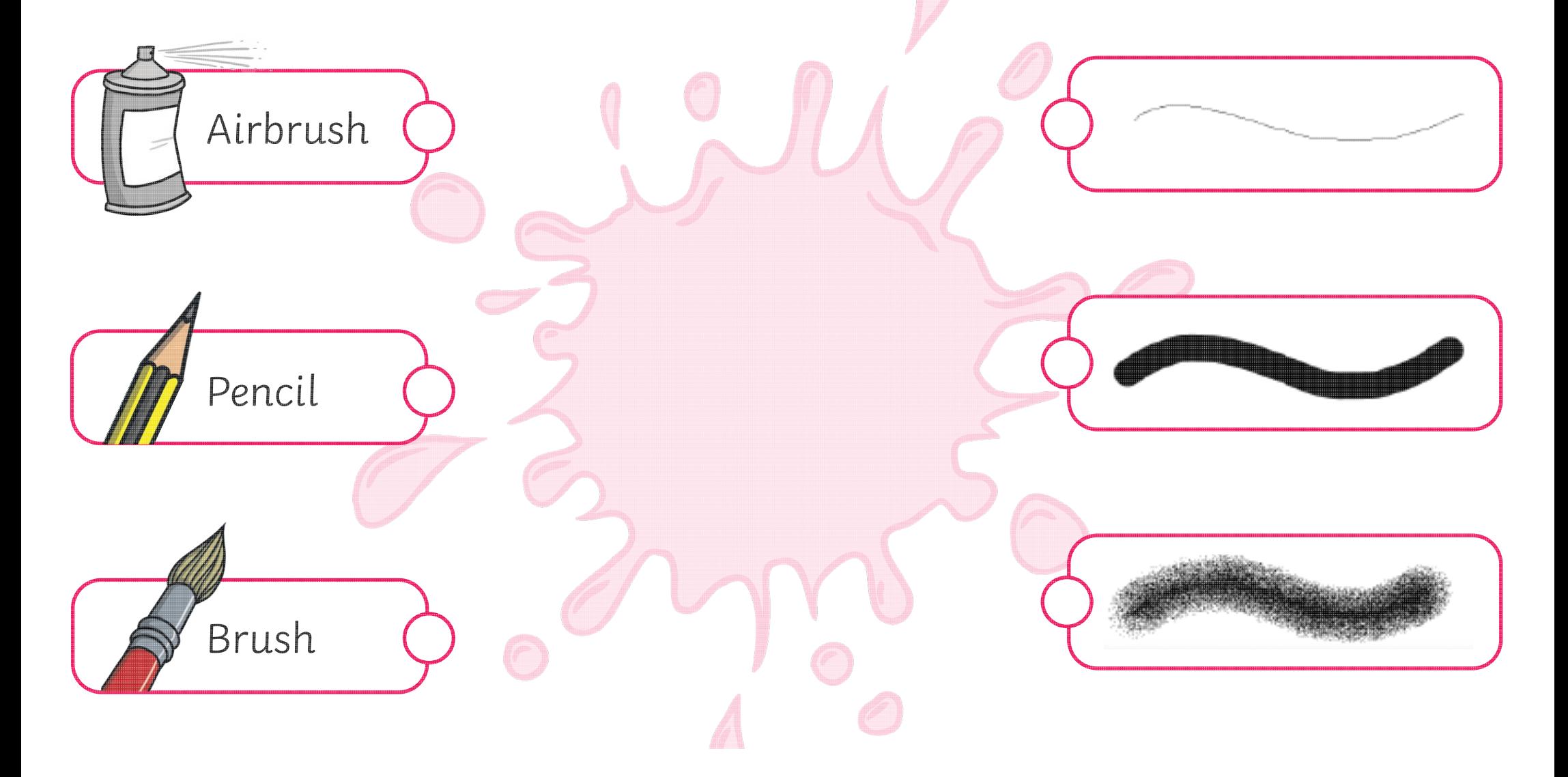

## Brushes Matching **Answers**

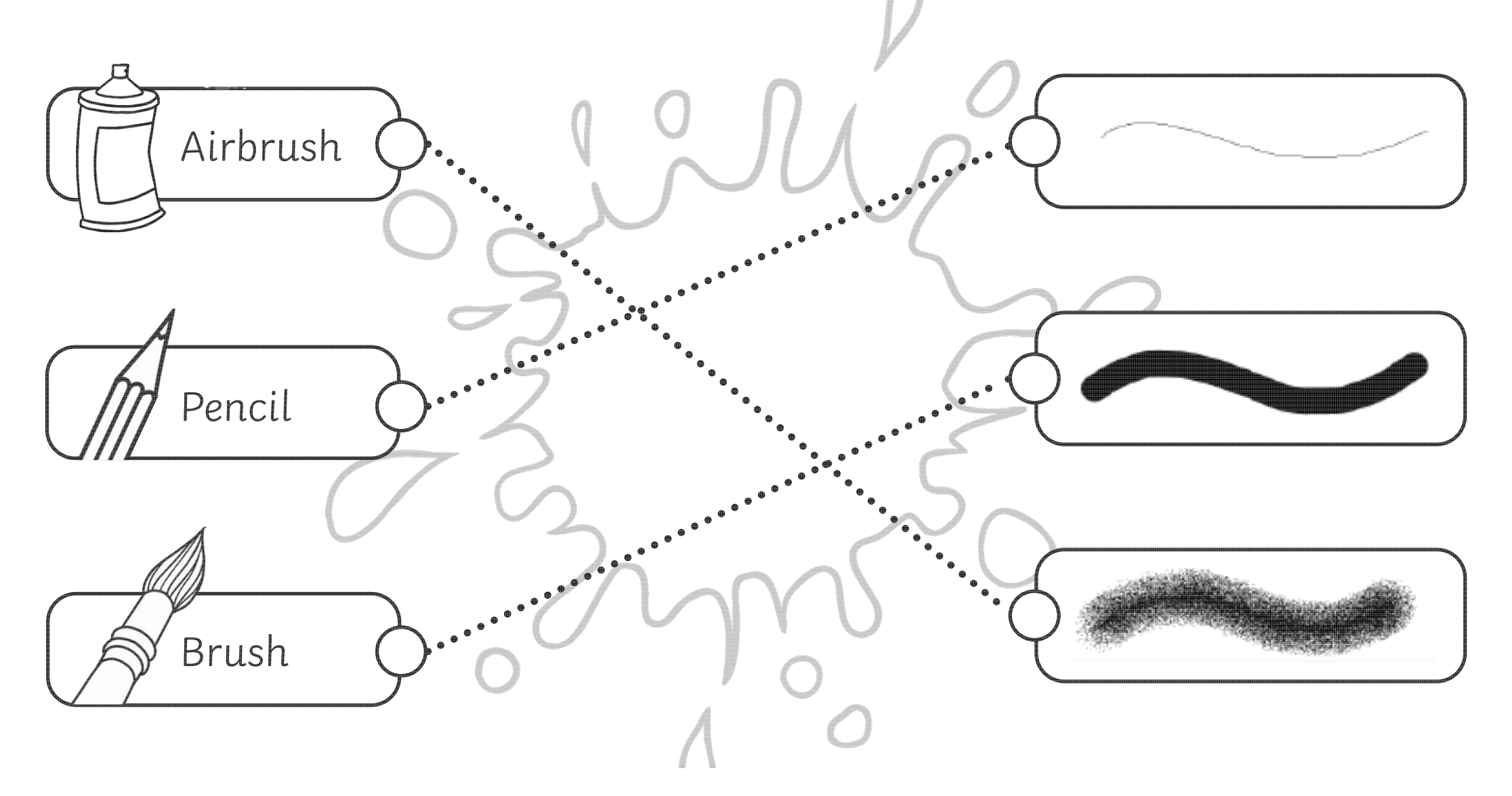

## **Brushes Matching**

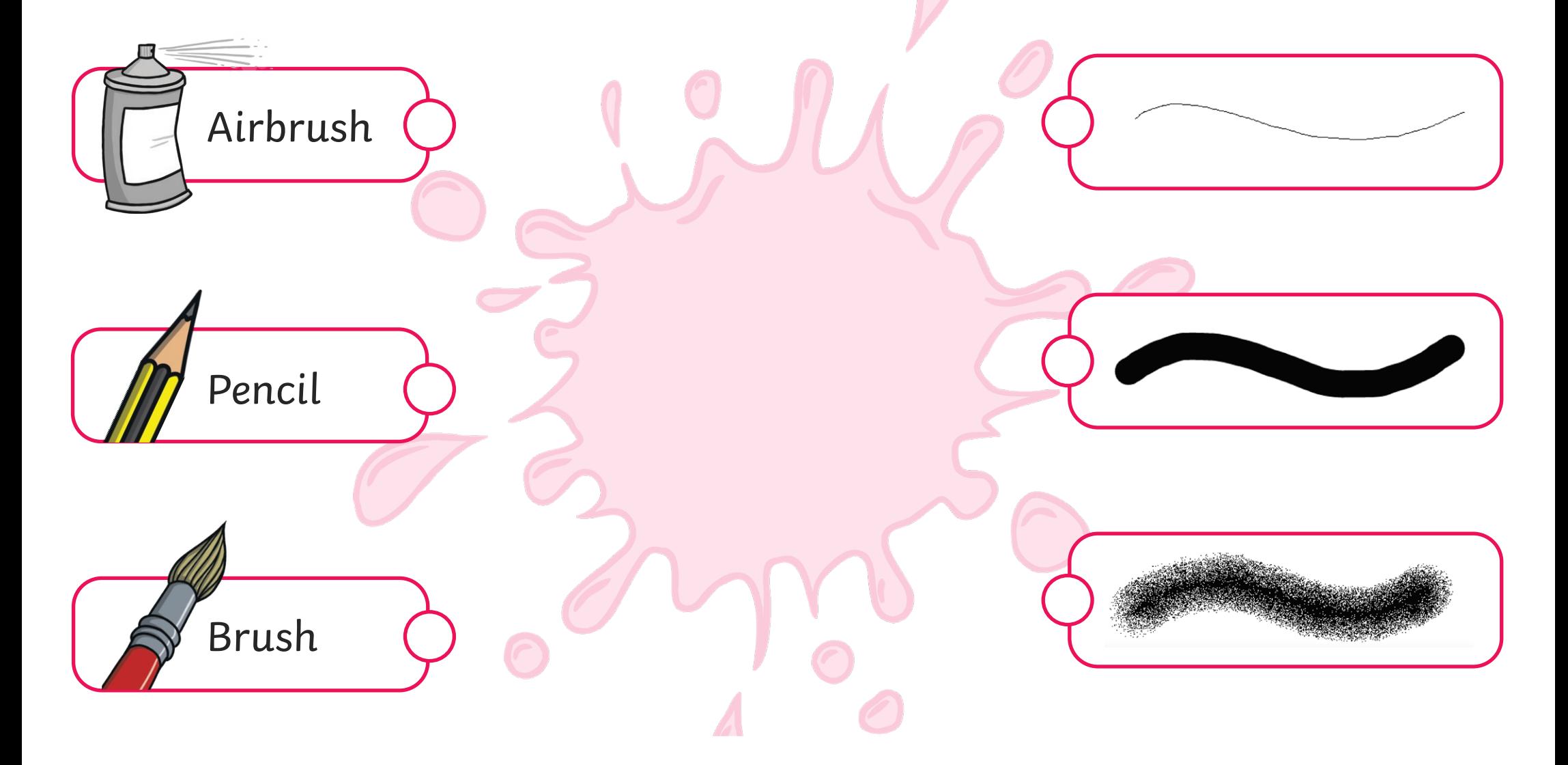

## Brushes Matching **Answers**

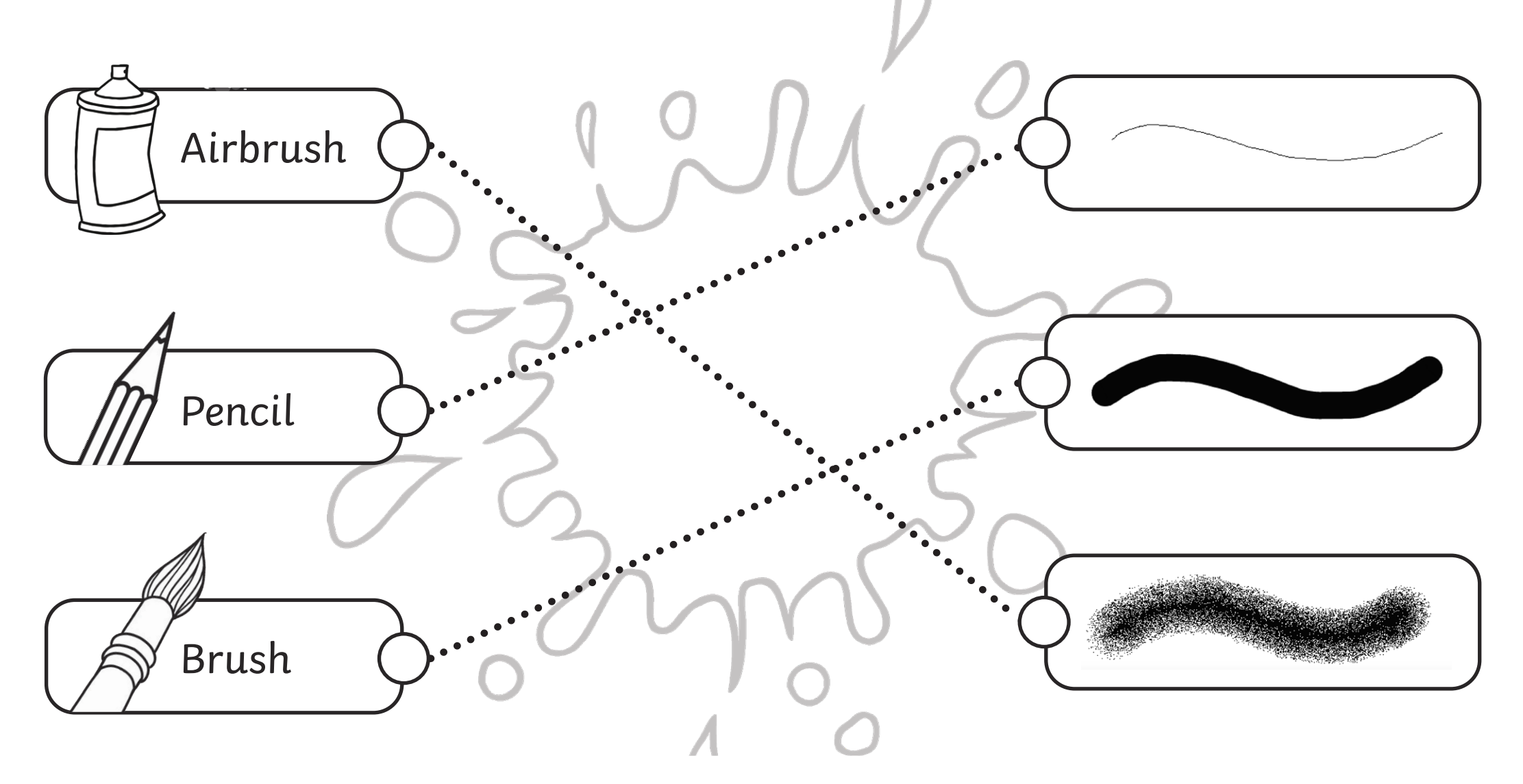

#### *Digital Painting | Brushes*

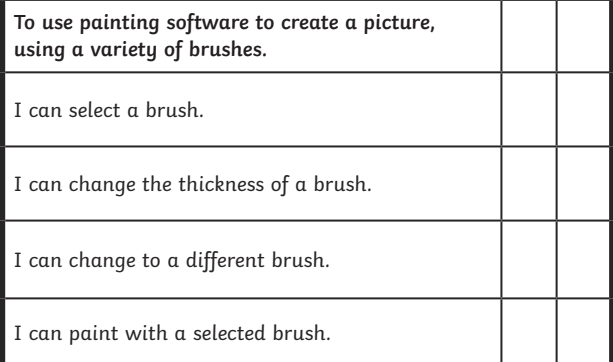

#### *Digital Painting | Brushes*

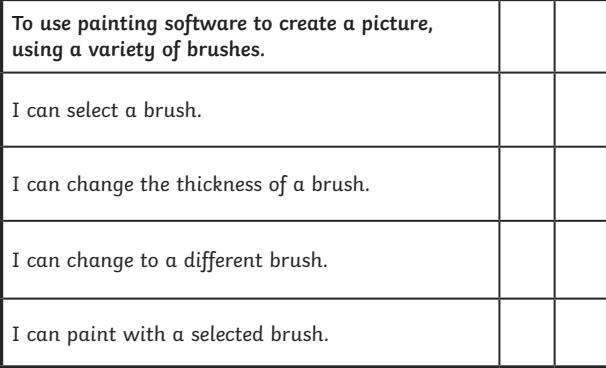

#### *Digital Painting | Brushes*

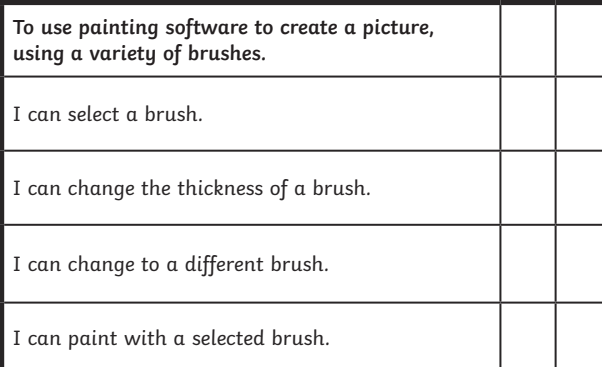

*Digital Painting | Brushes*

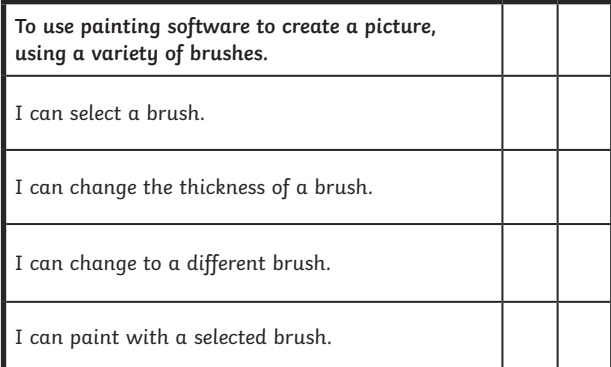

#### *Digital Painting | Brushes*

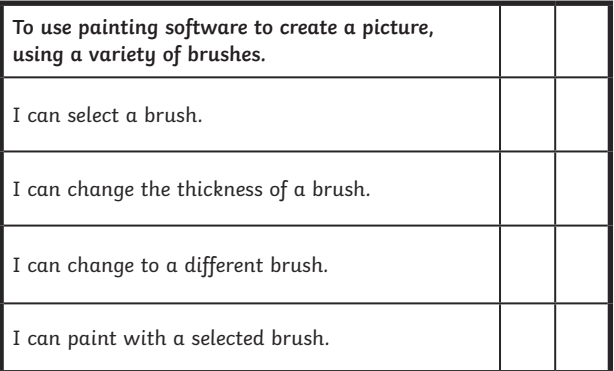

*Digital Painting | Brushes*

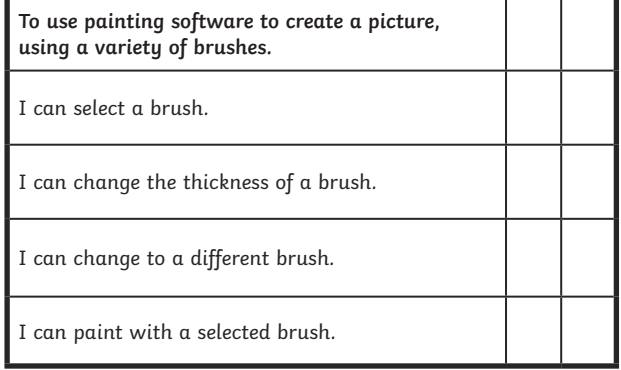

#### *Digital Painting | Brushes*

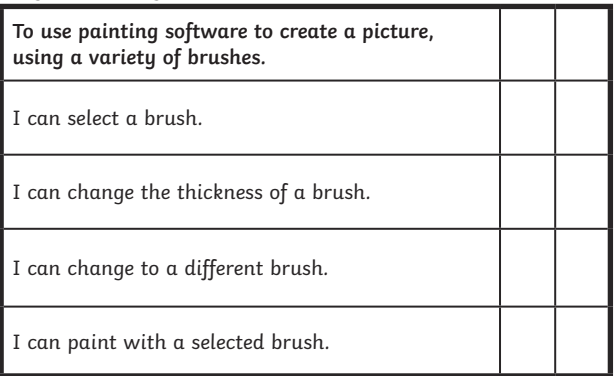

#### *Digital Painting | Brushes*

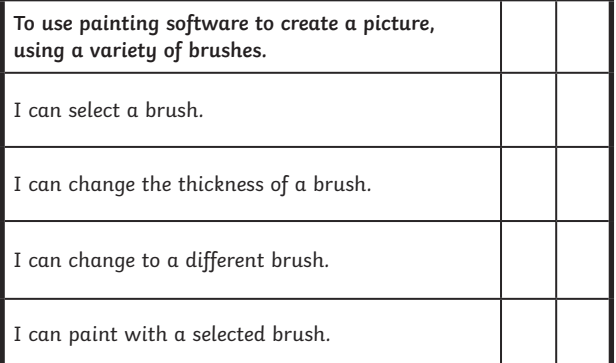

#### **Digital Painting:** Colours Everywhere

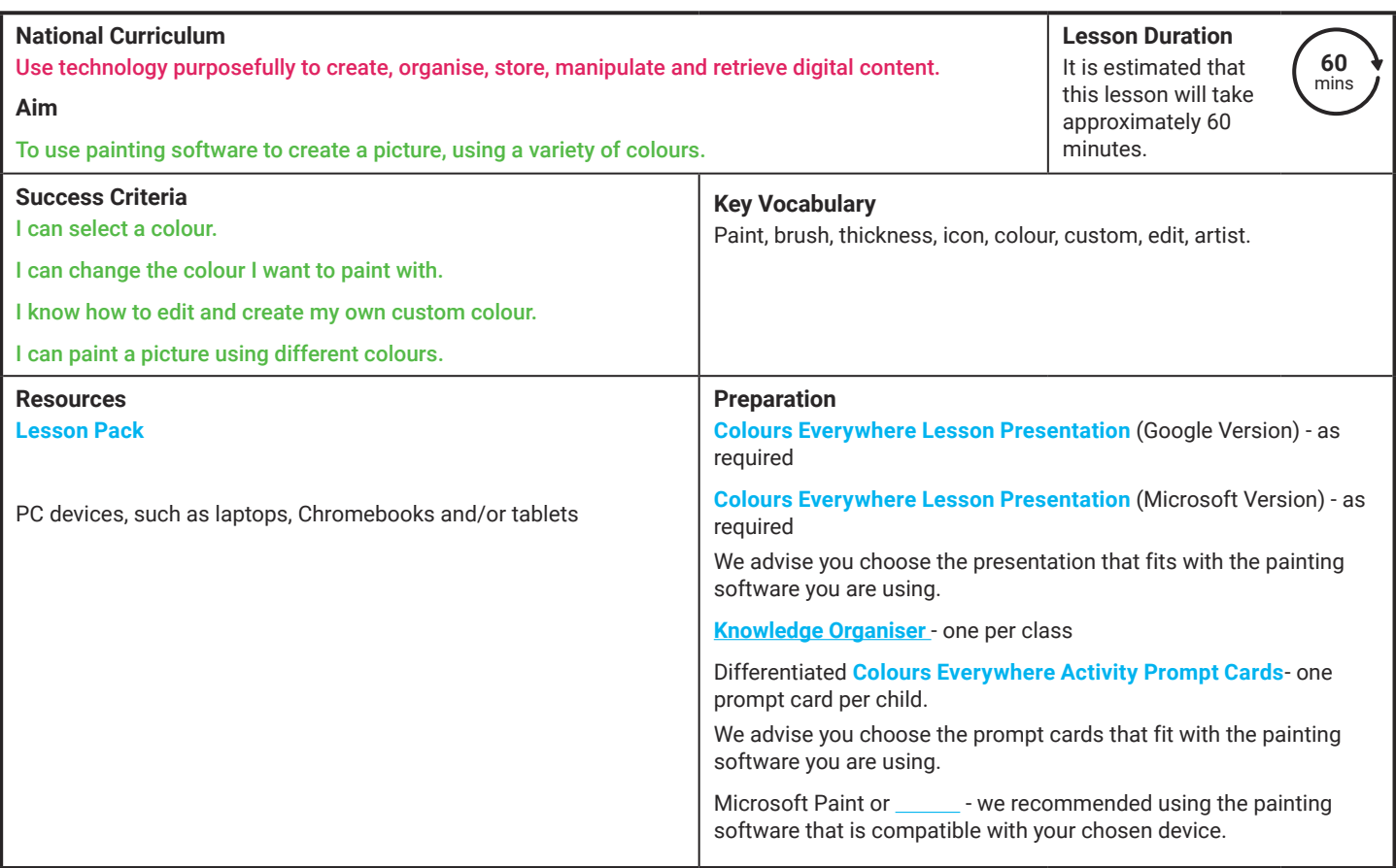

**Prior Learning:** After completing Lesson 1, children should be familiar with using painting software. They should also be confident in selecting a brush to use and should be able to change the thickness of a brush.

#### **Learning Sequence**

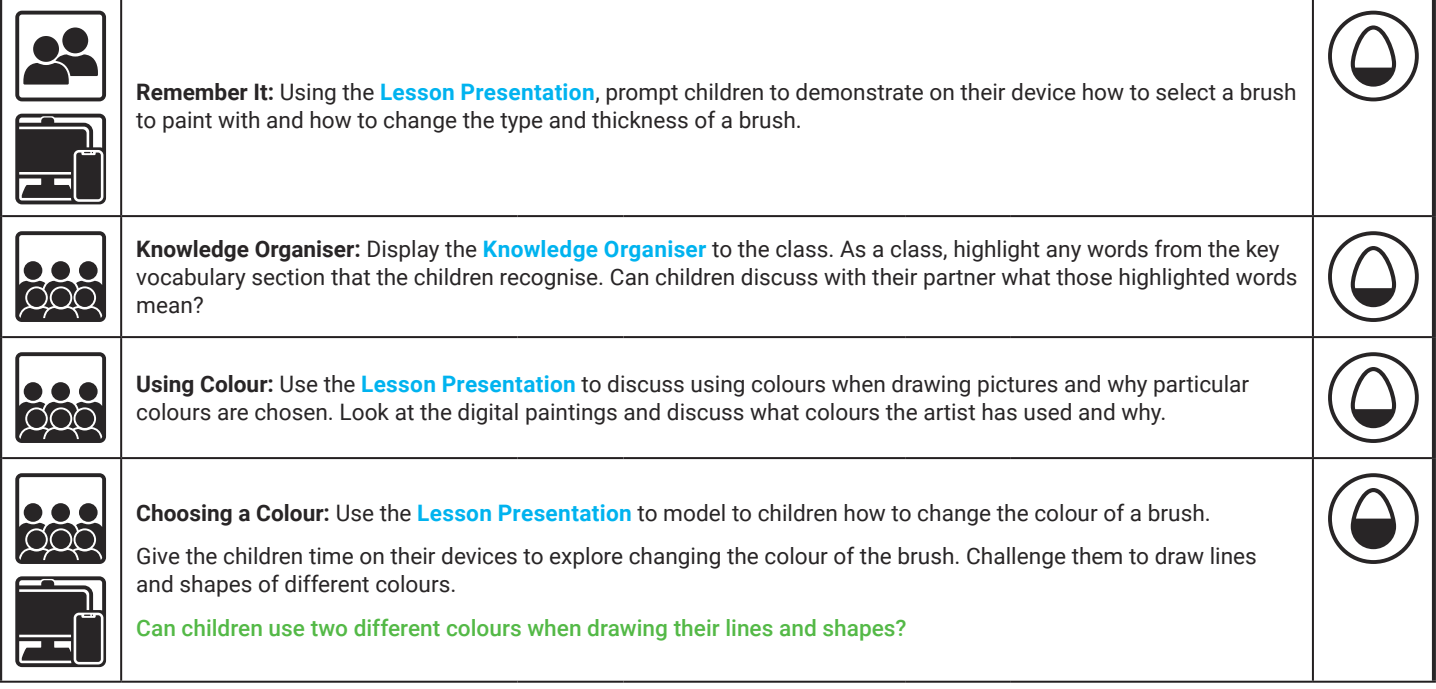

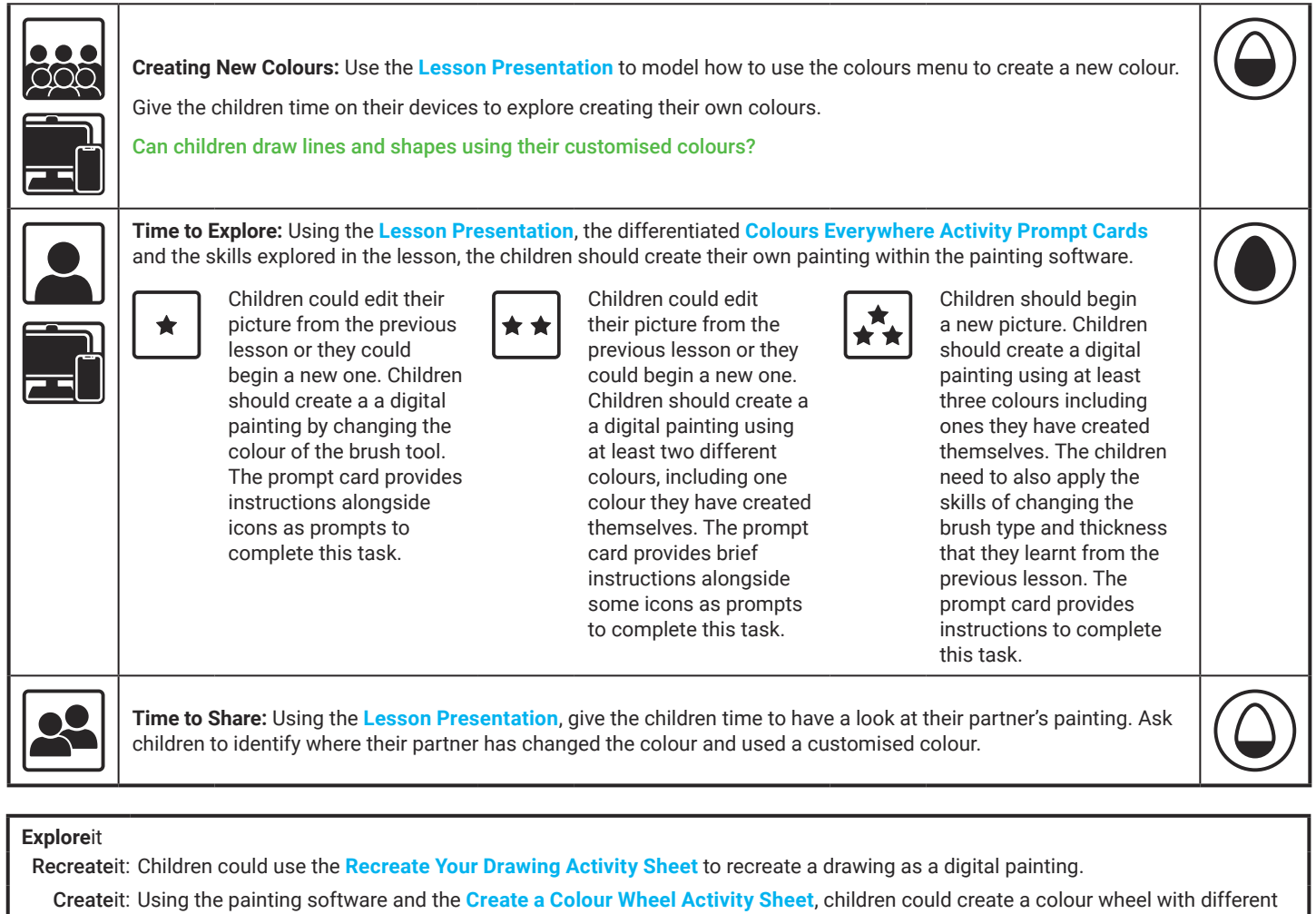

colours.

Playit: Children can play this where they can digitally paint a picture.

**Assessment Notes:**

**Disclaimers:**

#### **External Links:**

This resource contains links to external websites and/or external apps. Please be aware that the inclusion of any link in this resource should not be taken as an endorsement of any kind by Twinkl of the linked website and/or app, or any association with its operators. You should also be aware that we have no control over the availability of the linked pages and/or apps. If the link is not working, please let us know by contacting TwinklCares and we will try to fix it although we can assume no responsibility if this is the case. We are not responsible for the content of external sites and/or external apps.

#### **Disclaimers**

We hope you find the information on our website and resources useful.

#### **Animations**

This resource has been designed with animations to make it as fun and engaging as possible and would therefore be best viewed in PowerPoint, as using other presentation software may cause the misplacement of text and other formatting issues.

To view the content in the correct formatting, please open the presentation in PowerPoint and view it in 'slide show mode'. This takes you from desktop to presentation mode. To enter slide show mode, go to the **Slide Show** menu tab and select either **From Beginning** or **From Current Slide**.

#### **Disclaimers**

We hope you find the information on our website and resources useful.

#### **Links to External Websites**

This resource contains links to external websites. Please be aware that the inclusion of any link in this resource should not be taken as an endorsement of any kind by Twinkl of the linked website or any association with its operators. You should also be aware that we have no control over the availability of the linked pages. If the link is not working, please let us know by contacting TwinklCares and we will try to fix it although we can assume no responsibility if this is the case. We are not responsible for the content of external sites.

# **Computing Digital Painting**

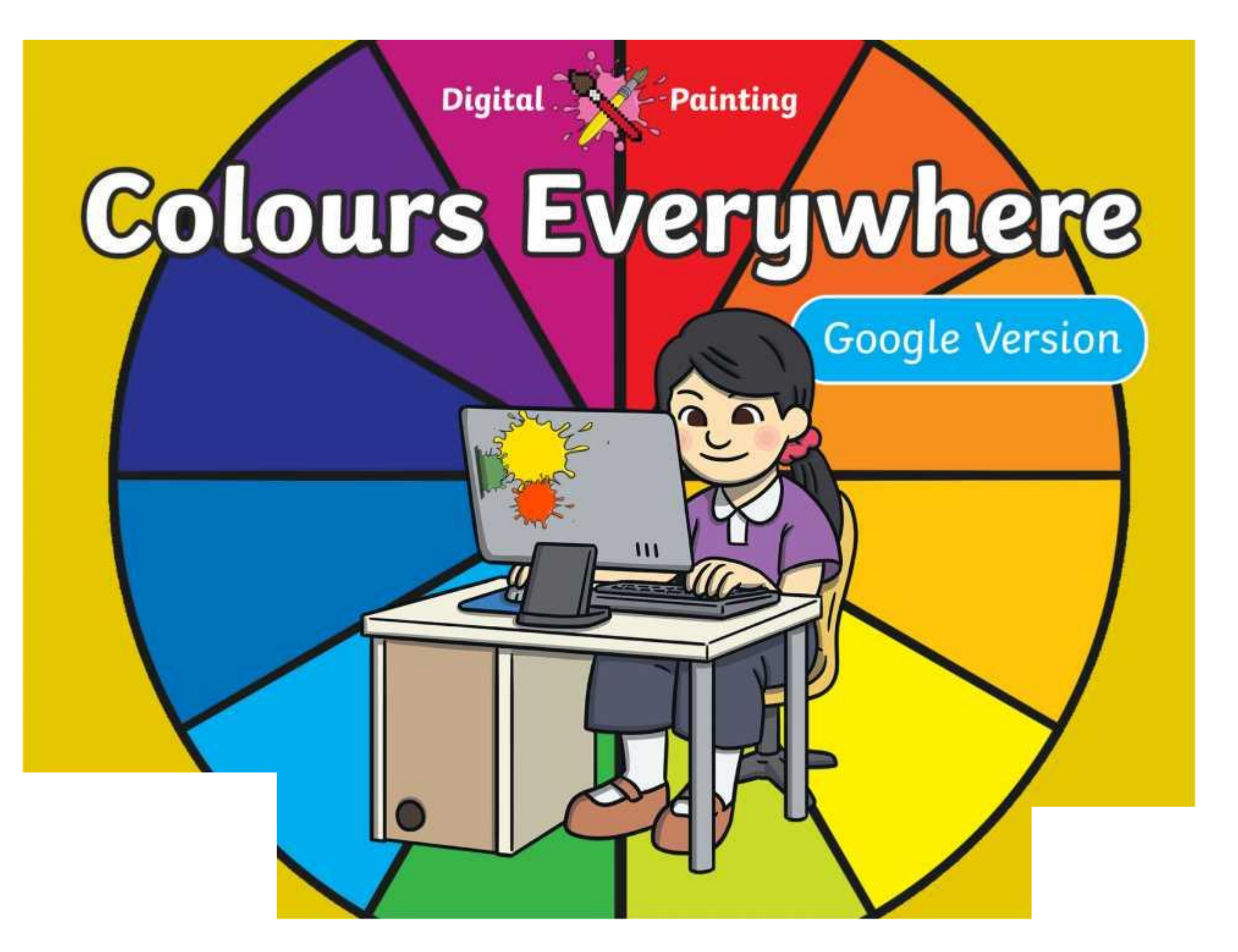

#### **Meet Quizby!**

#### **History Can you spot me in the discrete that \begin{bmatrix} 1 & 0 & 0 \\ 0 & 0 & 0 \\ 0 & 0 & 0 \\ 0 & 0 & 0 \\ 0 & 0 & 0 \\ 0 & 0 & 0 \\ 0 & 0 & 0 \\ 0 & 0 & 0 \\ 0 & 0 & 0 \\ 0 & 0 & 0 \\ 0 & 0 & 0 \\ 0 & 0 & 0 \\ 0 & 0 & 0 \\ 0 & 0 & 0 \\ 0 & 0 & 0 & 0 \\ 0 & 0 & 0 & 0 \\ 0 & 0 & 0 & 0 \\ 0 & 0 & Lesson Presentation?**

The questions that appear will help you to think about the key learning throughout the lesson.

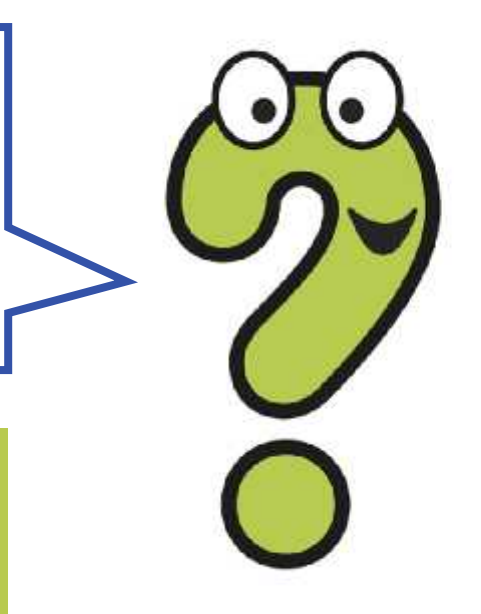

### **Aim**

• To use painting software to create a picture, using a variety of colours.

## **Success Criteria**

I can select a colour.

- I can change the colour I want to paint with.
- I know how to edit and create my own custom colour.
- I can paint a picture using different colours.

### **Remember It**

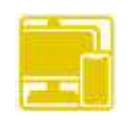

In the last lesson, we looked at painting a picture on a PC device using different brush tools.

Demonstrate and explain to your partner how to choose a brush to paint with.

Demonstrate and explain to your partner how to change the type of brush.

Demonstrate and explain to your partner how to change the thickness of the brush.

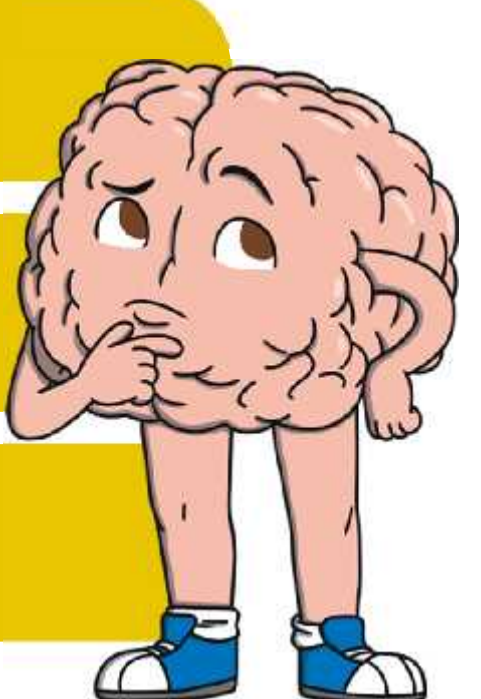

## **Knowledge Organiser**

Look at the key vocabulary.

What words do you recognise from last lesson?

With a partner, discuss what those words mean.

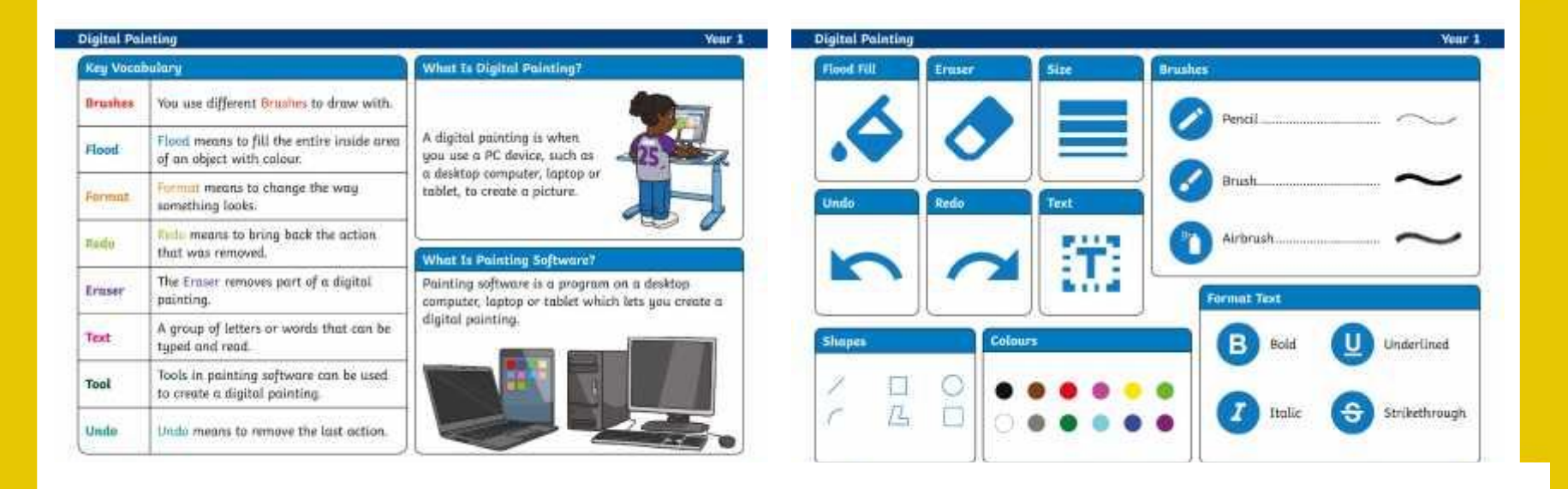
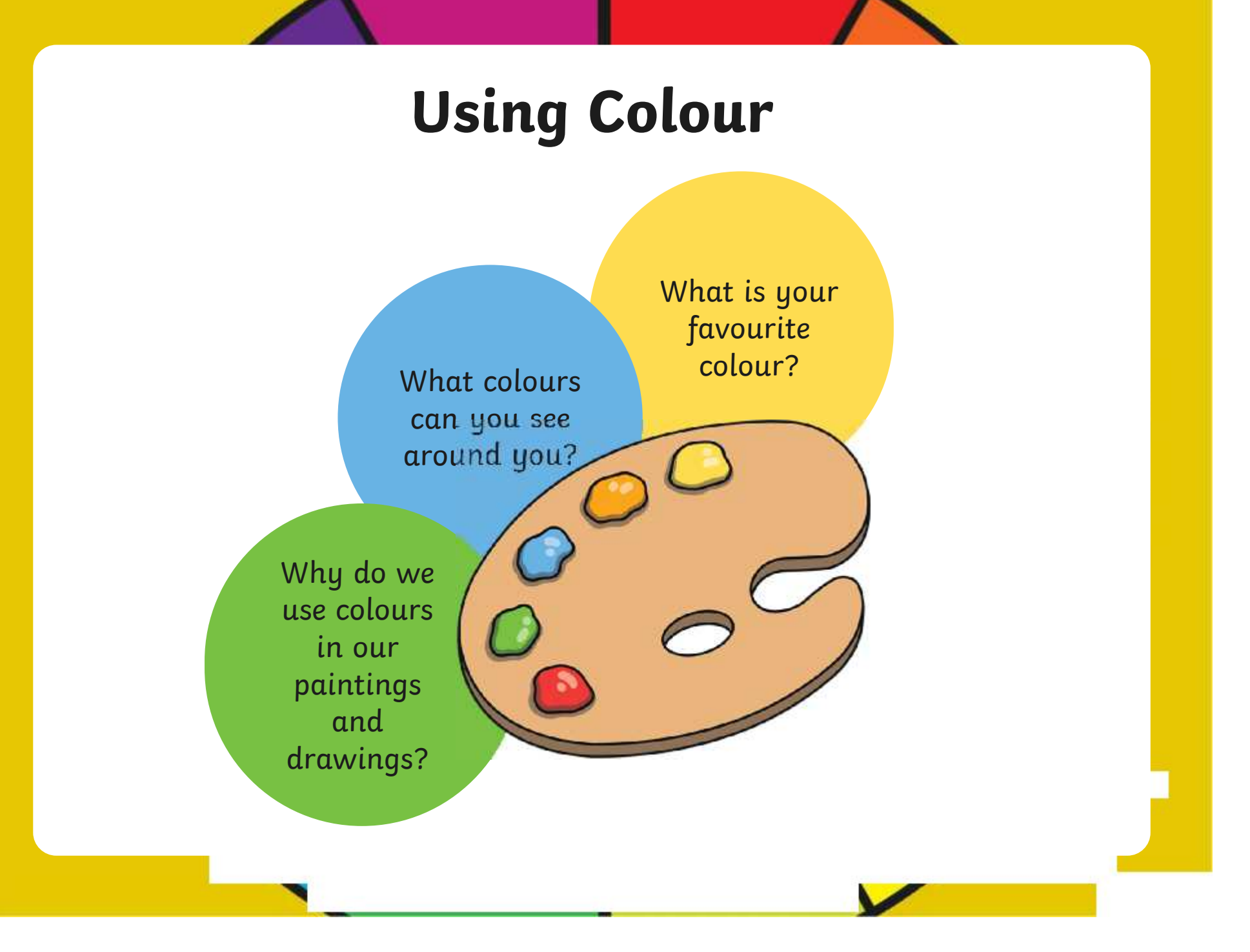

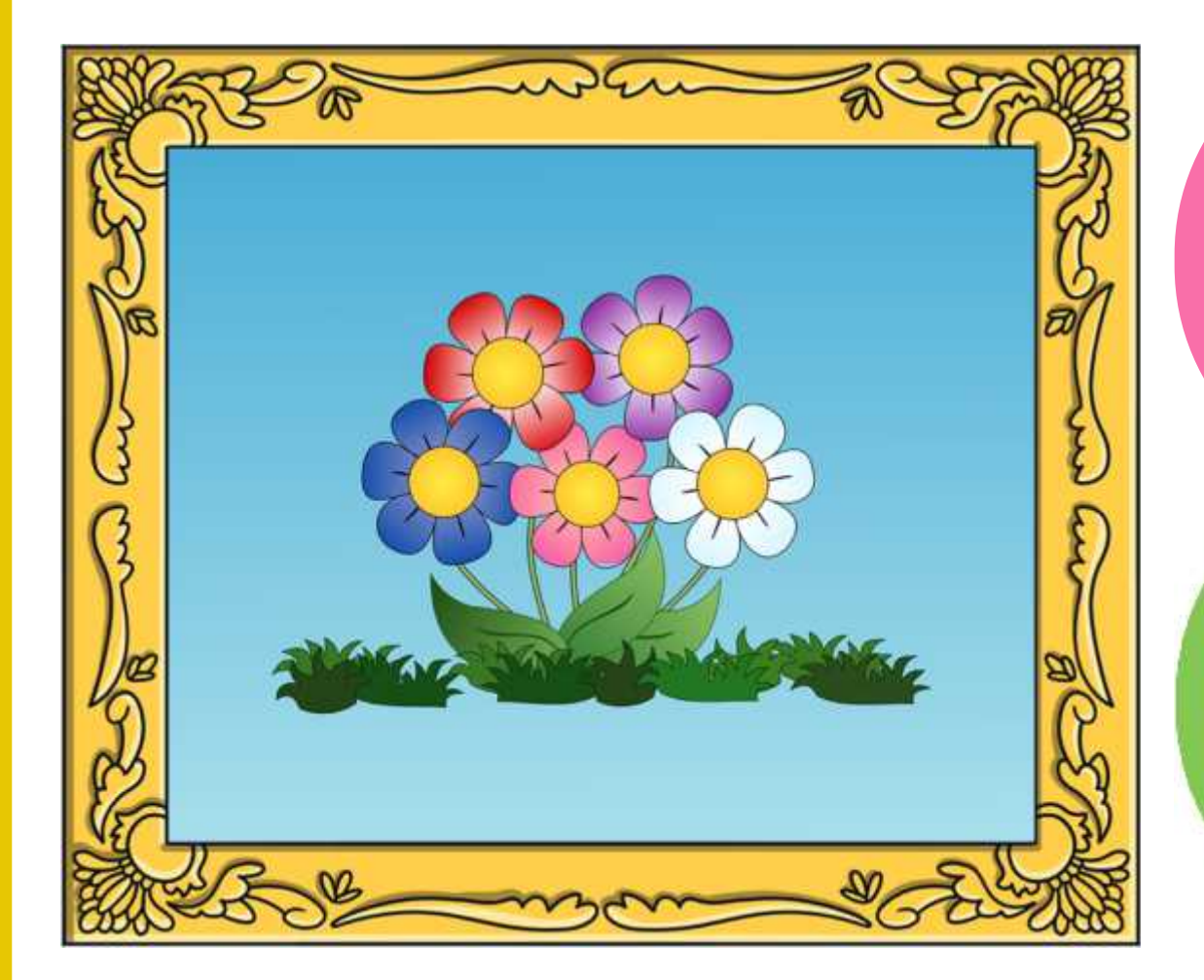

What colours has the artist used?

Why do you think the artist has used these colours?

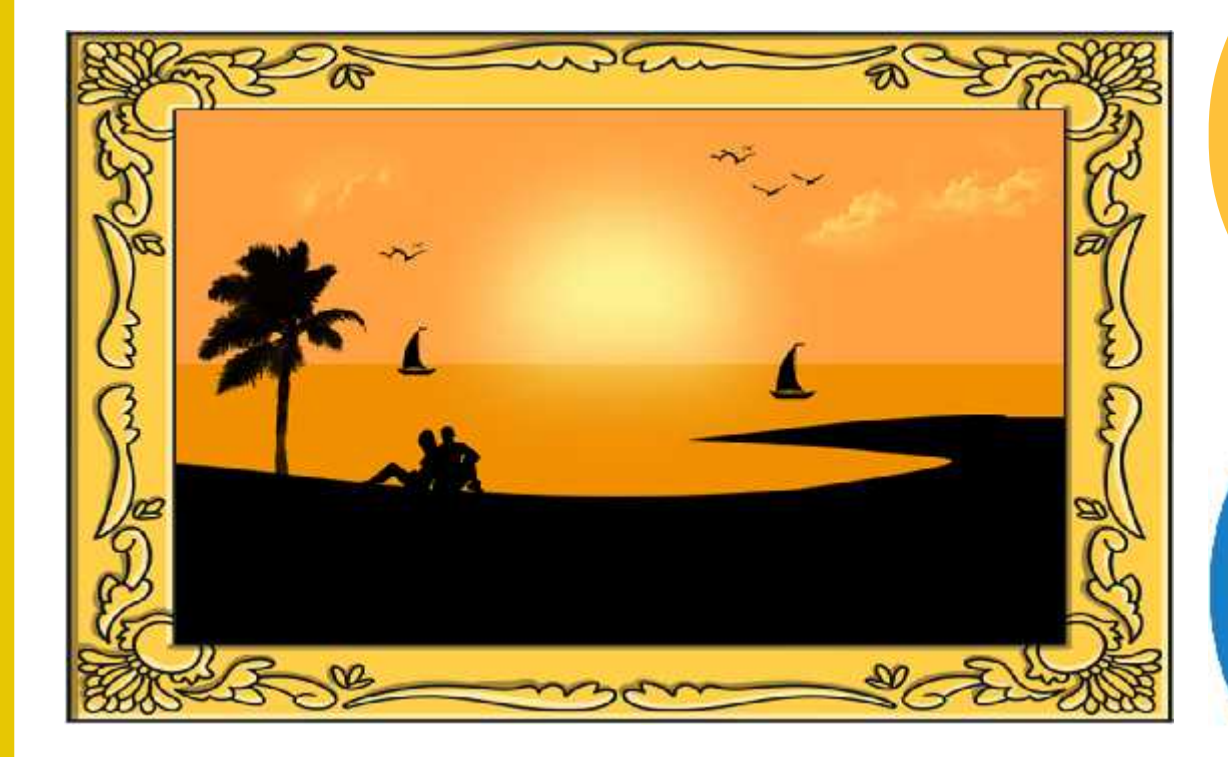

What colours has the artist used?

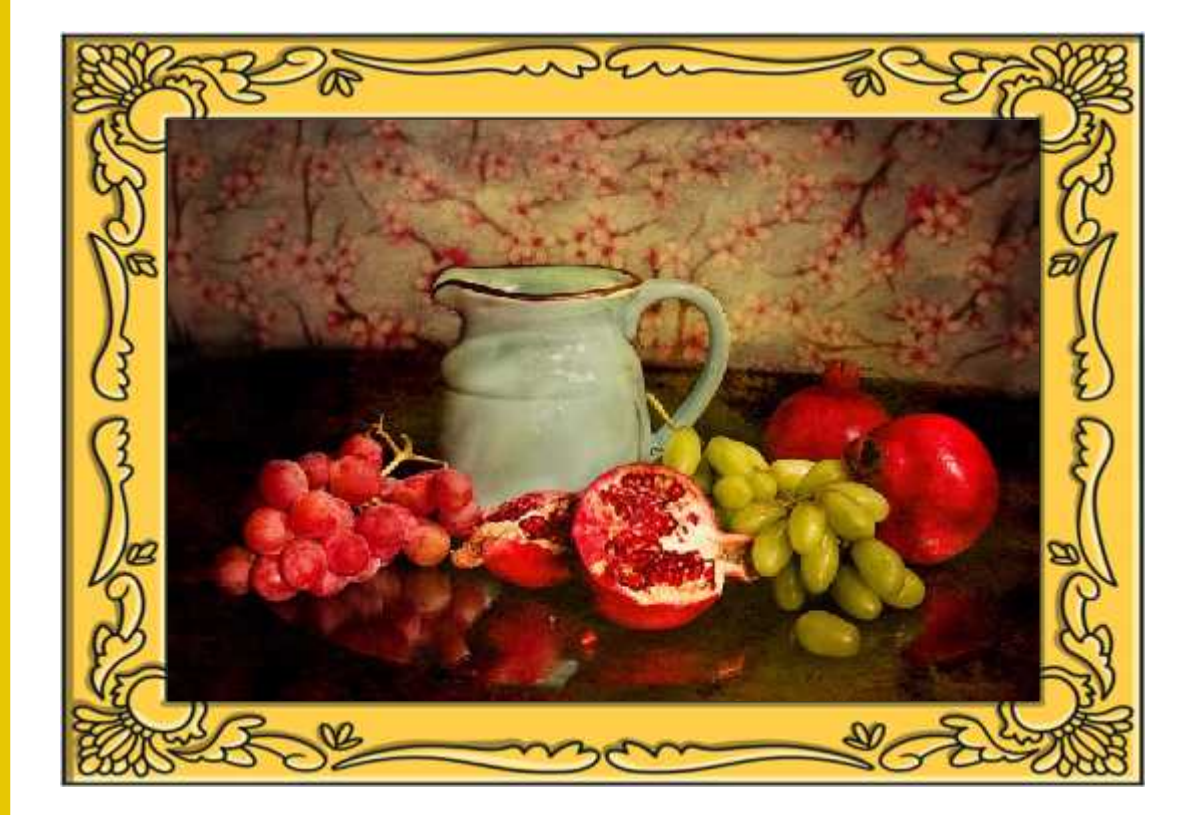

What colours has the artist used?

Why do you think the artist has used these colours?

## **Choosing a Colour**

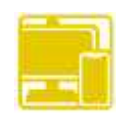

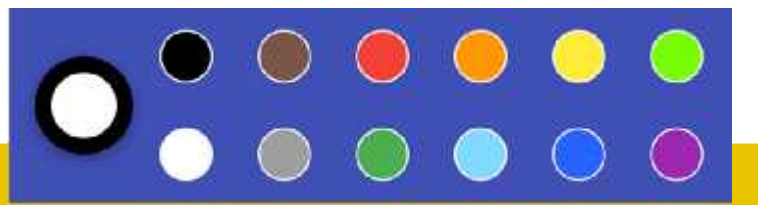

Last lesson we looked at how to change the type and thickness of the brush we wanted to paint with.

There are lots of different colours we can choose from. These icons allow us to change the colour of the brush.

### **Choosing a Colour**

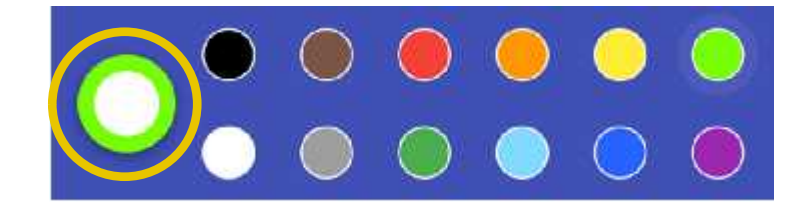

When you choose a colour,<br>Click on a colour of your choice...... the colour appears around this white circle.

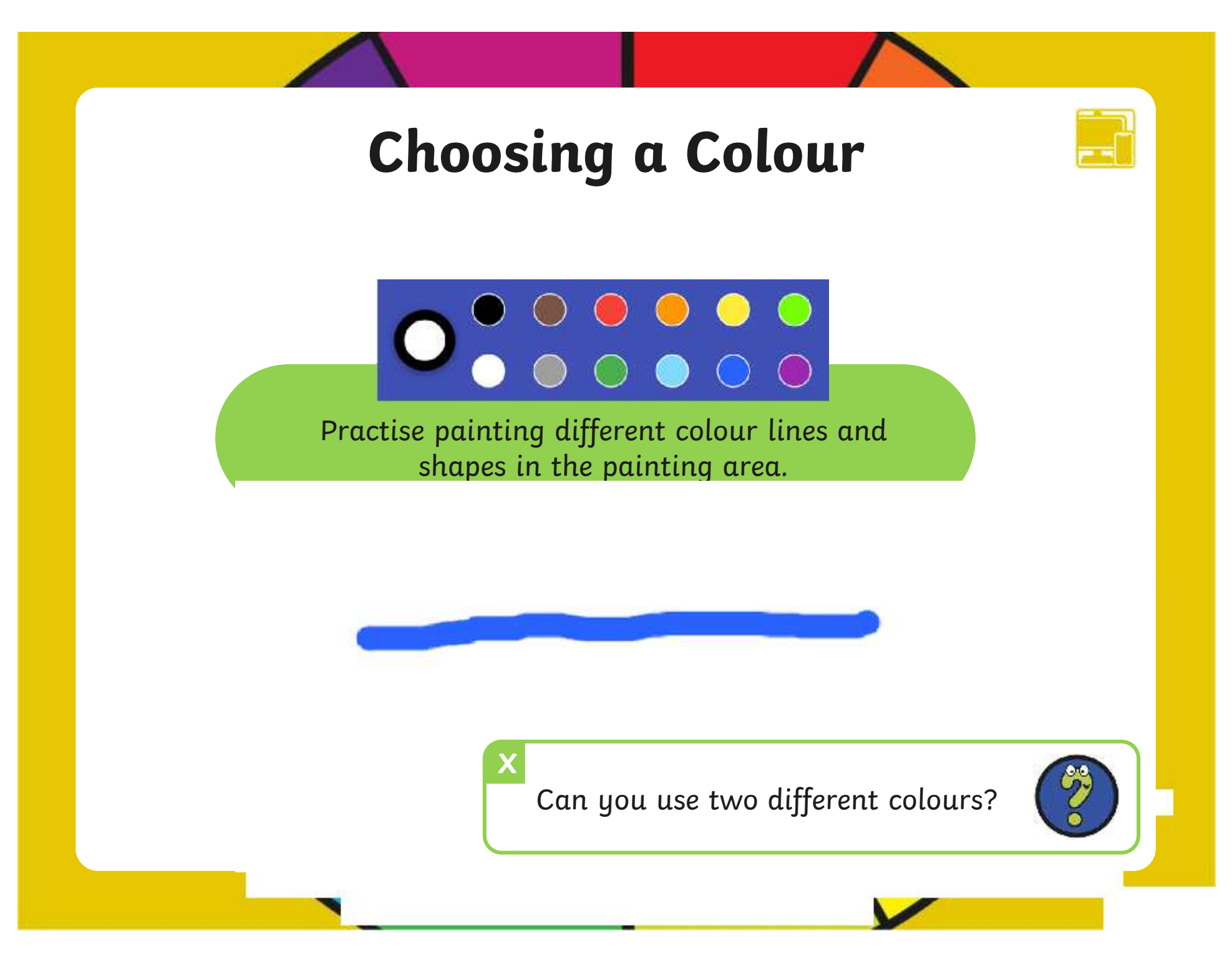

#### **Creating New Colours**

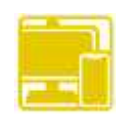

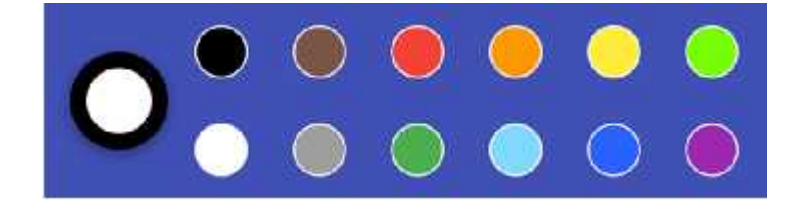

The painting software provides us with lots of different colour choices to pick from.

We do, however, also have the choice of creating our own colours.

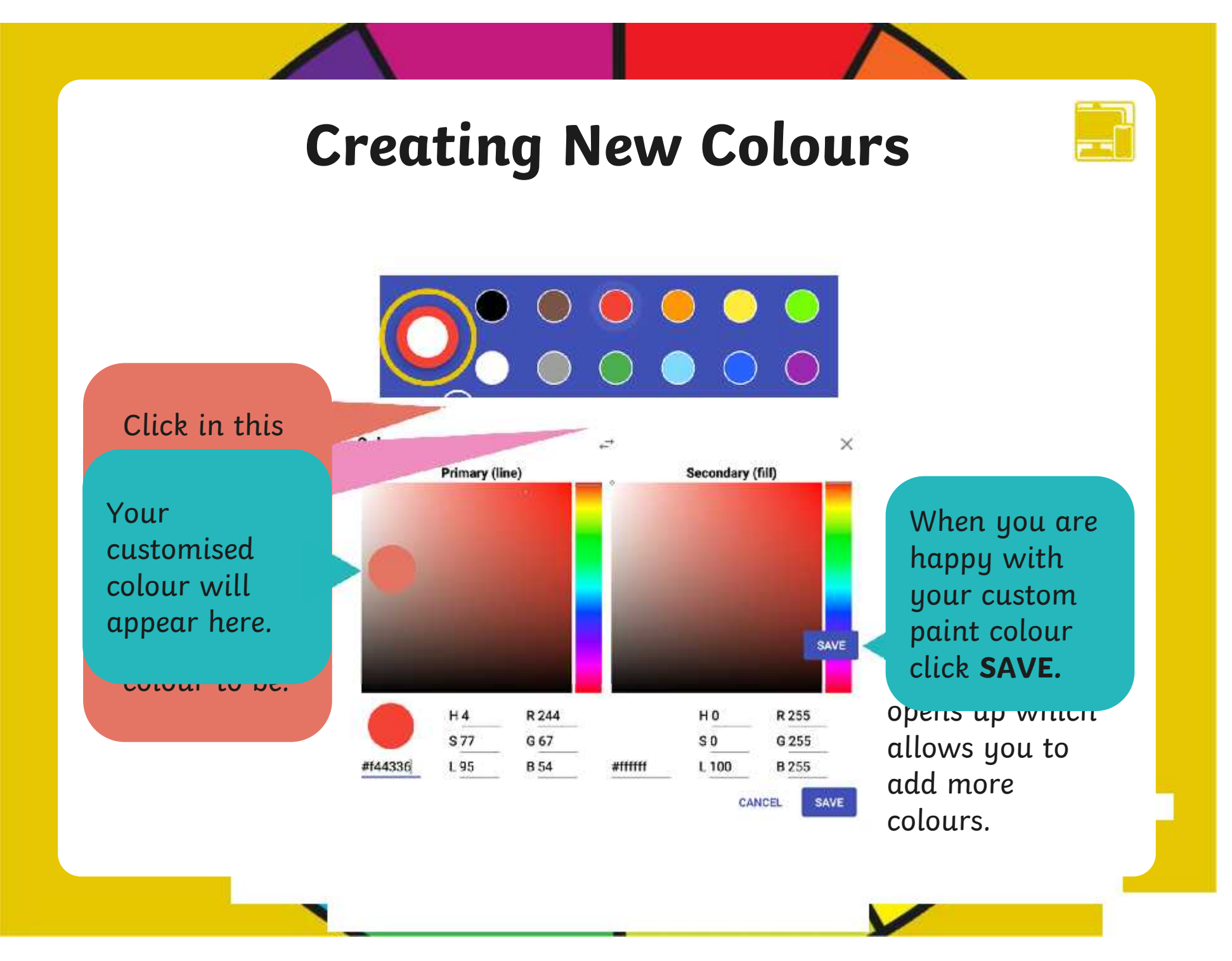

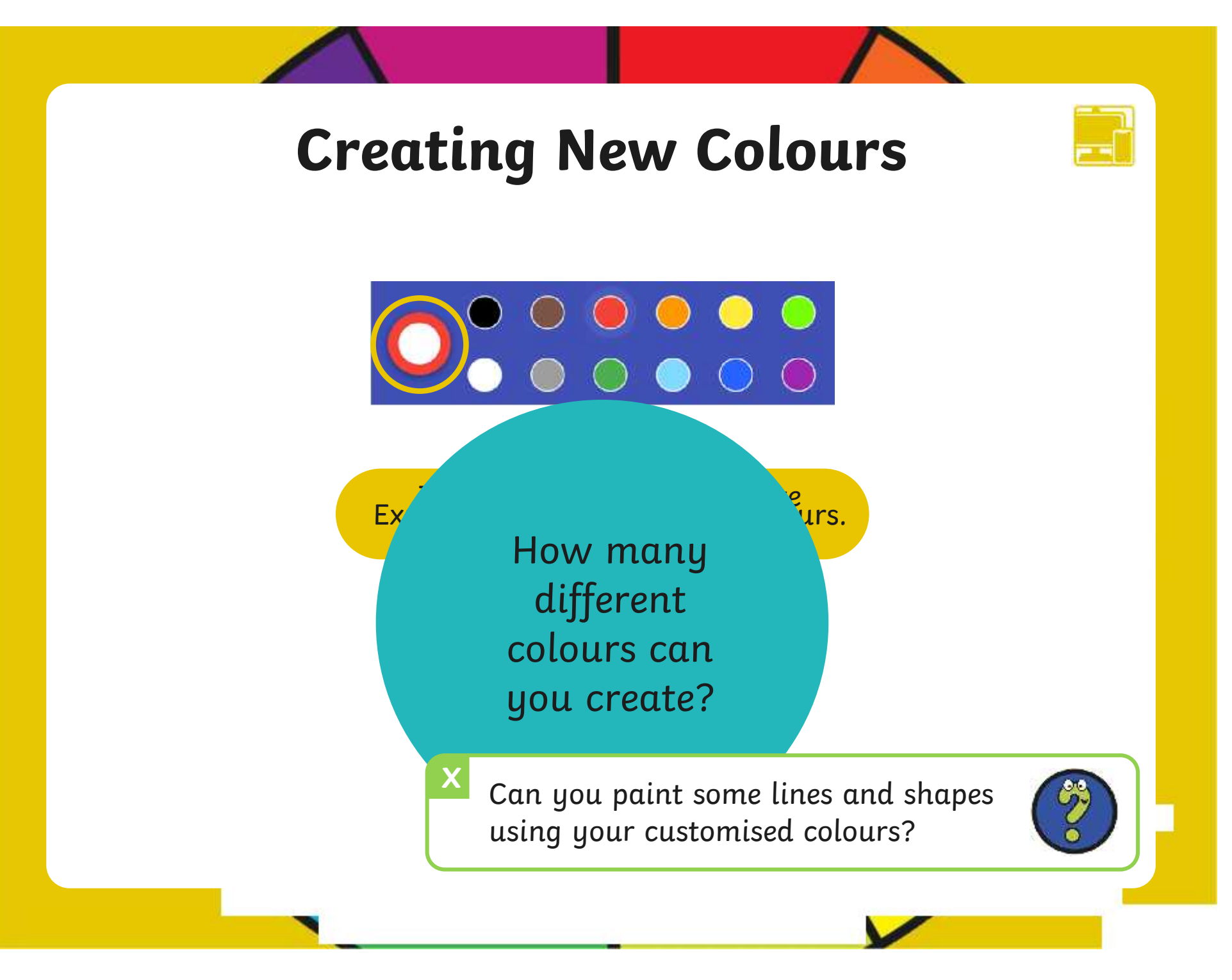

#### **Time to Explore**

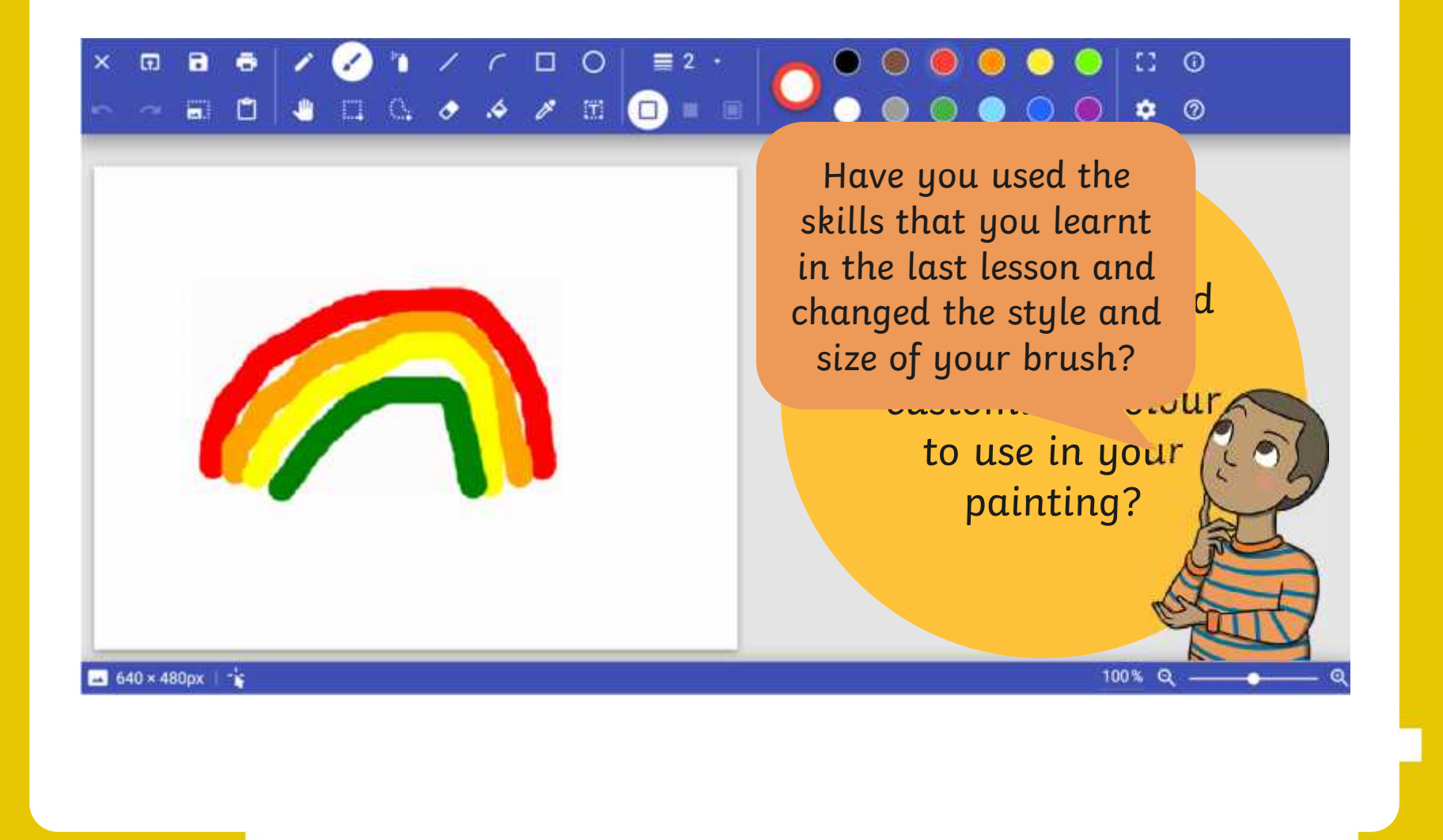

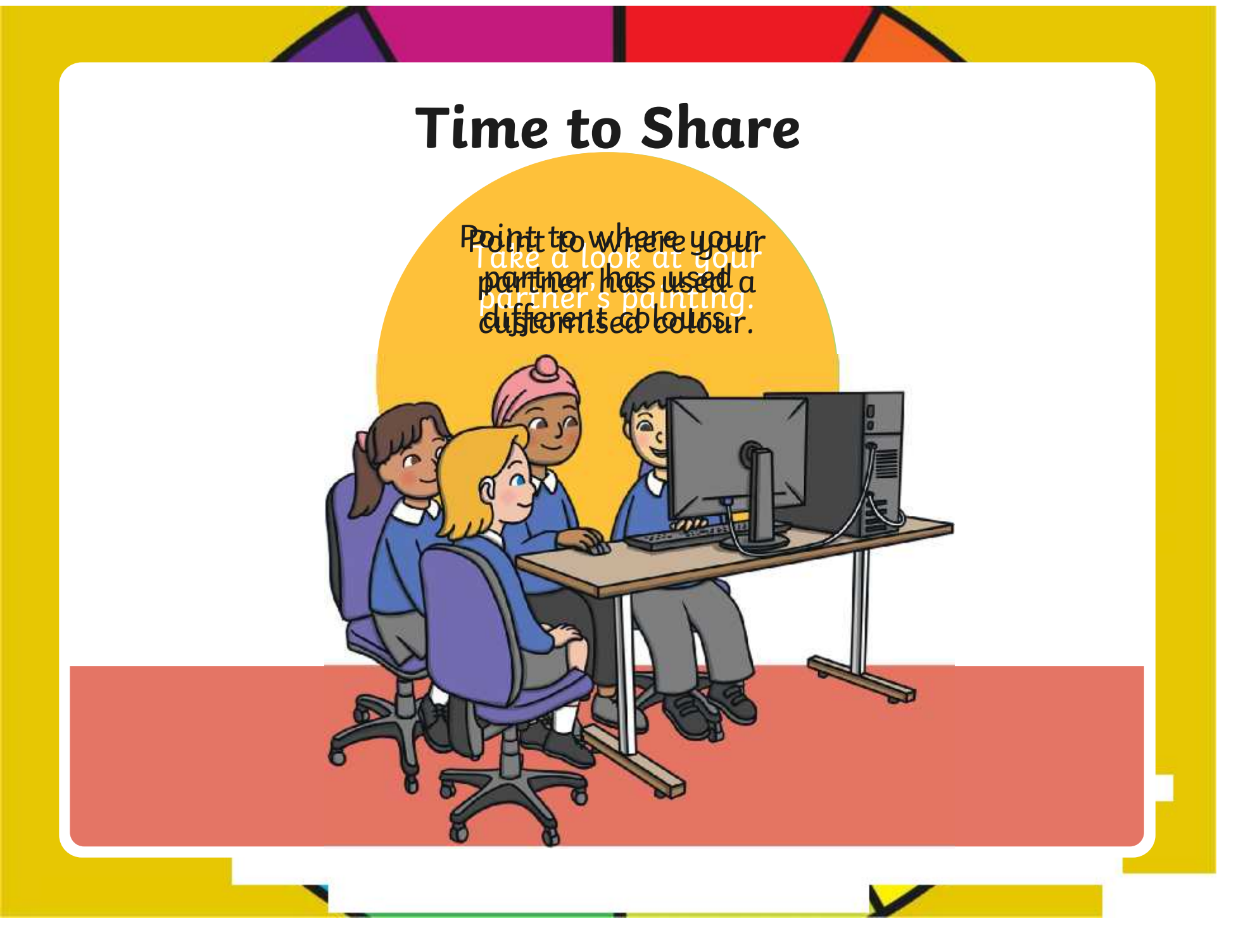

#### **Aim**

• To use painting software to create a picture, using a variety of colours.

# **Success Criteria**

I can select a colour.

- I can change the colour I want to paint with.
- I know how to edit and create my own custom colour.
- I can paint a picture using different colours.

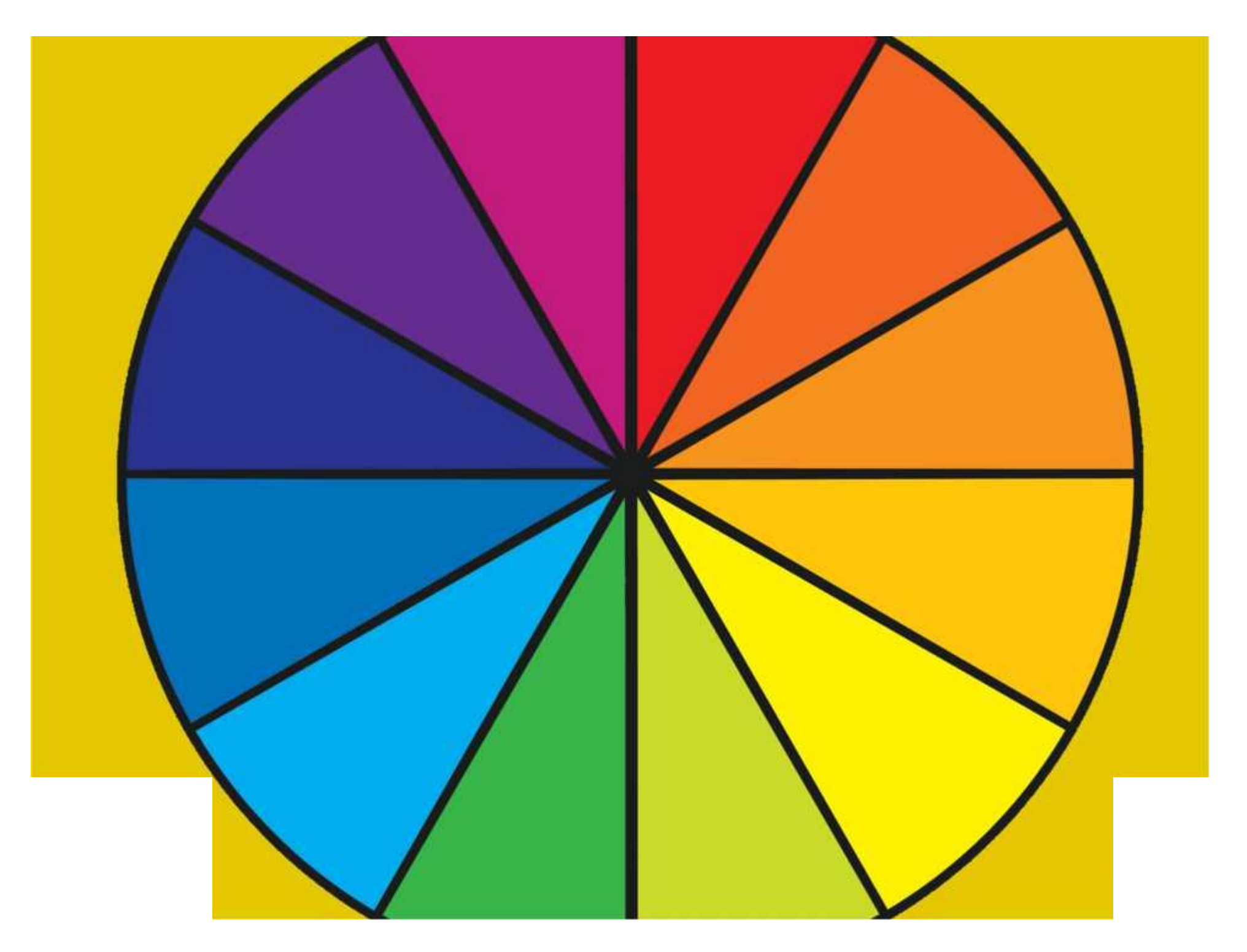

#### **Disclaimers**

We hope you find the information on our website and resources useful.

#### **Animations**

This resource has been designed with animations to make it as fun and engaging as possible and would therefore be best viewed in PowerPoint, as using other presentation software may cause the misplacement of text and other formatting issues.

To view the content in the correct formatting, please open the presentation in PowerPoint and view it in 'slide show mode'. This takes you from desktop to presentation mode. To enter slide show mode, go to the **Slide Show** menu tab and select either **From Beginning** or **From Current Slide**.

#### **Disclaimers**

We hope you find the information on our website and resources useful.

#### **Links to External Websites**

This resource contains links to external websites. Please be aware that the inclusion of any link in this resource should not be taken as an endorsement of any kind by Twinkl of the linked website or any association with its operators. You should also be aware that we have no control over the availability of the linked pages. If the link is not working, please let us know by contacting TwinklCares and we will try to fix it although we can assume no responsibility if this is the case. We are not responsible for the content of external sites.

# **Computing Digital Painting**

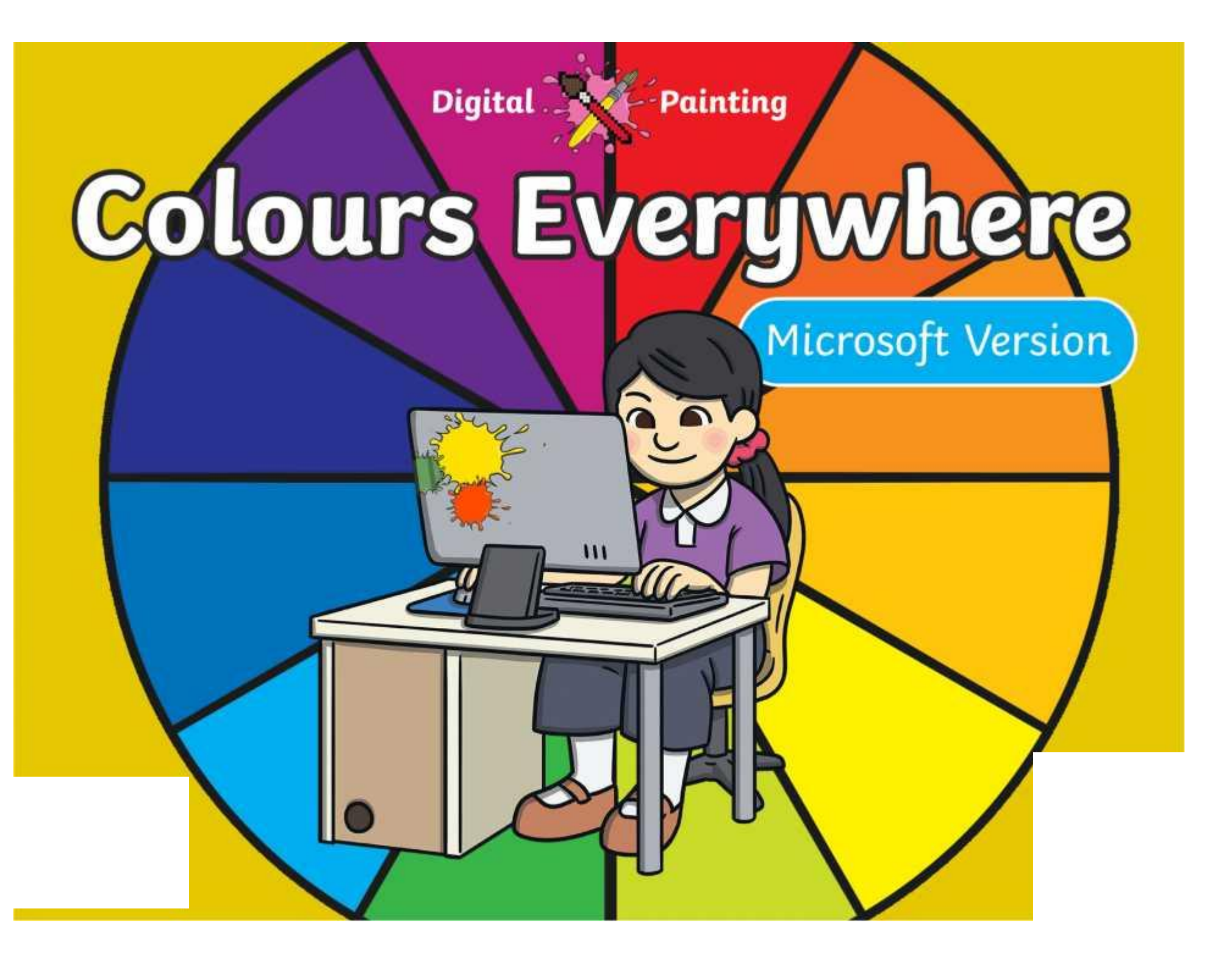

#### **Meet Quizby!**

#### **History Can you spot me in the discrete that \begin{bmatrix} 1 & 0 & 0 \\ 0 & 0 & 0 \\ 0 & 0 & 0 \\ 0 & 0 & 0 \\ 0 & 0 & 0 \\ 0 & 0 & 0 \\ 0 & 0 & 0 \\ 0 & 0 & 0 \\ 0 & 0 & 0 \\ 0 & 0 & 0 \\ 0 & 0 & 0 \\ 0 & 0 & 0 \\ 0 & 0 & 0 \\ 0 & 0 & 0 \\ 0 & 0 & 0 & 0 \\ 0 & 0 & 0 & 0 \\ 0 & 0 & 0 & 0 \\ 0 & 0 & Lesson Presentation?**

The questions that appear will help you to think about the key learning throughout the lesson.

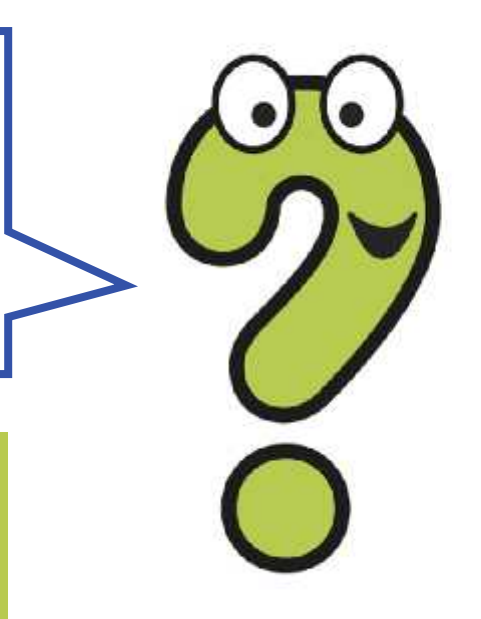

#### **Aim**

• To use painting software to create a picture, using a variety of colours.

# **Success Criteria**

I can select a colour.

- I can change the colour I want to paint with.
- I know how to edit and create my own custom colour.
- I can paint a picture using different colours.

#### **Remember It**

In the last lesson, we looked at painting a picture on a PC device, using the **Brushes** tool.

Demonstrate and explain to your partner how to choose a brush to paint with.

Demonstrate and explain to your partner how to change the type of brush.

Demonstrate and explain to your partner how to change the thickness of the brush.

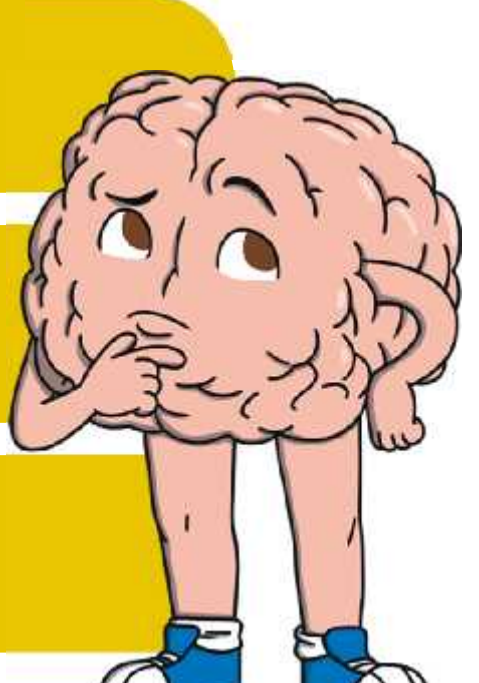

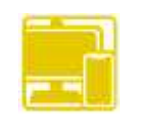

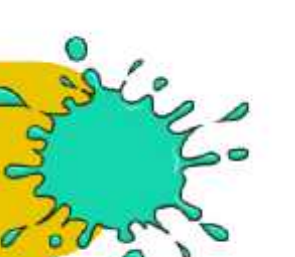

#### **Knowledge Organiser**

Look at the key vocabulary.

What words do you recognise from last lesson?

With a partner, discuss what those words mean.

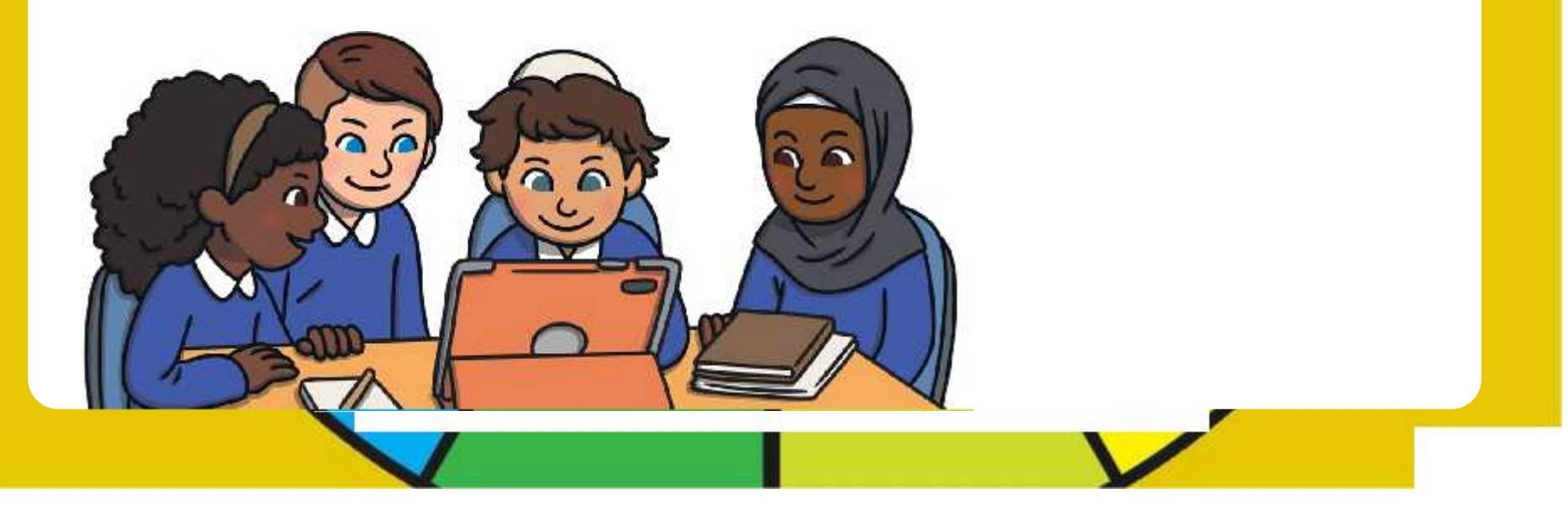

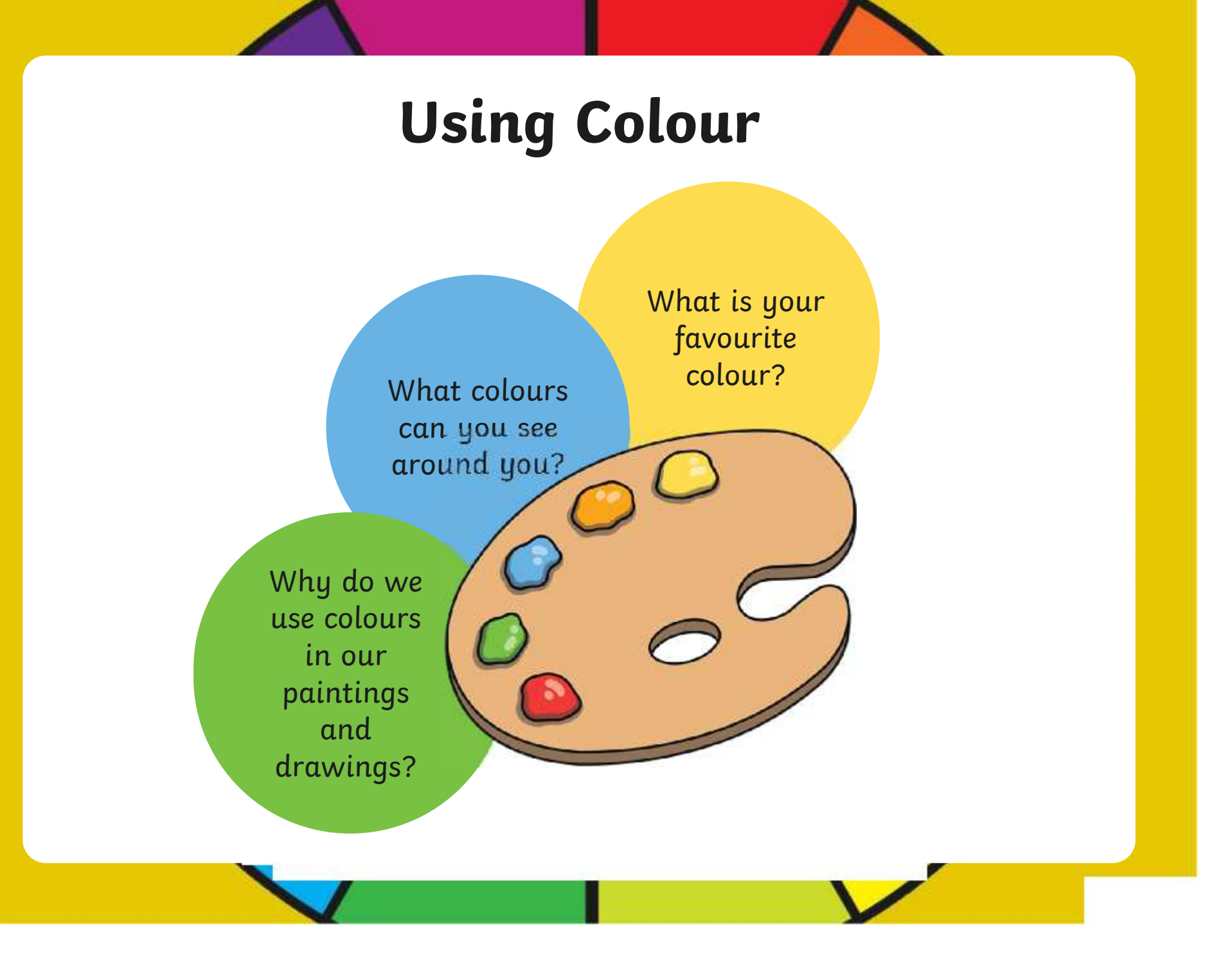

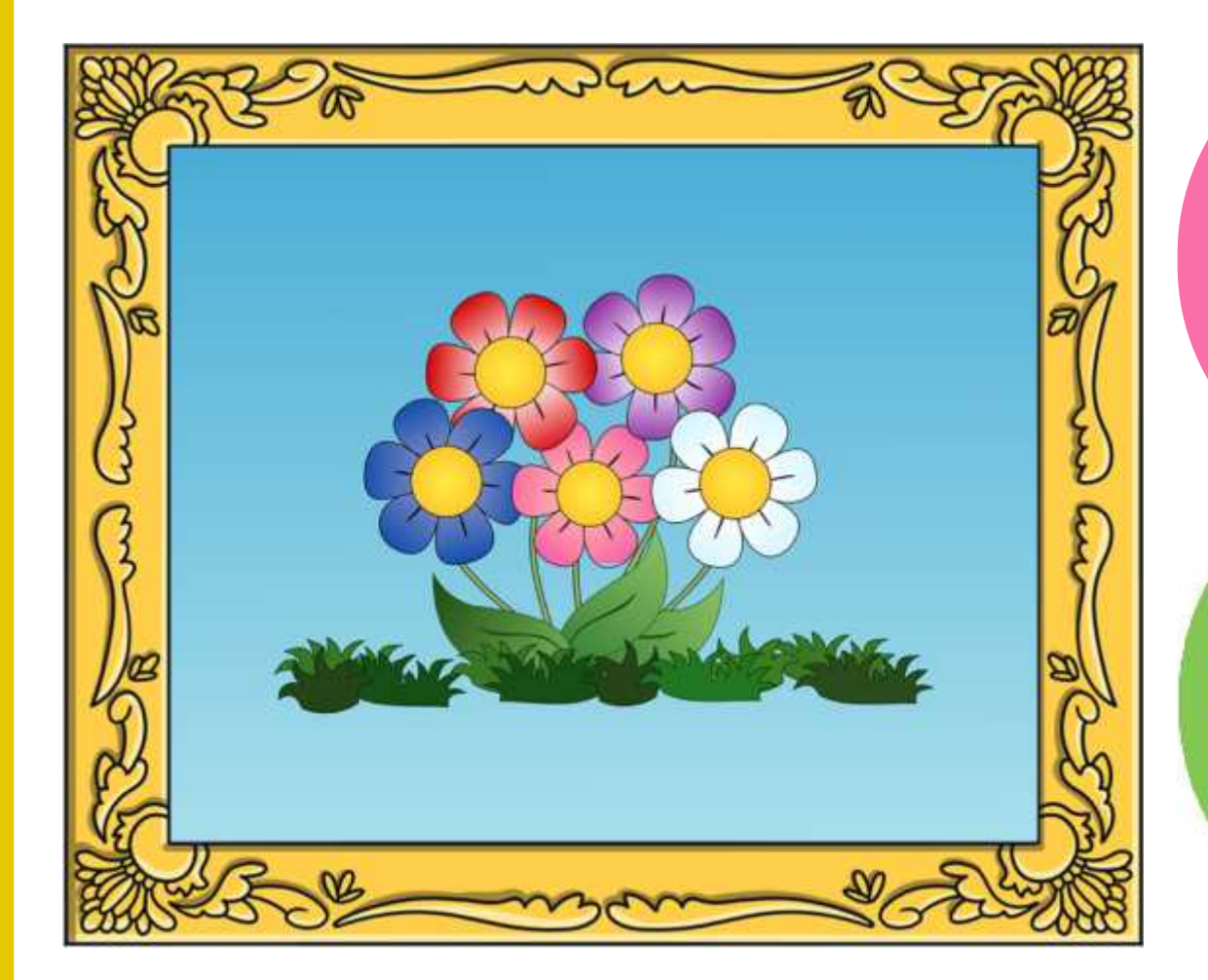

What colours has the artist used?

[Regent Studies | www.regentstudies.com](https://www.regentstudies.com)

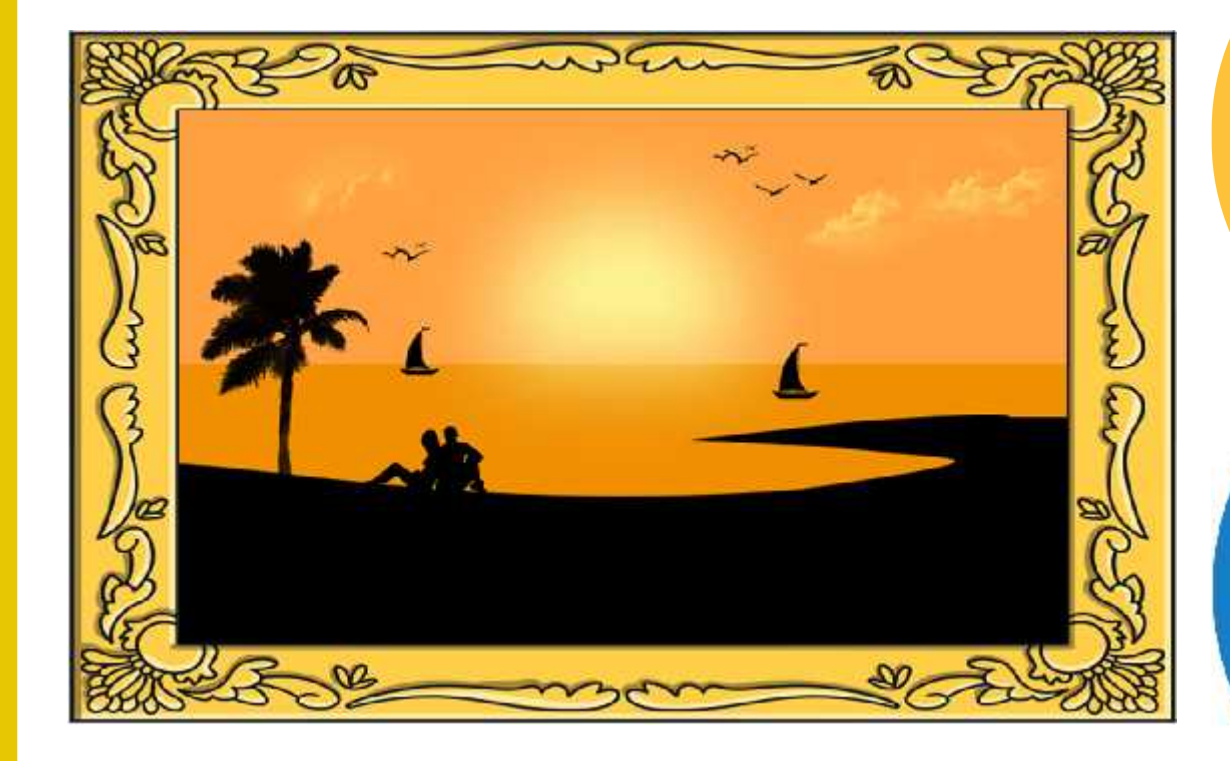

What colours has the artist used?

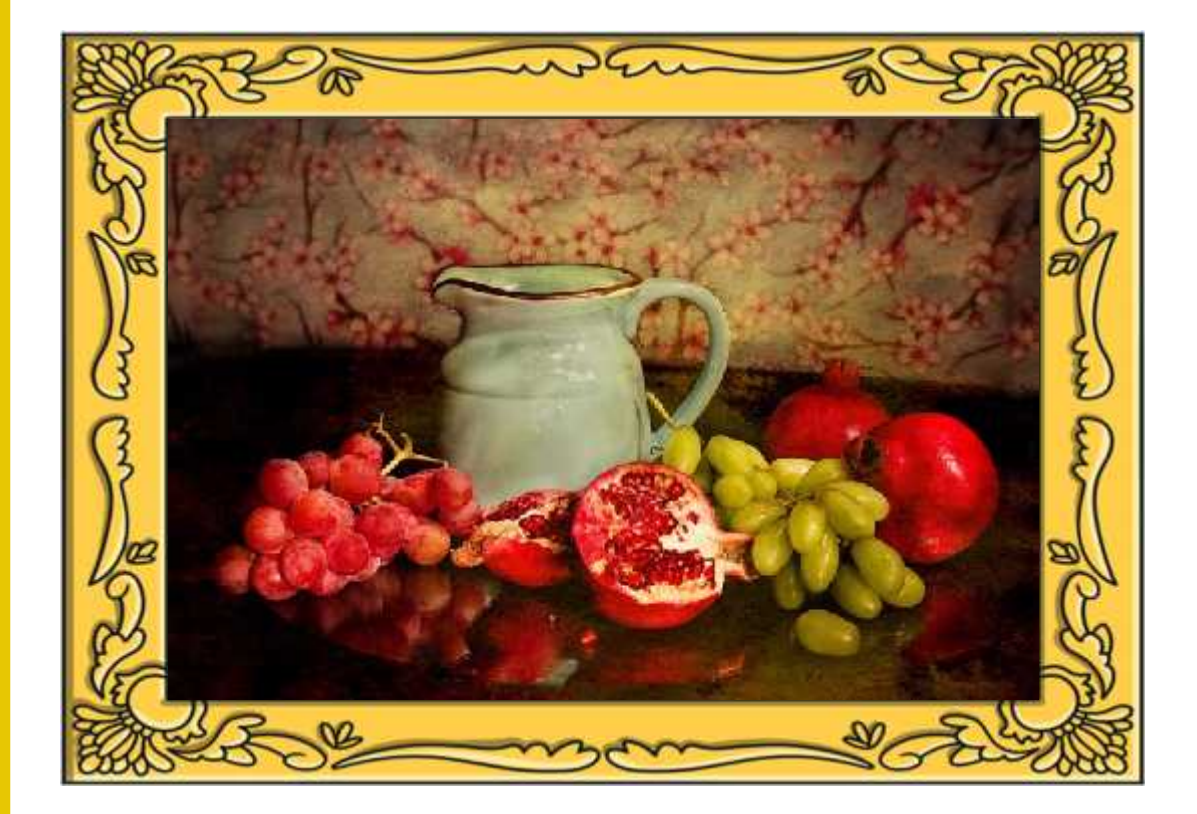

What colours has the artist used?

[Regent Studies | www.regentstudies.com](https://www.regentstudies.com)

## **Painting Software**

Click on the version of Windows you are using on your PC device.

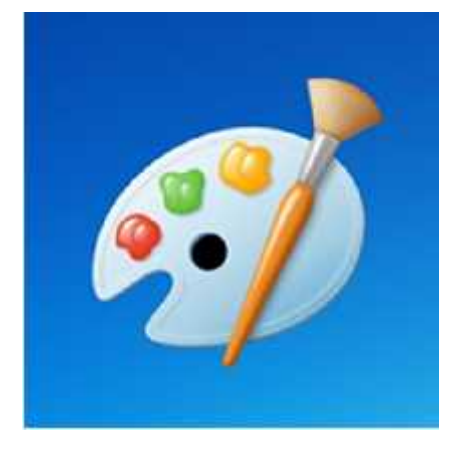

Windows 10 Windows 11

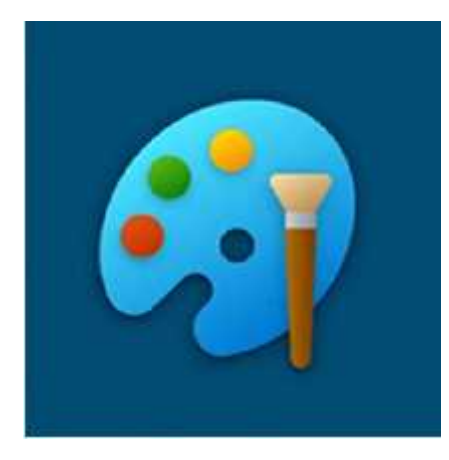

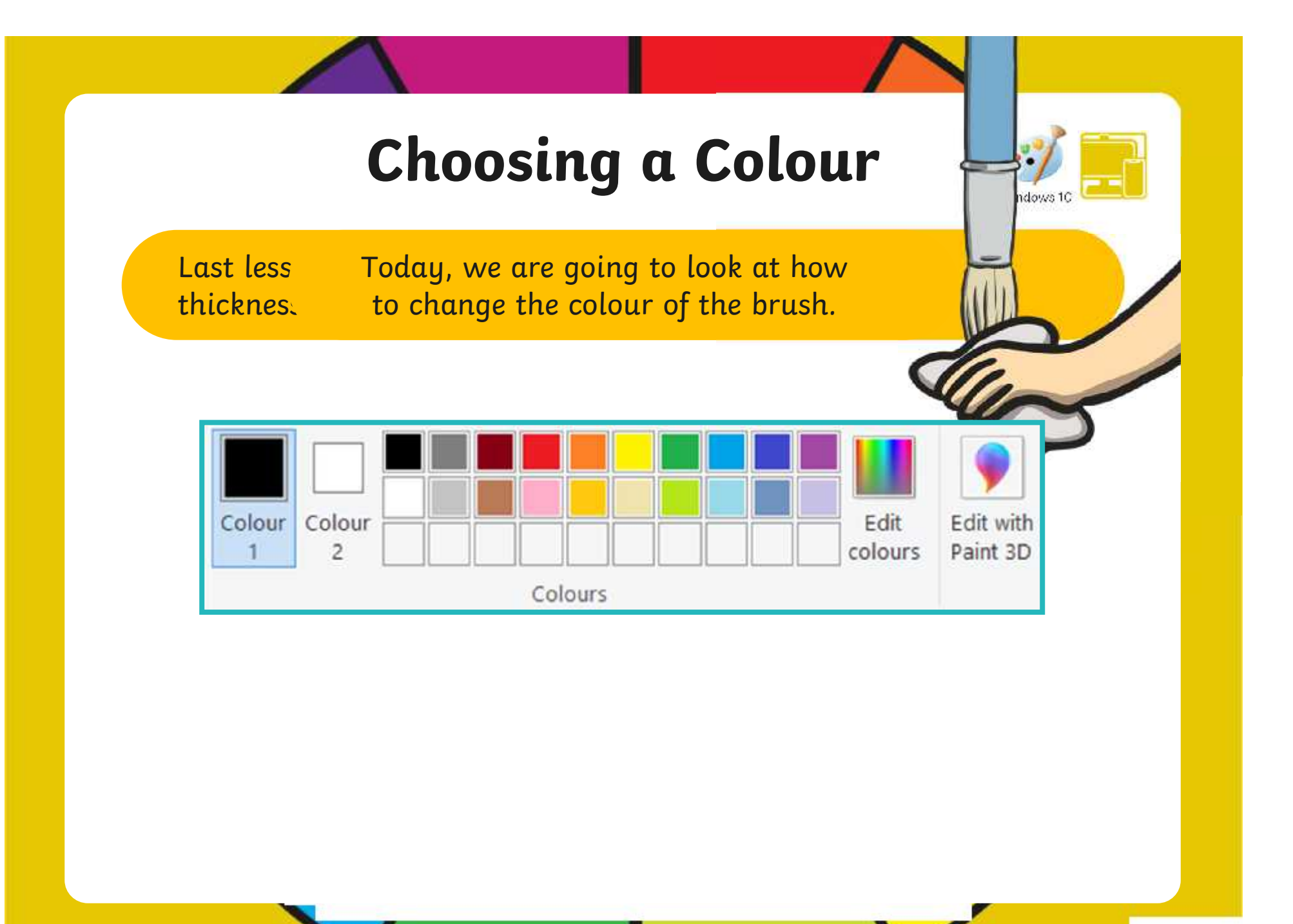

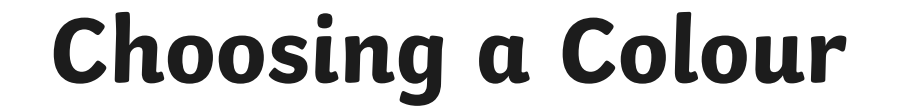

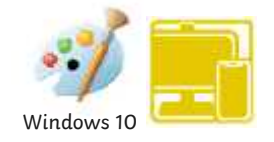

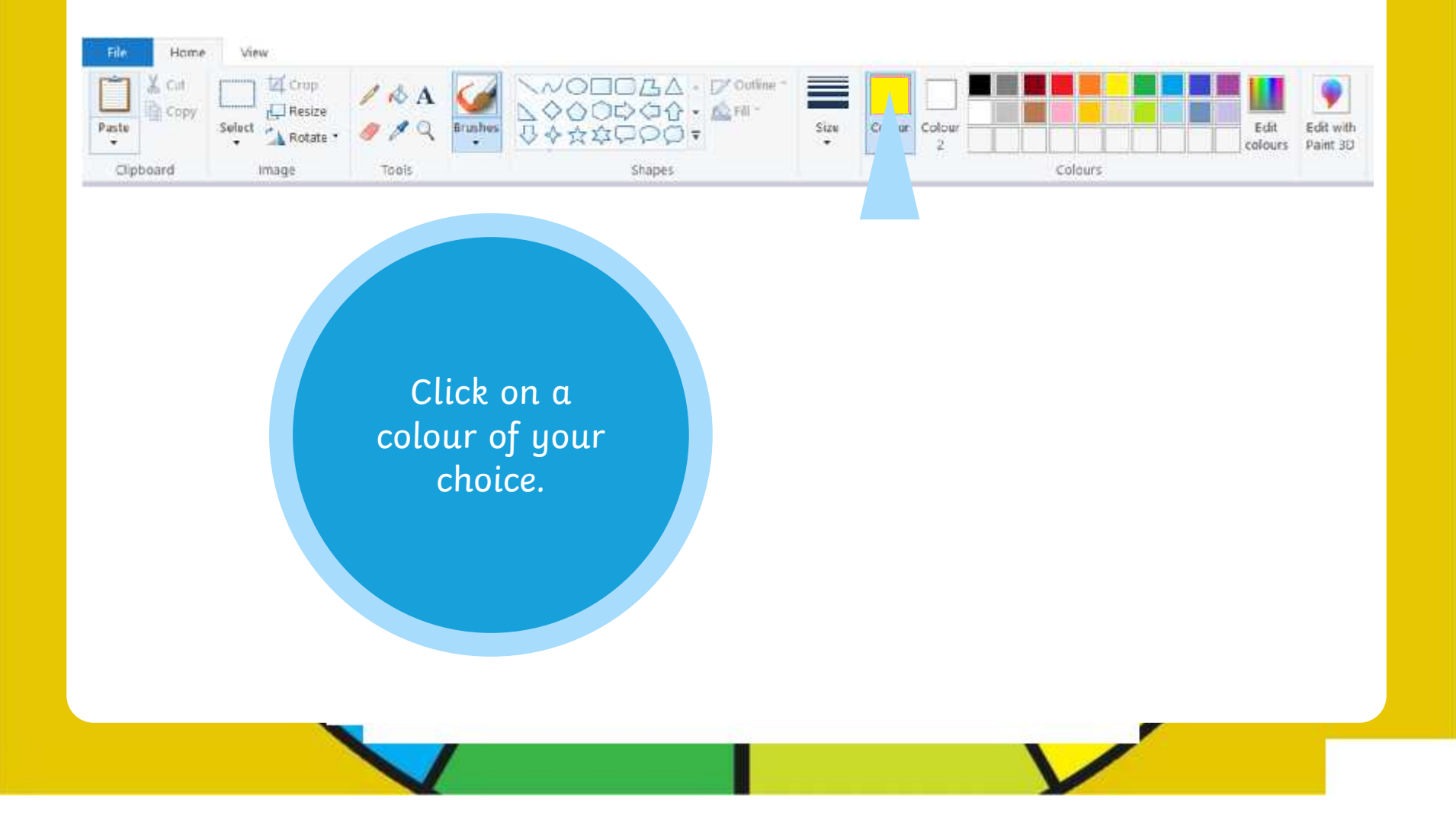

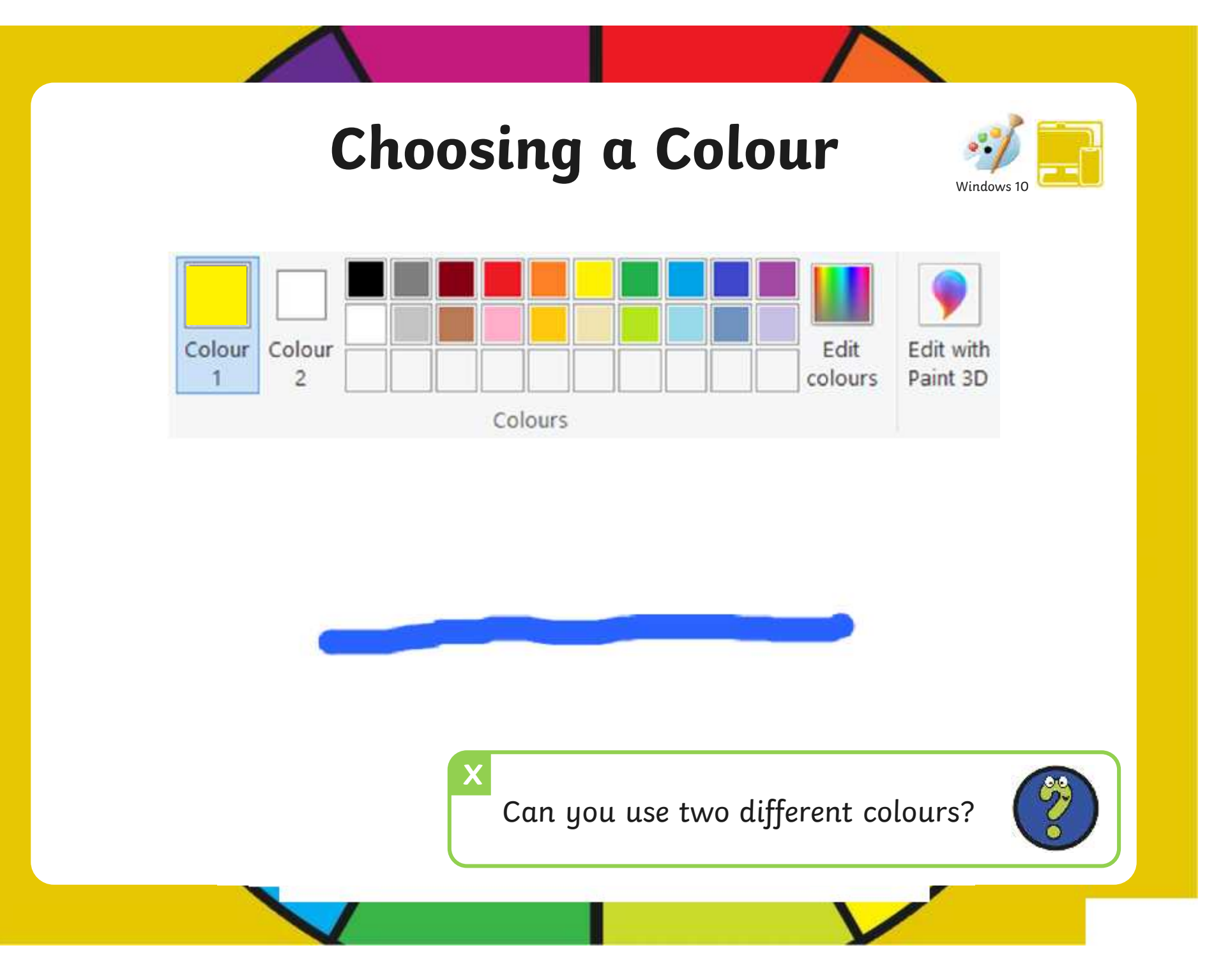

[Regent Studies | www.regentstudies.com](https://www.regentstudies.com)

#### **Choosing a Colour**

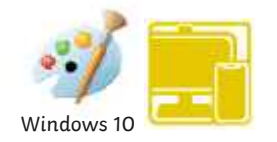

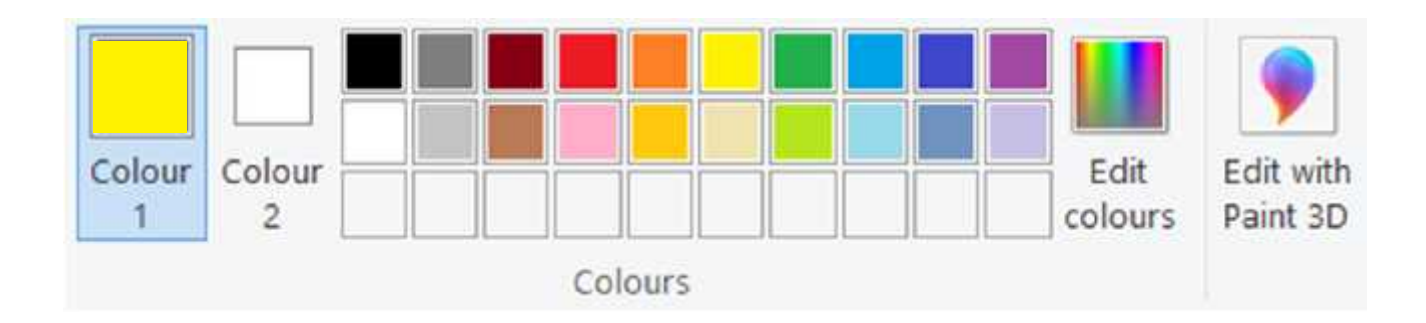

The painting software provides us with lots of different colour choices to pick from.

We do, however, also have the choice of creating our own colours.

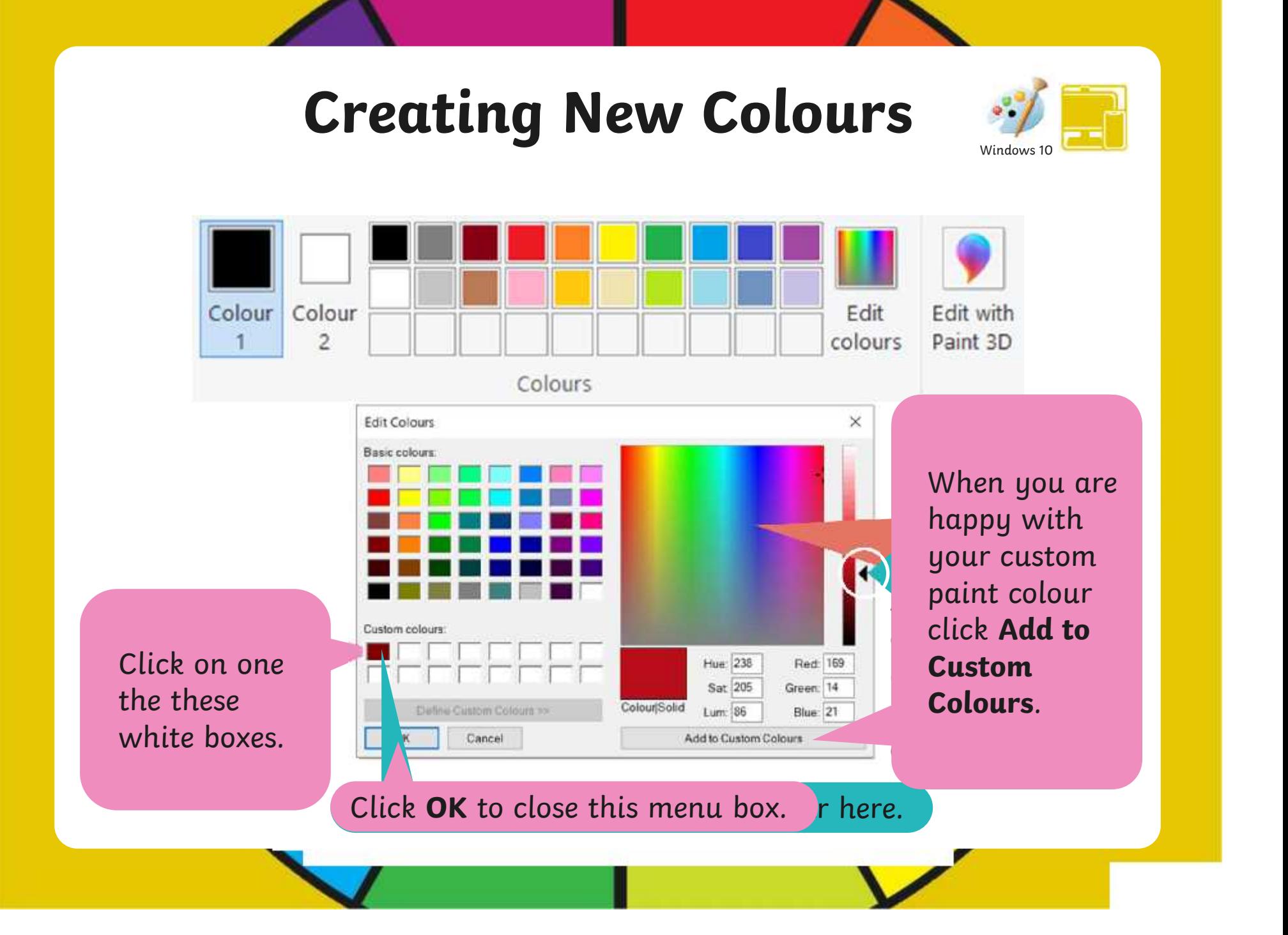

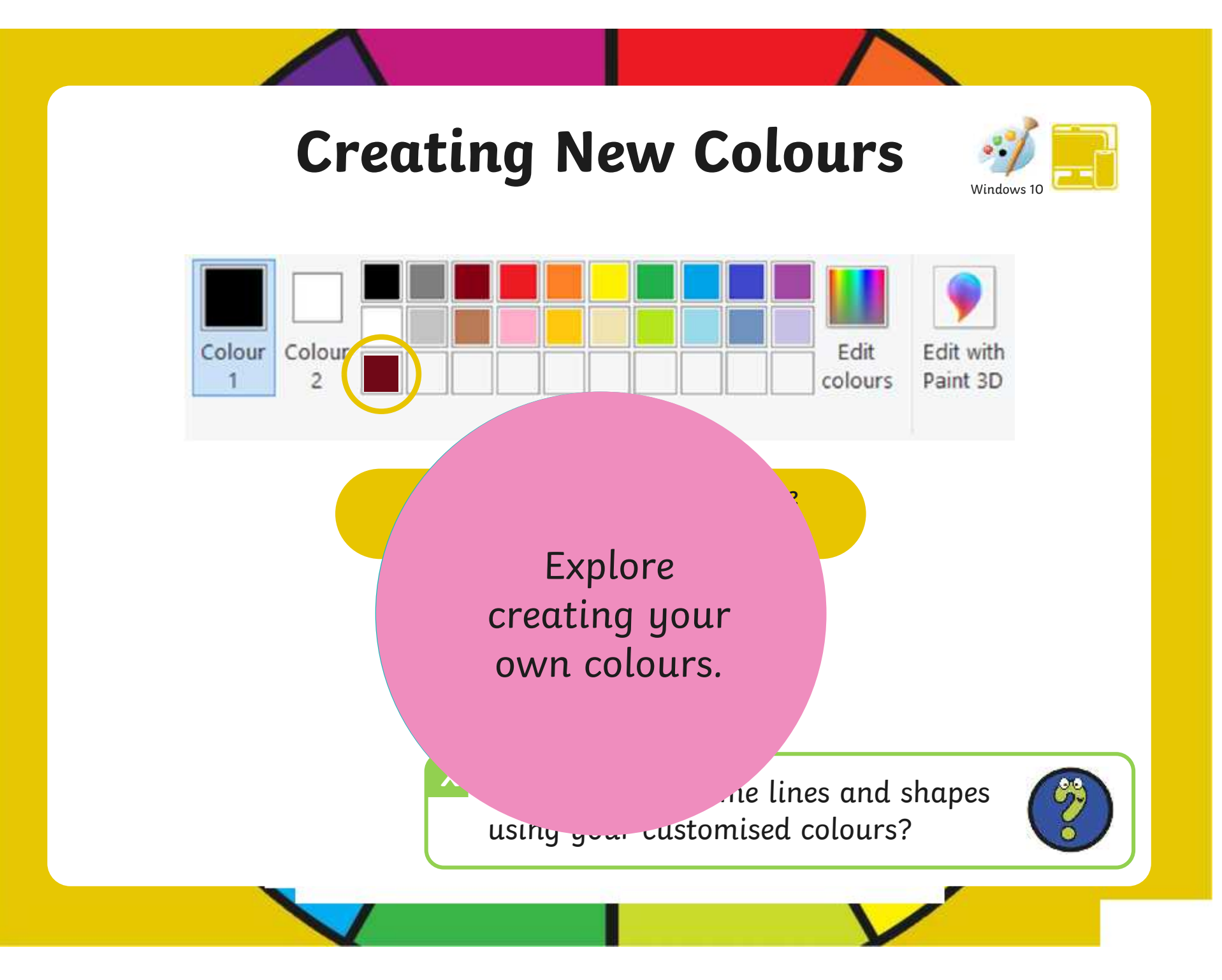

[Regent Studies | www.regentstudies.com](https://www.regentstudies.com)

#### **Time to Explore**

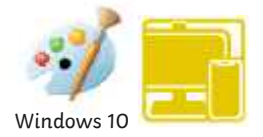

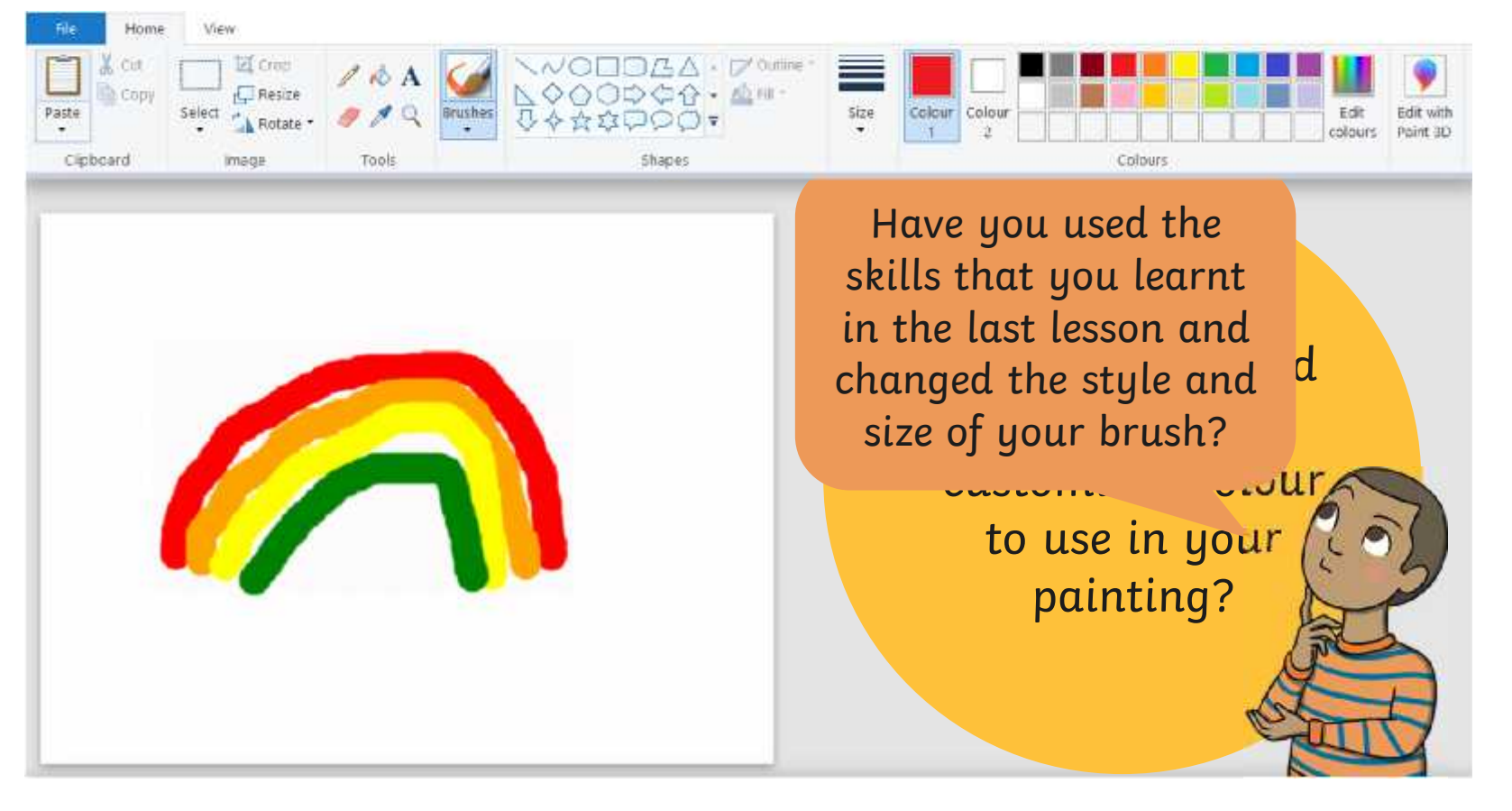

# COWS 11 Last less Today, we are going to look at how Last less Today, we are going to look at how<br>thicknes. to change the colour of the brush. **Choosing a Colour** There are lots of different colours we can  $\circ$  coosecooperations  $\circ$ change the colour of the brush.

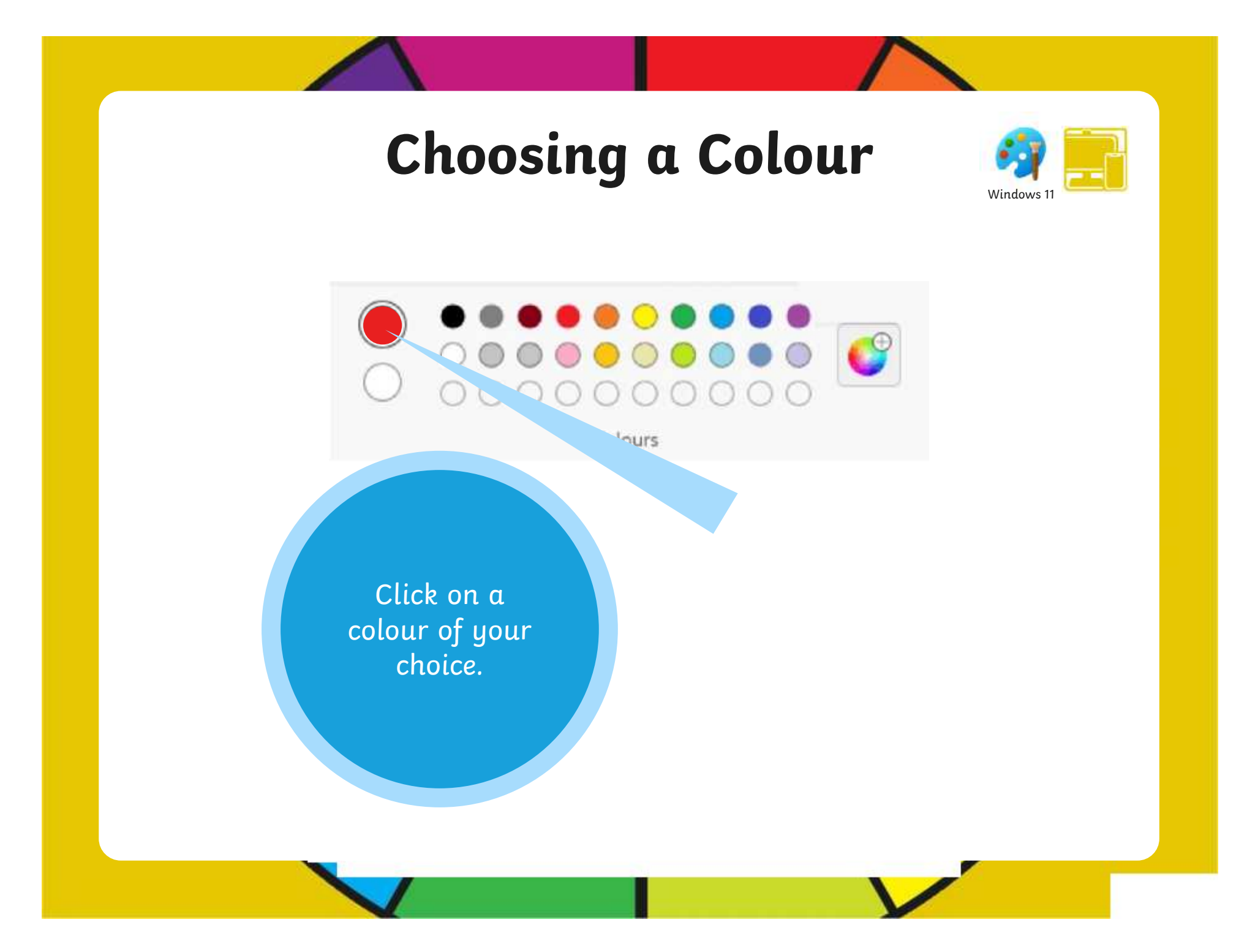
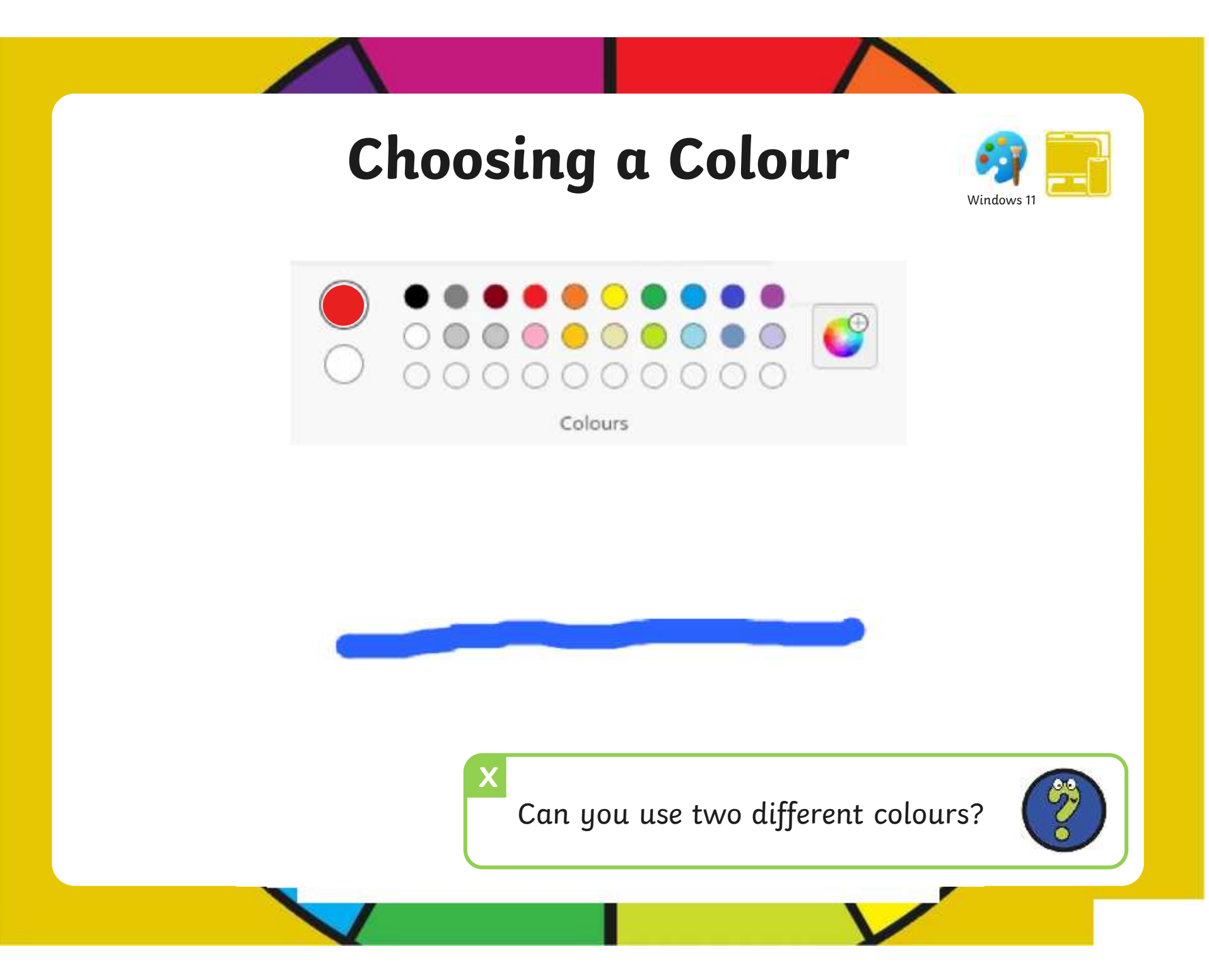

## **Choosing a Colour**

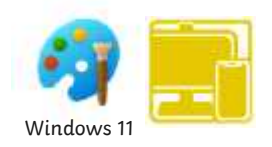

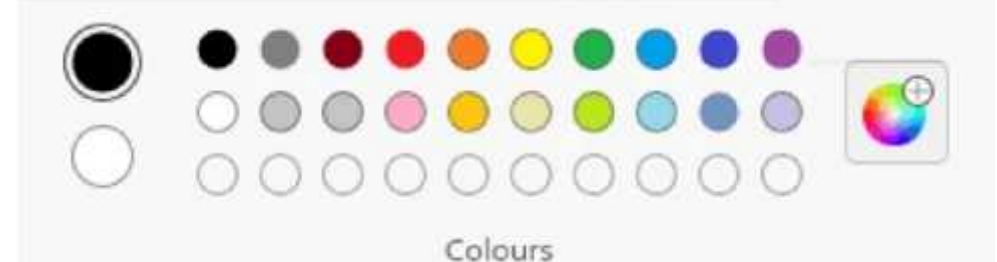

The painting software provides us with lots of different colour choices to pick from.

We do, however, also have the choice of creating our own colours.

### **Creating New Colours**

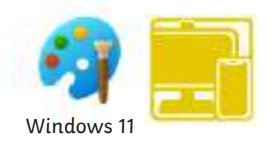

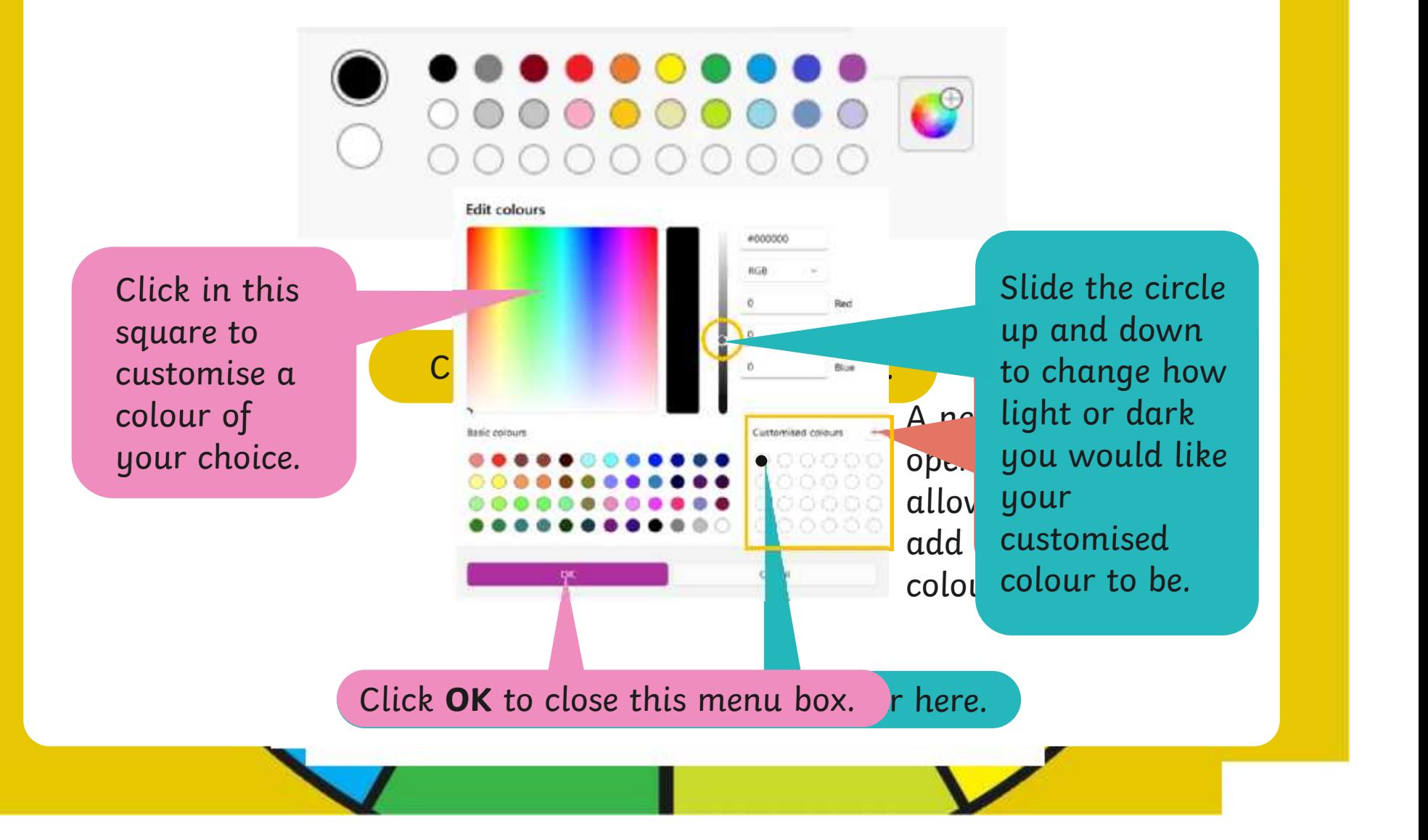

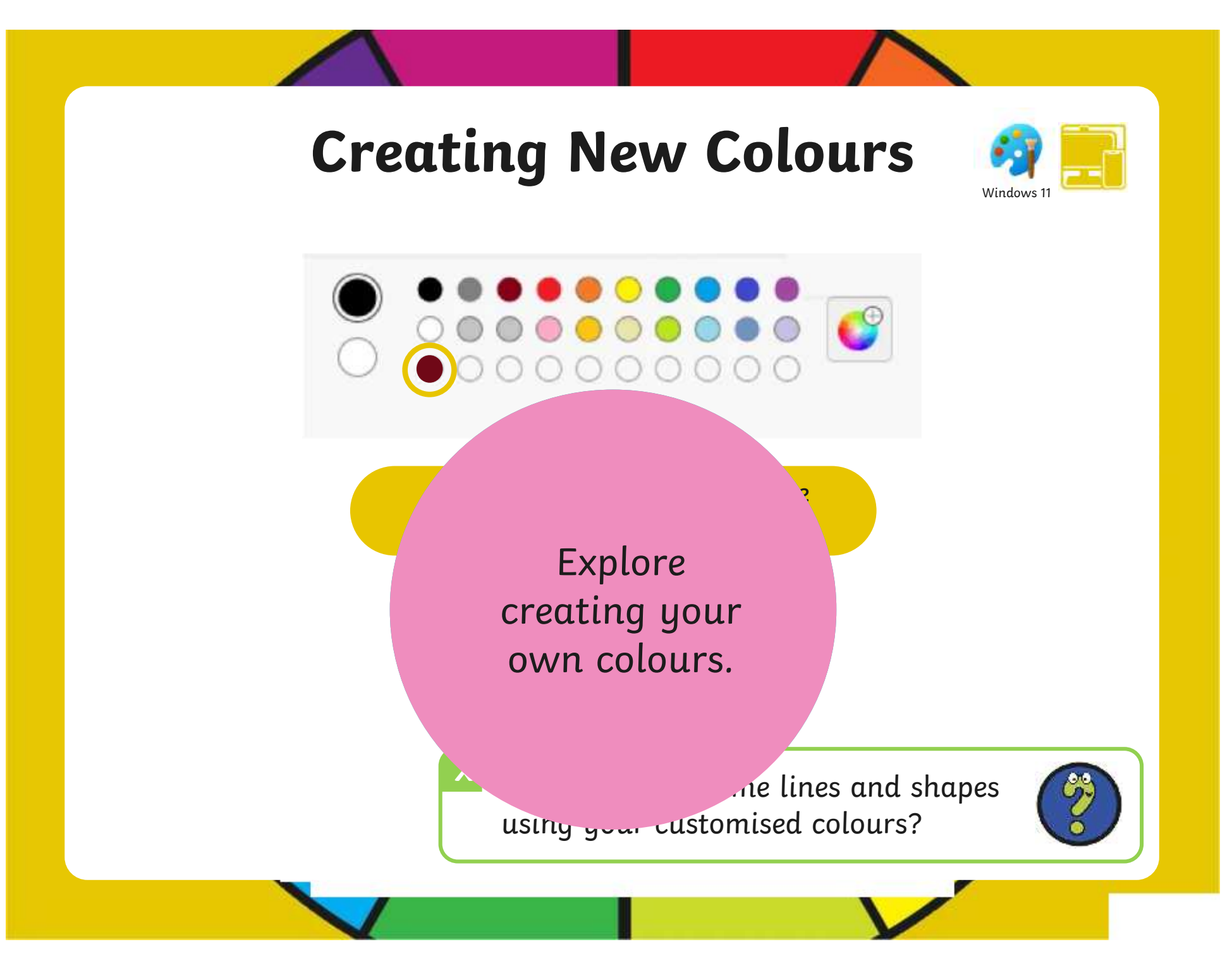

### **Time to Explore**

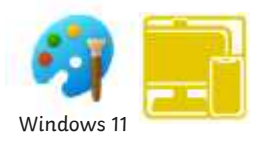

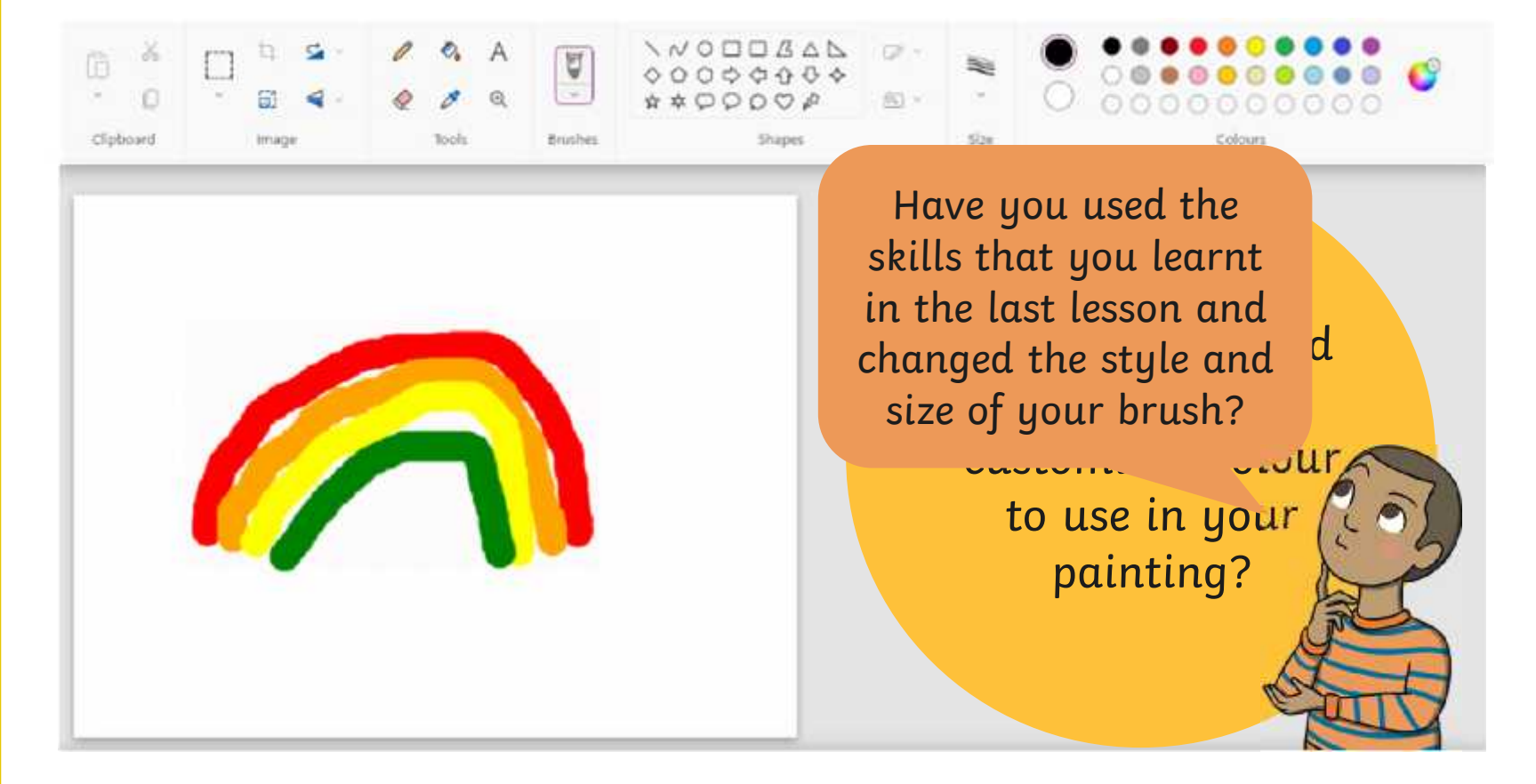

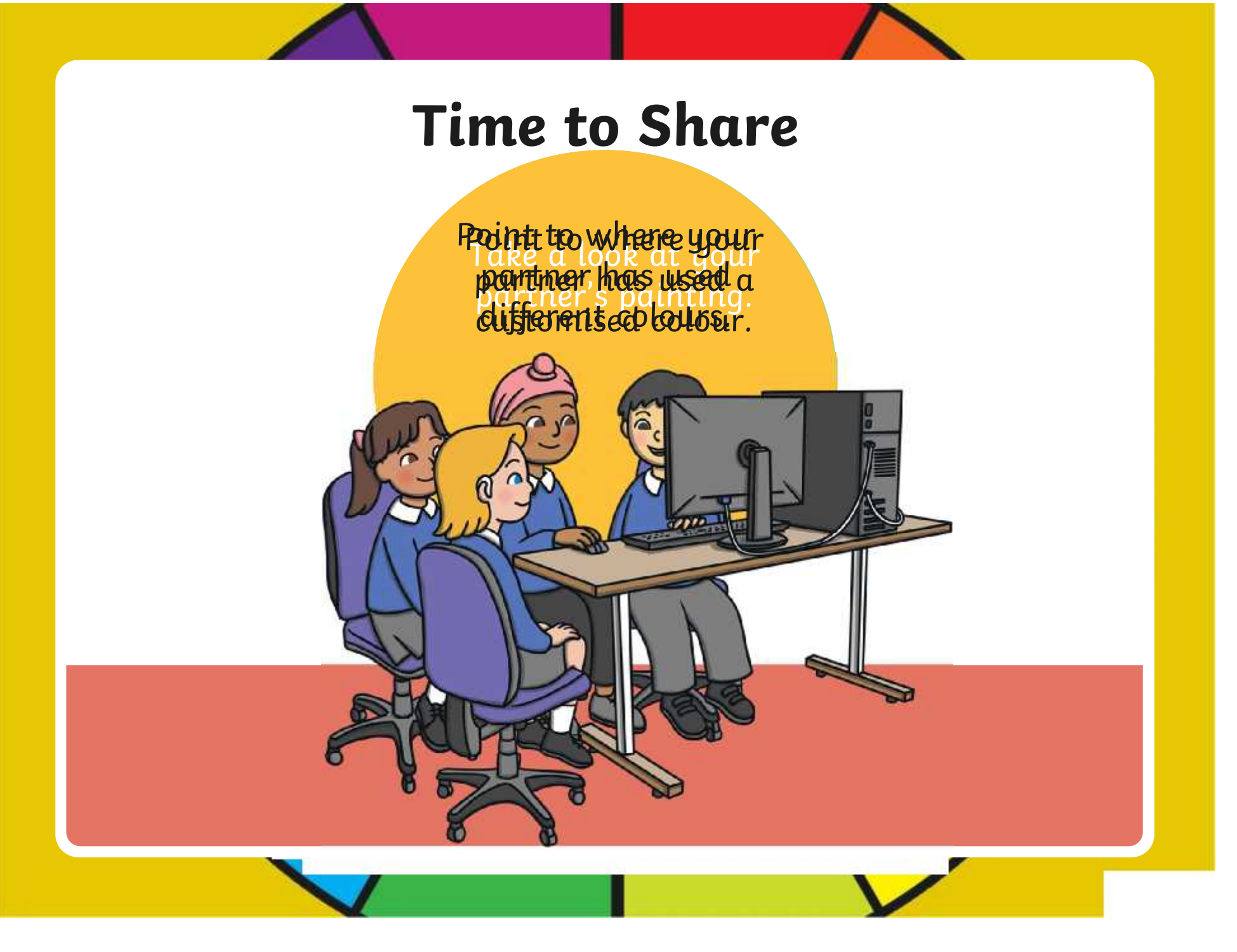

### **Aim**

• To use painting software to create a picture, using a variety of colours.

# **Success Criteria**

I can select a colour.

- I can change the colour I want to paint with.
- I know how to edit and create my own custom colour.
- I can paint a picture using different colours.

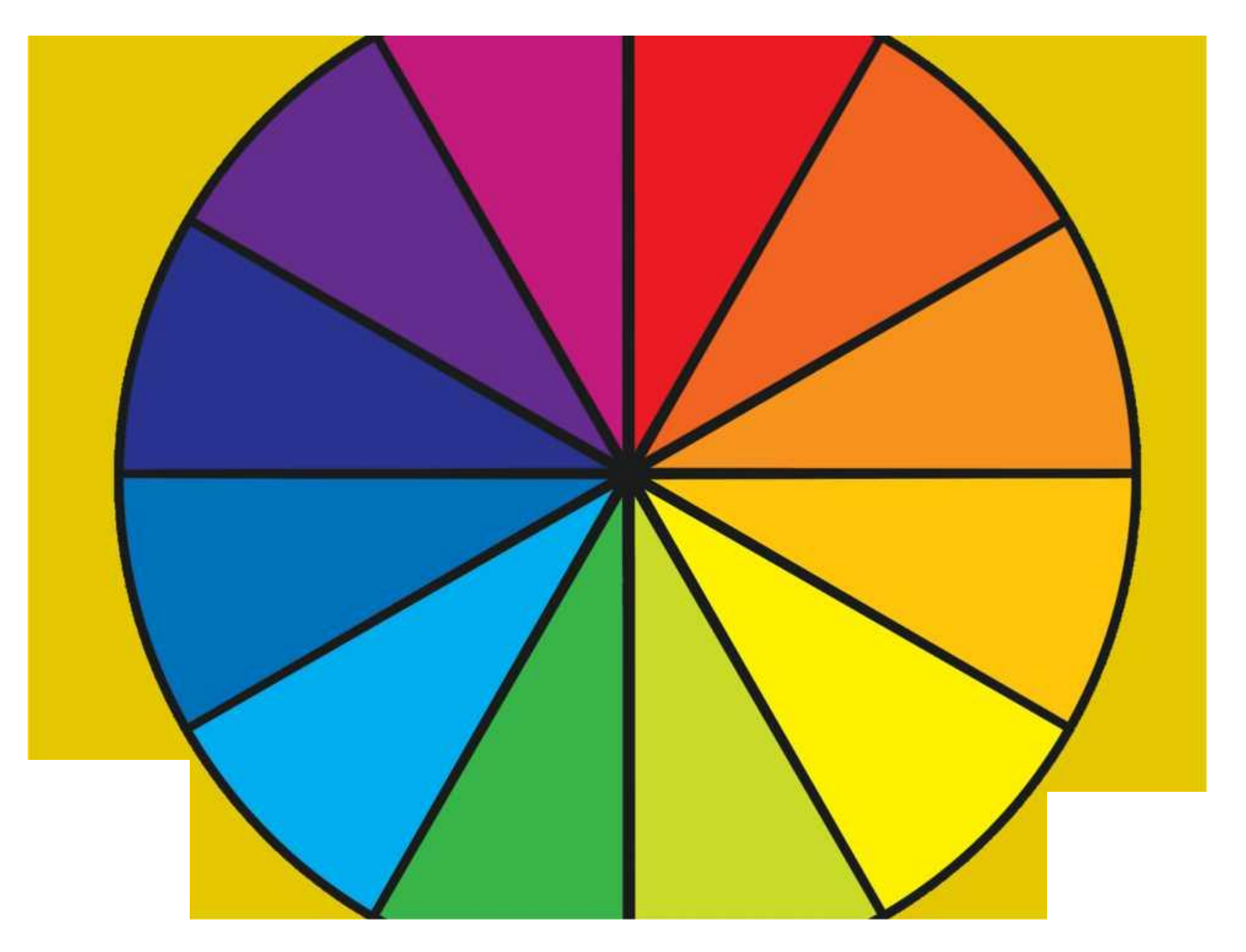

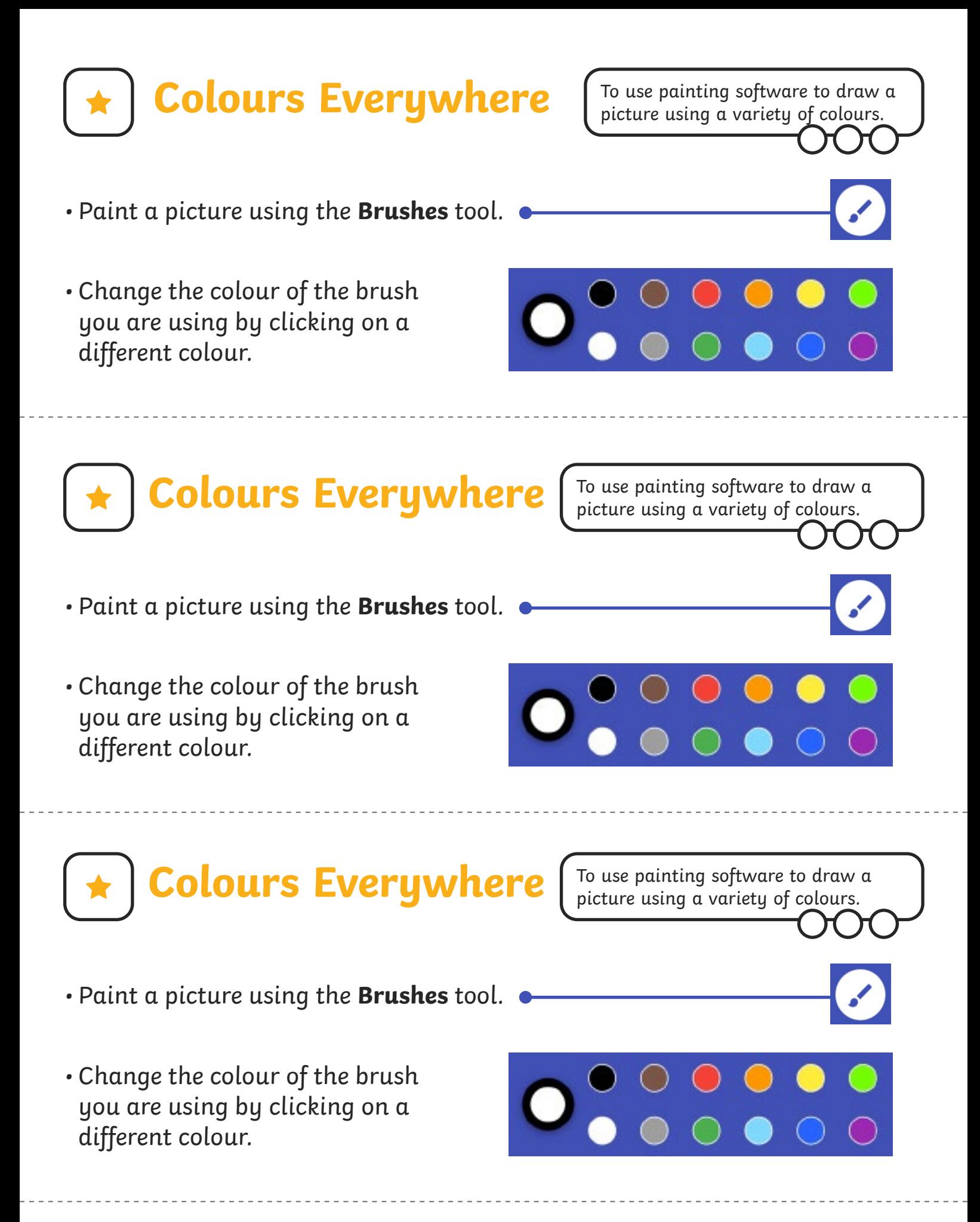

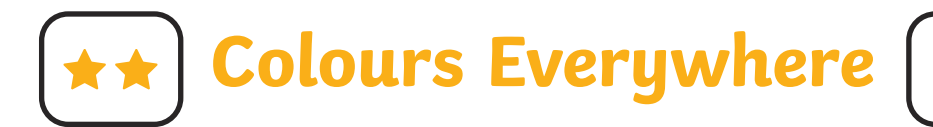

• Create a picture using at least two different colours.

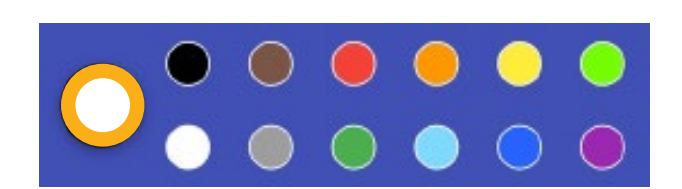

• Use a colour you have created yourself by clicking on the largest circle.

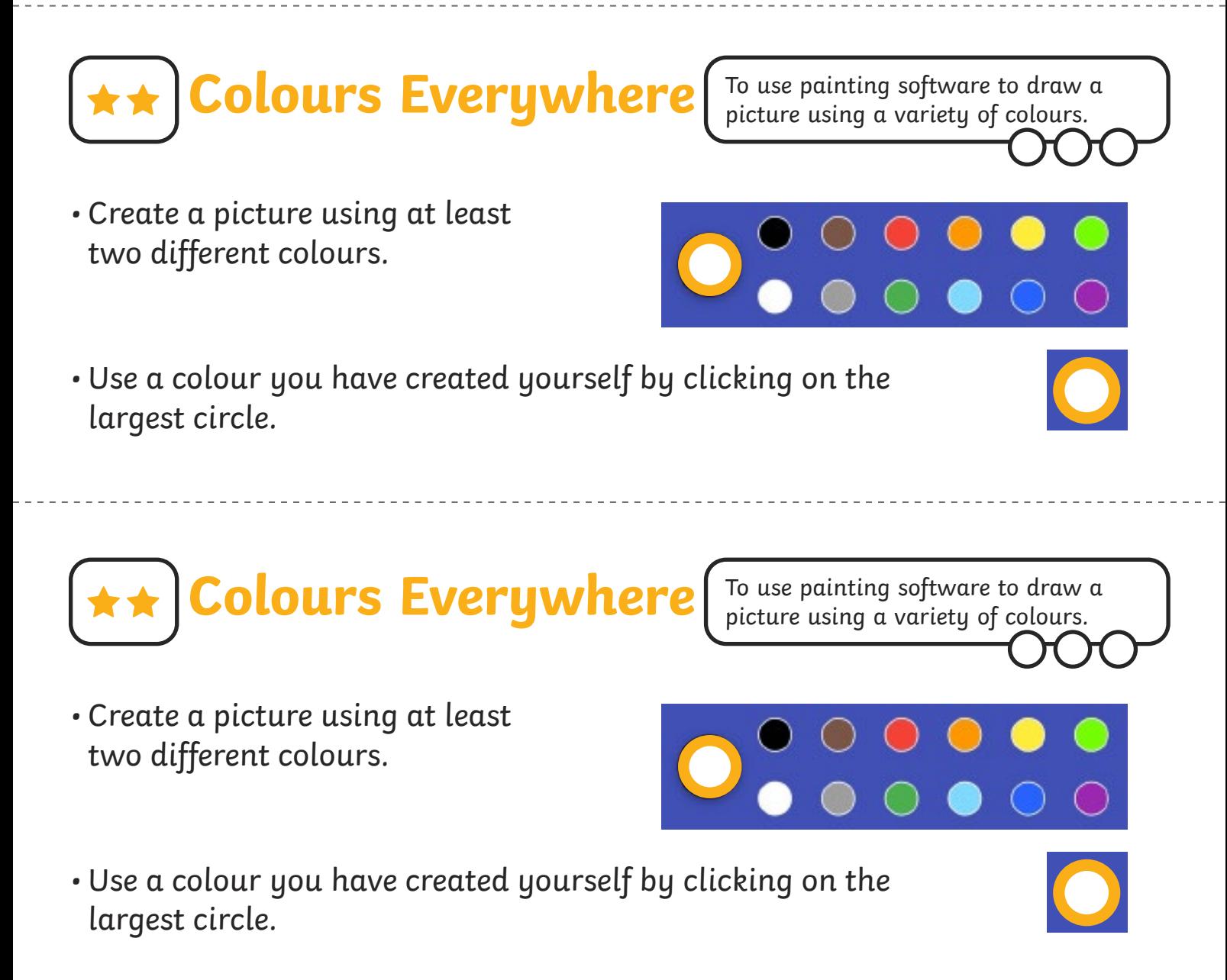

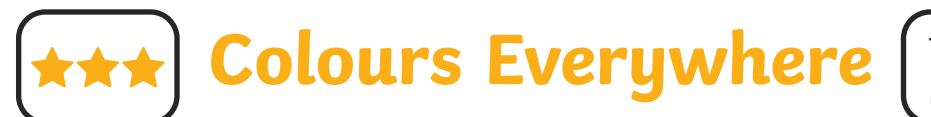

To use painting software to draw a picture using a variety of colours.

- Create a picture using at least three different colours.
- Use colours you have created yourself.
- Change the type and thickness of the brush you are using.

**Colours Everywhere**

- Create a picture using at least three different colours.
- Use colours you have created yourself.
- Change the type and thickness of the brush you are using.

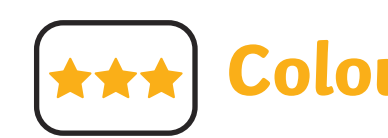

**Colours Everywhere**

To use painting software to draw a picture using a variety of colours.

- Create a picture using at least three different colours.
- Use colours you have created yourself.
- Change the type and thickness of the brush you are using.

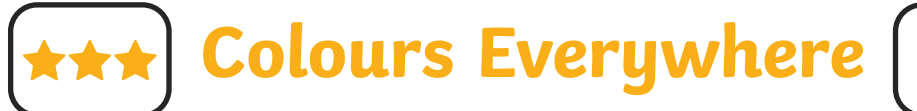

- Create a picture using at least three different colours.
- Use colours you have created yourself.
- Change the type and thickness of the brush you are using.

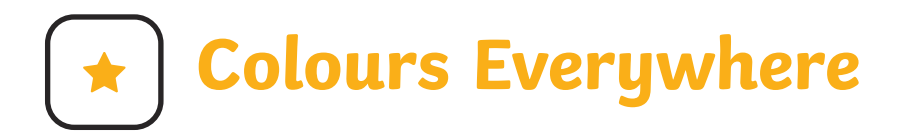

To use painting software to draw a picture using a variety of colours.

- Paint a picture using the **Brushes** tool.
- Change the colour of the brush you are using by clicking on a different colour.

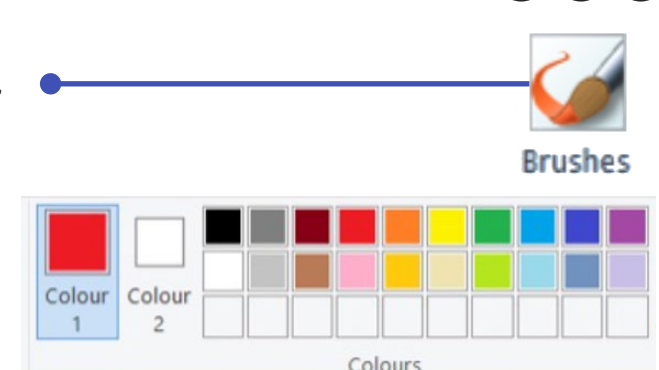

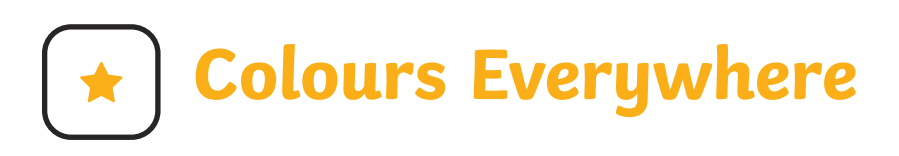

- Paint a picture using the **Brushes** tool.
- Change the colour of the brush you are using by clicking on a different colour.

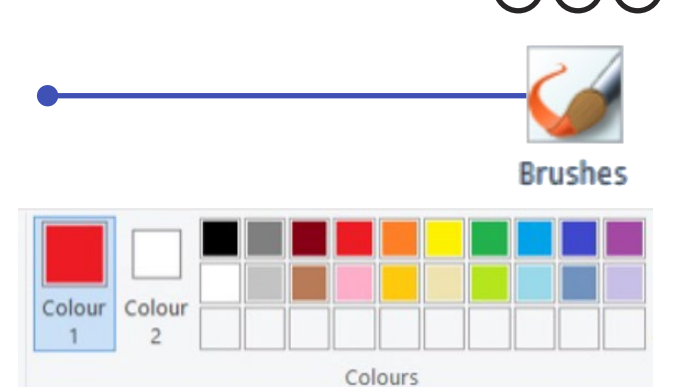

**Colours Everywhere**

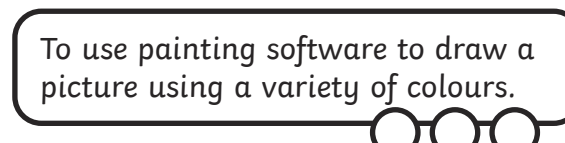

- 
- Paint a picture using the **Brushes** tool.
- Change the colour of the brush you are using by clicking on a different colour.

Colour

Colour

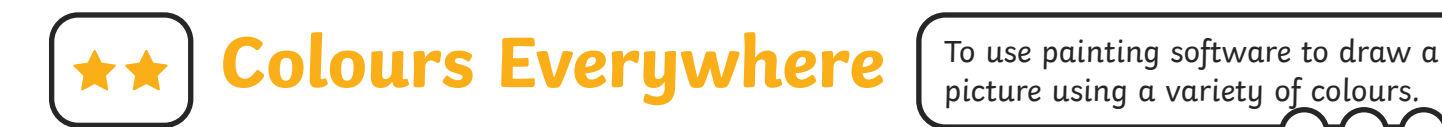

- Create a picture using at least two different colours.
- Use a colour you have created yourself by clicking on the **Edit colours** icon.

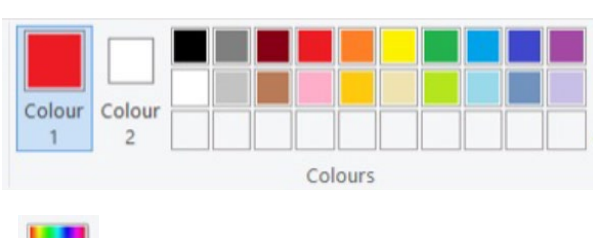

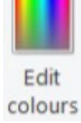

**Colours Everywhere**

- Create a picture using at least two different colours.
- Use a colour you have created yourself by clicking on the **Edit colours** icon.

To use painting software to draw a picture using a variety of colours.

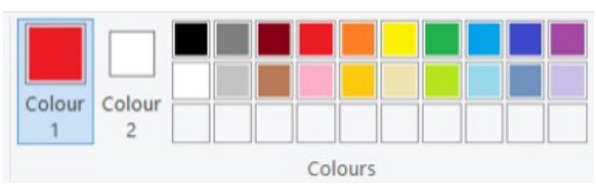

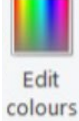

**Colours Everywhere**

- Create a picture using at least two different colours.
- Use a colour you have created yourself by clicking on the **Edit colours** icon.

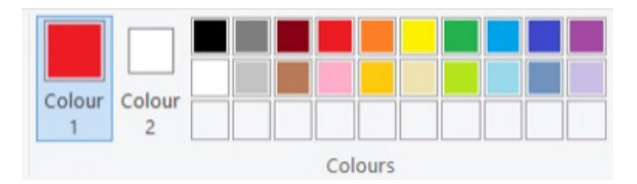

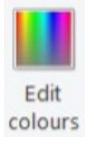

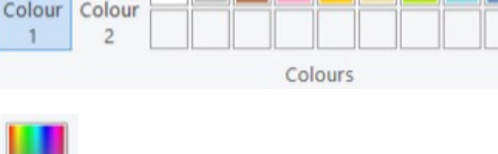

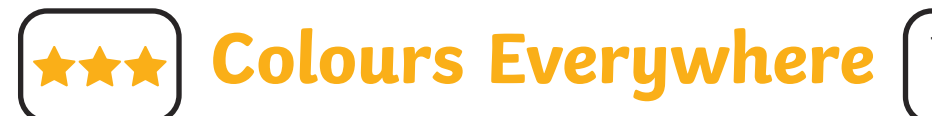

To use painting software to draw a picture using a variety of colours.

To use painting software to draw a picture using a variety of colours.

- Create a picture using at least three different colours.
- Use colours you have created yourself.
- Change the type and thickness of the brush you are using.

**Colours Everywhere**

- Create a picture using at least three different colours.
- Use colours you have created yourself.
- Change the type and thickness of the brush you are using.

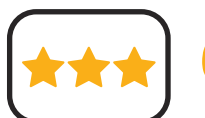

**Colours Everywhere**

- Create a picture using at least three different colours.
- Use colours you have created yourself.
- Change the type and thickness of the brush you are using.

### **Colours Everywhere**

- Create a picture using at least three different colours.
- Use colours you have created yourself.
- Change the type and thickness of the brush you are using.

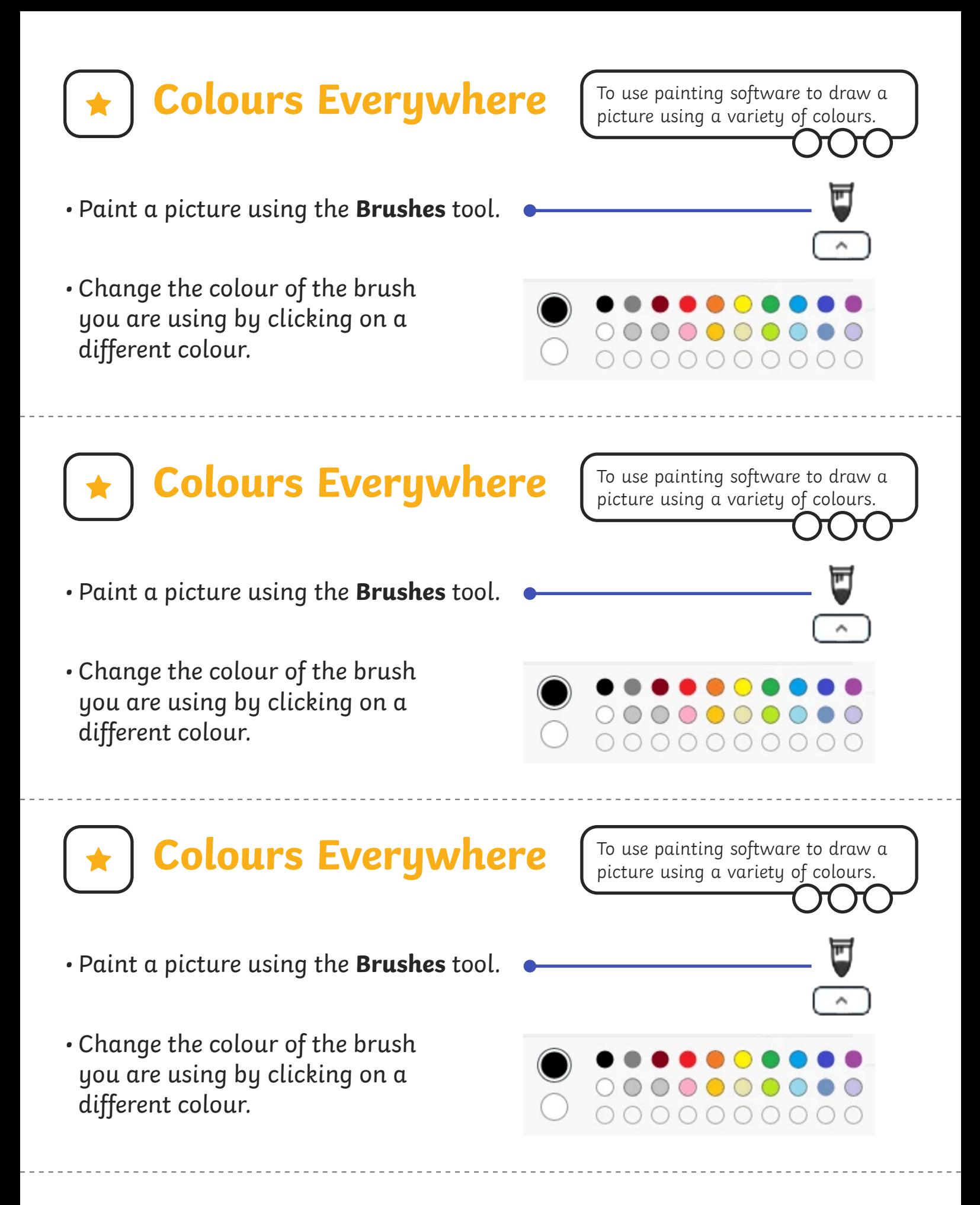

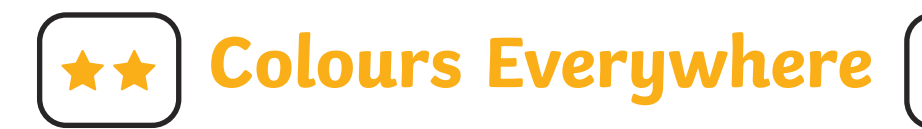

- Create a picture using at least two different colours.
- Use a colour you have created yourself by clicking on the **Edit colours** icon.

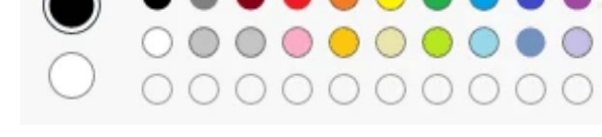

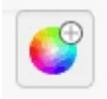

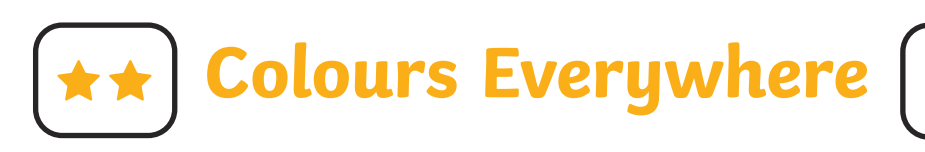

- Create a picture using at least two different colours.
- Use a colour you have created yourself by clicking on the **Edit colours** icon.

To use painting software to draw a picture using a variety of colours.

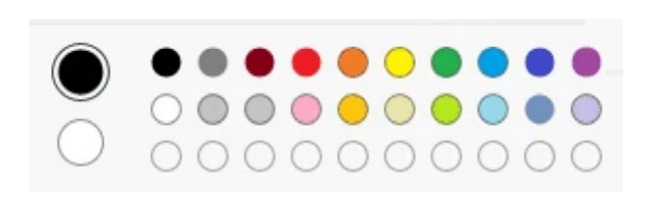

**Colours Everywhere**

- Create a picture using at least two different colours.
- Use a colour you have created yourself by clicking on the **Edit colours** icon.

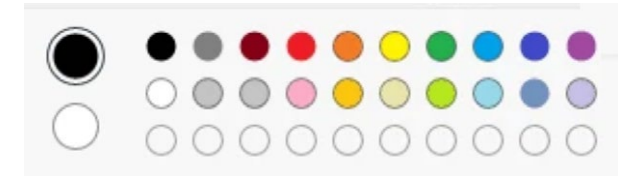

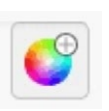

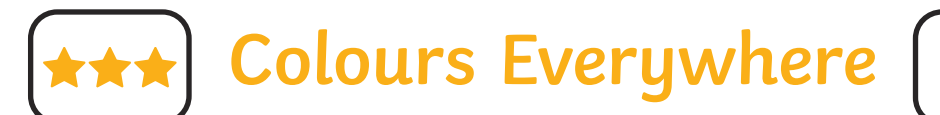

- Create a picture using at least three different colours.
- Use colours you have created yourself.
- Change the type and thickness of the brush you are using.

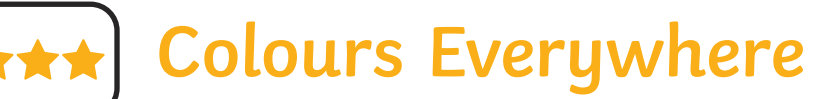

To use painting software to draw a picture using a variety of colours.

- Create a picture using at least three different colours.
- Use colours you have created yourself.
- Change the type and thickness of the brush you are using.

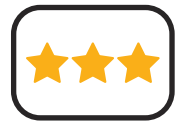

**Colours Everywhere**

To use painting software to draw a picture using a variety of colours.

- Create a picture using at least three different colours.
- Use colours you have created yourself.
- Change the type and thickness of the brush you are using.

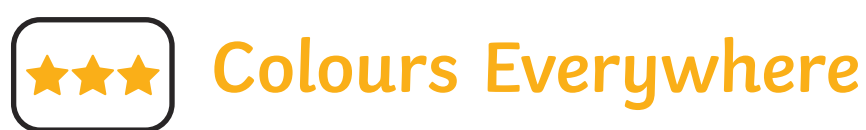

- Create a picture using at least three different colours.
- Use colours you have created yourself.
- Change the type and thickness of the brush you are using.

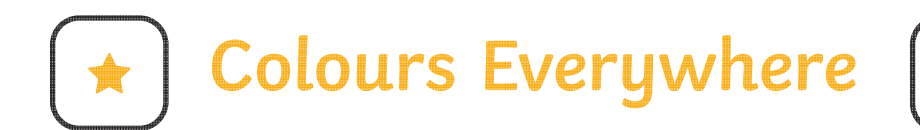

- Paint a picture using the **Brushes** tool.
- Change the colour of the brush you are using by clicking on a different colour.

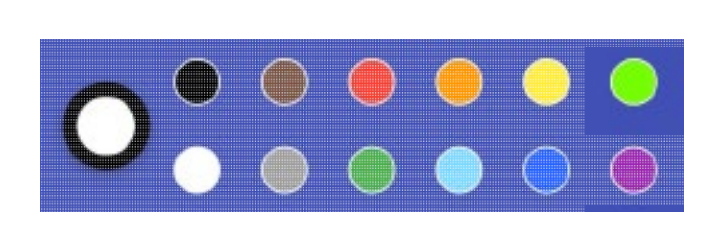

To use painting software to draw a picture using a variety of colours.

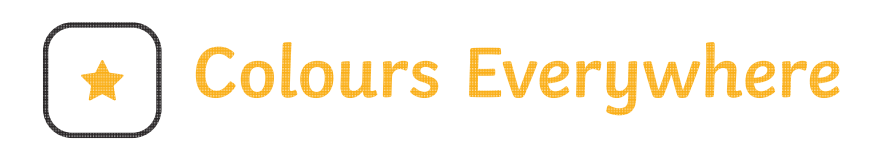

- Paint a picture using the **Brushes** tool.
- Change the colour of the brush you are using by clicking on a different colour.

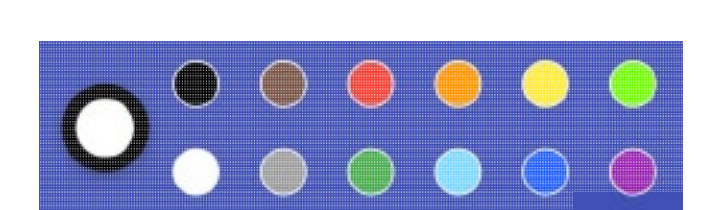

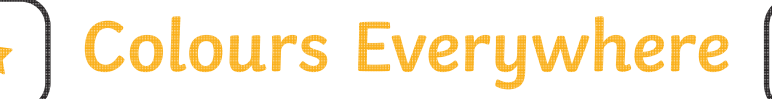

- Paint a picture using the **Brushes** tool.
- Change the colour of the brush you are using by clicking on a different colour.

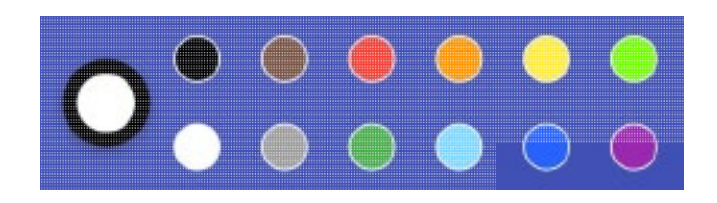

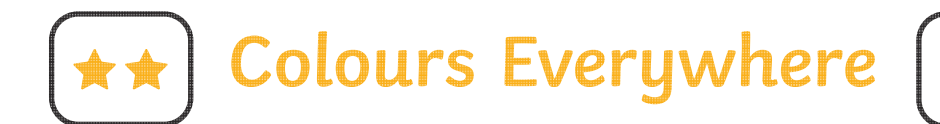

• Create a picture using at least two different colours.

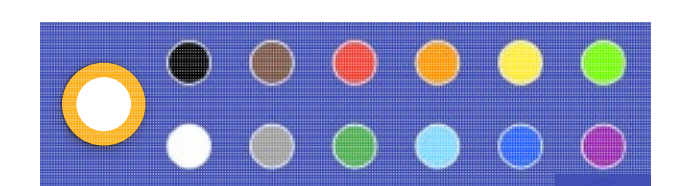

• Use a colour you have created yourself by clicking on the largest circle.

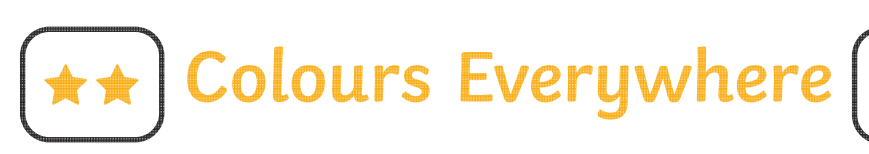

• Create a picture using at least two different colours.

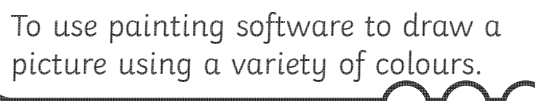

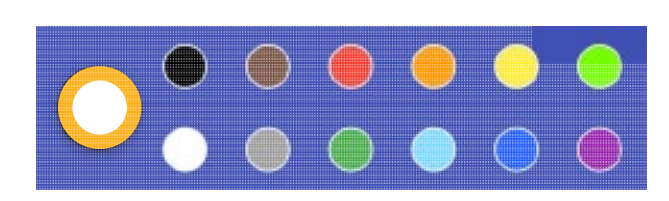

• Use a colour you have created yourself by clicking on the largest circle.

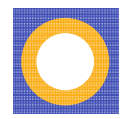

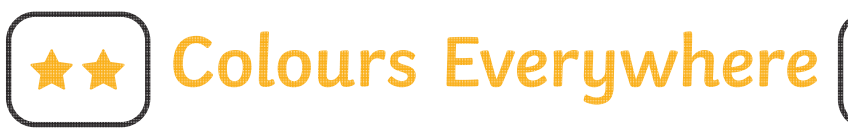

To use painting software to draw a picture using a variety of colours.

• Create a picture using at least two different colours.

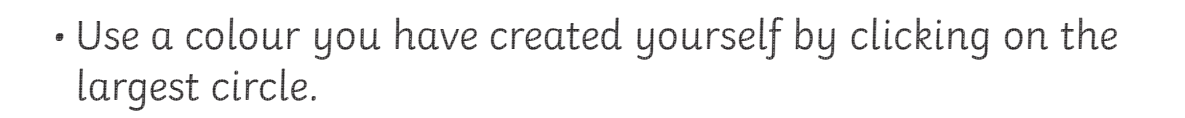

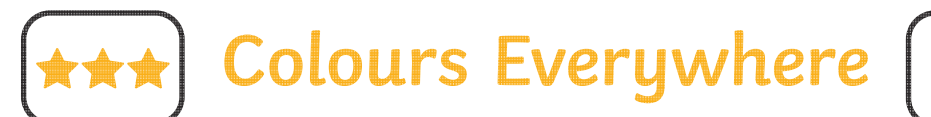

- Create a picture using at least three different colours.
- Use colours you have created yourself.
- Change the type and thickness of the brush you are using.

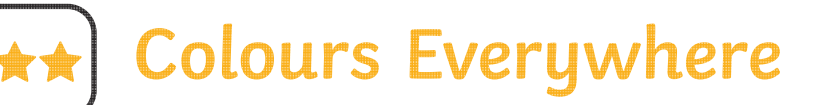

To use painting software to draw a picture using a variety of colours.

- Create a picture using at least three different colours.
- Use colours you have created yourself.
- Change the type and thickness of the brush you are using.

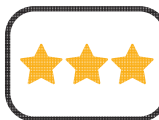

**Colours Everywhere**

- Create a picture using at least three different colours.
- Use colours you have created yourself.
- Change the type and thickness of the brush you are using.

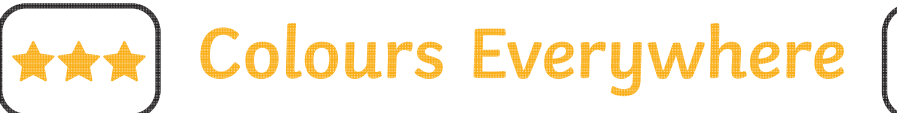

- Create a picture using at least three different colours.
- Use colours you have created yourself.
- Change the type and thickness of the brush you are using.

# **Colours Everywhere**

To use painting software to draw a picture using a variety of colours.

- Paint a picture using the **Brushes** tool.
- Change the colour of the brush you are using by clicking on a different colour.

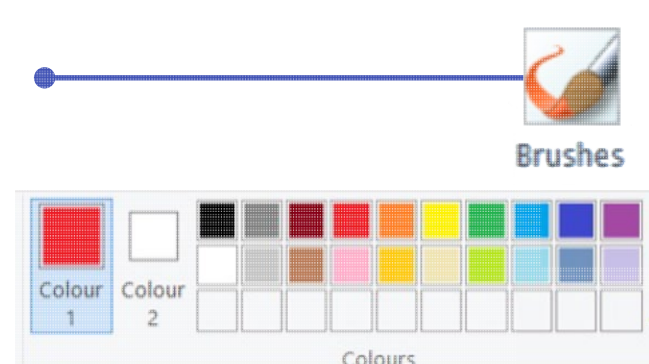

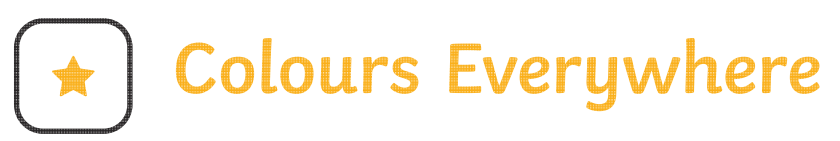

- Paint a picture using the **Brushes** tool.
- Change the colour of the brush you are using by clicking on a different colour.

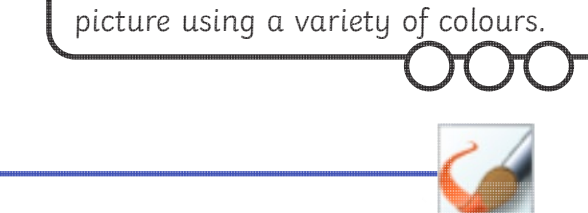

To use painting software to draw a

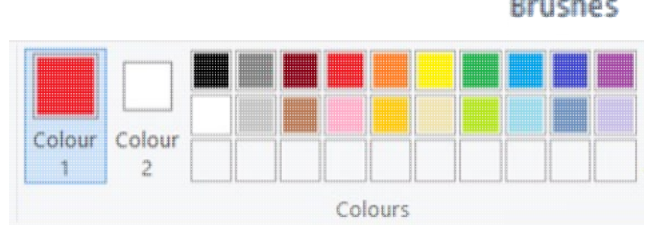

**Colours Everywhere**

- To use painting software to draw a picture using a variety of colours.
- Paint a picture using the **Brushes** tool.
- Change the colour of the brush you are using by clicking on a different colour.

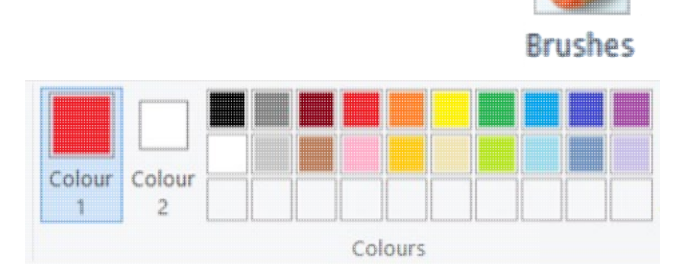

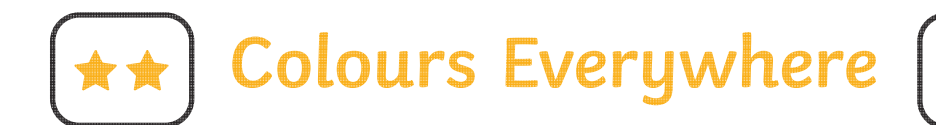

- Create a picture using at least two different colours.
- Use a colour you have created yourself by clicking on the **Edit colours** icon.

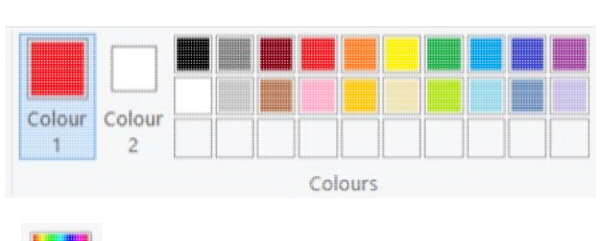

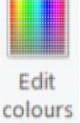

**Colours Everywhere**

- Create a picture using at least two different colours.
- Use a colour you have created yourself by clicking on the **Edit colours** icon.

To use painting software to draw a picture using a variety of colours.

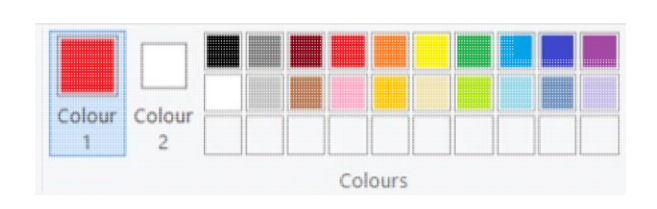

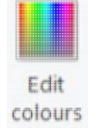

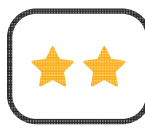

**Colours Everywhere**

- Create a picture using at least two different colours.
- Use a colour you have created yourself by clicking on the **Edit colours** icon.

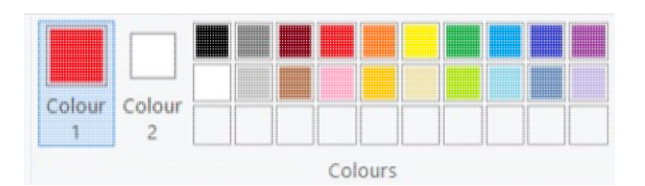

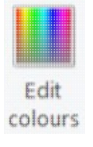

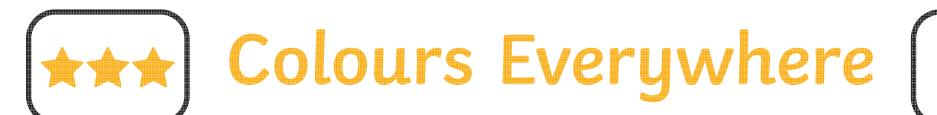

To use painting software to draw a picture using a variety of colours.

To use painting software to draw a picture using a variety of colours.

- Create a picture using at least three different colours.
- Use colours you have created yourself.
- Change the type and thickness of the brush you are using.

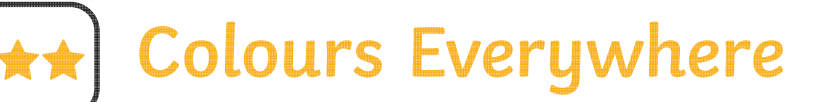

- Create a picture using at least three different colours.
- Use colours you have created yourself.
- Change the type and thickness of the brush you are using.

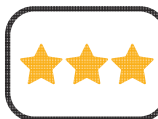

**Colours Everywhere**

- Create a picture using at least three different colours.
- Use colours you have created yourself.
- Change the type and thickness of the brush you are using.

### **Colours Everywhere**

- Create a picture using at least three different colours.
- Use colours you have created yourself.
- Change the type and thickness of the brush you are using.

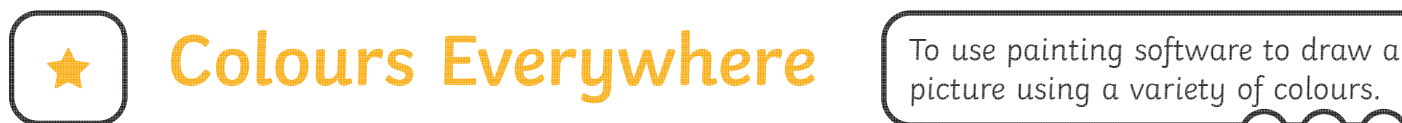

picture using a variety of colours.

- Paint a picture using the **Brushes** tool.
- Change the colour of the brush you are using by clicking on a different colour.

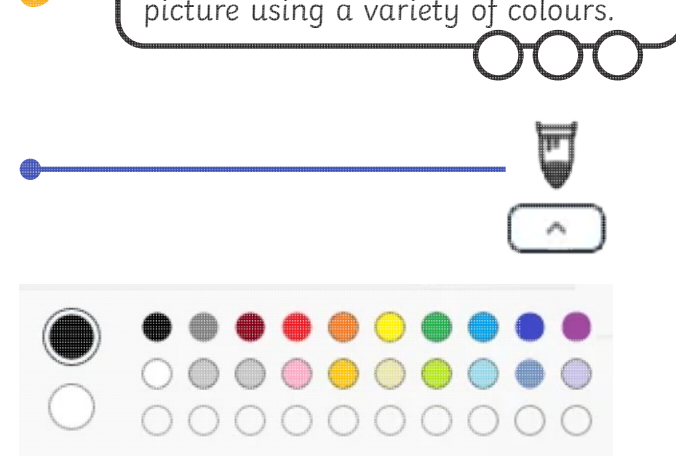

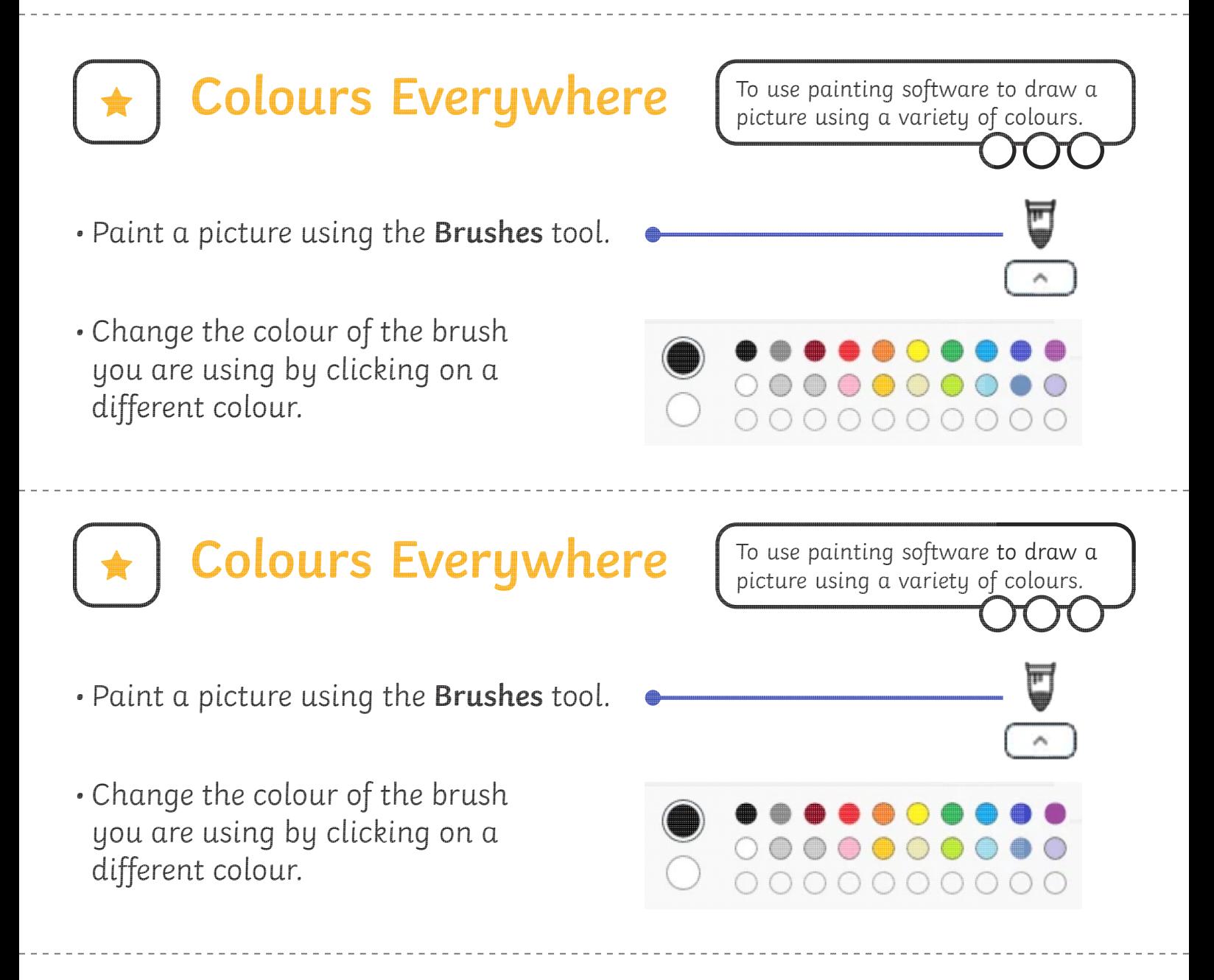

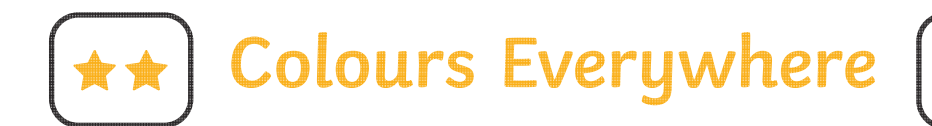

- Create a picture using at least two different colours.
- Use a colour you have created yourself by clicking on the **Edit colours** icon.

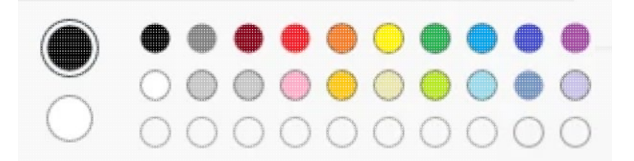

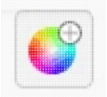

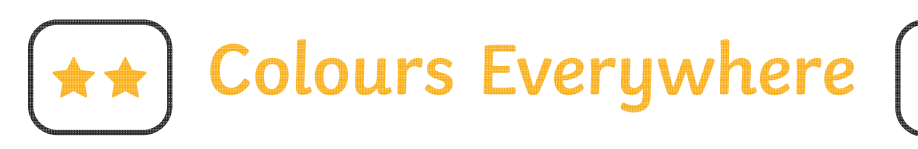

- Create a picture using at least two different colours.
- Use a colour you have created yourself by clicking on the **Edit colours** icon.

To use painting software to draw a picture using a variety of colours.

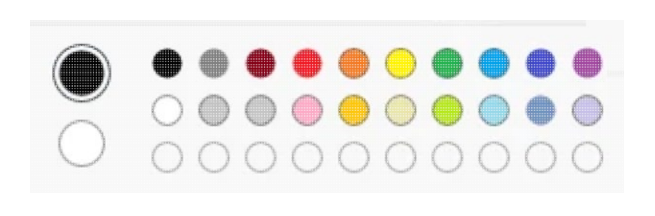

**Colours Everywhere** To use painting software to draw a picture using a variety of colours.

- Create a picture using at least two different colours.
- Use a colour you have created yourself by clicking on the **Edit colours** icon.

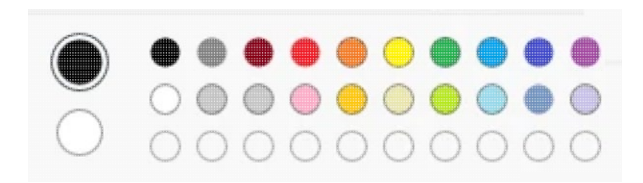

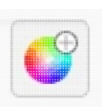

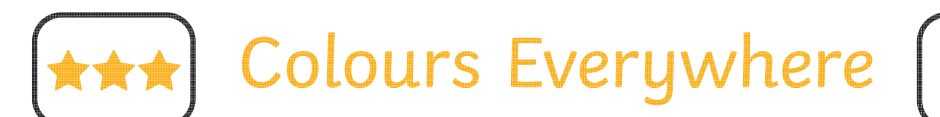

- Create a picture using at least three different colours.
- Use colours you have created yourself.
- Change the type and thickness of the brush you are using.

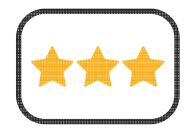

### Colours Everywhere

To use painting software to draw a picture using a variety of colours.

- Create a picture using at least three different colours.
- Use colours you have created yourself.
- Change the type and thickness of the brush you are using.

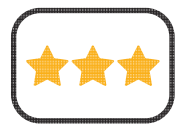

Colours Everywhere

To use painting software to draw a picture using a variety of colours.

- Create a picture using at least three different colours.
- Use colours you have created yourself.
- Change the type and thickness of the brush you are using.

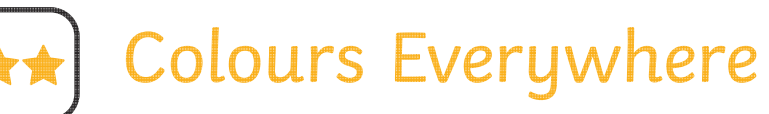

- Create a picture using at least three different colours.
- Use colours you have created yourself.
- Change the type and thickness of the brush you are using.

### **Create a Colour Wheel**

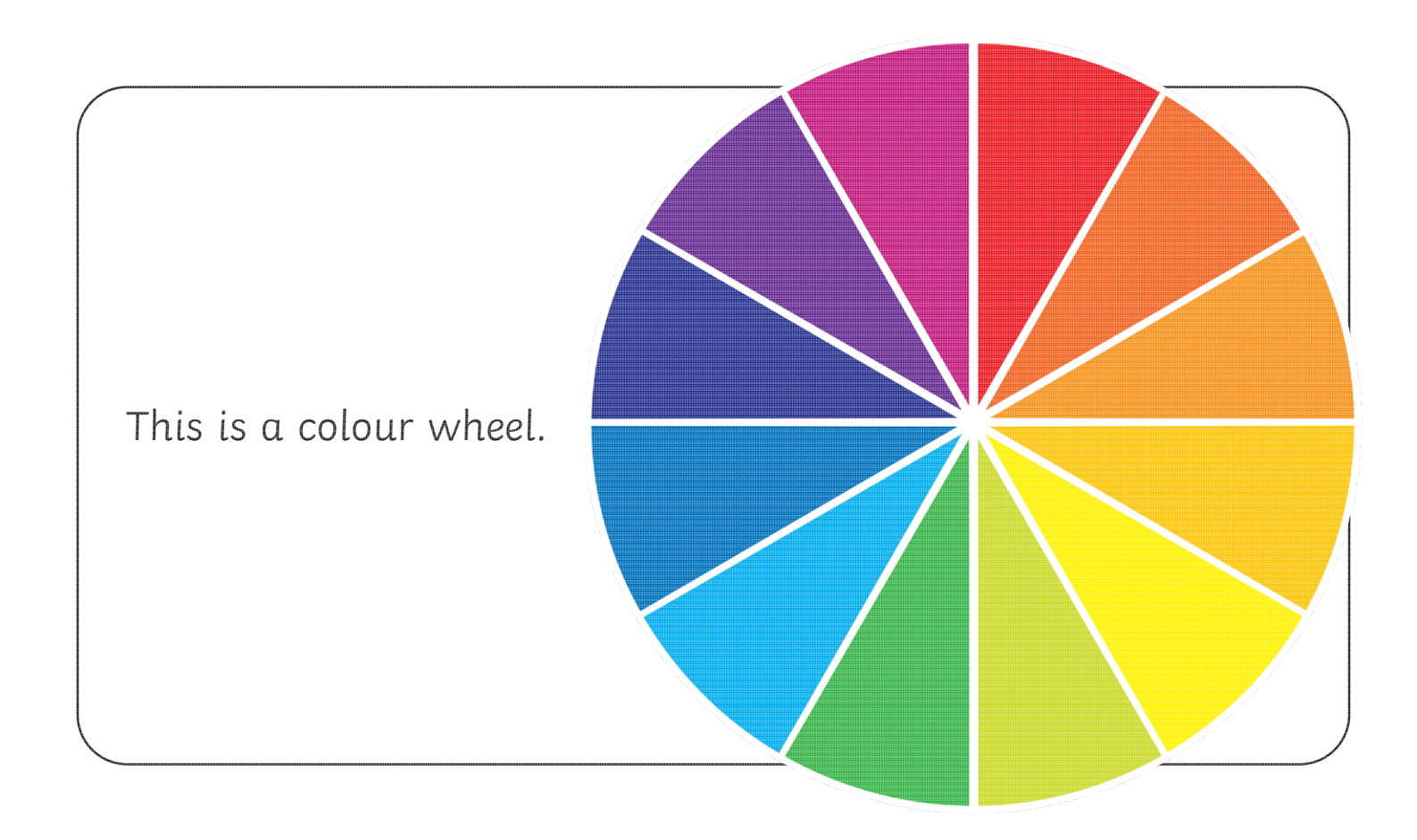

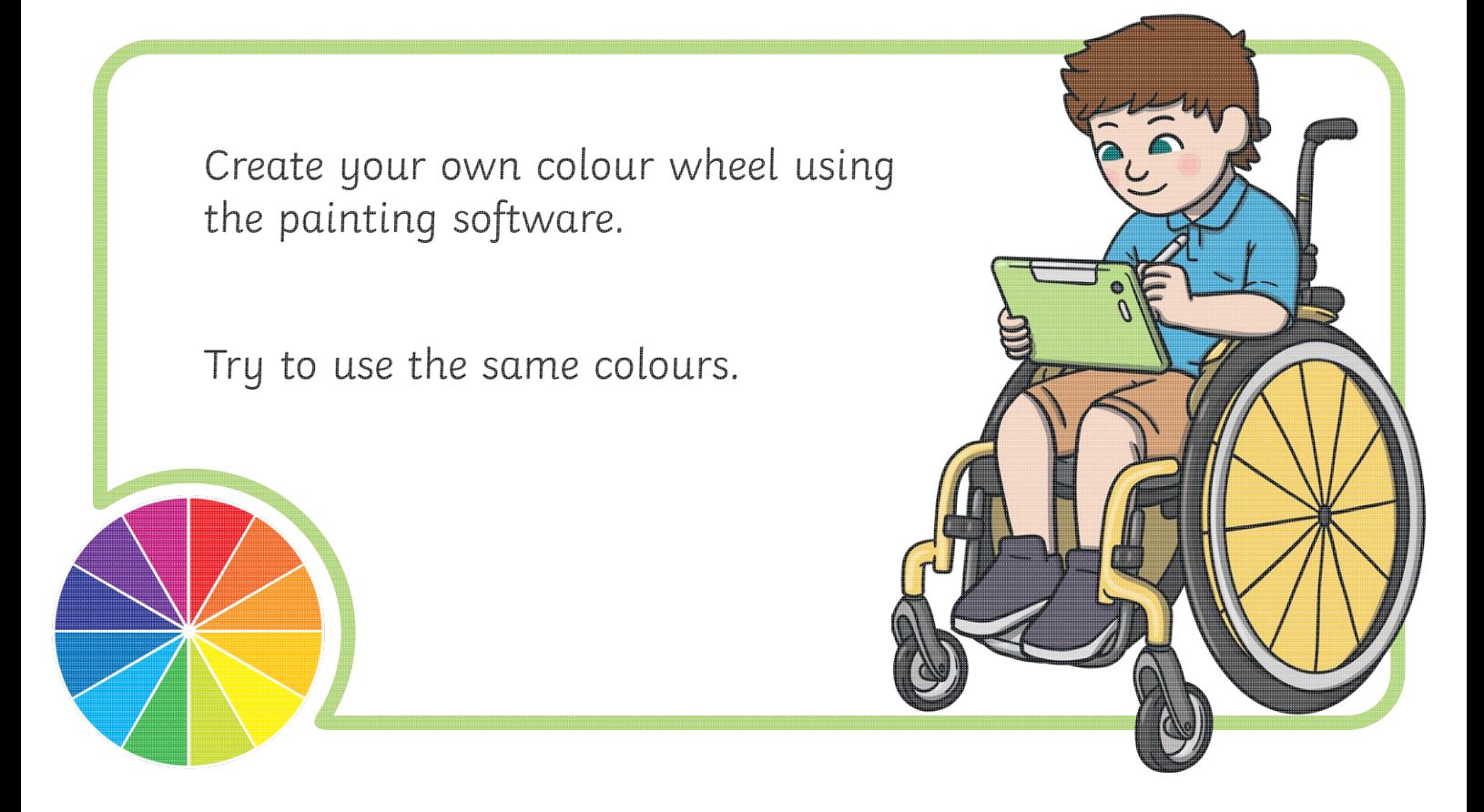

### **Create a Colour Wheel**

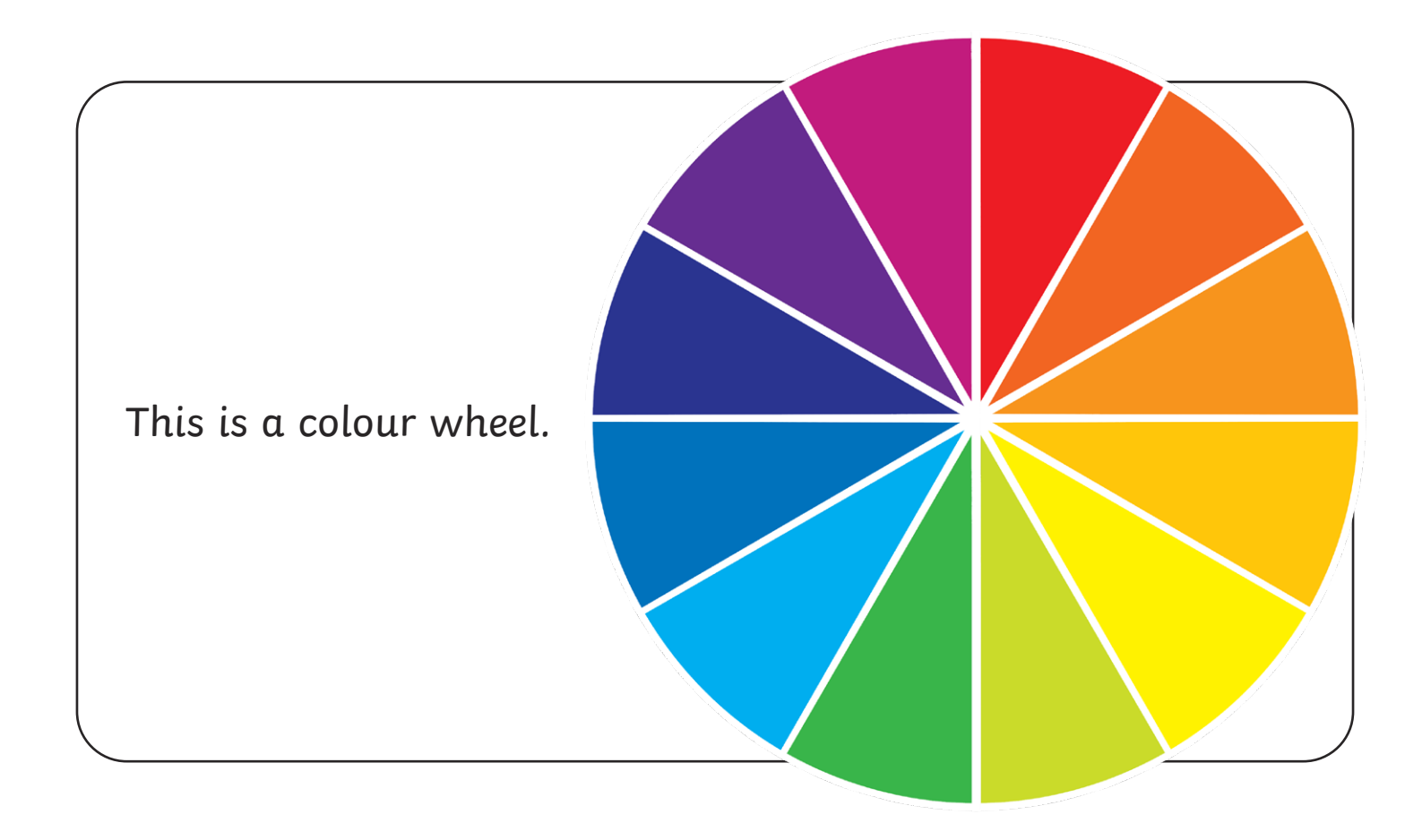

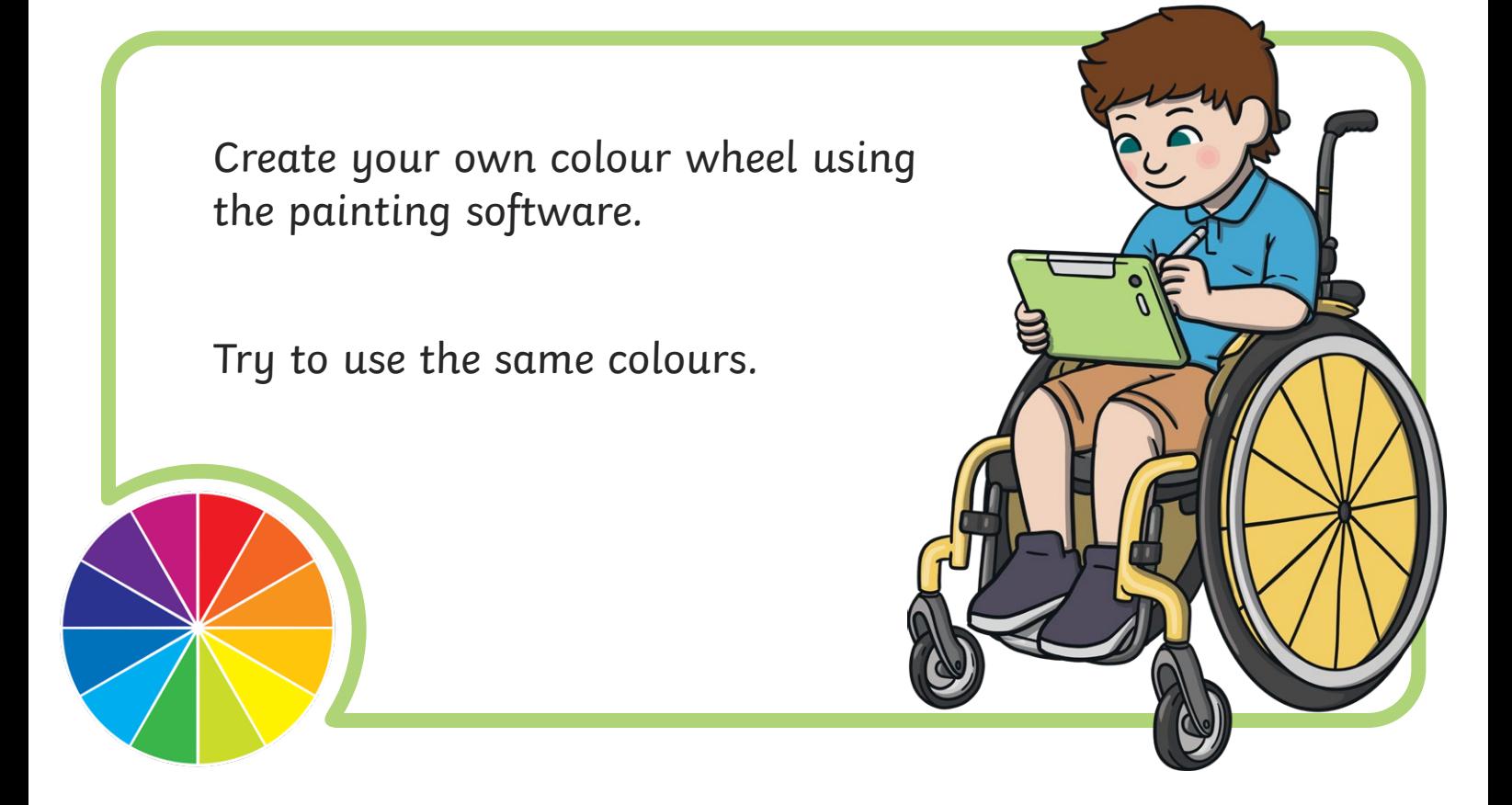

### **Recreate Your Drawing**

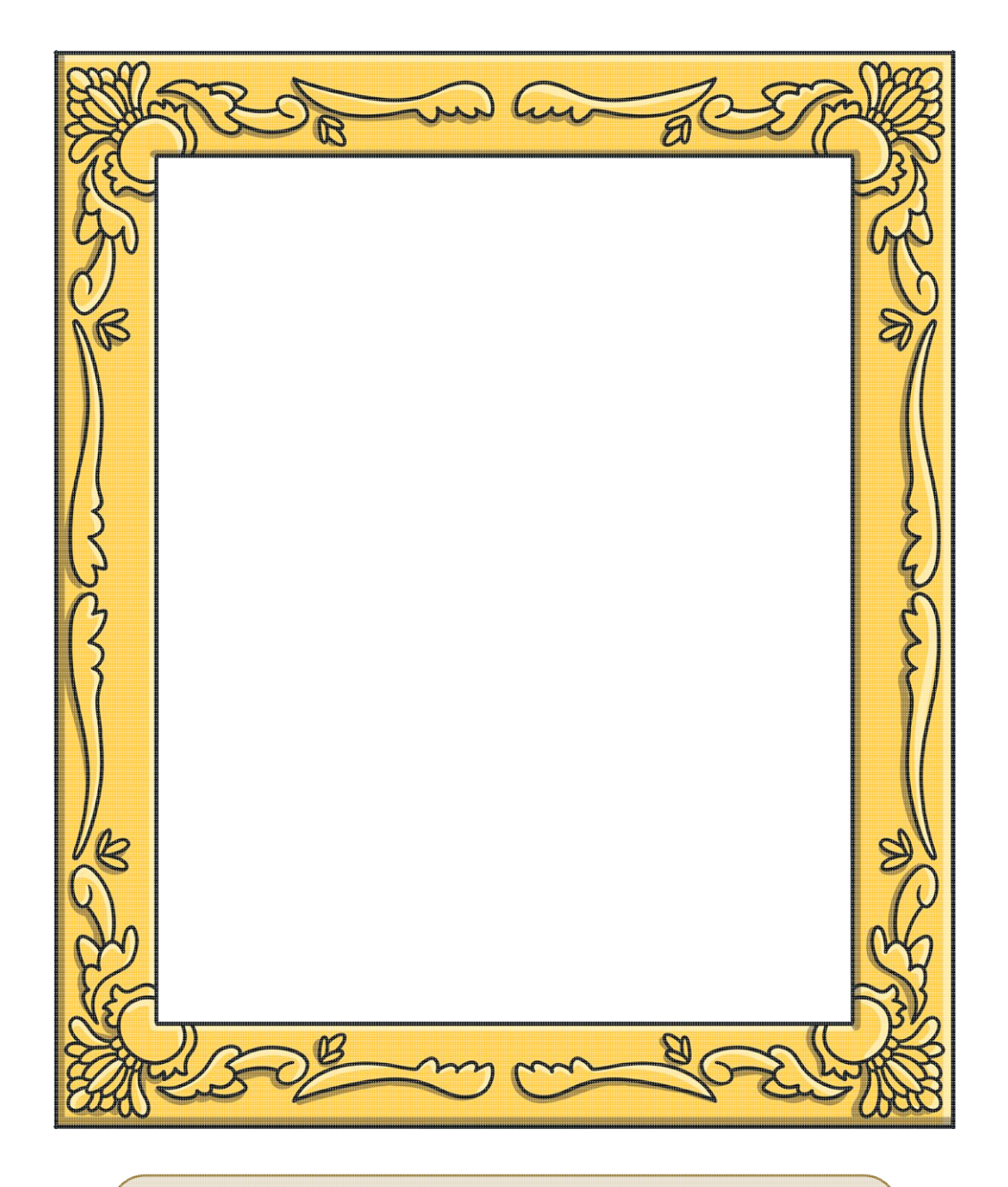

Draw your picture in the frame above.

Think about the colours you want to use.

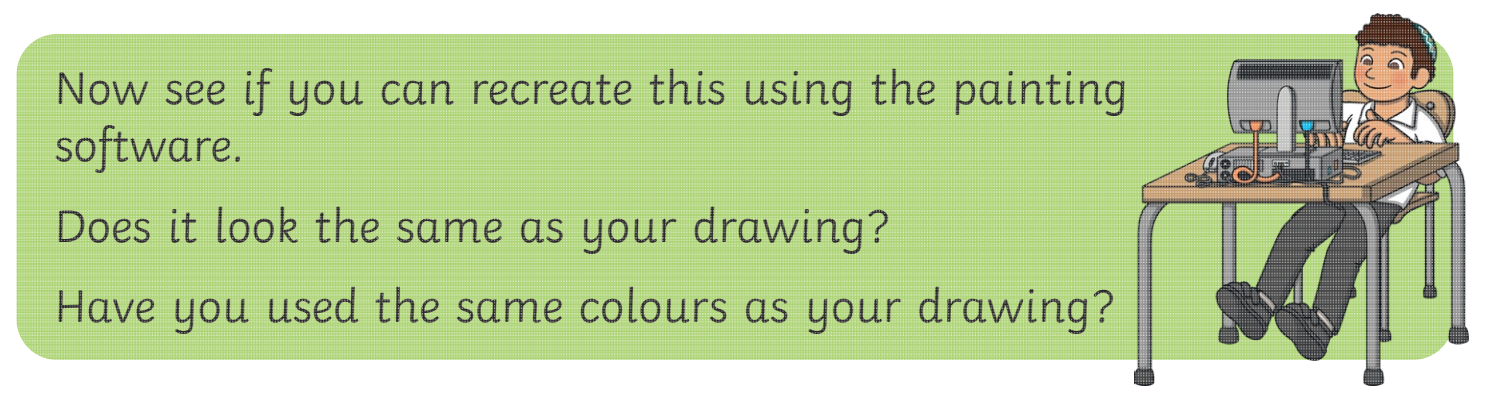

### **Recreate Your Drawing**

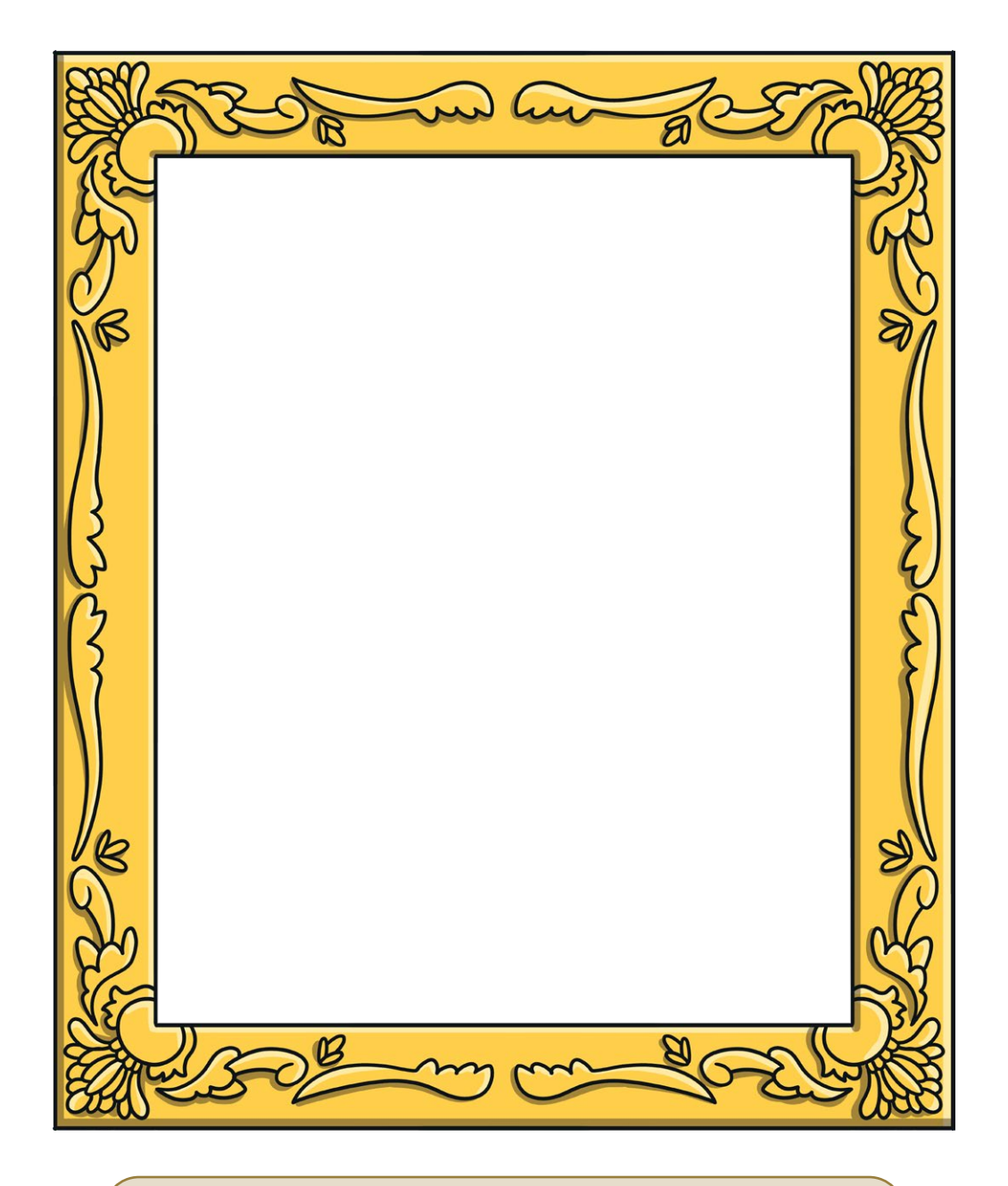

Draw your picture in the frame above.

Think about the colours you want to use.

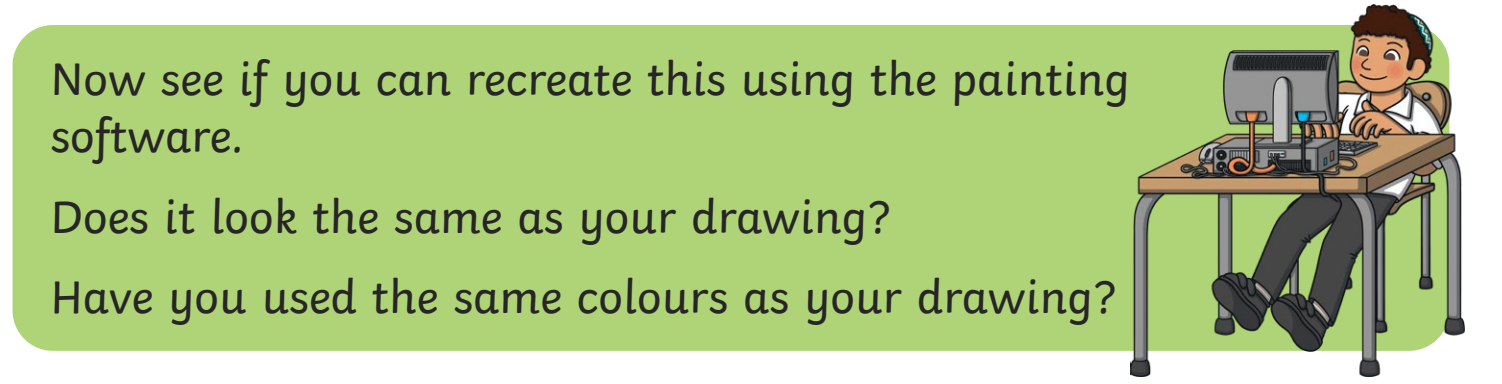

Digital Painting | Colours Everywhere

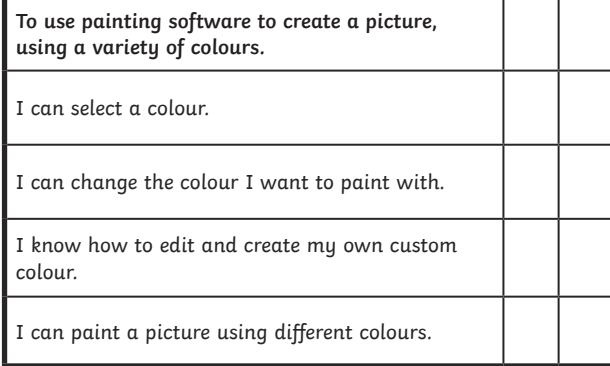

#### Digital Painting | Colours Everywhere

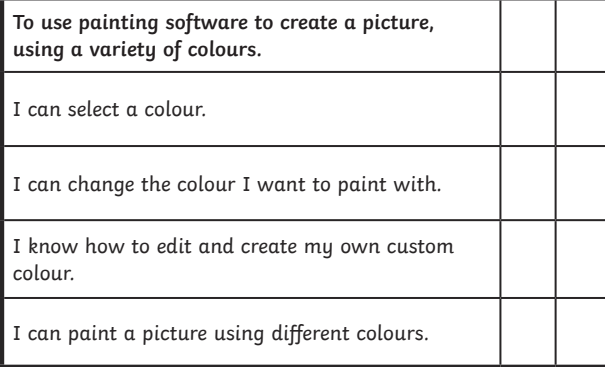

#### Digital Painting | Colours Everywhere

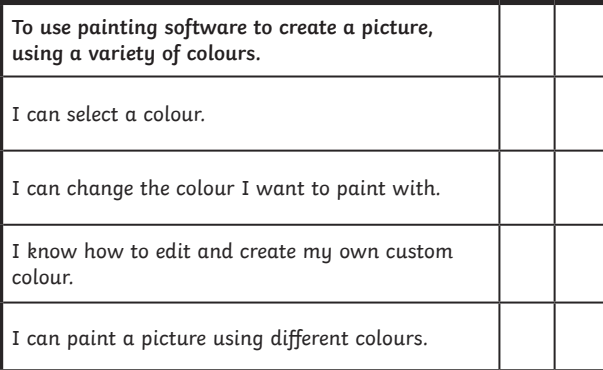

#### Digital Painting | Colours Everywhere

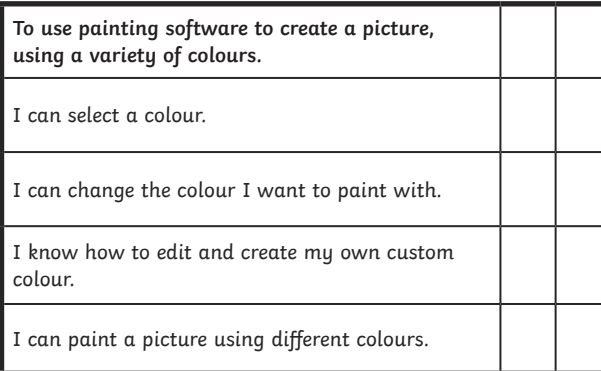

#### Digital Painting | Colours Everywhere

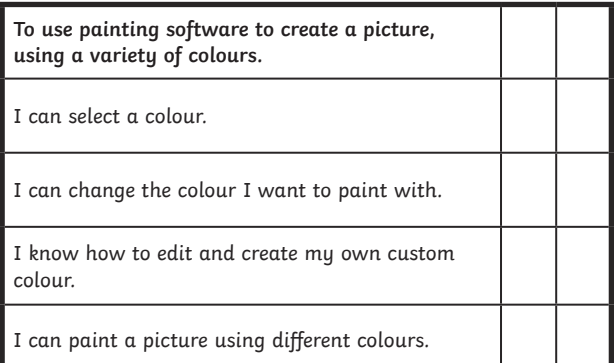

Digital Painting | Colours Everywhere

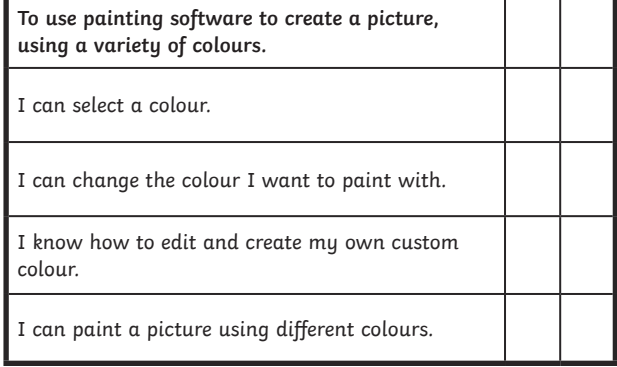

#### Digital Painting | Colours Everywhere

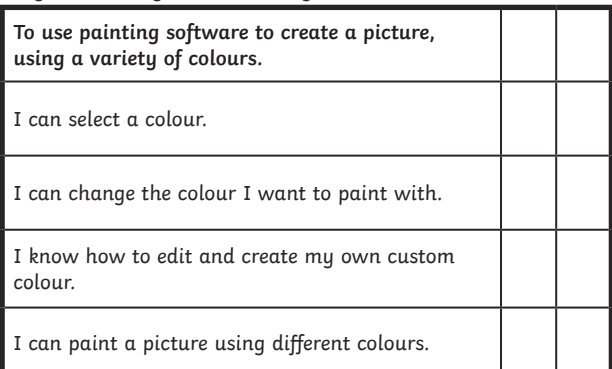

#### Digital Painting | Colours Everywhere

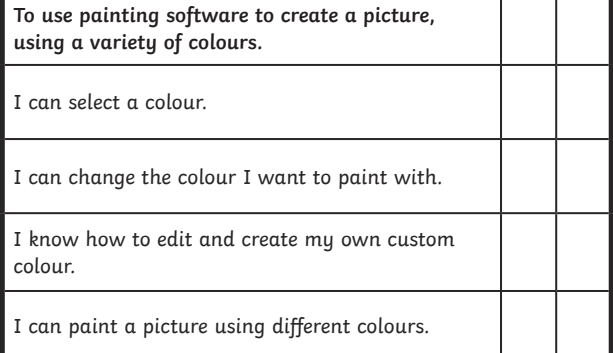

Computing | Digital Painting | Colours Everywhere | Lesson 2

### **Digital Painting:** Shapes and Fill

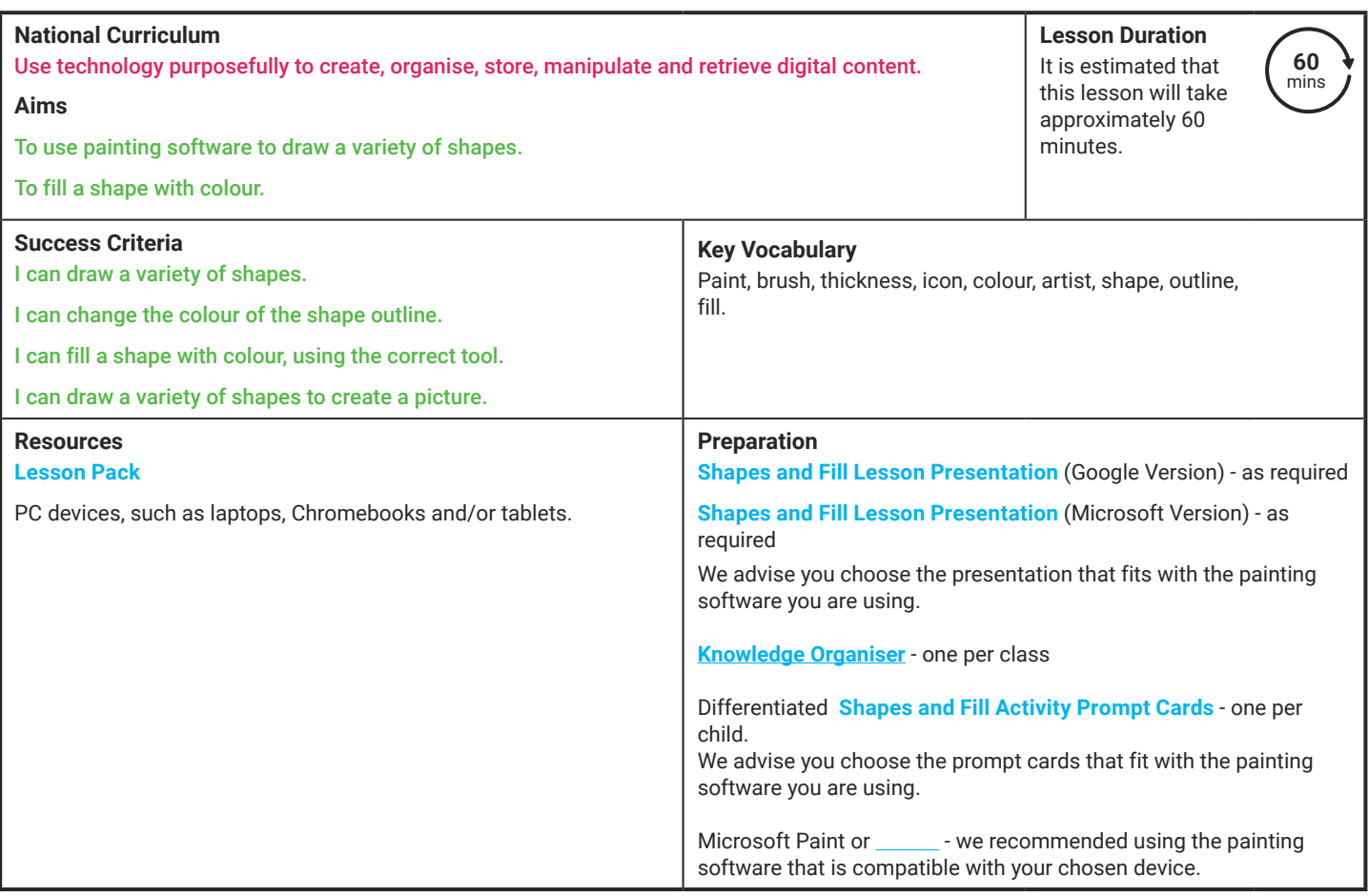

Prior Learning: After completing Lesson 1 and 2, children should be familiar with using painting software. They should also be confident in selecting a brush, changing the thickness of a brush and selecting different colours to paint with including adding their own customised colour.

#### **Learning Sequence**

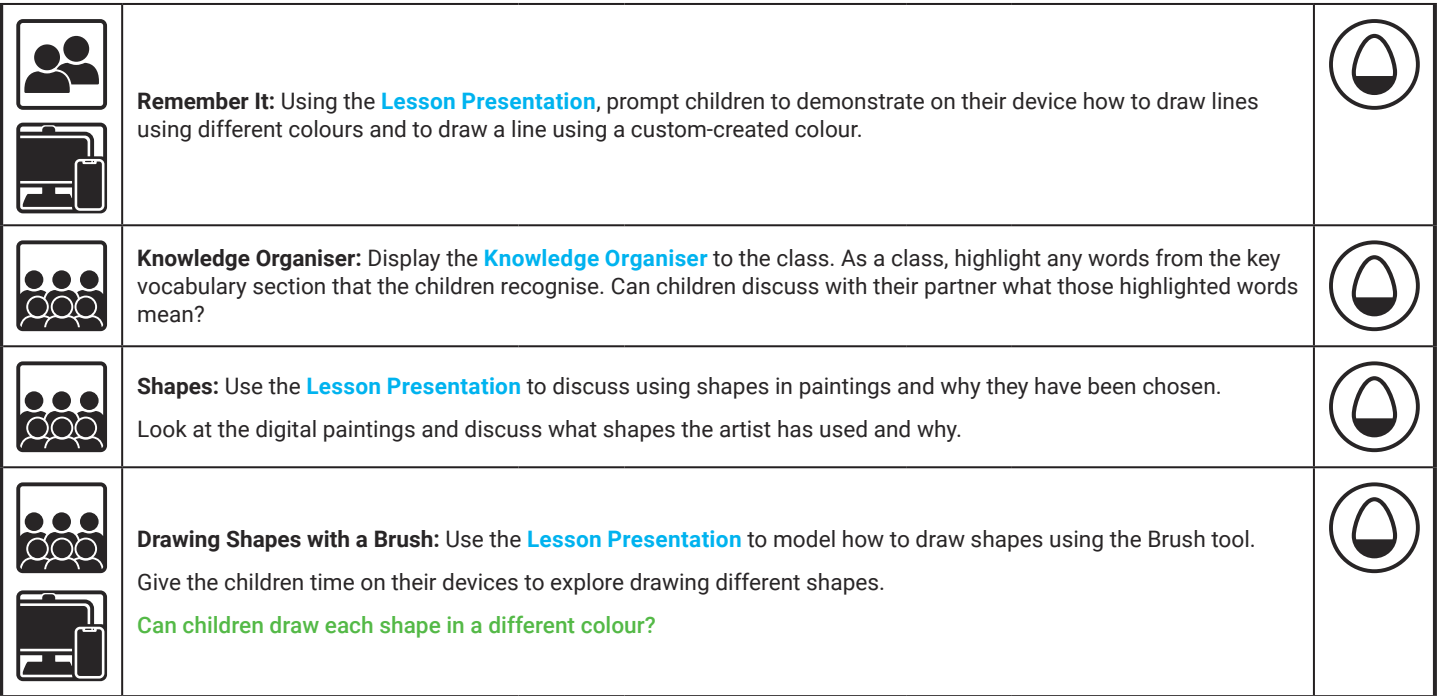

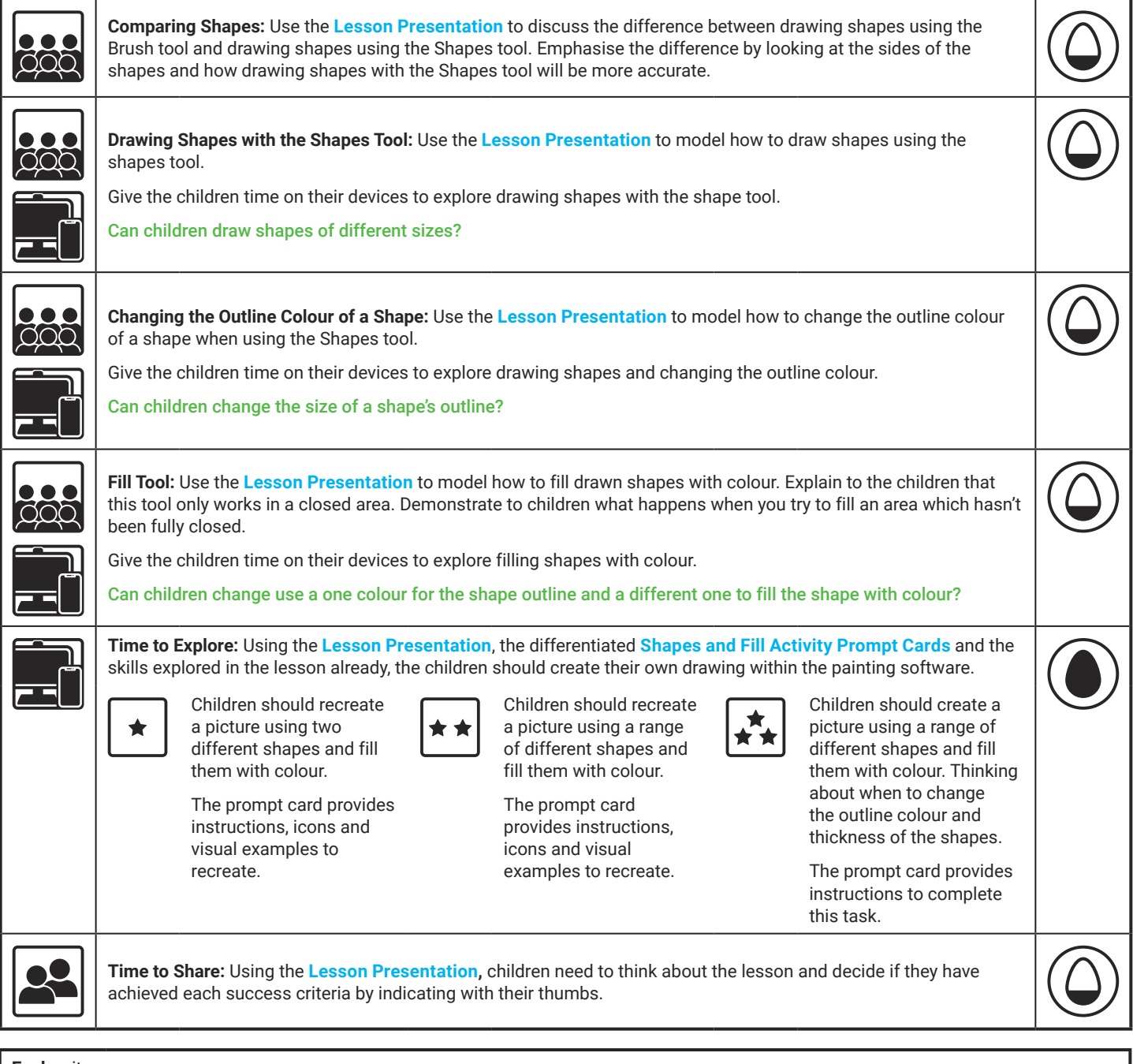

**Explore**it

Createit: Children could use the **Animal Shapes Activity Sheet** to recreate an image of an animal into a picture made from shapes. Recreateit: Children could use the **Kandinsky Activity Sheet** to recreate the artist's painting.

Makeit: Can the children use shapes to create letters of the alphabet? Children could have a go at writing their own name.

#### **Assessment Notes:**

**Disclaimers:**

#### **External Links:**

This resource contains links to external websites and/or external apps. Please be aware that the inclusion of any link in this resource should not be taken as an endorsement of any kind by Twinkl of the linked website and/or app, or any association with its operators. You should also be aware that we have no control over the availability of the linked pages and/or apps. If the link is not working, please let us know by contacting TwinklCares and we will try to fix it although we can assume no responsibility if this is the case. We are not responsible for the content of external sites and/or external apps.

### **Disclaimers**

**The** 

We hope you find the information on our website and resources useful.

#### **Animations**

This resource has been designed with animations to make it as fun and engaging as possible and would therefore be best viewed in PowerPoint, as using other presentation software may cause the misplacement of text and other formatting issues.

To view the content in the correct formatting, please open the presentation in PowerPoint and view it in 'slide show mode'. This takes you from desktop to presentation mode. To enter slide show mode, go to the **Slide Show** menu tab and select either **From Beginning** or **From Current Slide**.

### **Disclaimers**

**The** 

We hope you find the information on our website and resources useful.

#### **Links to External Websites**

This resource contains links to external websites. Please be aware that the inclusion of any link in this resource should not be taken as an endorsement of any kind by Twinkl of the linked website or any association with its operators. You should also be aware that we have no control over the availability of the linked pages. If the link is not working, please let us know by contacting TwinklCares and we will try to fix it although we can assume no responsibility if this is the case. We are not responsible for the content of external sites.

# **Computing Digital Painting**

Computing | Digital Painting | Shapes and Fill | Lesson 3
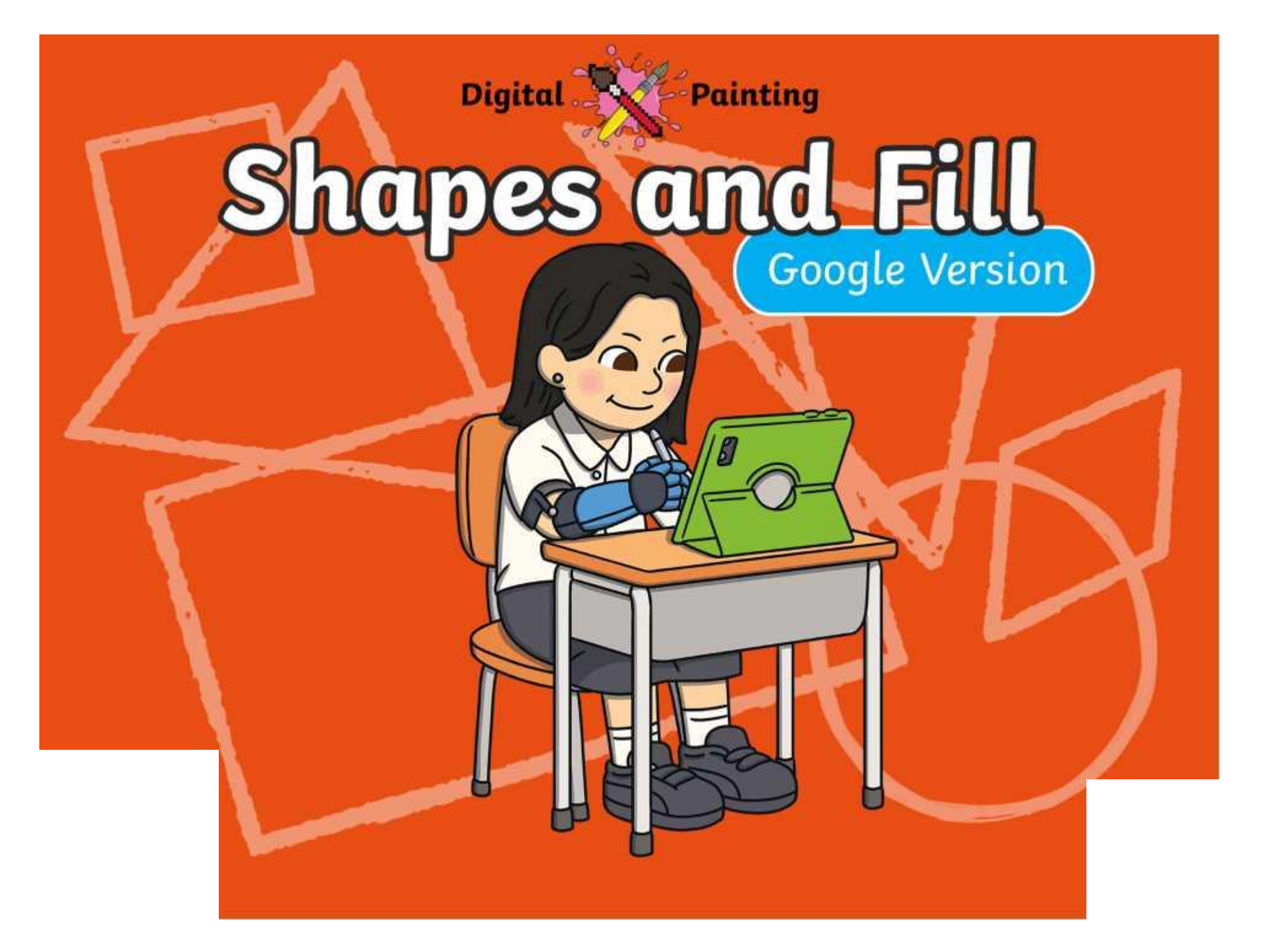

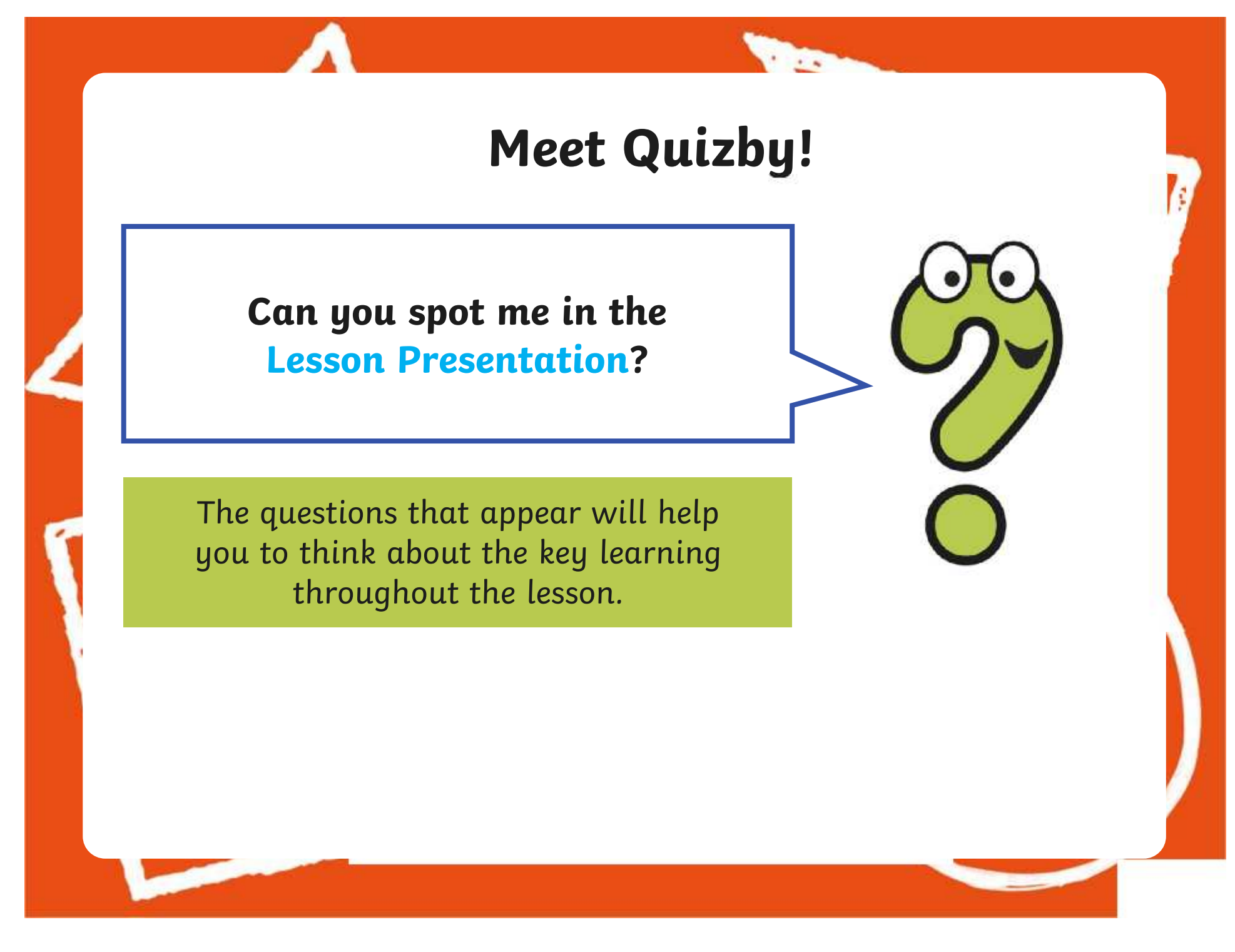

### **Aims**

- To use painting software to draw a variety of shapes.
- To fill a shape with colour.

### **Success Criteria**

I can draw a variety of shapes.

- I can change the colour of the shape outline.
- I can fill a shape with colour, using the correct tool.
- I can draw a variety of shapes to create a picture.

### **Remember It**

**The** 

In the last lesson, we looked at how to change the colour of the brush we were painting with and how to create a custom colour.

Can you draw lines on the painting area using different colours?

Can you draw a line using a custom colour you have created?

### **Knowledge Organiser**

**The** 

Look at the key vocabulary.

What words do you recognise from last lesson?

Can you tell your partner what the words mean?

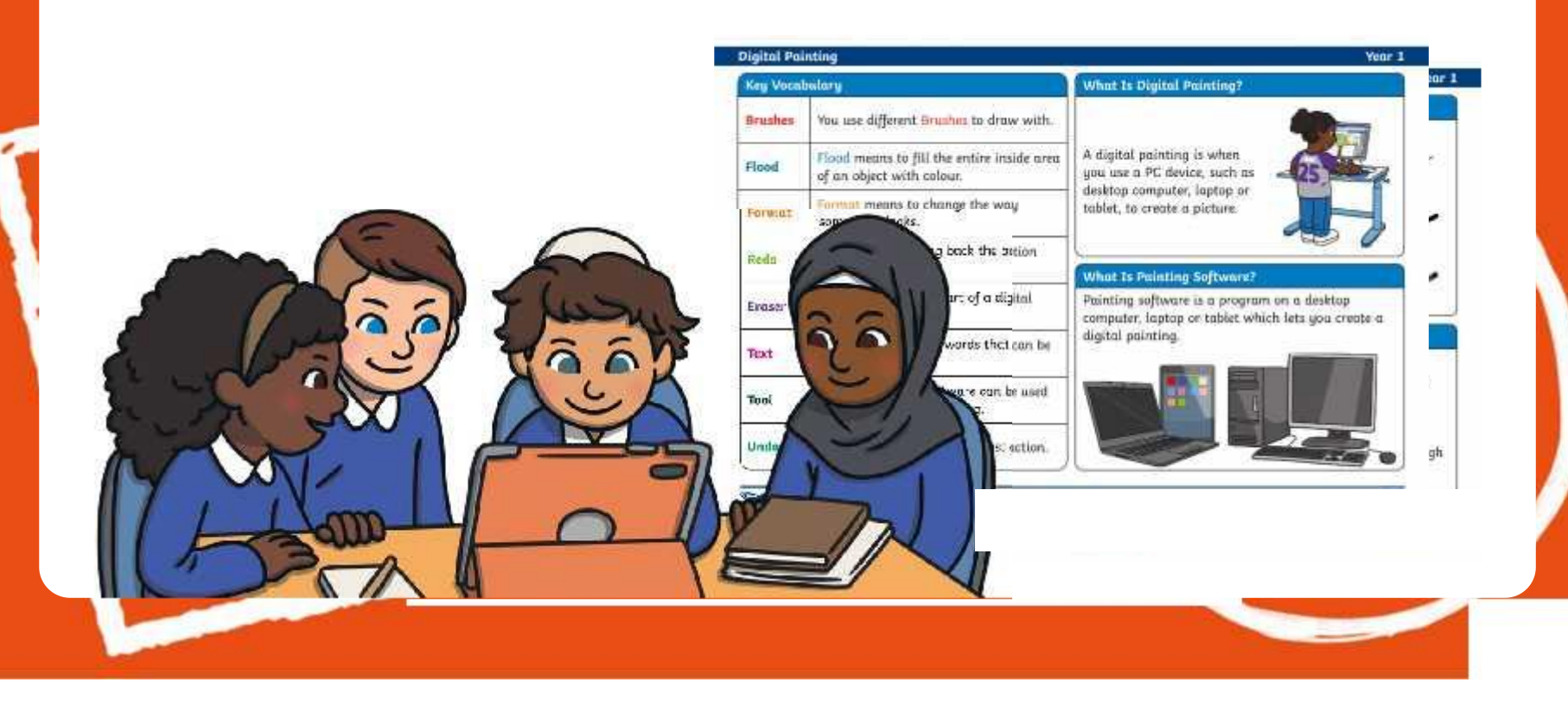

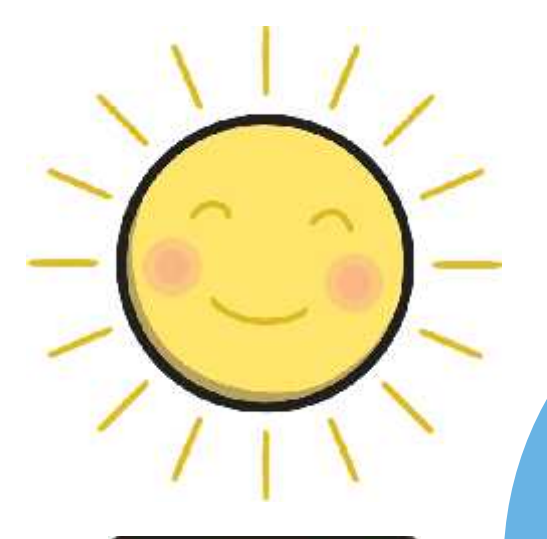

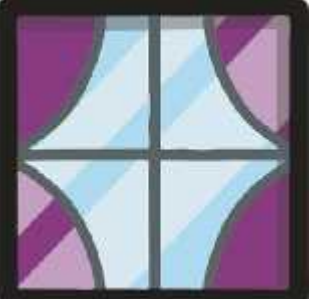

**The Second Service** 

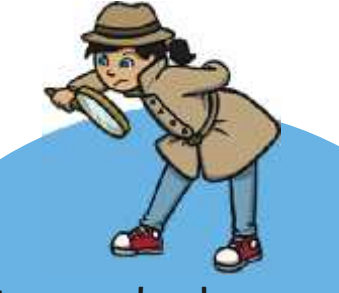

Have a look around you. What different shapes can you see? Is there a reason why that particular shape has been used?

> How many different shapes can you name?

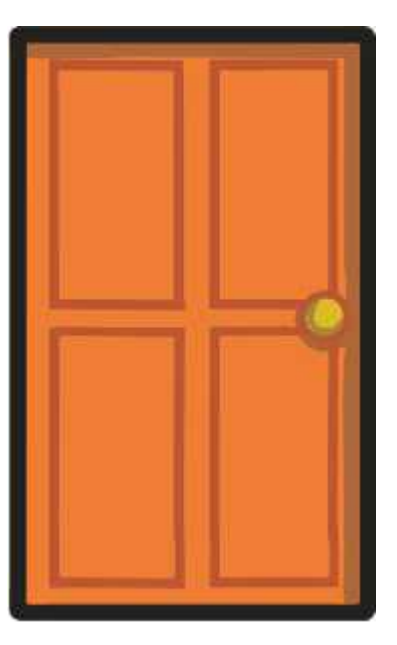

**The** 

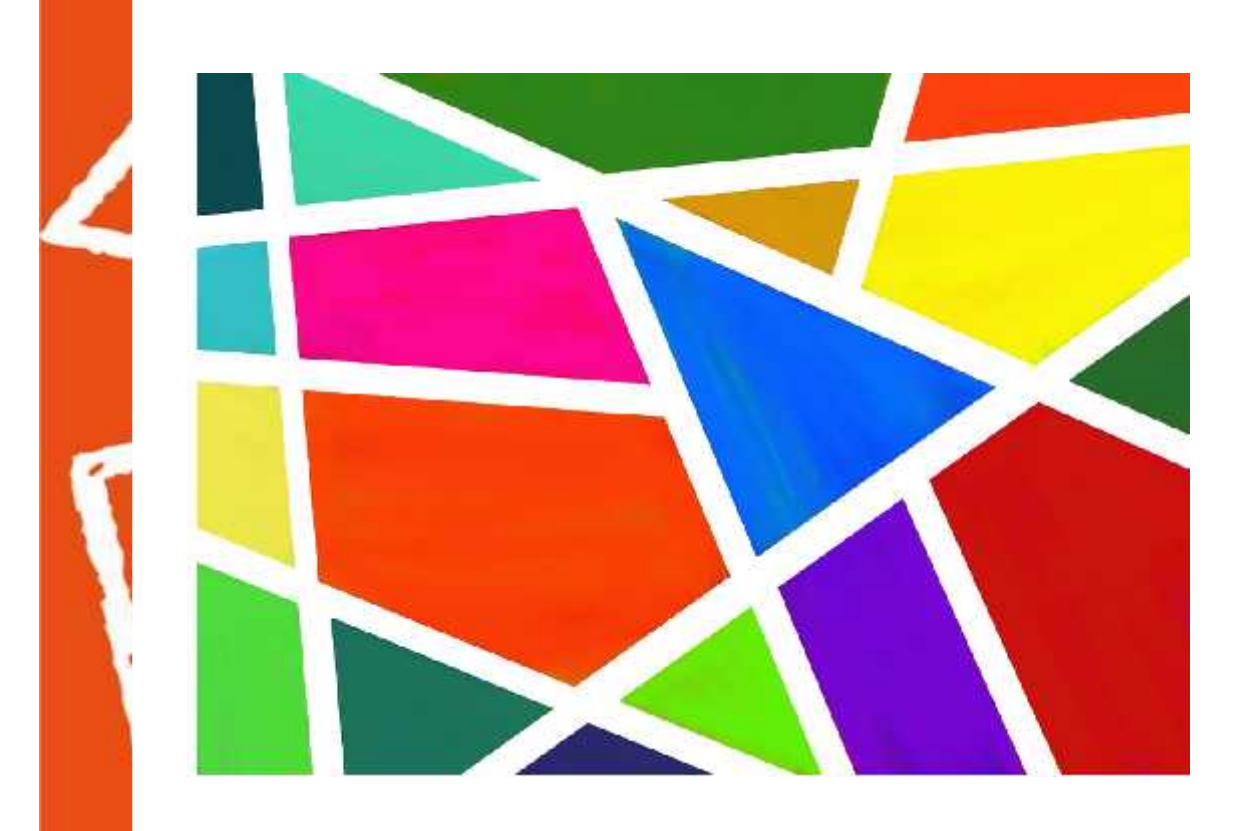

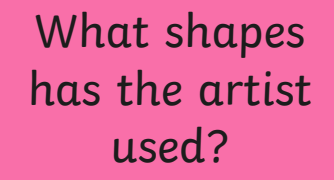

Has the artist used the same shapes or a range of different ones?

**The** 

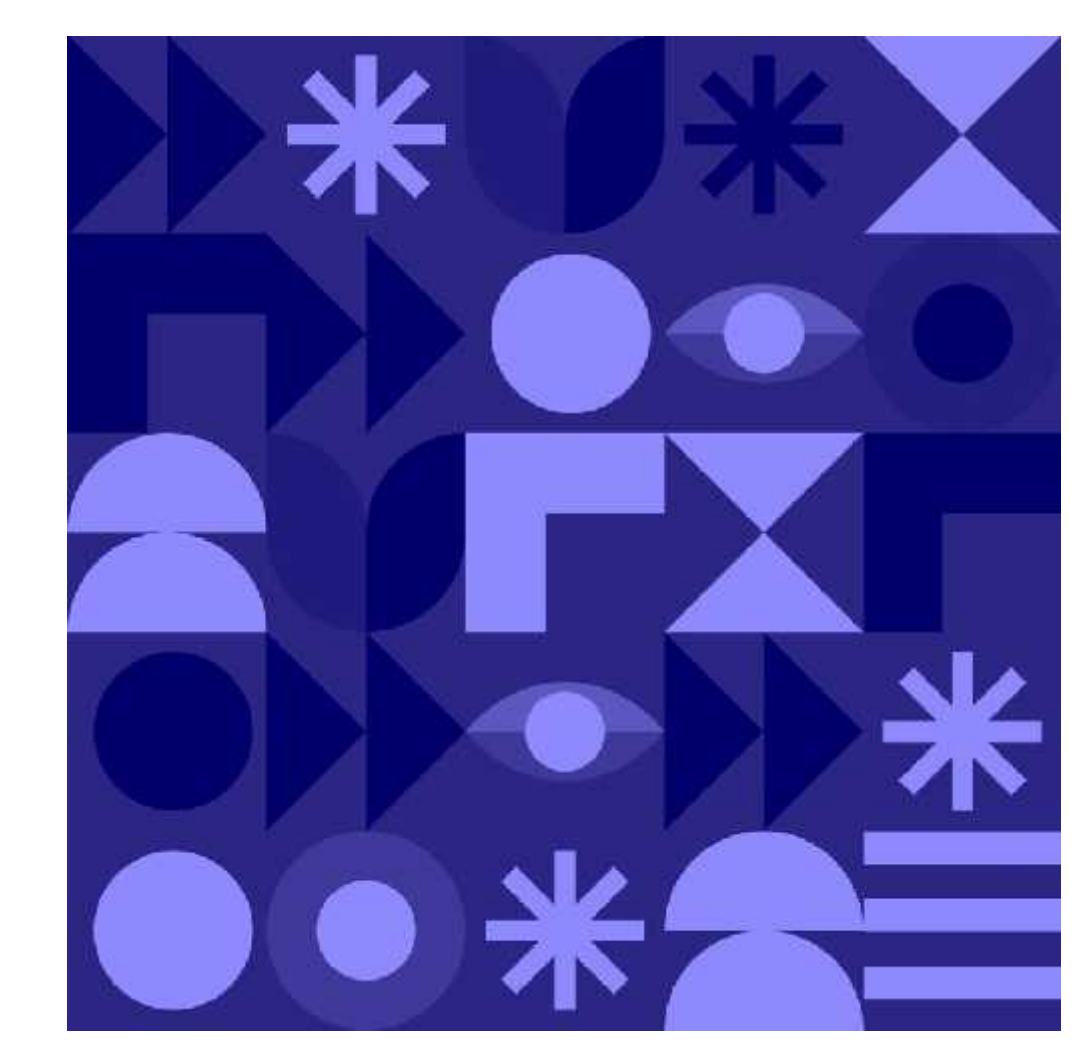

What shapes has the artist used?

Has the artist used the same shapes or a range of different ones?

**The Second** 

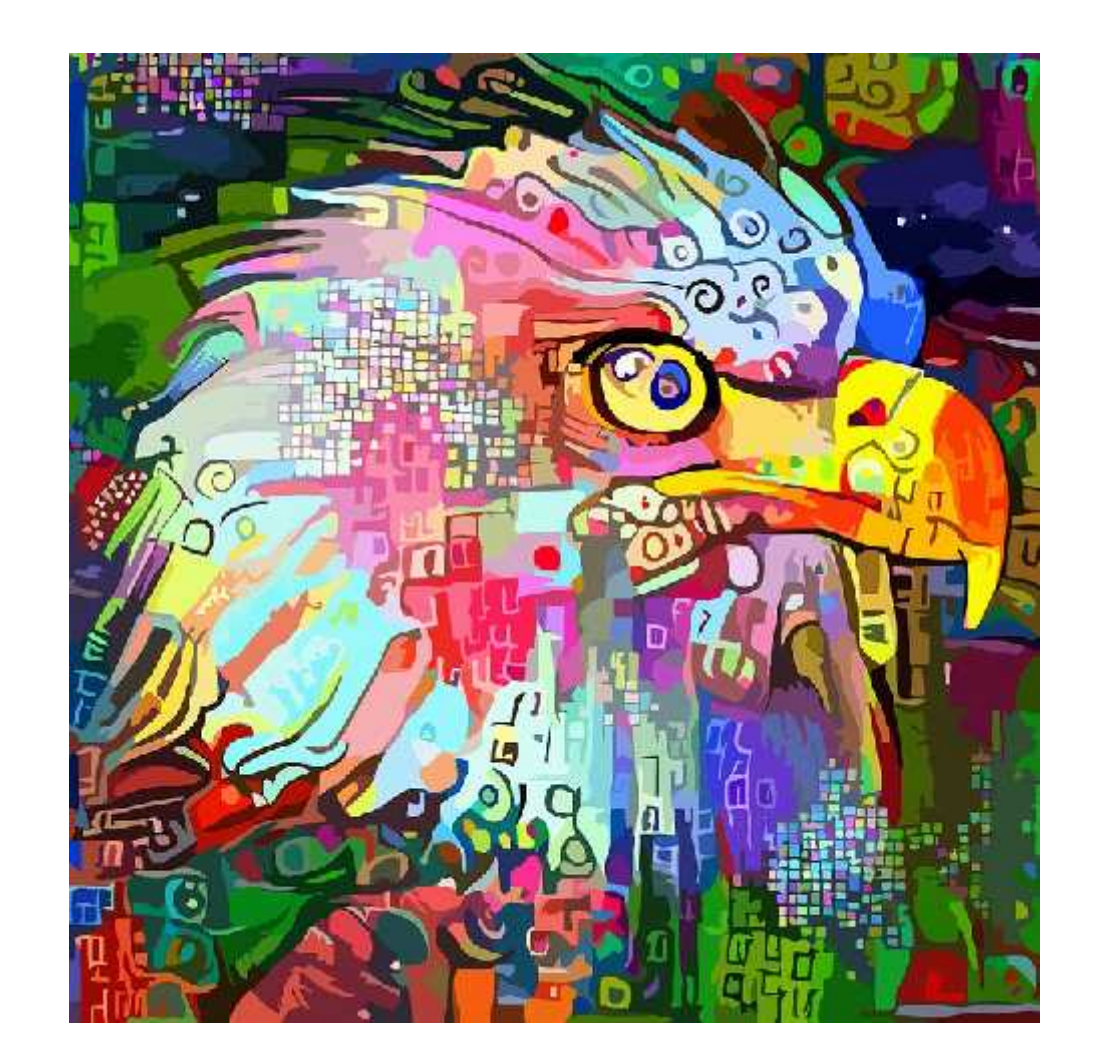

What shapes has the artist used?

Has the artist used the same shapes or a range of different ones?

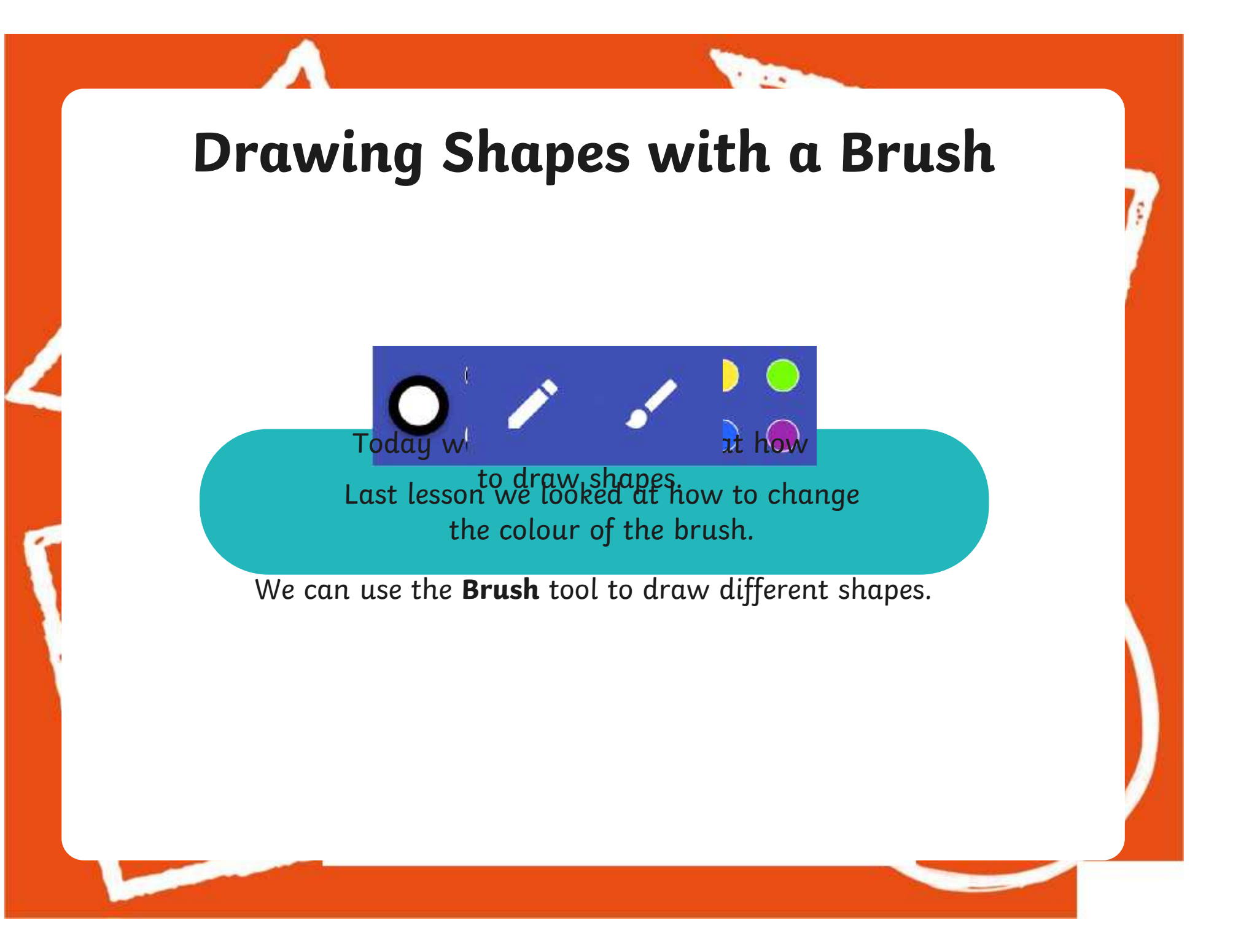

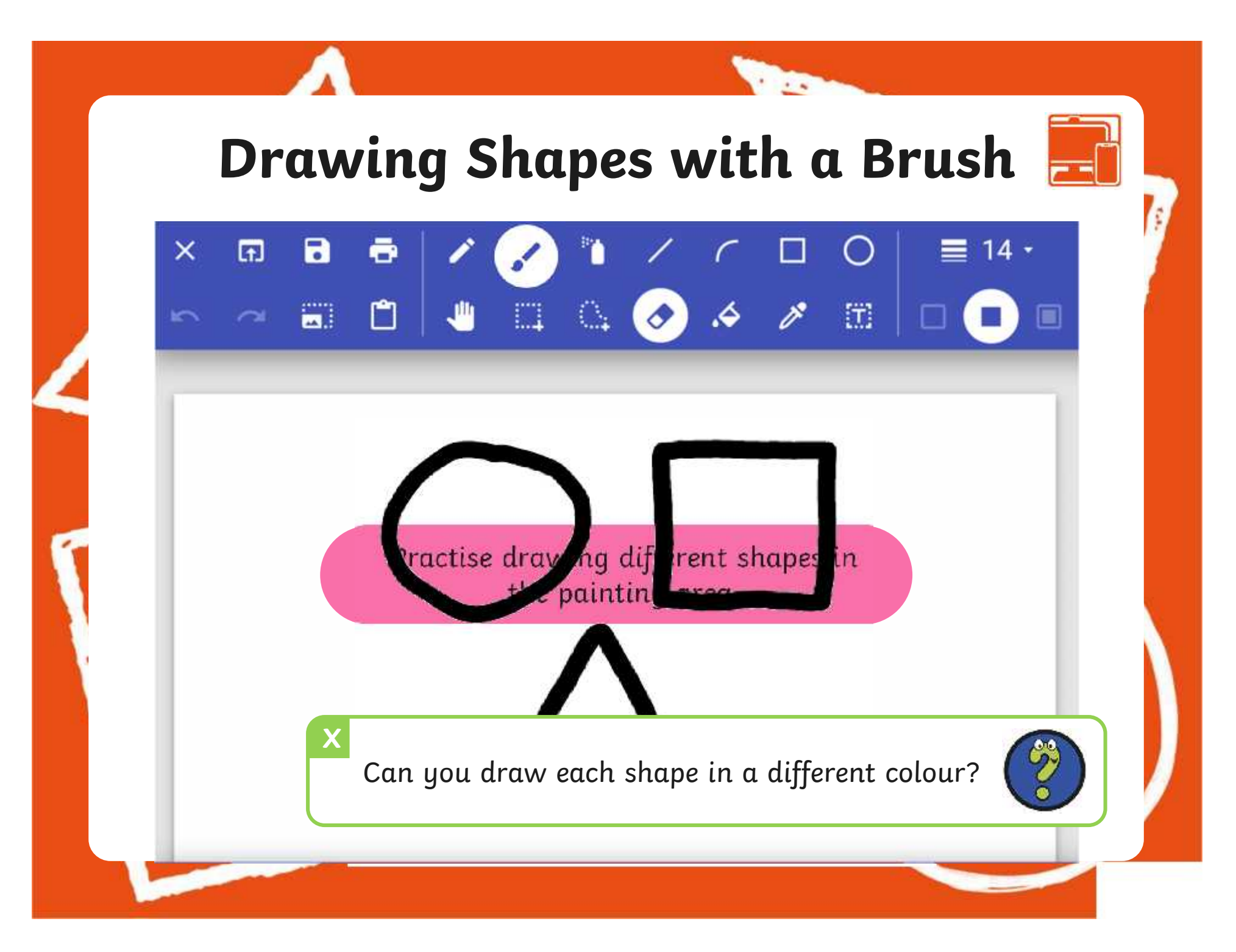

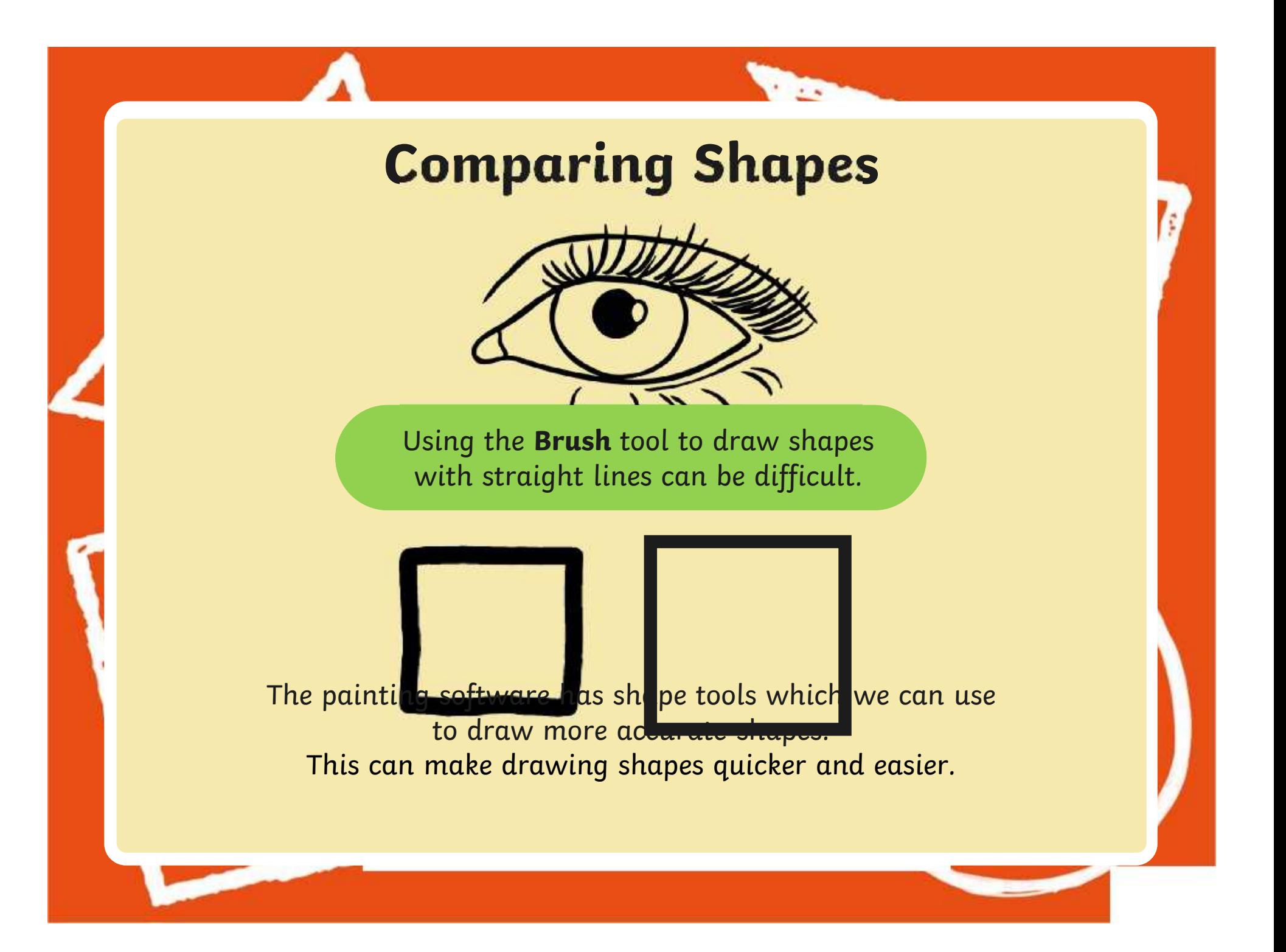

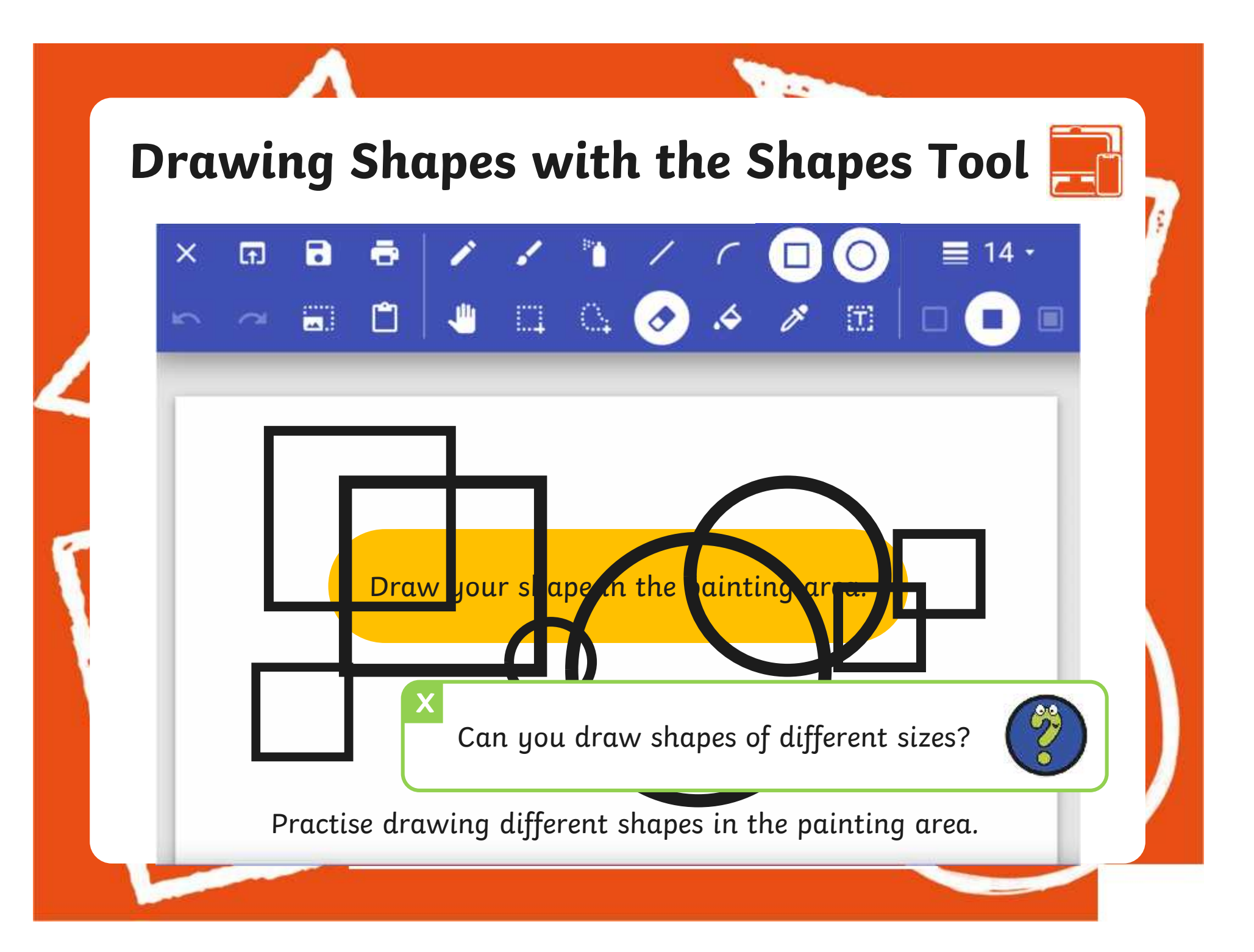

### **Changing the Outline Colour of a Shape**

**The** 

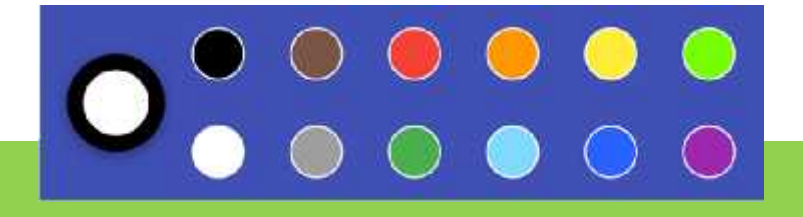

We can also change the outline colour of the some  $\mathbb{R}^n$ shape we are drawing too.

### **Changing the Outline Colour of a Shape**

**The** 

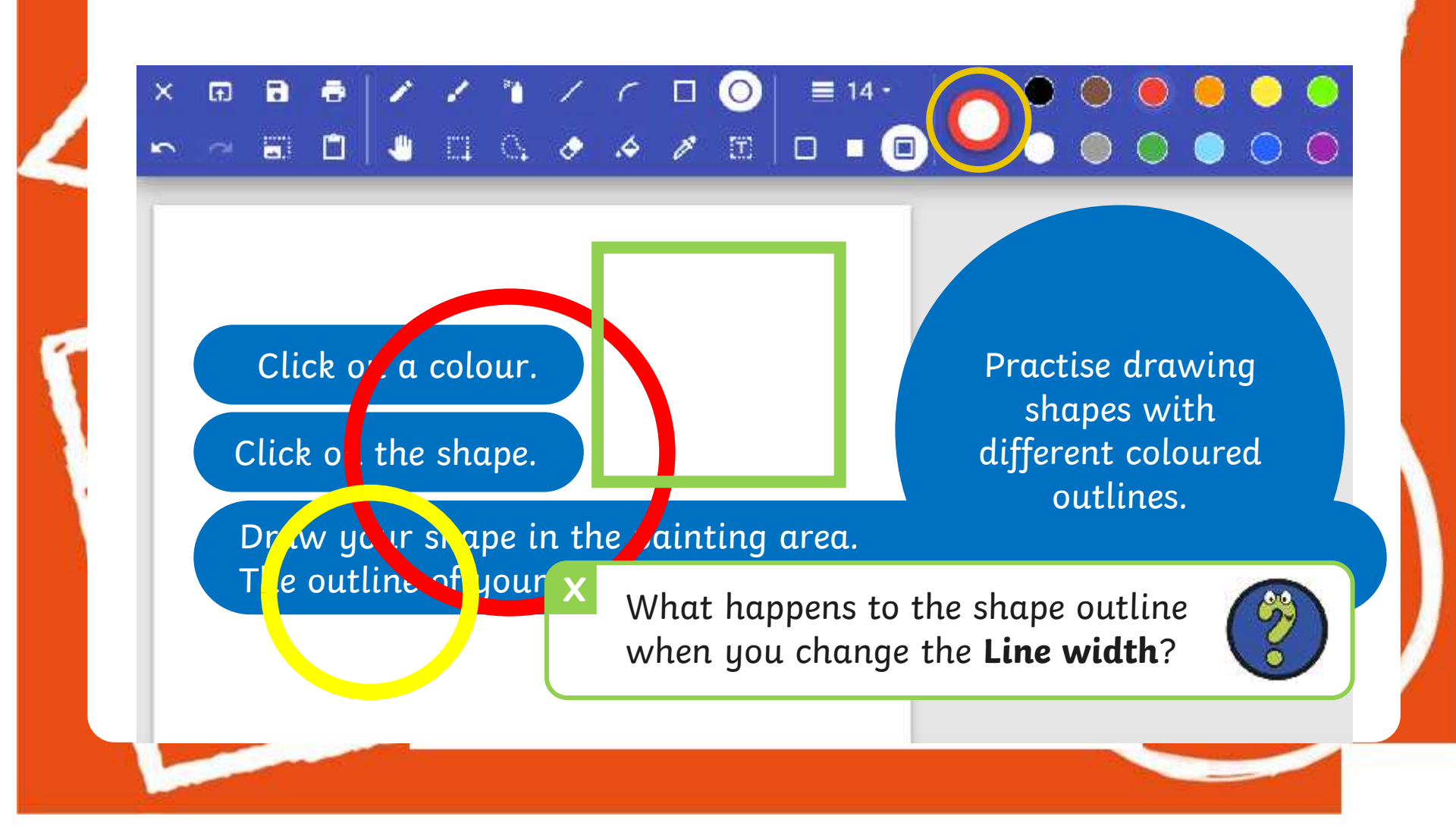

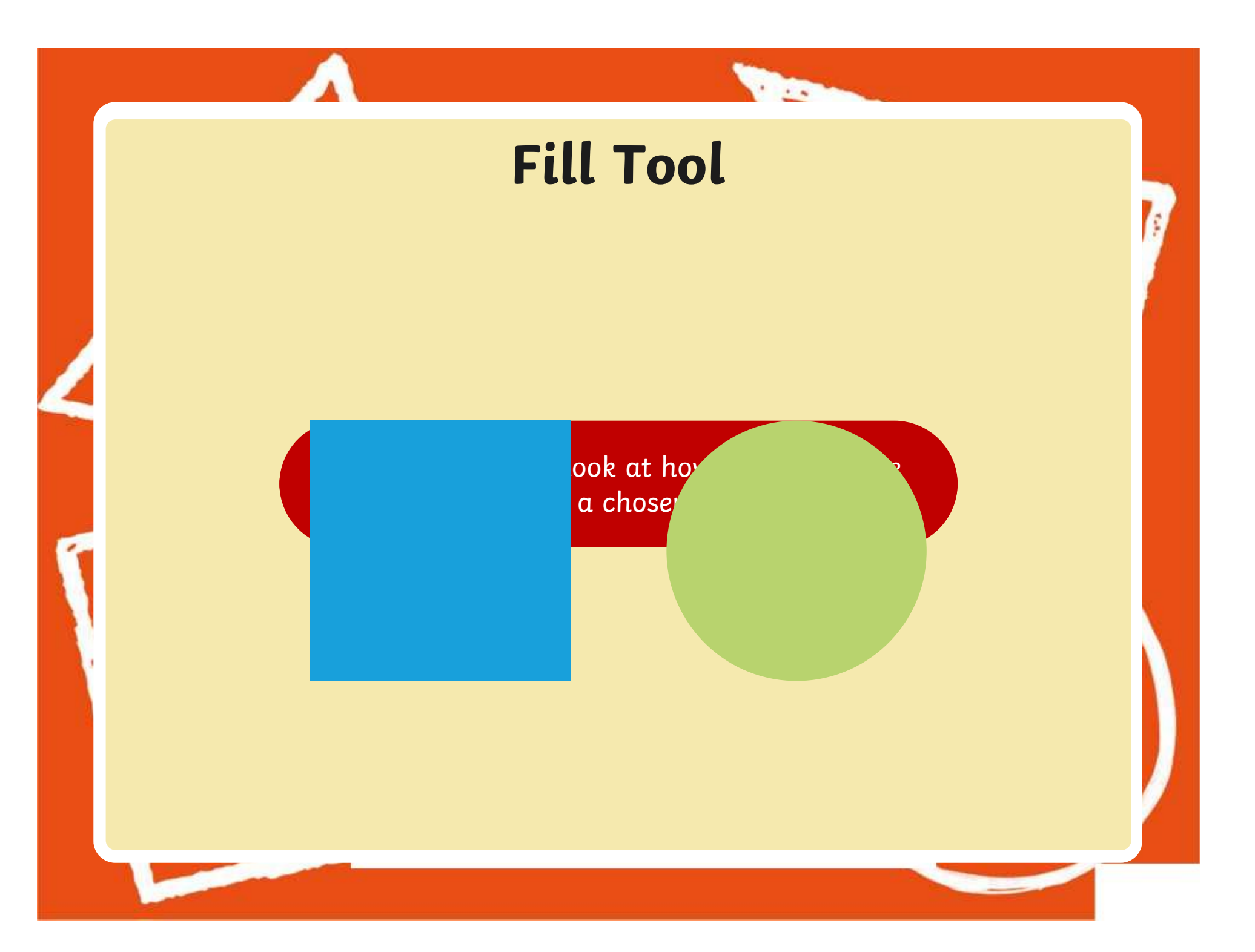

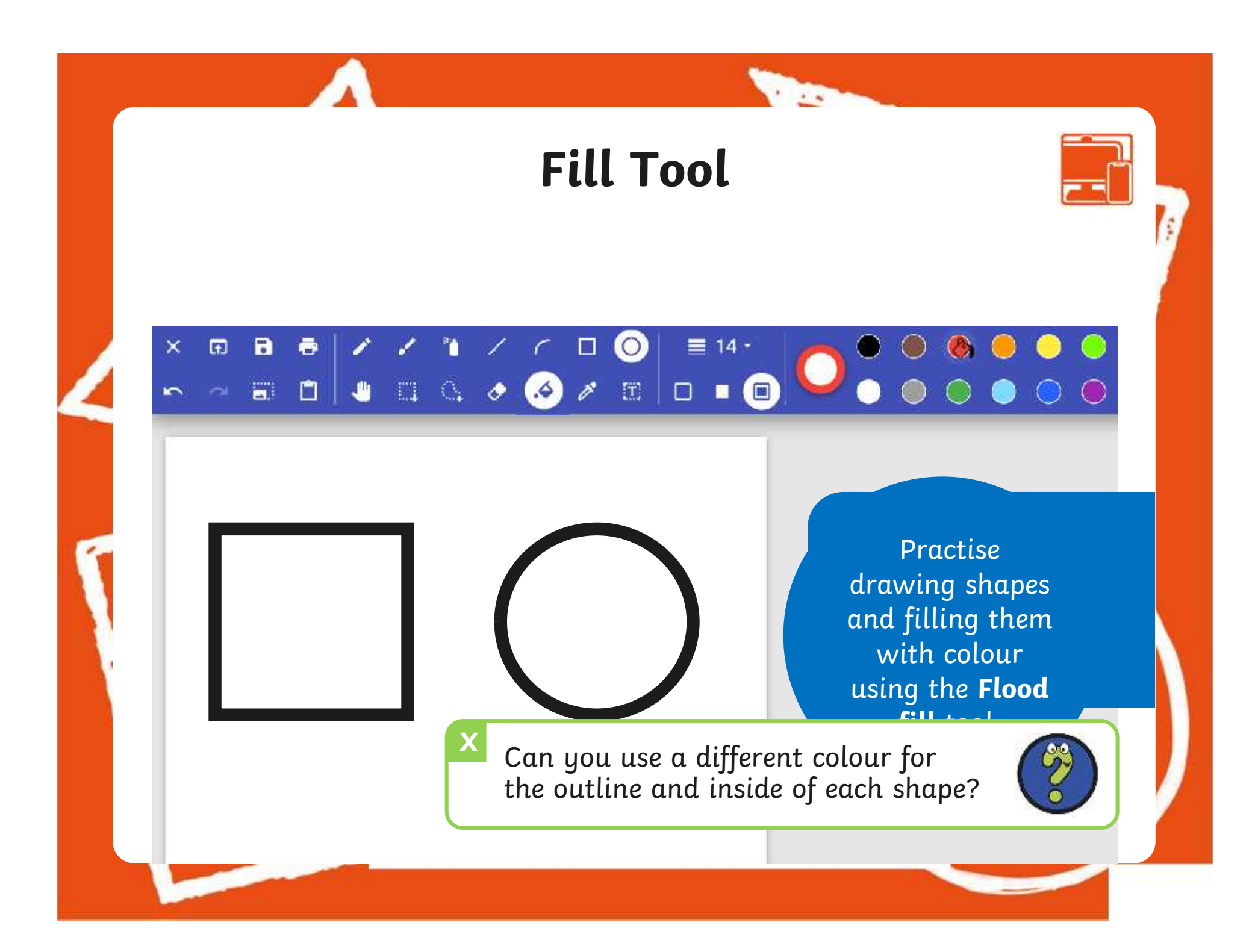

#### **The Contract of Street Time to Explore**  $\bullet\bullet\bullet\bullet$  $\begin{array}{c|c|c|c|c|c} \hline \textbf{a} & \textbf{a} & \textbf{b} & \textbf{c} & \textbf{c} \\\hline \end{array}$  $\equiv$  2  $\cdot$  $\odot$  $\bullet$ **CO**  $\boldsymbol{\mathsf{x}}$  $1<sub>c</sub>$ Ø 'n - - 50 8 5 4 5 6 7 5 0 8 9 Have you used the skills that you learnt in previous lessons and changed the outline size of your and a shape using the **Line** width tool?<br>
( shapes? 640 × 480px | \* 100% Q

### **Time to Share**

**The Second Service** 

Change the  $\frac{1}{2}$  of the following. today's lesson. Use Think about your thumbs to show if you can do the following:  $\Box$ 

Use the **Flood fill** tool to,

Draw a variety of shapes to create a picture.

### **Aims**

- To use painting software to draw a variety of shapes.
- To fill a shape with colour.

### **Success Criteria**

I can draw a variety of shapes.

- I can change the colour of the shape outline.
- I can fill a shape with colour, using the correct tool.
- I can draw a variety of shapes to create a picture.

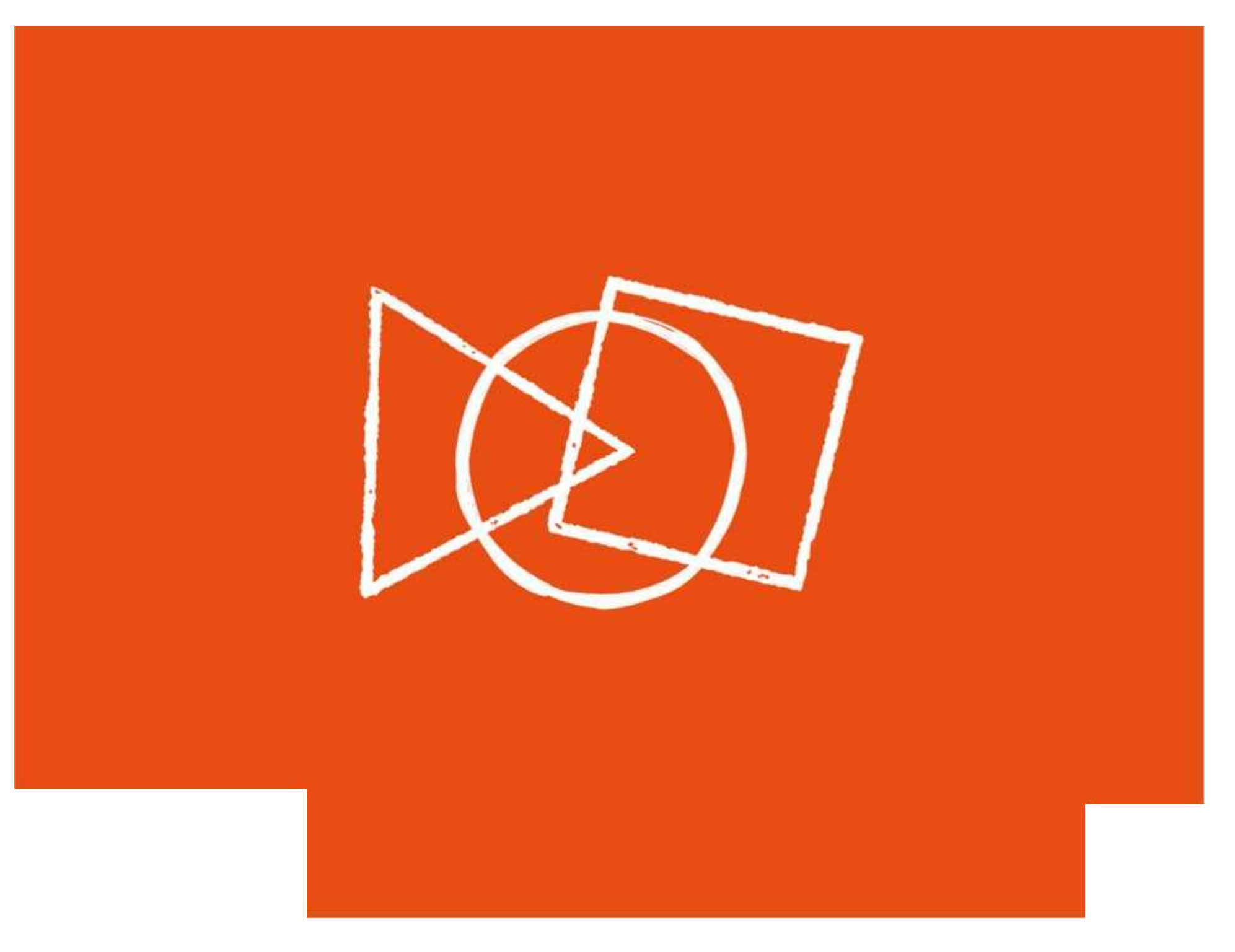

### **Disclaimers**

**The** 

We hope you find the information on our website and resources useful.

#### **Animations**

This resource has been designed with animations to make it as fun and engaging as possible and would therefore be best viewed in PowerPoint, as using other presentation software may cause the misplacement of text and other formatting issues.

To view the content in the correct formatting, please open the presentation in PowerPoint and view it in 'slide show mode'. This takes you from desktop to presentation mode. To enter slide show mode, go to the **Slide Show** menu tab and select either **From Beginning** or **From Current Slide**.

### **Disclaimers**

**The** 

We hope you find the information on our website and resources useful.

#### **Links to External Websites**

This resource contains links to external websites. Please be aware that the inclusion of any link in this resource should not be taken as an endorsement of any kind by Twinkl of the linked website or any association with its operators. You should also be aware that we have no control over the availability of the linked pages. If the link is not working, please let us know by contacting TwinklCares and we will try to fix it although we can assume no responsibility if this is the case. We are not responsible for the content of external sites.

# **Computing Digital Painting**

Computing | Digital Painting | Shapes and Fill | Lesson 3

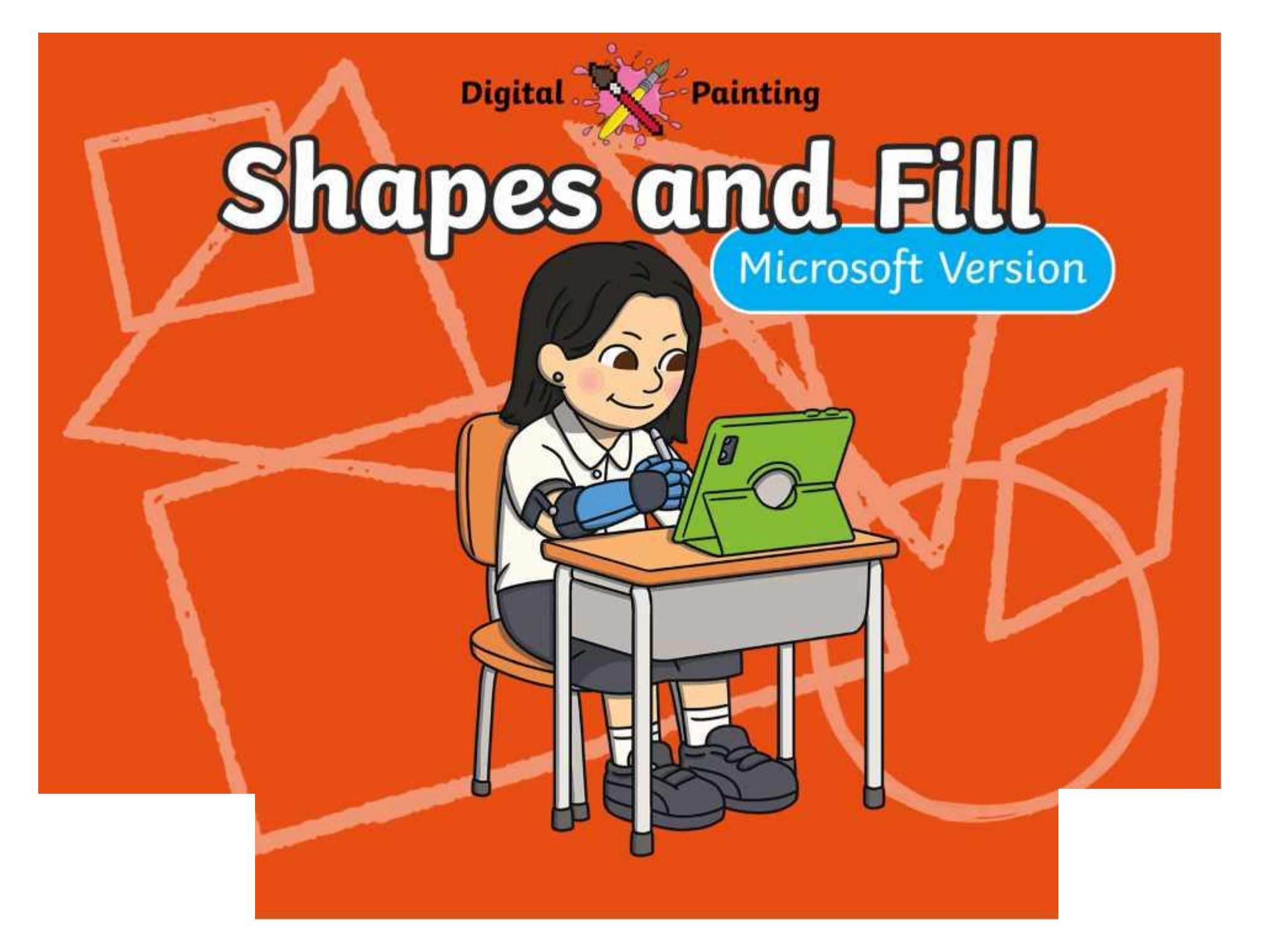

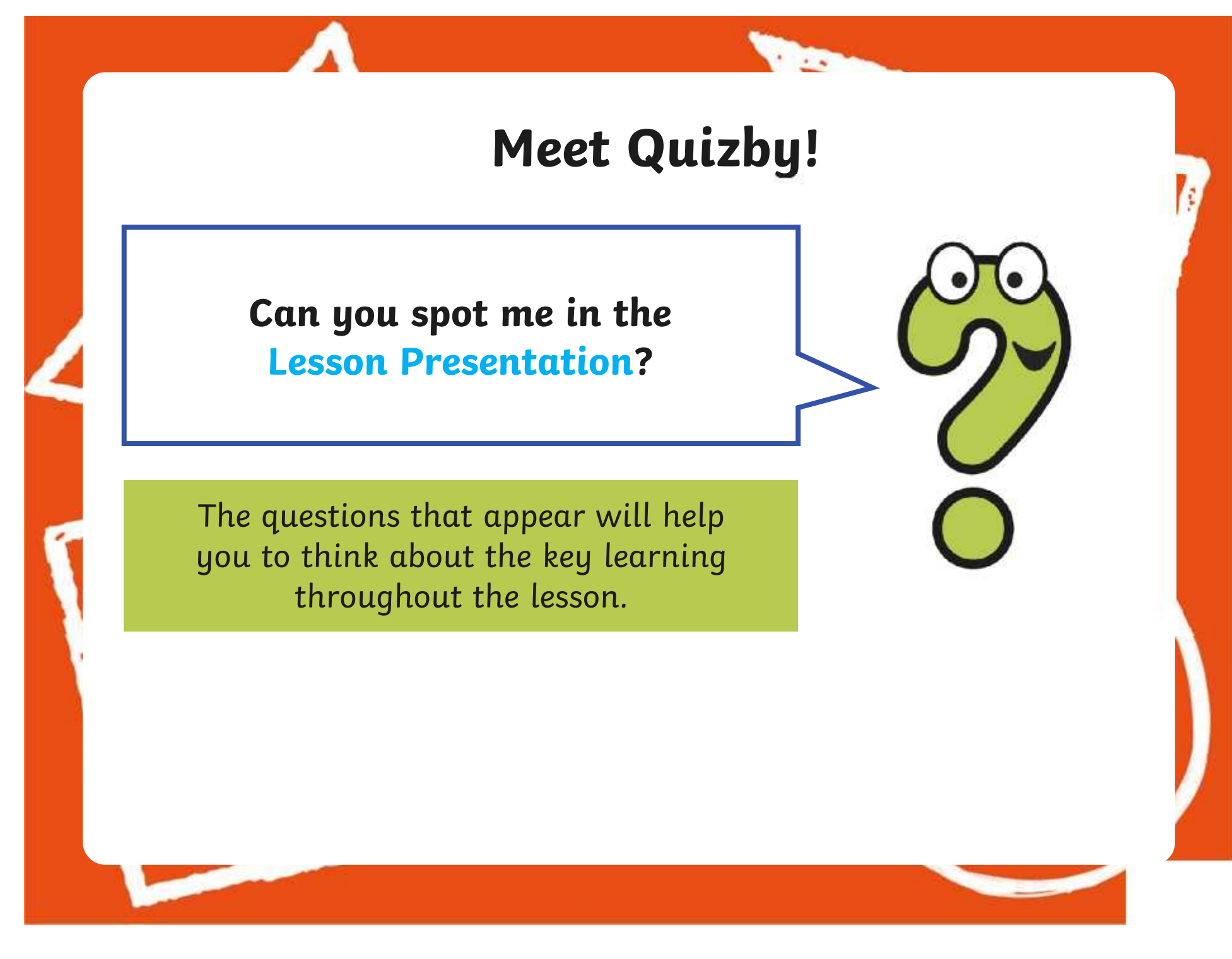

### **Aims**

- To use painting software to draw a variety of shapes.
- To fill a shape with colour.

### **Success Criteria**

I can draw a variety of shapes.

- I can change the colour of the shape outline.
- I can fill a shape with colour, using the correct tool.
- I can draw a variety of shapes to create a picture.

### **Remember It**

**The** 

In the last lesson, we looked at how to change the colour of the brush we were painting with and how to create a custom colour.

Can you draw lines on the painting area using different colours?

Can you draw a line using a custom colour you have created?

### **Knowledge Organiser**

**The** 

Look at the key vocabulary.

What words do you recognise from last lesson?

Can you tell your partner what the words mean?

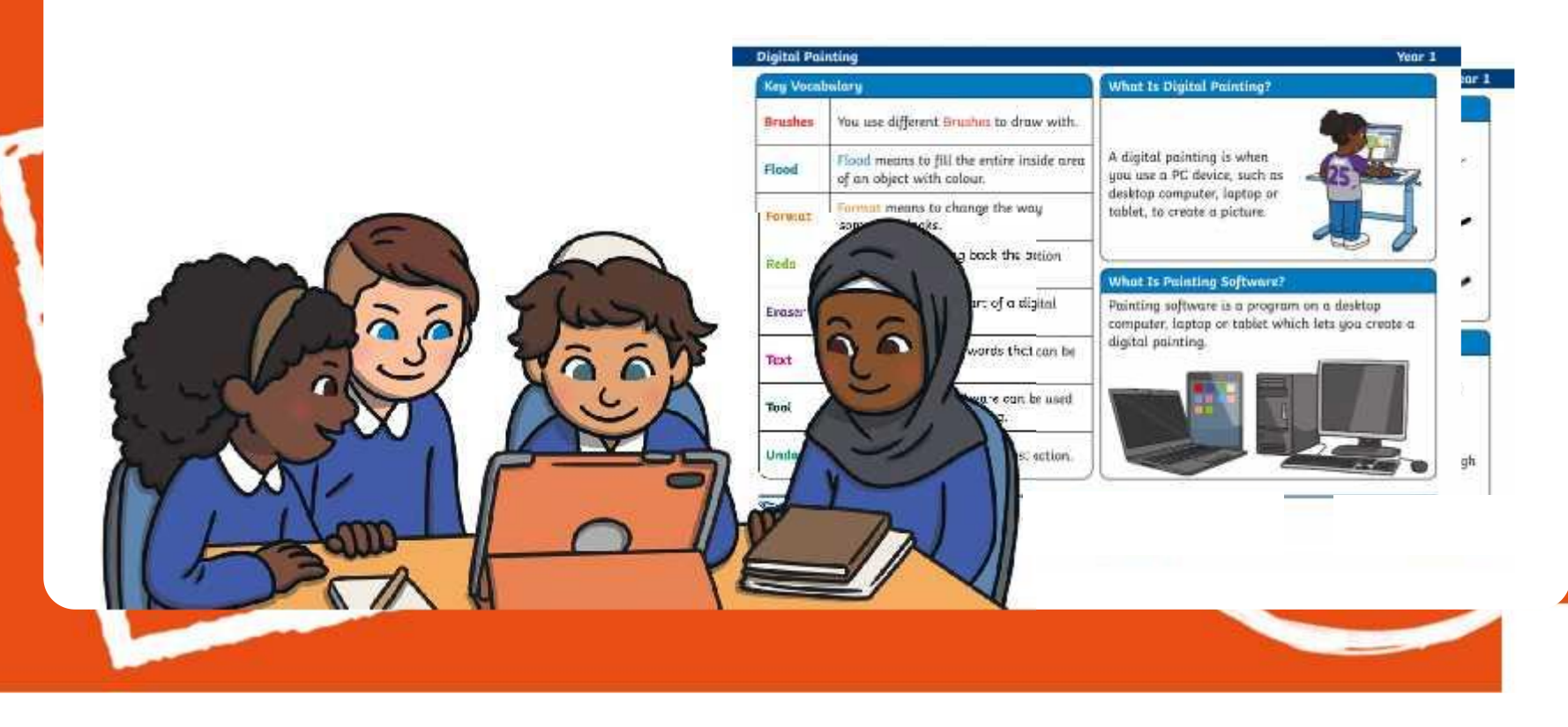

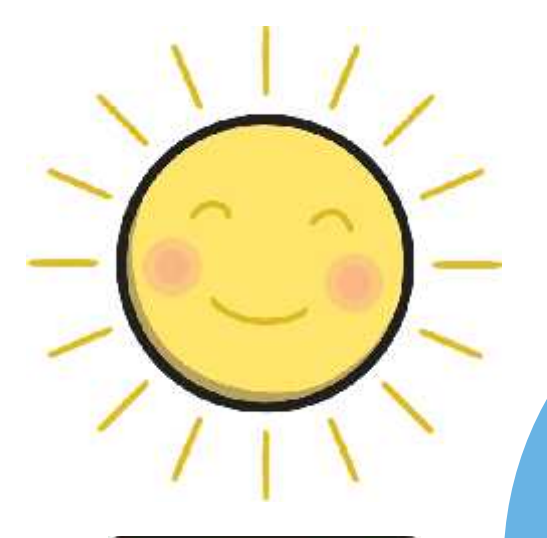

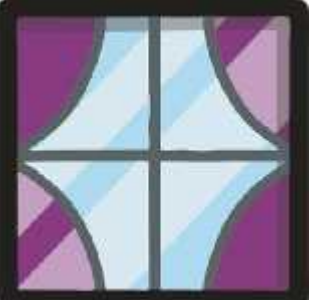

**The Second Service** 

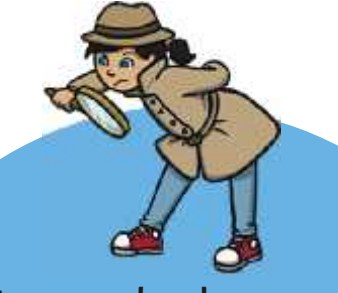

Have a look around you. What different shapes can you see? Is there a reason why that particular shape has been used?

> How many different shapes can you name?

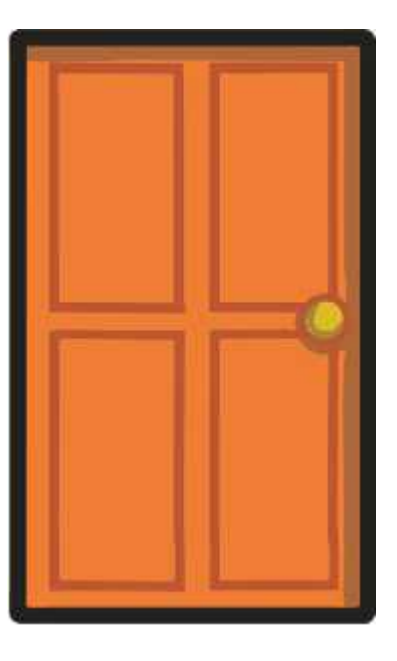

**The** 

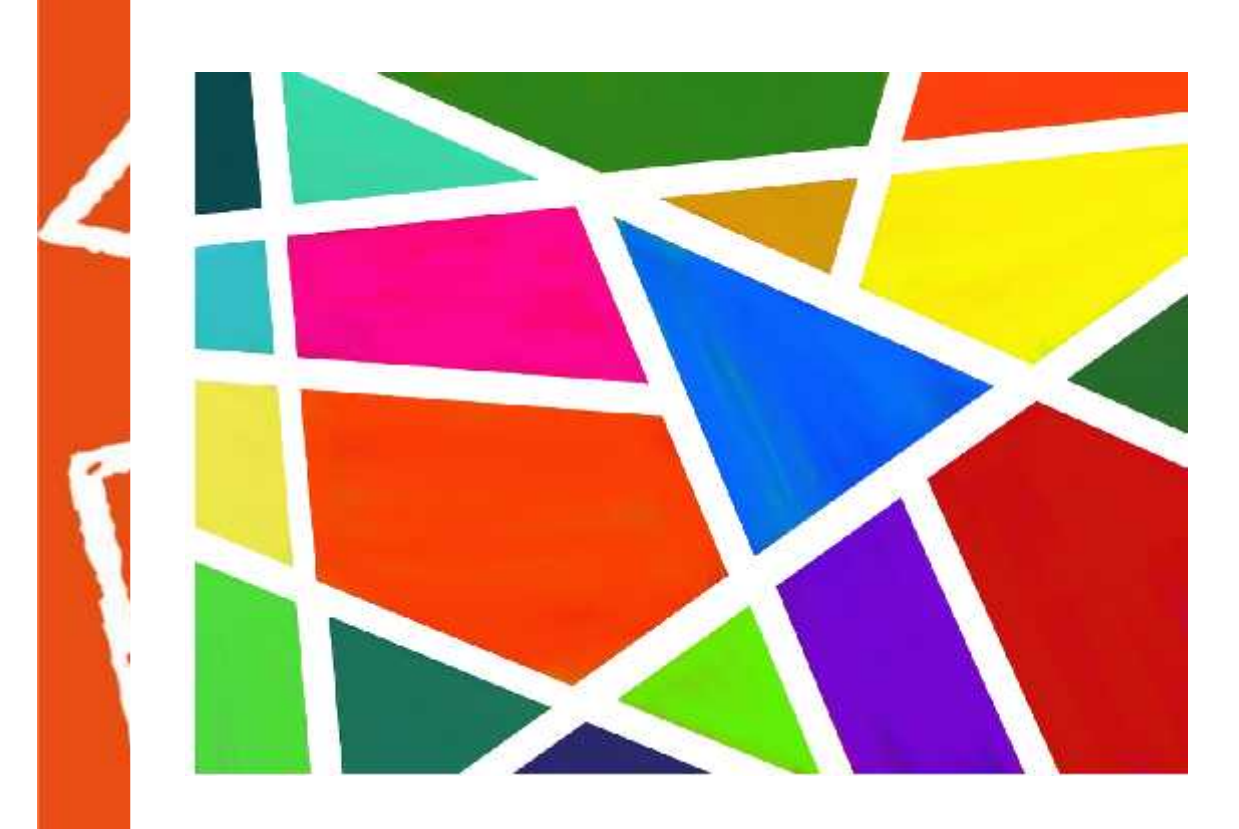

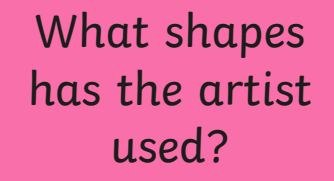

Has the artist used the same shapes or a range of different ones?

**The** 

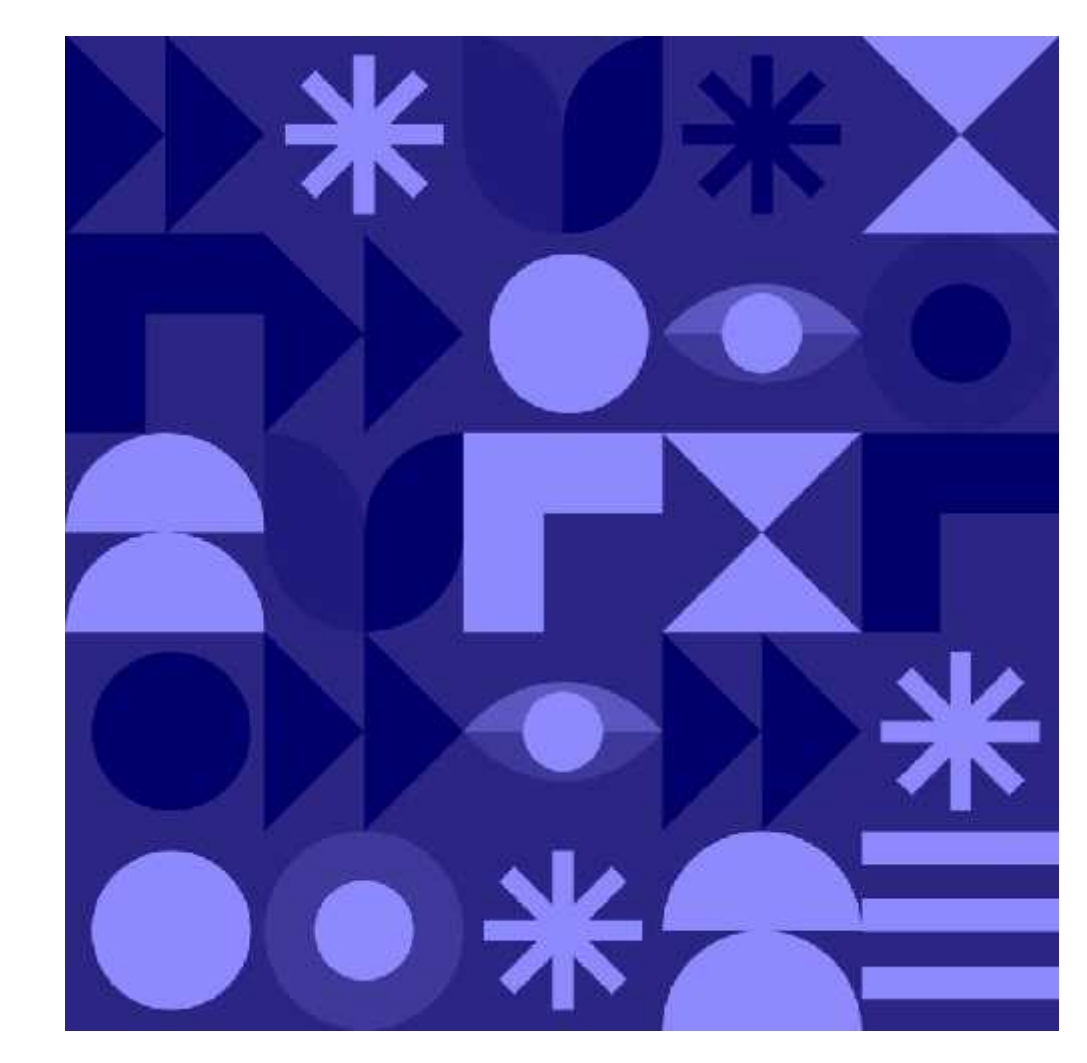

What shapes has the artist used?

Has the artist used the same shapes or a range of different ones?

**Sec.** 

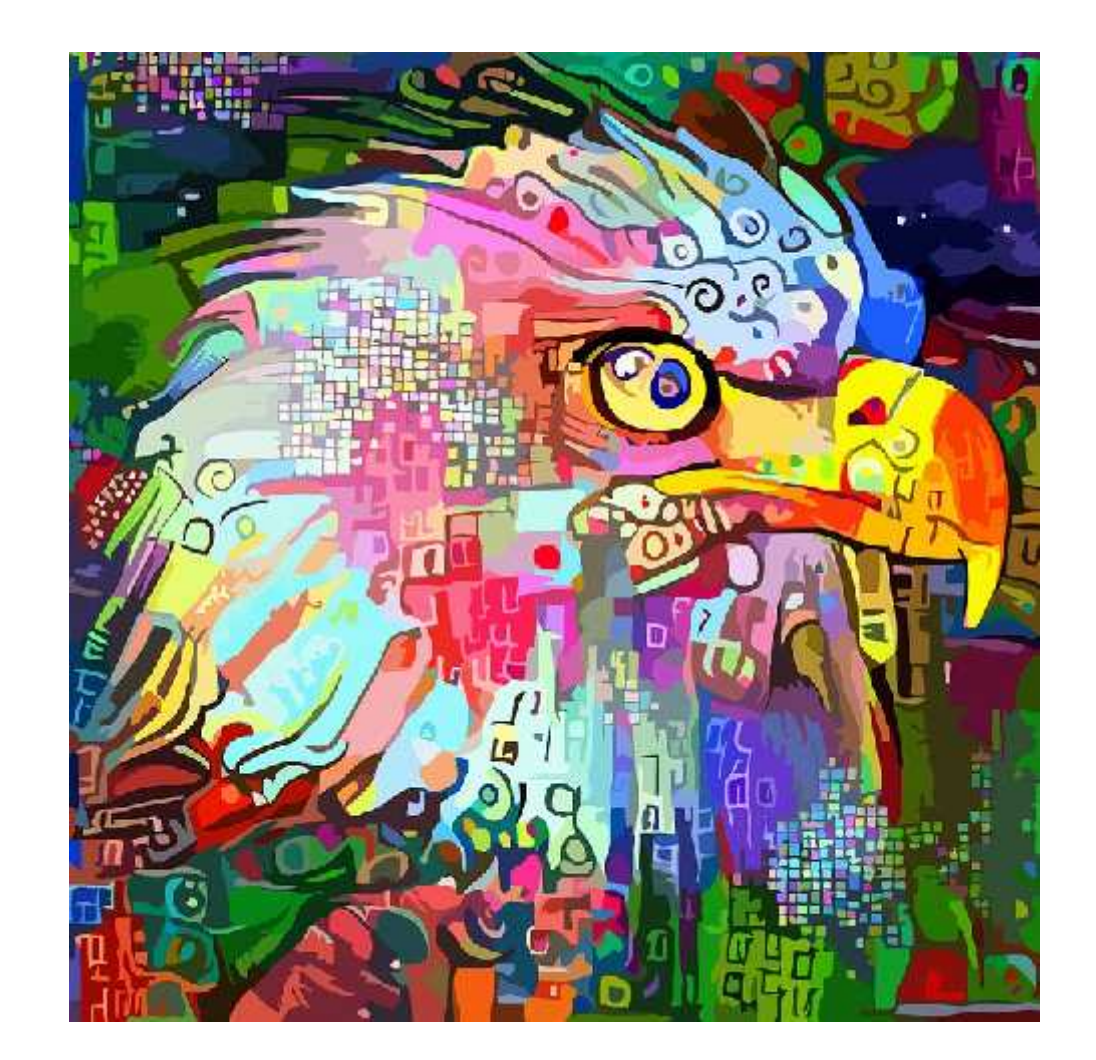

What shapes has the artist used?

Has the artist used the same shapes or a range of different ones?

## **Painting Software**

Click on the version of Windows you are using on your PC device.

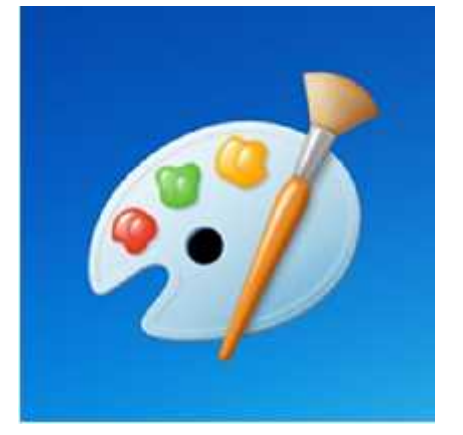

Windows 10 Windows 11

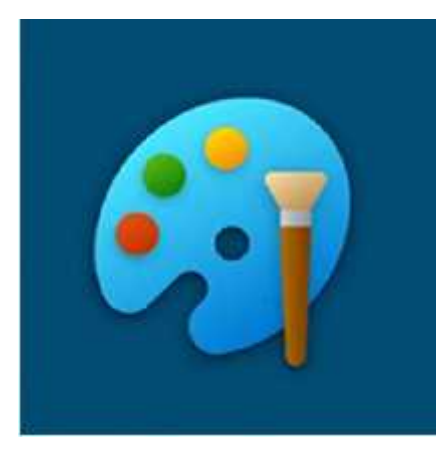

**The Contract of Street** 

# **Drawing Shapes with a Brush**

**The** 

brush.

Last less  $\begin{array}{ccc} \text{Today we are going to look at} \end{array}$ how to draw shapes.

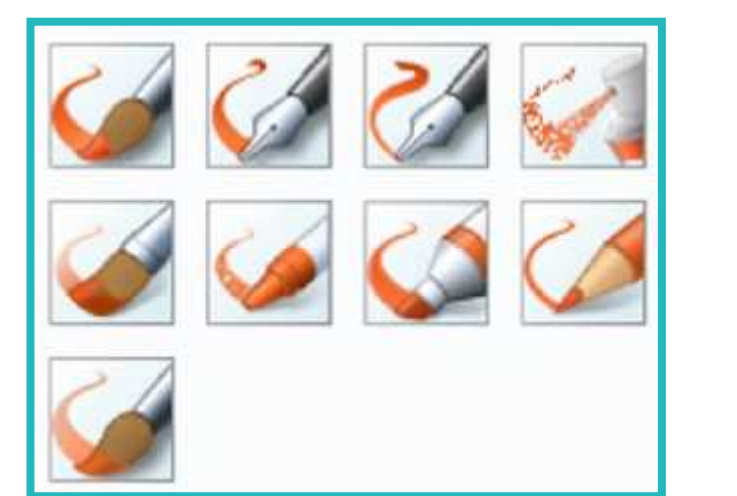

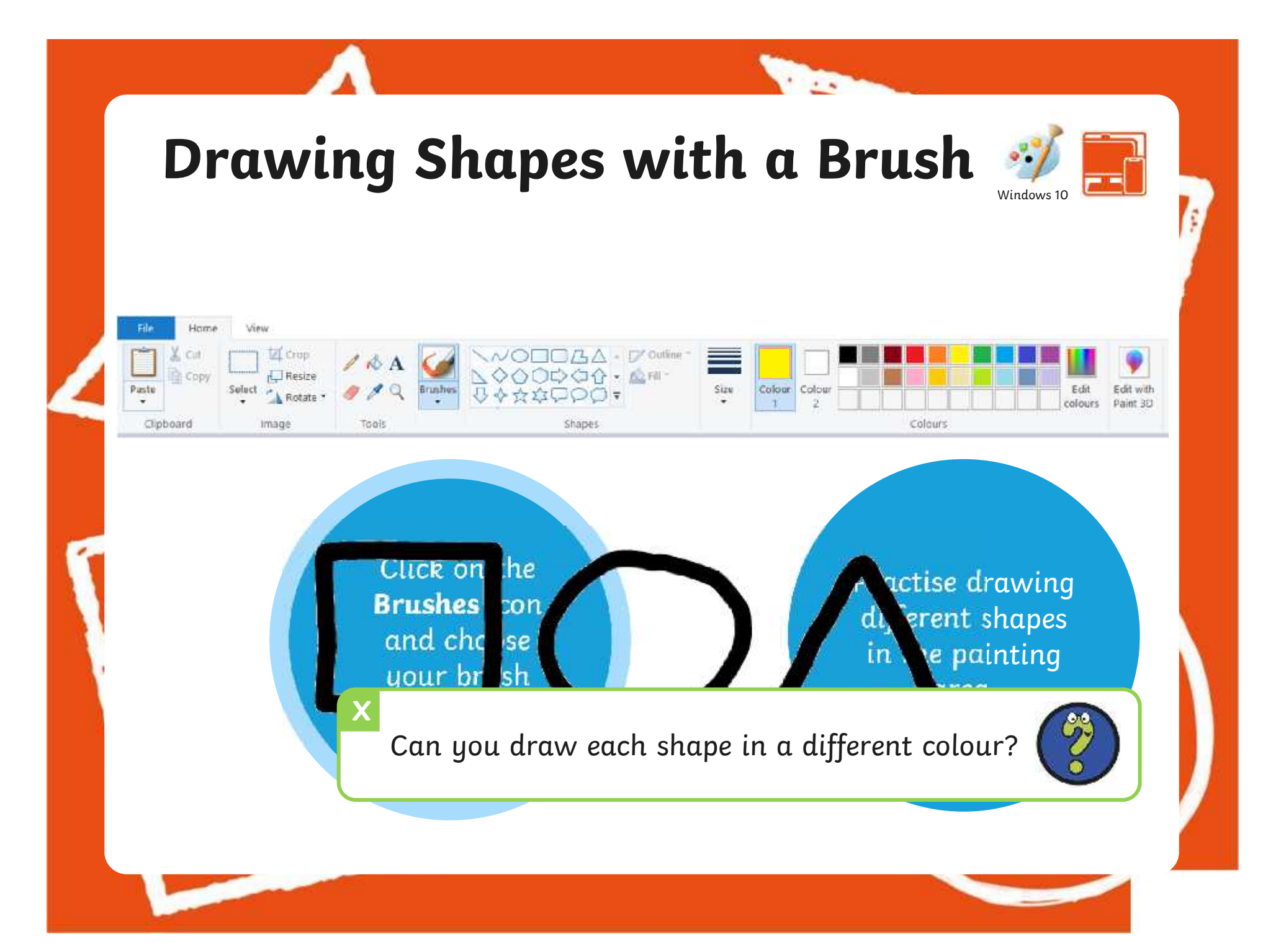
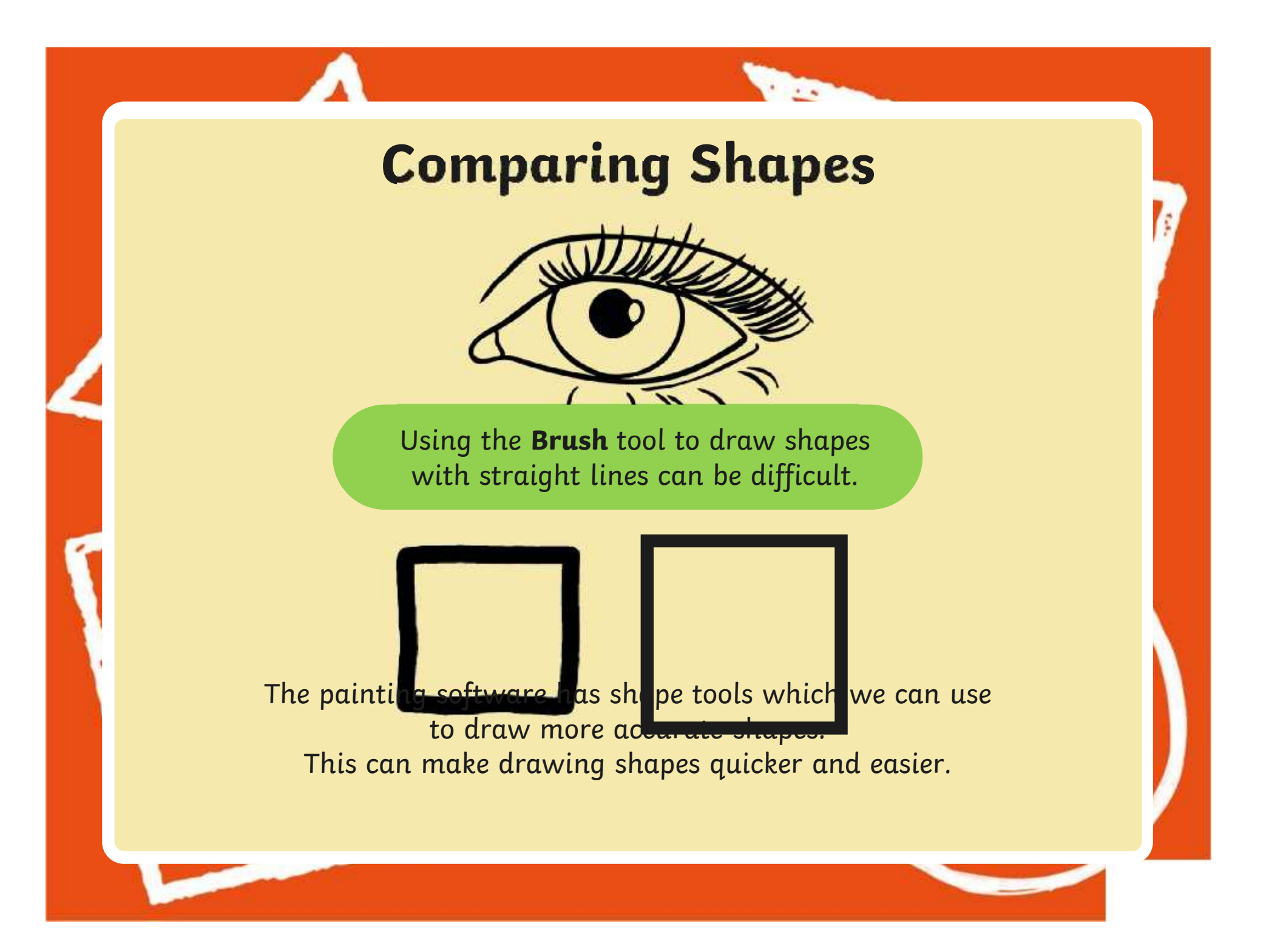

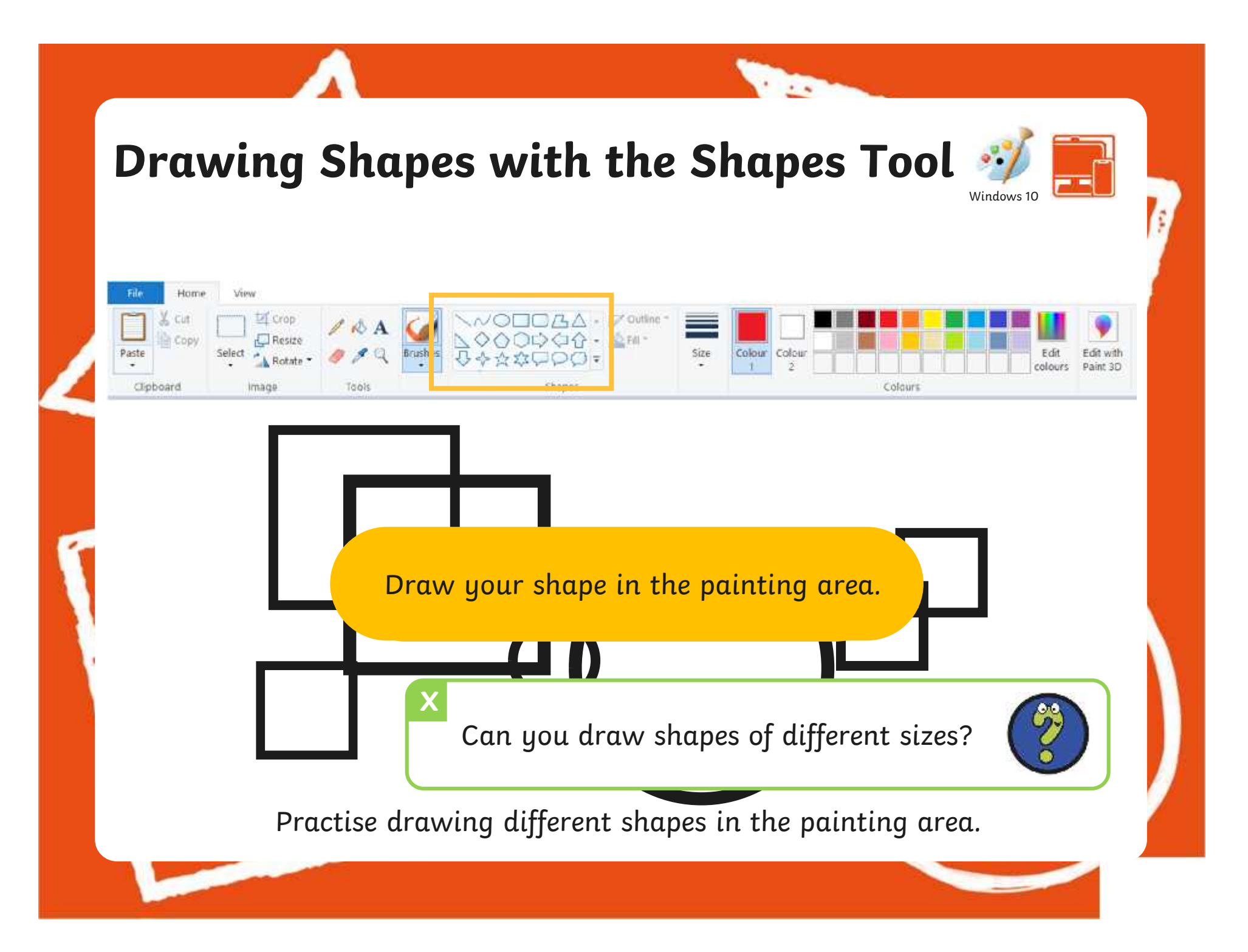

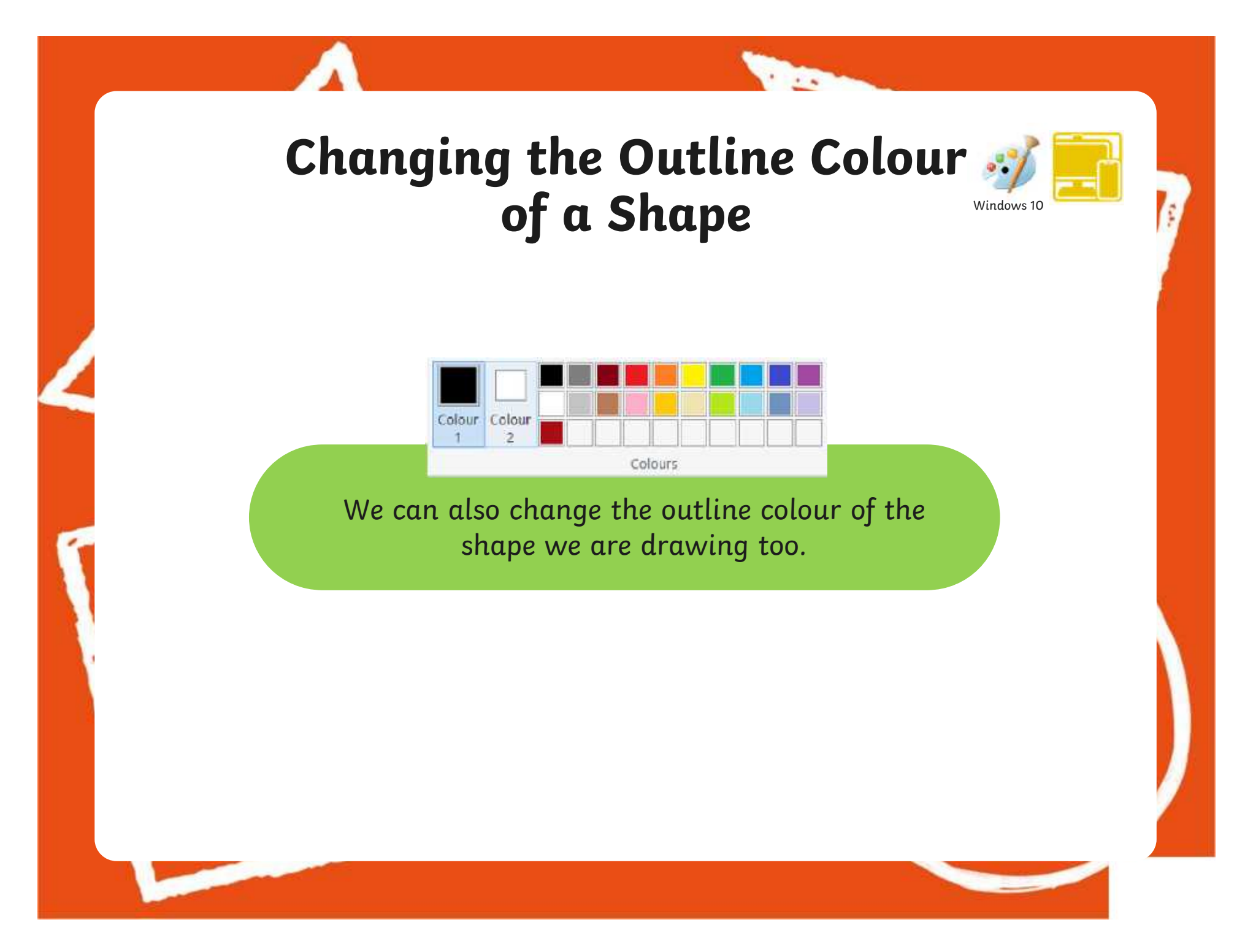

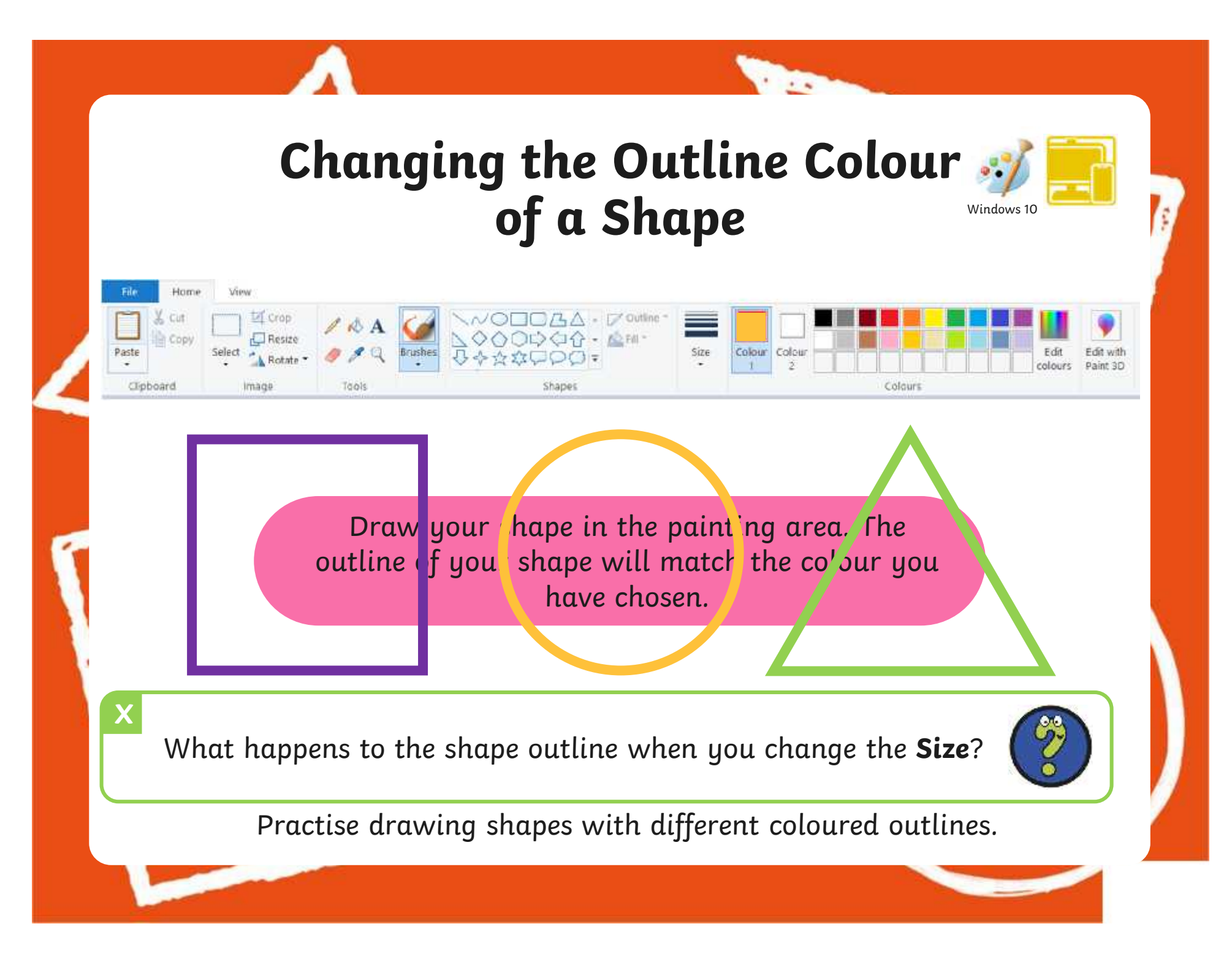

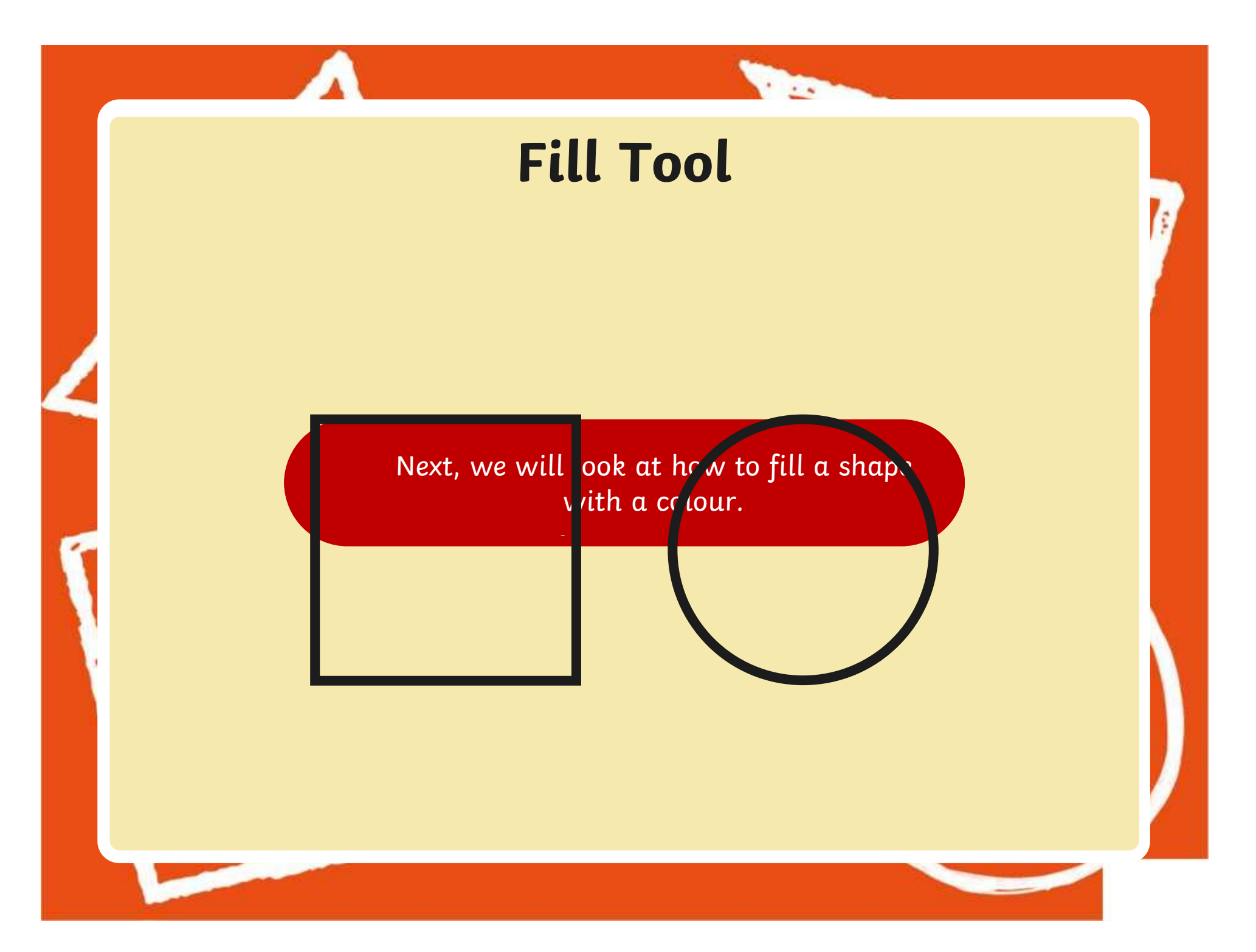

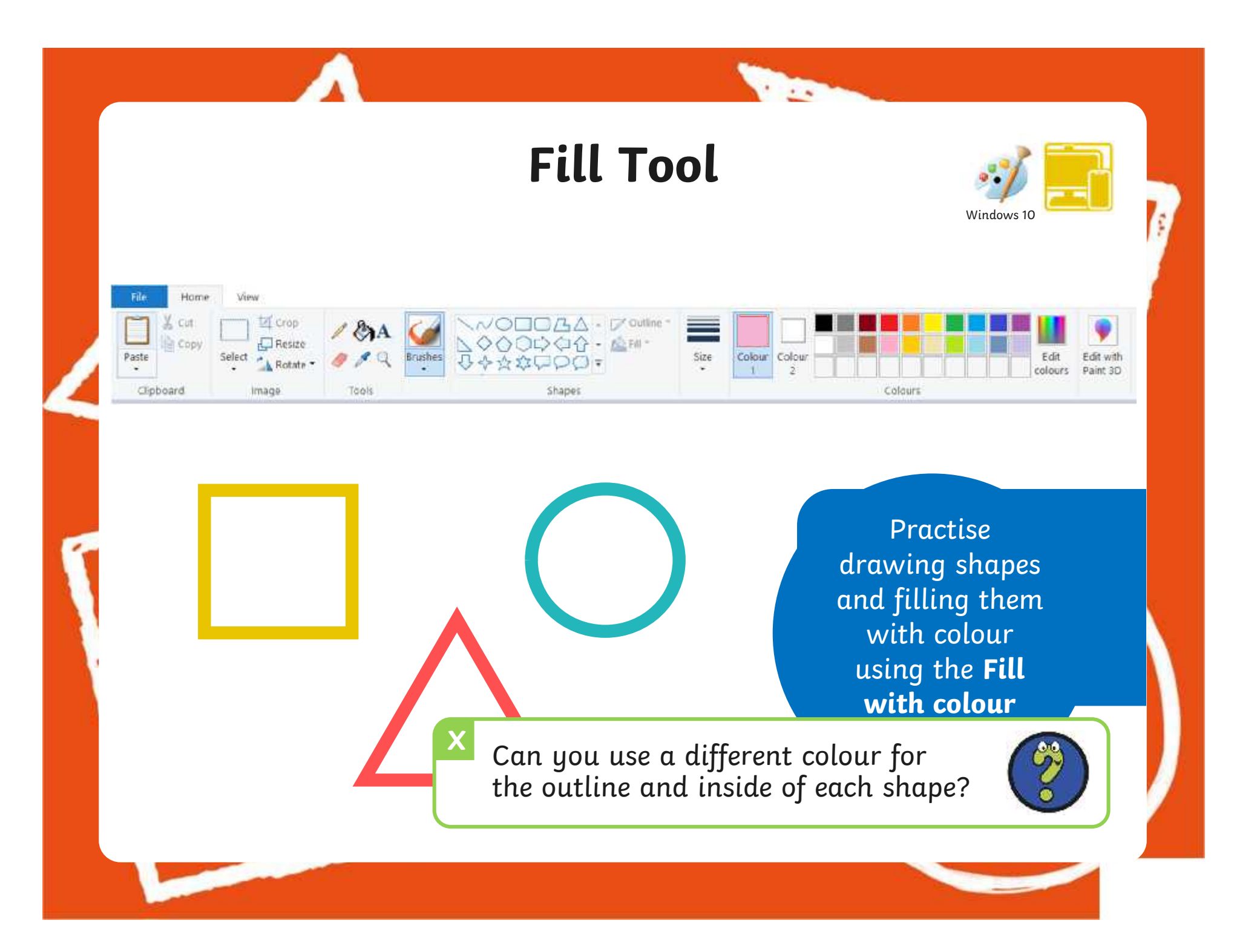

### **Time to Explore**

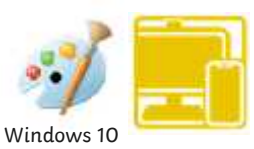

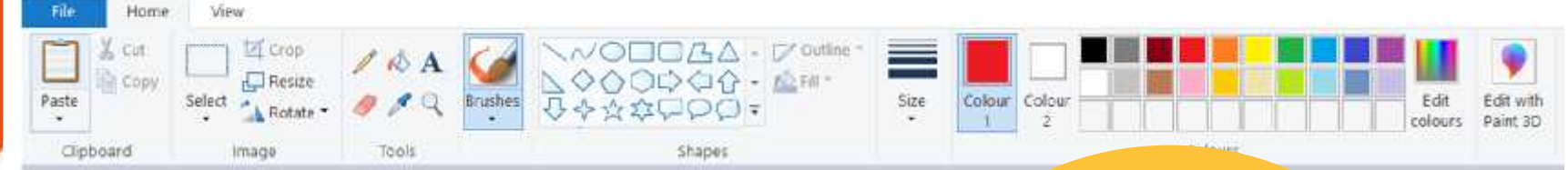

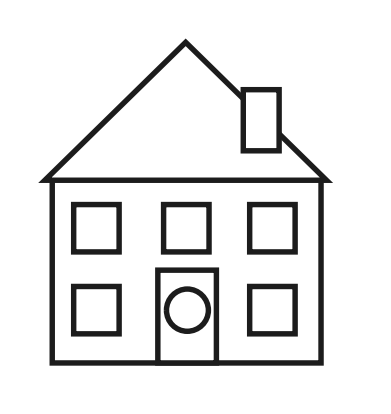

 $\overline{\text{c}}$ vious lessons a  $\overline{\text{a}}$ anged the some process in the set of the set of the set of the set of the set of the set of the set of the set <br>grade set of the set of the set of the set of the set of the set of the set of the set of the set of the set o e of your Hac you canne the *Fille* with the *Filler* with the *Filler* with  $\frac{u}{u}$ **c** size of your shape using the **Size Fig. 1** shapes? tool? in previous lessons and a and changed the  $\frac{1}{\sqrt{2\pi}}$ outline size of your when  $\overline{\phantom{a} \phantom{a} \phantom{a}}$ Have you used the skills that you learnt

**The Contract of Street** 

# **Drawing Shapes with a Brush**

brush.

Last less  $\qquad \qquad$  Today we are going to look at  $\qquad \qquad$ how to draw shapes.

**The** 

Windows 11

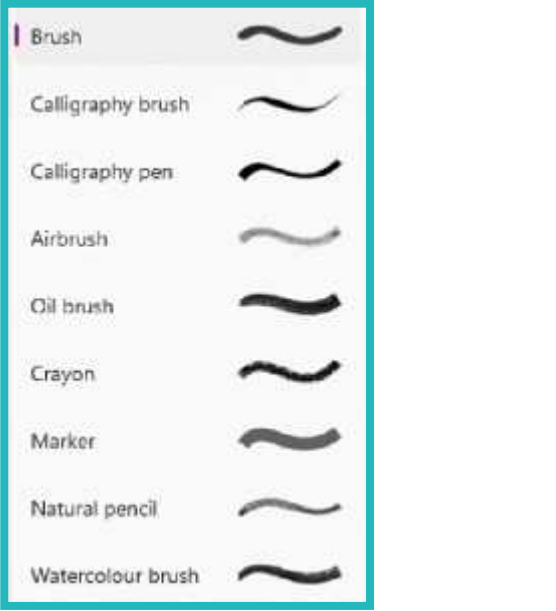

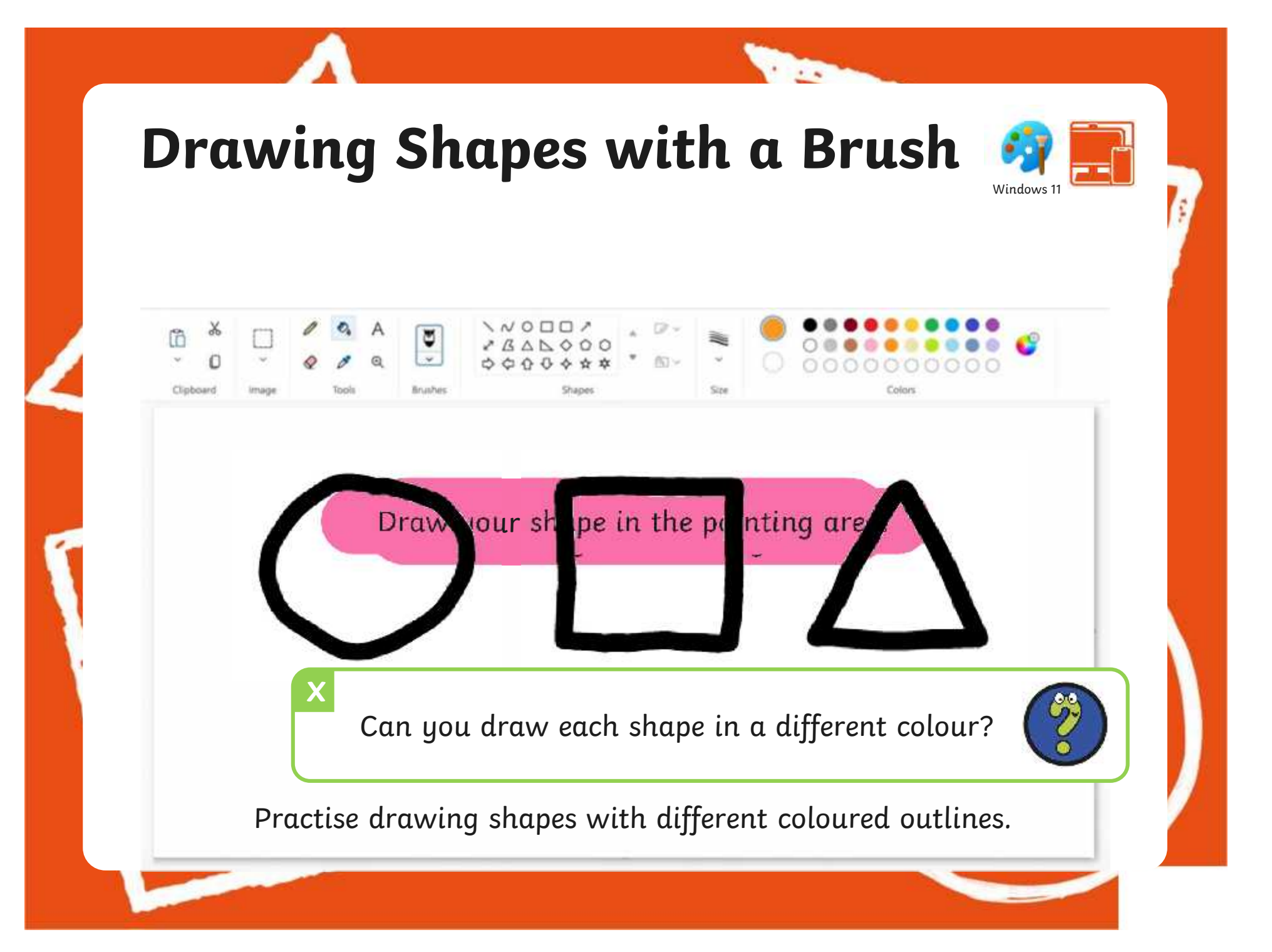

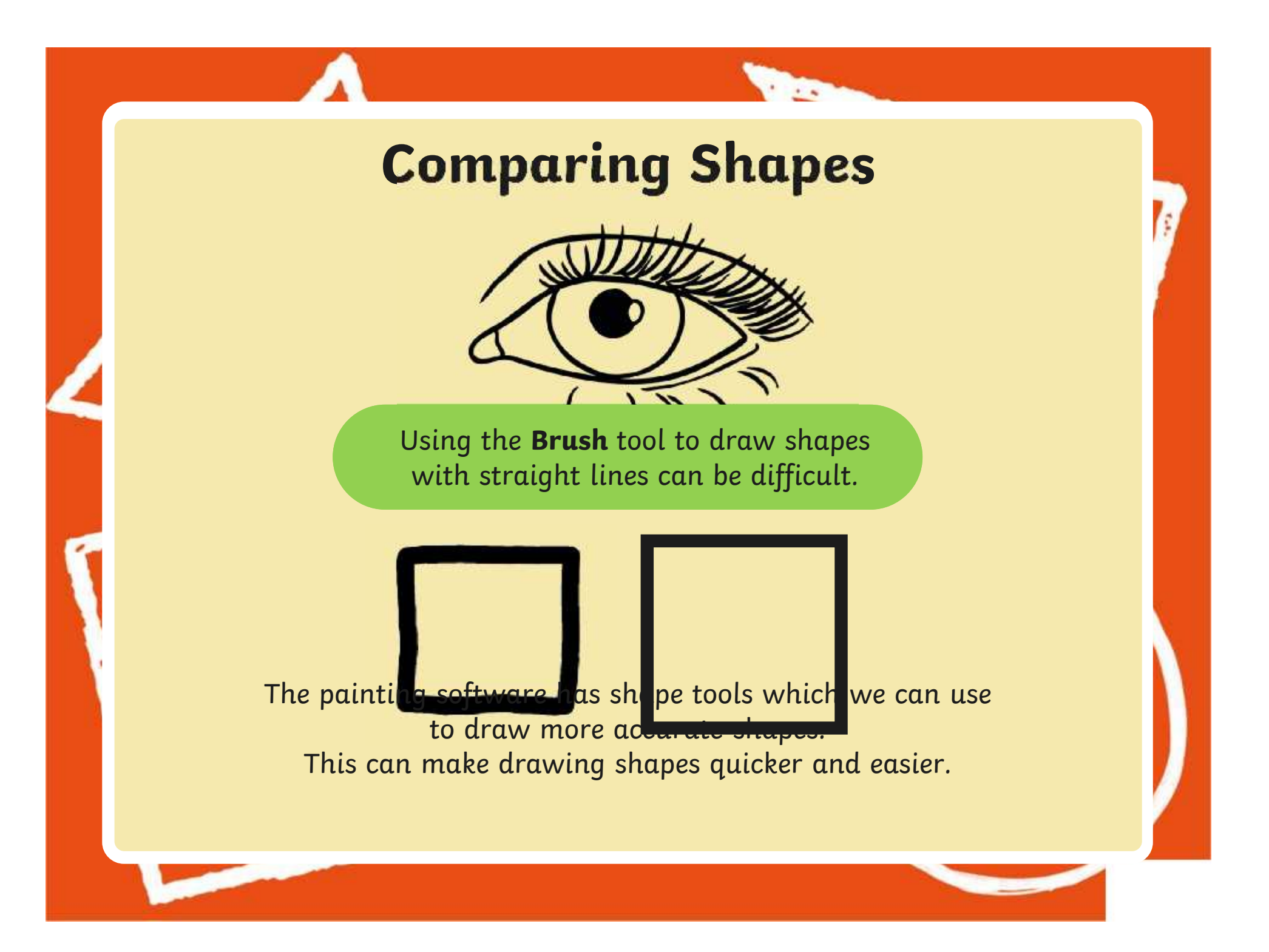

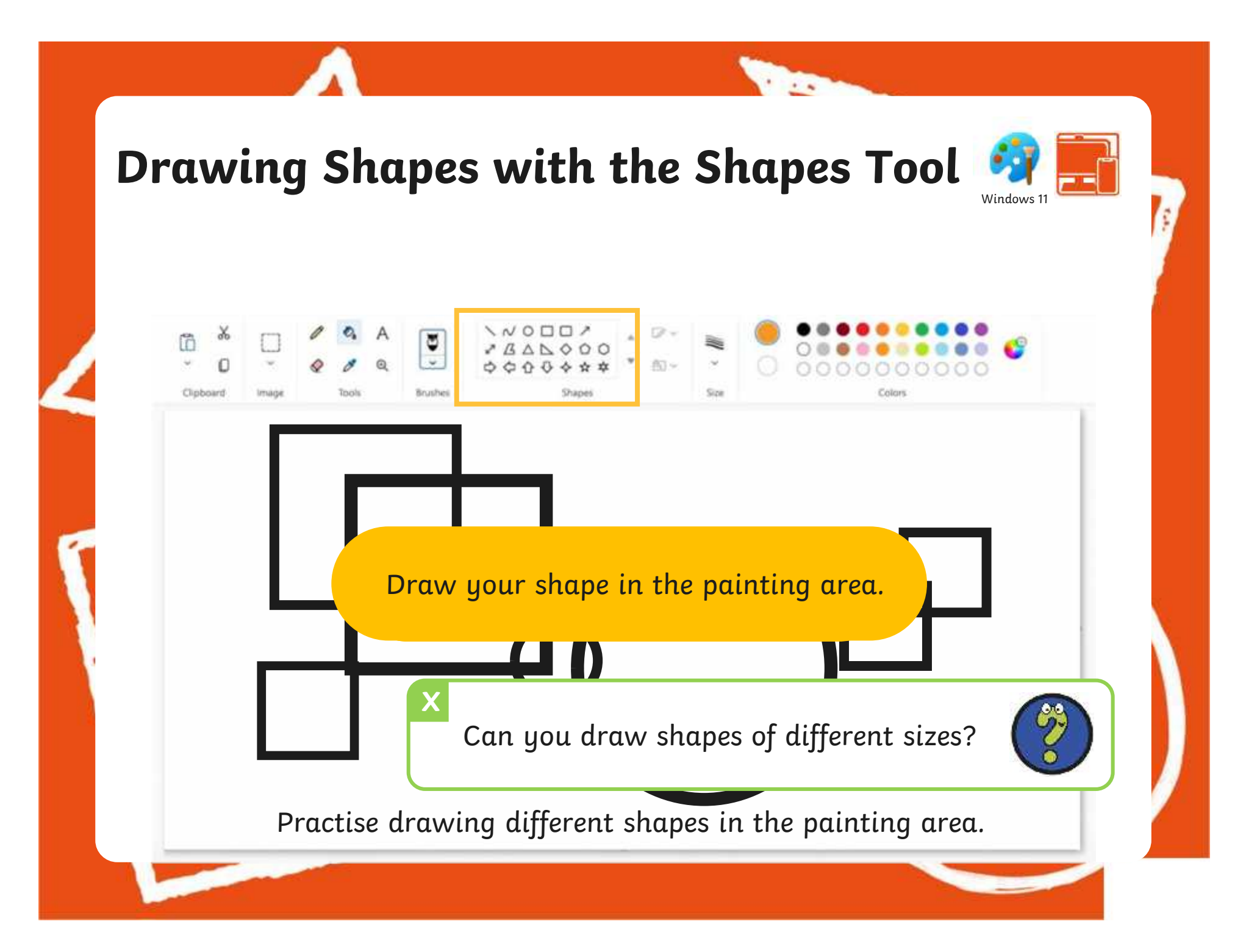

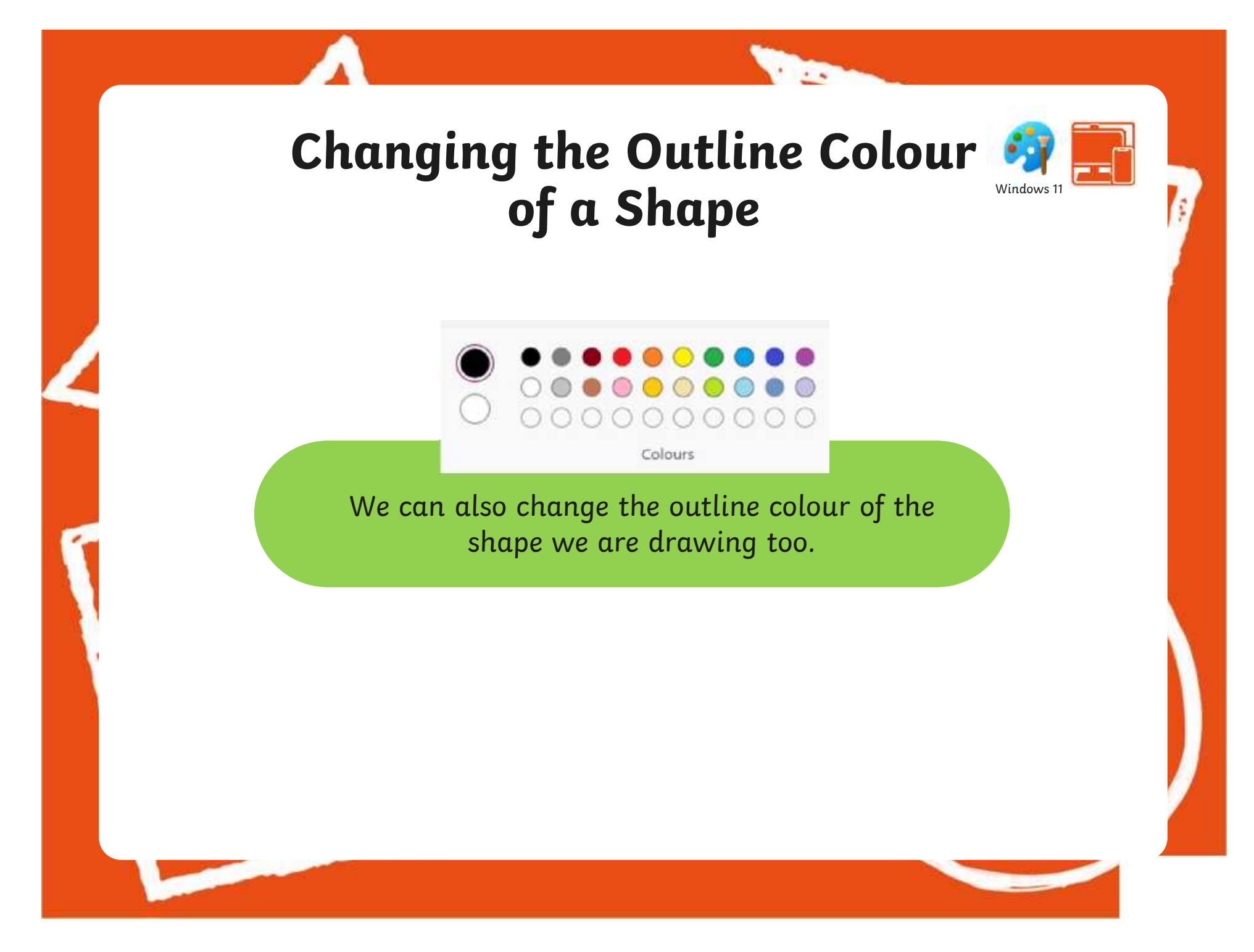

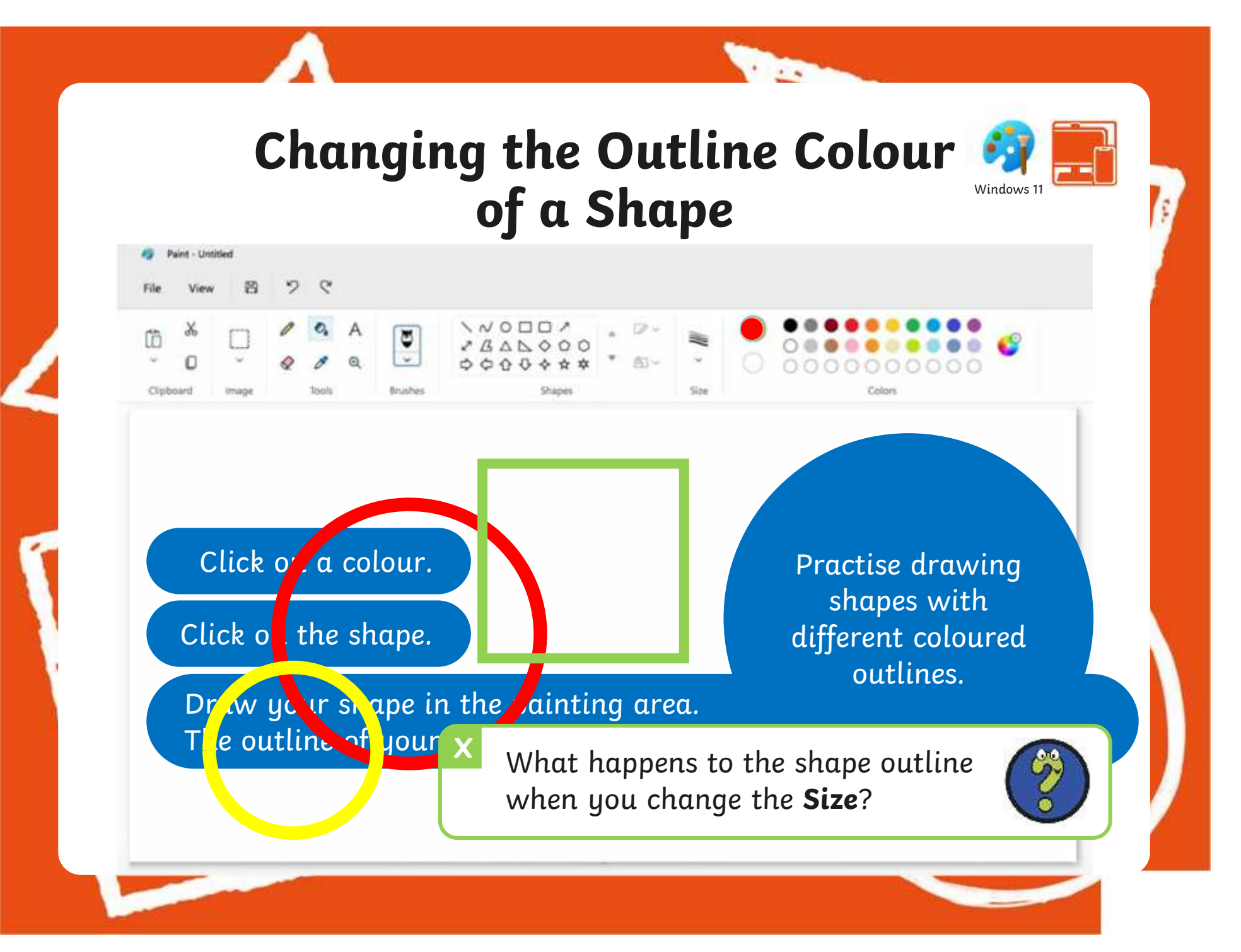

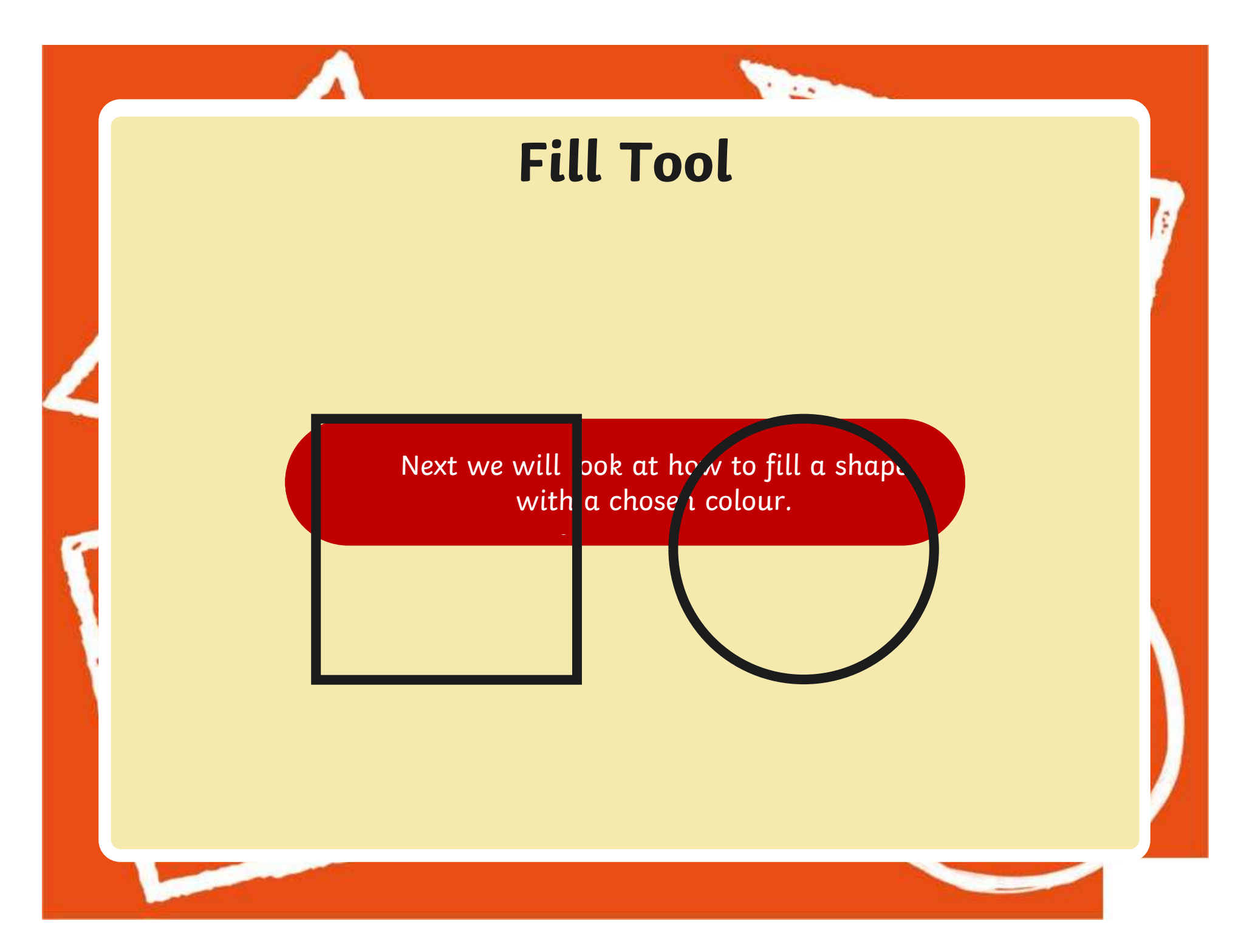

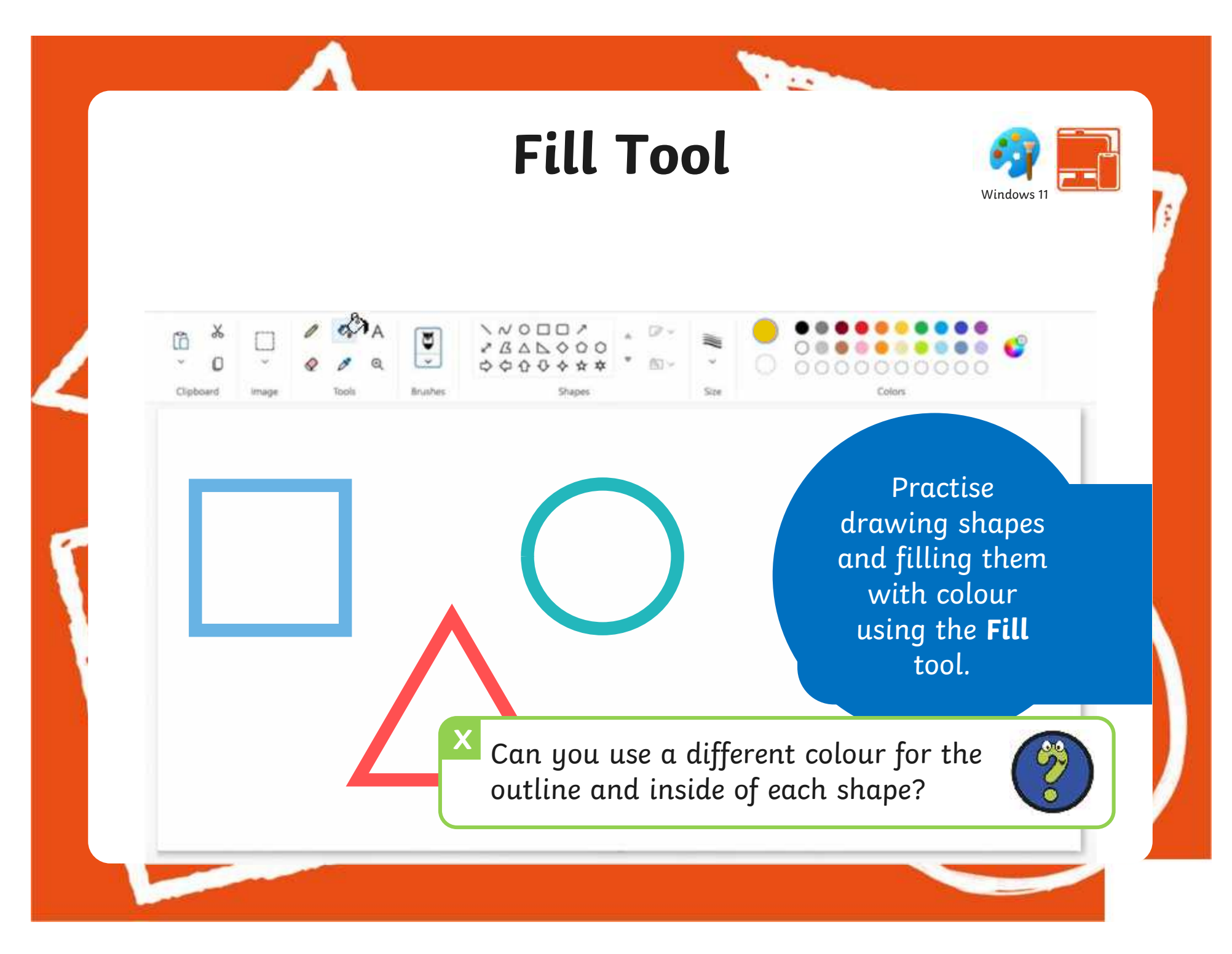

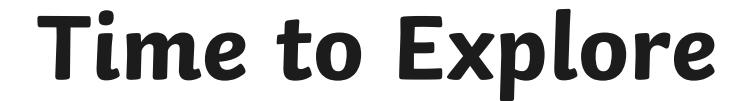

**The Contract of Street** 

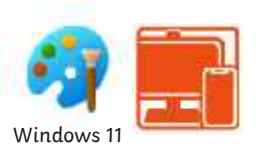

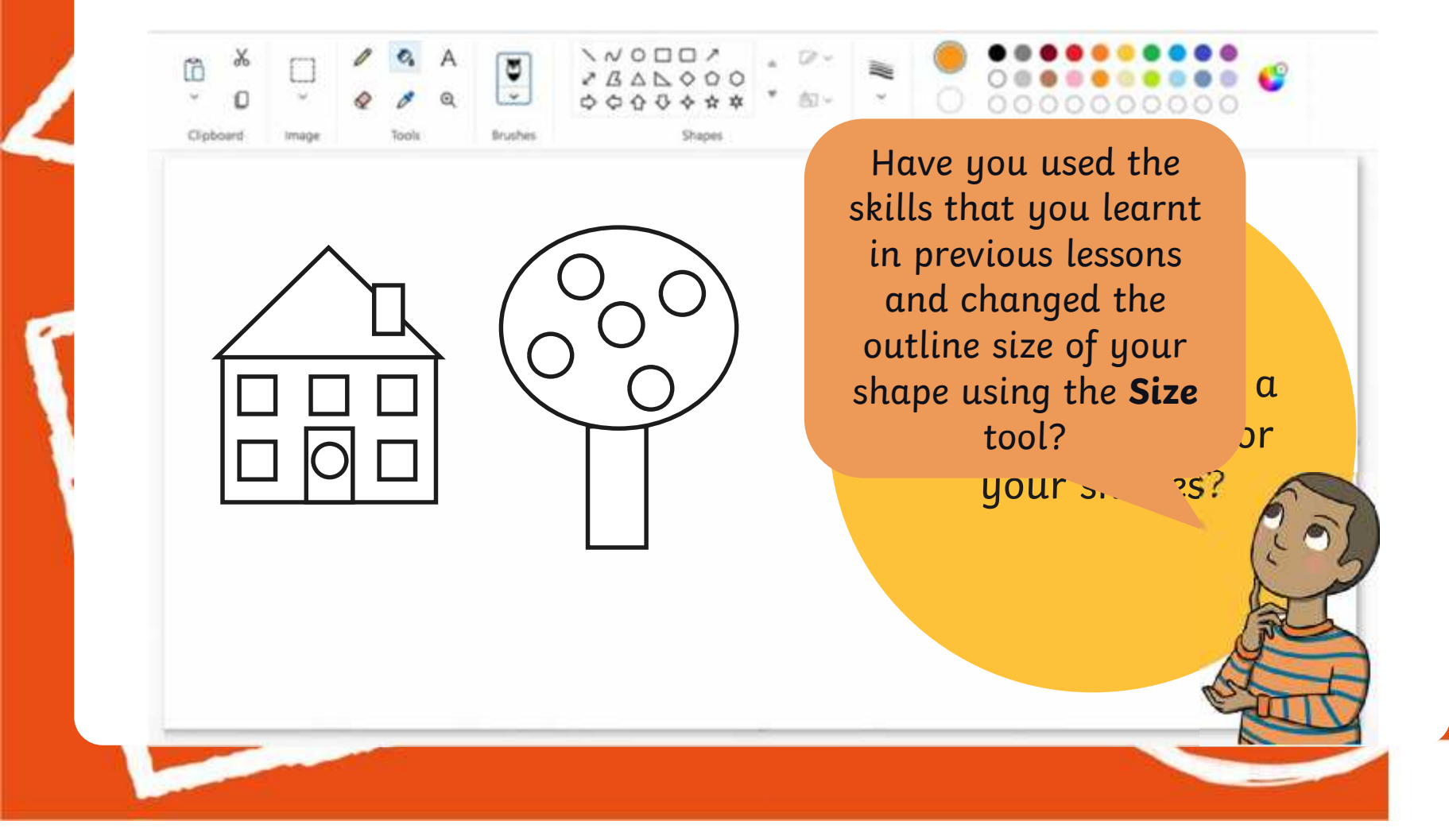

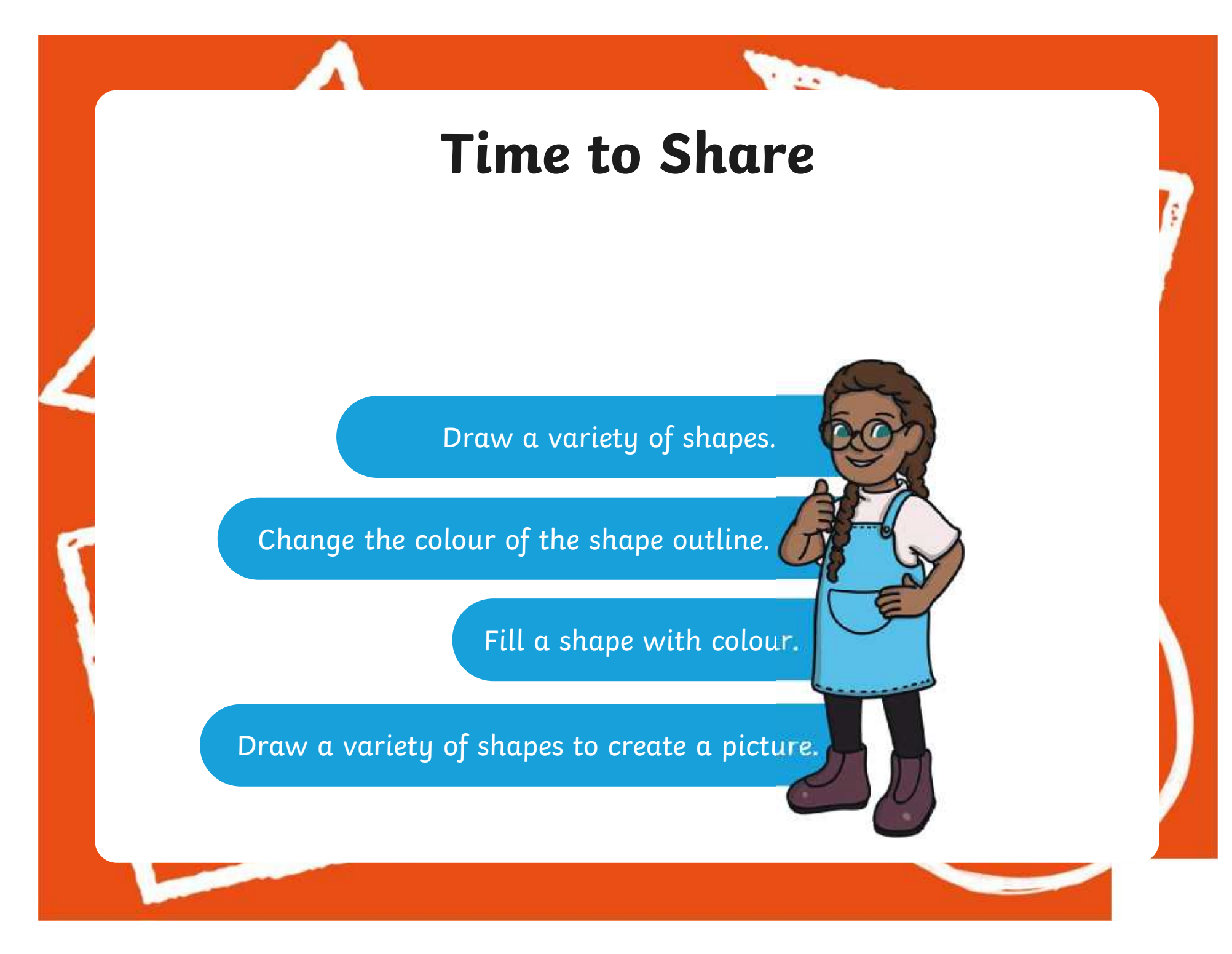

### **Aims**

- To use painting software to draw a variety of shapes.
- To fill a shape with colour.

## **Success Criteria**

I can draw a variety of shapes.

- I can change the colour of the shape outline.
- I can fill a shape with colour, using the correct tool.
- I can draw a variety of shapes to create a picture.

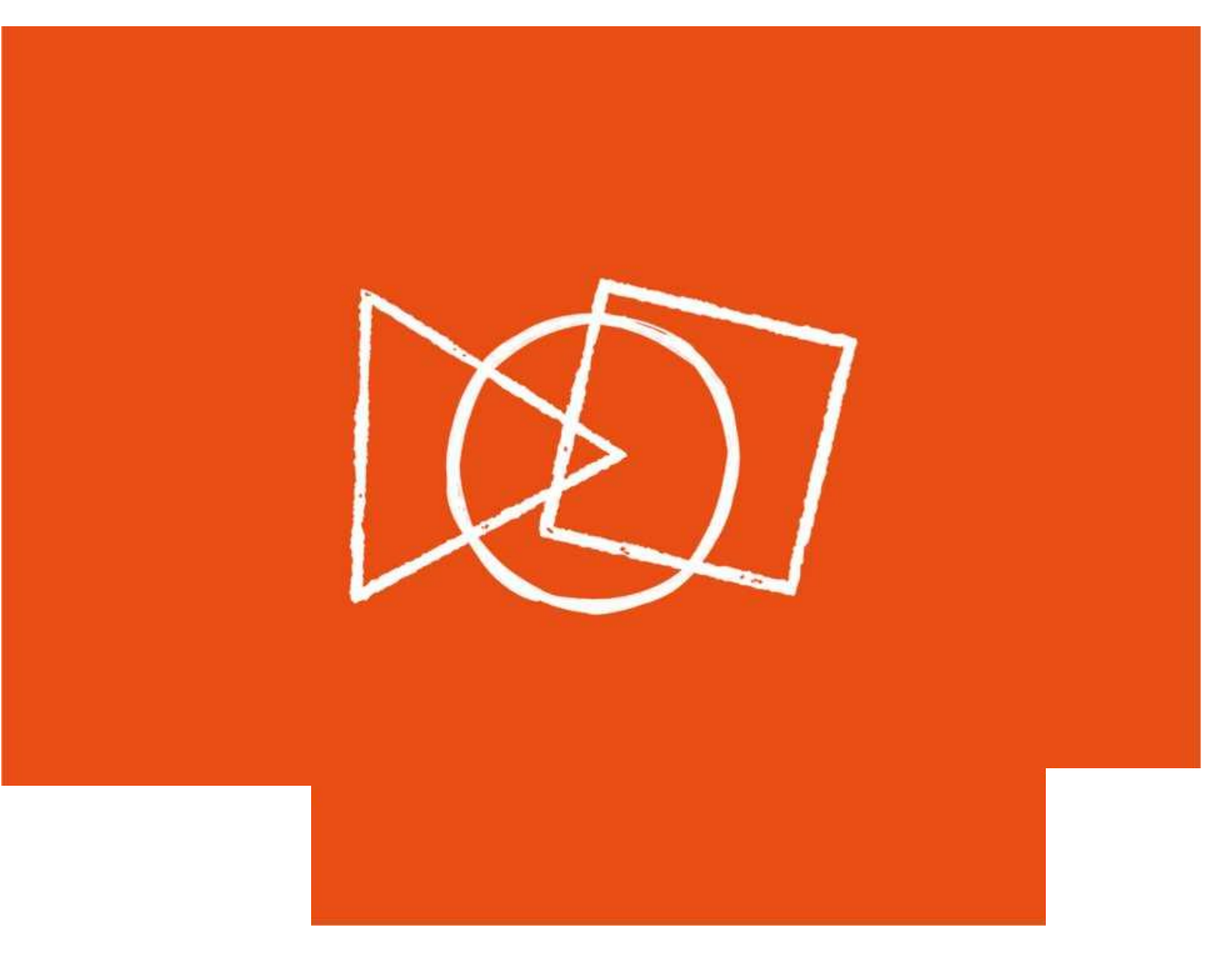

### **Animal Shapes**

Look at the pictures below.

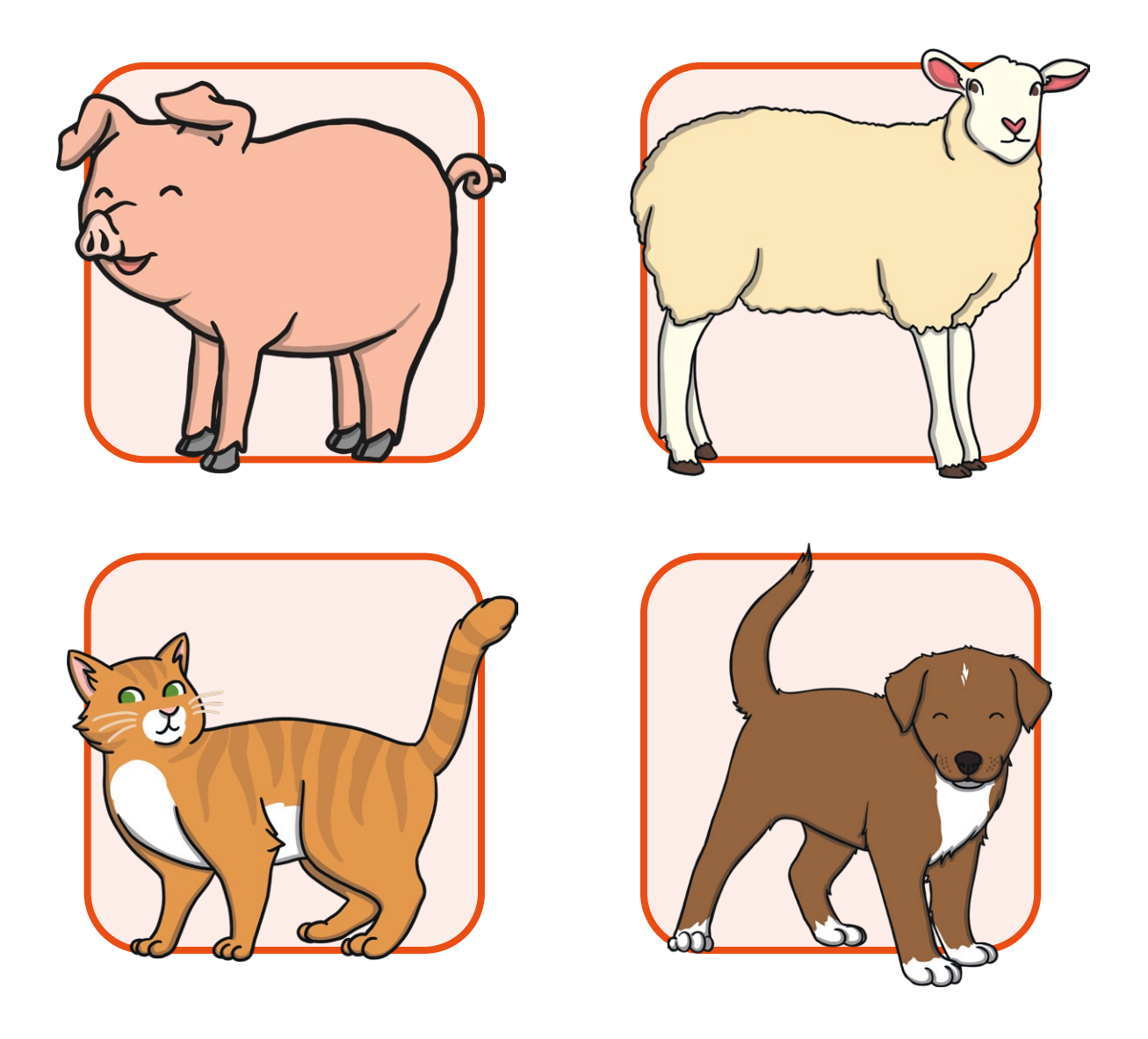

Recreate the animals using only shapes on the painting software.

What shapes would be best to use for the different parts of the animal?

### **Animal Shapes**

Look at the pictures below.

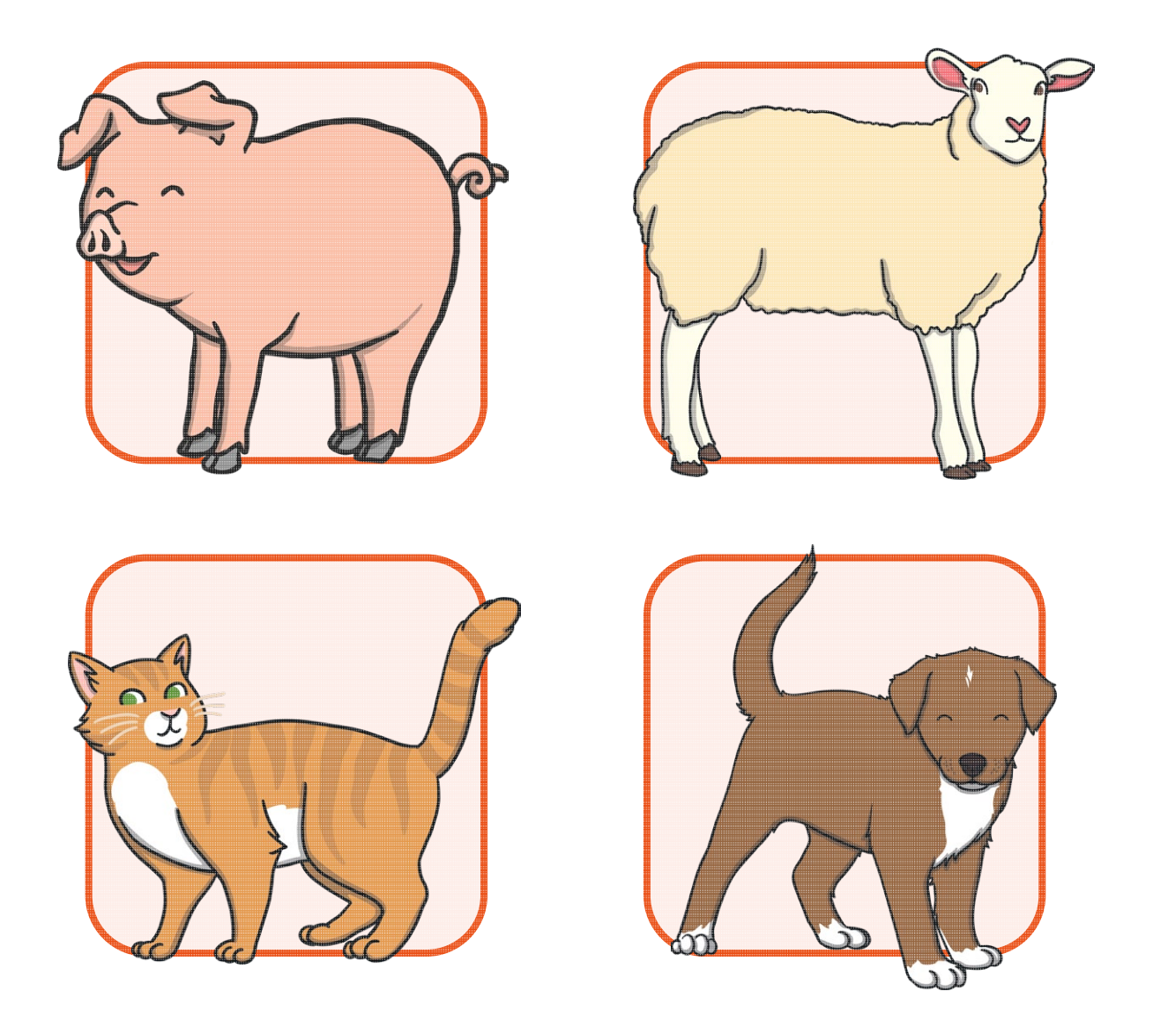

Recreate the animals using only shapes on the painting software.

What shapes would be best to use for the different parts of the animal?

## **Recreate a Kandinsky Painting**

This is a painting created by the artist Wassily Kandinsky.

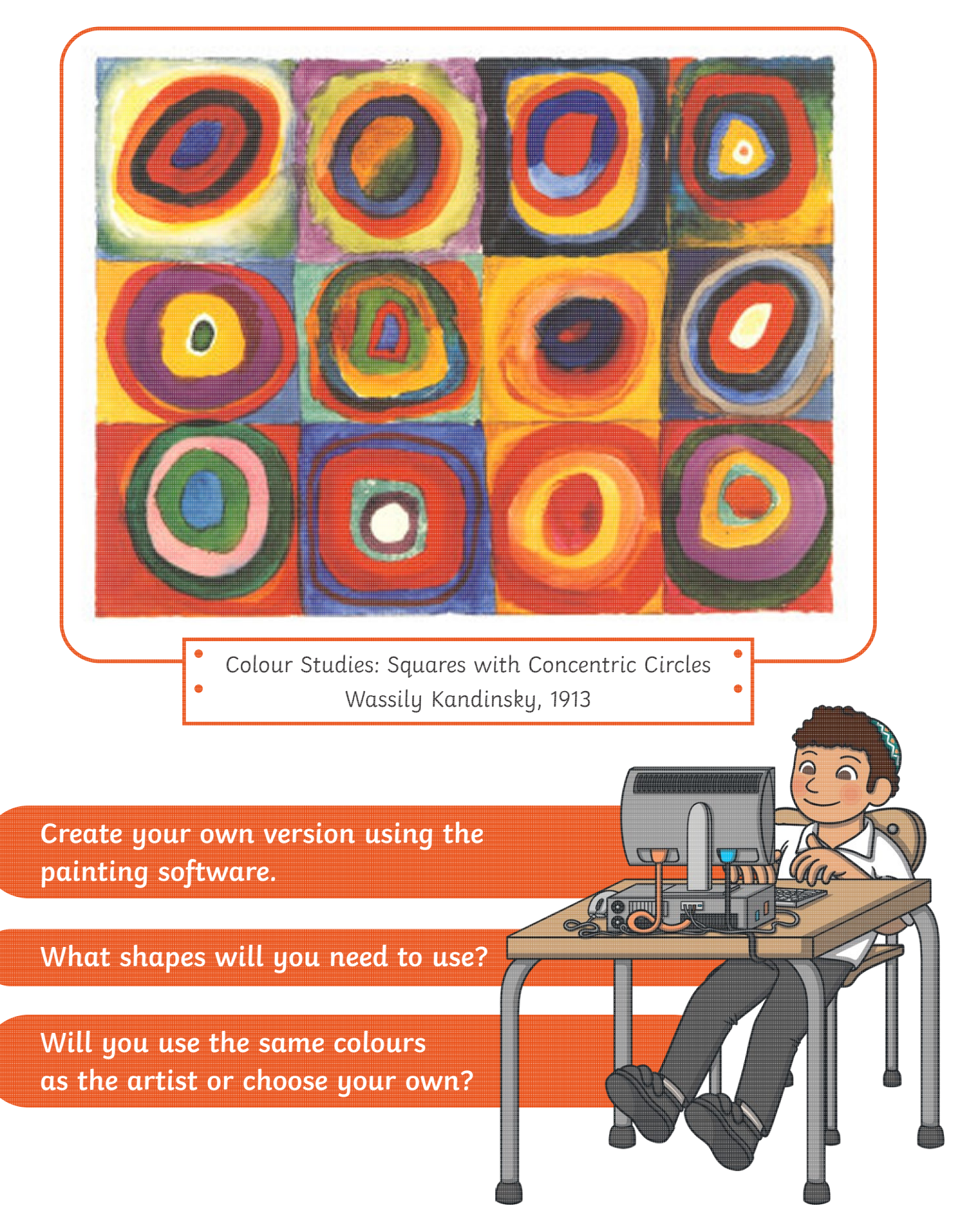

### **Recreate a Kandinsky Painting**

This is a painting created by the artist Wassily Kandinsky.

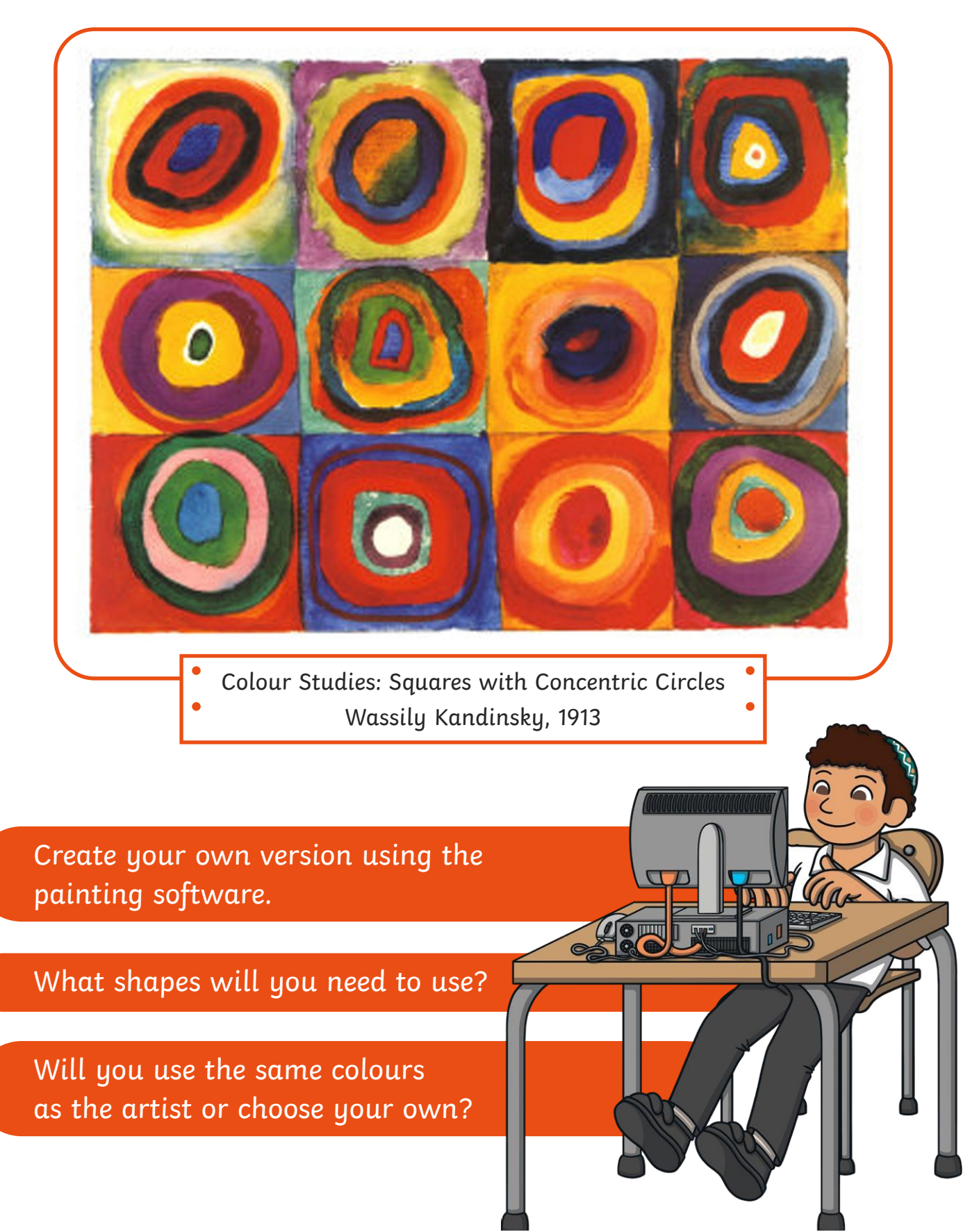

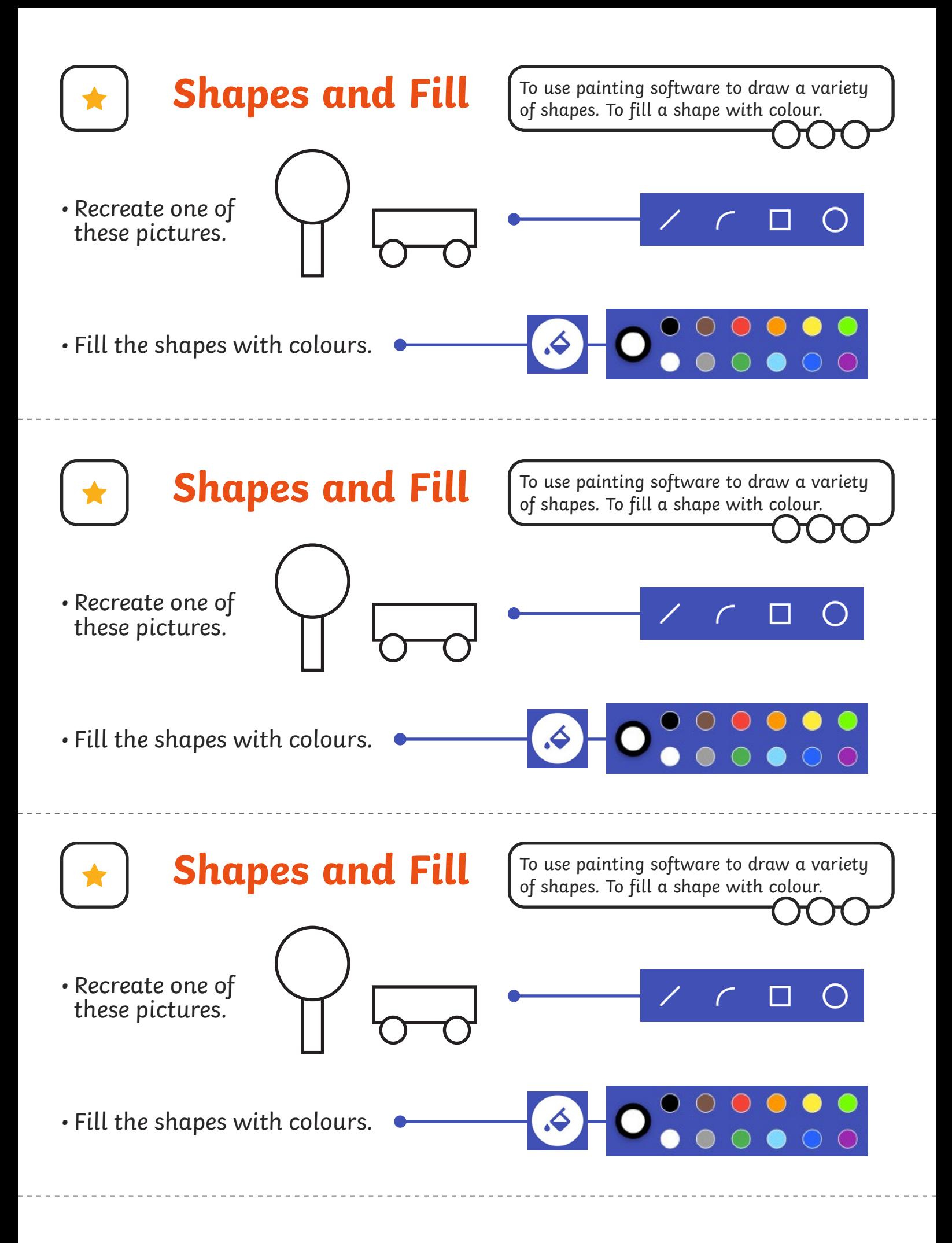

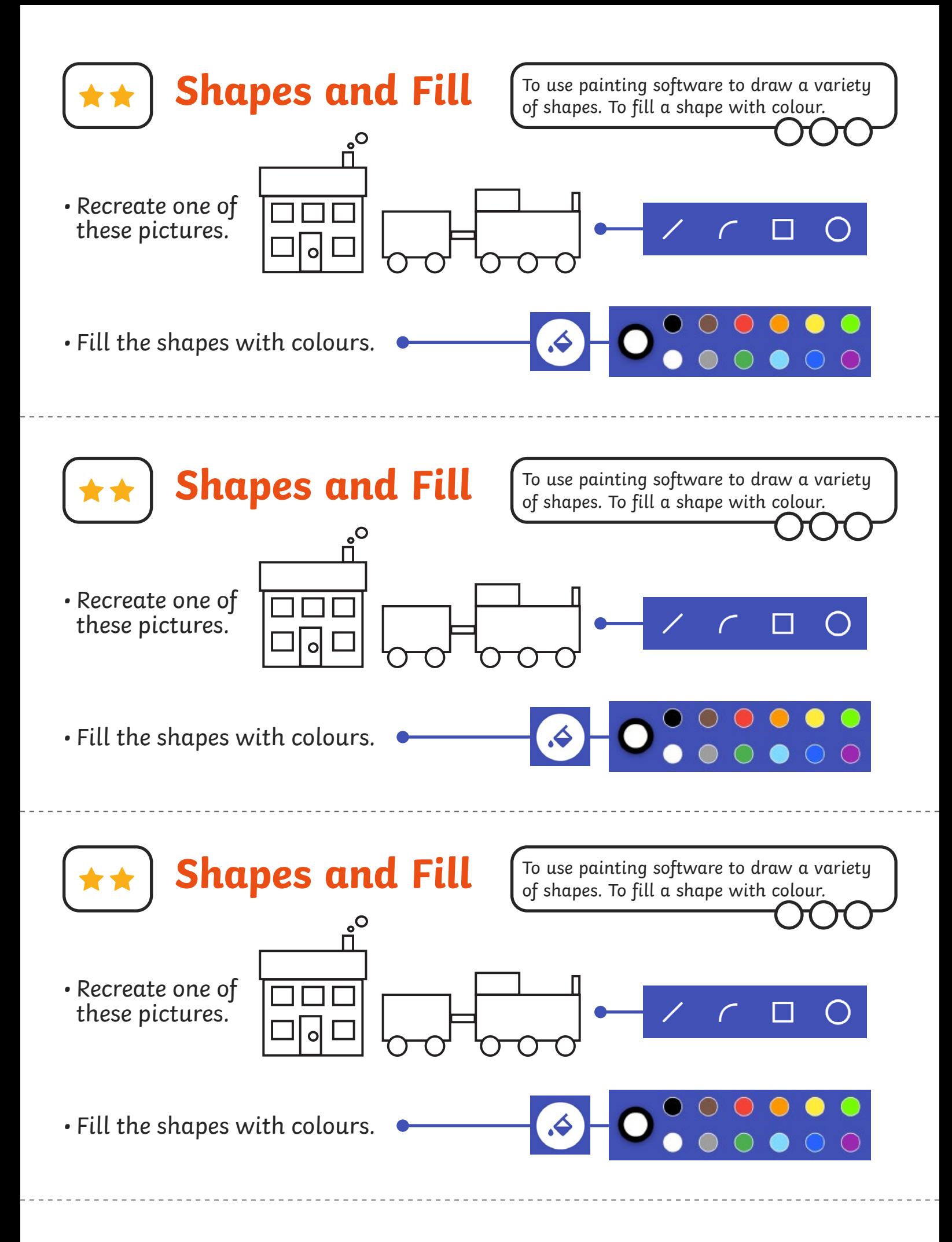

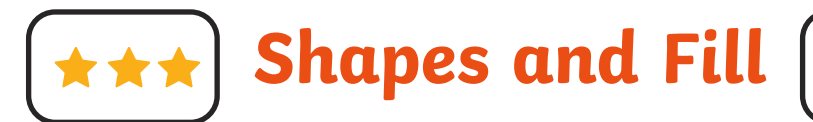

To use painting software to draw a variety of shapes. To fill a shape with colour.

- Create a picture using different shapes.
- Fill the shapes with colours of your choice.
- Change the colour and size of the outline.

**Shapes and Fill**

- Create a picture using different shapes.
- Fill the shapes with colours of your choice.
- Change the colour and size of the outline.

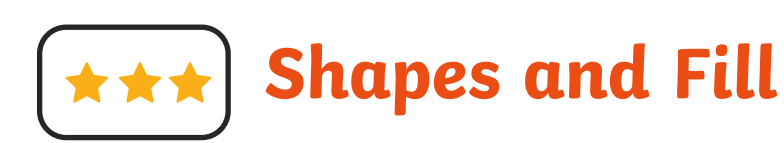

- Create a picture using different shapes.
- Fill the shapes with colours of your choice.
- Change the colour and size of the outline.

**Shapes and Fi** 

- Create a picture using different shapes.
- Fill the shapes with colours of your choice.
- Change the colour and size of the outline.

To use painting software to draw a variety of shapes. To fill a shape with colour.

To use painting software to draw a variety of shapes. To fill a shape with colour.

To use painting software to draw a variety of shapes. To fill a shape with colour.

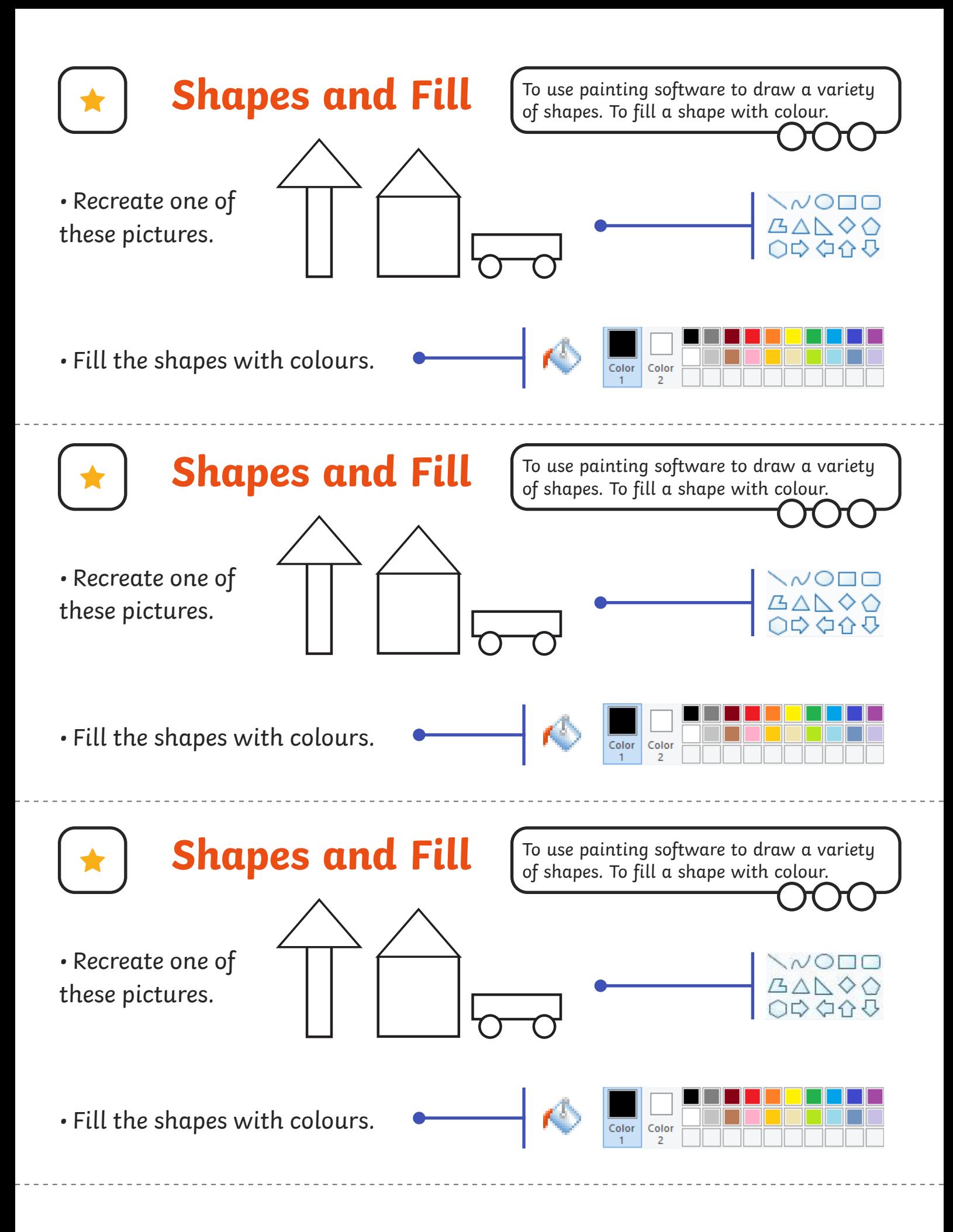

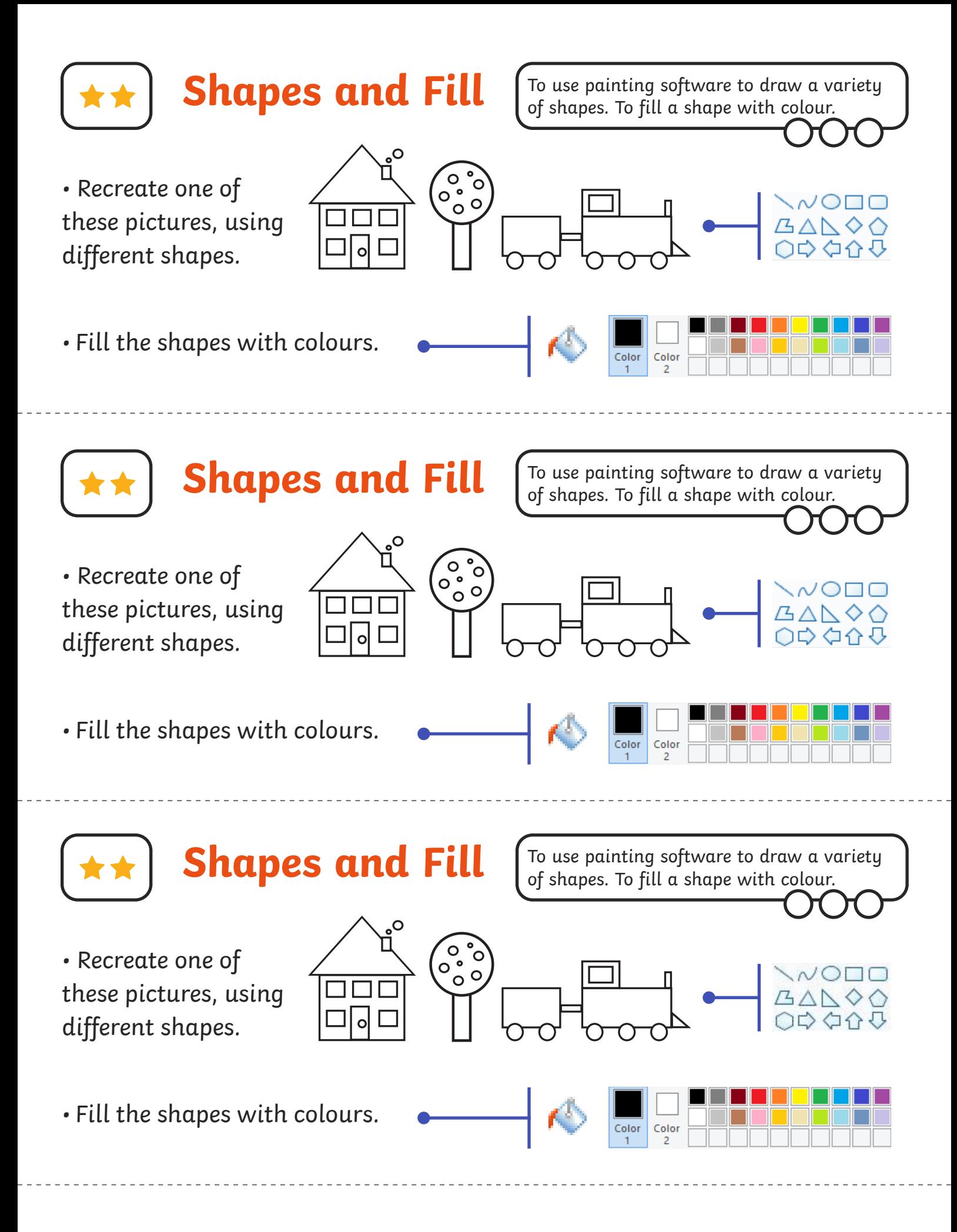

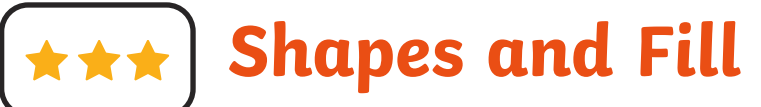

- Create a picture using different shapes.
- Fill the shapes with colours of your choice.
- Change the colour and size of the outline.

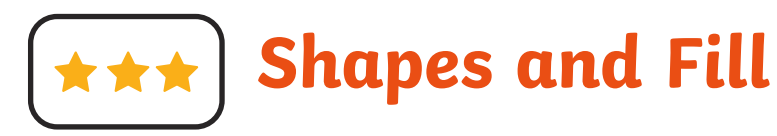

- Create a picture using different shapes.
- Fill the shapes with colours of your choice.
- Change the colour and size of the outline.

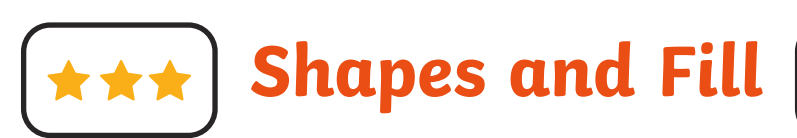

- Create a picture using different shapes.
- Fill the shapes with colours of your choice.
- Change the colour and size of the outline.

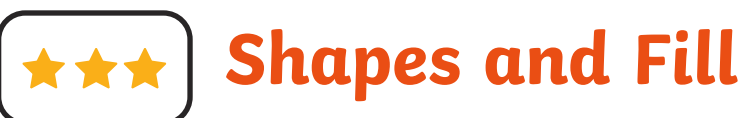

- Create a picture using different shapes.
- Fill the shapes with colours of your choice.
- Change the colour and size of the outline.

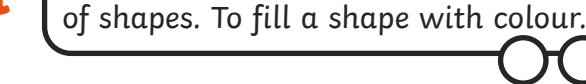

To use painting software to draw a variety

To use painting software to draw a variety of shapes. To fill a shape with colour.

**[twinkl.com](https://www.twinkl.co.uk/resource/tp-i-0074-planit-computing-year-1-painting-lesson-3-shapes-and-fill-lesson-pack )**

To use painting software to draw a variety of shapes. To fill a shape with colour.

To use painting software to draw a variety of shapes. To fill a shape with colour.

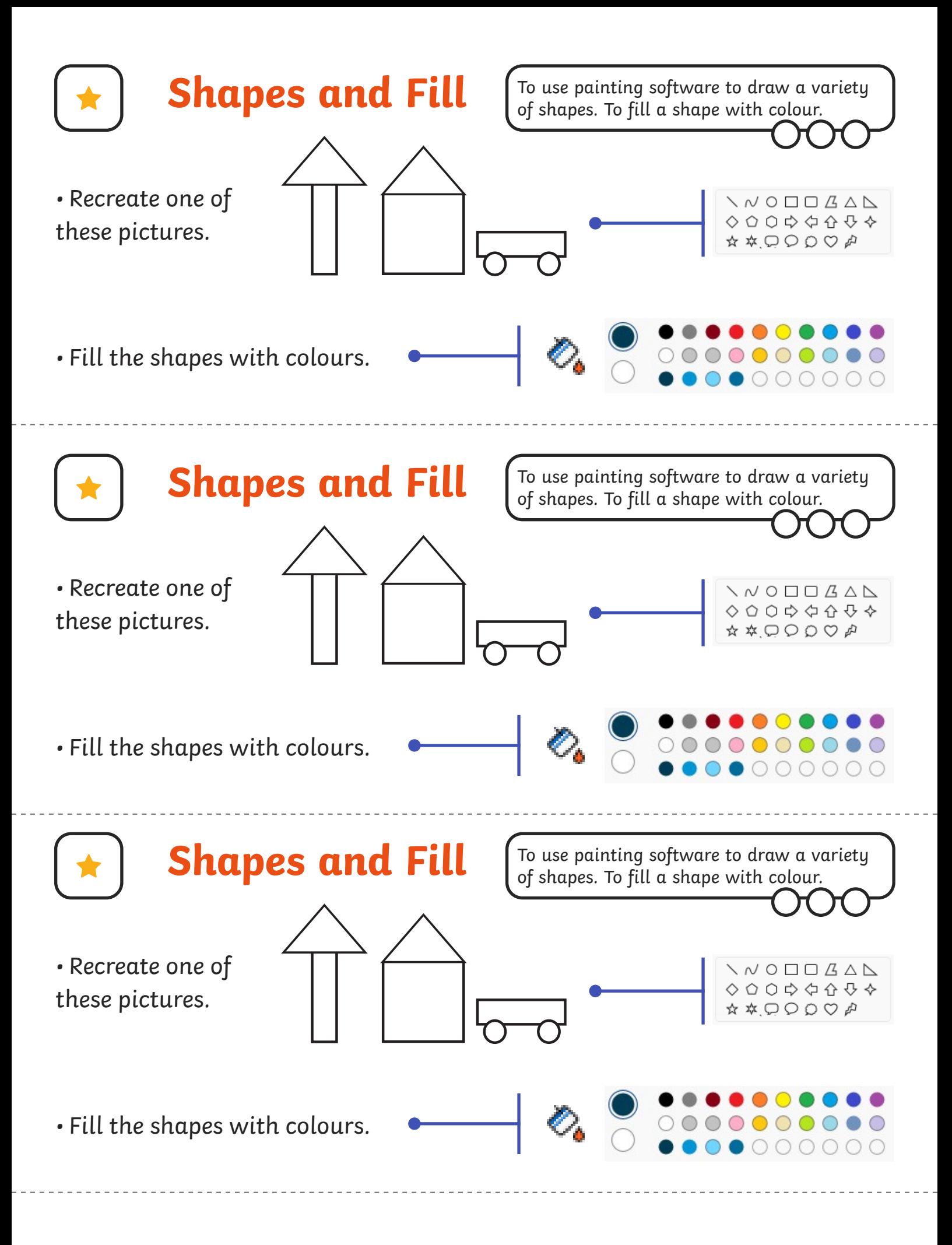

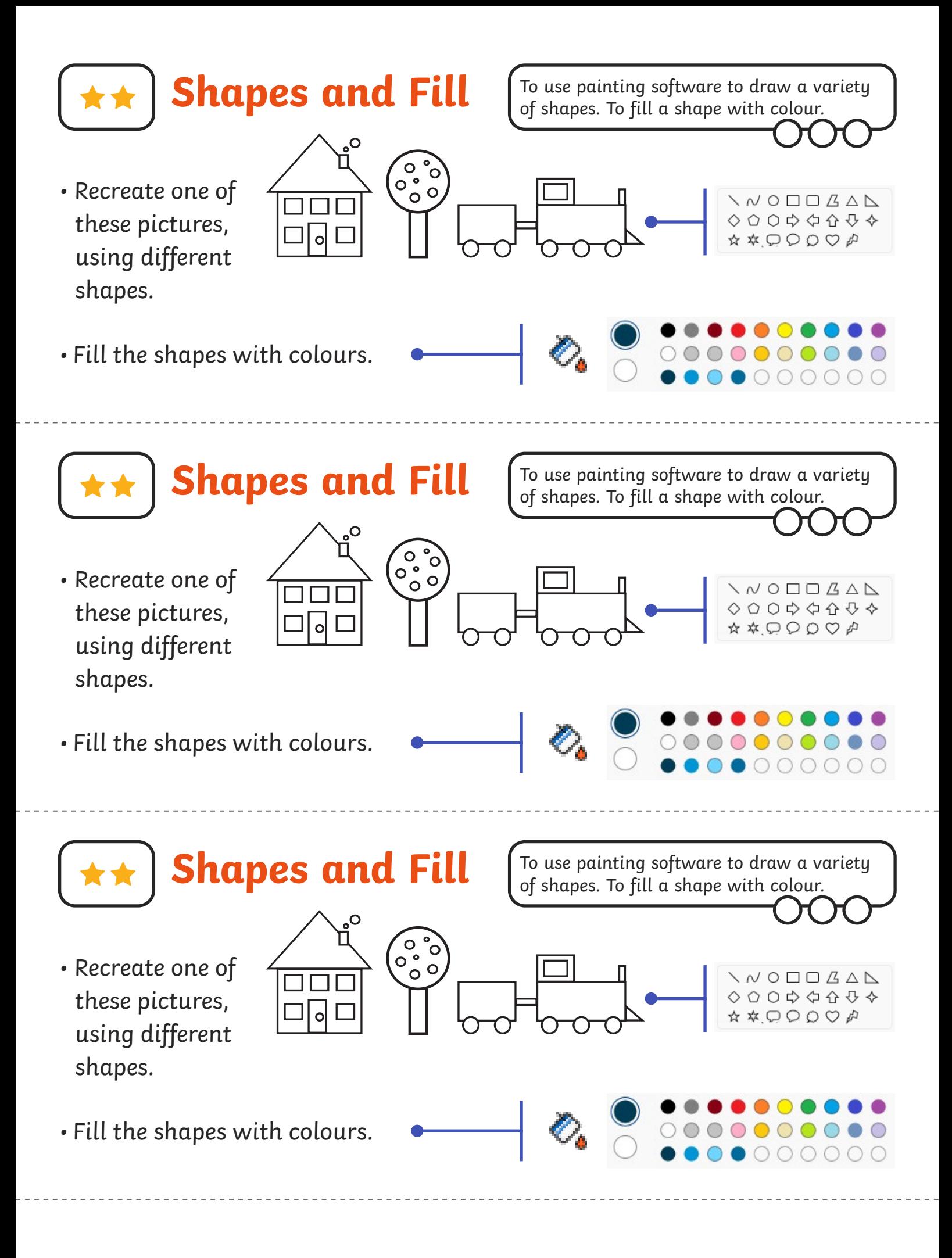

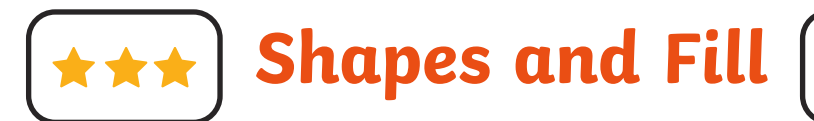

- Create a picture using different shapes.
- Fill the shapes with colours of your choice.
- Change the colour and size of the outline.

**Shapes and Fill**

- Create a picture using different shapes.
- Fill the shapes with colours of your choice.
- Change the colour and size of the outline.

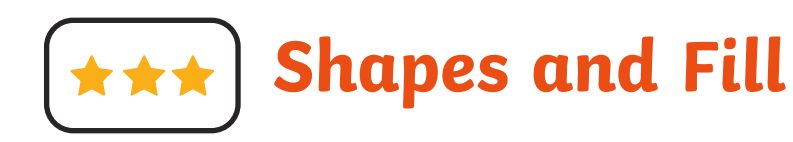

- Create a picture using different shapes.
- Fill the shapes with colours of your choice.
- Change the colour and size of the outline.

**Shapes and Fill** 

- Create a picture using different shapes.
- Fill the shapes with colours of your choice.
- Change the colour and size of the outline.

To use painting software to draw a variety of shapes. To fill a shape with colour.

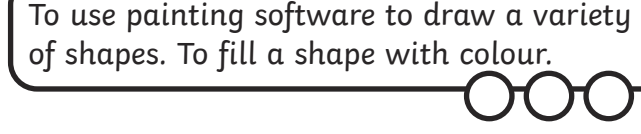

To use painting software to draw a variety of shapes. To fill a shape with colour.

Digital Painting | Shapes and Fill

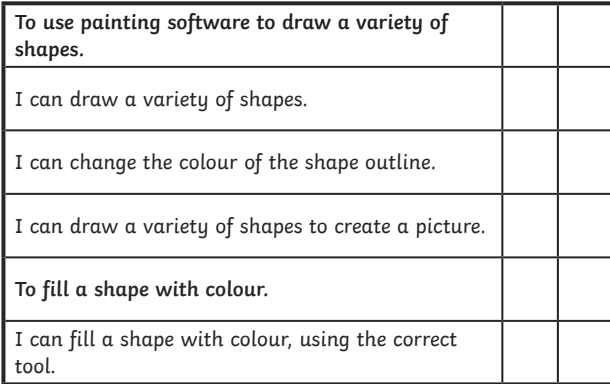

Digital Painting | Shapes and Fill

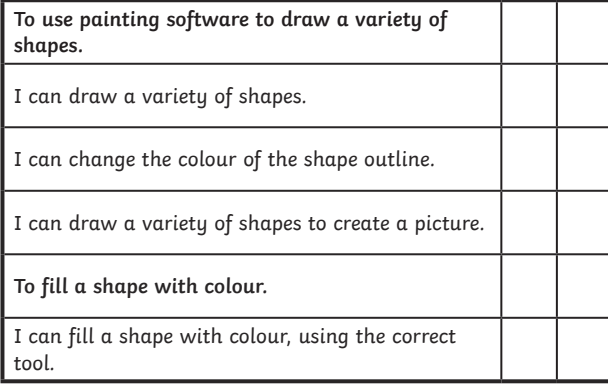

Digital Painting | Shapes and Fill

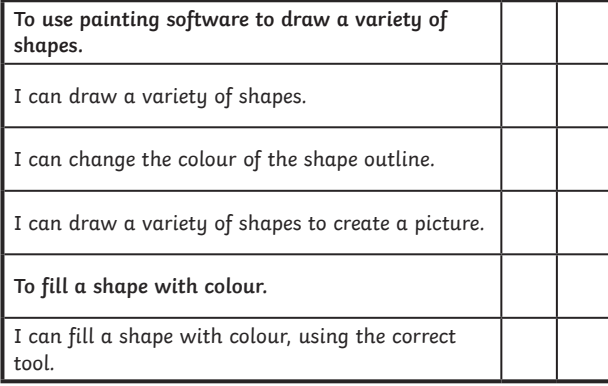

Digital Painting | Shapes and Fill

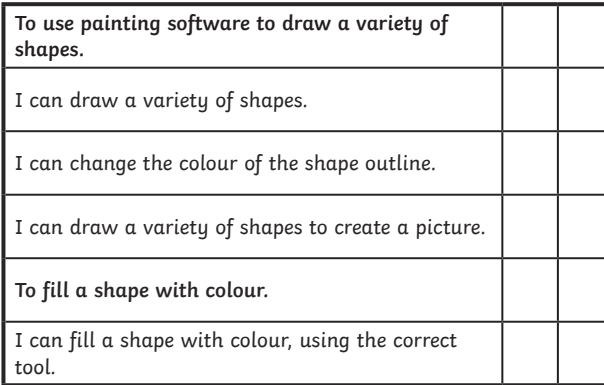

Digital Painting | Shapes and Fill

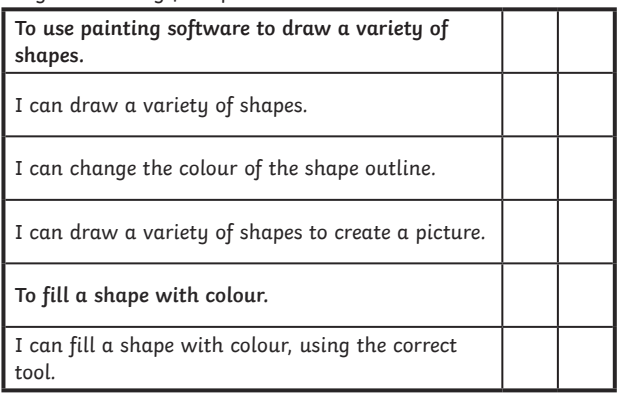

Digital Painting | Shapes and Fill

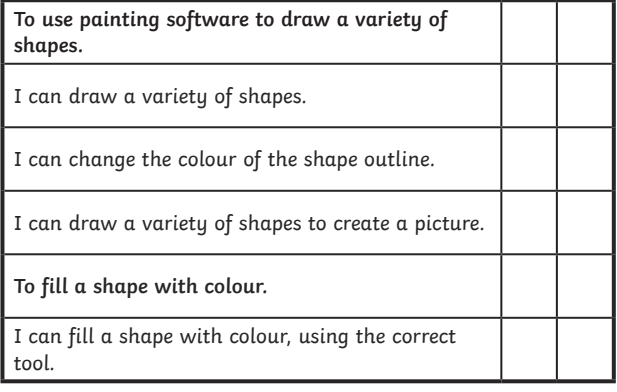

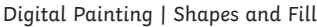

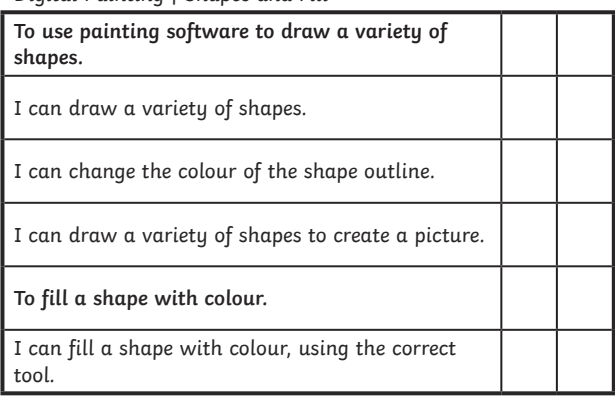

Digital Painting | Shapes and Fill

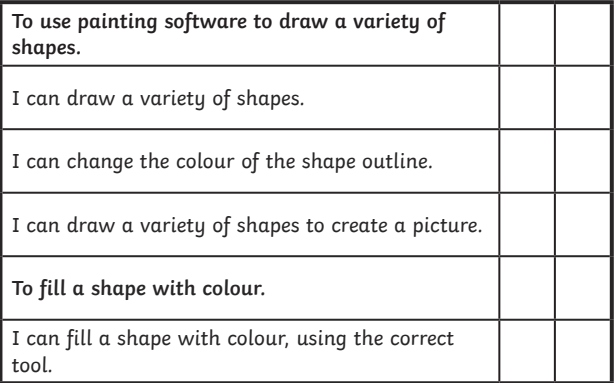

### **Digital Painting:** Erase and Recreate

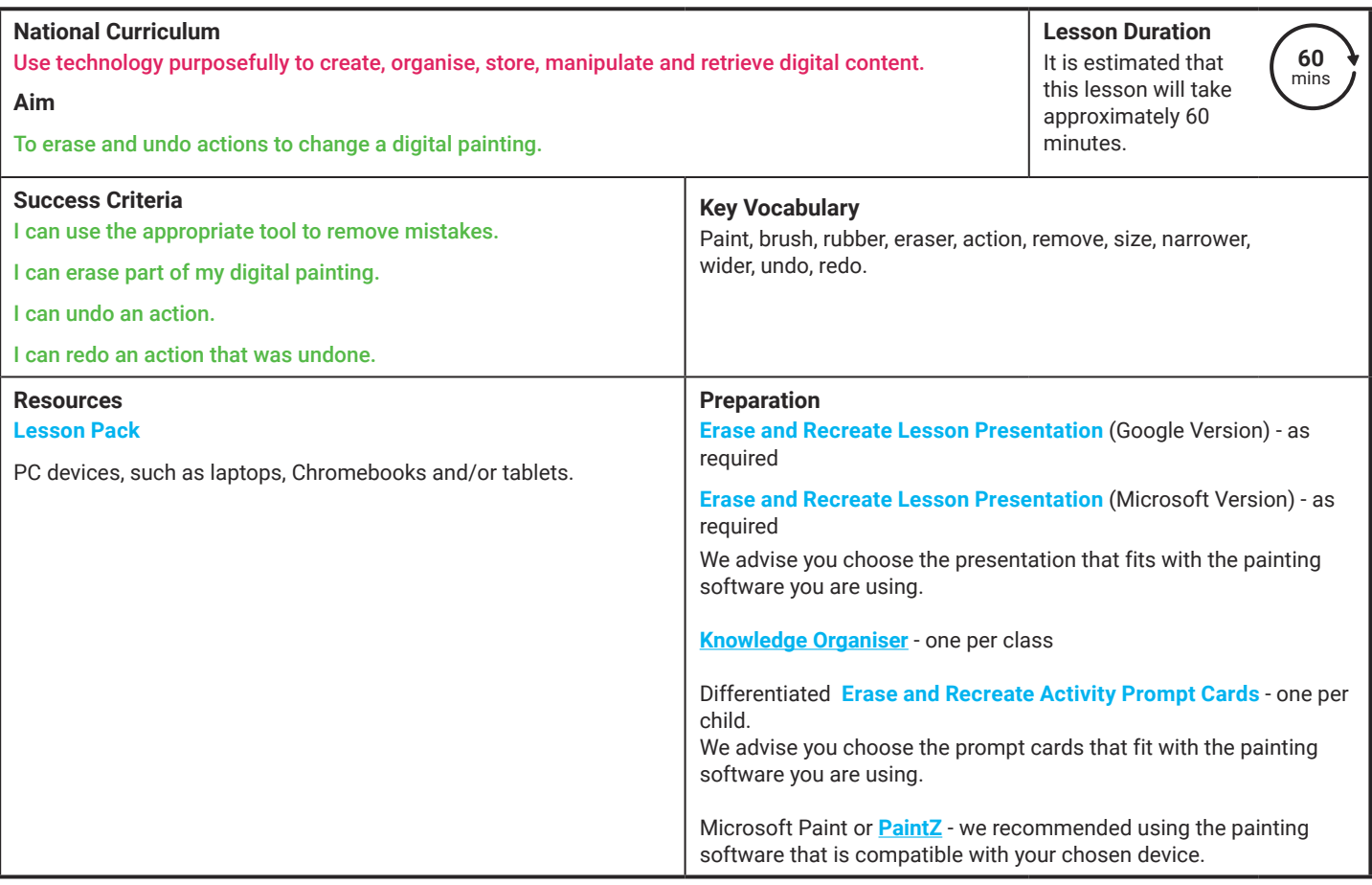

**Prior Learning:** After completing the previous lessons in this unit, children should be familiar with using painting software independently.

#### **Learning Sequence**

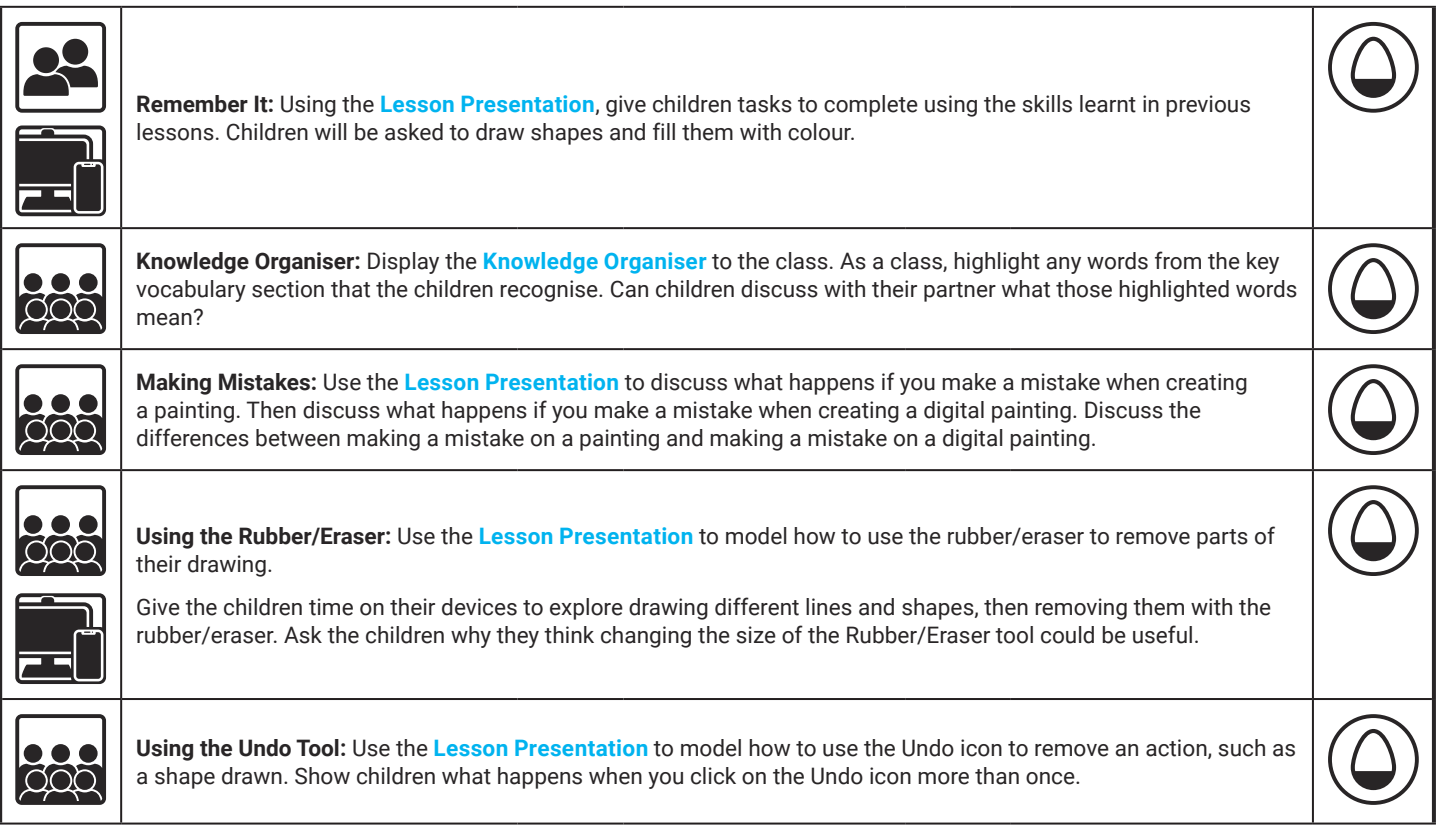

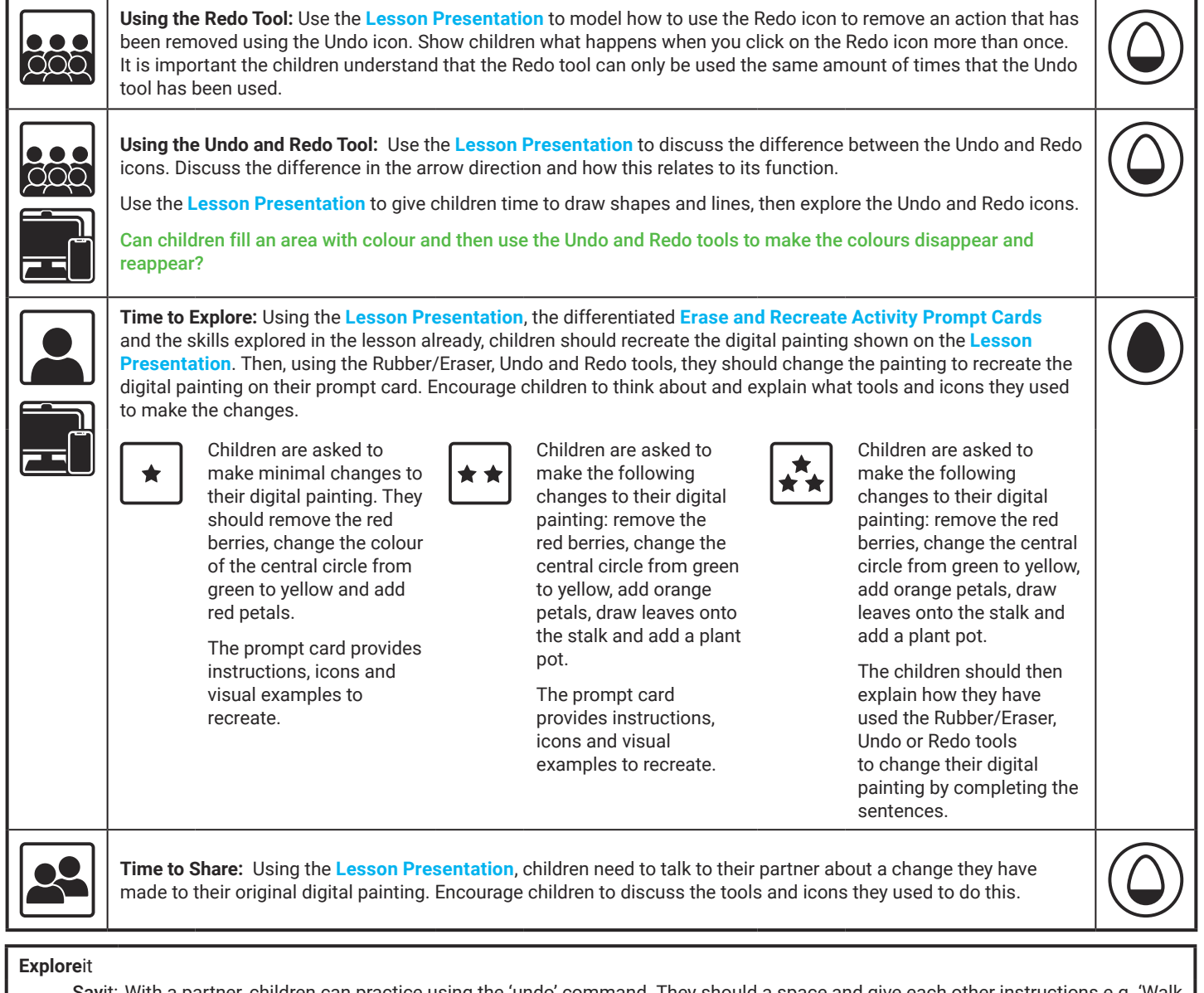

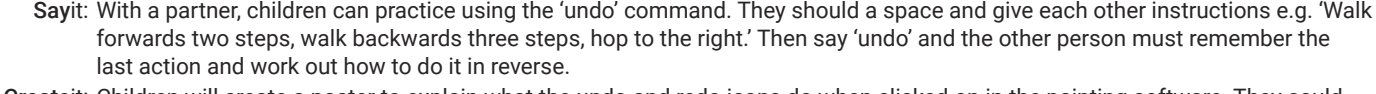

Createit: Children will create a poster to explain what the undo and redo icons do when clicked on in the painting software. They could draw a picture of each icon and then write a sentence underneath to explain what each icon does.

Exploreit: Using word processing software, ask the children to locate the Undo and Redo icons. They can then type into the word processing software and see what happens when they click on the undo and redo icons.

**Assessment Notes:**

#### **Disclaimer:**

#### **External Links:**

This resource contains links to external websites and/or external apps. Please be aware that the inclusion of any link in this resource should not be taken as an endorsement of any kind by Twinkl of the linked website and/or app, or any association with its operators. You should also be aware that we have no control over the availability of the linked pages and/or apps. If the link is not working, please let us know by contacting TwinklCares and we will try to fix it although we can assume no responsibility if this is the case. We are not responsible for the content of external sites and/or external apps.

#### **Disclaimers**

We hope you find the information on our website and resources useful.

#### **Animations**

This resource has been designed with animations to make it as fun and engaging as possible and would therefore be best viewed in PowerPoint, as using other presentation software may cause the misplacement of text and other formatting issues.

To view the content in the correct formatting, please open the presentation in PowerPoint and view it in 'slide show mode'. This takes you from desktop to presentation mode. To enter slide show mode, go to the **Slide Show** menu tab and select either **From Beginning** or **From Current Slide**.
### **Disclaimers**

We hope you find the information on our website and resources useful.

### **Links to External Websites**

This resource contains links to external websites. Please be aware that the inclusion of any link in this resource should not be taken as an endorsement of any kind by Twinkl of the linked website or any association with its operators. You should also be aware that we have no control over the availability of the linked pages. If the link is not working, please let us know by contacting TwinklCares and we will try to fix it although we can assume no responsibility if this is the case. We are not responsible for the content of external sites.

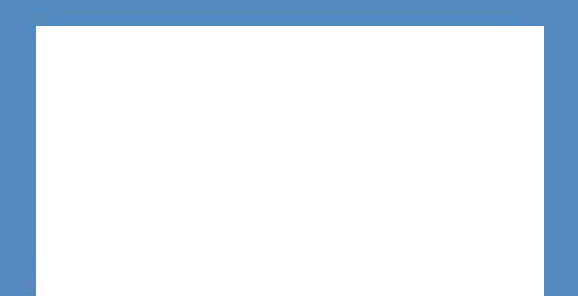

# **Computing Digital Painting**

Computing| Digital Painting | Erase and Recreate| Lesson 4

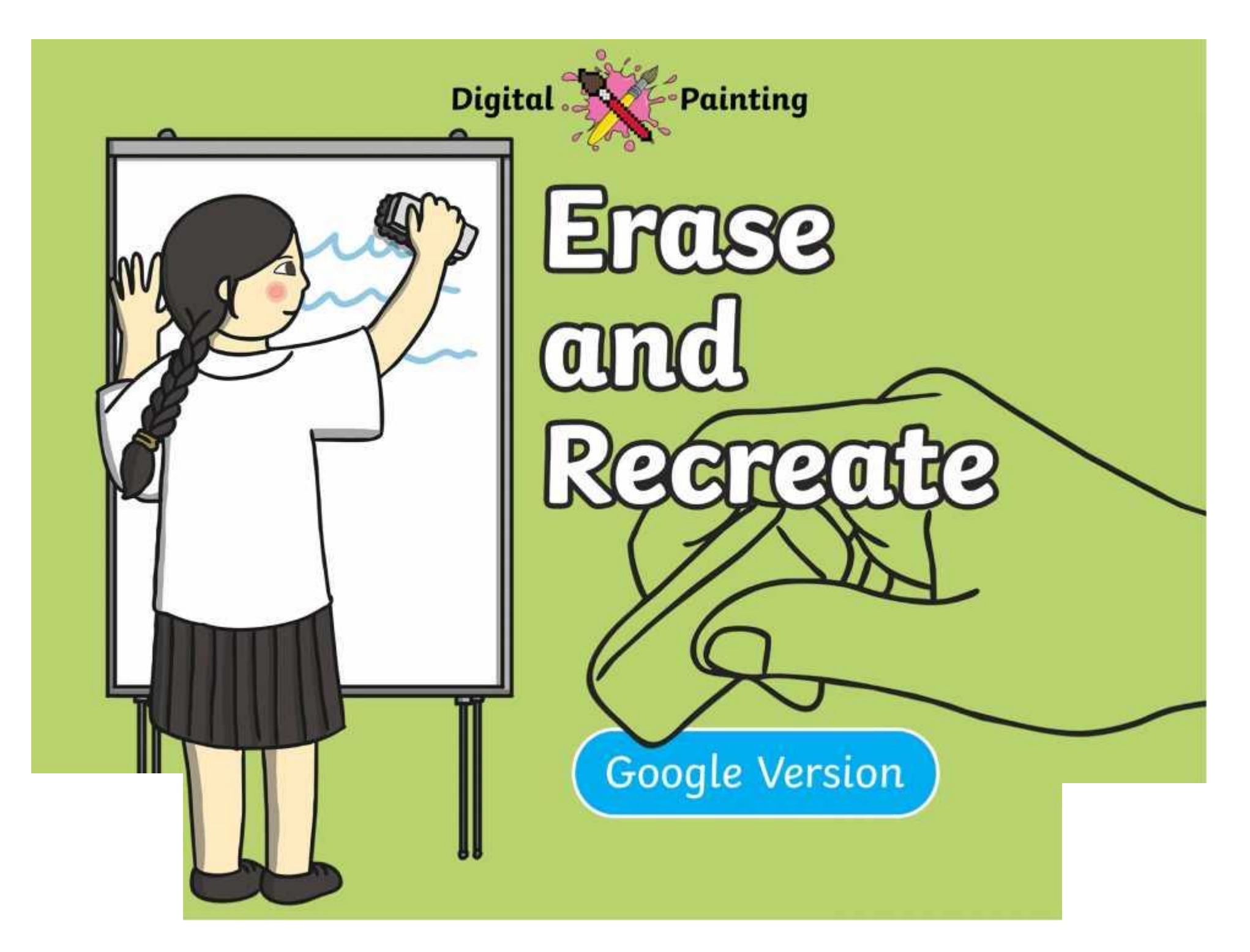

### **Meet Quizby!**

### **History Can you spot me in the discrete that \begin{bmatrix} 1 & 0 & 0 \\ 0 & 0 & 0 \\ 0 & 0 & 0 \\ 0 & 0 & 0 \\ 0 & 0 & 0 \\ 0 & 0 & 0 \\ 0 & 0 & 0 \\ 0 & 0 & 0 \\ 0 & 0 & 0 \\ 0 & 0 & 0 \\ 0 & 0 & 0 \\ 0 & 0 & 0 \\ 0 & 0 & 0 \\ 0 & 0 & 0 \\ 0 & 0 & 0 & 0 \\ 0 & 0 & 0 & 0 \\ 0 & 0 & 0 & 0 \\ 0 & 0 & Lesson Presentation?**

The questions that appear will help you to think about the key learning throughout the lesson.

### **Aim**

• To erase and undo actions to change a digital painting.

## **Success Criteria**

I can use the appropriate tool to remove mistakes.

- I can erase part of my digital painting.
- I can undo an action.
- I can redo an action that was undone.

### **Remember It**

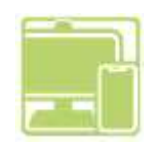

Last lesson we looked at how to draw shapes and fill them with colour.

draw a Chambridge square and the square and the square and the square and the square and the square and the square and the square  $\frac{1}{2}$ draw a circle with a circle with a circle with a circle with a circle with a circle with a circle with a circle <br>Provided with a circle with a circle with a circle with a circle with a circle with a circle with a circle wi mplete the journality tusks a bar patrictity sojew. Can you complete the following tasks using your painting software?

### **Knowledge Organiser**

Look at the key vocabulary.

What words do you recognise from last lesson?

Can you tell your partner what the words mean?

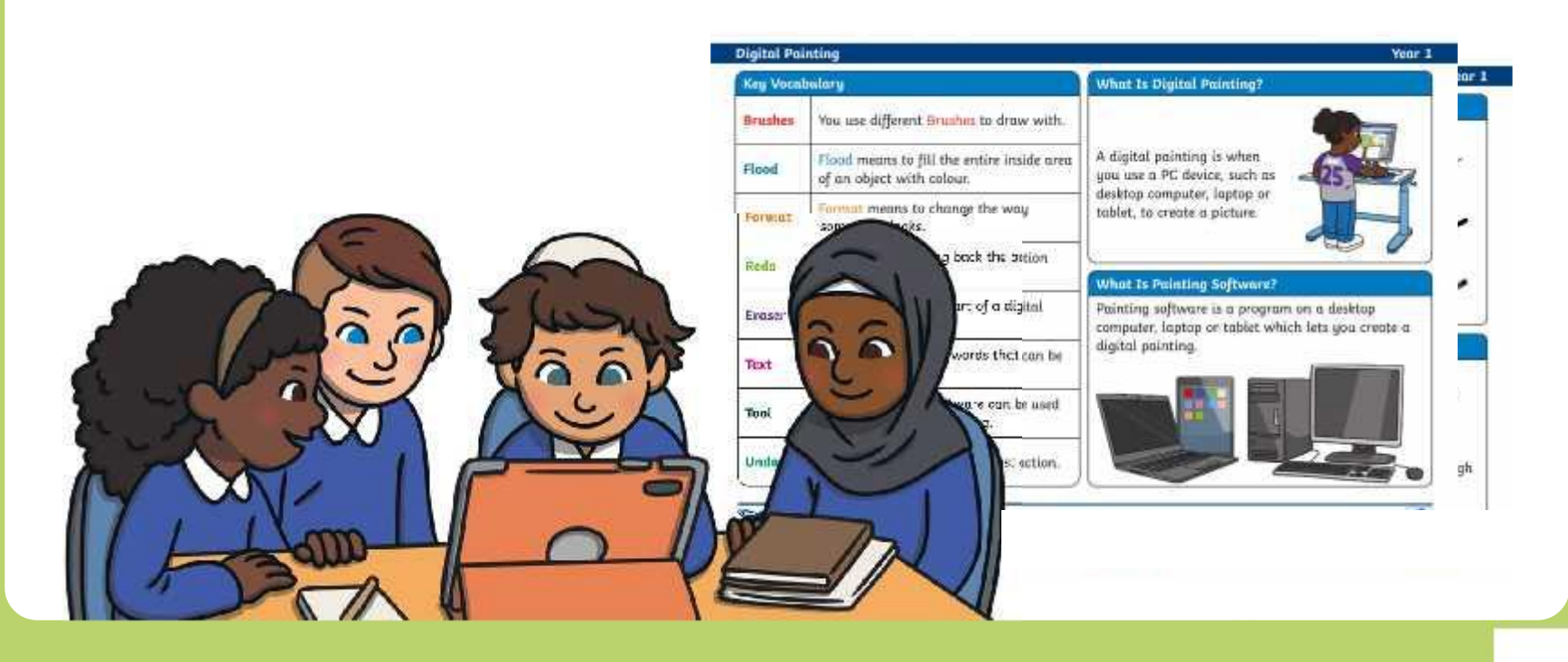

### **Making Mistakes**

Sorry Poppy! You might have to start again.

what does Poppy have a late  $\frac{1}{\sqrt{2}}$  to do with her and the state on  $\frac{1}{\sqrt{2}}$ painting now? The painting

## **Making Mistakes**

LUCKY YOU, LVIE: ra can rab oat ana  $\mu$  digital painting  $\mu$ Lucky you, Evie! You can rub out and undo mistakes on a digital painting.

Whe equacuju out is englished **Erace societ that se**l object of eye event theight sowher paint intuiting the goods is to be to the down of werver to only a state of our diverse of the **plaint in** and then try again.

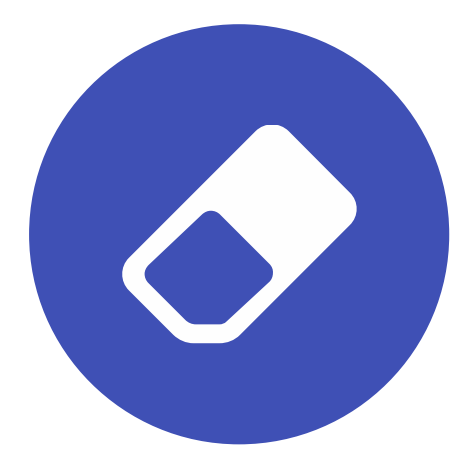

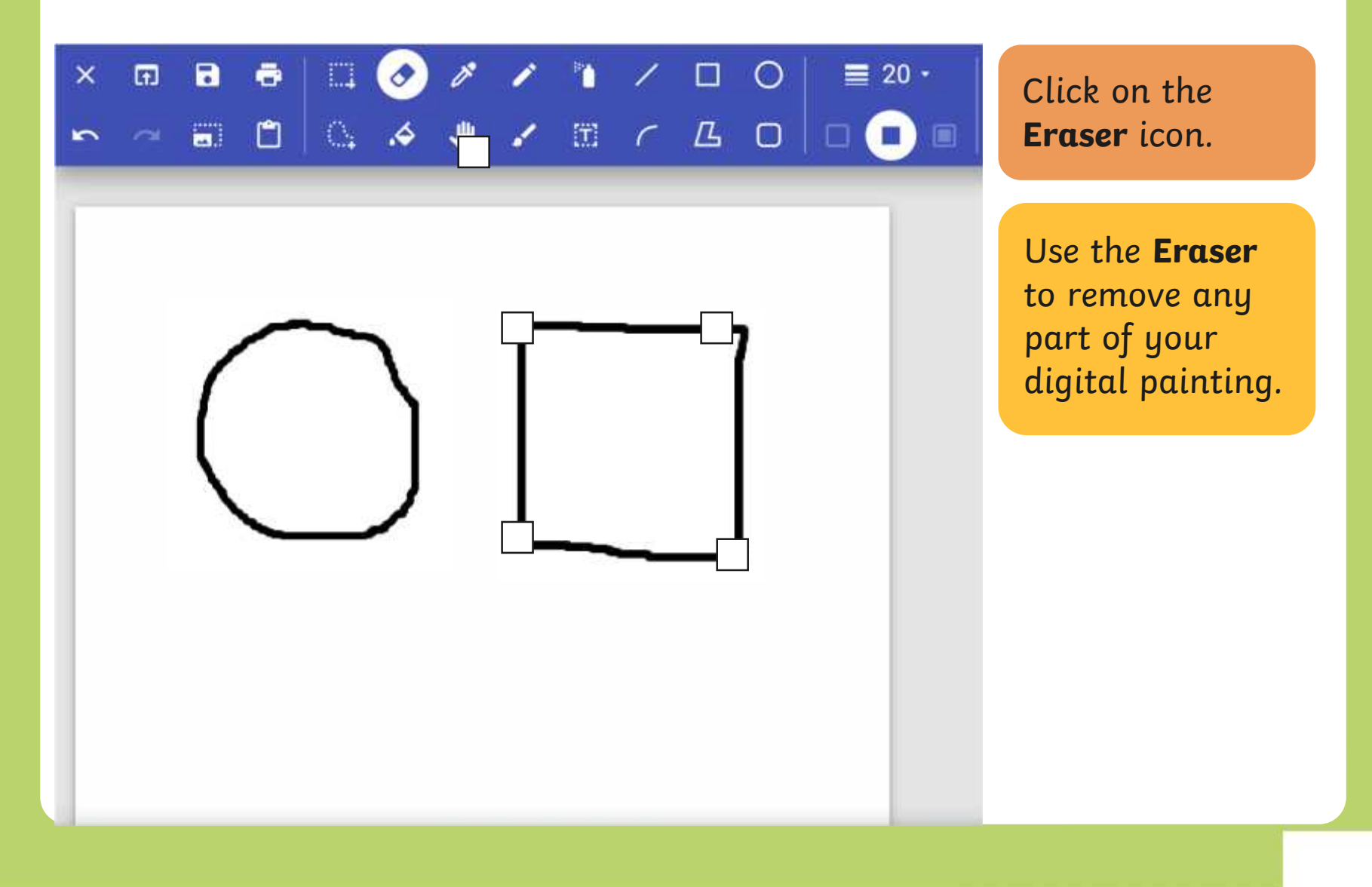

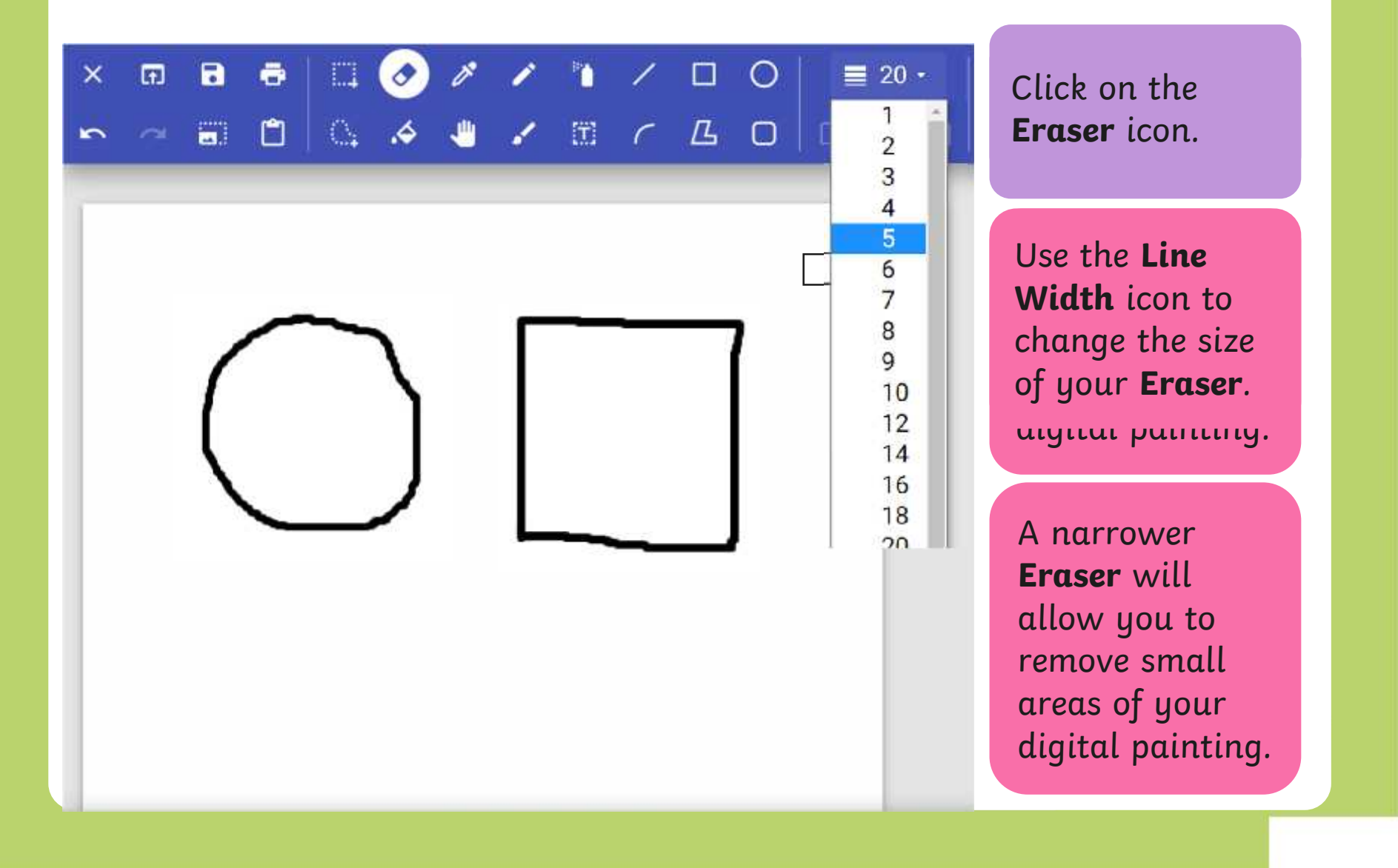

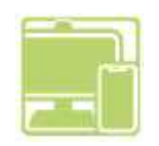

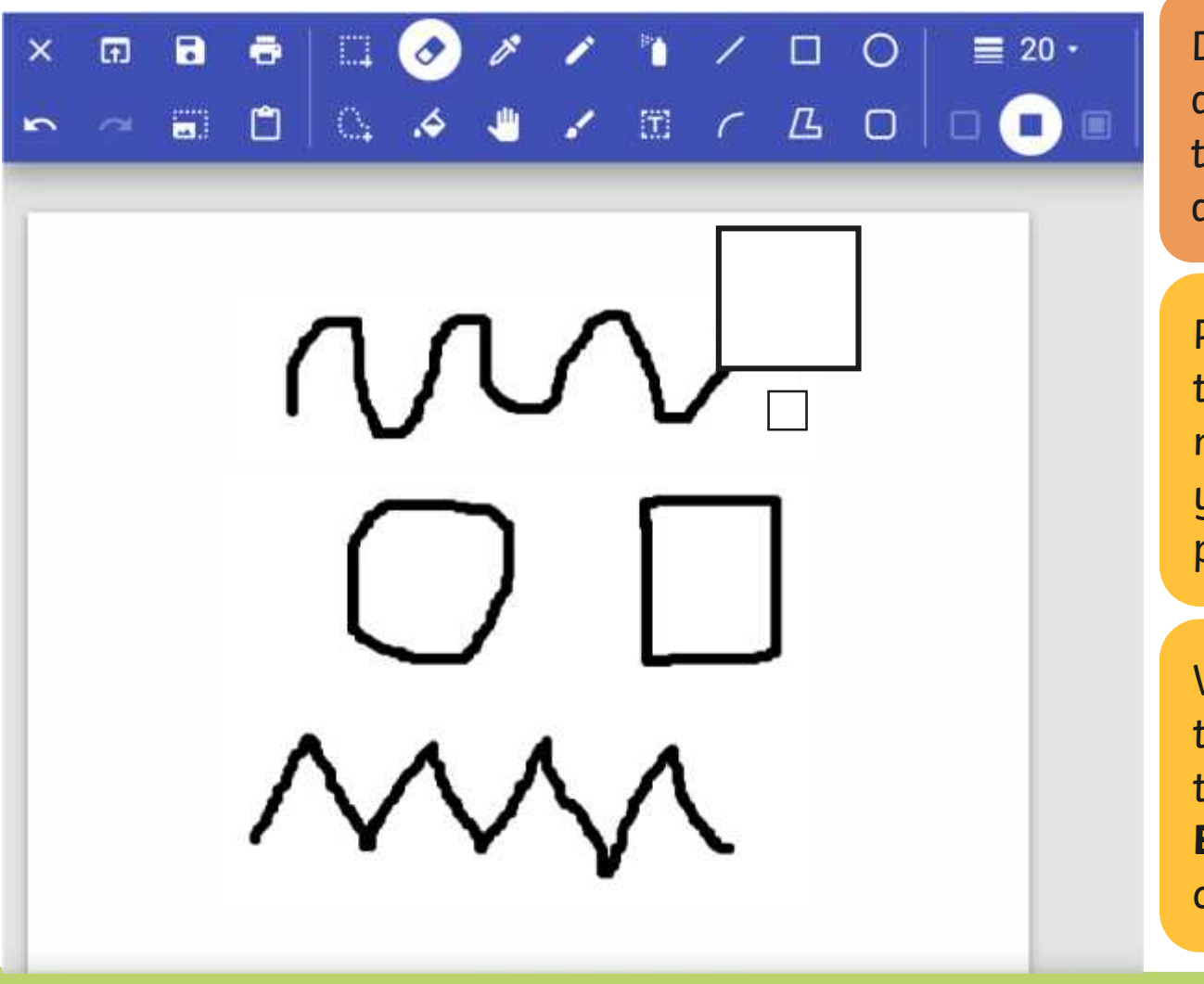

Draw some lines and shapes in the painting area.

Practise using the **Eraser** to remove parts of your digital painting.

Why do you think changing the size of the **Eraser** tool could be useful?

### **Using the Undo Tool**

Towgver, it can be very time consuming using the nove large greas ar complete However, it can be very time consuming using the **Eraser** to remove large areas or complete shapes. Using the **Undo** tool allows you to remove a whole action, such as a shape you have just drawn or an area you have filled with colour.

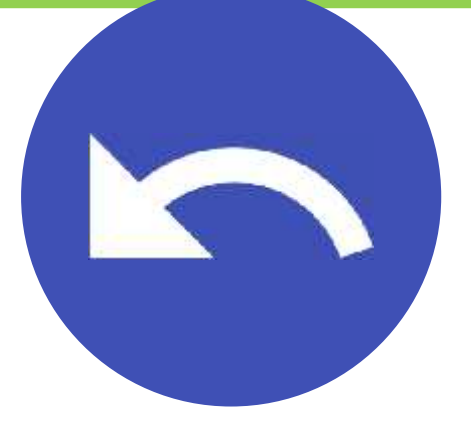

## **Using the Undo Tool**

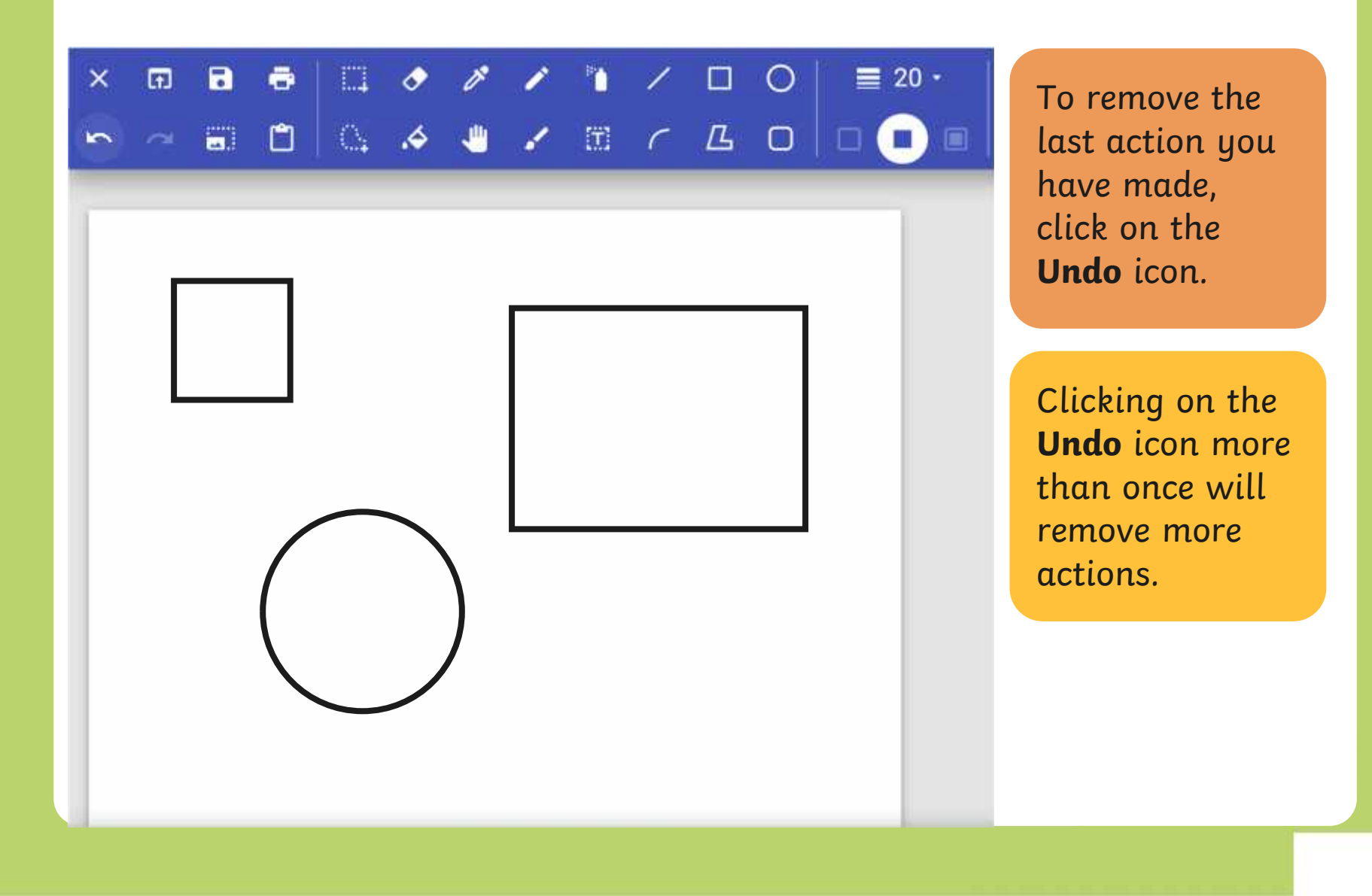

### **Using the Redo Tool**

Using the **Redo** tool allows you bring back the refloh that was removed. It can however, be very easy to click the **Undo** icon too many times and remove parts of our digital painting that we didn't need to. Using the **Redo** tool allows you bring back the action that was removed.

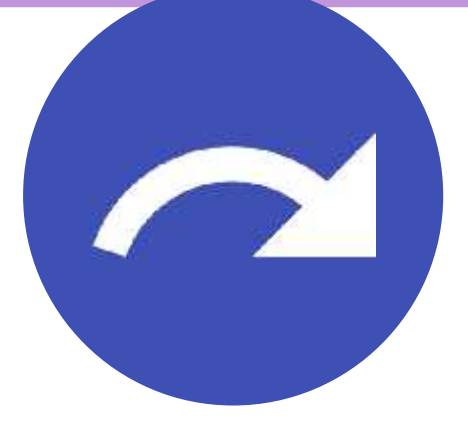

### **Using the Redo Tool**

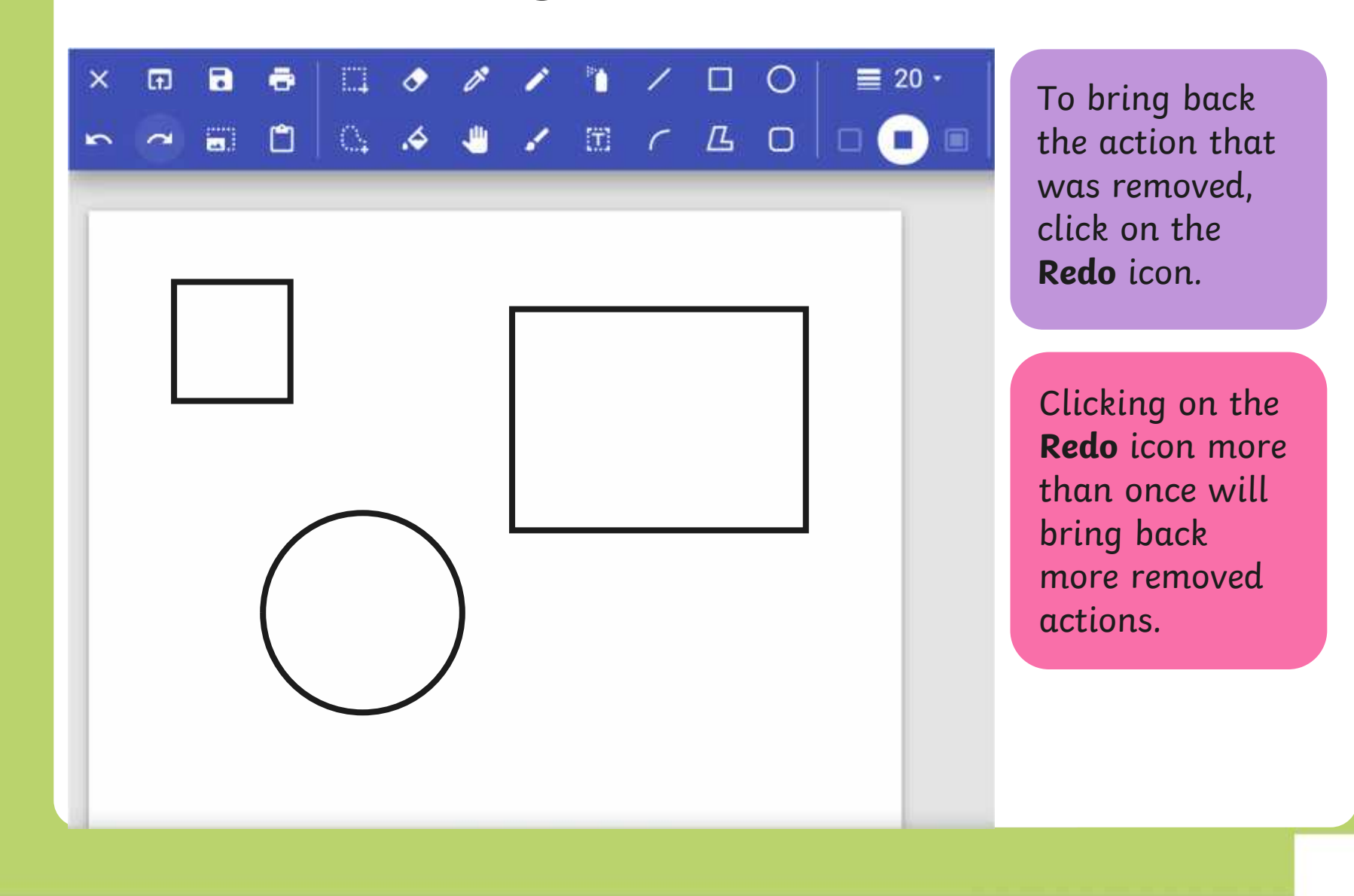

### **Using the Undo and Redo Tool**

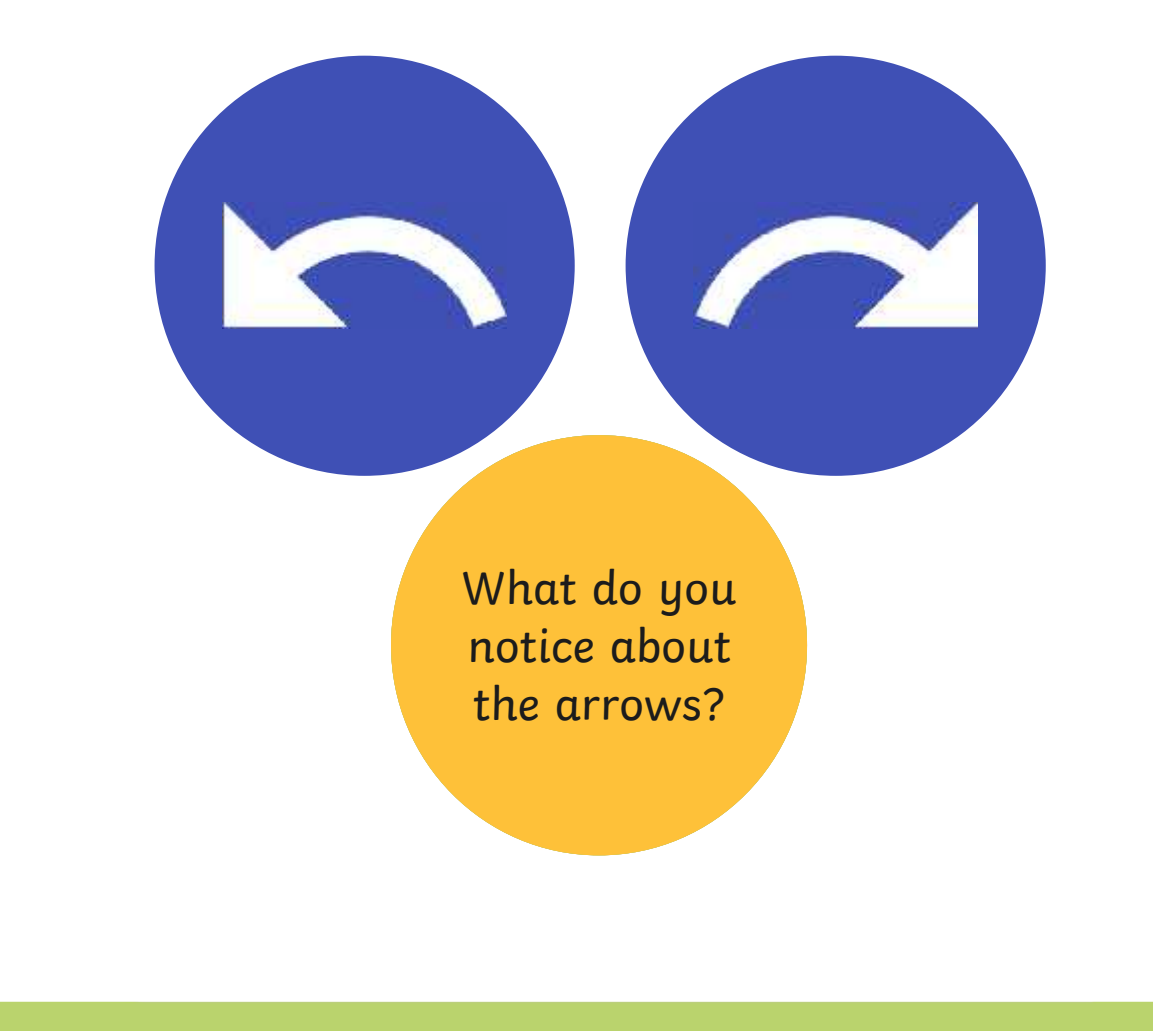

# **Using the Undo and Redo Tool**

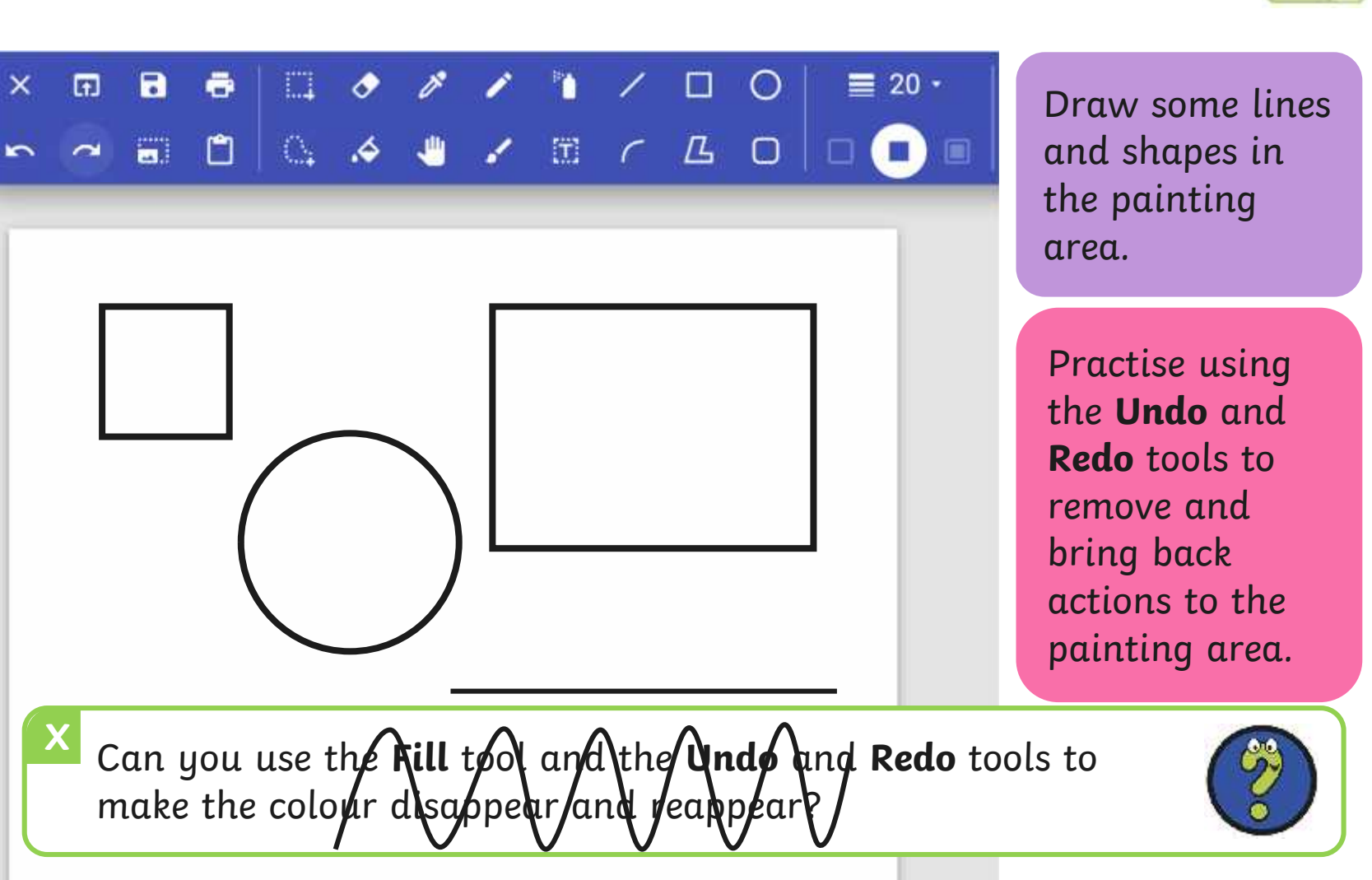

# **match to Explore**<br>Recreate this digital painting using your painting software.

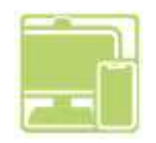

Use the **Eraser**, **Undo** and **Redo** tools to change the painting to Recreate this digital painting using your painting software.

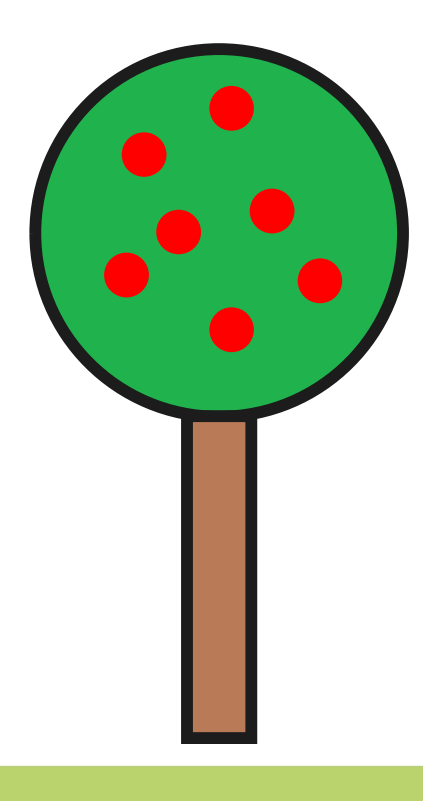

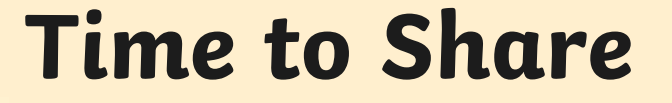

Show your partner your new digital painting.

Tell your partner about one change you have made. Make sure you talk about the tools and icons you have used.

### **Aim**

• To erase and undo actions to change a digital painting.

## **Success Criteria**

I can use the appropriate tool to remove mistakes.

- I can erase part of my digital painting.
- I can undo an action.
- I can redo an action that was undone.

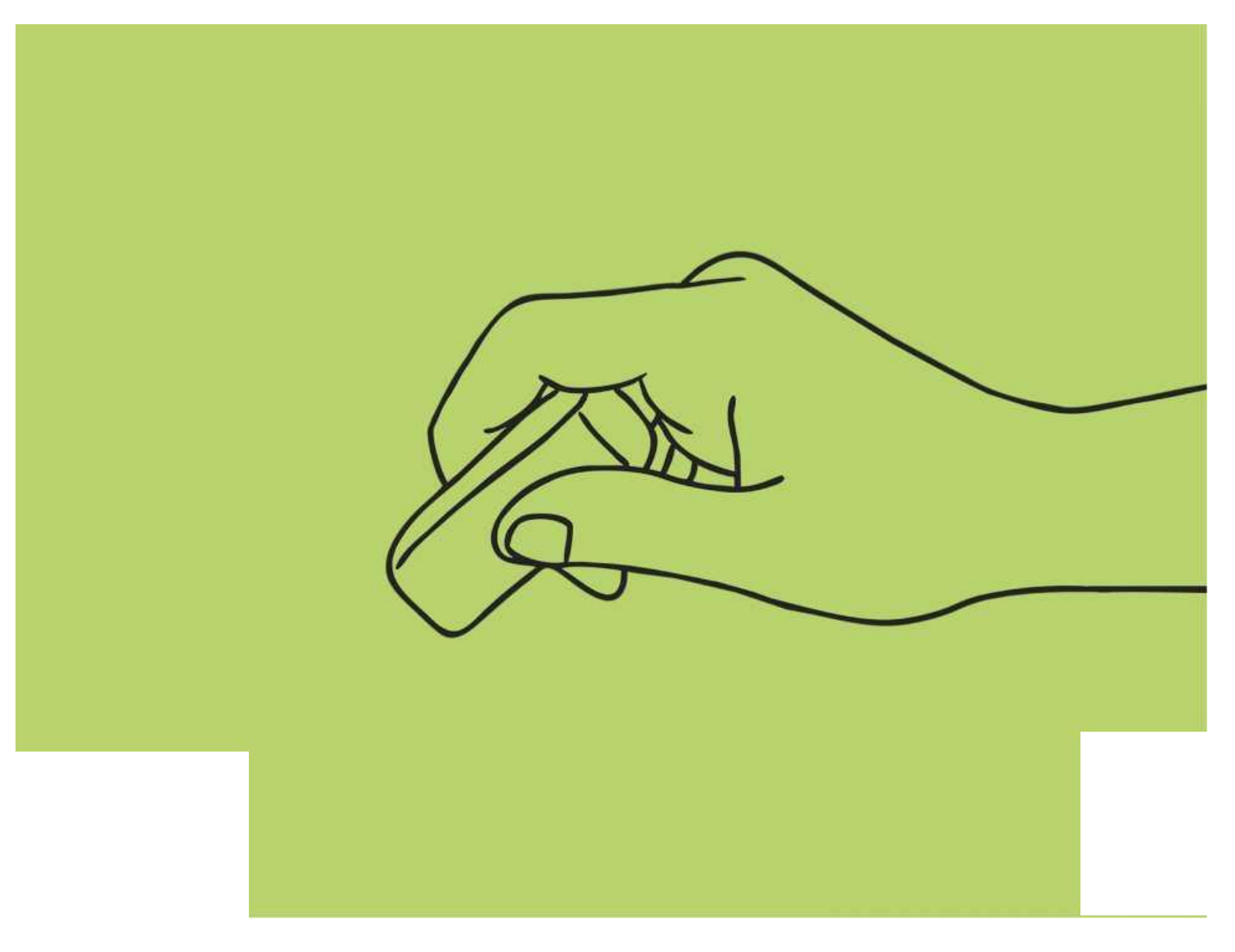

### **Disclaimers**

We hope you find the information on our website and resources useful.

### **Animations**

This resource has been designed with animations to make it as fun and engaging as possible and would therefore be best viewed in PowerPoint, as using other presentation software may cause the misplacement of text and other formatting issues.

To view the content in the correct formatting, please open the presentation in PowerPoint and view it in 'slide show mode'. This takes you from desktop to presentation mode. To enter slide show mode, go to the **Slide Show** menu tab and select either **From Beginning** or **From Current Slide**.

You may wish to delete this slide before beginning the presentation.

### **Disclaimers**

We hope you find the information on our website and resources useful.

### **Links to External Websites**

This resource contains links to external websites. Please be aware that the inclusion of any link in this resource should not be taken as an endorsement of any kind by Twinkl of the linked website or any association with its operators. You should also be aware that we have no control over the availability of the linked pages. If the link is not working, please let us know by contacting TwinklCares and we will try to fix it although we can assume no responsibility if this is the case. We are not responsible for the content of external sites.

You may wish to delete this slide before beginning the presentation.

# **Computing Digital Painting**

Computing| Digital Painting | Erase and Recreate | Lesson 4

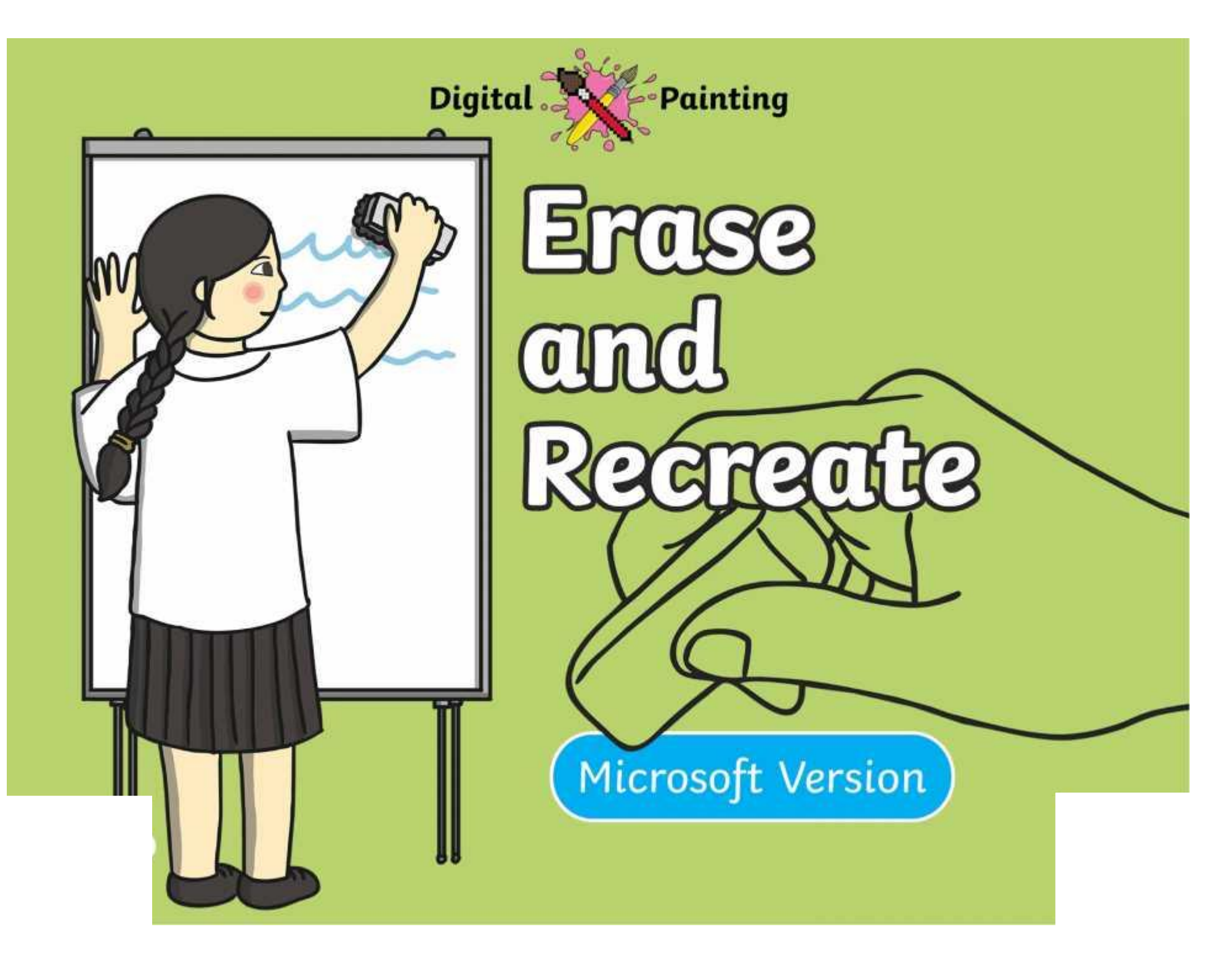

### **Meet Quizby!**

### **History Can you spot me in the discrete that \begin{bmatrix} 1 & 0 & 0 \\ 0 & 0 & 0 \\ 0 & 0 & 0 \\ 0 & 0 & 0 \\ 0 & 0 & 0 \\ 0 & 0 & 0 \\ 0 & 0 & 0 \\ 0 & 0 & 0 \\ 0 & 0 & 0 \\ 0 & 0 & 0 \\ 0 & 0 & 0 \\ 0 & 0 & 0 \\ 0 & 0 & 0 \\ 0 & 0 & 0 \\ 0 & 0 & 0 & 0 \\ 0 & 0 & 0 & 0 \\ 0 & 0 & 0 & 0 \\ 0 & 0 & Lesson Presentation?**

The questions that appear will help you to think about the key learning throughout the lesson.

### **Aim**

• To erase and undo actions to change a digital painting.

## **Success Criteria**

I can use the appropriate tool to remove mistakes.

I can erase part of my digital painting.

I can undo an action.

I can redo an action that was undone.

### **Remember It**

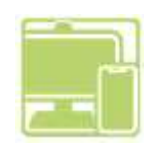

fill it in

Last lesson we looked at how to draw shapes and fill them with colour.

 $\mathop{\mathrm{res}}\nolimits$  with a reduced  $\mathop{\mathrm{res}}\nolimits$ outline and Draw a square and square and square and square and square and square and square and square and square and square and <br>Square and square and square and square and square and square and square and square and square and square and Draw a triangle with outprete the journality tusks in gour painting soji Can you complete the following tasks using your painting software?

### **Knowledge Organiser**

Look at the key vocabulary.

Which words do you recognise from last lesson?

With a partner, discuss what those words mean.

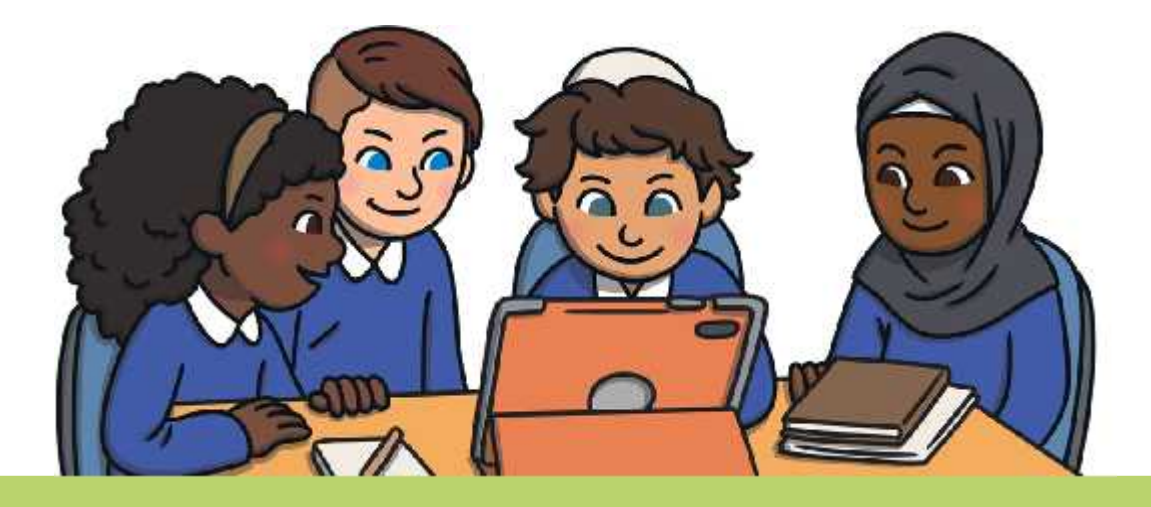

### **Making Mistakes**

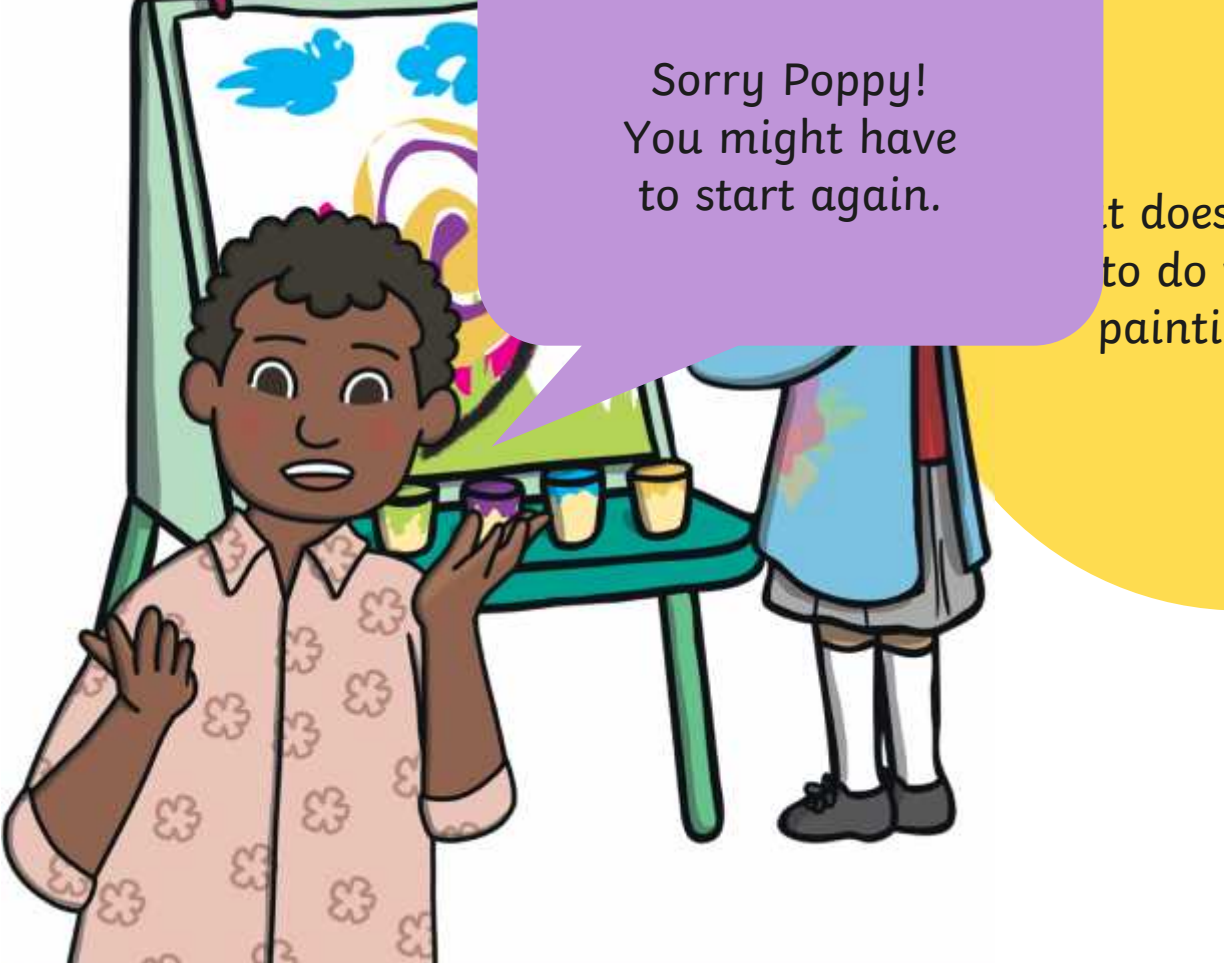

what does Poppy have a late  $\frac{1}{\sqrt{2}}$  to do with her and the state on  $\frac{1}{\sqrt{2}}$ painting now? The painting

## **Making Mistakes**

Lucky you, Lvie: ra can rab oat ana  $\mu$  digital painting  $\mu$ Lucky you, Evie! You can rub out and undo mistakes on a digital painting.

# **Painting Software**

Click on the version of Windows you are using on your PC device.

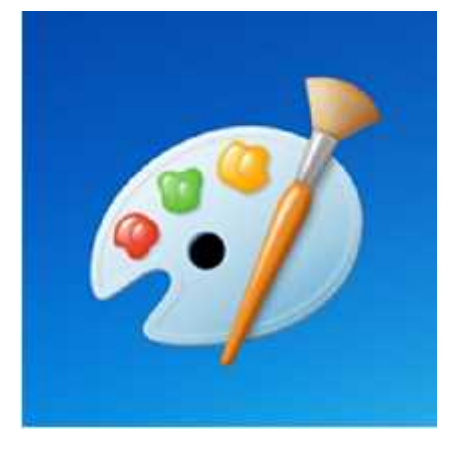

Windows 10 Windows 11

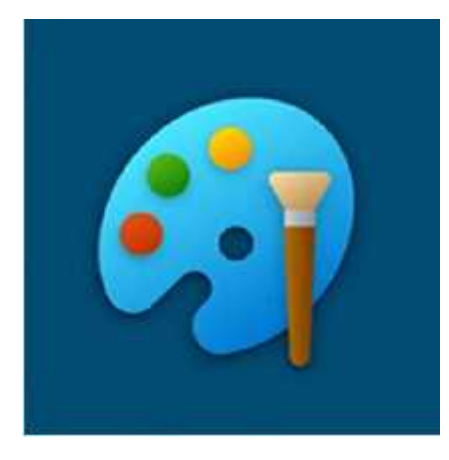

## **Using the Rubber**

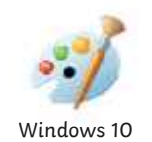

Whe e paculy outsery to be **chose to be in the solution of the contract of the paint** theight sowher paint intuiting the goods is to be to the down of werver to only a state of our diverse of the **plaint in** and then try again.

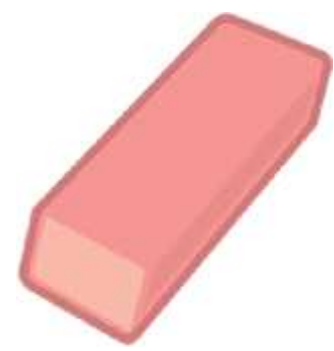

## **Using the Rubber**

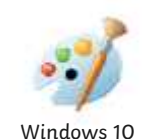

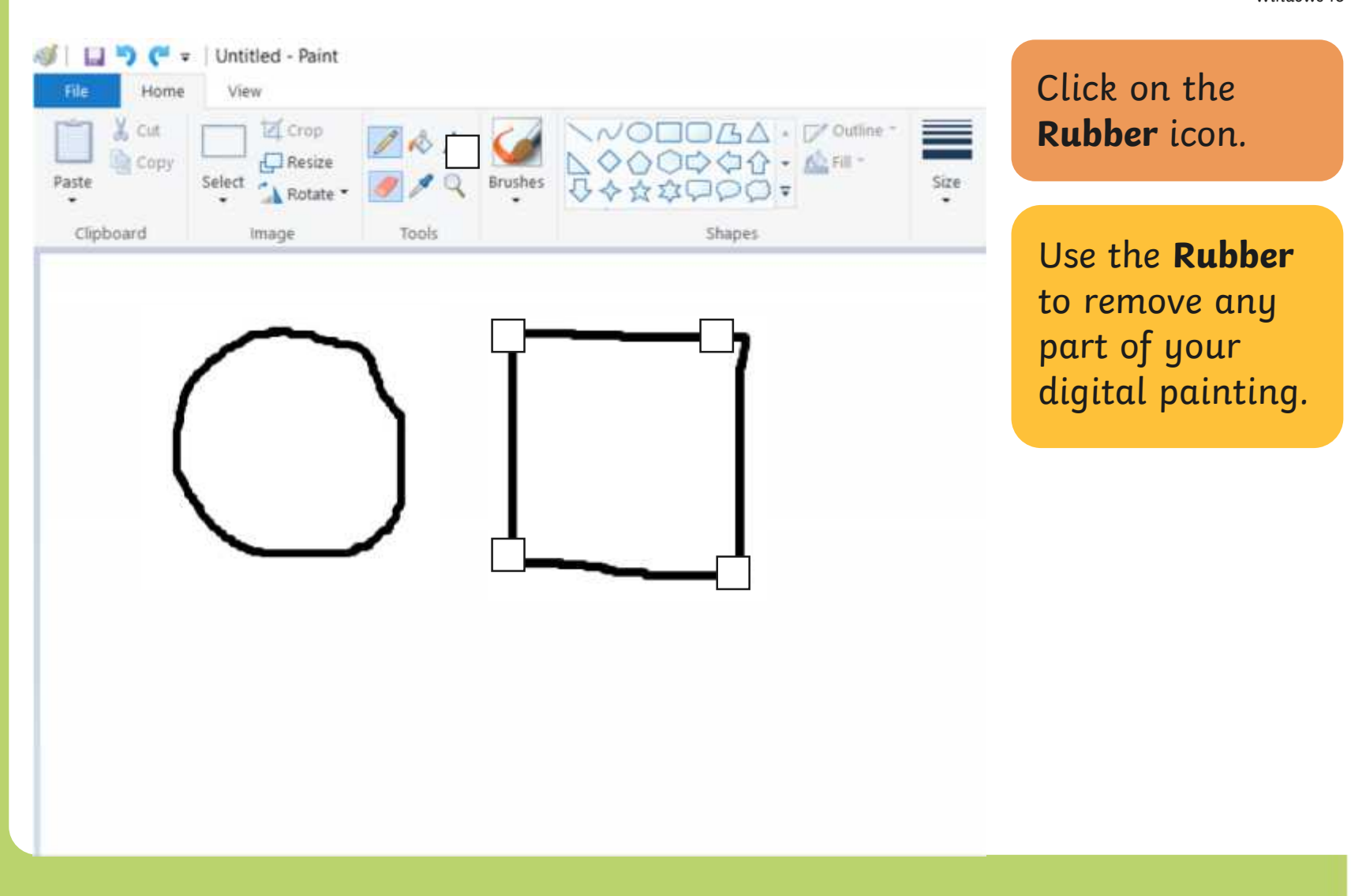
# **Using the Rubber**

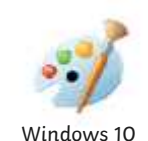

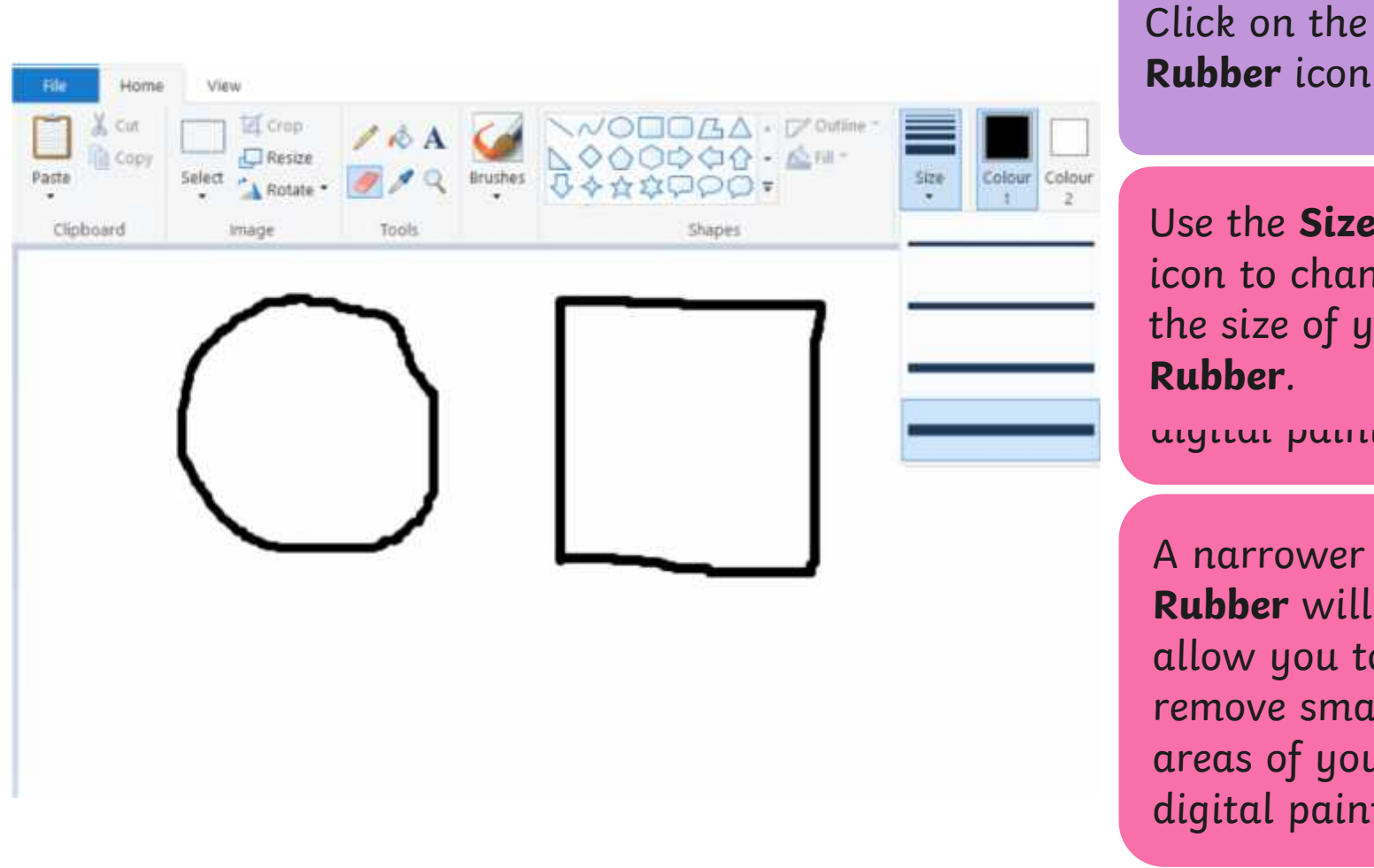

 $C$  light on the canonical control  $\overline{C}$  $\begin{array}{ccc} \n\text{Out} & \text{out} & \text{out} \\ \n\text{Duhhar icon} & \n\end{array}$ Click on the **Rubber** icon.

Use the **Size**  $\begin{array}{|c|c|c|}\hline \text{icon to change} & \multicolumn{2}{|c|}{\quad} \hline \end{array}$ the size of your **the size** areas of your **Rubber**.

digital painting.

A narrower **Rubber** will allow you to remove small areas of your digital painting.

# **Using the Rubber**

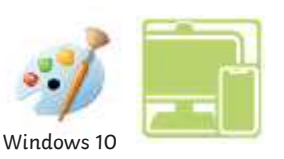

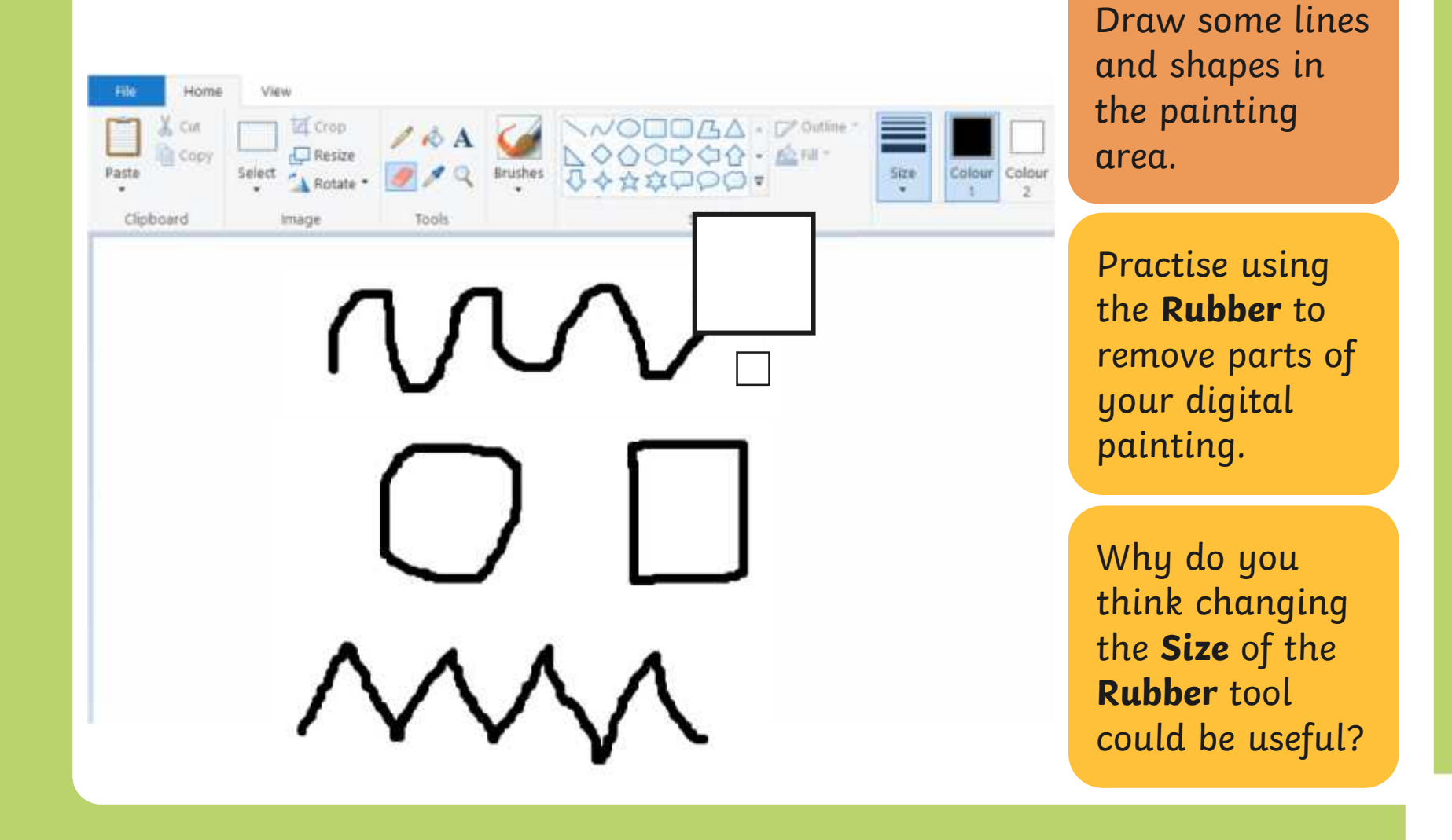

### **Using the Undo Tool**

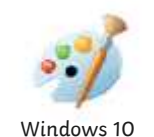

However, it can be very time consuming using the move large areas or complete However, it can be very time consuming using the **Rubber** to remove large areas or complete shapes. Using the **Undo** tool allows you to remove a whole action, such as a shape you have just drawn or an area you have filled with colour.

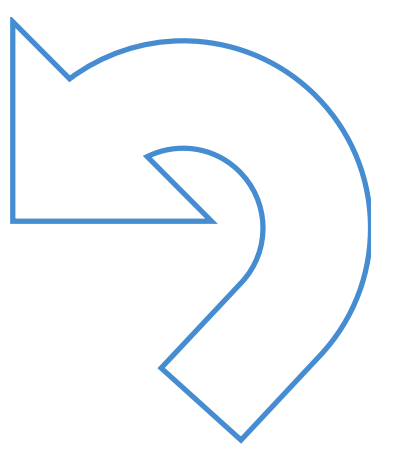

# **Using the Undo Tool**

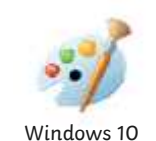

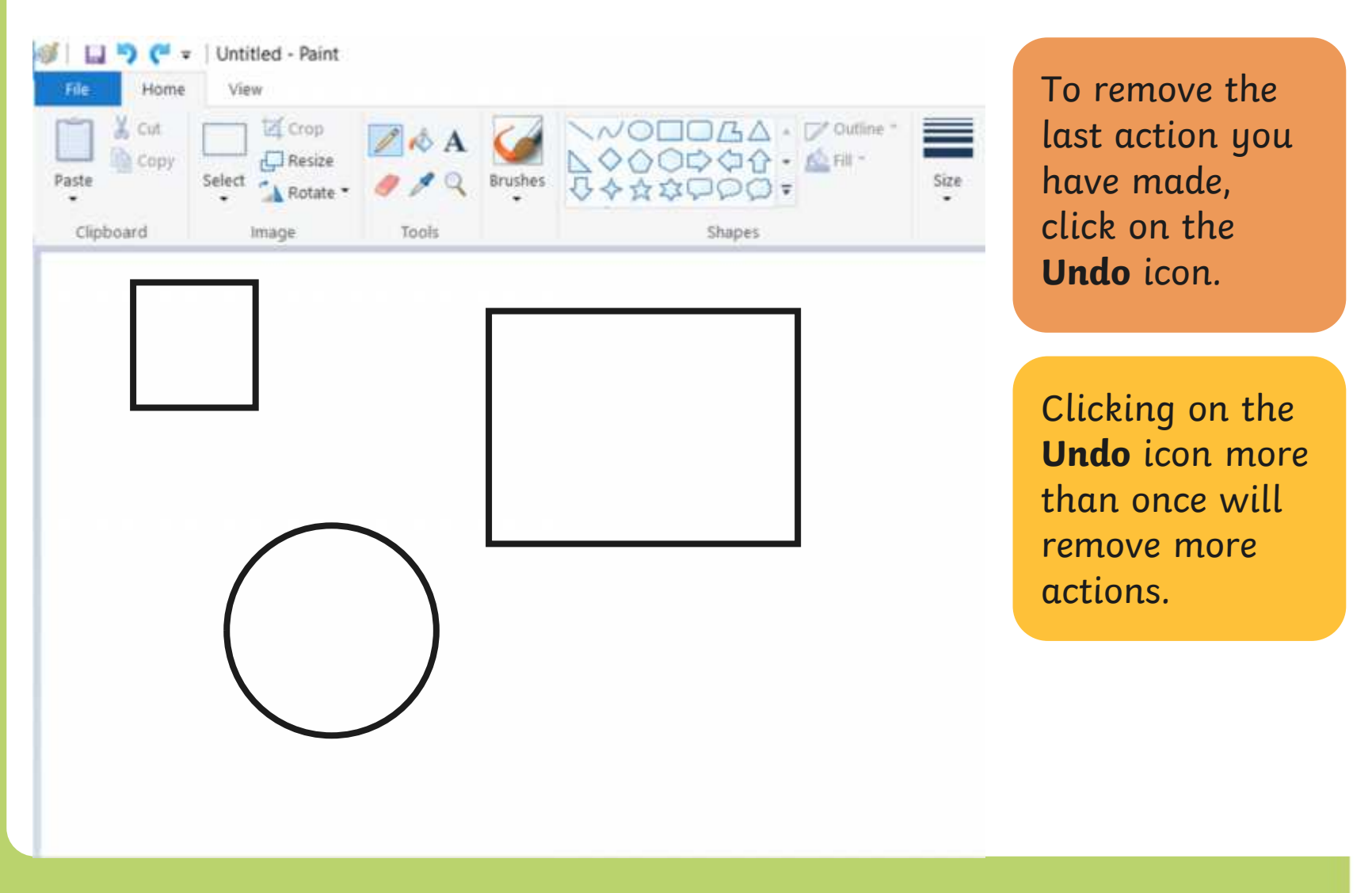

### **Using the Redo Tool**

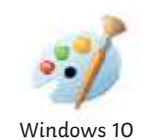

Using the **Redo** tool allows you bring back the refloh that was removed. It can however, be very easy to click the **Undo** icon too many times and remove parts of our digital painting that we didn't need to. Using the **Redo** tool allows you bring back the action that was removed.

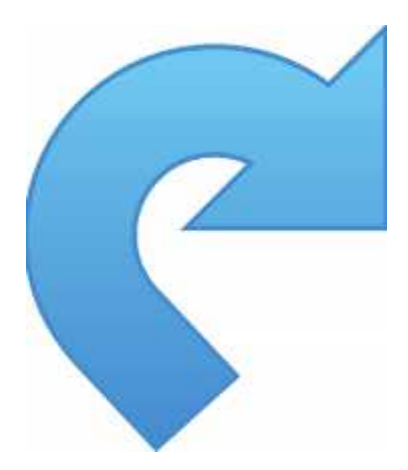

### **Using the Redo Tool**

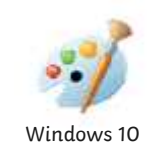

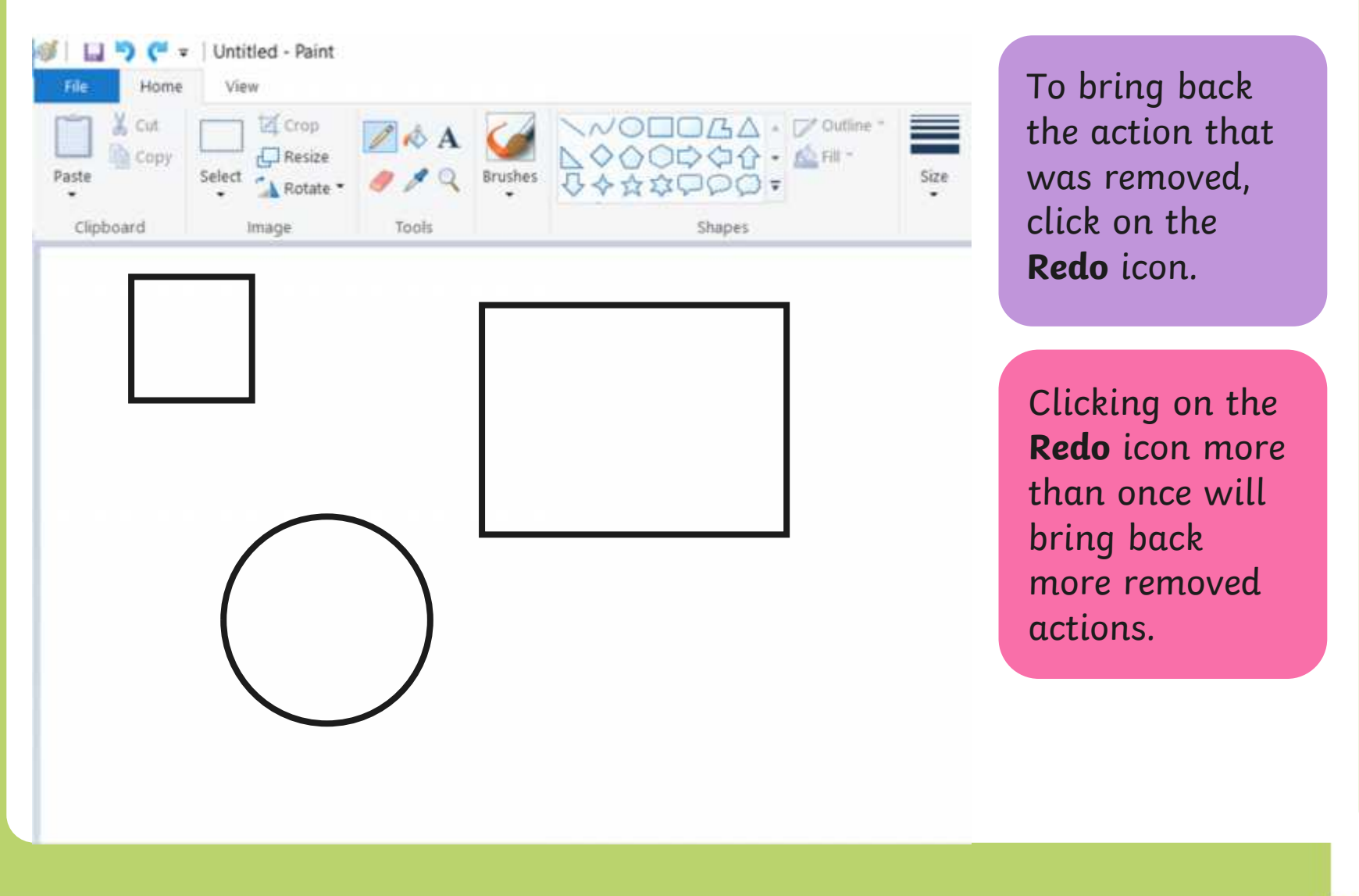

# **Using the Undo and Redo Tool**

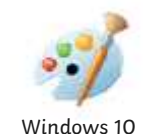

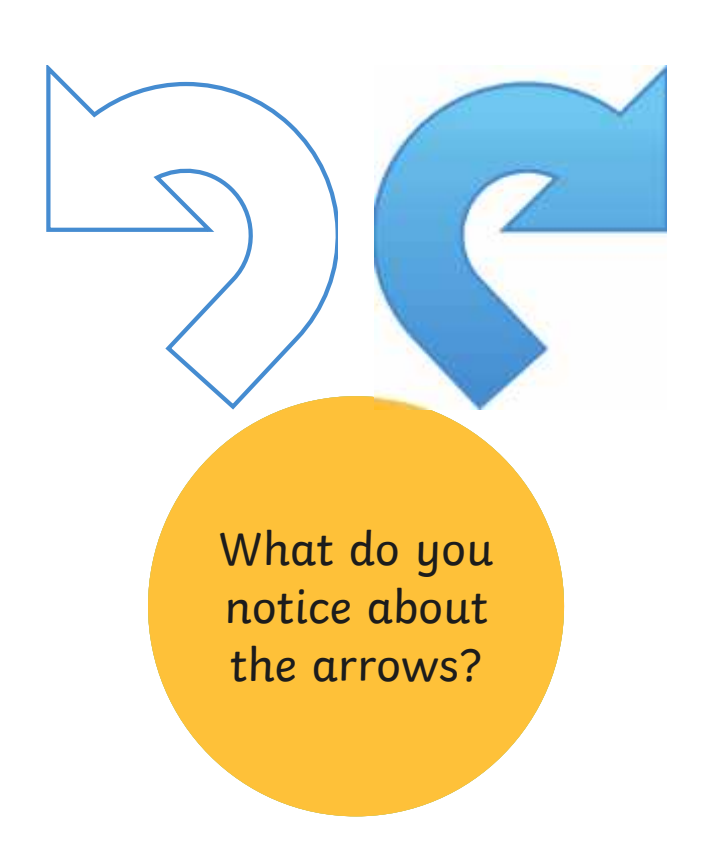

# **Using the Undo and Redo Tool**

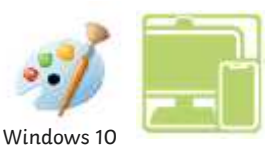

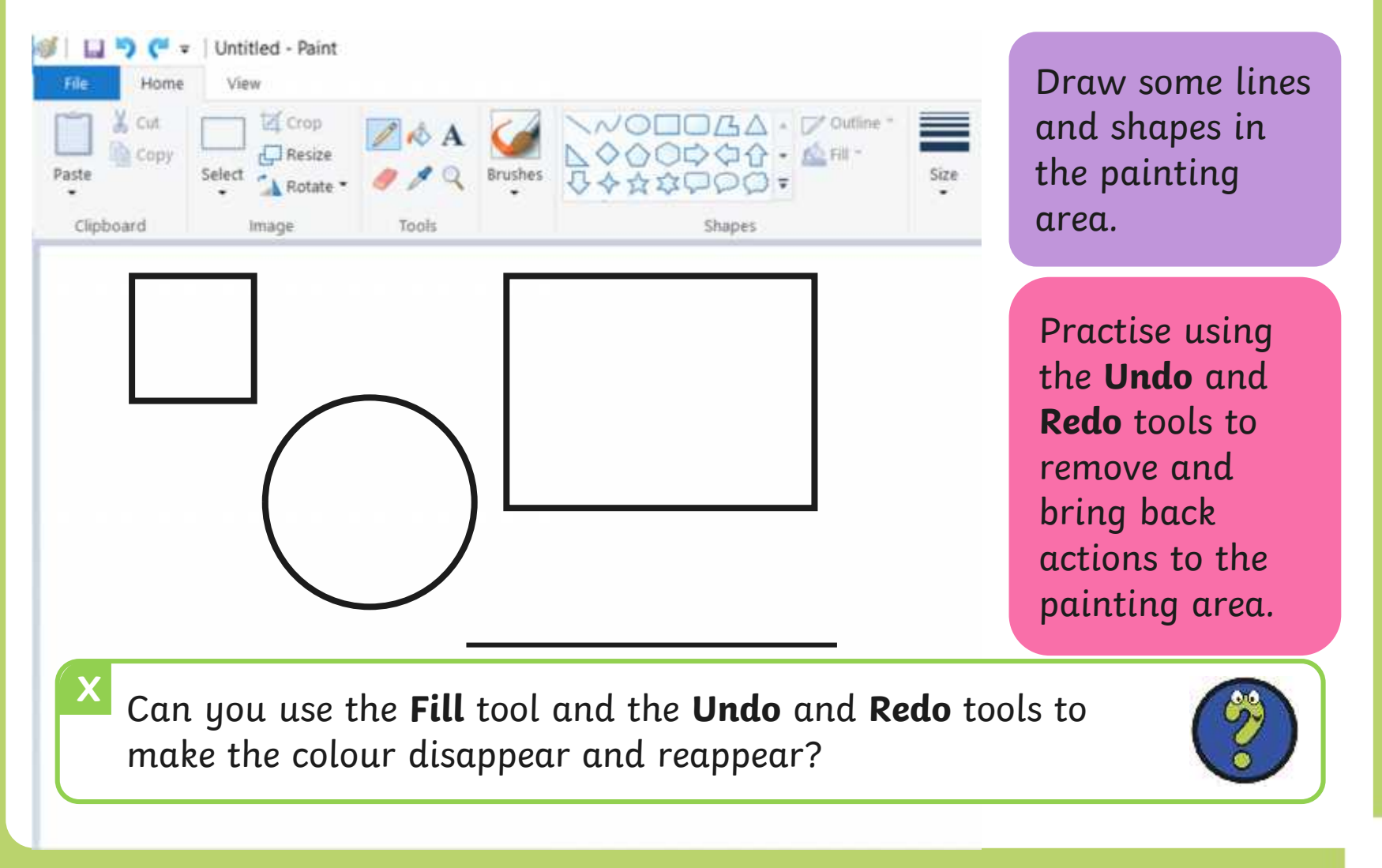

# **match to Explore**<br>Recreate this digital painting using your painting software.

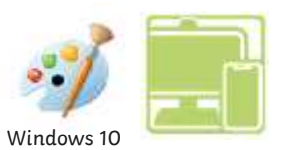

Use the **Rubber**, **Undo** and **Redo** tools to change the painting to Recreate this digital painting using your painting software.

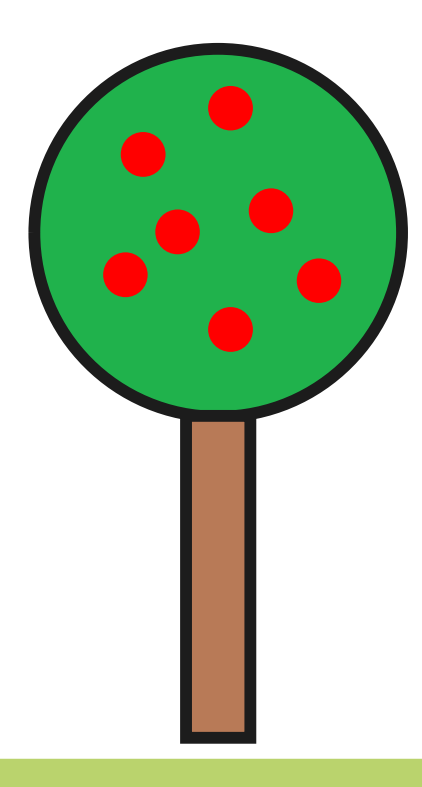

# **Using the Eraser**

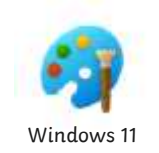

Whe equacuju out is englished **Erace societ that se**l object of eye event theight sowher paint intuiting the goods is to be to the down of werver to only a state of our diverse of the **plaint in** and then try again.

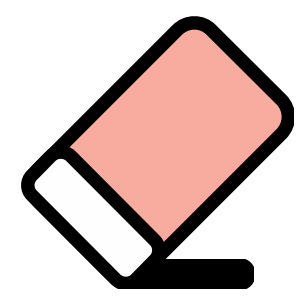

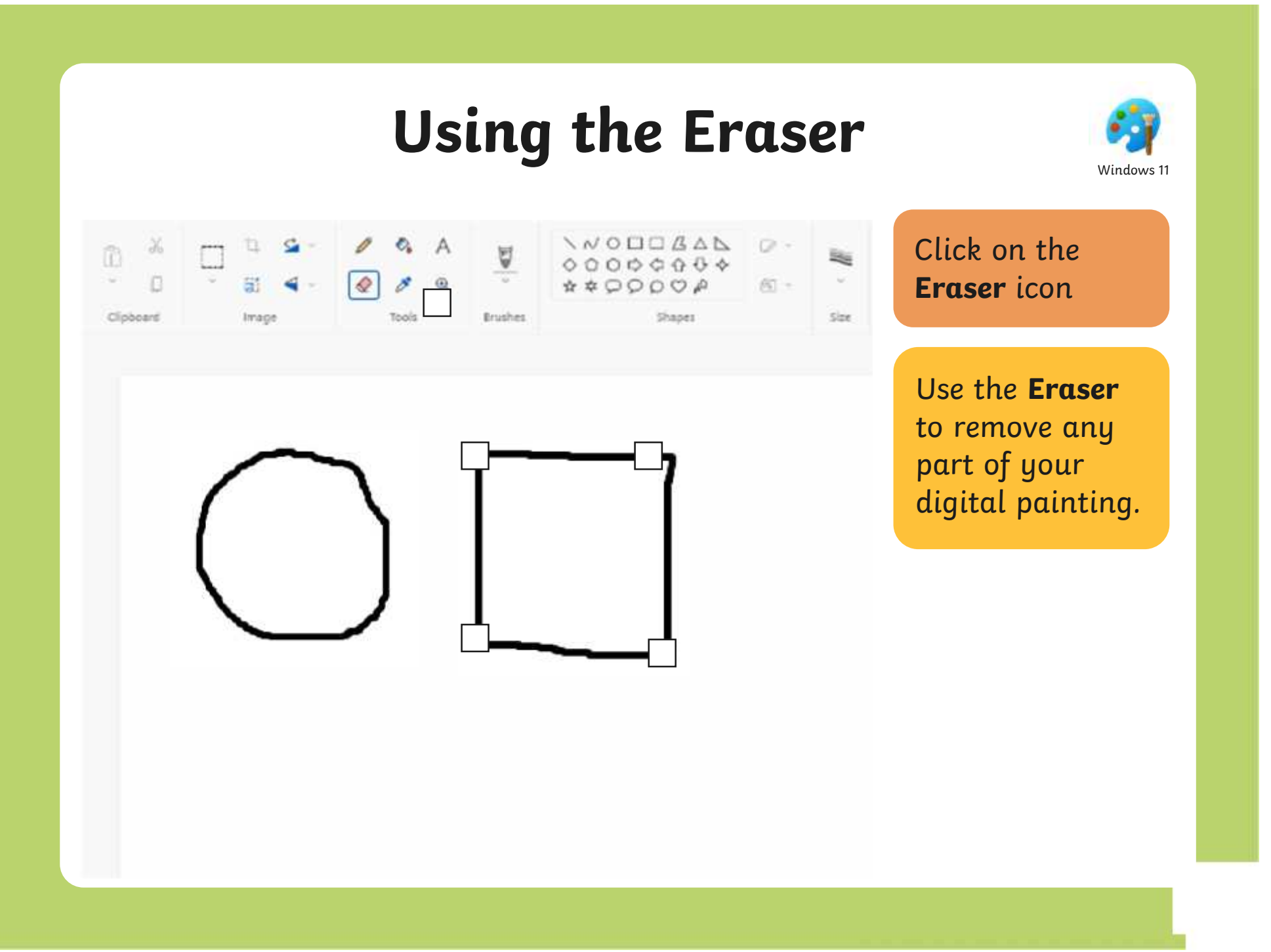

# **Using the Eraser**

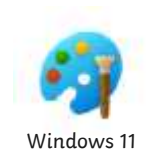

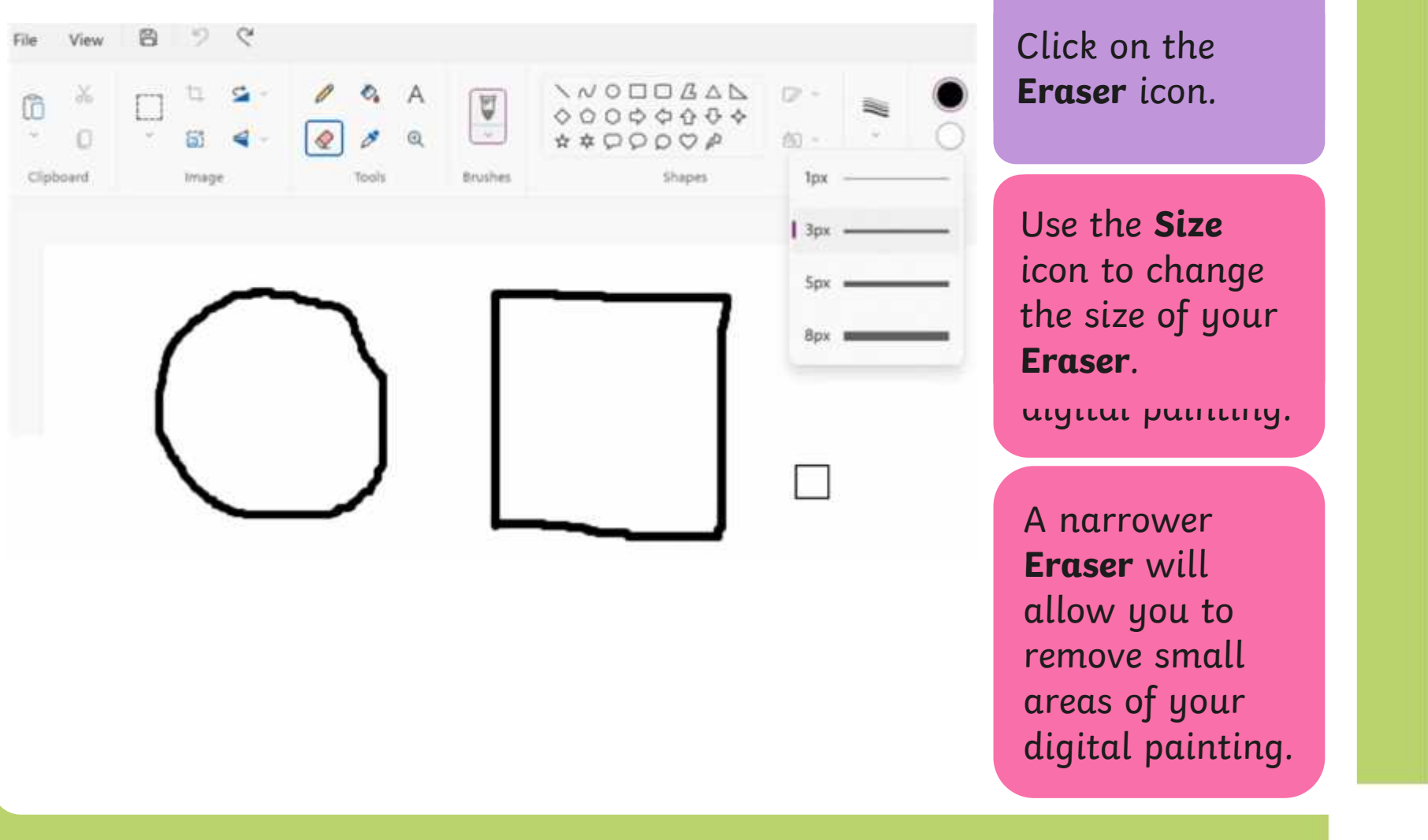

# **Using the Eraser**

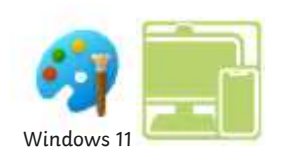

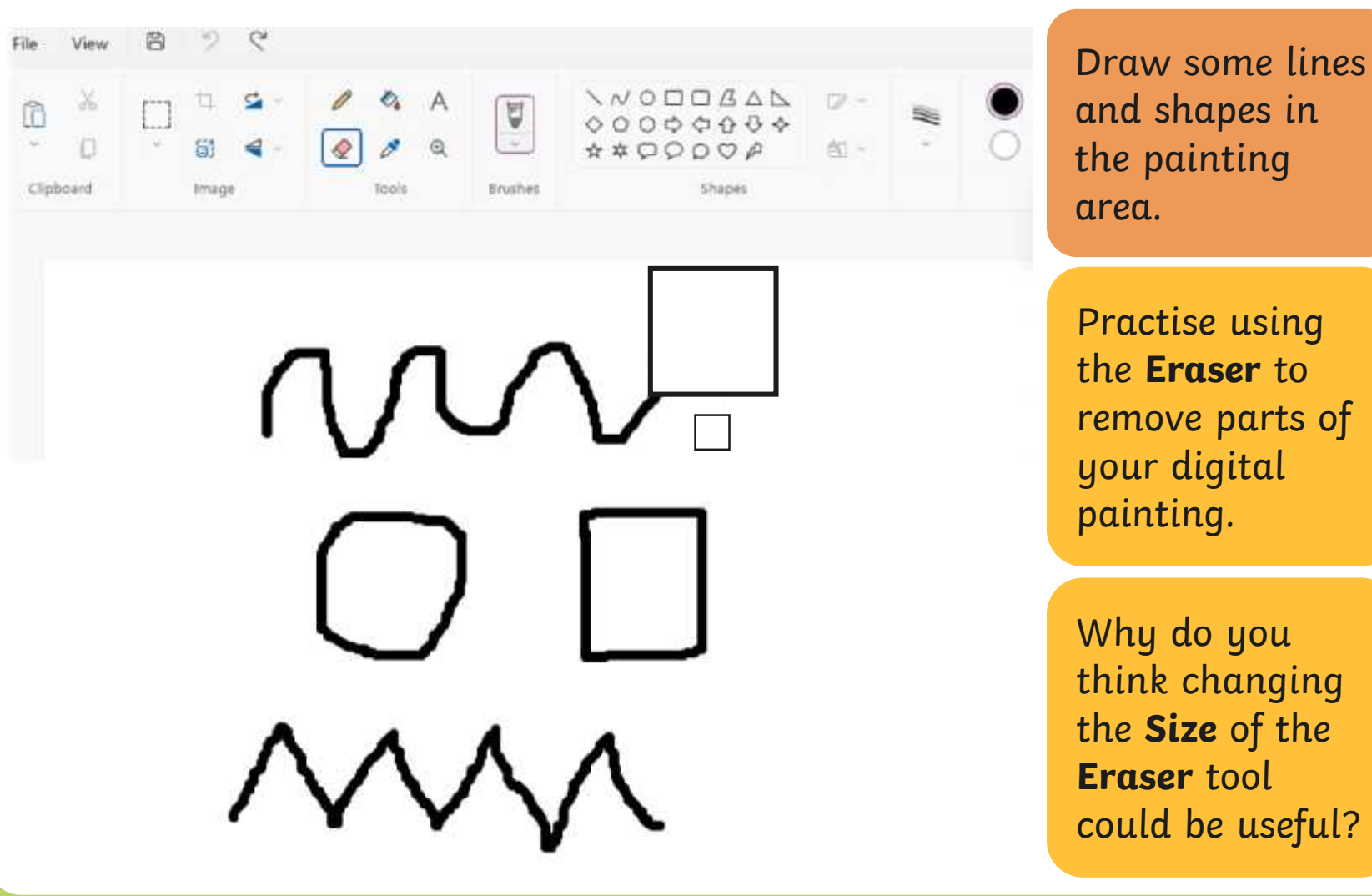

# **Using the Undo Tool**

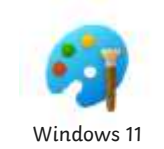

Towgver, it can be very time consuming using the nove large greas ar complete However, it can be very time consuming using the **Eraser** to remove large areas or complete shapes. Using the **Undo** tool allows you to remove a whole action, such as a shape you have just drawn or an area you have filled with colour.

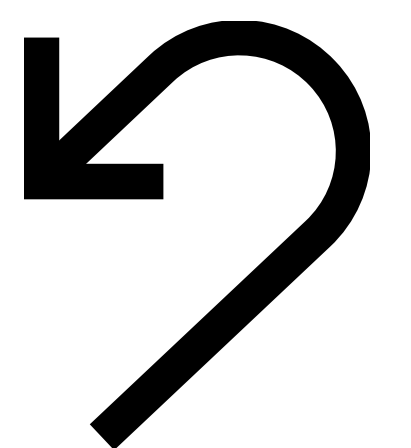

# **Using the Undo Tool**

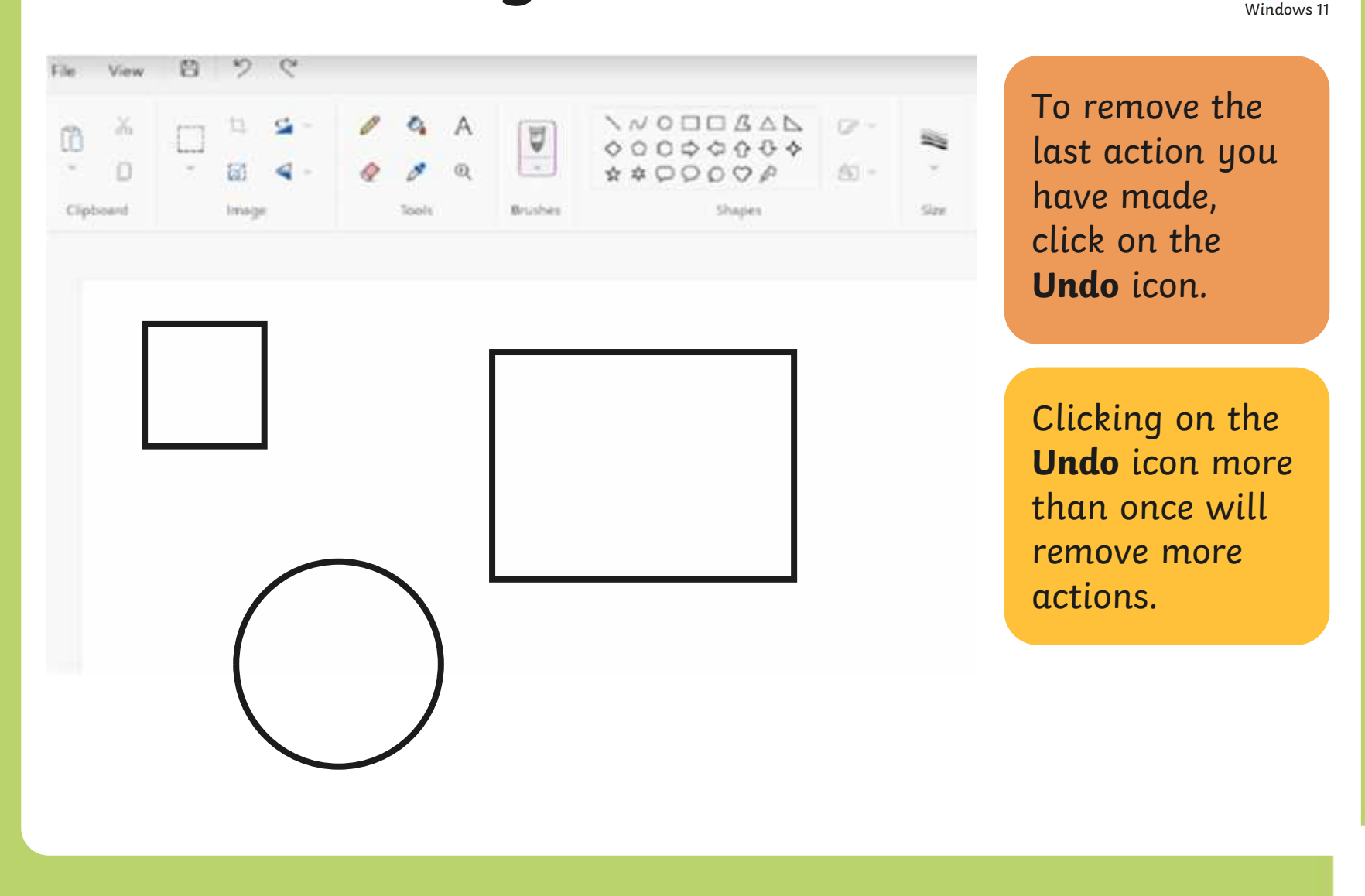

# **Using the Redo Tool**

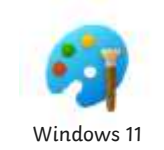

Using the **Redo** tool allows you bring back the refloh that was removed. It can however, be very easy to click the **Undo** icon too many times and remove parts of our digital painting that we didn't need to. Using the **Redo** tool allows you bring back the action that was removed.

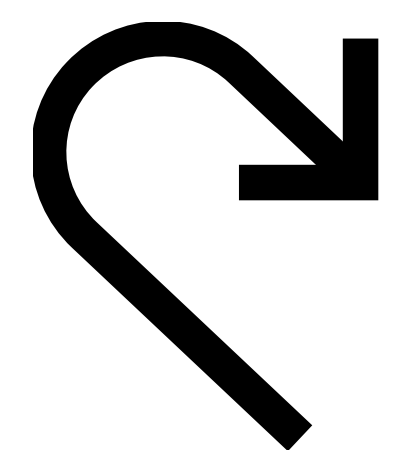

# **Using the Redo Tool**

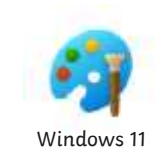

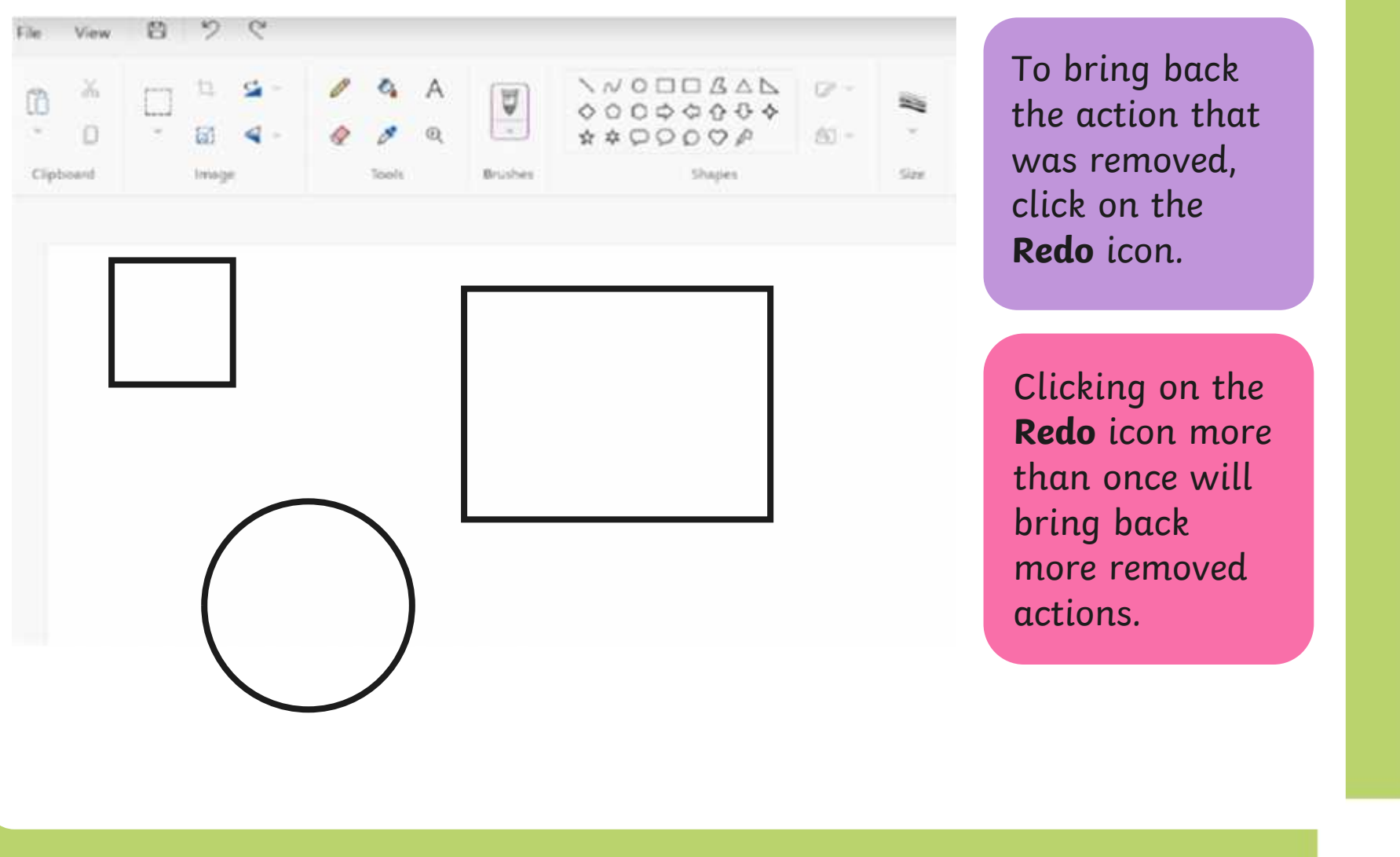

# **Using the Undo and Redo Tool**

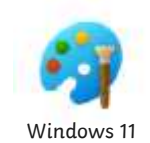

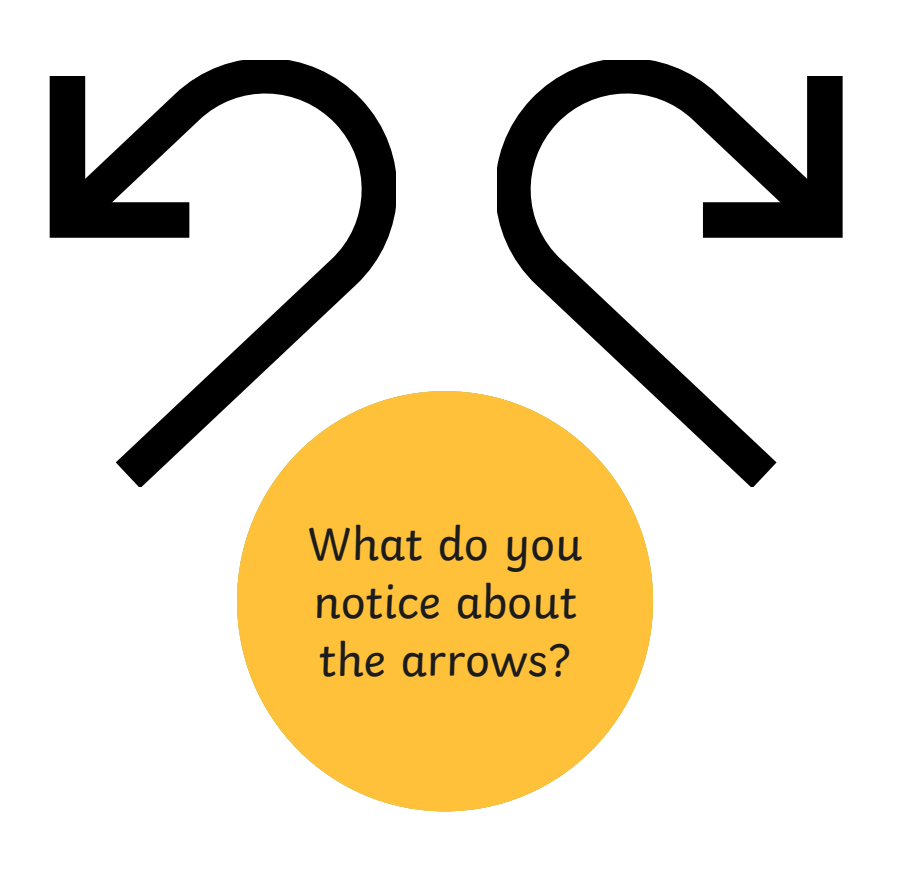

# **Using the Undo and Redo Tool**

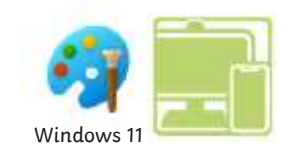

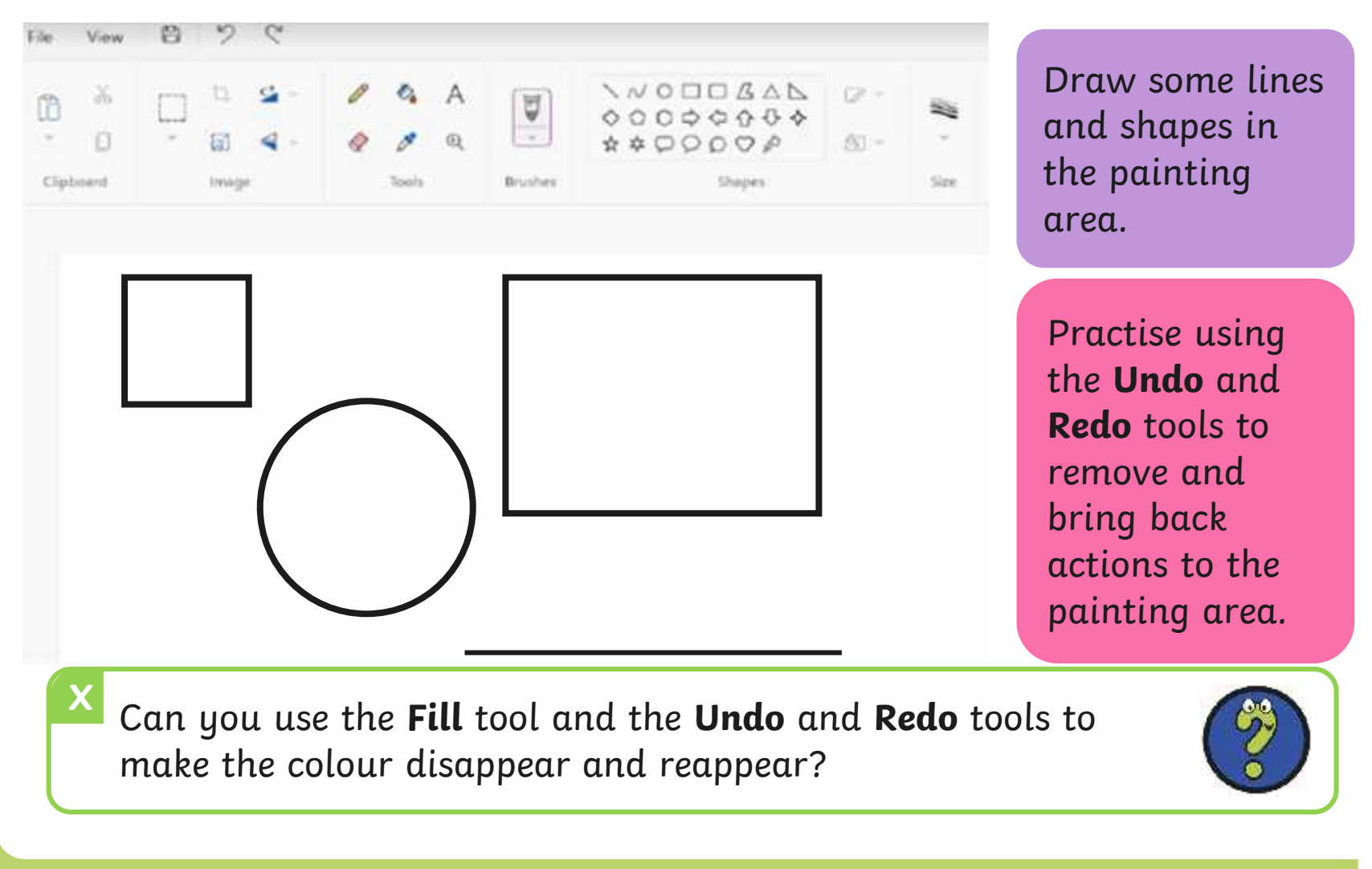

# **match to Explore**<br>Recreate this digital painting using your painting software.

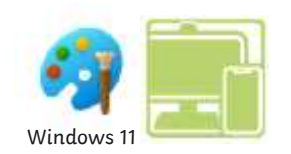

Use the **Eraser**, **Undo** and **Redo** tools to change the painting to Recreate this digital painting using your painting software.

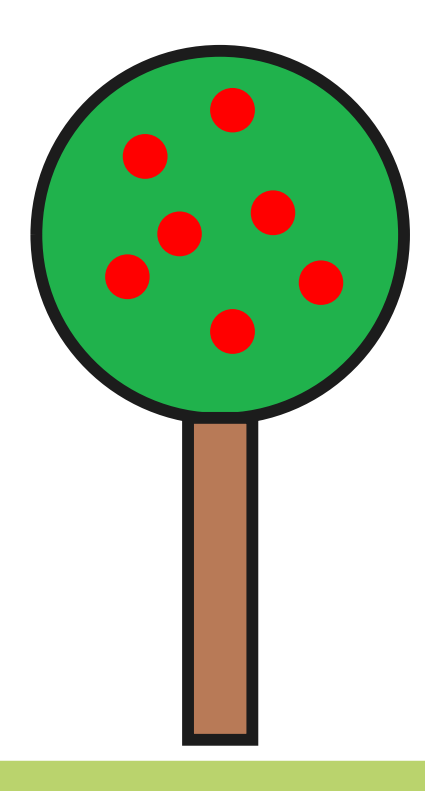

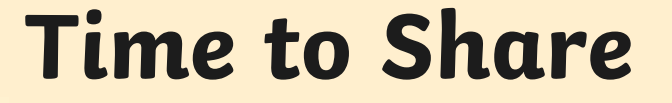

Show your partner your new digital painting.

Tell your partner about one change you have made. Make sure you talk about the tools and icons you have used.

### **Aim**

• To erase and undo actions to change a digital painting.

# **Success Criteria**

I can use the appropriate tool to remove mistakes.

I can erase part of my digital painting.

I can undo an action.

I can redo an action that was undone.

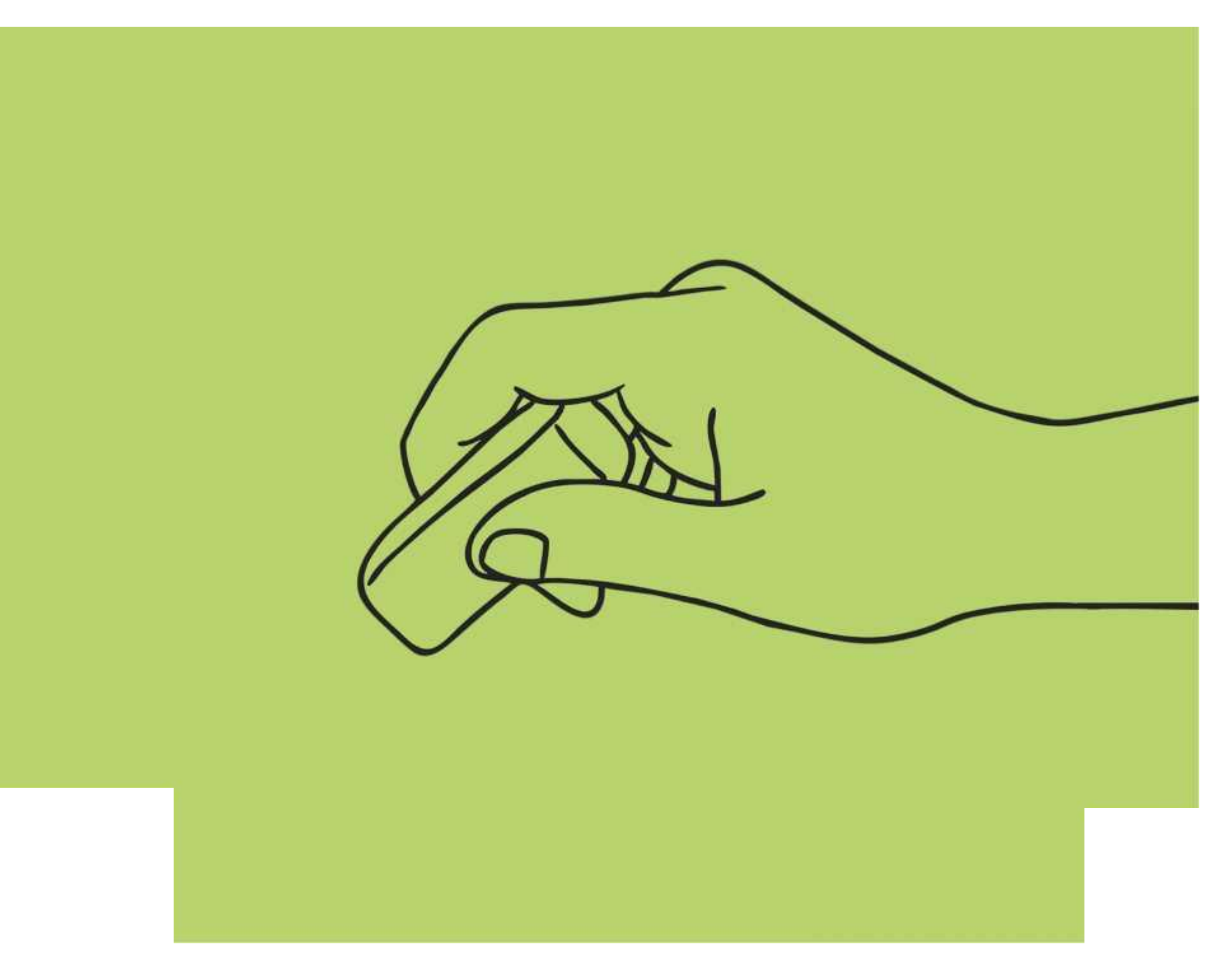

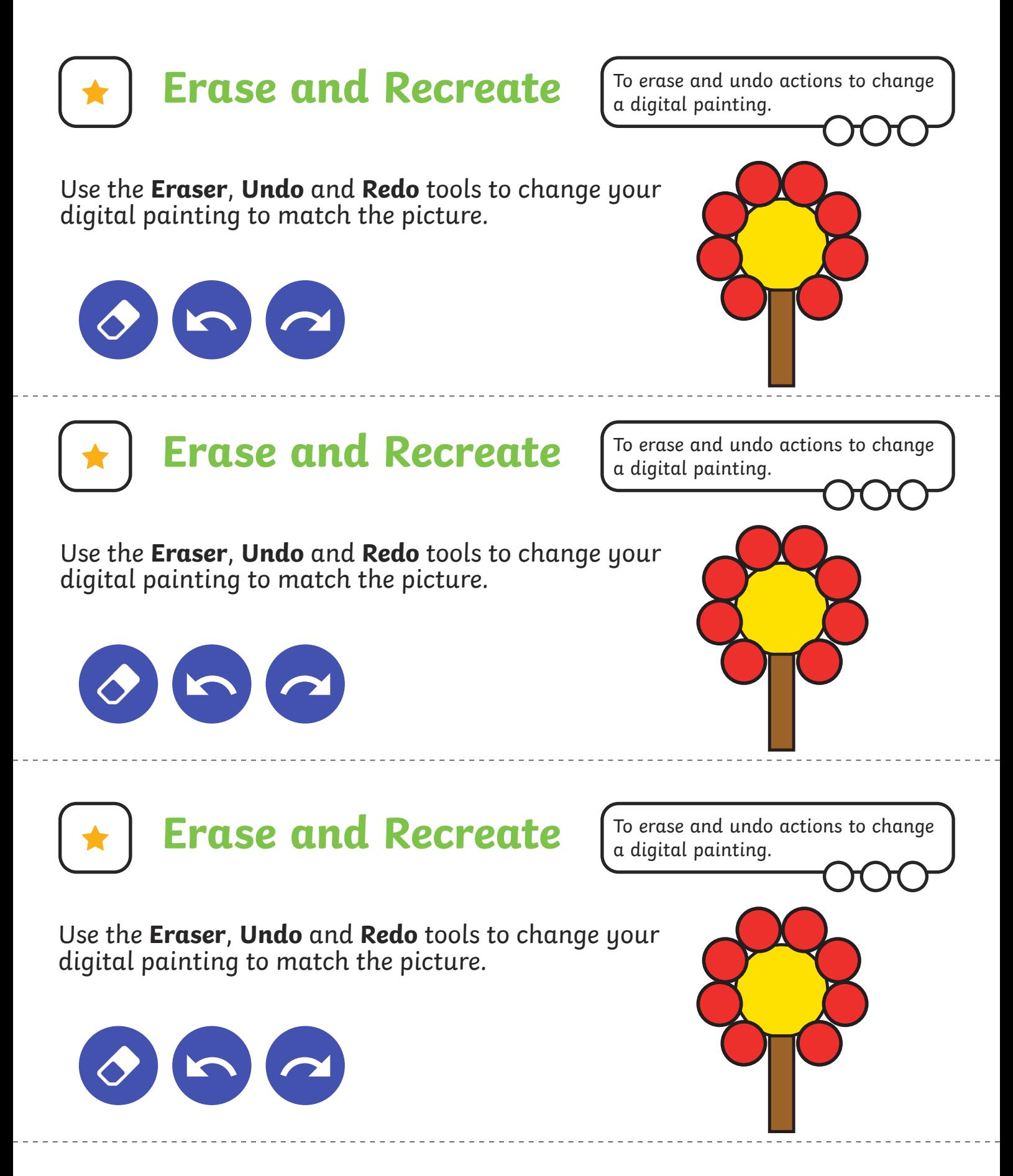

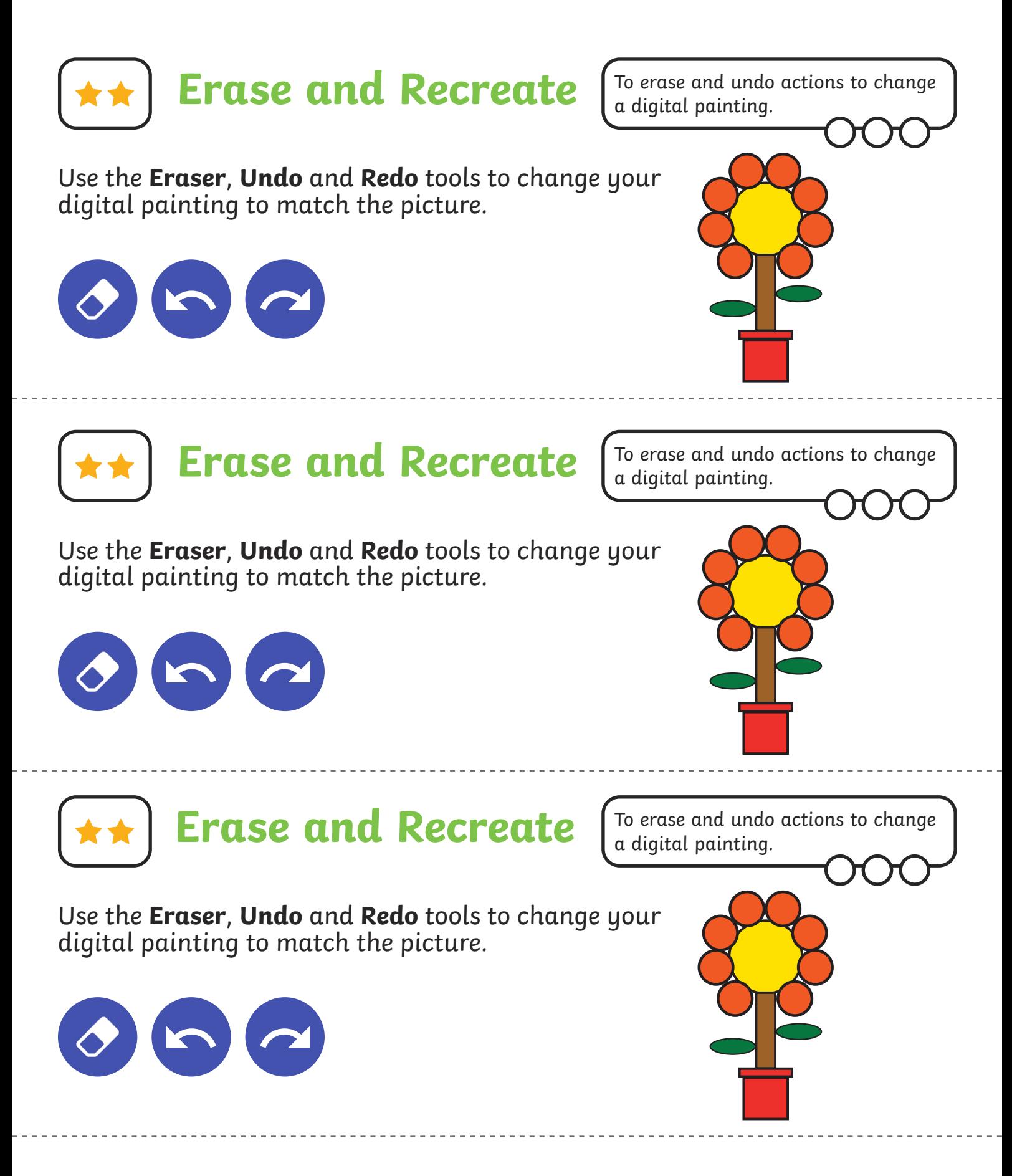

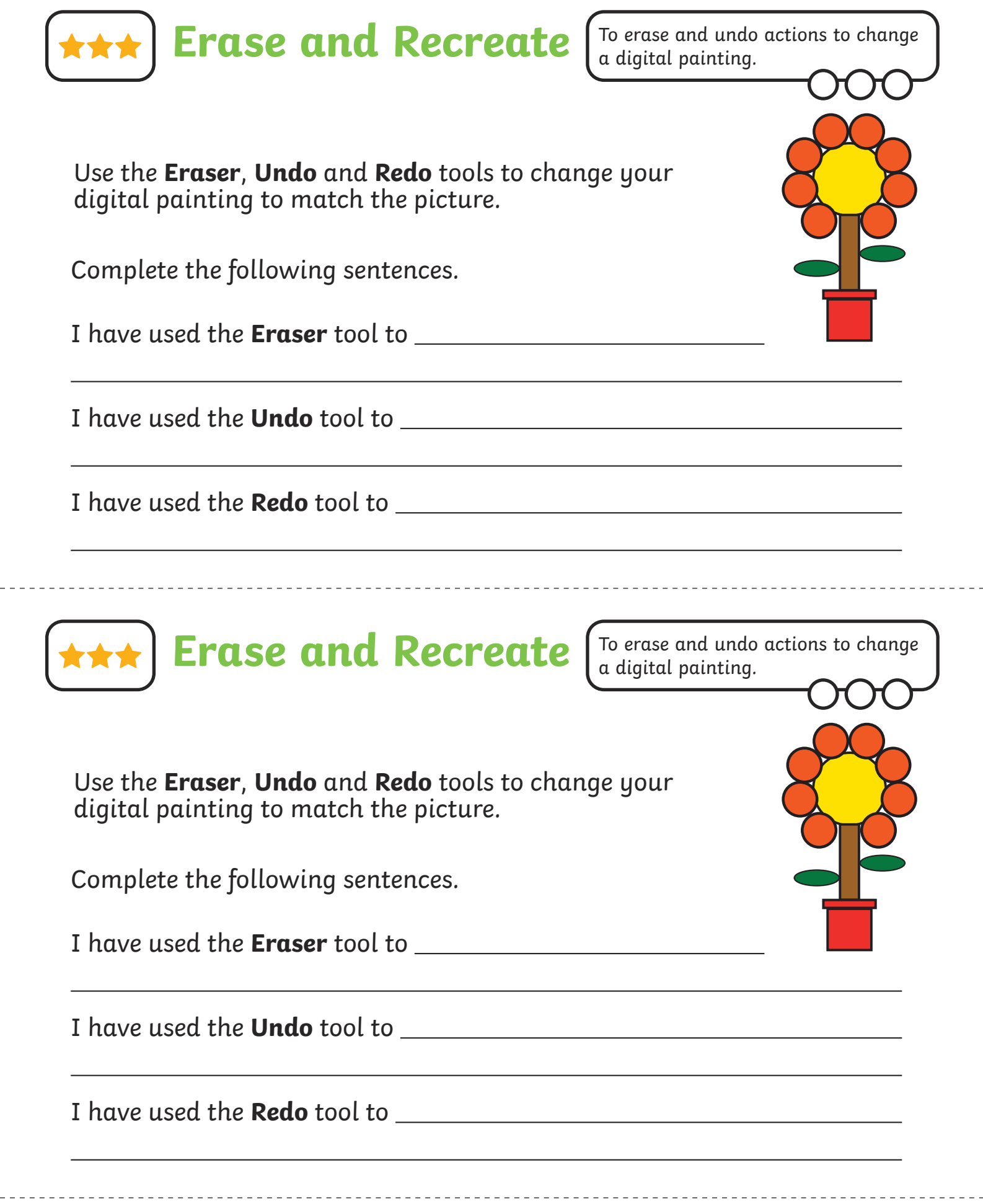

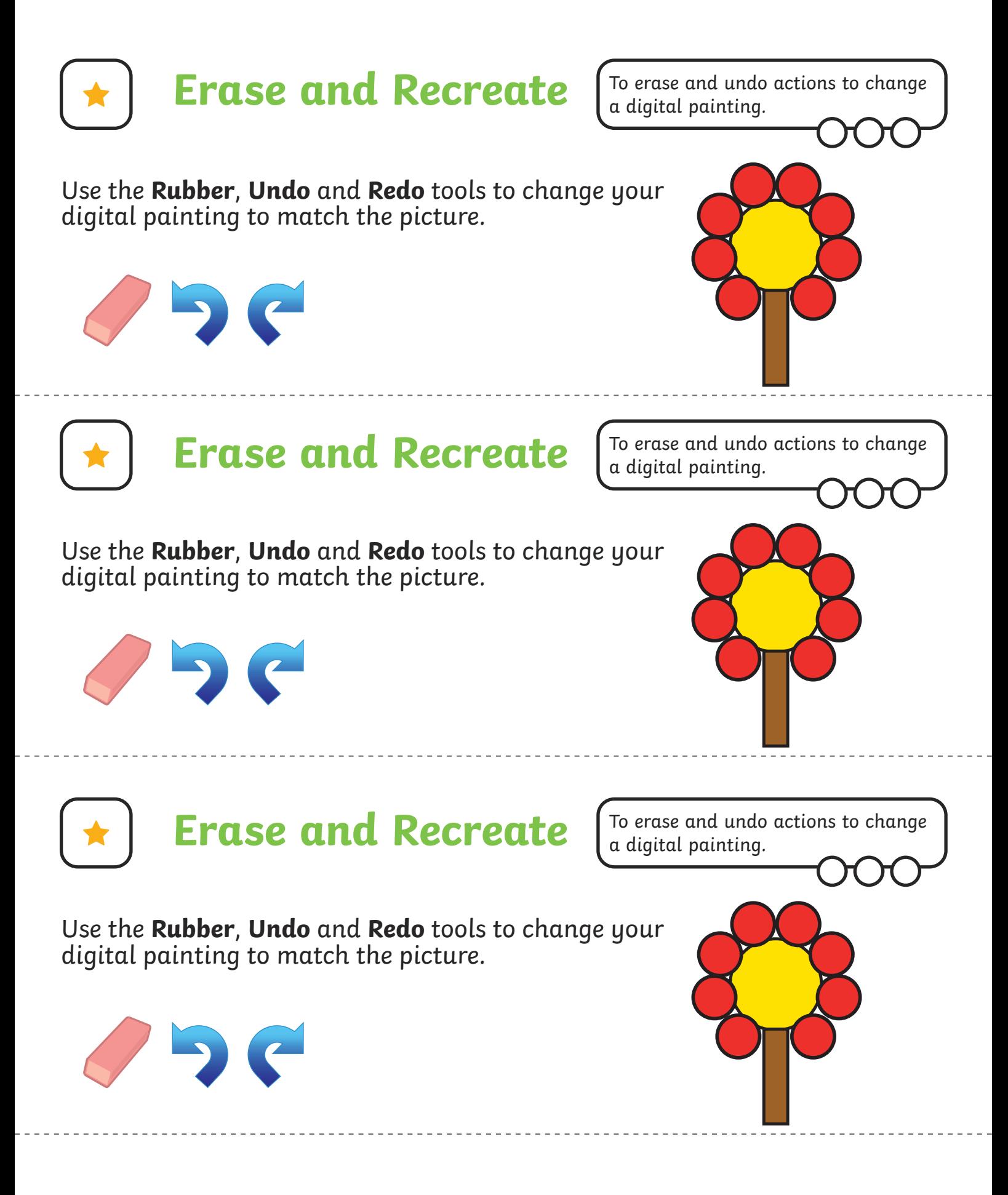

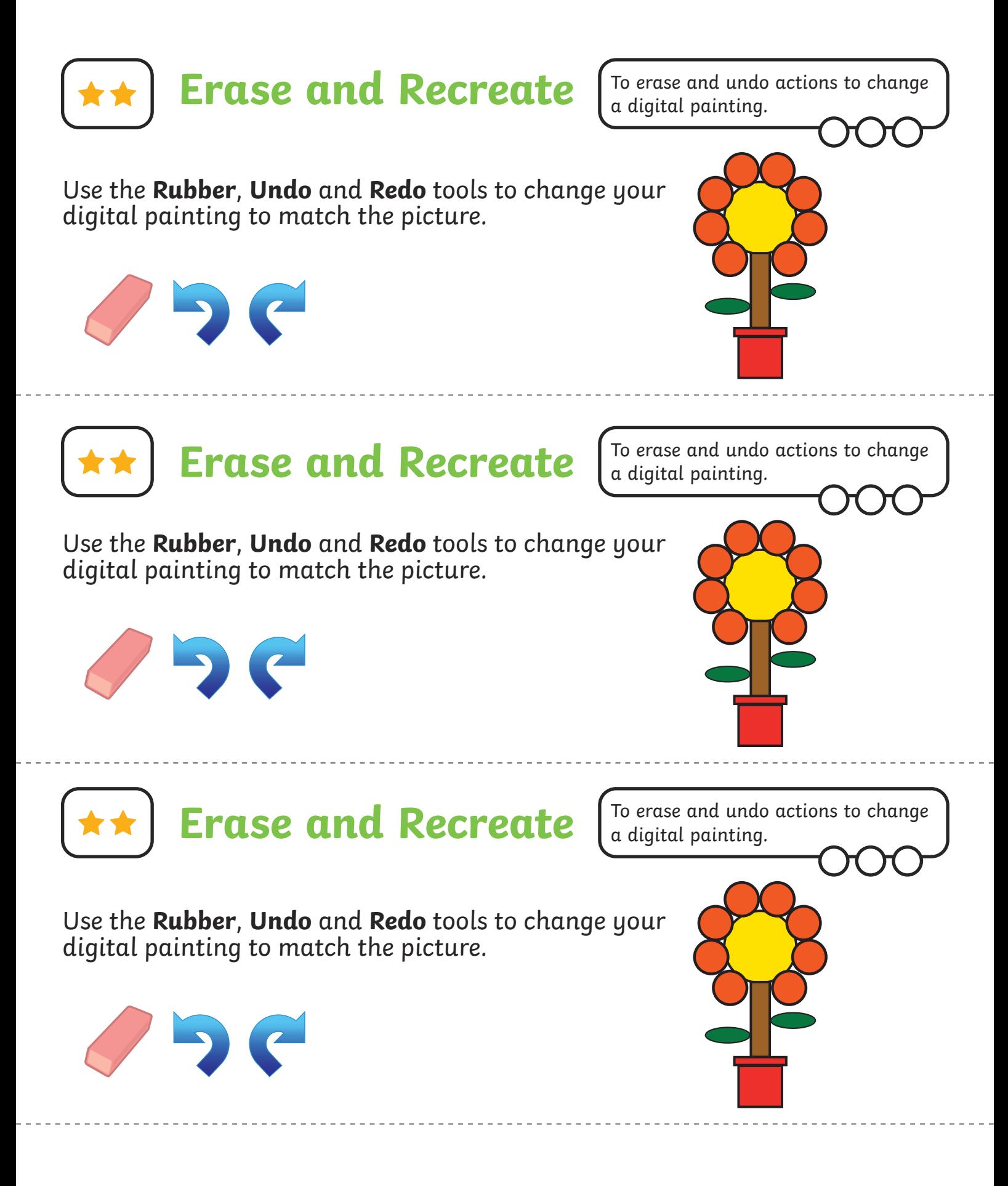

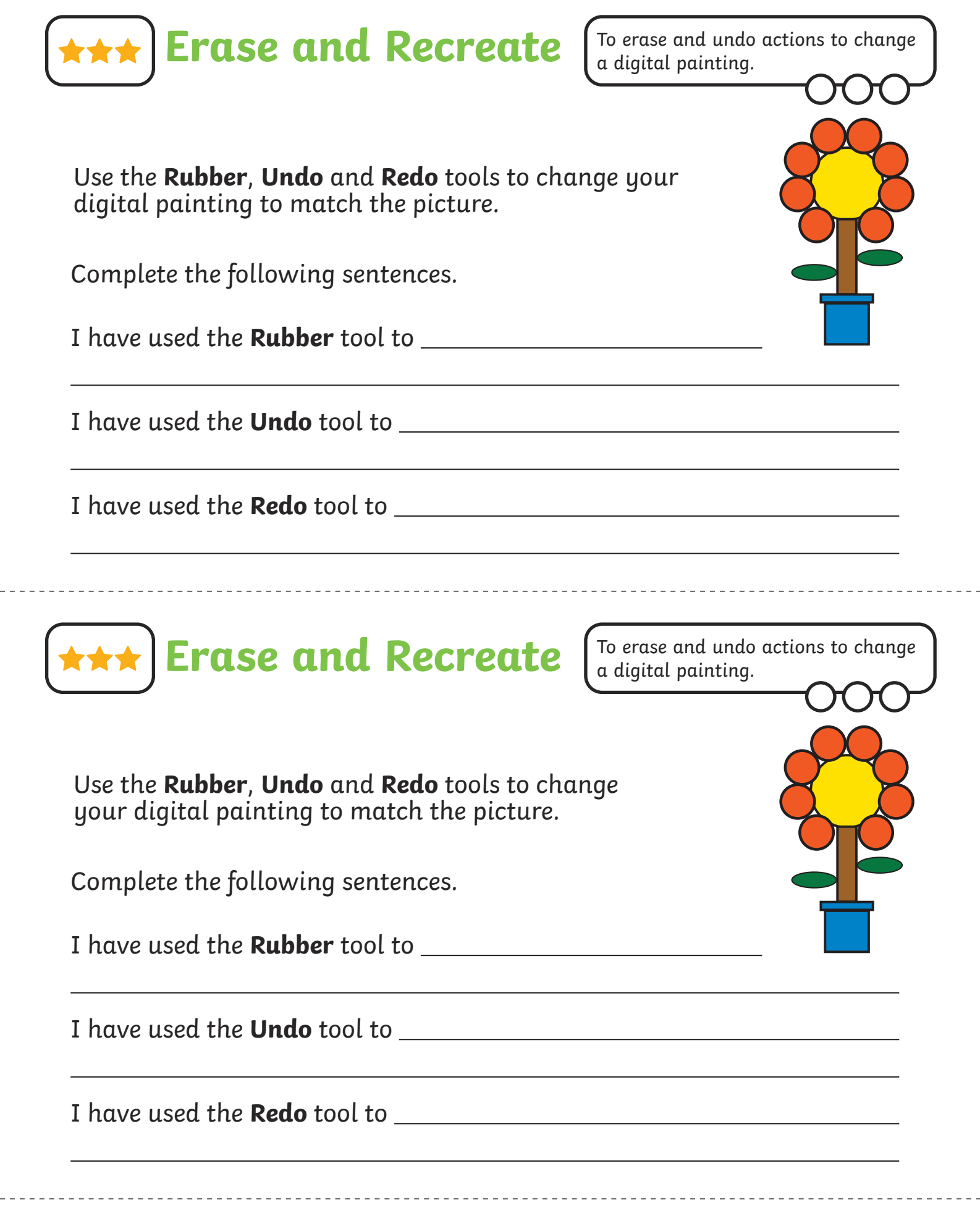

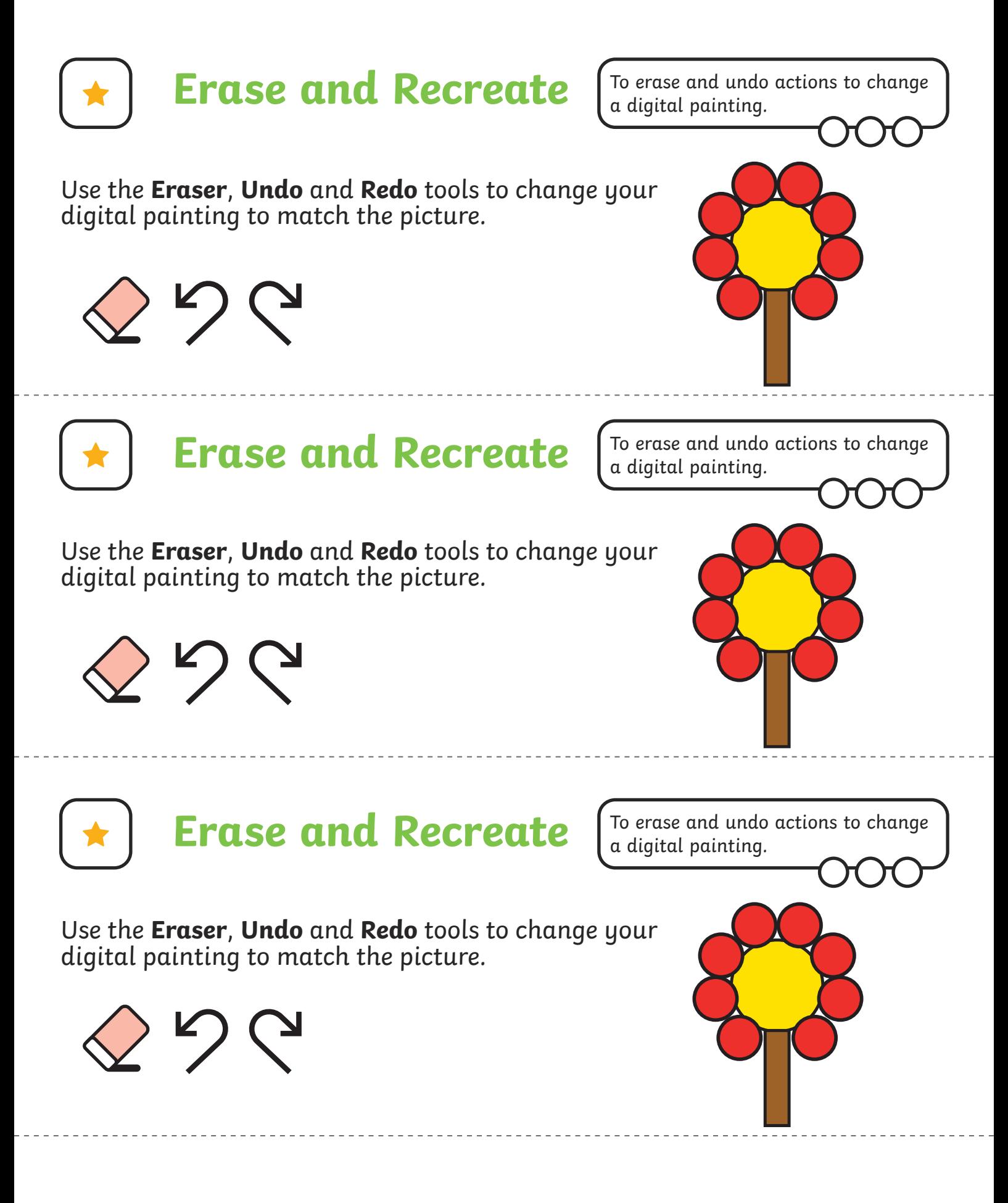

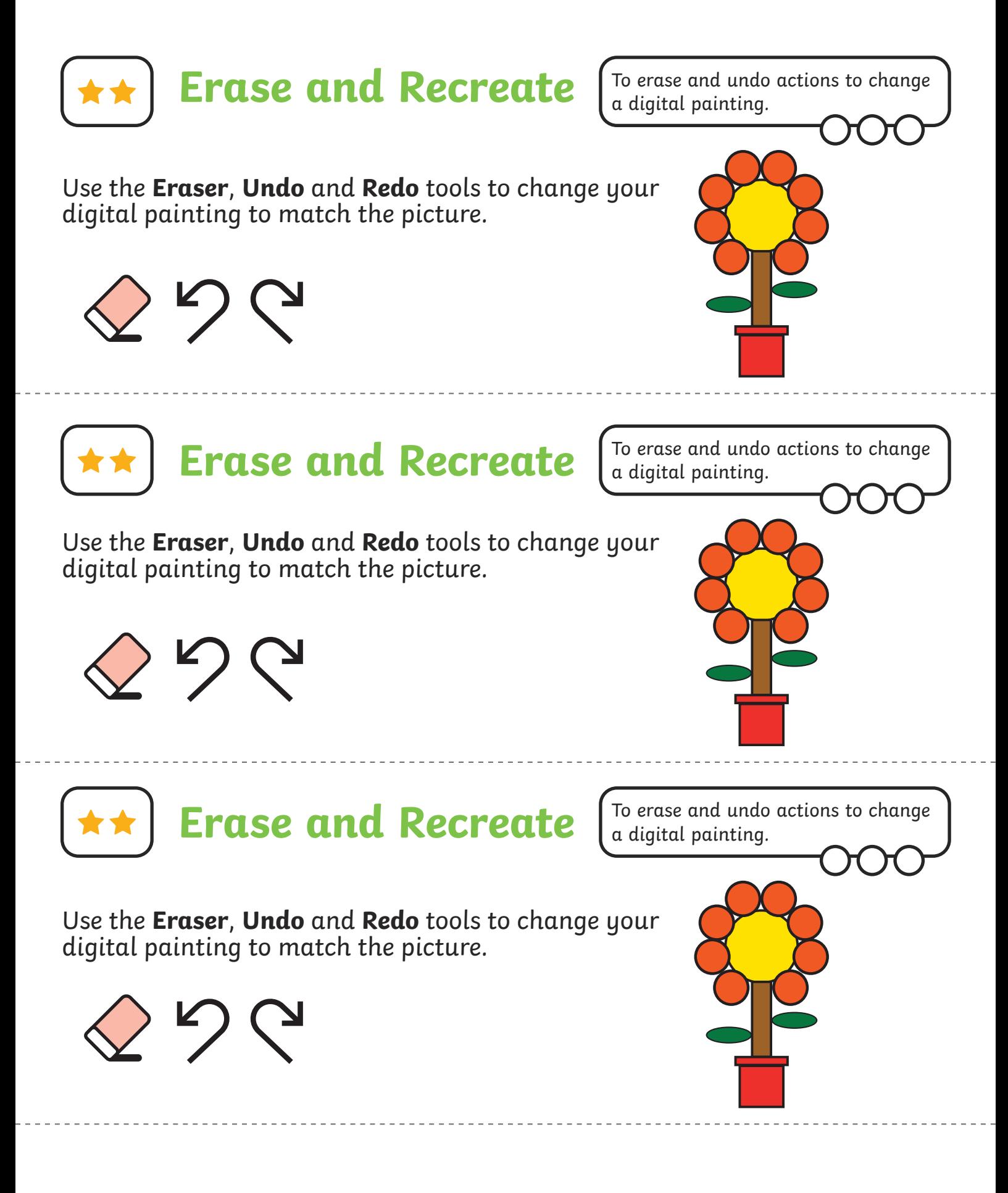

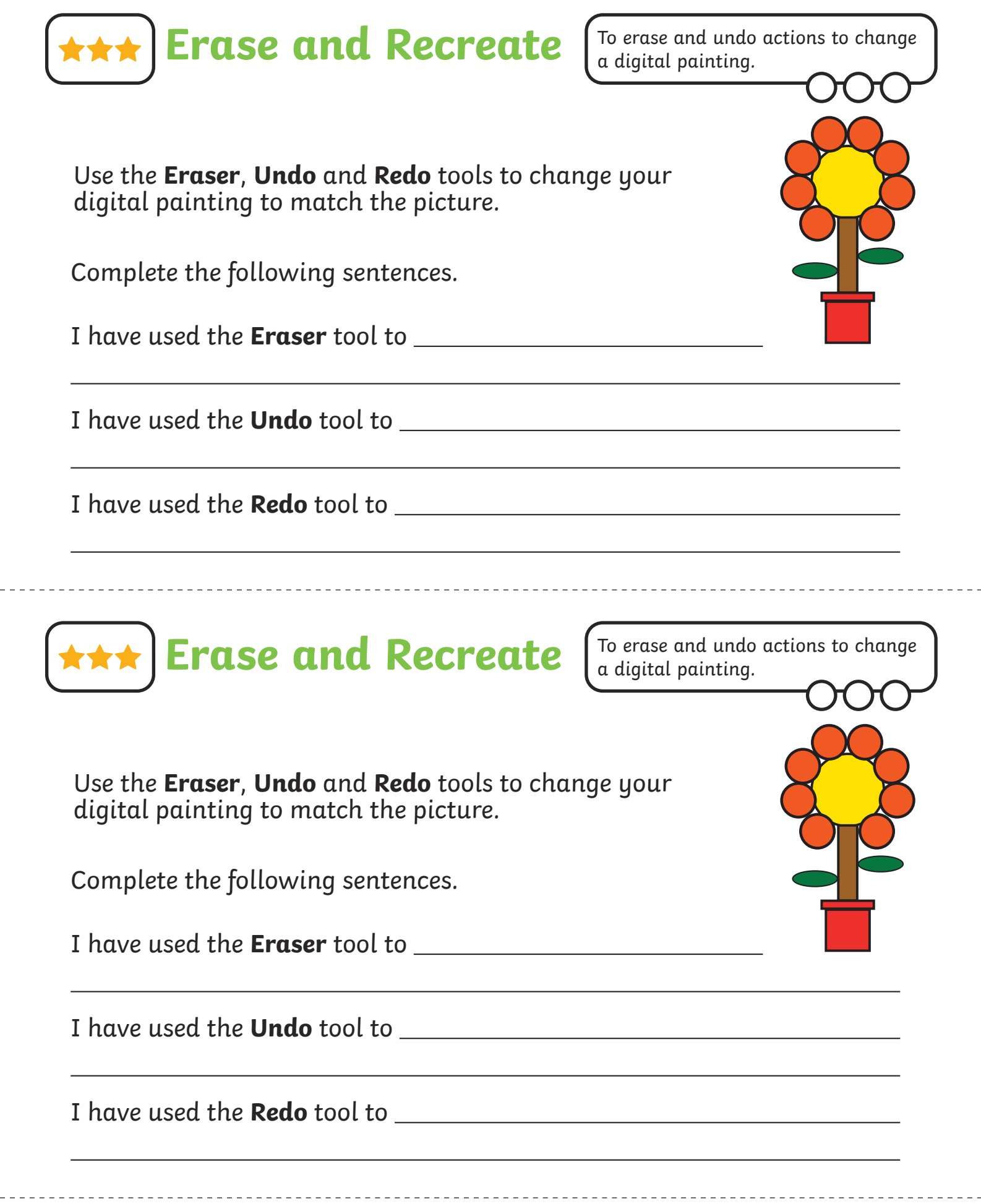

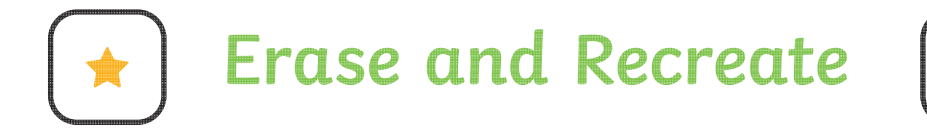

To erase and undo actions to change a digital painting.

Use the **Eraser**, **Undo** and **Redo** tools to change your digital painting to match the picture.

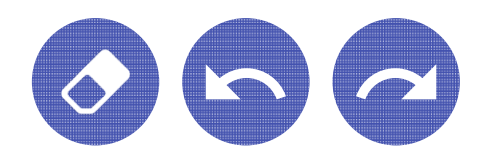

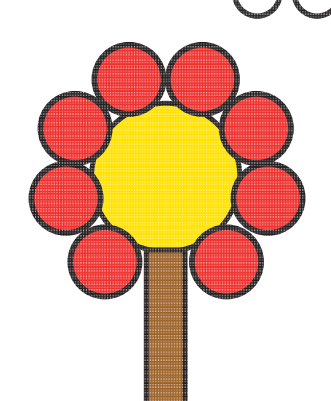

To erase and undo actions to change

a digital painting.

Use the **Eraser**, **Undo** and **Redo** tools to change your

**Erase and Recreate**

digital painting to match the picture.

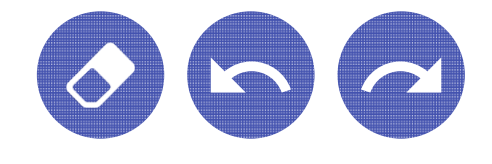

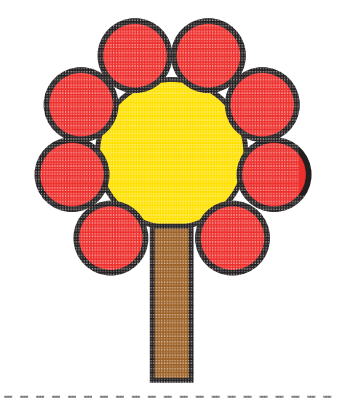

**Erase and Recreate**

To erase and undo actions to change a digital painting.

Use the **Eraser**, **Undo** and **Redo** tools to change your digital painting to match the picture.

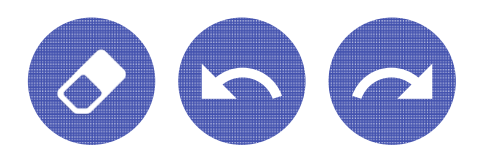

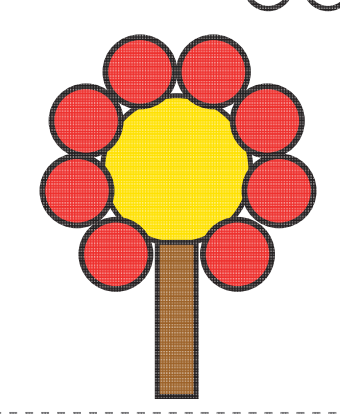

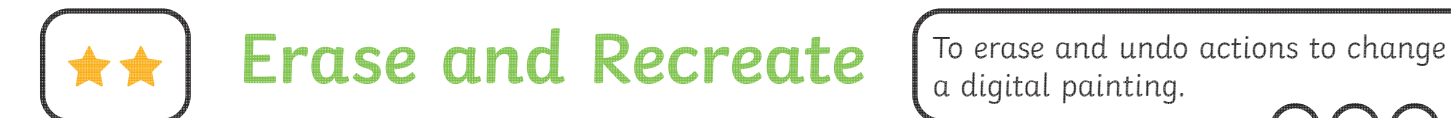

a digital painting.

Use the **Eraser**, **Undo** and **Redo** tools to change your digital painting to match the picture.

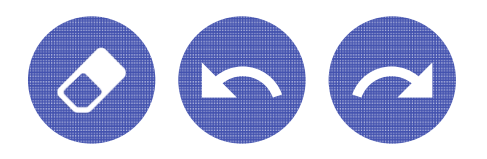

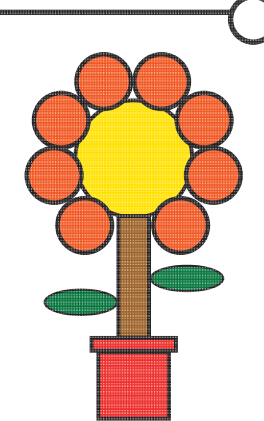

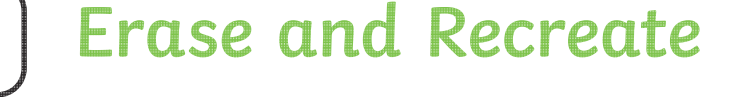

To erase and undo actions to change a digital painting.

Use the **Eraser**, **Undo** and **Redo** tools to change your digital painting to match the picture.

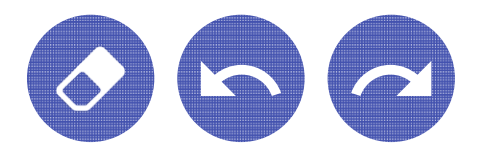

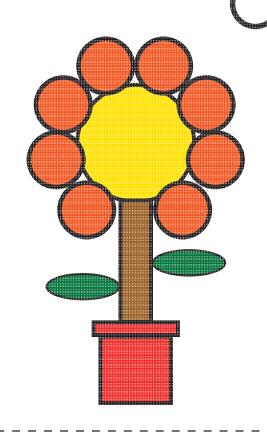

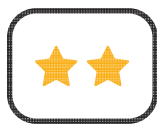

**Erase and Recreate**

To erase and undo actions to change a digital painting.

Use the **Eraser**, **Undo** and **Redo** tools to change your digital painting to match the picture.

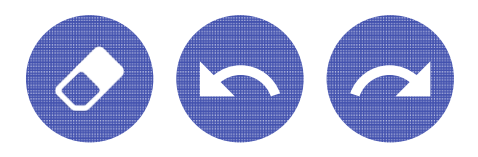

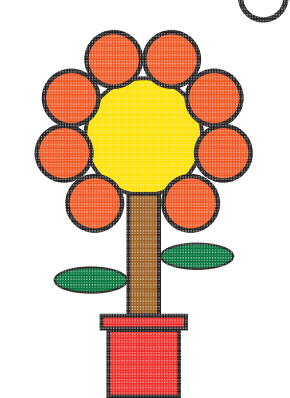

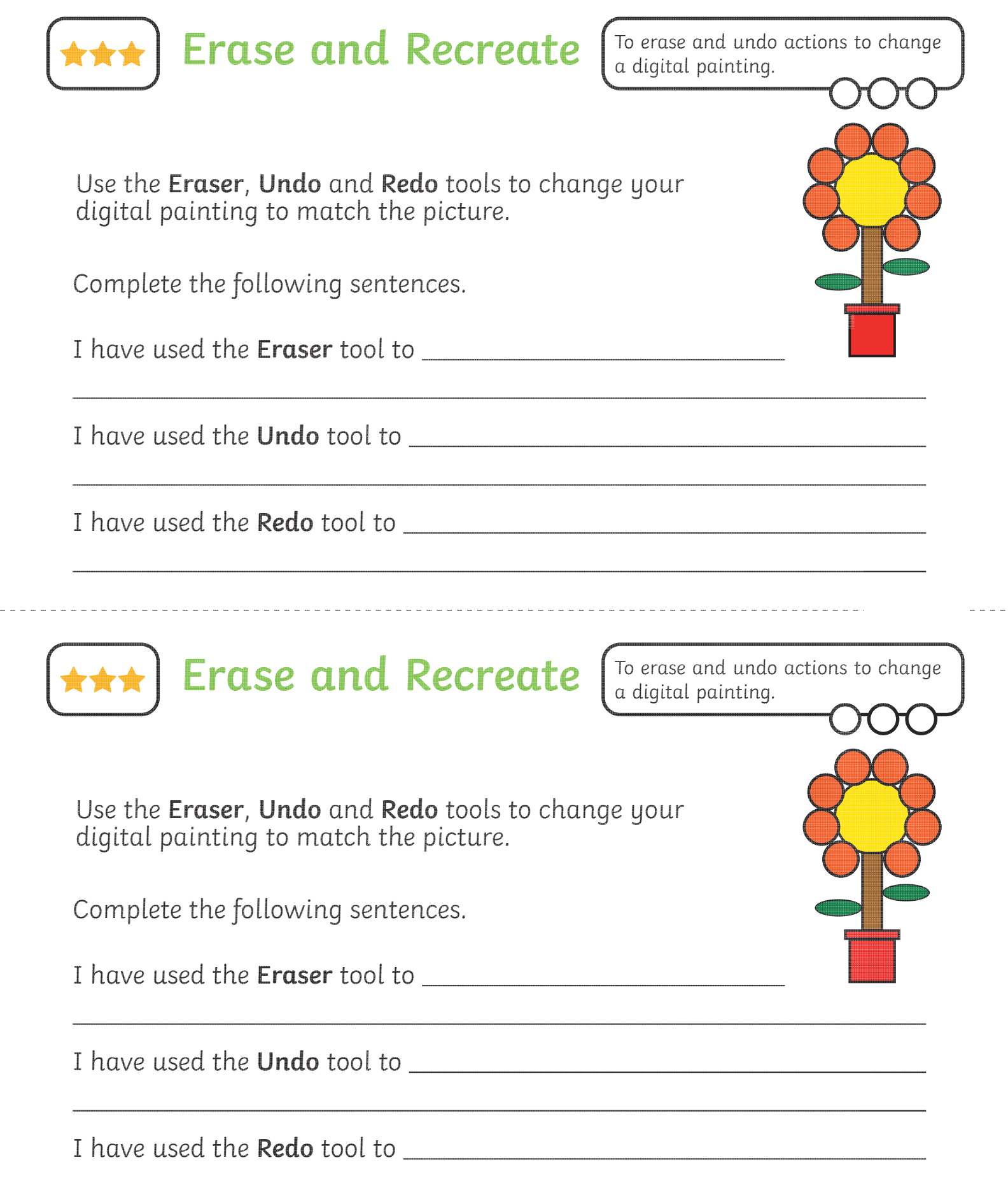

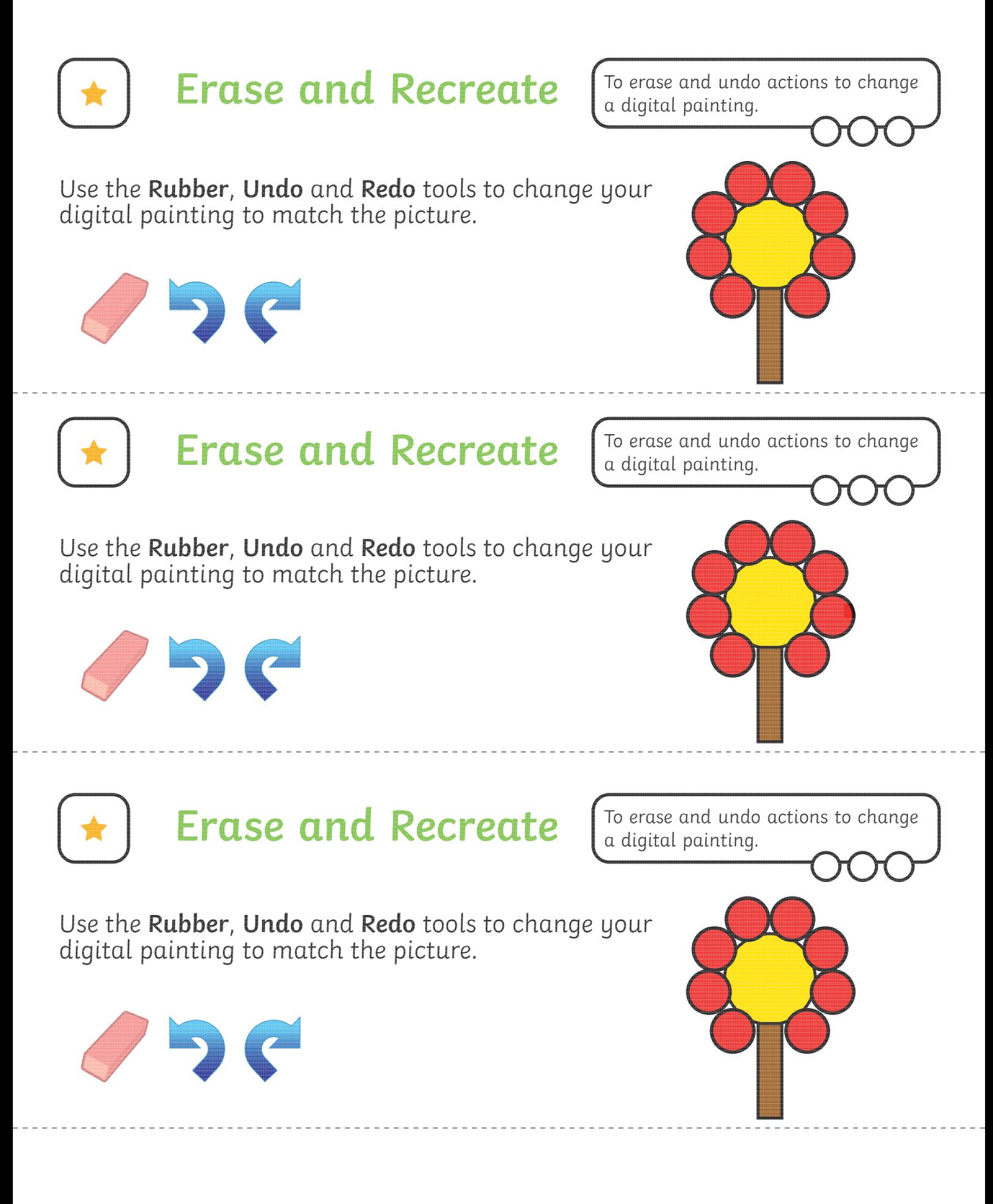
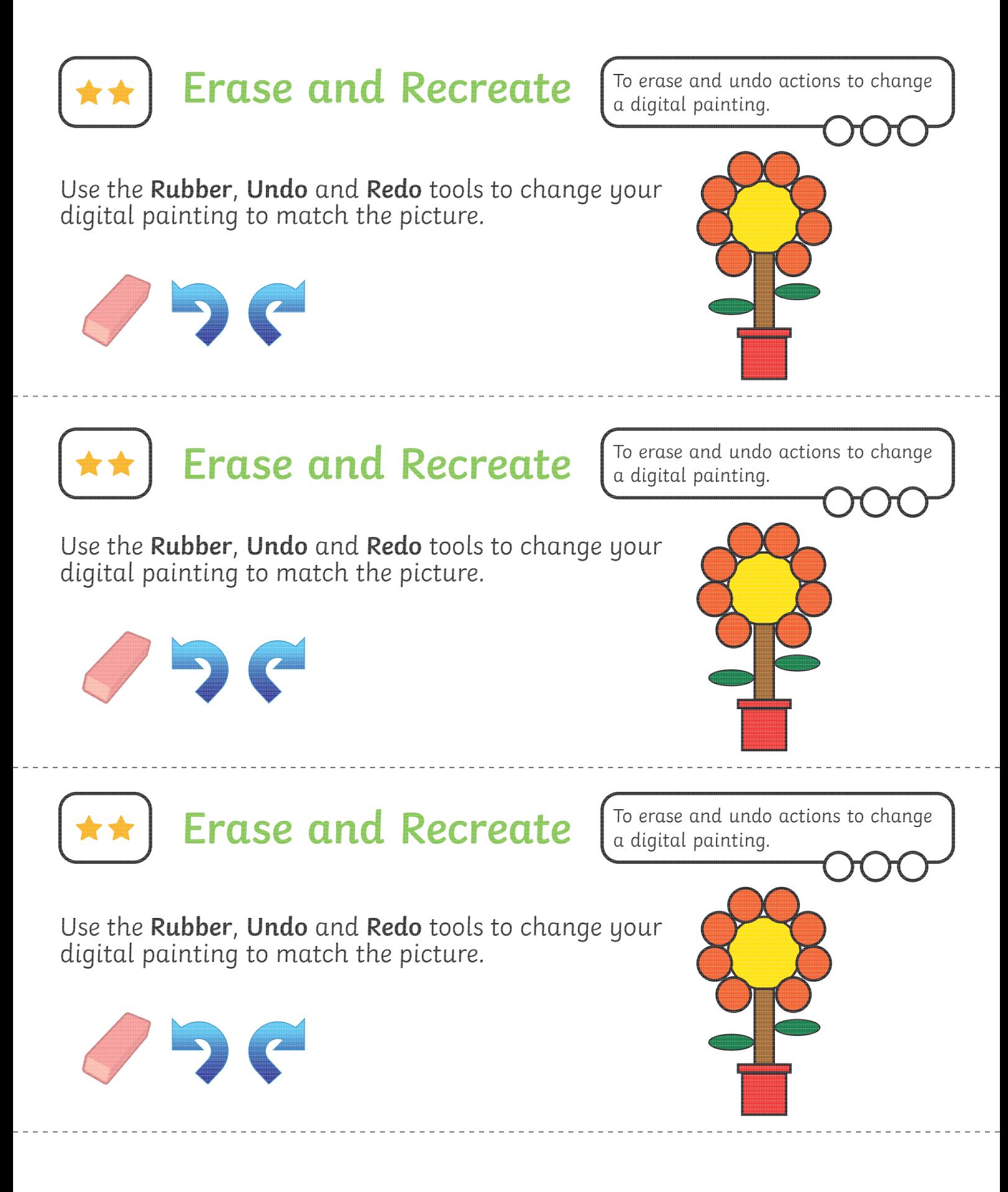

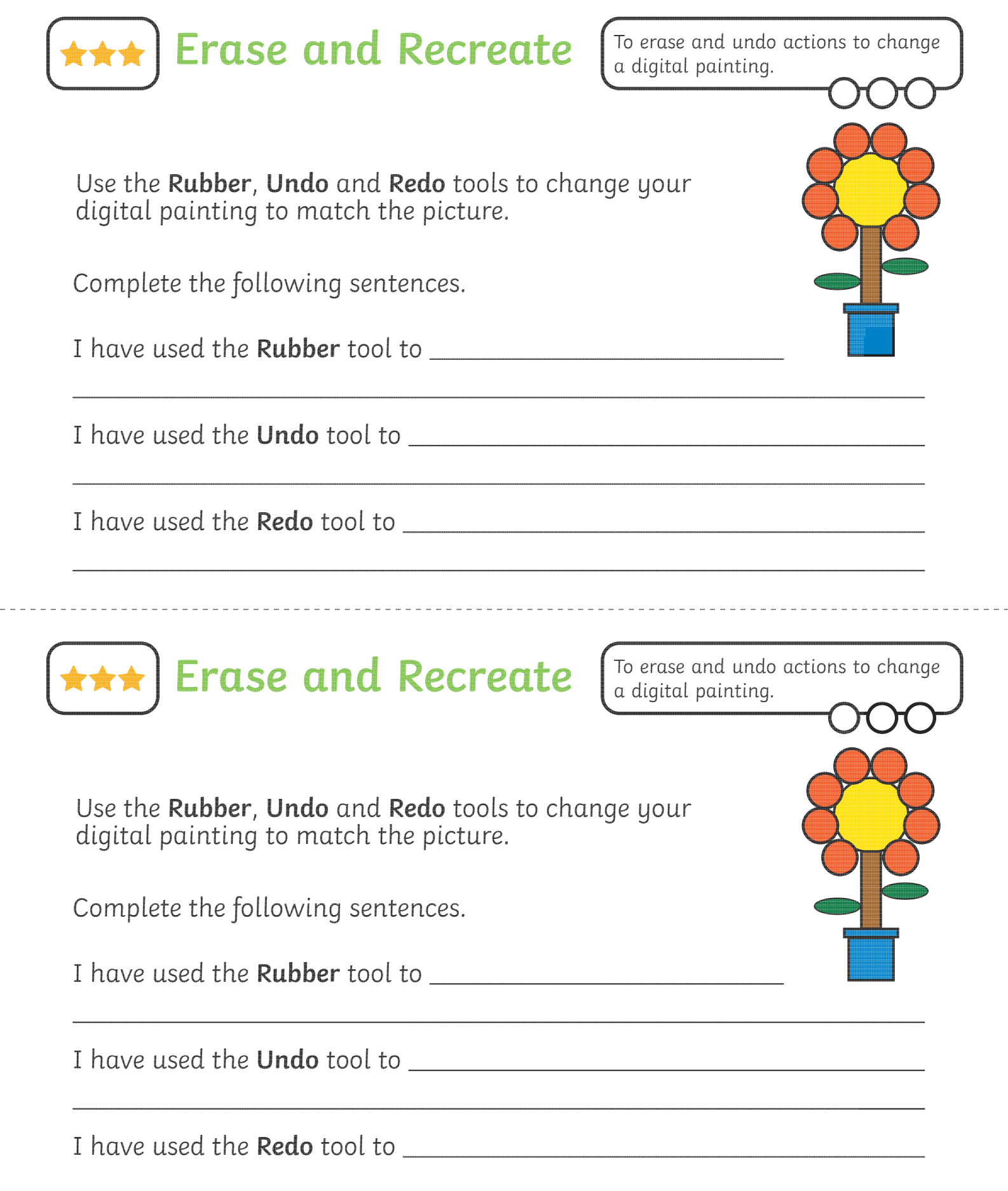

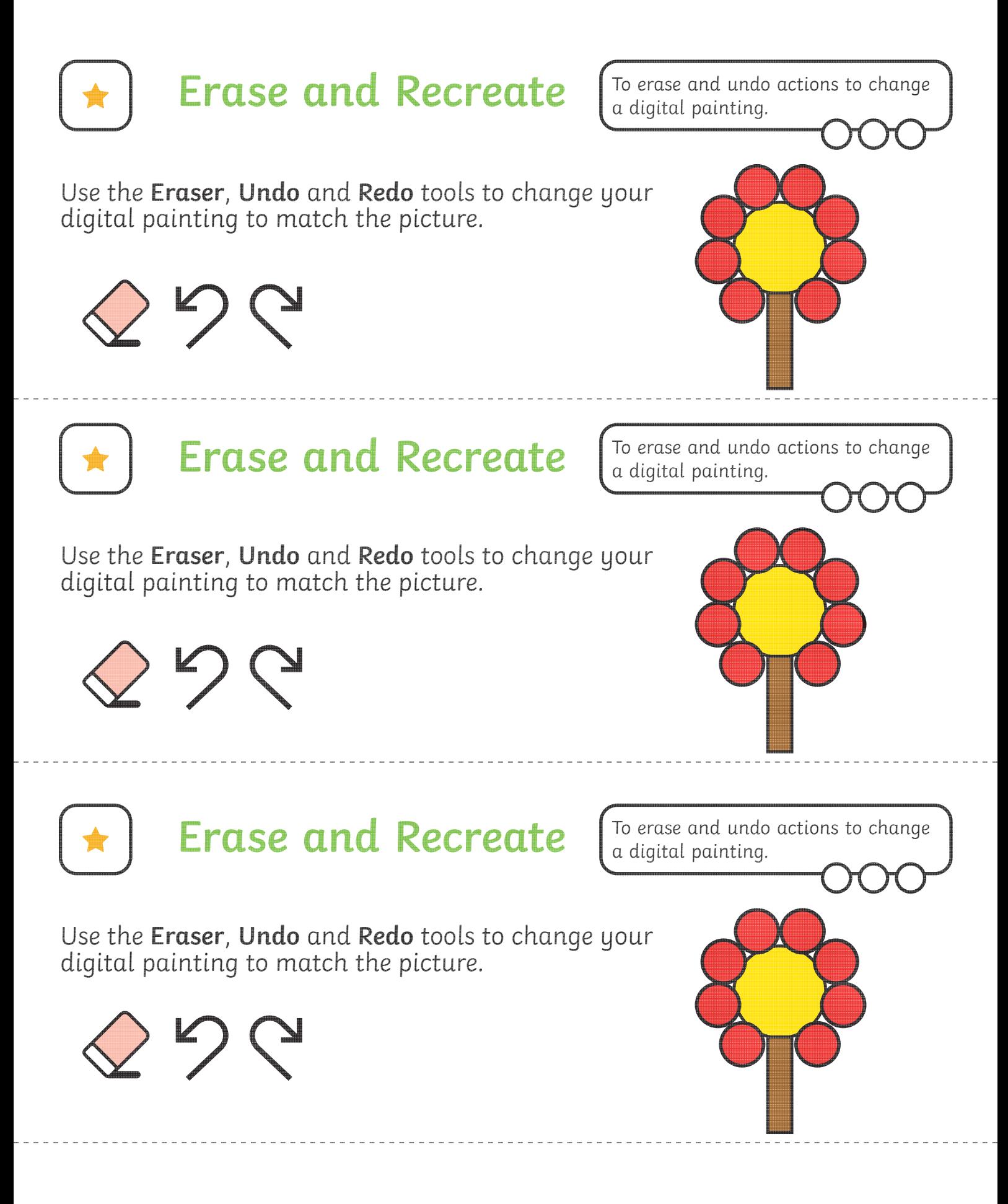

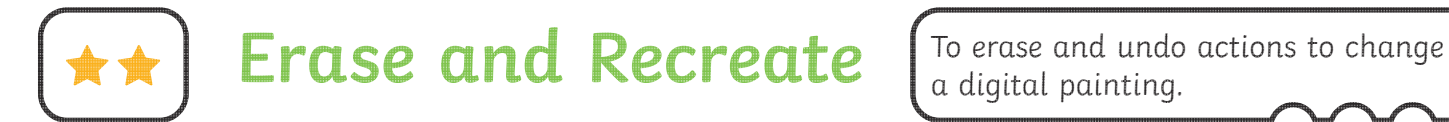

Use the **Eraser**, **Undo** and **Redo** tools to change your digital painting to match the picture.

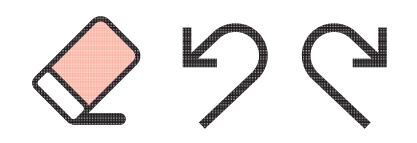

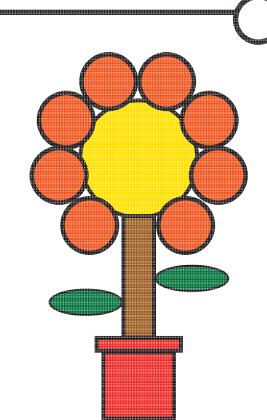

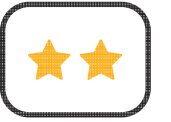

**Erase and Recreate**

To erase and undo actions to change a digital painting.

Use the **Eraser**, **Undo** and **Redo** tools to change your digital painting to match the picture.

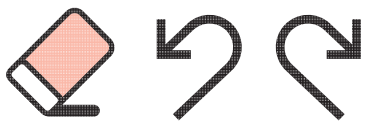

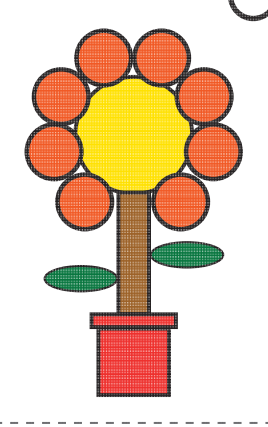

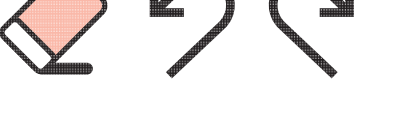

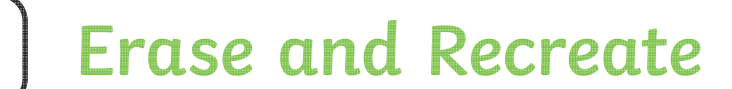

Use the **Eraser**, **Undo** and **Redo** tools to change your

digital painting to match the picture.

To erase and undo actions to change a digital painting.

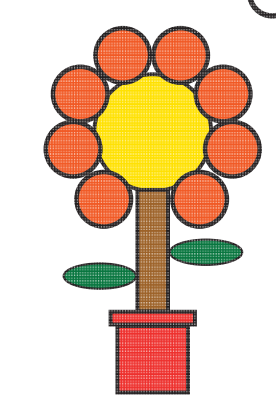

 $\mathbb{Z}_{\mathbb{Z}}$ 

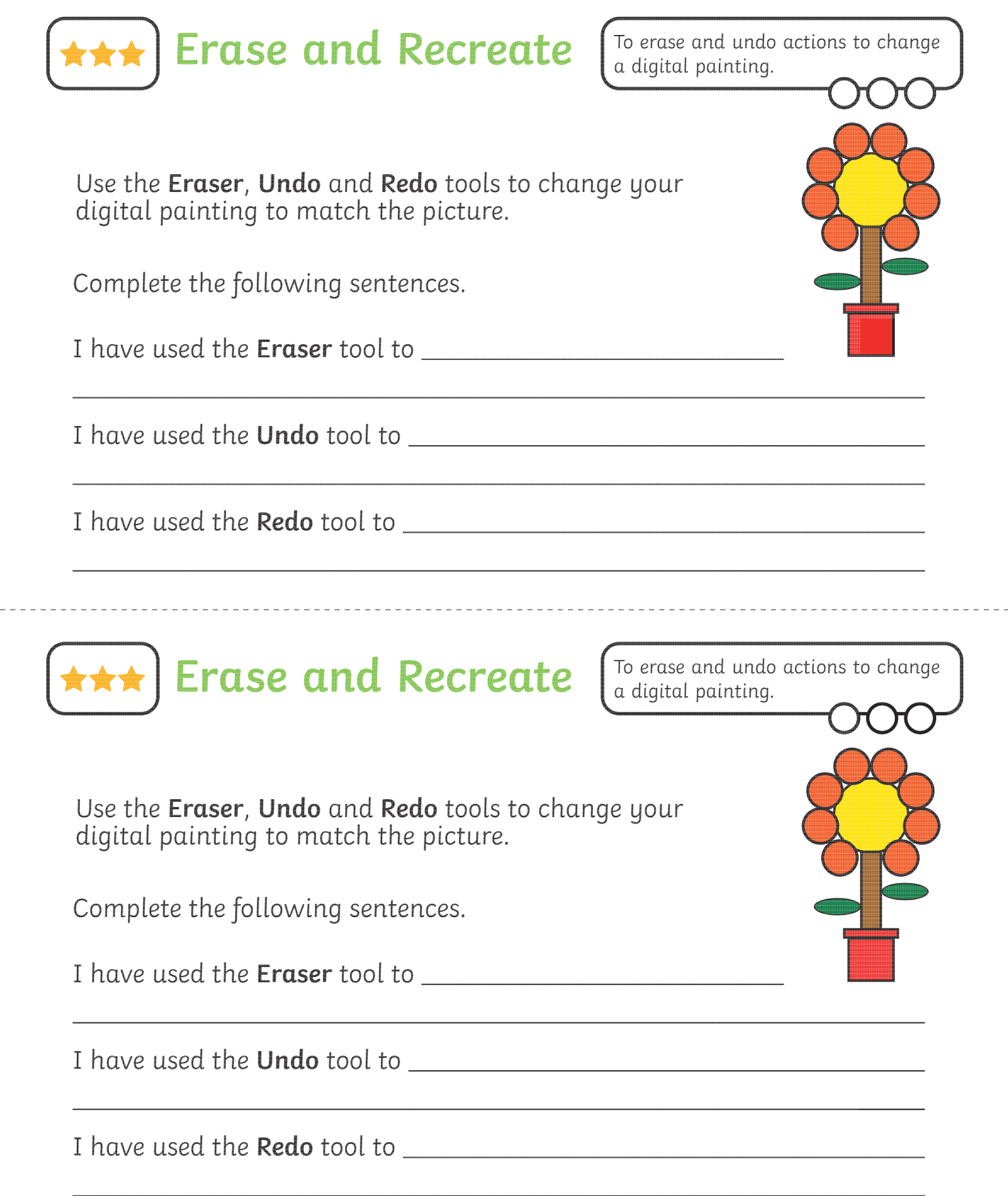

#### Digital Painting | Erase and Recreate

I

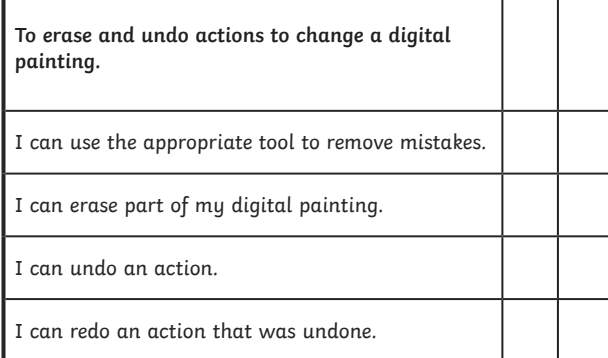

Digital Painting | Erase and Recreate

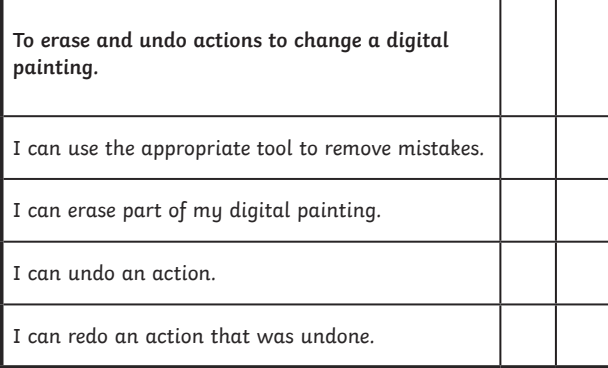

#### Digital Painting | Erase and Recreate

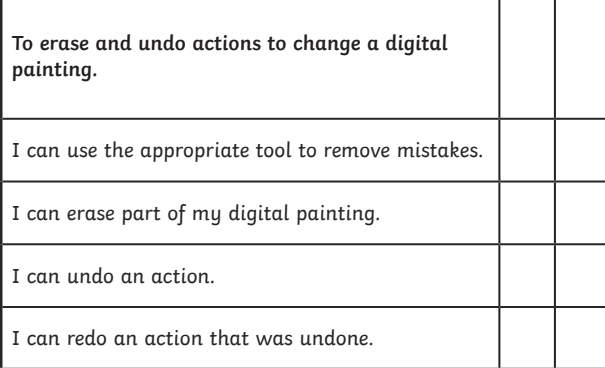

#### Digital Painting | Erase and Recreate

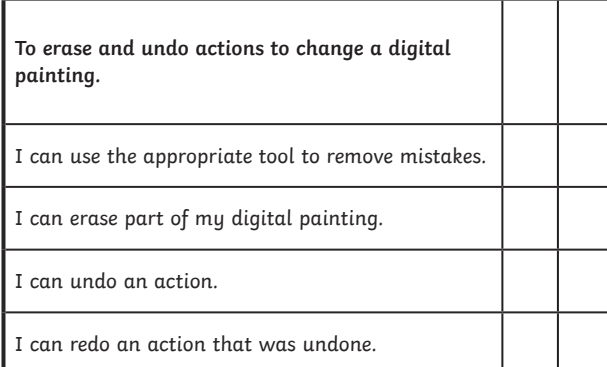

#### Digital Painting | Erase and Recreate

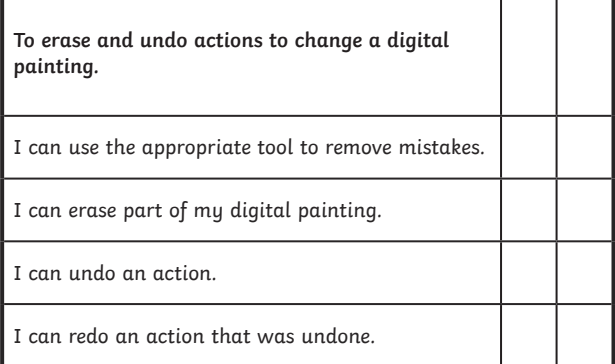

Digital Painting | Erase and Recreate

F

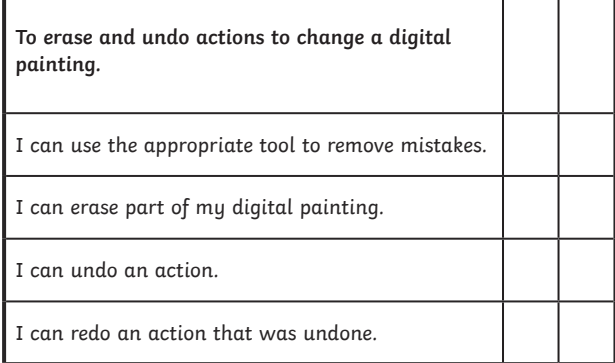

#### Digital Painting | Erase and Recreate

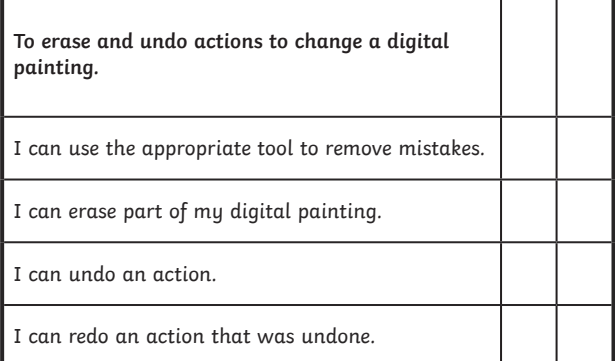

#### Digital Painting | Erase and Recreate

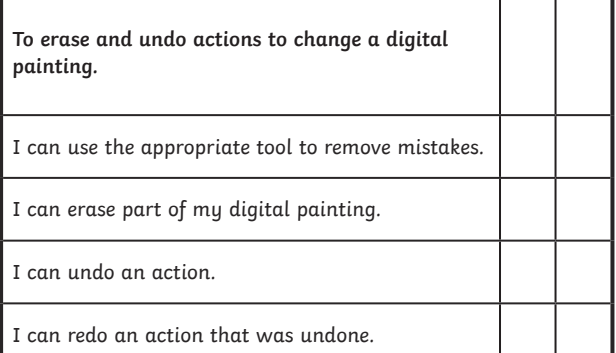

Co[mputing | Year 1 | Digital Painting | Erase and Recreate | Lesson](https://www.regentstudies.com) 4

### **Digital Painting:** Adding Text

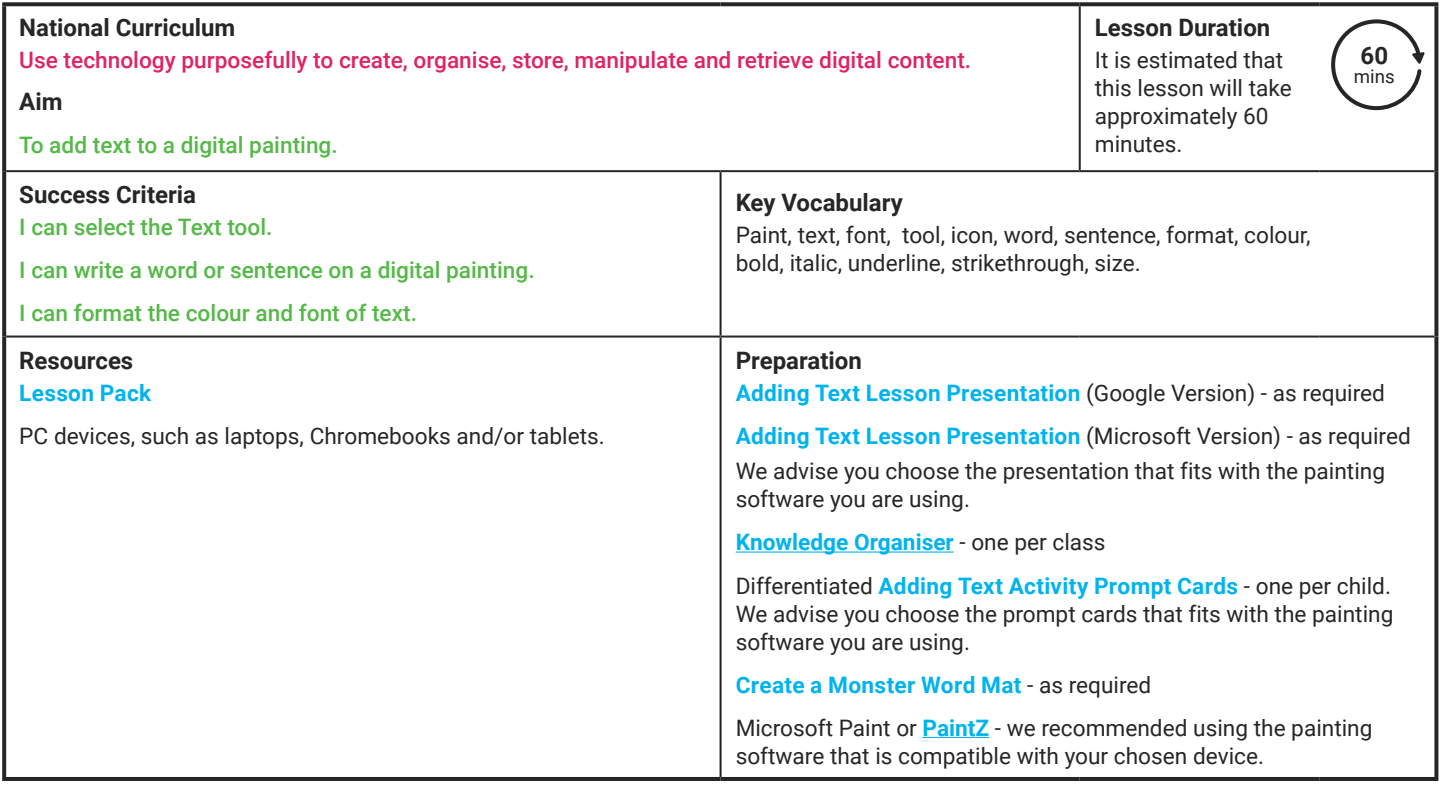

**Prior Learning:** After completing the previous lesson, children should be familiar with using the appropriate tools, within a painting, software, to amend their work.

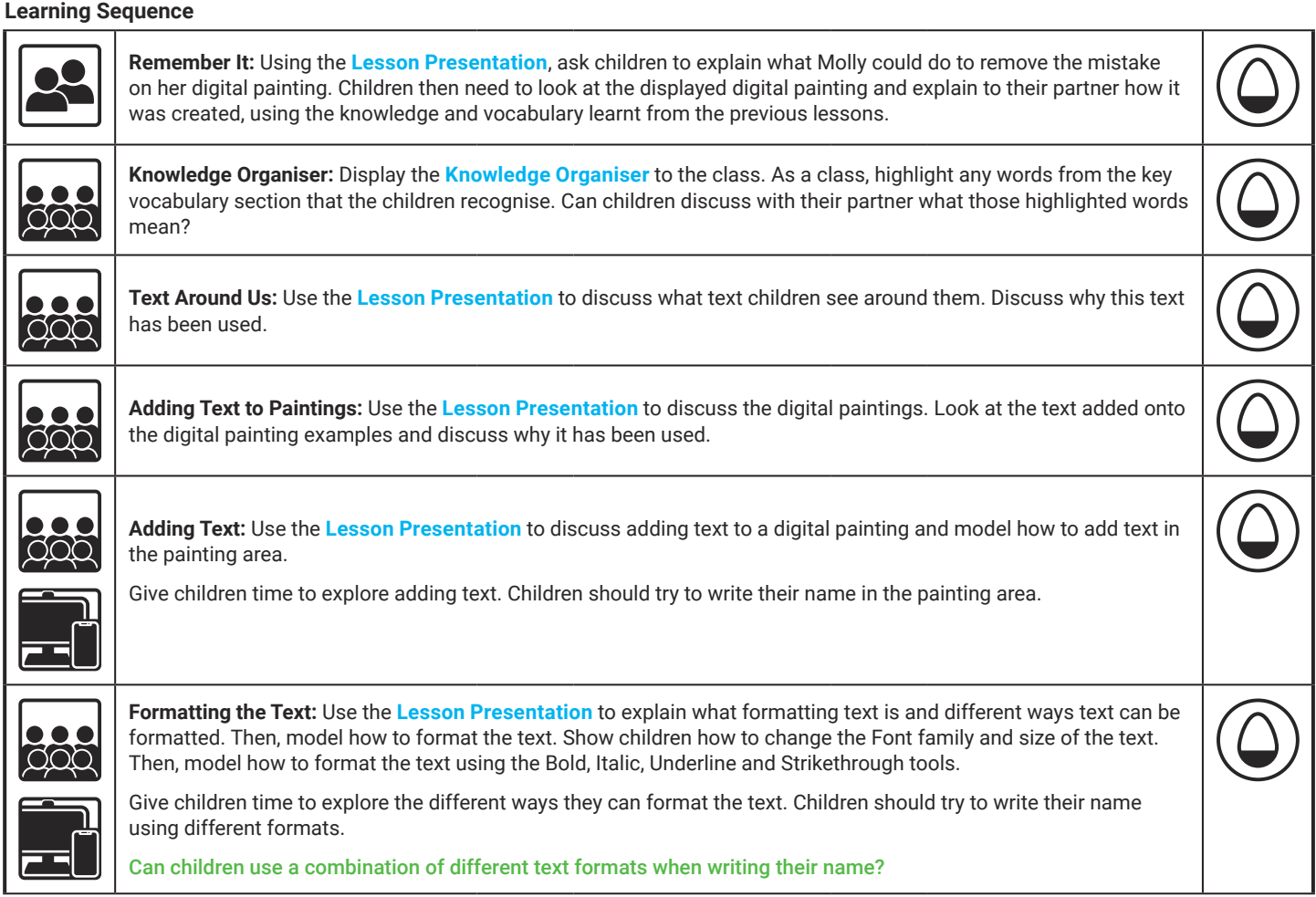

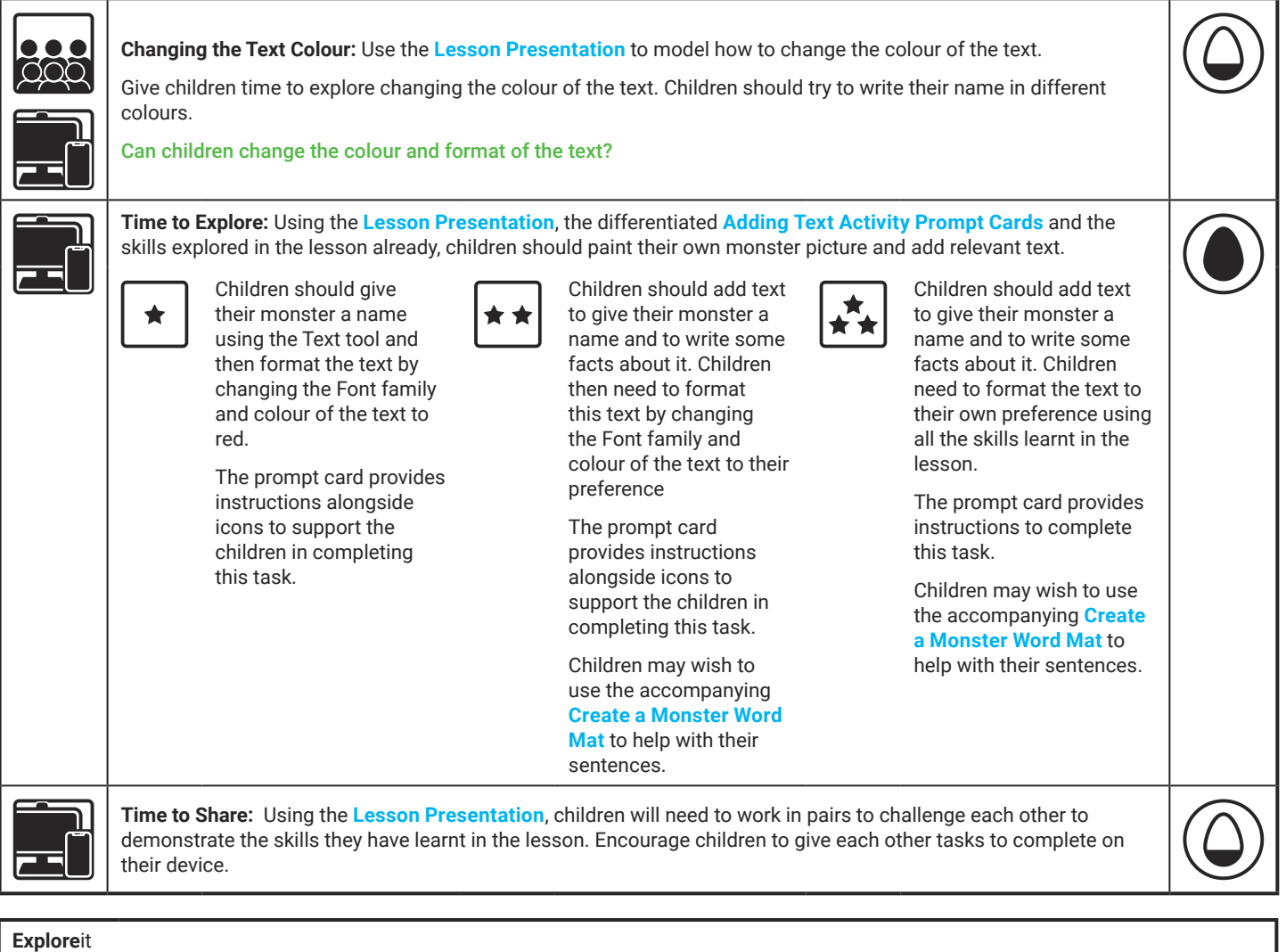

Nameit: Ask the children to use the painting software to write a list of names of the children in the class. Format the text so that each name looks different.

Labelit: The children should open up a previous digital painting they have completed. Can the children add text to this painting by giving it a label or writing a sentence about it?

Writeit: Children should use the painting software to create their own story book. They could paint a picture for each page of the story book and add text to tell the story.

**Assessment Notes:**

#### **Disclaimer:**

#### **External Links:**

This resource contains links to external websites and/or external apps. Please be aware that the inclusion of any link in this resource should not be taken as an endorsement of any kind by Twinkl of the linked website and/or app, or any association with its operators. You should also be aware that we have no control over the availability of the linked pages and/or apps. If the link is not working, please let us know by contacting TwinklCares and we will try to fix it although we can assume no responsibility if this is the case. We are not responsible for the content of external sites and/or external apps.

### **Disclaimers**

We hope you find the information on our website and resources useful.

#### **Animations**

This resource has been designed with animations to make it as fun and engaging as possible and would therefore be best viewed in PowerPoint, as using other presentation software may cause the misplacement of text and other formatting issues.

To view the content in the correct formatting, please open the presentation in PowerPoint and view it in 'slide show mode'. This takes you from desktop to presentation mode. To enter slide show mode, go to the **Slide Show** menu tab and select either **From Beginning** or **From Current Slide**.

You may wish to delete this slide before beginning the presentation.

#### **Disclaimers**

We hope you find the information on our website and resources useful.

#### **Links to External Websites**

This resource contains links to external websites. Please be aware that the inclusion of any link in this resource should not be taken as an endorsement of any kind by Twinkl of the linked website or any association with its operators. You should also be aware that we have no control over the availability of the linked pages. If the link is not working, please let us know by contacting TwinklCares and we will try to fix it although we can assume no responsibility if this is the case. We are not responsible for the content of external sites.

You may wish to delete this slide before beginning the presentation.

# **Computing Digital Painting**

Computing | Digital Painting | Adding Text | Lesson 5

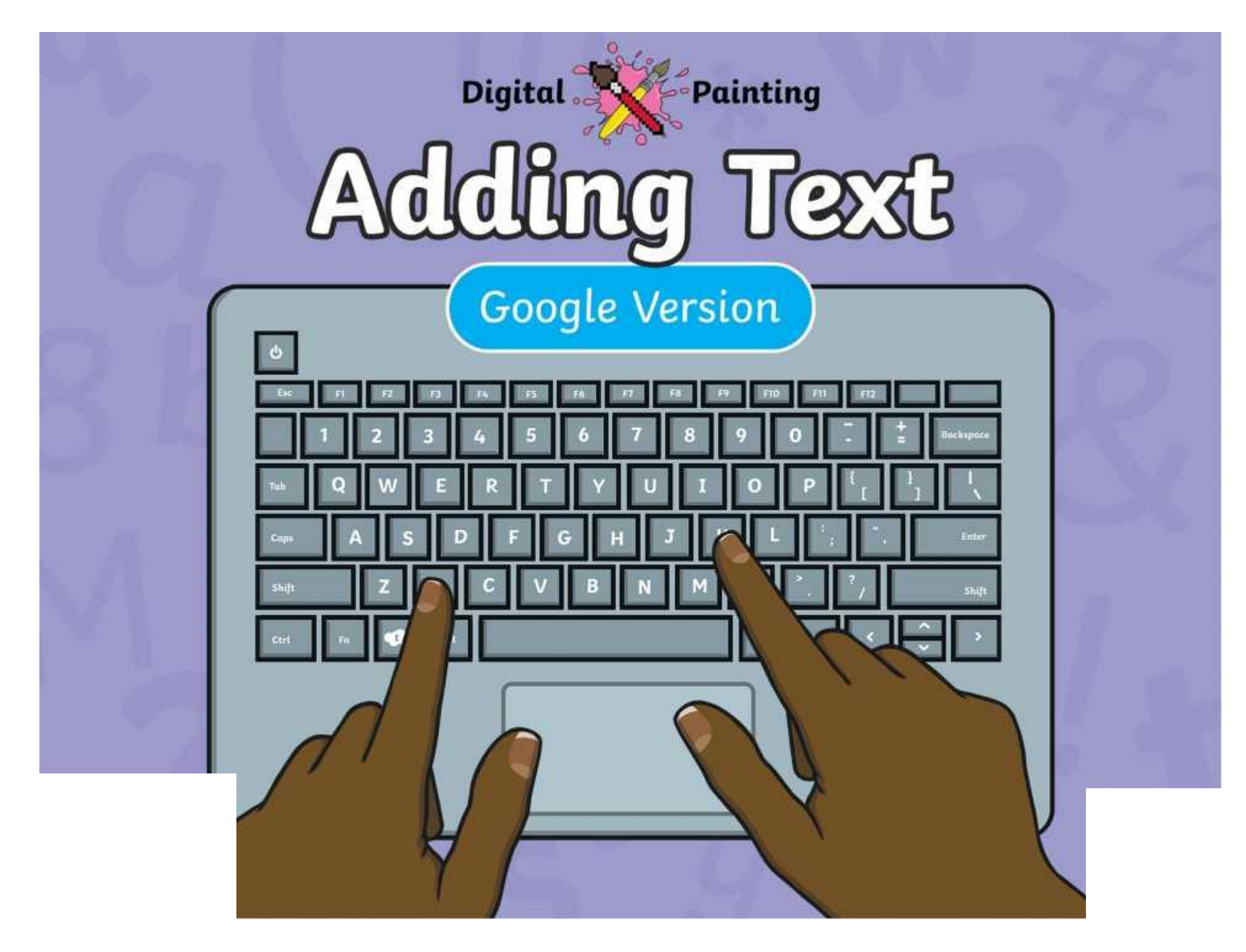

### **Meet Quizby!**

### **History Can you spot me in the discrete that \begin{bmatrix} 1 & 0 & 0 \\ 0 & 0 & 0 \\ 0 & 0 & 0 \\ 0 & 0 & 0 \\ 0 & 0 & 0 \\ 0 & 0 & 0 \\ 0 & 0 & 0 \\ 0 & 0 & 0 \\ 0 & 0 & 0 \\ 0 & 0 & 0 \\ 0 & 0 & 0 \\ 0 & 0 & 0 \\ 0 & 0 & 0 \\ 0 & 0 & 0 \\ 0 & 0 & 0 & 0 \\ 0 & 0 & 0 & 0 \\ 0 & 0 & 0 & 0 \\ 0 & 0 & Lesson Presentation?**

The questions that appear will help you to think about the key learning throughout the lesson.

### **Aim**

• To add text to a digital painting.

## **Success Criteria**

I can select the Text tool.

- I can write a word or sentence on a digital painting.
- I can format the colour and font of text.

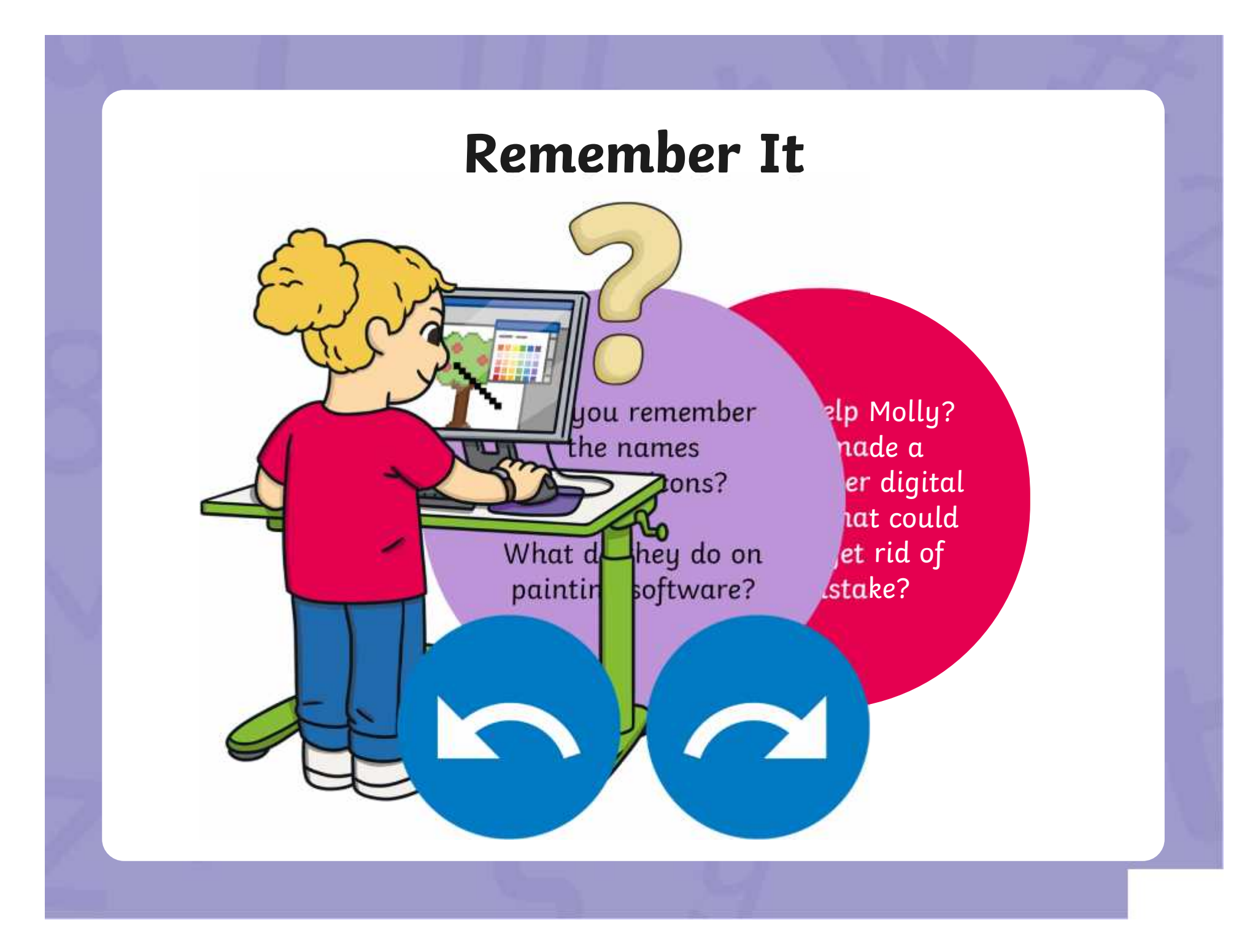

### **Remember It**

Look at this digital painting. Explain to your partner how you think it was created on the painting software.

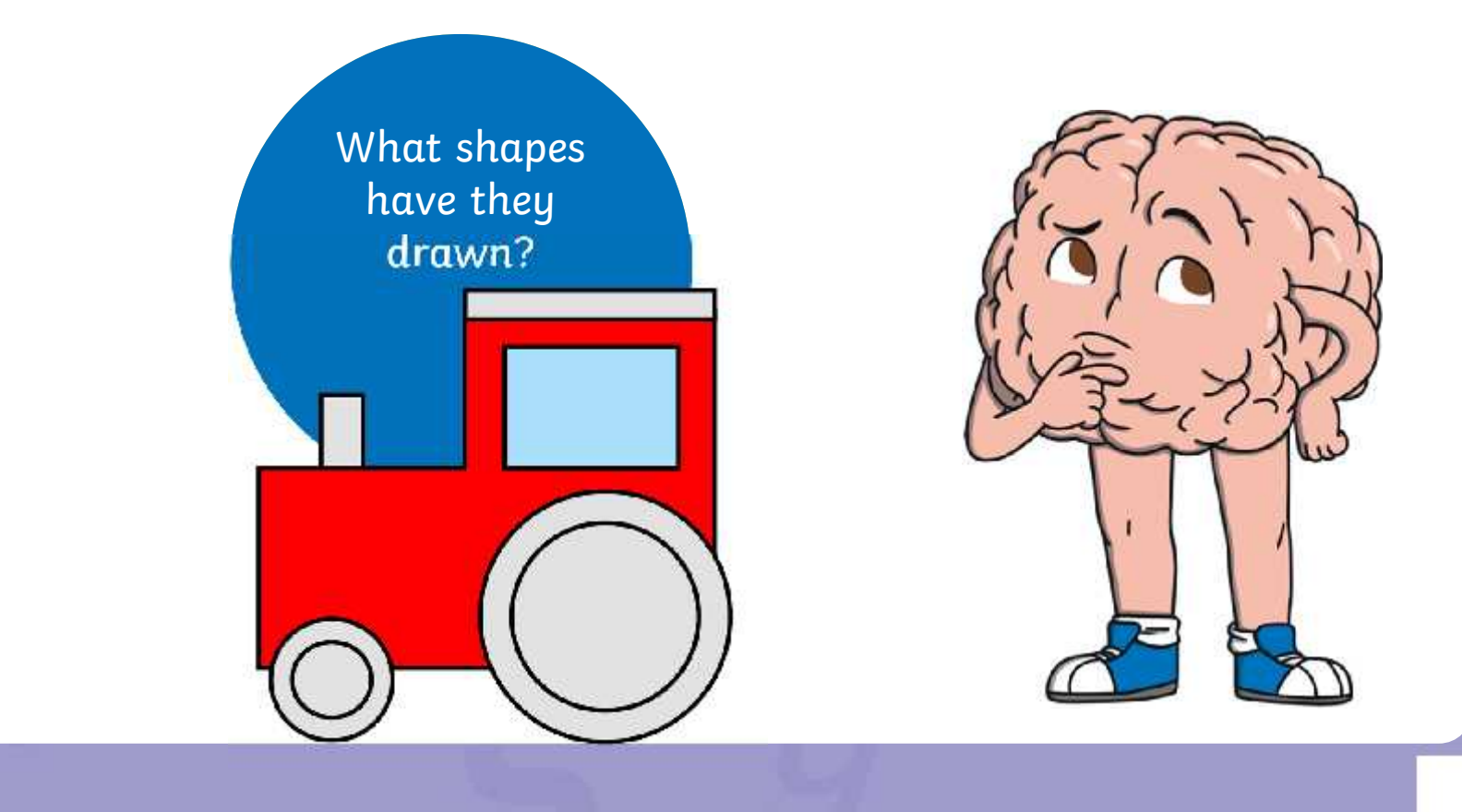

## **Knowledge Organiser**

Look at the key vocabulary.

What words do you recognise from last lesson?

Can you tell your partner what the words mean?

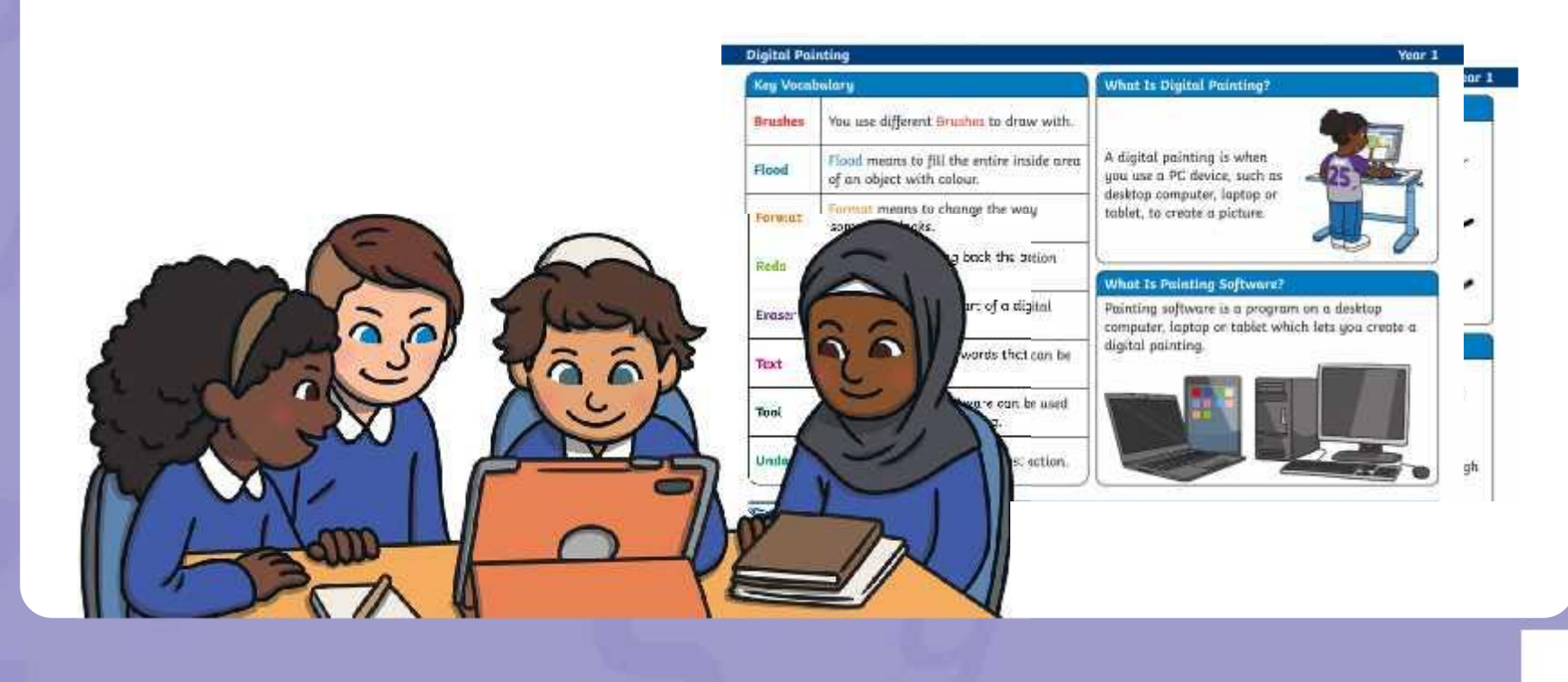

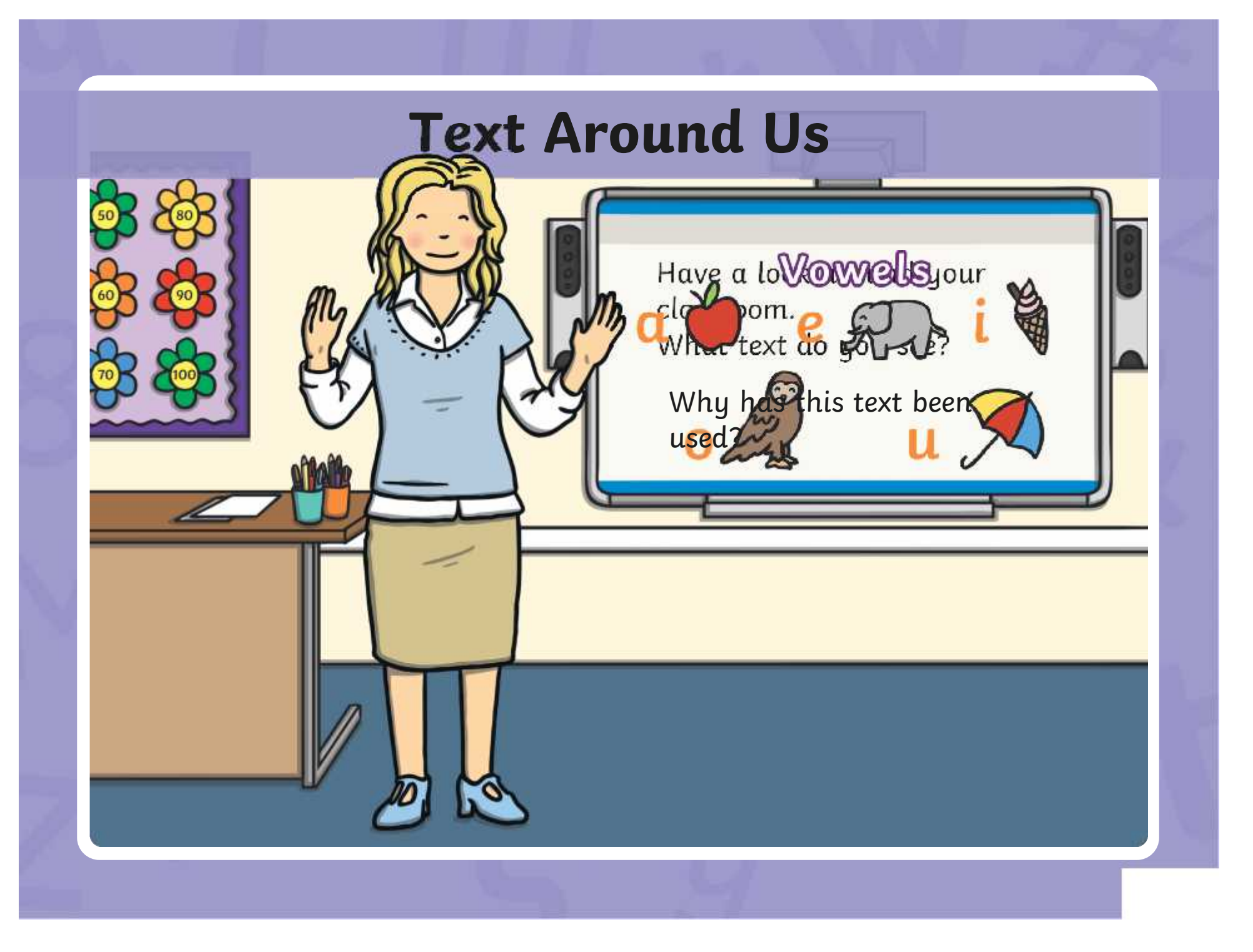

### **Adding Text to Paintings**

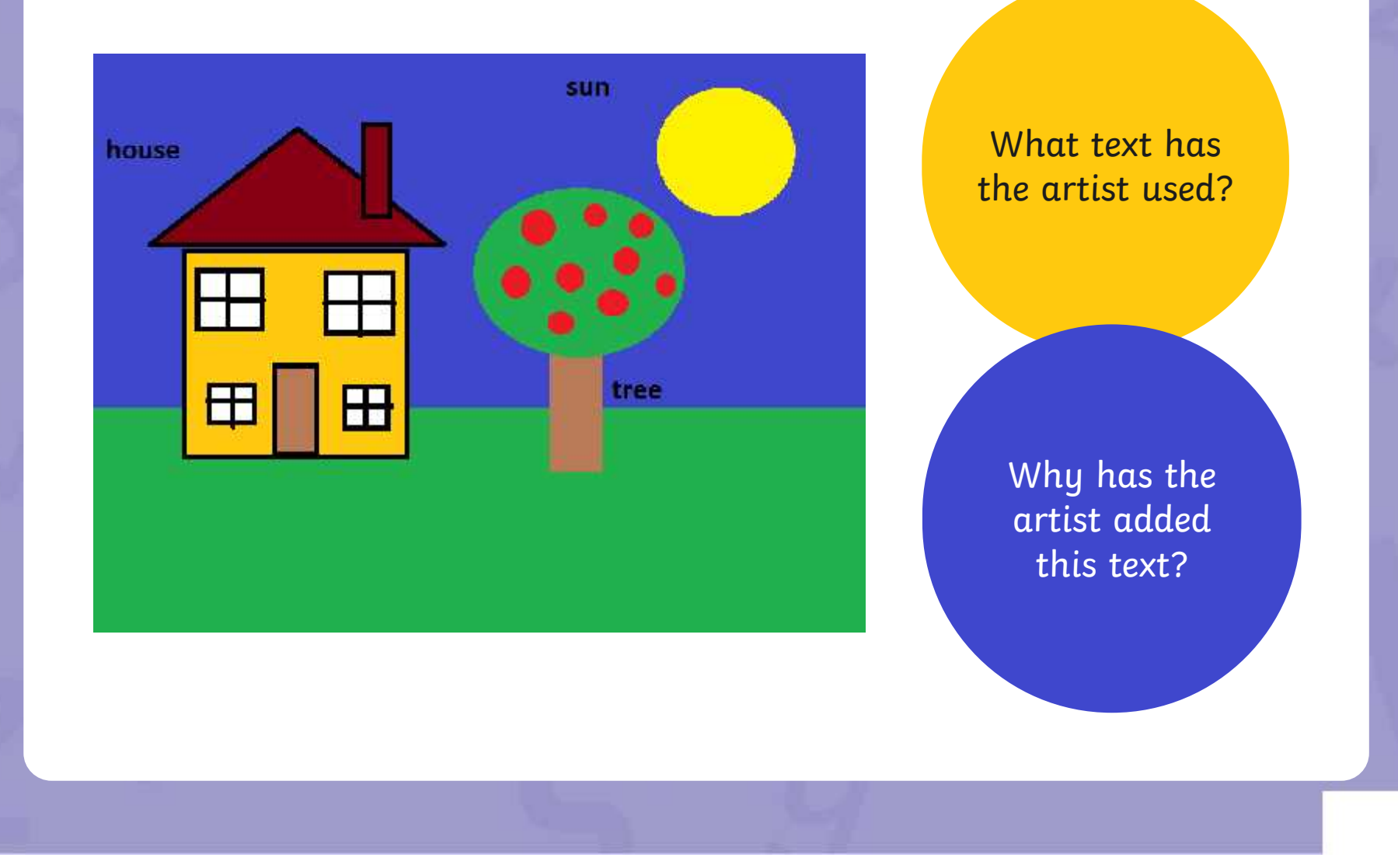

## **Adding Text to Paintings**

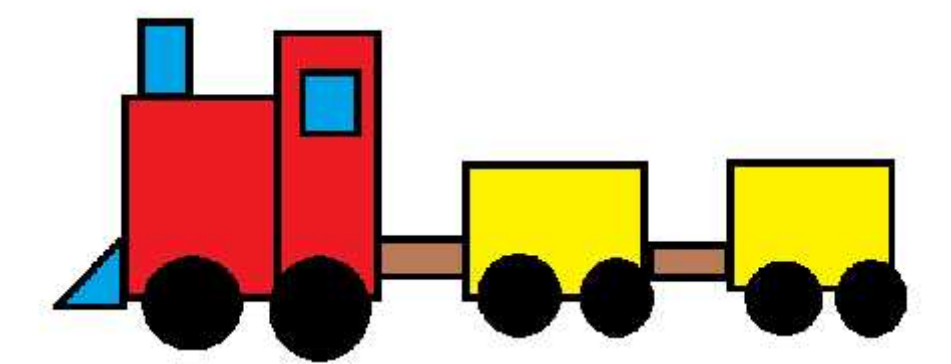

Once upon a time, there was a red train. The red train has lots of important jobs to do.

What text has the artist used?

> Why has the artist added this text?

## **Adding Text**

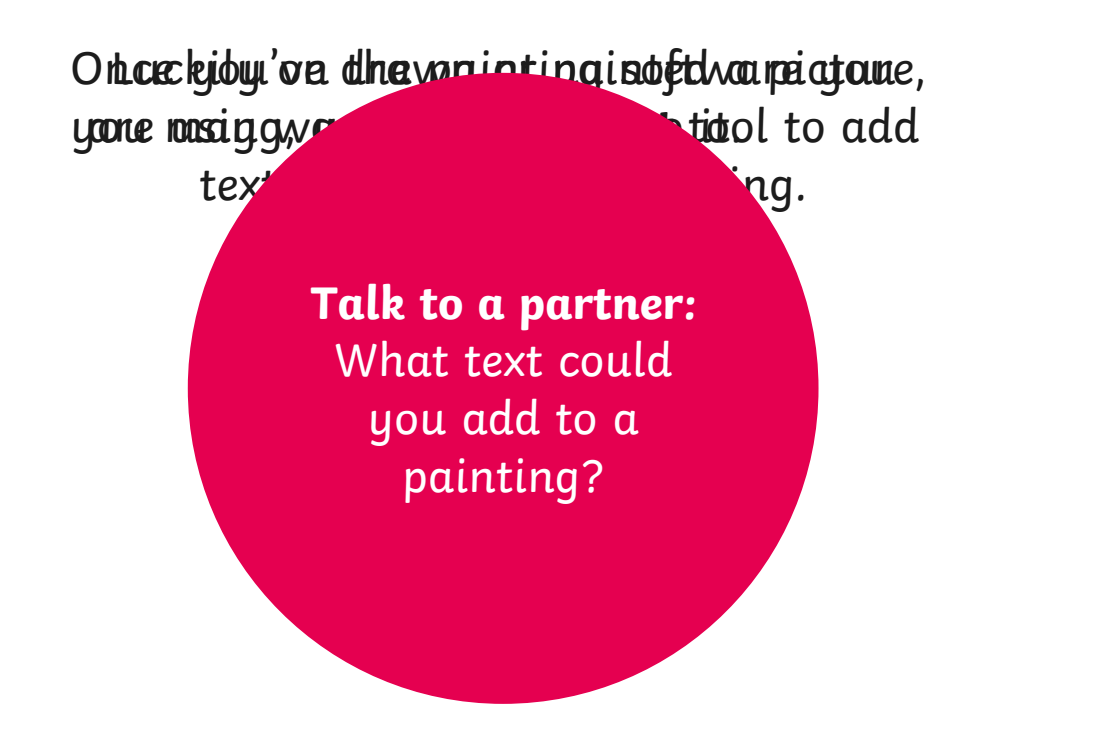

You could add a title, labels or write sentences.

#### **Adding Text** We are now going to learn how to add text onto the painting area.  $\qquad$  $\boldsymbol{\times}$  $\mathbf{a}$  $\sqrt{2}$   $\sqrt{1}$   $\sqrt{1}$   $\sqrt{1}$   $\sqrt{1}$ **Text** tool.  $\blacksquare$   $\blacksquare$   $\blacksquare$   $\clubsuit$ - 48 A. **GRA**  $\epsilon$  $B$   $I$  $\overline{U}$ -<del>S</del> Click where you would like the text to appear on the painting area. Type in your text. 640 × 480px | \*

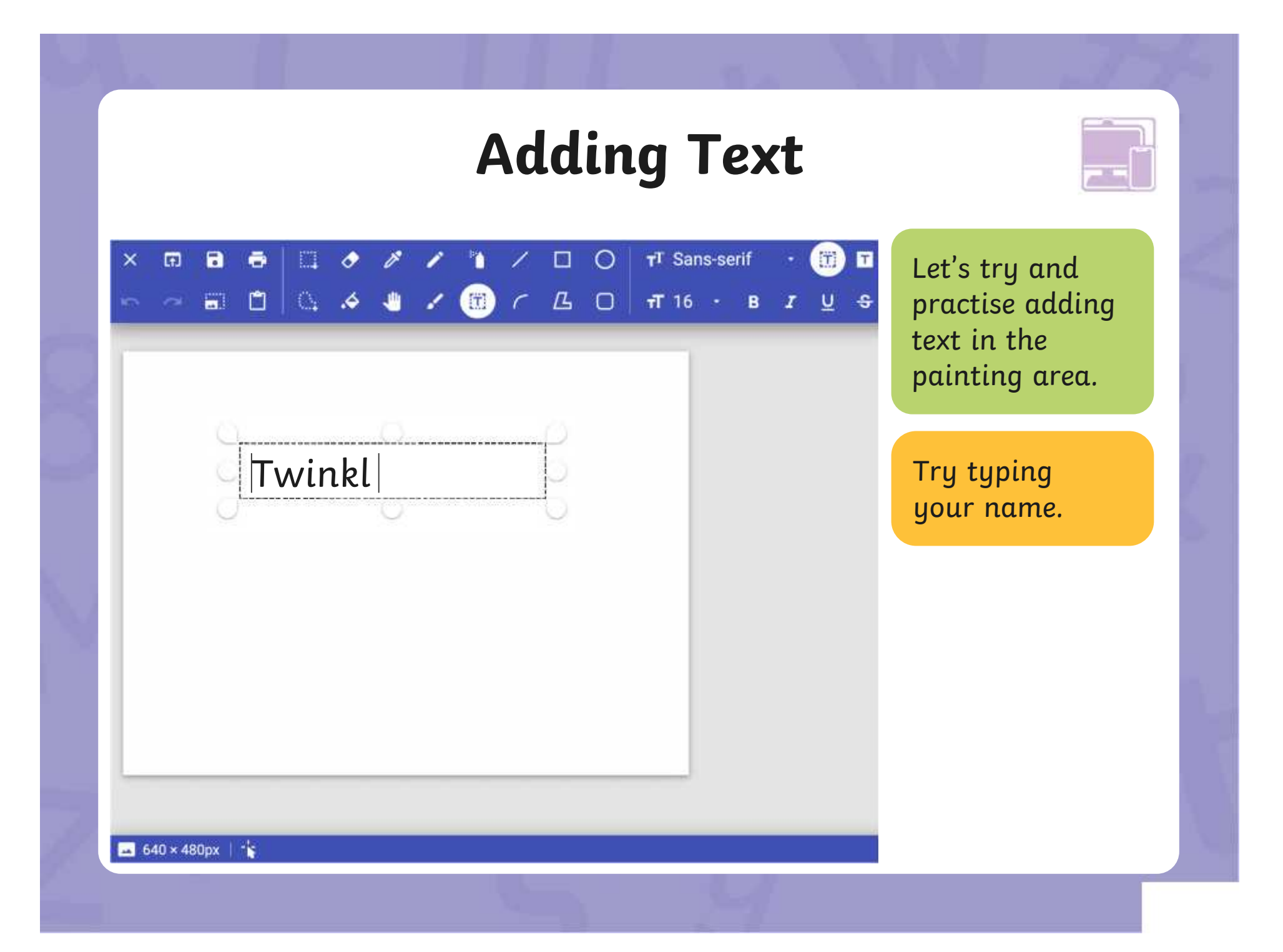

The painting software allows us to change the way the text looks.<br>The painting software allows us to change the way the text looks.

 $T$  Sans-serif

The font is the wave  $\overline{1}$  16  $\overline{1}$  B

text looks. There

ike it bold. make<br>ected, another set of text tools will appear.<br>ill allow you to format the text. lots of different When the  $Text$  too make it **bold**, make it *italic* or draw a **TI** Sans-serif **T**<br> **T** 16 **v B** *I* **<u>U S We** can also<br>
iderline the text,<br>
tlooks. There<br>
When the Text tool is selected, another set of text tools will appear.<br>
These tools will allow you to format the text.</u> These tools will allow you to format the text.

We can also

derline the text,

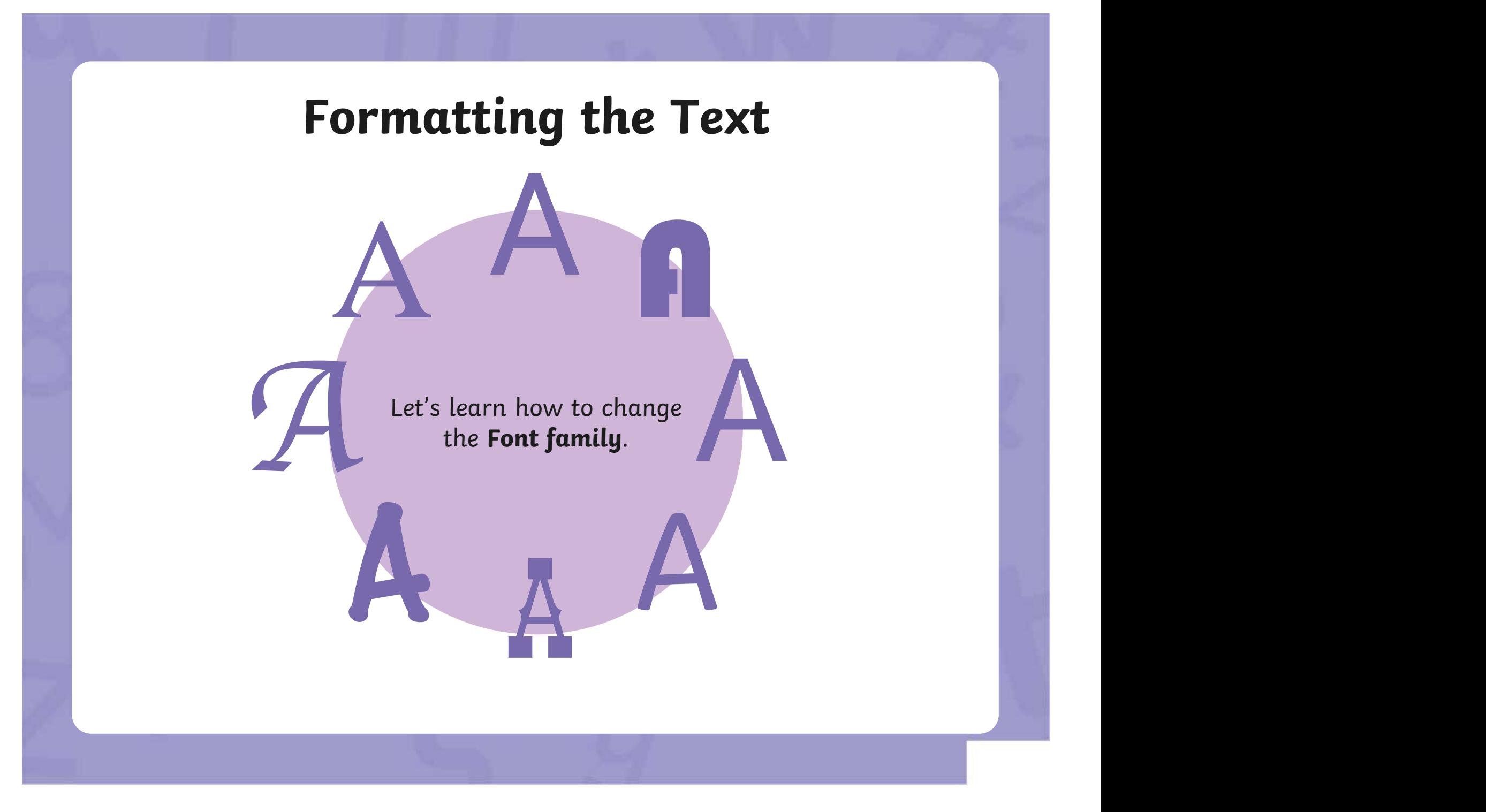

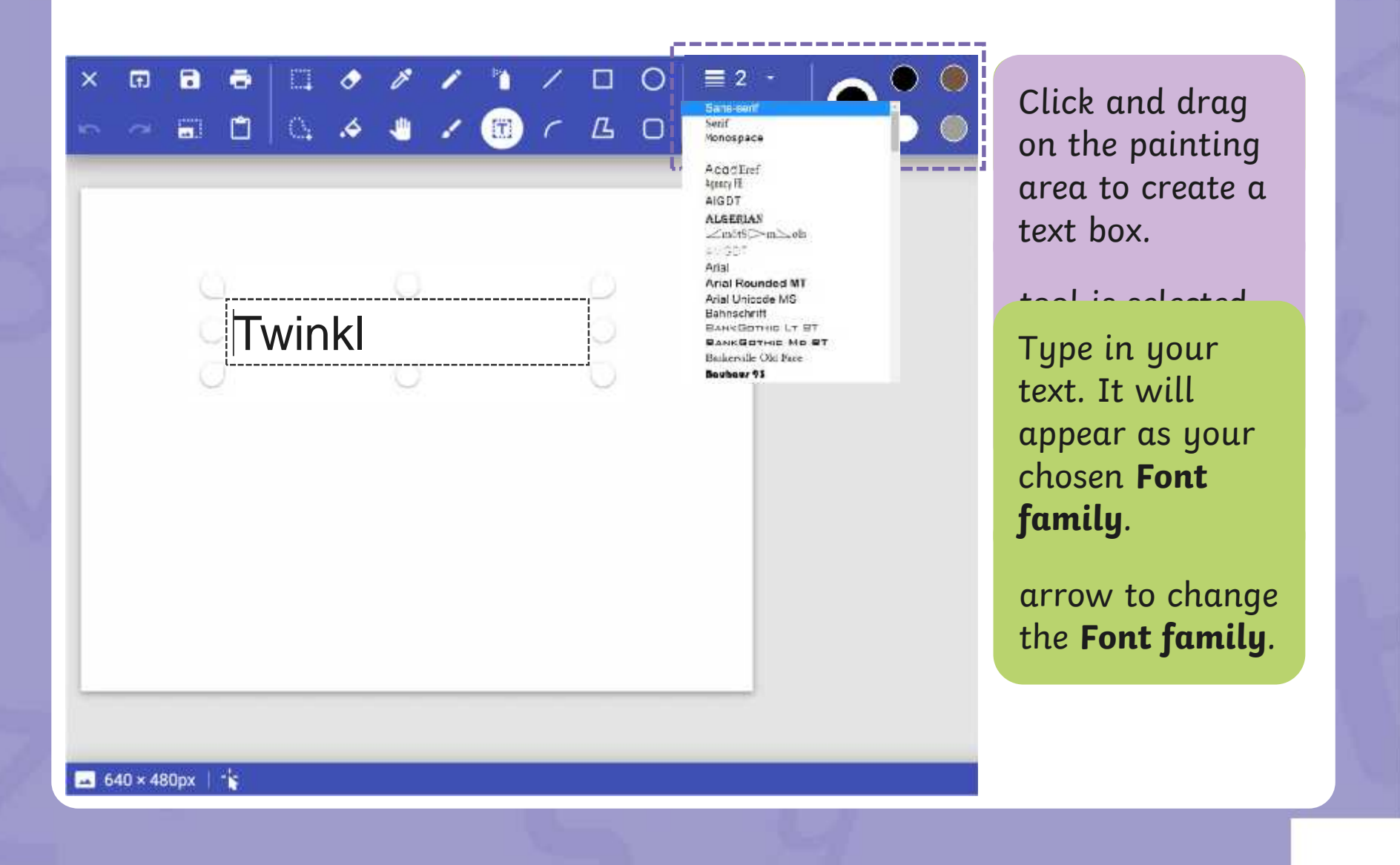

Let's learn how to change the **Font size**.

[Regent Studies | www.regentstudies.com](https://www.regentstudies.com)

A

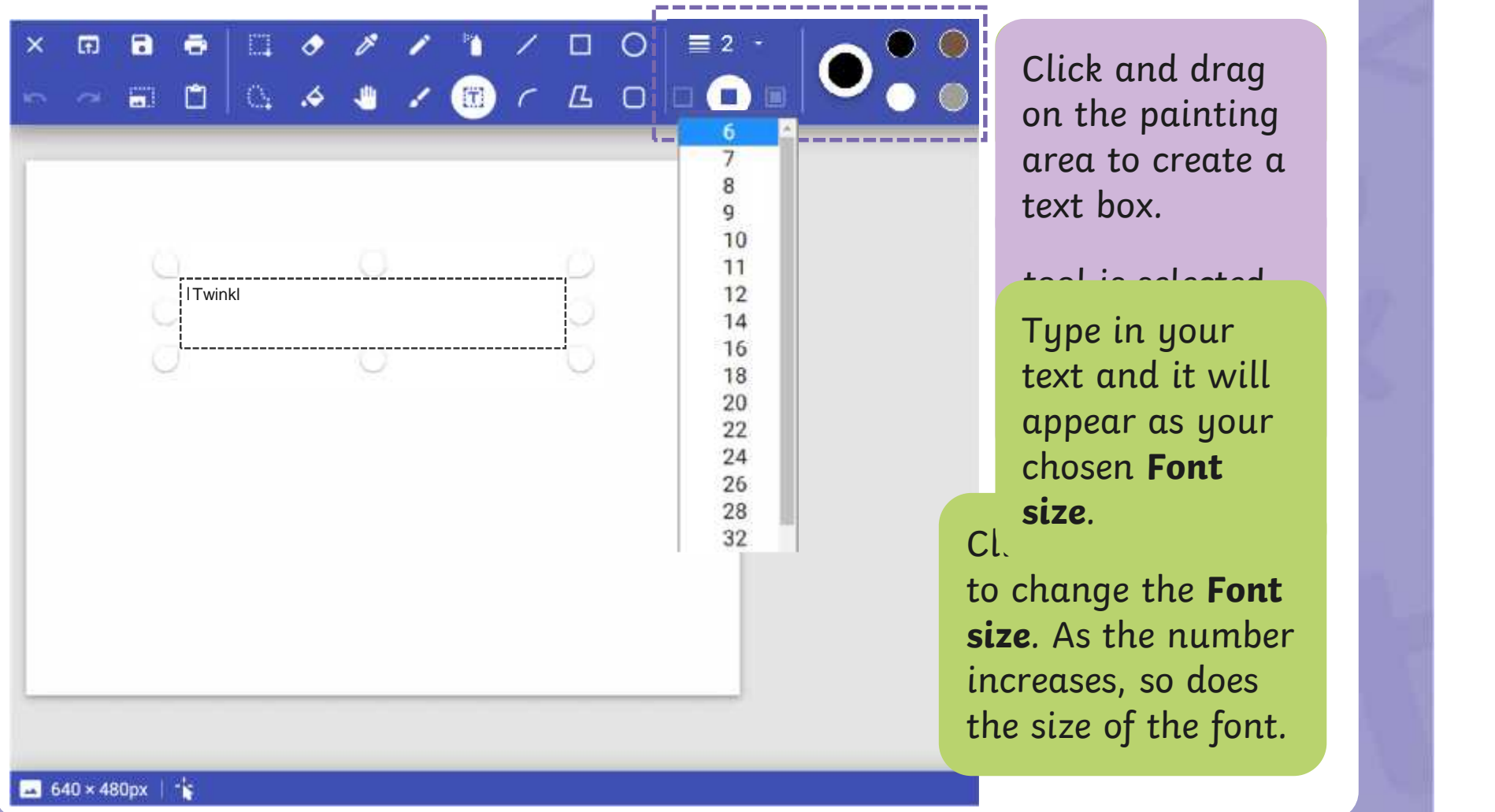

Click and drag on the painting **that** area to create a text box.

Type in your the set text and it will appear. appear as your chosen **Font size**.

to change the **Font size**. As the number increases, so does the size of the font.

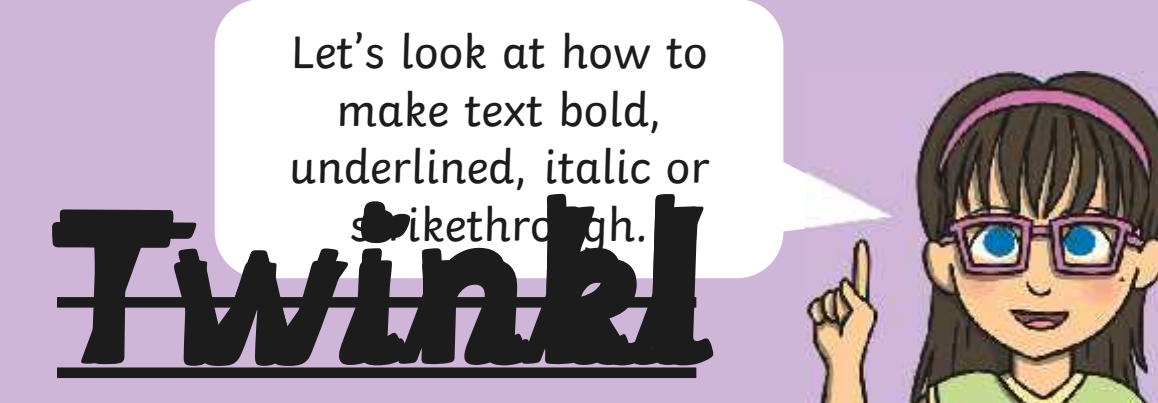

#### **Book** rikethrough Strikethrough

will draw a line through the middle  $\begin{array}{|c|c|c|}\hline \textbf{r} & \textbf{r} & \textbf{r} & \textbf{r} \end{array}$  $\bullet$  the text. The text stands of the text. will draw a line linough life middle will draw a line through the middle

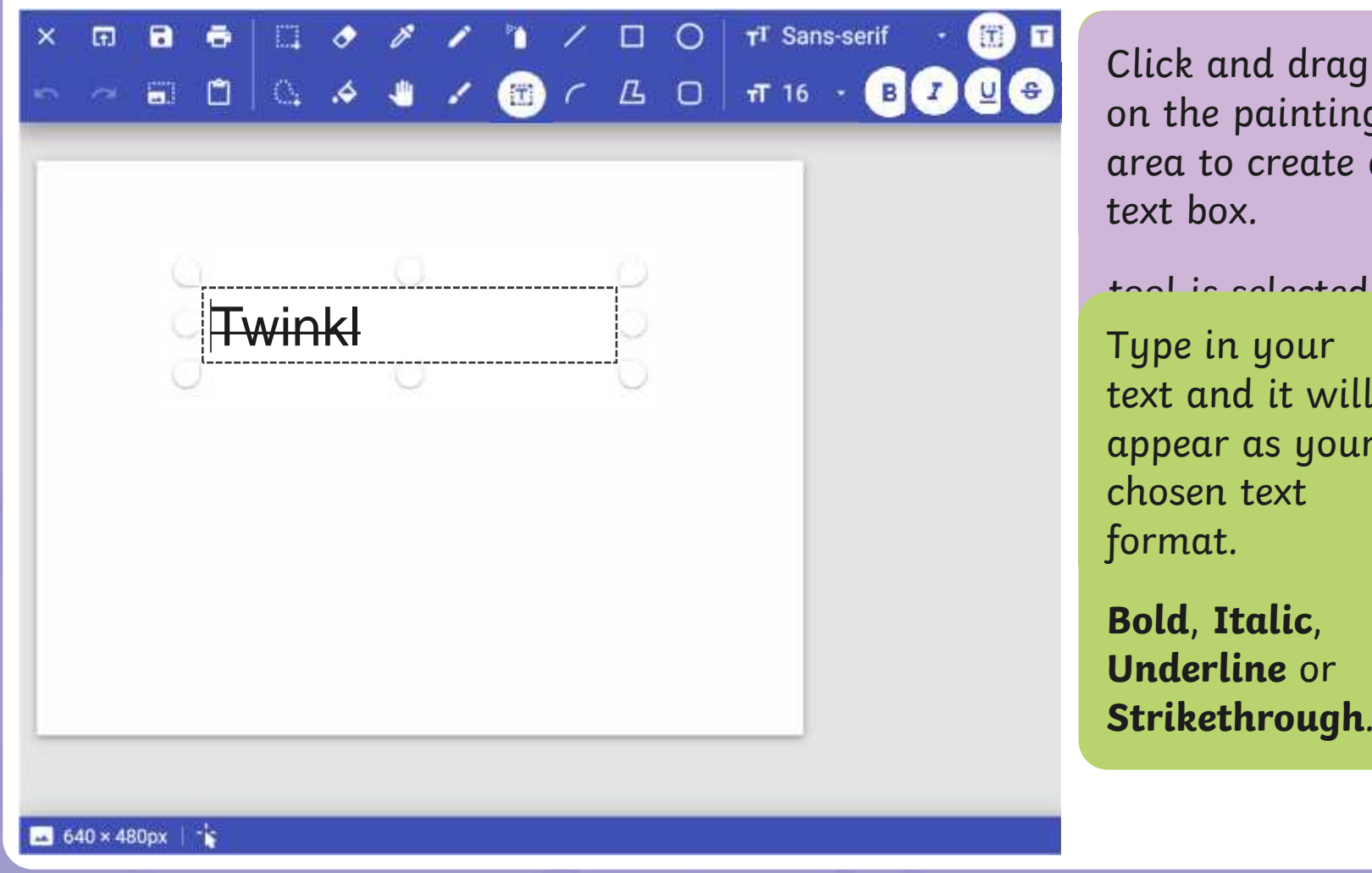

Click and drag on the painting **that** When the **Text** area to create a text box.

Type in your the set of the T text and it will appear. appear as your Johnson on the company of the company of the company of the company of the company of the company of the company of the company of the company of the company of the company of the company of the company of the company of t chosen text format.

**Bold**, **Italic**, **Underline** or **Strikethrough**.

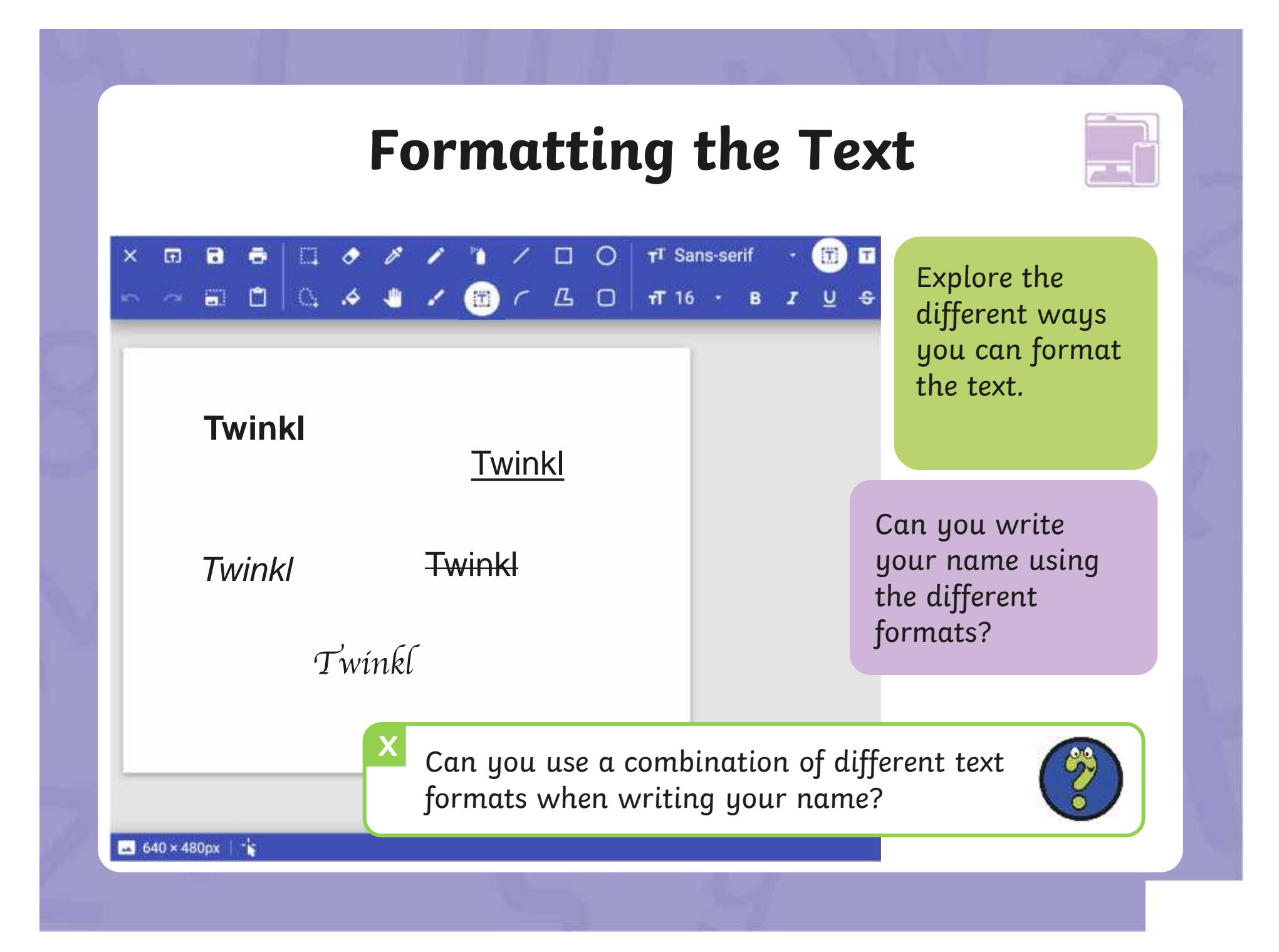

## **Changing the Text Colour**

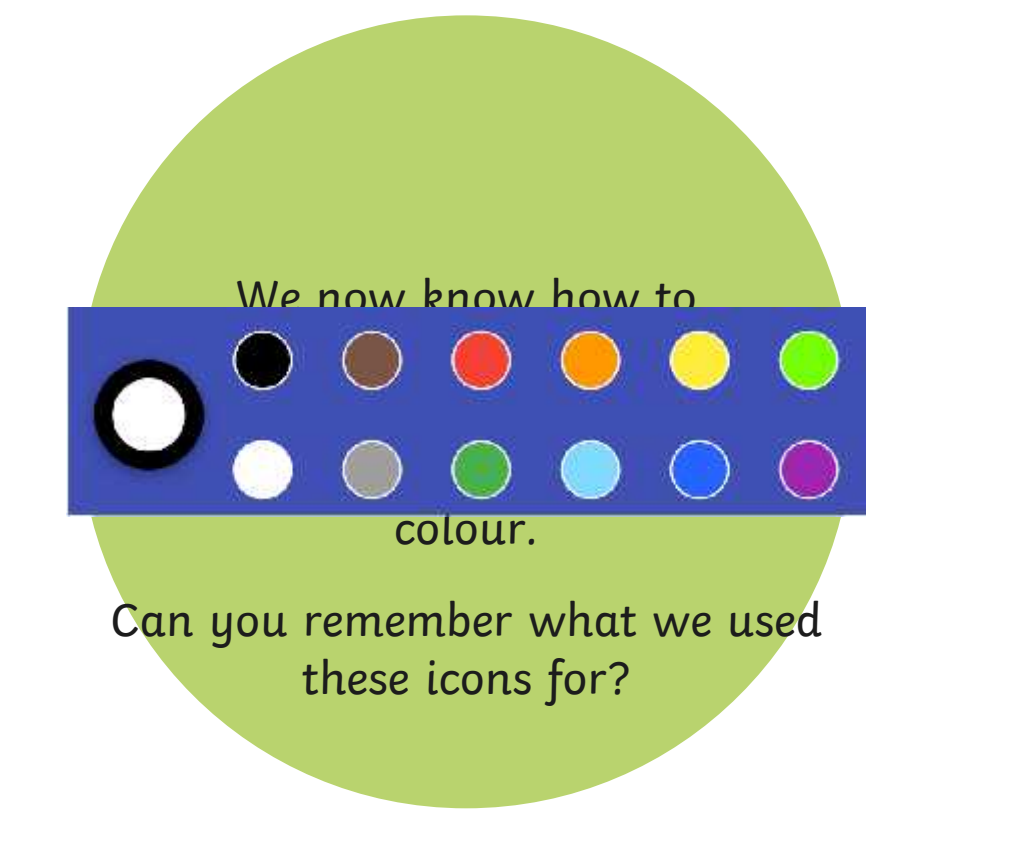

## **Changing the Text Colour**

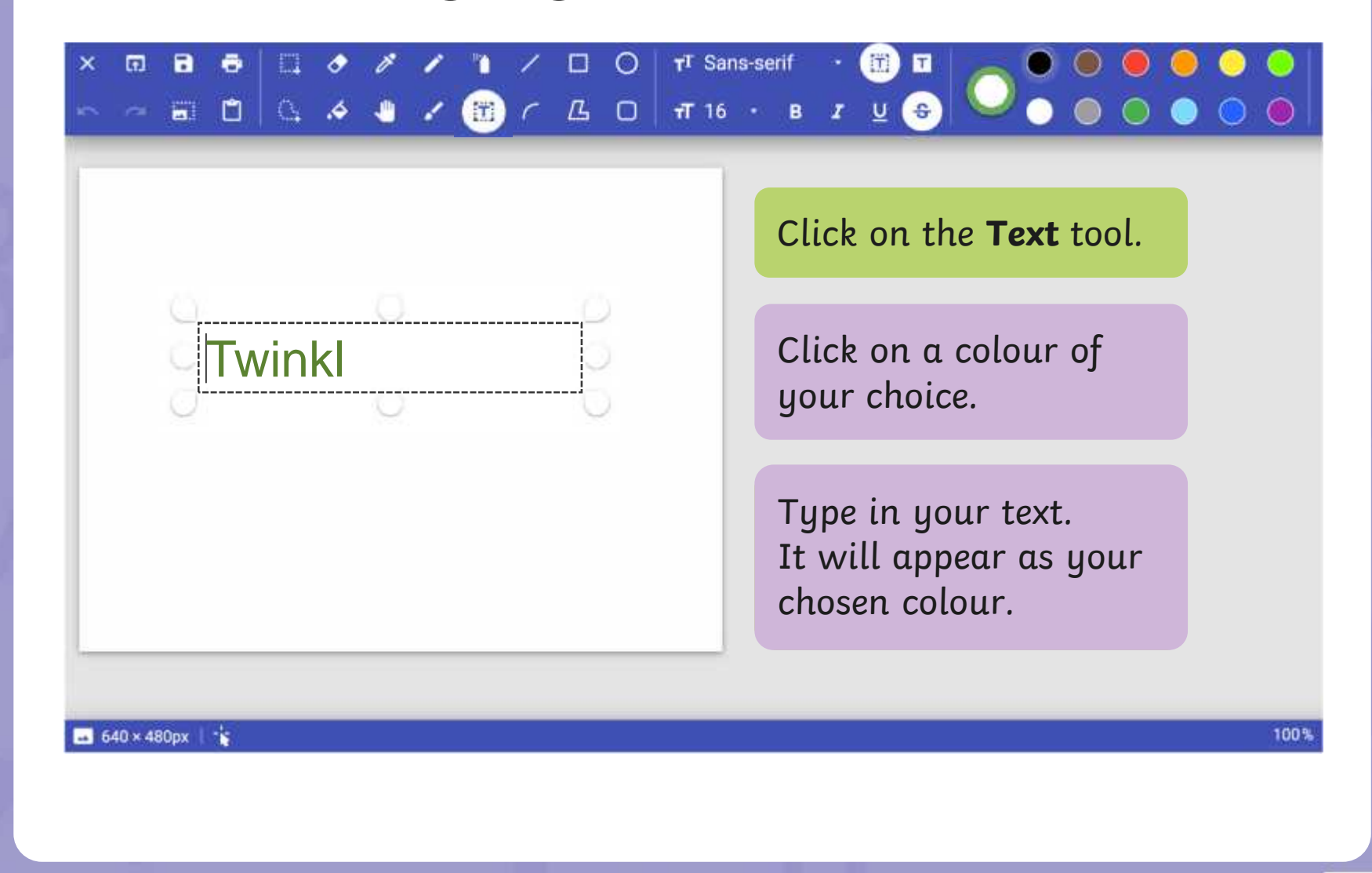

## **Changing the Text Colour**

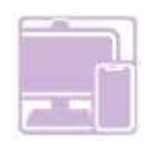

#### $\mathbf{a}$  $\ddot{\bullet}$  $\bullet$  $\Box$  $\circ$ TT Sans-serif 63  $\blacksquare$  $\Box$  $\times$  $\bullet$  . . .

Your name

Your name

Your name

640 × 480px | \*

Explore changing the colour of the text.

Can you write your name in different colours?

 $X$ <sup> $\overline{C}$ </sub></sup> Can you change the colour and format of the text?

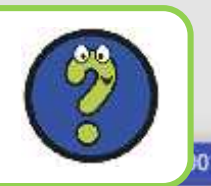

### **Time to Explore**

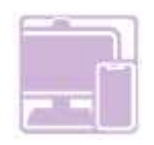

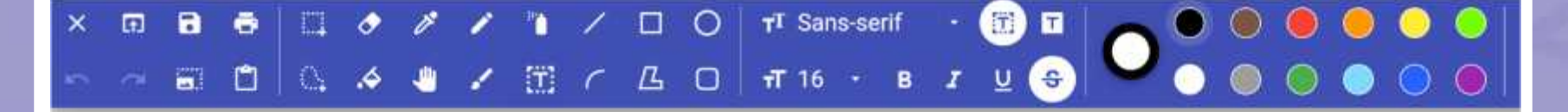

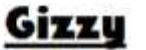

Gizzy is a green monster. He has two red eyes. Gizzy likes to eat slime.

Let's create a class Monster Book! Paint a picture of a  $m$ onster using the skills  $\blacksquare$ you have learnt from ds? [11] [11] [11] previous lessons. laint woiccure of a et's create a class.<br>Ister using the tkills Adding **Honster-Book:**<br>Adding have learn: from ds?

640 × 480px |

100%

### **Time to Share**

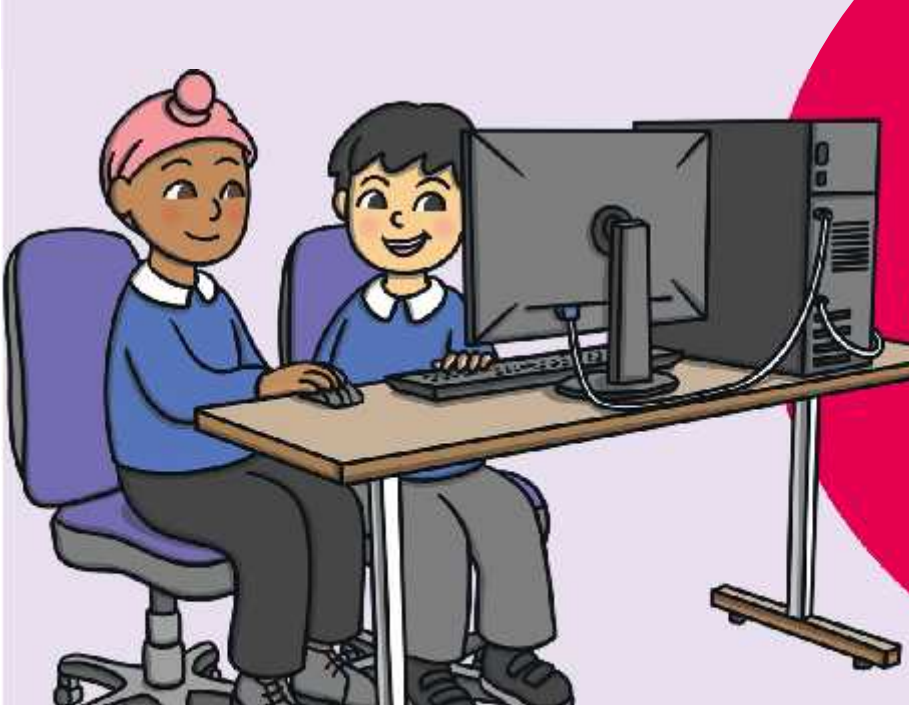

#### You could ask:

• Calforsbuntggershandame of  $\epsilon$ hallerfae each each em to  $\epsilon$ remember and dencomstratefohngkithethat to y Qu've learet so far. yoUerfavoacikeothemta?  ${\sf demasymp}$ ter ${\sf q}$ atef ${\sf b}$ Infak ${\sf t}$ let ${\sf t}$ ext to $\|\cdot\|$ avargerlegter so far.

• Can you change the colour of the text?
#### **Aim**

• To add text to a digital painting.

### **Success Criteria**

I can select the Text tool.

- I can write a word or sentence on a digital painting.
- I can format the colour and font of text.

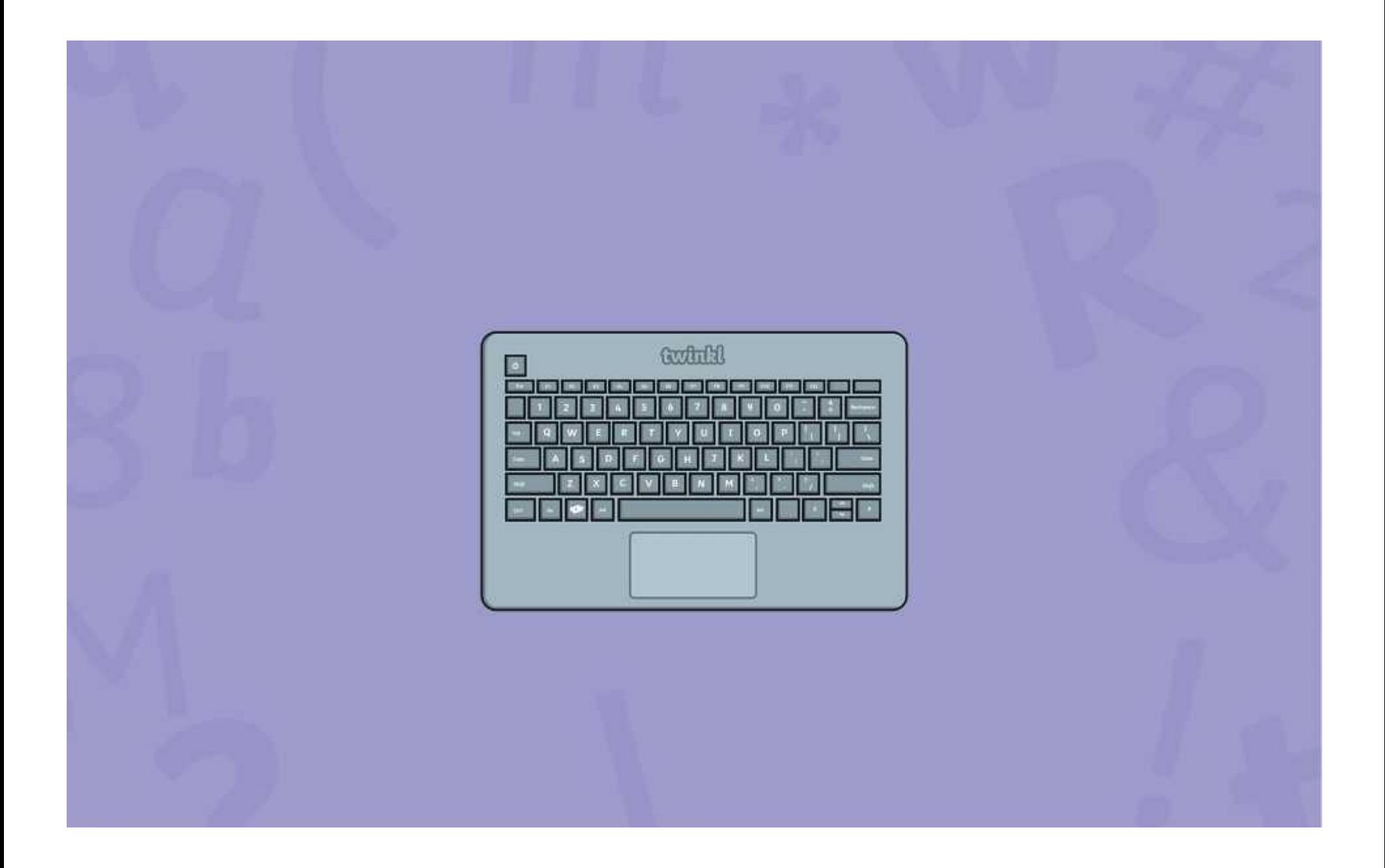

#### **Disclaimers**

We hope you find the information on our website and resources useful.

#### **Animations**

This resource has been designed with animations to make it as fun and engaging as possible and would therefore be best viewed in PowerPoint, as using other presentation software may cause the misplacement of text and other formatting issues.

To view the content in the correct formatting, please open the presentation in PowerPoint and view it in 'slide show mode'. This takes you from desktop to presentation mode. To enter slide show mode, go to the **Slide Show** menu tab and select either **From Beginning** or **From Current Slide**.

You may wish to delete this slide before beginning the presentation.

#### **Disclaimers**

We hope you find the information on our website and resources useful.

#### **Links to External Websites**

This resource contains links to external websites. Please be aware that the inclusion of any link in this resource should not be taken as an endorsement of any kind by Twinkl of the linked website or any association with its operators. You should also be aware that we have no control over the availability of the linked pages. If the link is not working, please let us know by contacting TwinklCares and we will try to fix it although we can assume no responsibility if this is the case. We are not responsible for the content of external sites.

You may wish to delete this slide before beginning the presentation.

# **Computing Digital Painting**

Computing | Digital Painting | Adding Text | Lesson 5

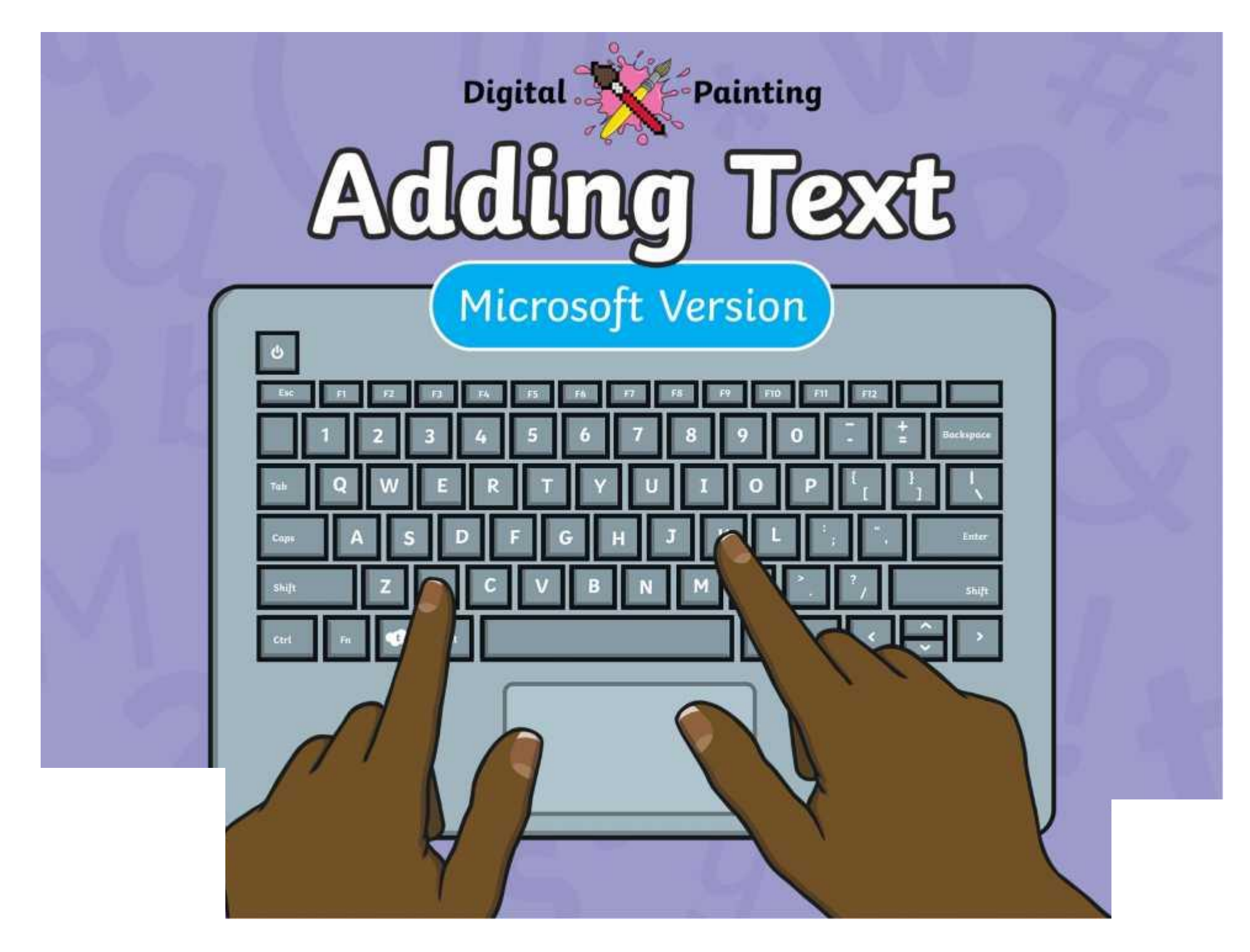

#### **Meet Quizby!**

#### **History Can you spot me in the discrete that \begin{bmatrix} 1 & 0 & 0 \\ 0 & 0 & 0 \\ 0 & 0 & 0 \\ 0 & 0 & 0 \\ 0 & 0 & 0 \\ 0 & 0 & 0 \\ 0 & 0 & 0 \\ 0 & 0 & 0 \\ 0 & 0 & 0 \\ 0 & 0 & 0 \\ 0 & 0 & 0 \\ 0 & 0 & 0 \\ 0 & 0 & 0 \\ 0 & 0 & 0 \\ 0 & 0 & 0 & 0 \\ 0 & 0 & 0 & 0 \\ 0 & 0 & 0 & 0 \\ 0 & 0 & Lesson Presentation?**

The questions that appear will help you to think about the key learning throughout the lesson.

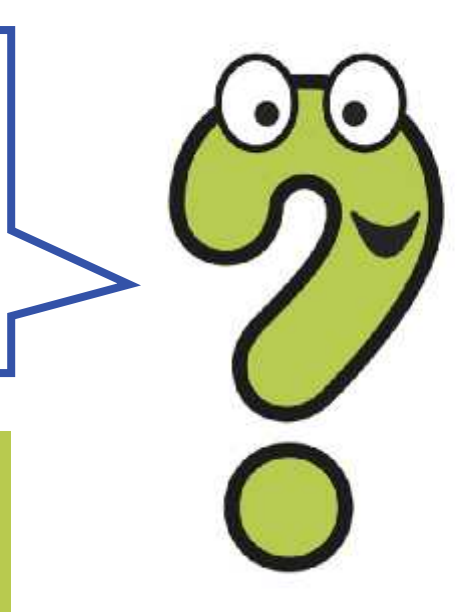

#### **Aim**

• To add text to a digital painting.

### **Success Criteria**

I can select the Text tool.

- I can write a word or sentence on a digital painting.
- I can format the colour and font of text.

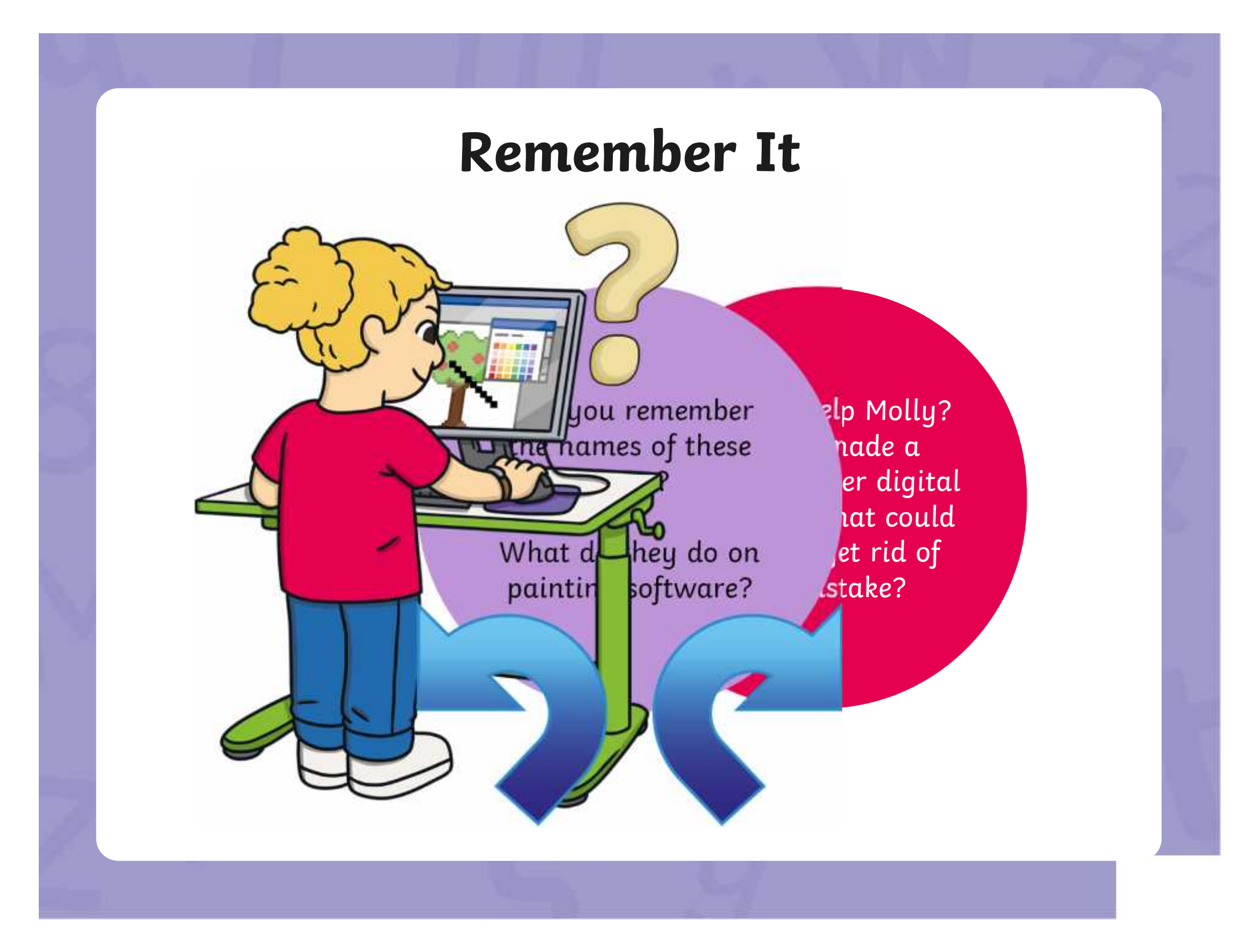

#### **Remember It**

Look at this digital painting. Explain to your partner how you think it was created on the painting software.

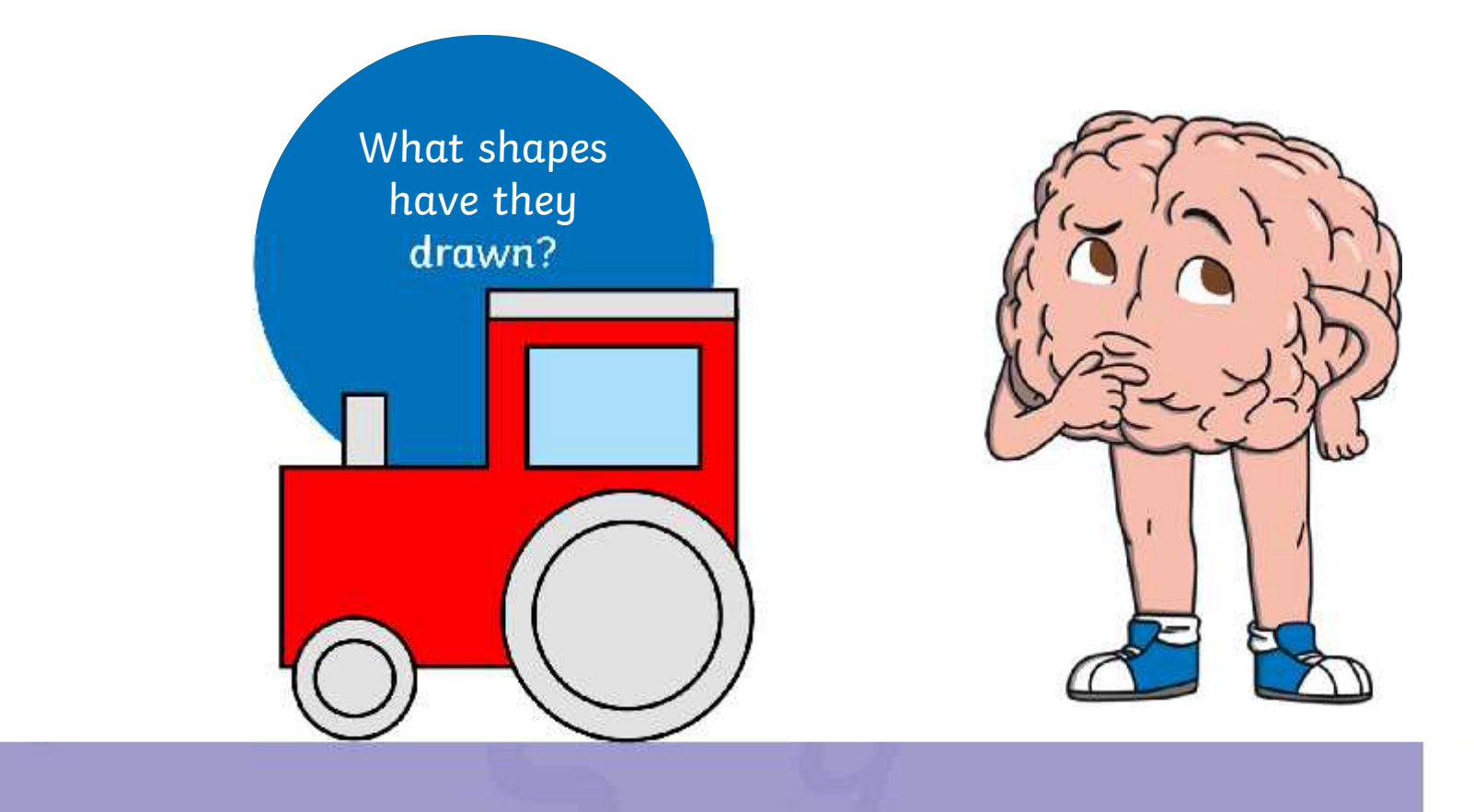

### **Knowledge Organiser**

Look at the key vocabulary.

What words do you recognise from last lesson?

Can you tell your partner what the words mean?

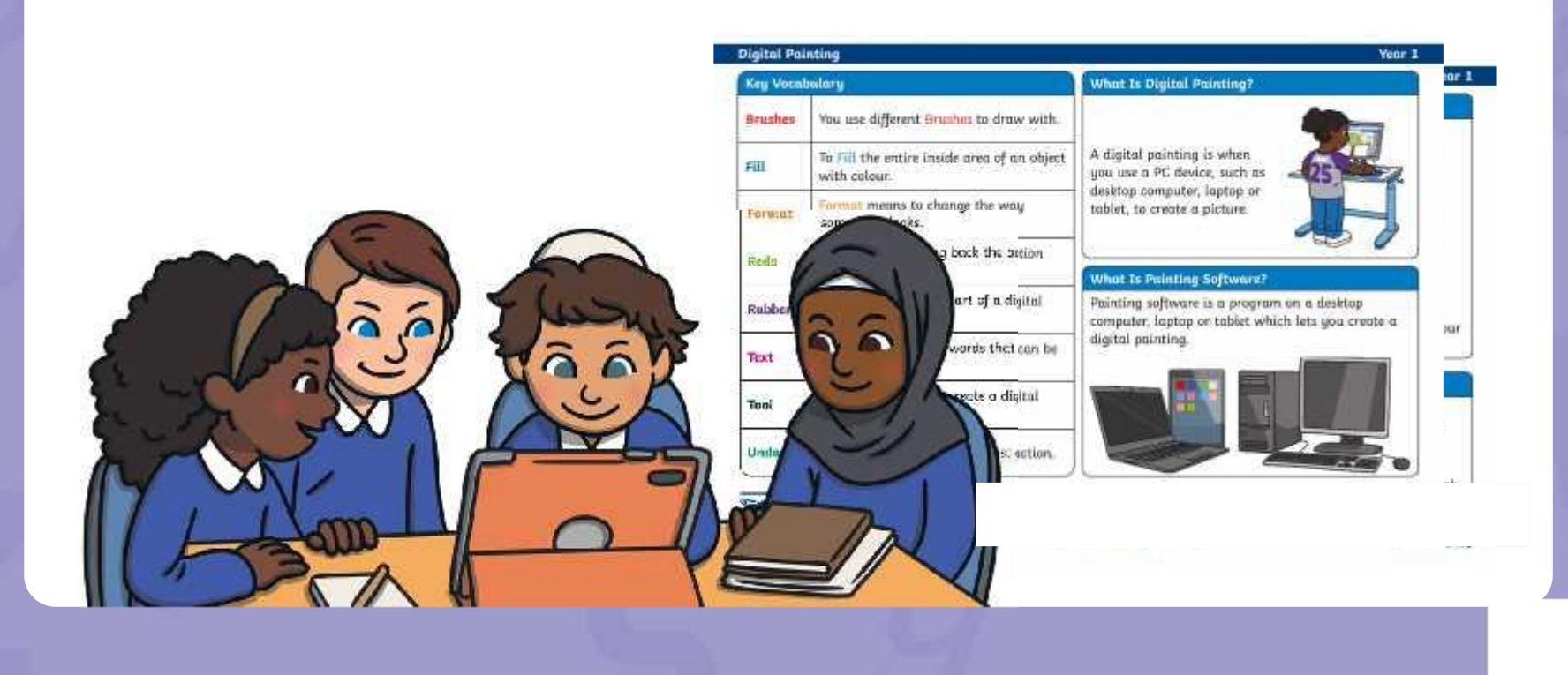

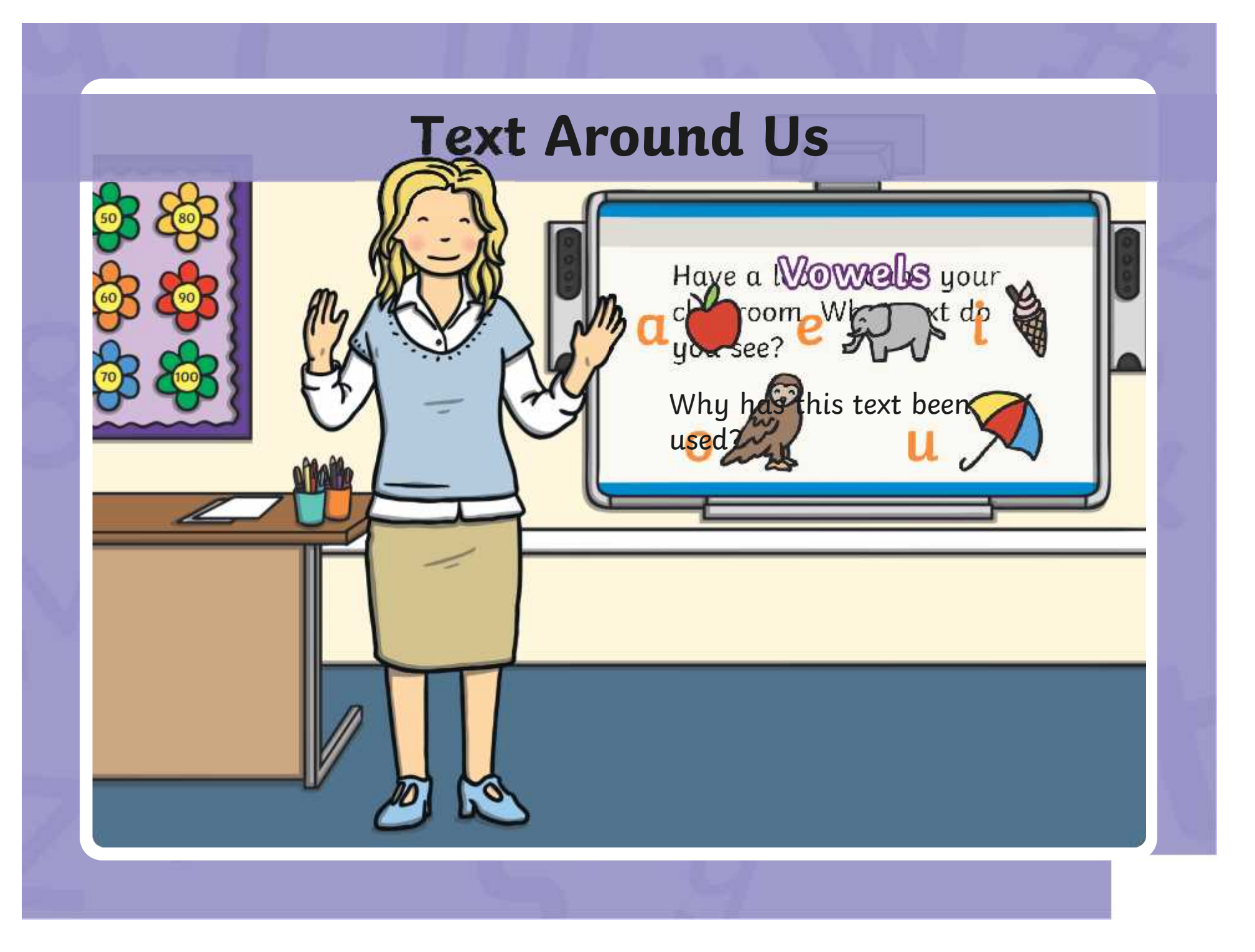

#### **Adding Text to Paintings**

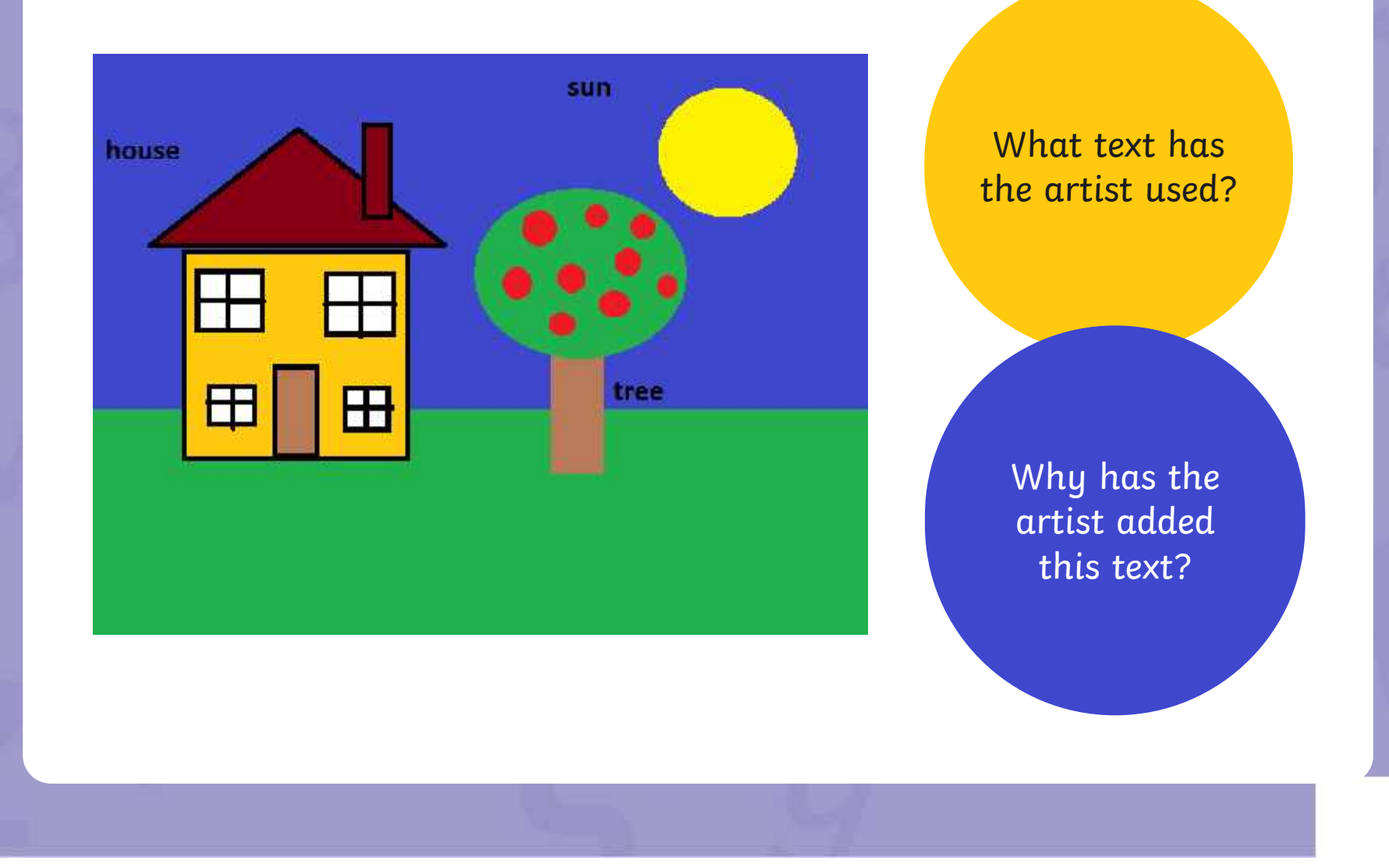

### **Adding Text to Paintings**

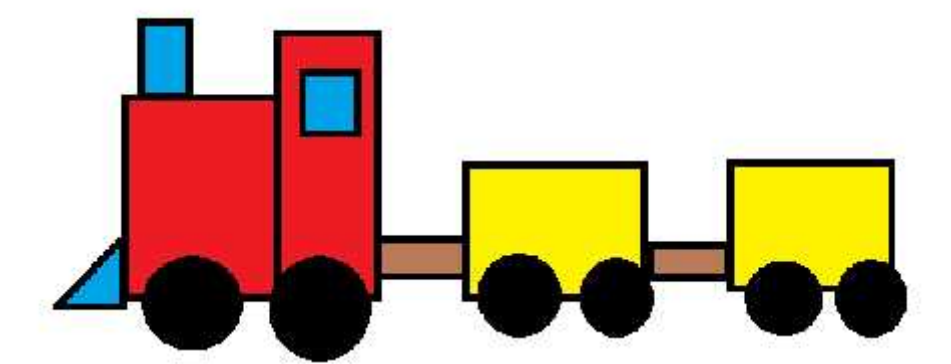

Once upon a time, there was a red train. The red train has lots of important jobs to do.

What text has the artist used?

Why has the artist added this text?

### **Paint Software**

Click on the version of Windows you are using on your PC device.

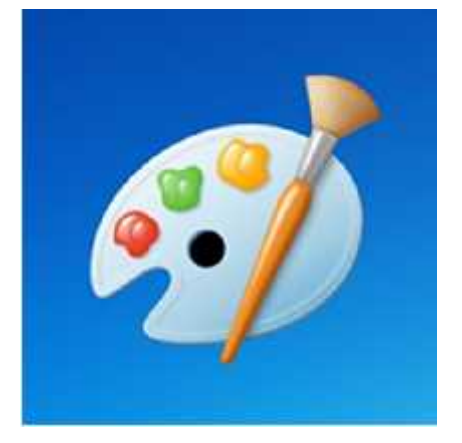

Windows 10 Windows 11

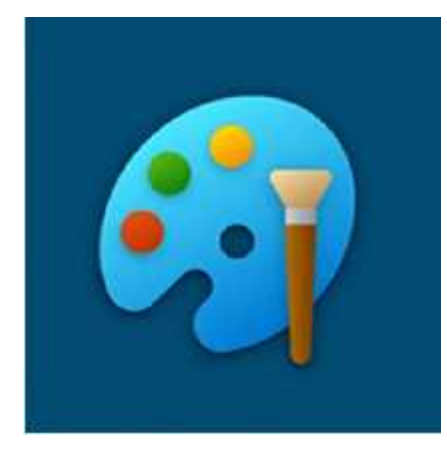

# **Adding Text Adding Text**

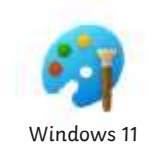

Ontaeckyidy 'vea othoe vypoationatipagi sotę tokaa paicotra ae, ar**e ousing, you ant toused text ttoolit**o add text to your digital painting.

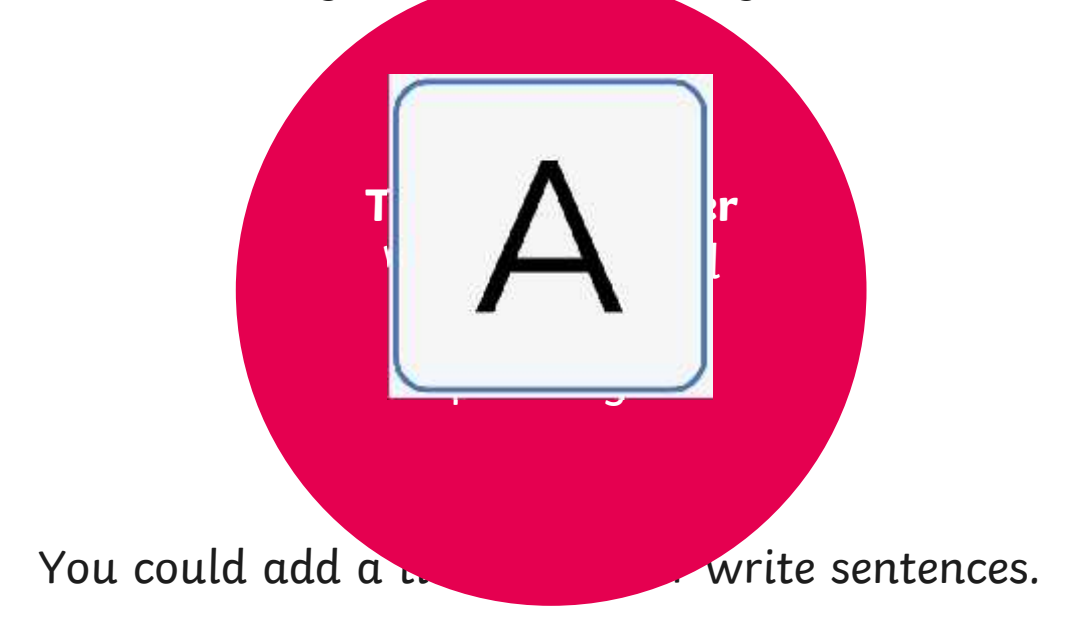

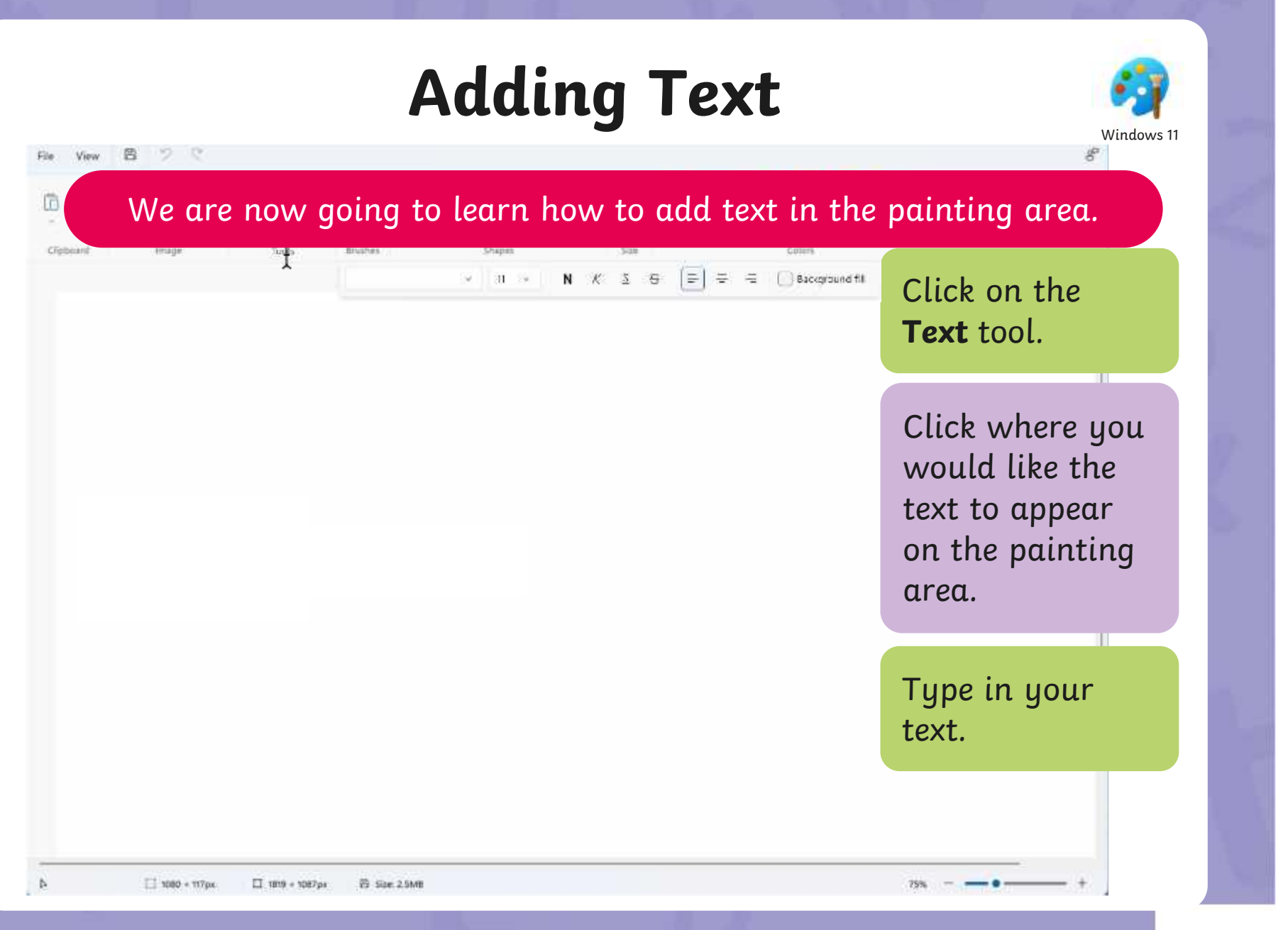

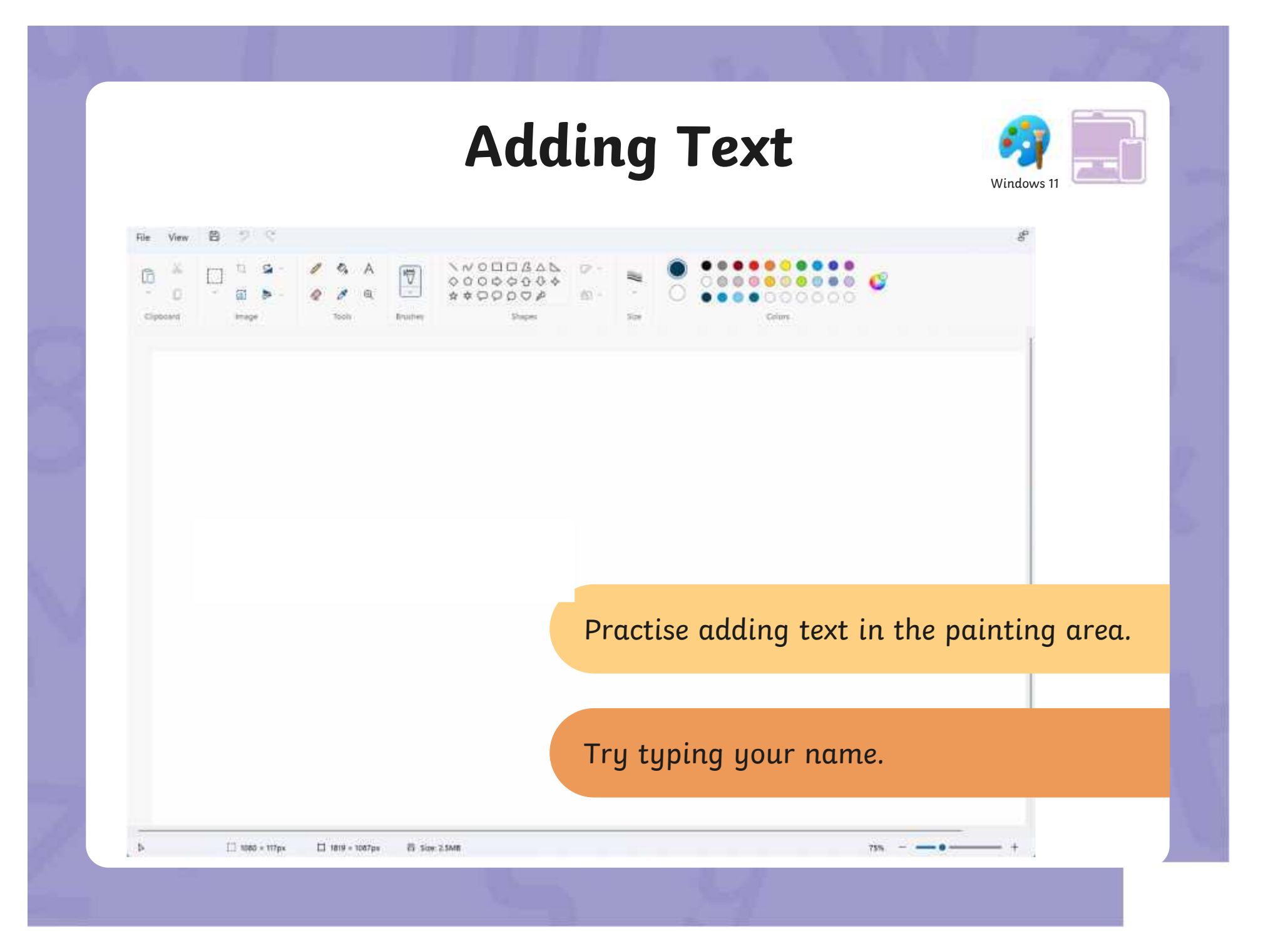

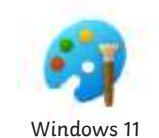

The painting software allows us to change the way the text looks. This is called formatting the text.

The font is the way text looks. There are lots of different styles of fonts.

make it **bold**, make<br>it *italic* or draw a<br>line through it. We can also<br>
underline the text,<br>
make it **bold**, make<br>
it *italic* or draw a<br>
line through it.

We can also underline the text, make it **bold**, make

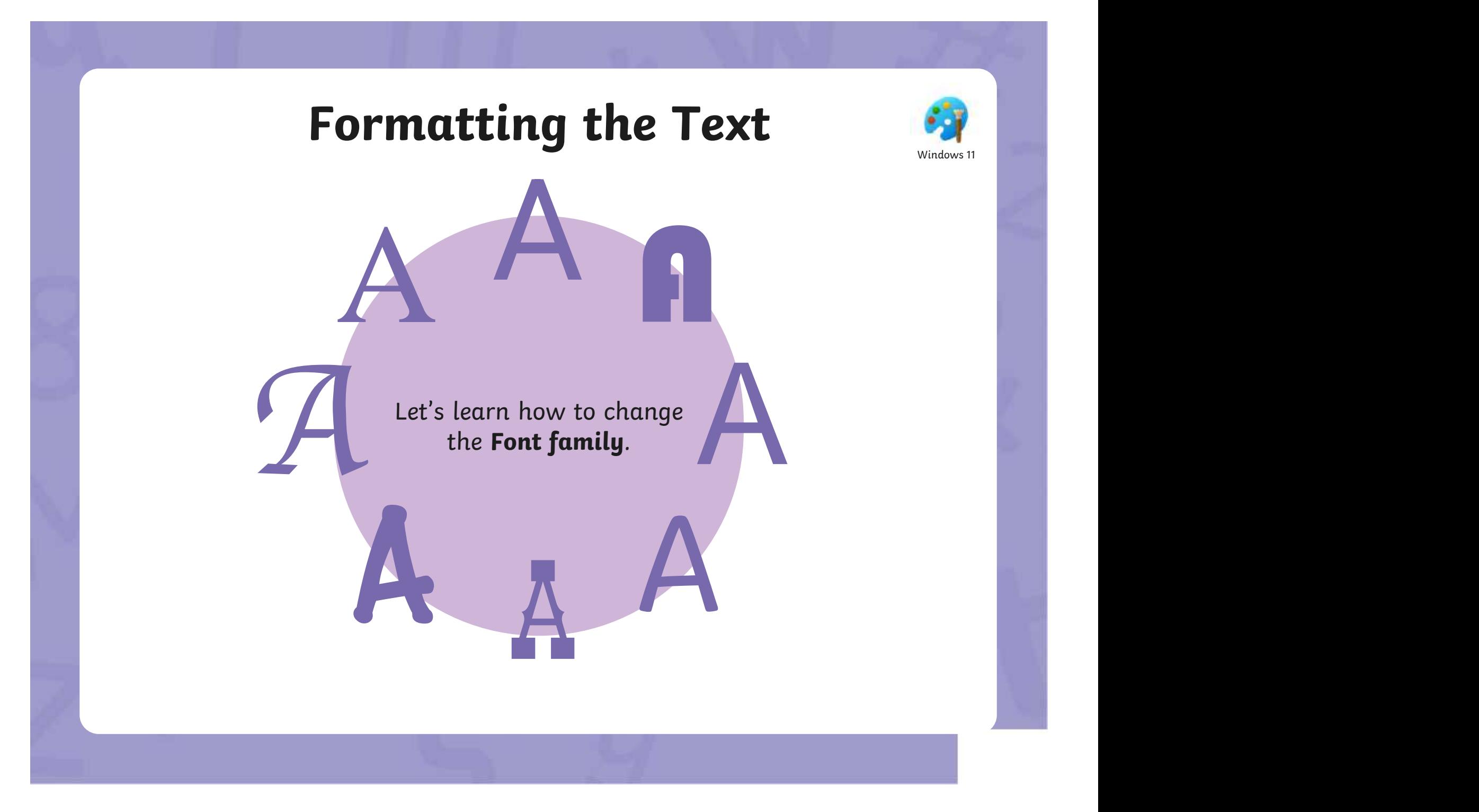

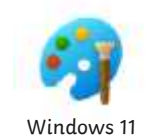

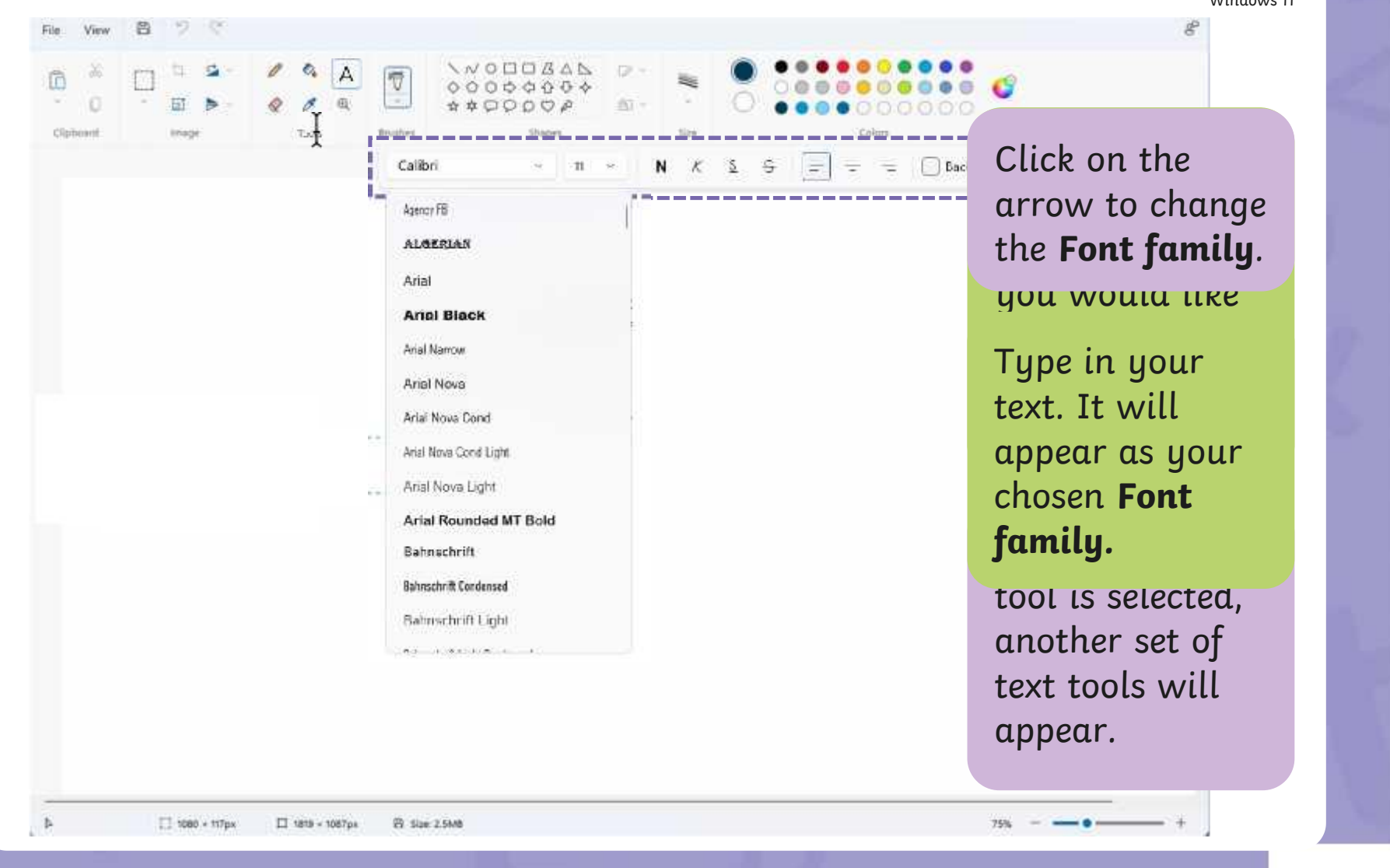

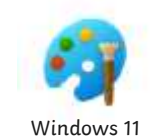

A

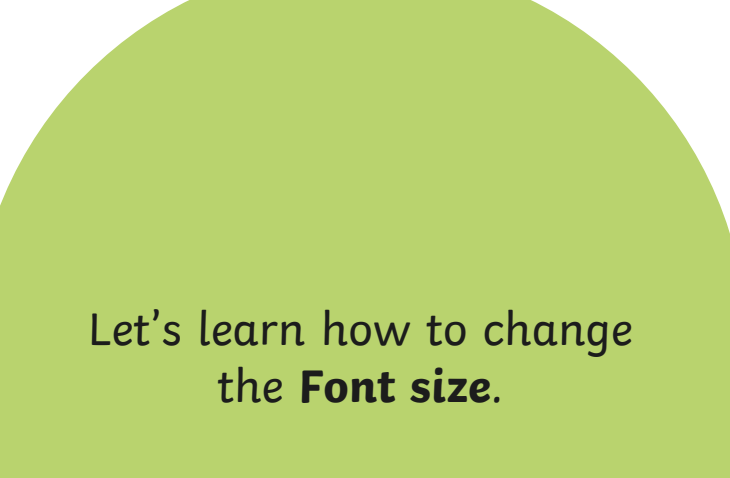

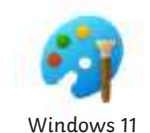

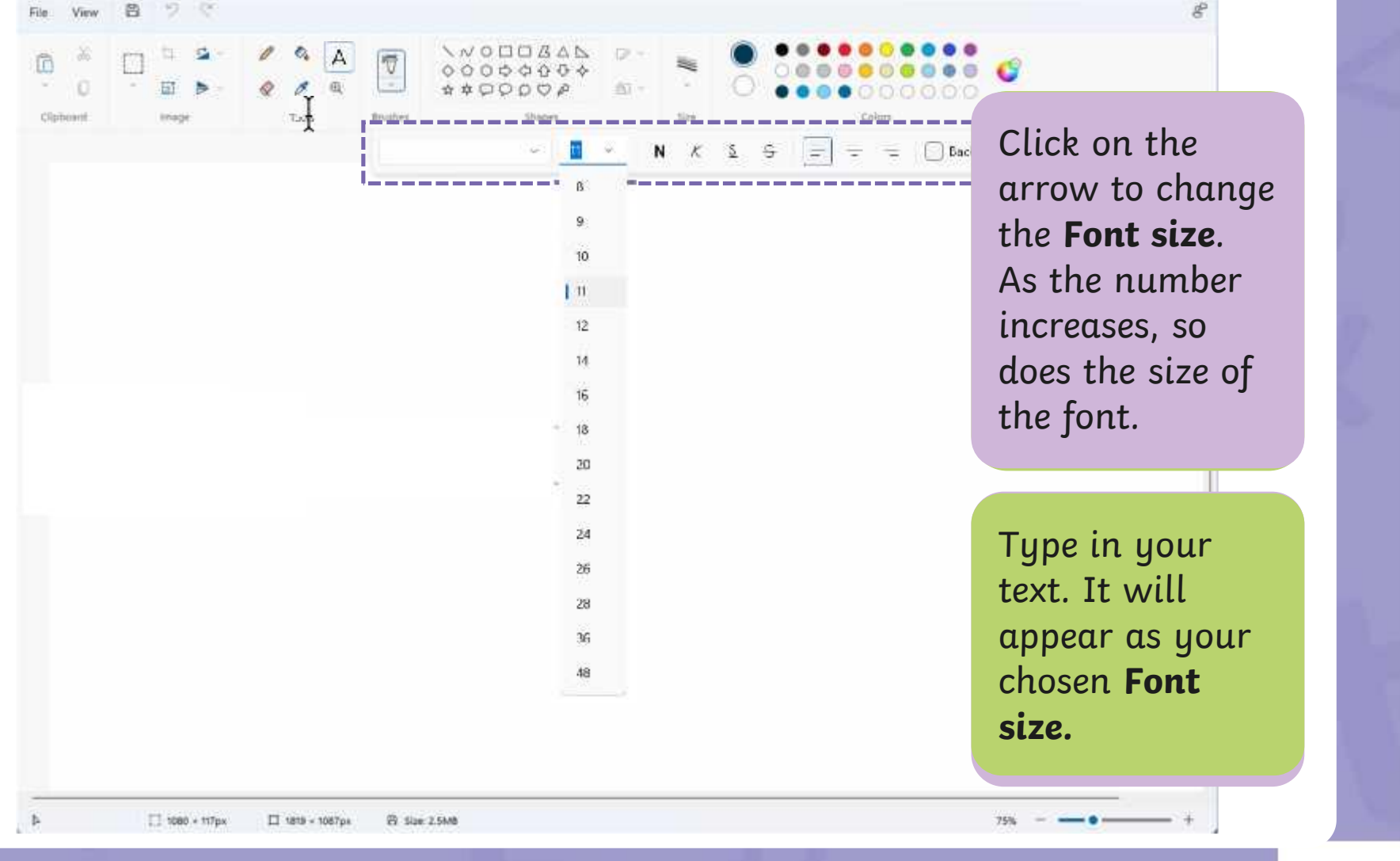

Let's look at how to make text bold,

Windows 1

#### **Book** rikethrough Strikethrough

will draw a line through the middle  $\begin{array}{|c|c|c|}\hline \textbf{r} & \textbf{r} & \textbf{r} & \textbf{r} \end{array}$  $\bullet$  the text. The text stands of the text. will draw a line linough life middle will draw a line through the middle

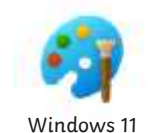

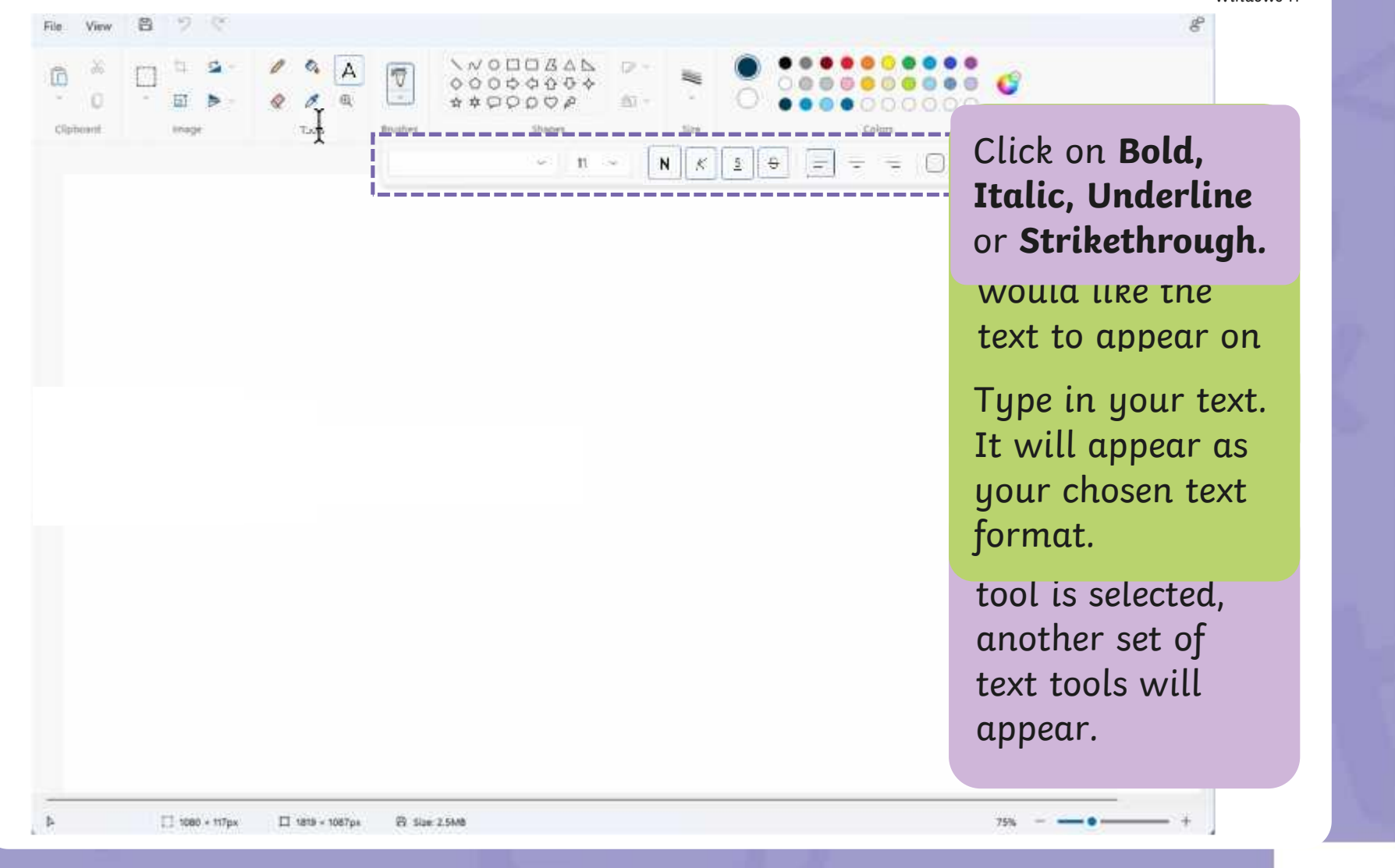

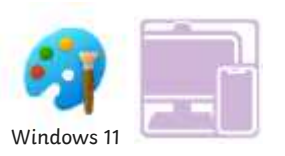

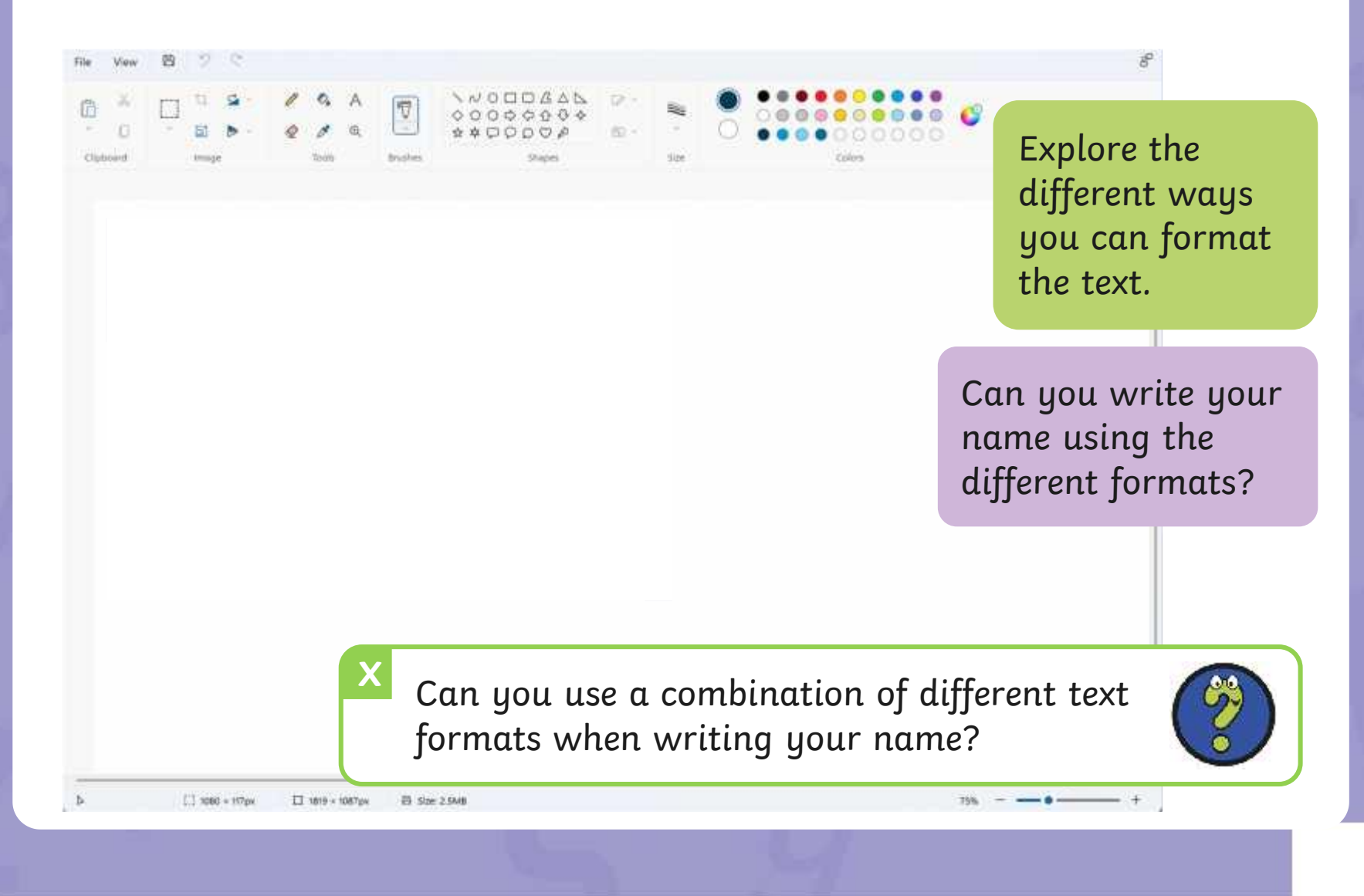

### **Changing the Text Colour**

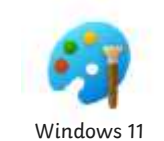

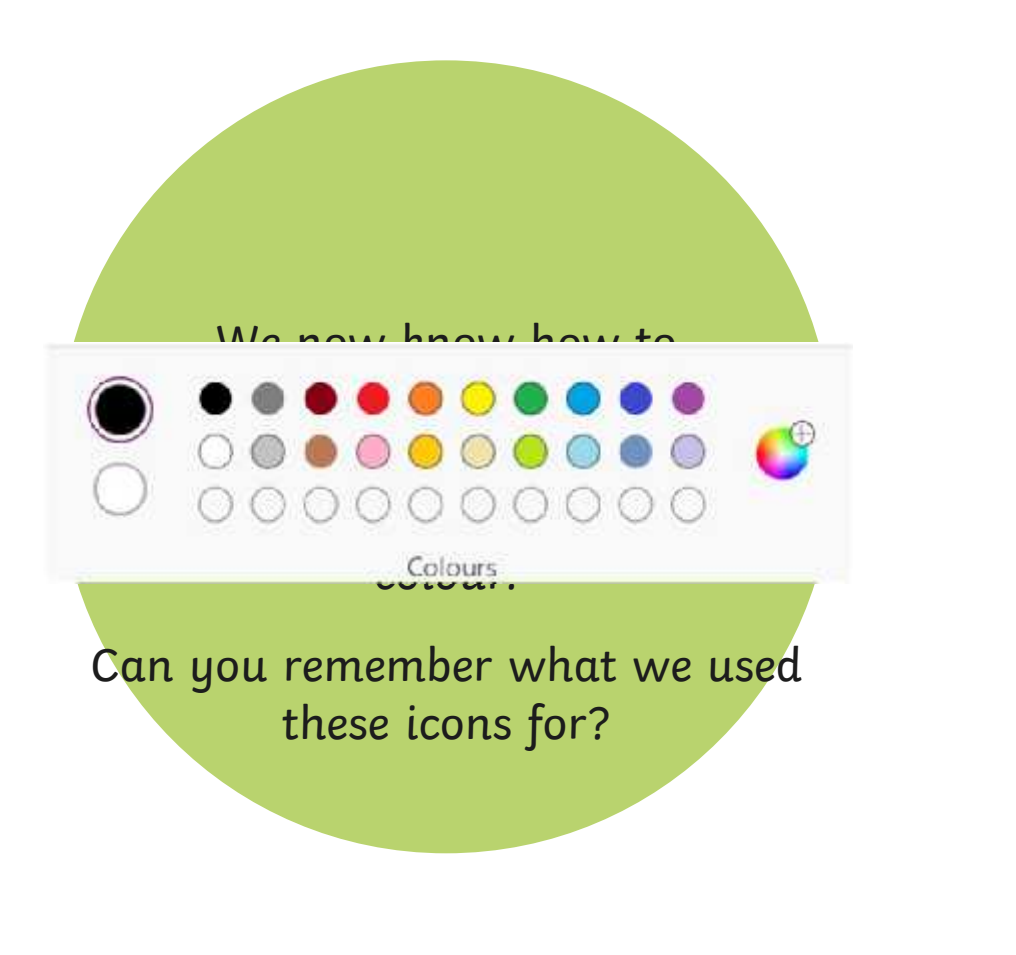

### **Changing the Text Colour**

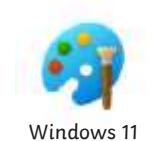

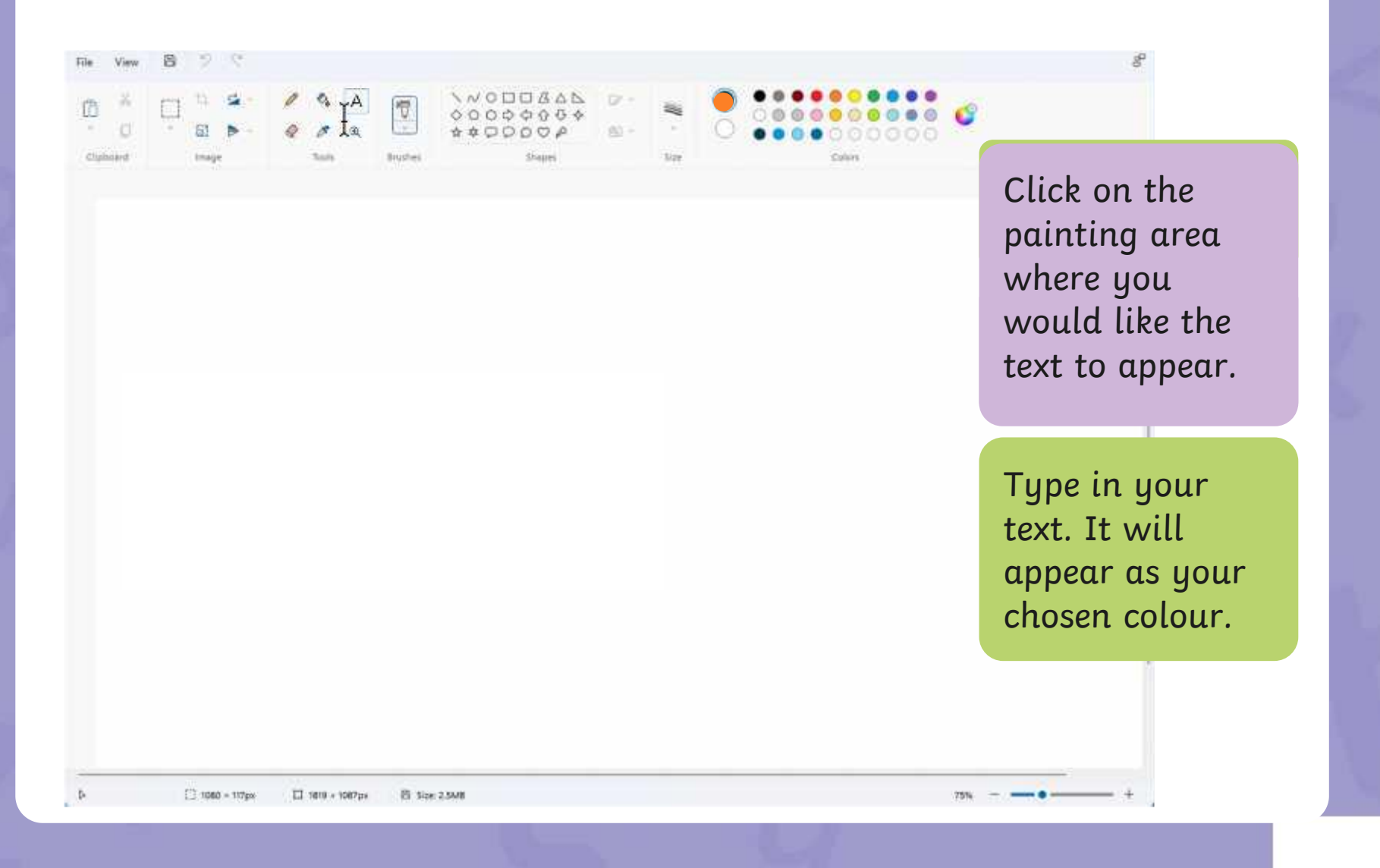

## **Changing the Text Colour**

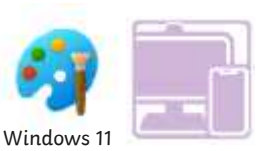

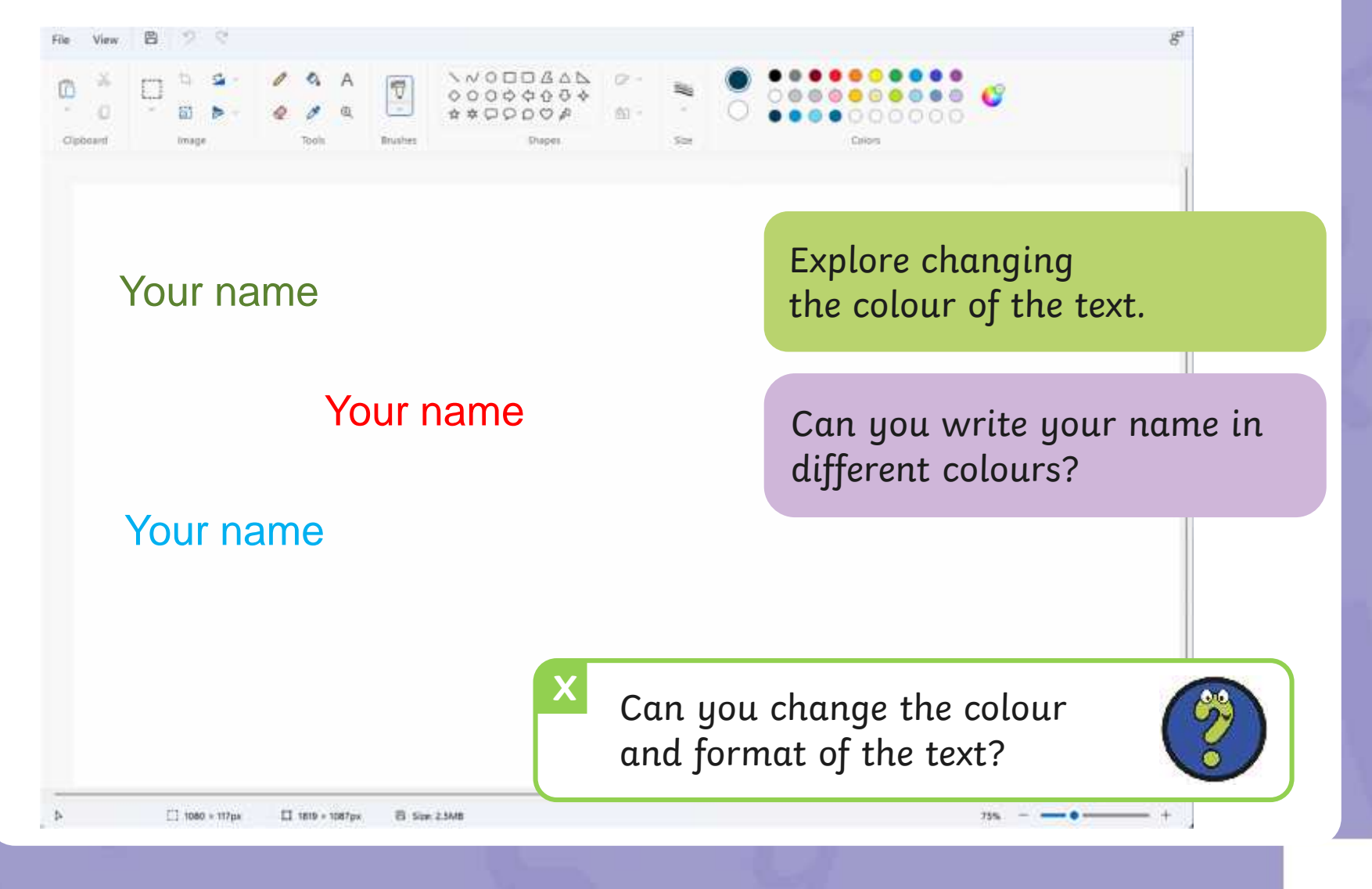

## **Time to Explore**

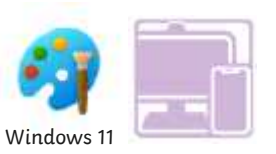

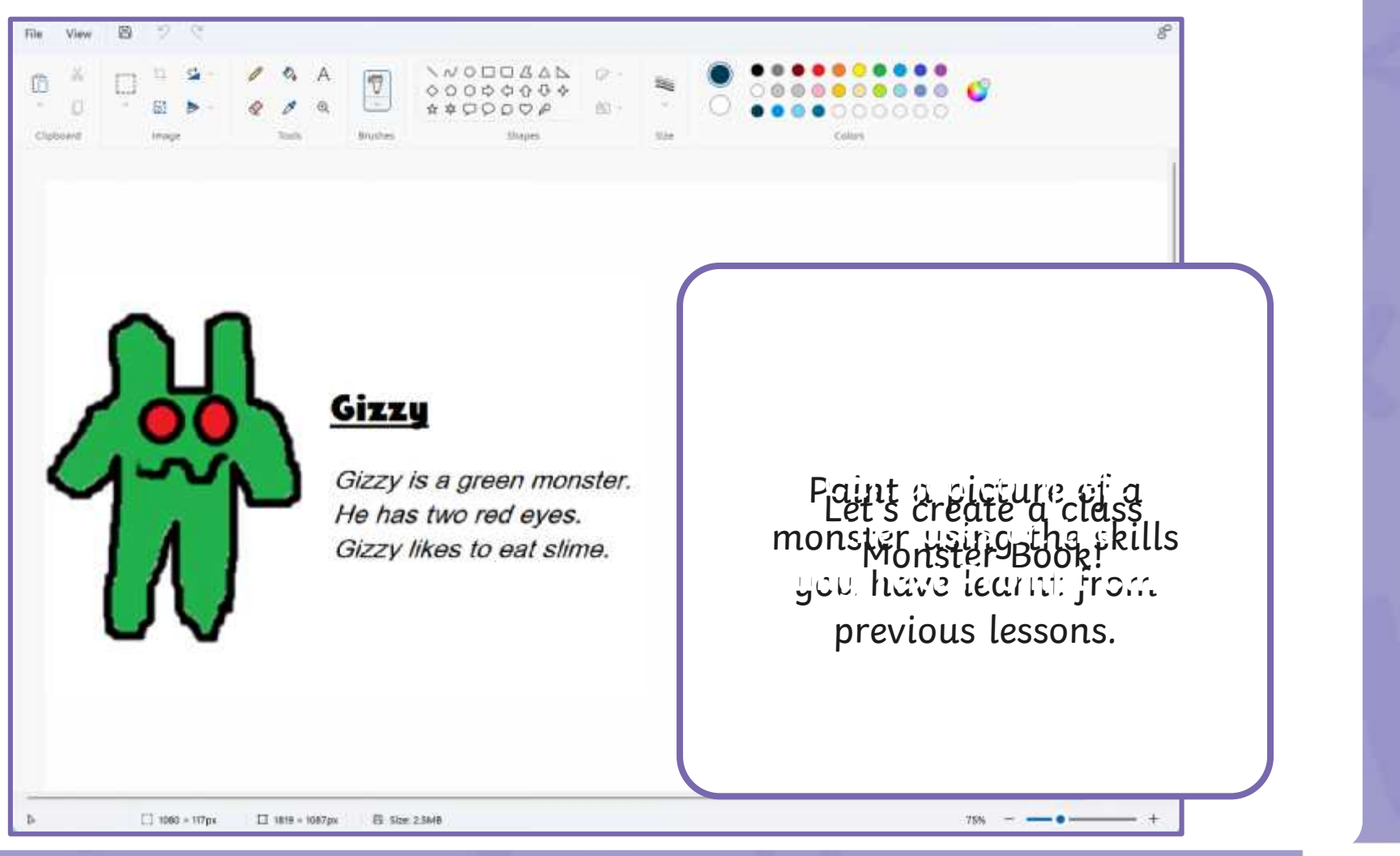

# **Adding Text**

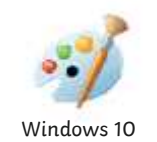

Once you've drawn or painted a picture, you may want to add text to it.

> **Talk to a partner** What text could you add to a painting?

You could add a title, write sentences.

### **Adding Text**

Colours

A Transparent

Background

Colour

Colou

Copy

 $B$ 

 $\overline{I}$ 

Ford

 $U$  abo

Paste

Clipboard

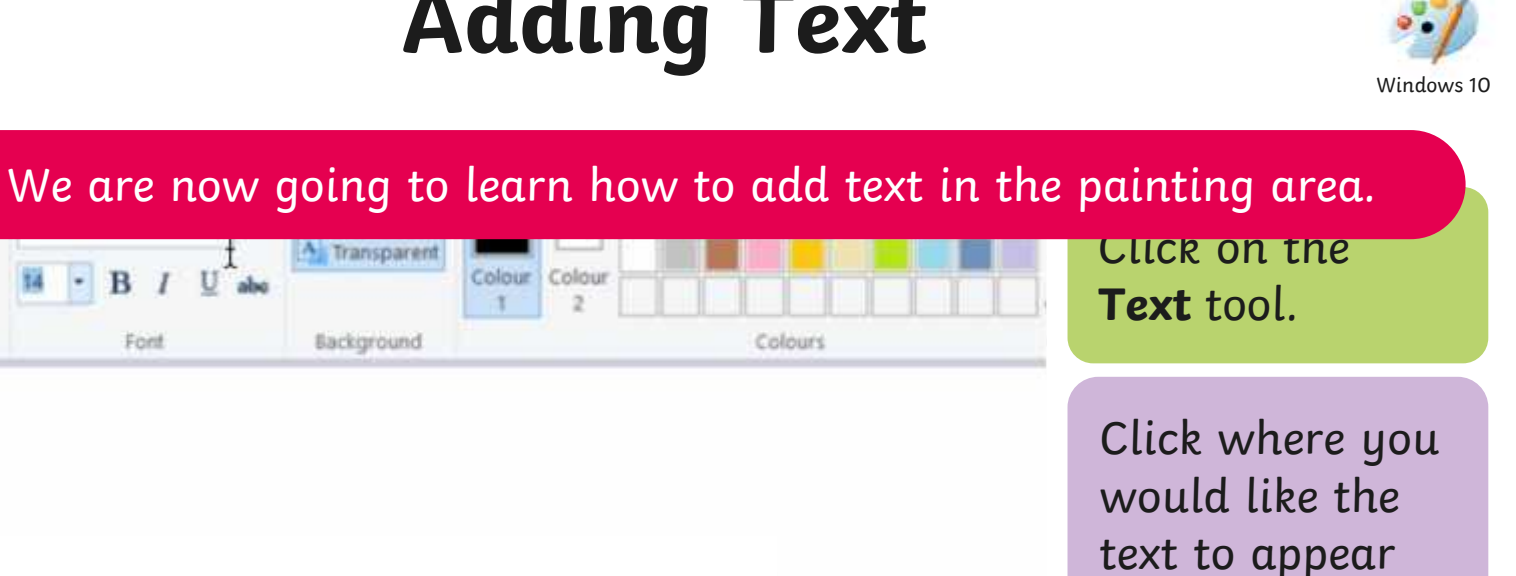

text to appear on the painting area.

Type in your text.

### **Adding Text**

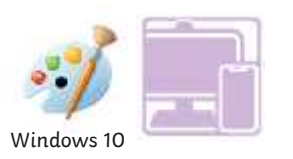

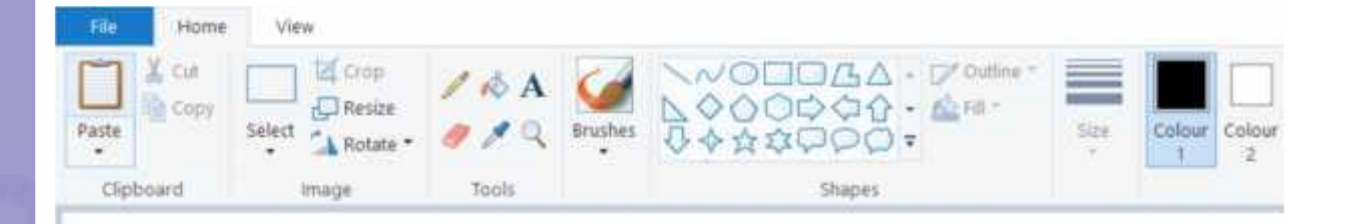

Practise adding text in the painting area.

Try typing your name.

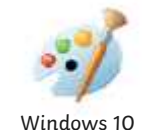

The painting software allows us to change the way the text looks.

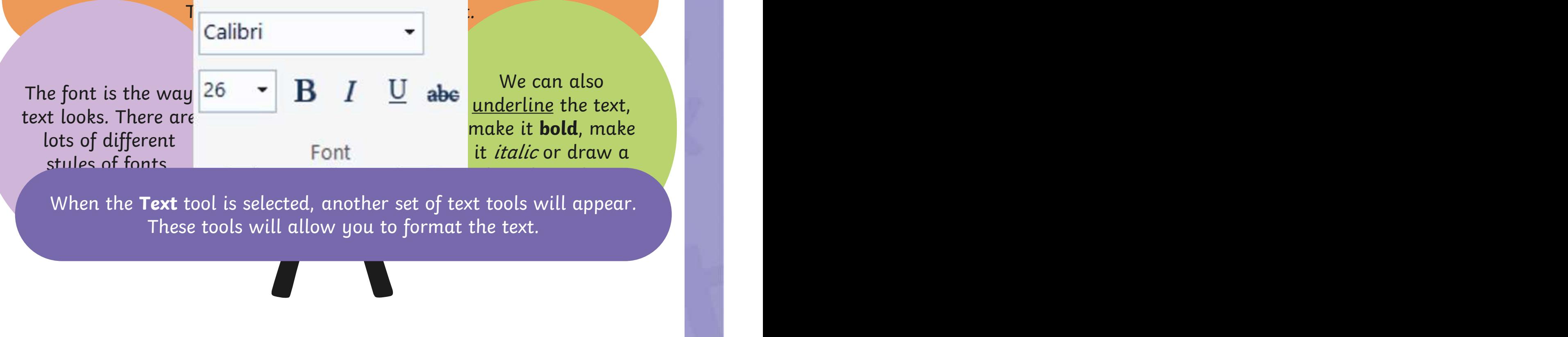

When the **Text** tool is selected, another set of text tools will appear. These tools will allow you to format the text.

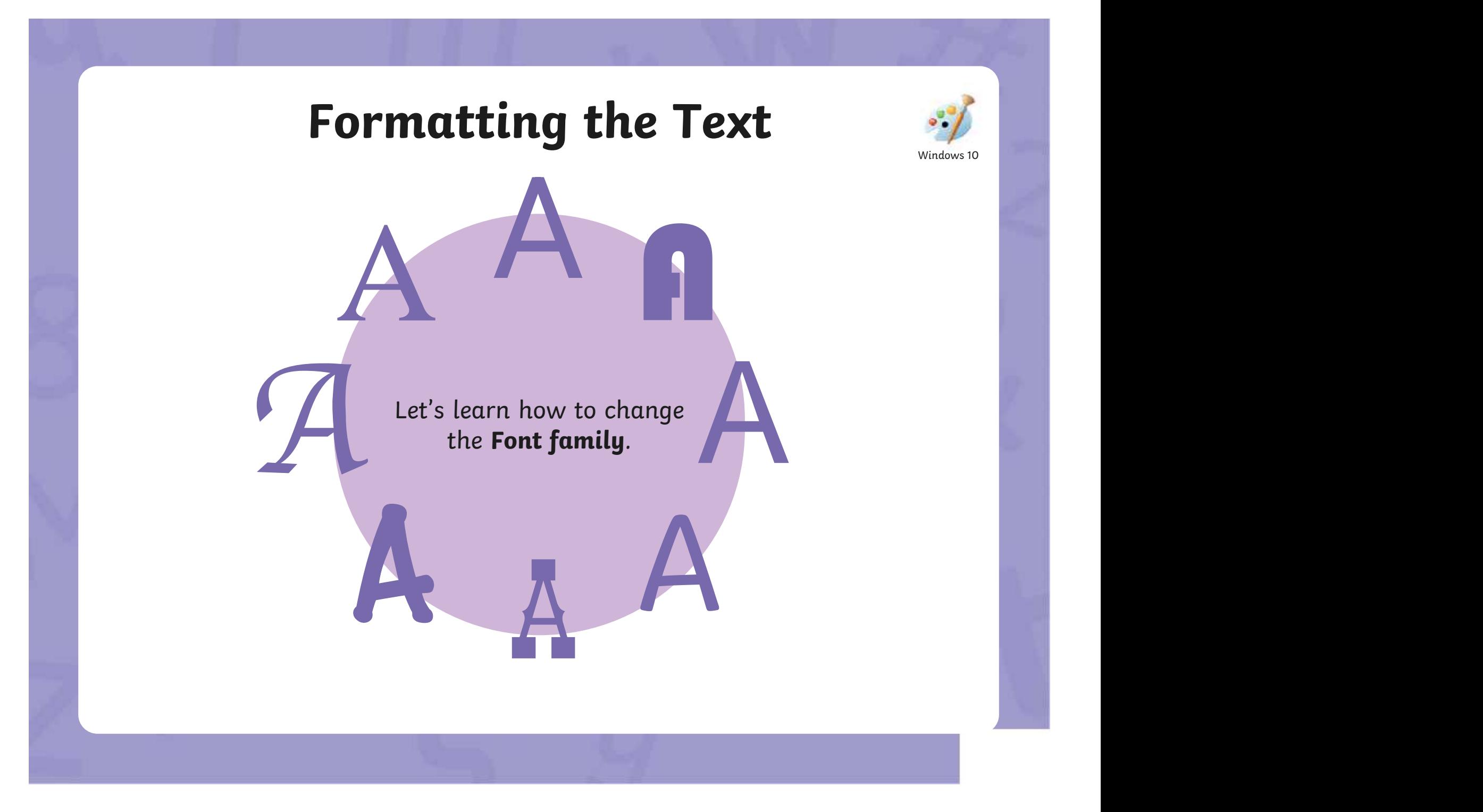

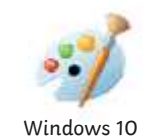

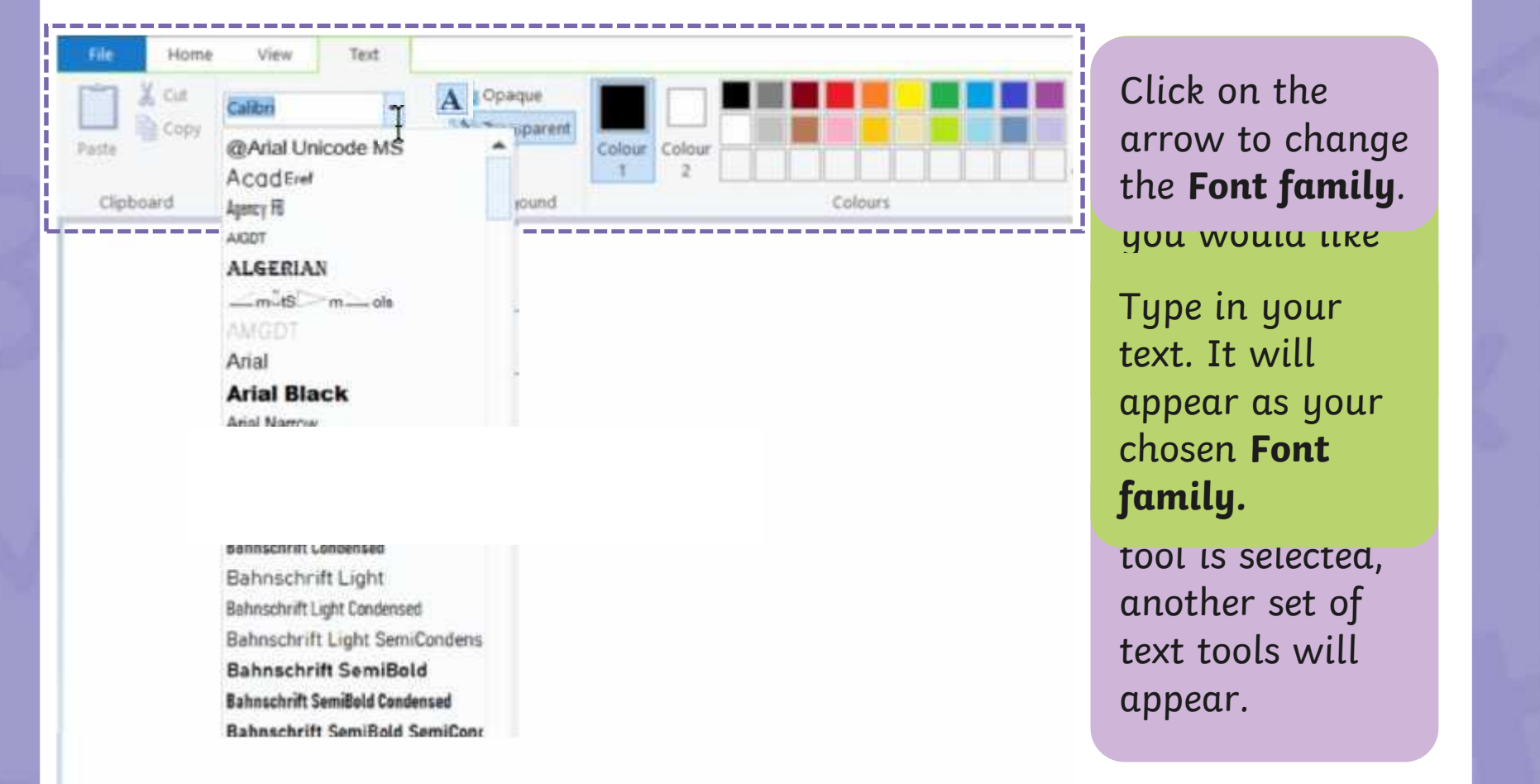
## **Formatting the Text**

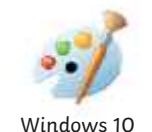

A

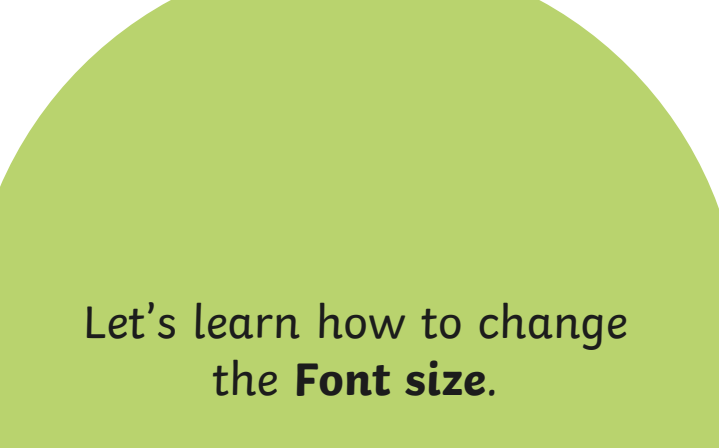

## **Formatting the Text**

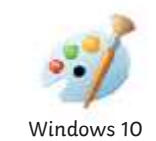

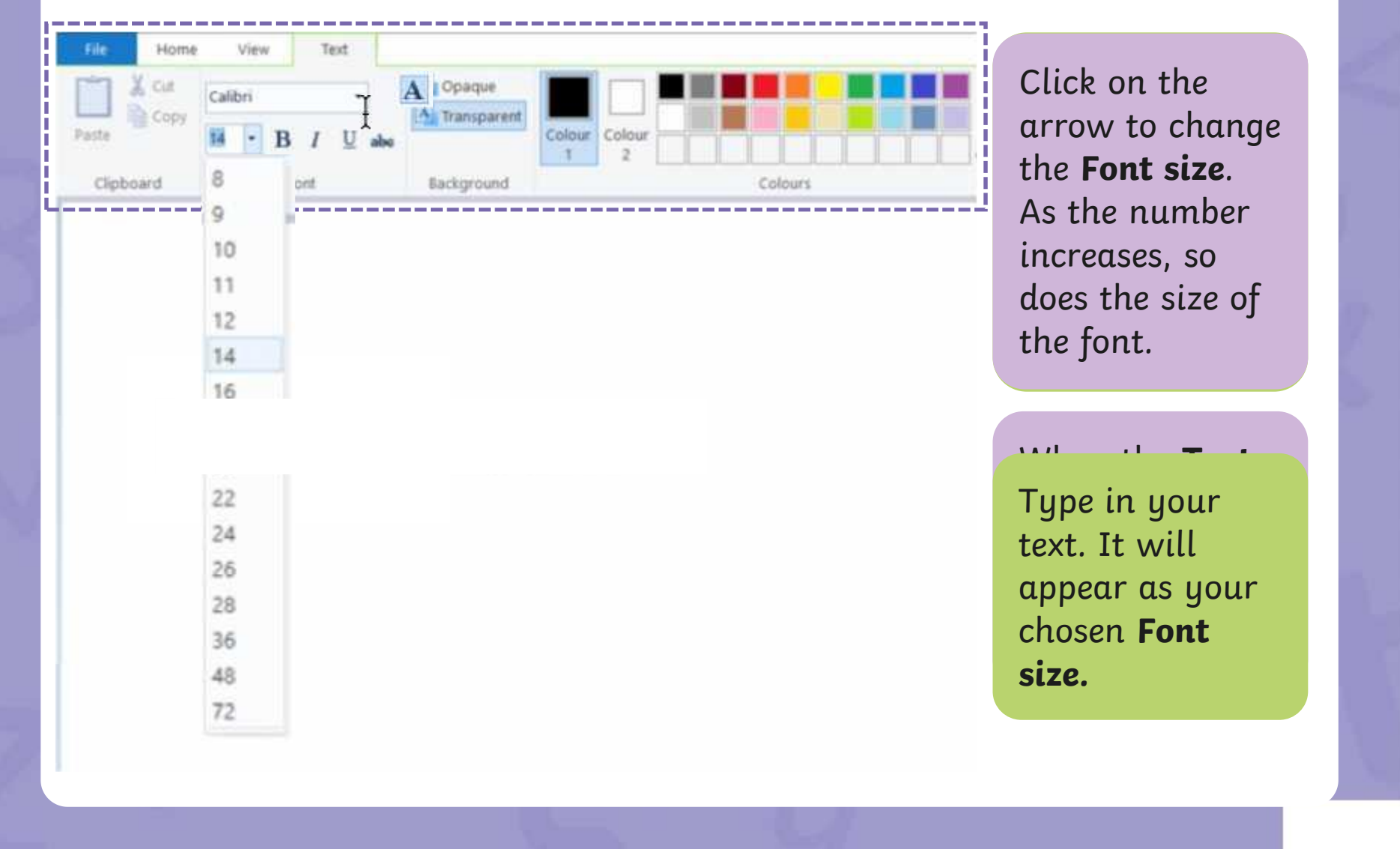

# **Formatting the Text** Let's look at how to make text bold, **Book** will draw a line through the middle  $\begin{array}{|c|c|c|}\hline \textbf{r} & \textbf{r} & \textbf{r} & \textbf{r} \end{array}$  $\bullet$  the text. The text stands of the text. rikethrough will draw a line linough life middle Strikethrough will draw a line through the middle Windows 10

# **Formatting the Text**

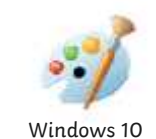

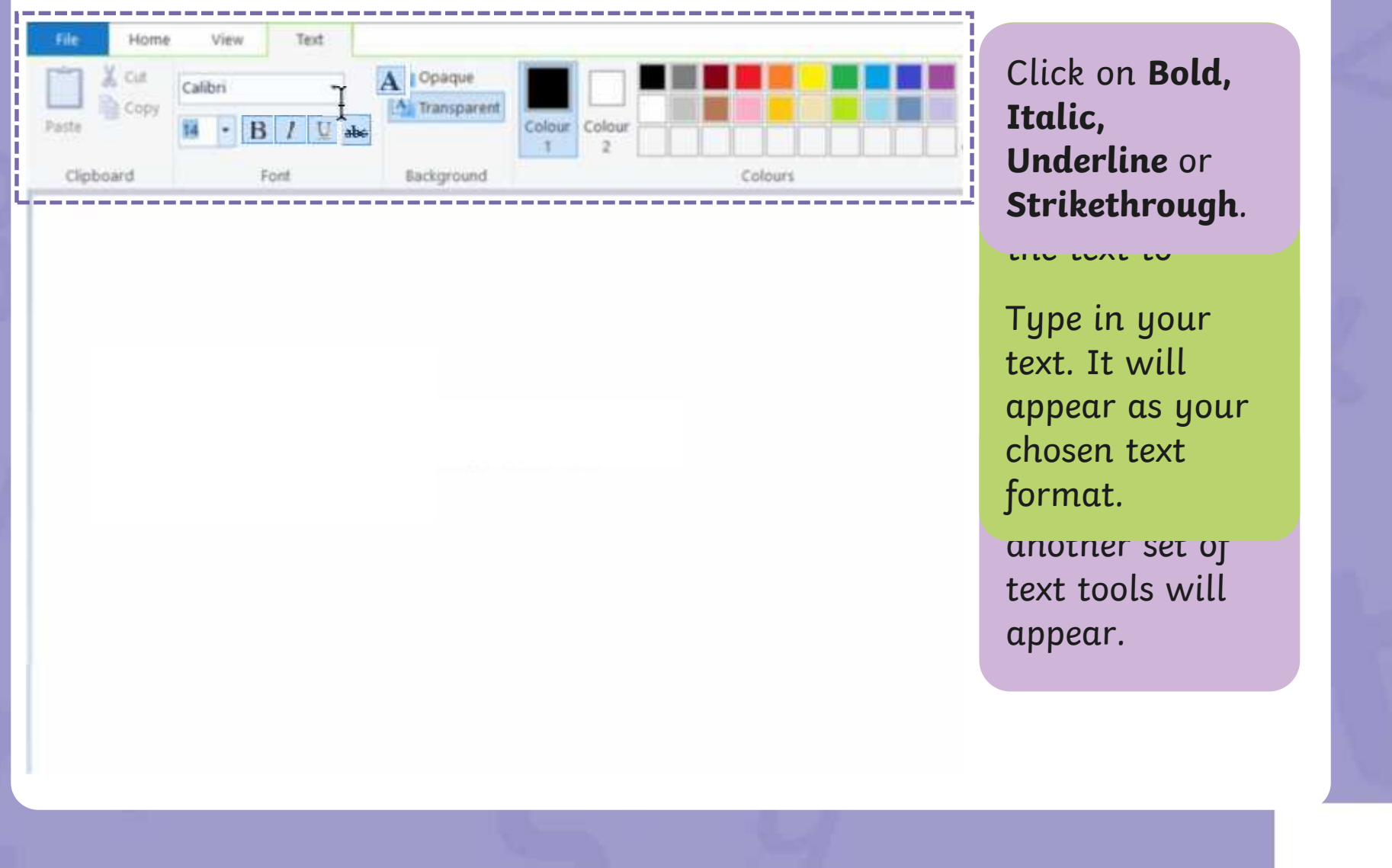

## **Formatting the Text**

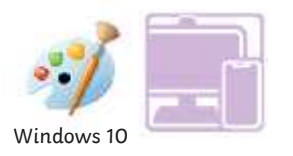

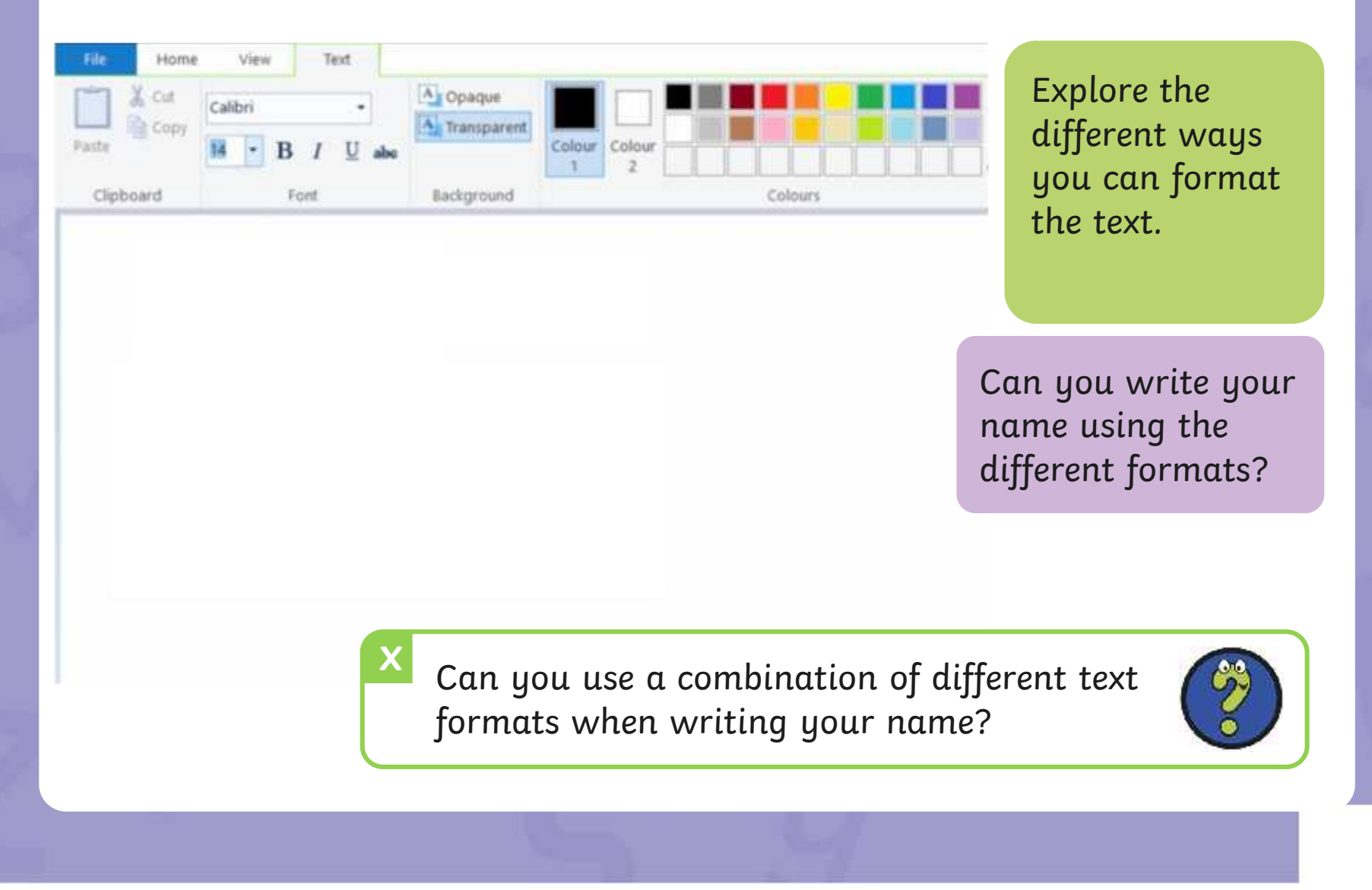

## **Changing the Text Colour**

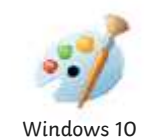

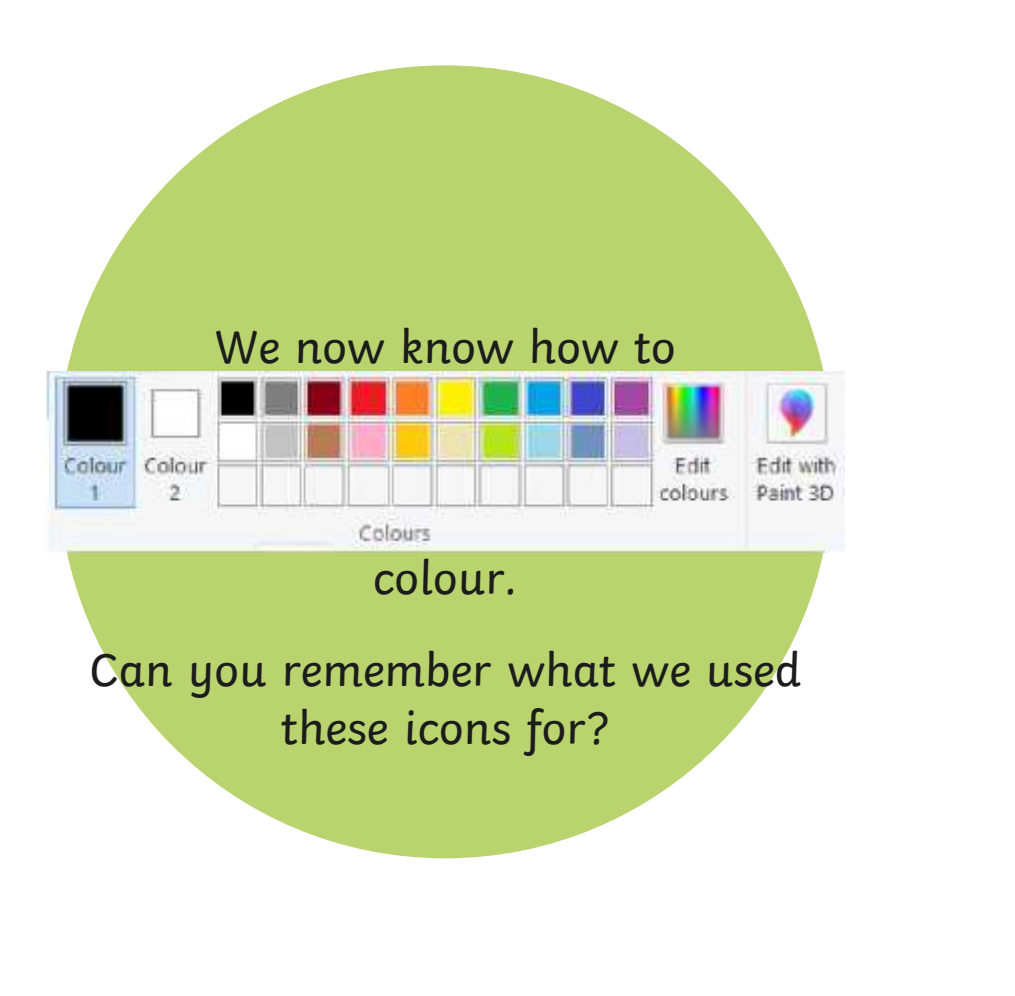

## **Changing the Text Colour**

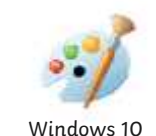

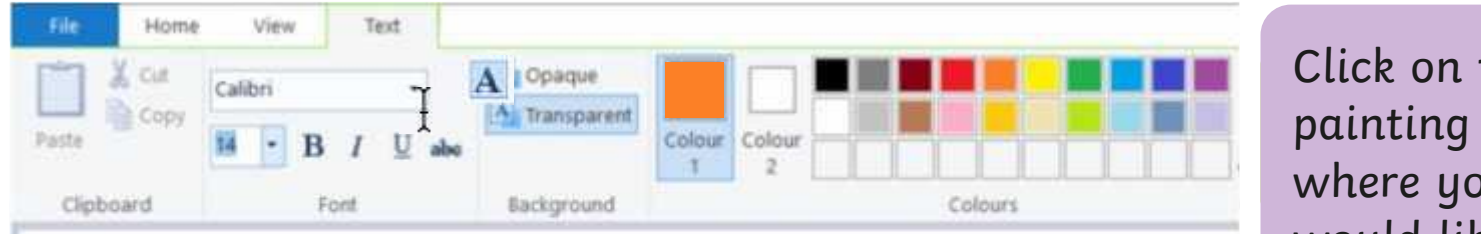

painting area **Texturity** and the text to appear. the where you would like the

of your choice.

Type in your text. It will appear as your chosen colour.

## **Changing the Text Colour**

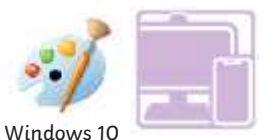

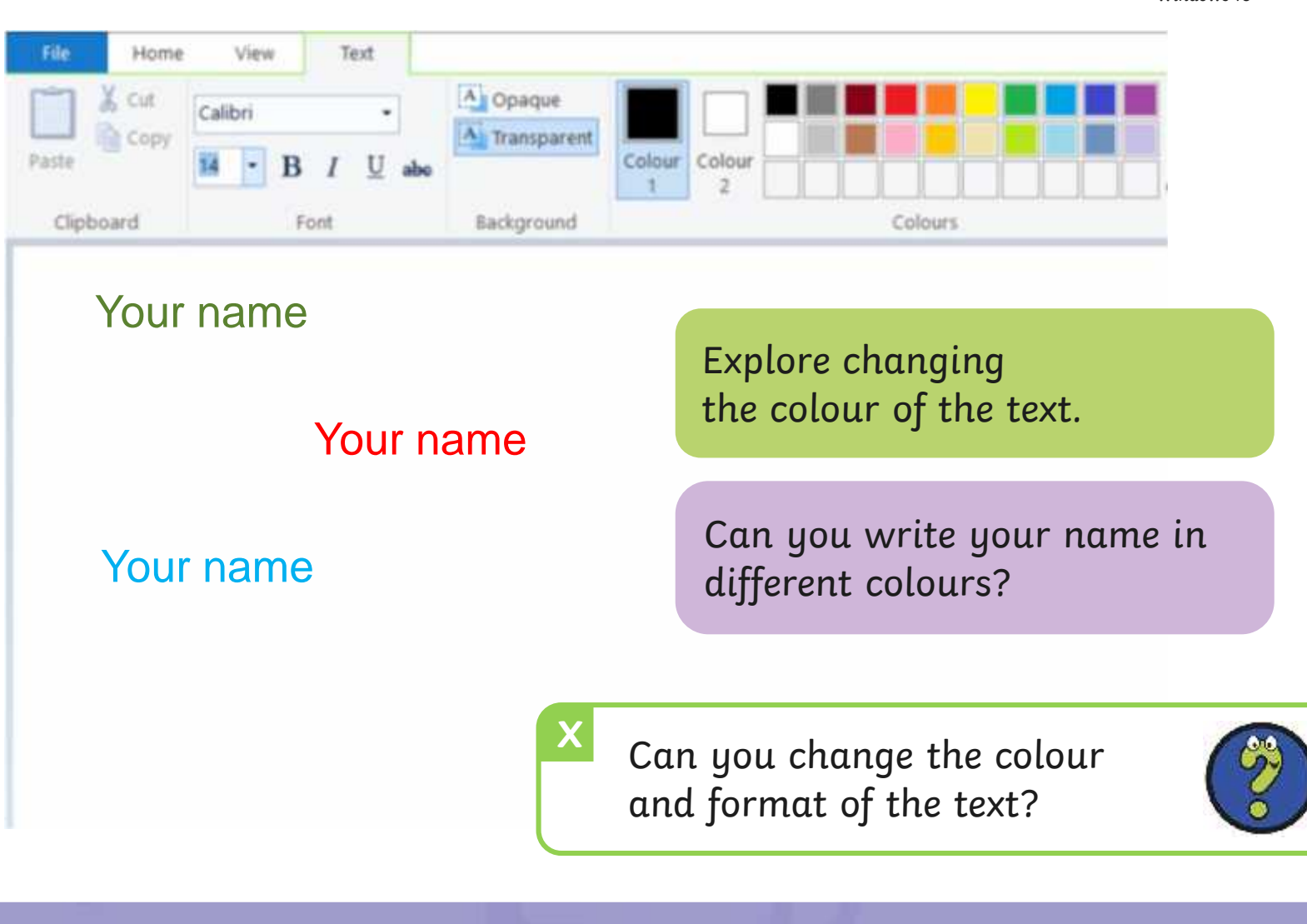

## **Time to Explore**

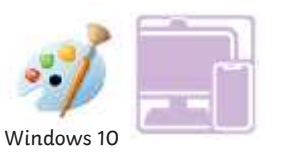

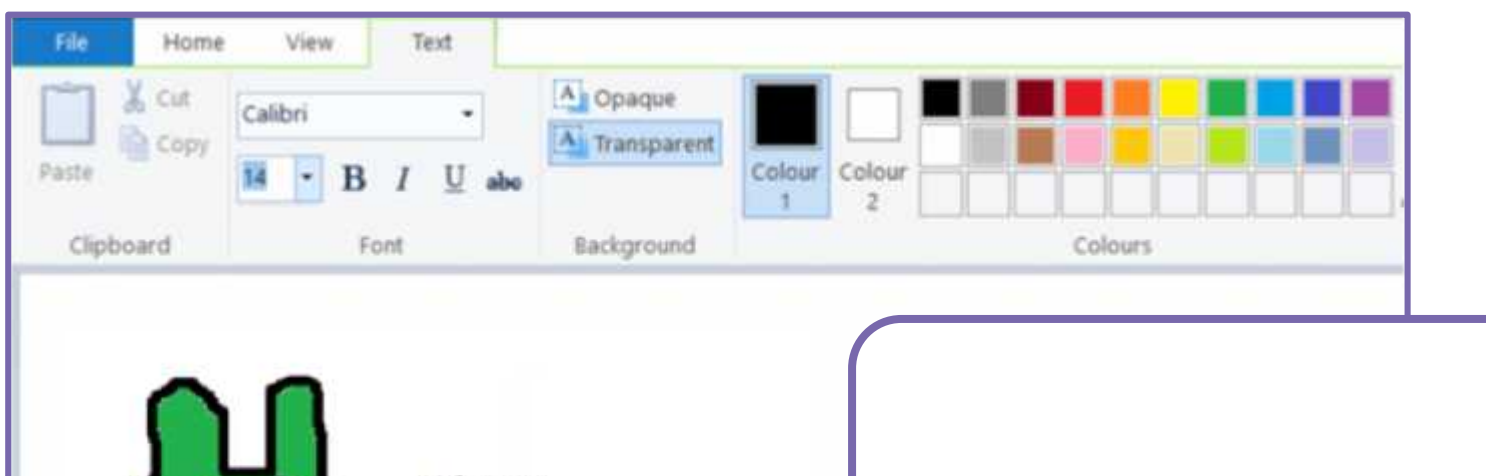

Gizzy

Gizzy is a green monster. He has two red eyes. Gizzy likes to eat slime.

Let's create a class Monster Book! Paint a picture of a  $m$ onster using the skills  $\sim$ you have learnt from previous lessons. et's create a class.<br>Ister using the skills **Adding Thomaster-DOOR:**<br>Adding Teams: From

## **Time to Share**

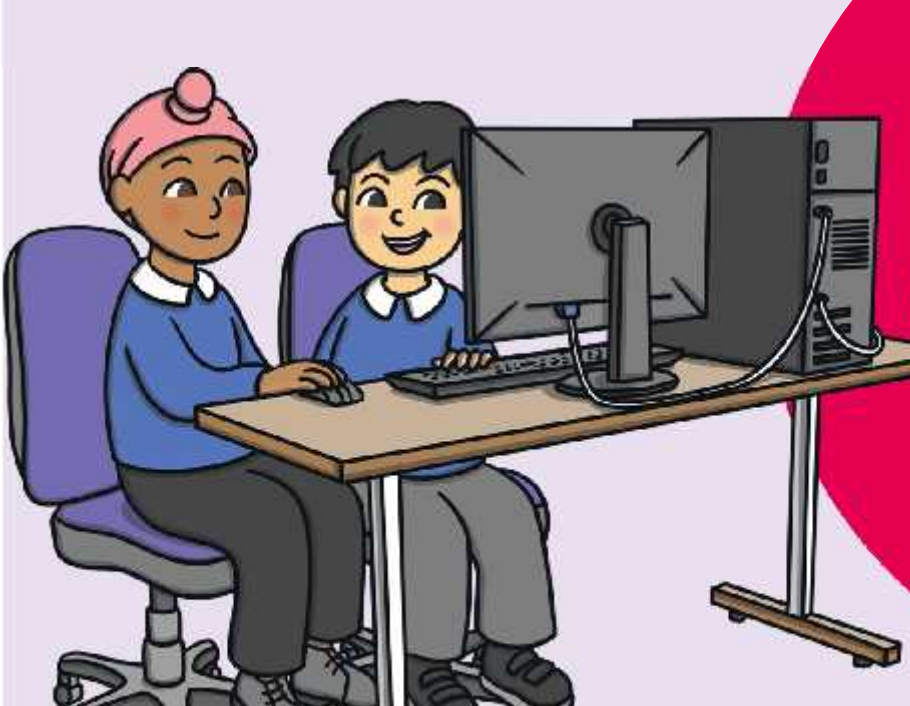

#### You could ask:

• Calforsbuntggershandame of  $\epsilon$ hallerfae each each em to  $\epsilon$ remember and dencomstratefohngkithethat to y Qu've learet so far. yoUerfavoacikeothemta?  ${\sf demasymp}$ ter ${\sf q}$ atef ${\sf b}$ Infak ${\sf t}$ let ${\sf t}$ ext to $\|\cdot\|$ avargerlegter so far.

• Can you change the colour of the text?

## **Aim**

• To add text to a digital painting.

## **Success Criteria**

I can select the Text tool.

- I can write a word or sentence on a digital painting.
- I can format the colour and font of text.

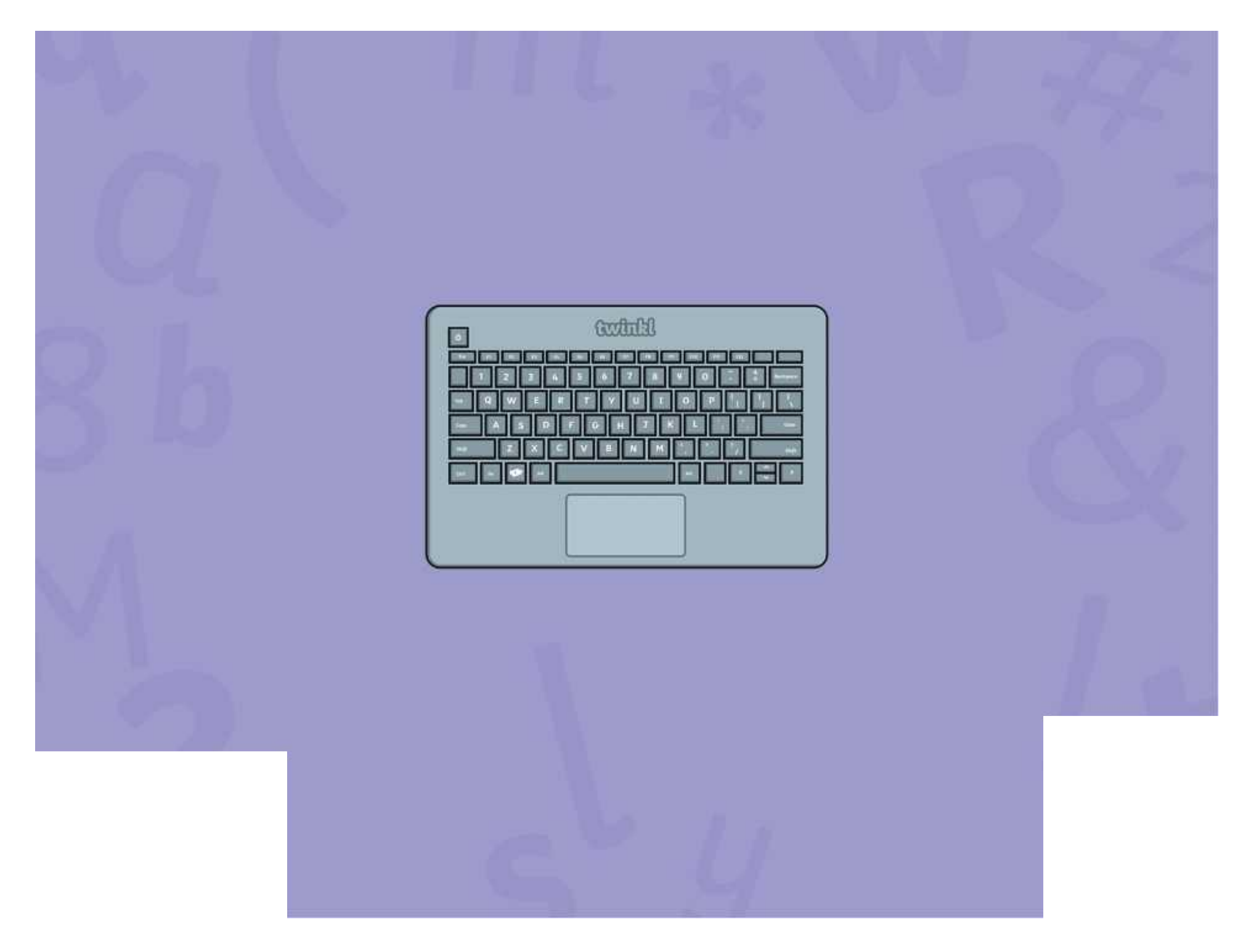

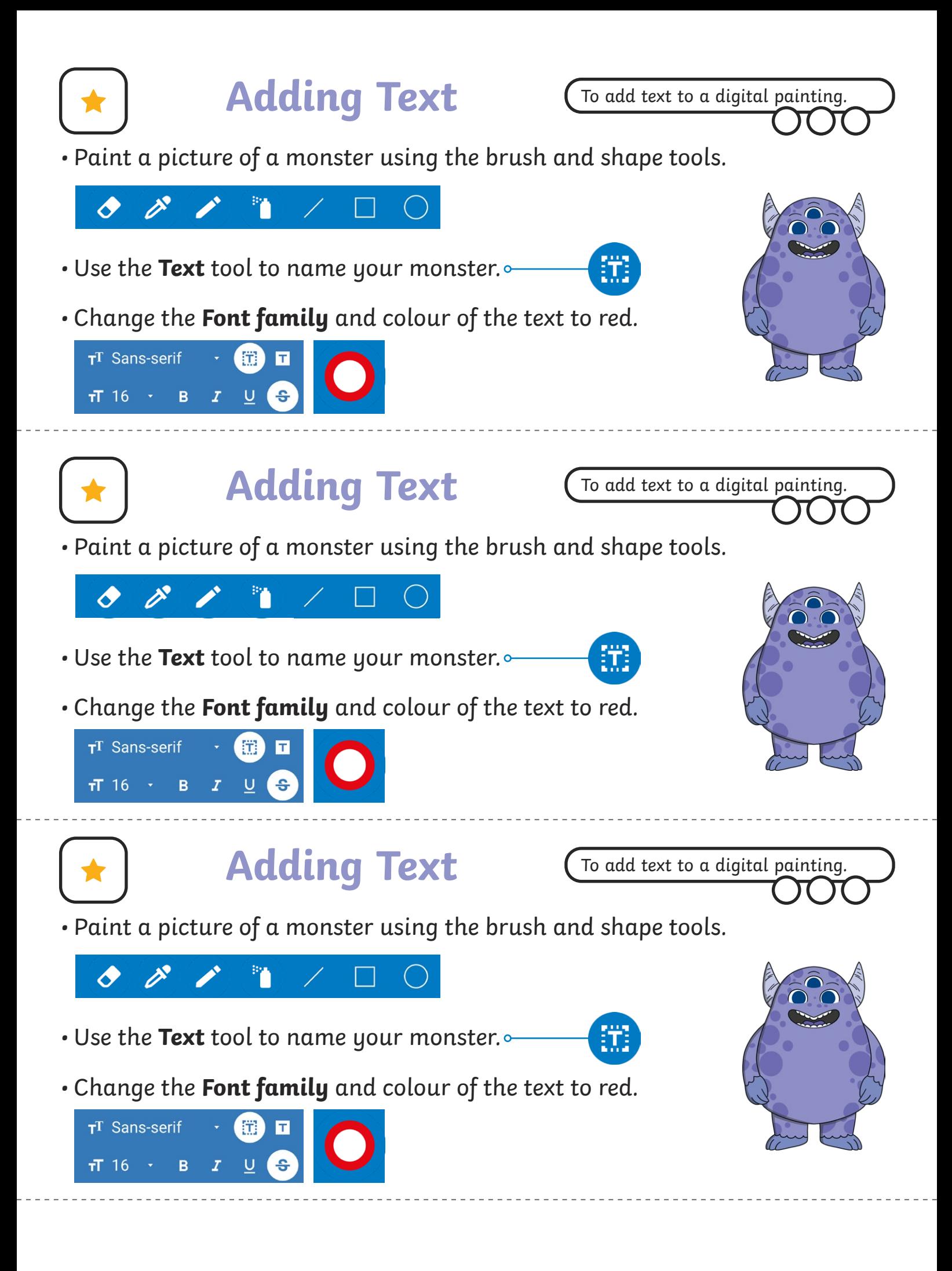

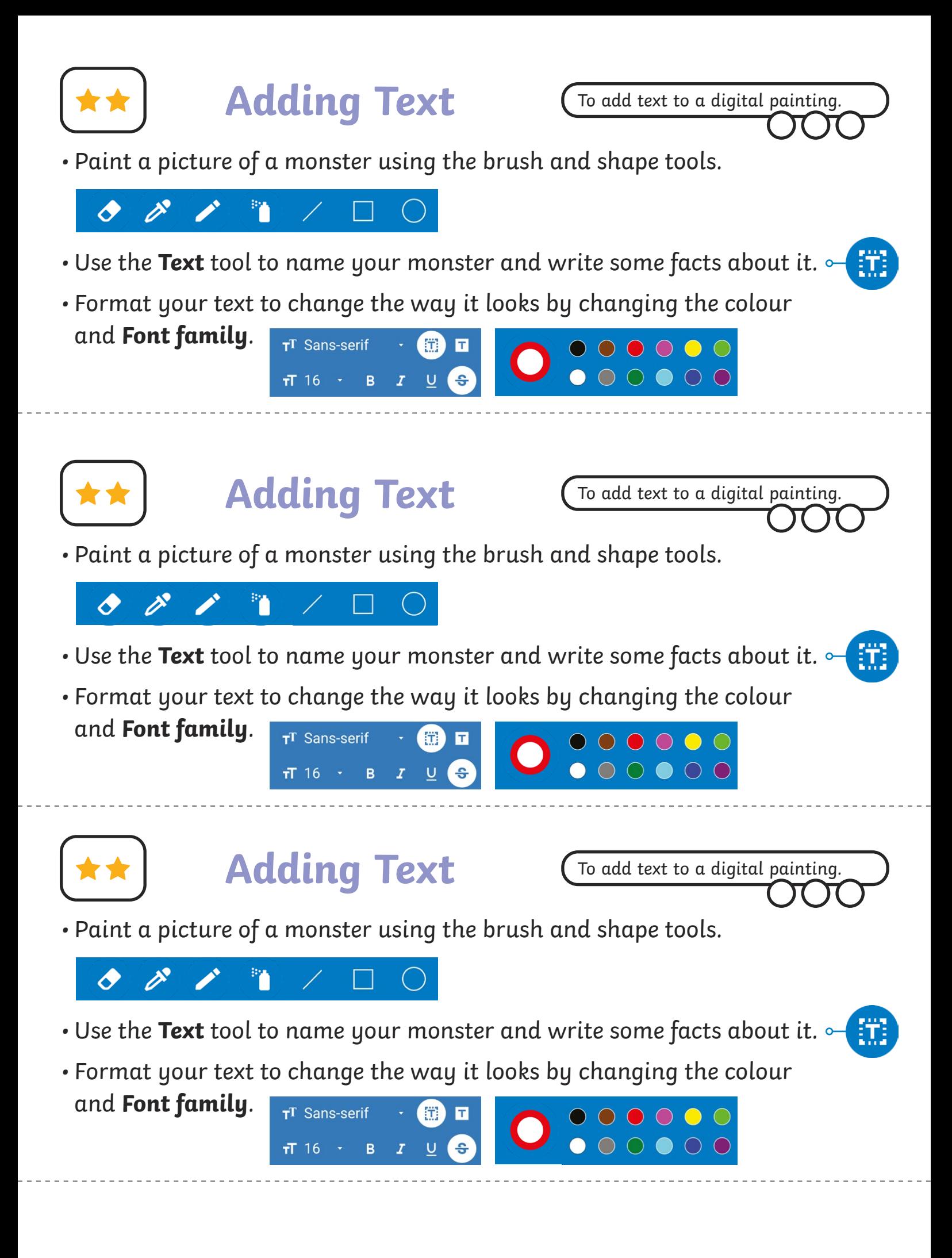

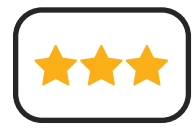

- Paint a picture of a monster using the skills you have learnt from previous lessons.
- Use the **Text** tool to add text to your painting. Give your monster a name and write some facts about it.
- Format your text to change the way it looks.

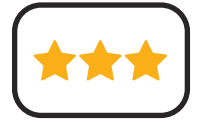

## **Adding Text**

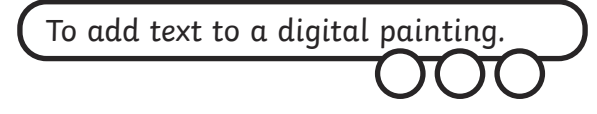

- Paint a picture of a monster using the skills you have learnt from previous lessons.
- Use the **Text** tool to add text to your painting. Give your monster a name and write some facts about it.
- Format your text to change the way it looks.

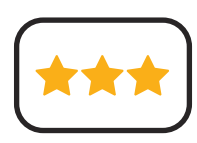

## **Adding Text**

To add text to a digital painting.

- Paint a picture of a monster using the skills you have learnt from previous lessons.
- Use the **Text** tool to add text to your painting. Give your monster a name and write some facts about it.
- Format your text to change the way it looks.

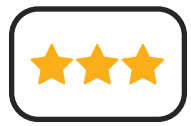

**Adding Text**

- Paint a picture of a monster using the skills you have learnt from previous lessons.
- Use the **Text** tool to add text to your painting. Give your monster a name and write some facts about it.
- Format your text to change the way it looks.

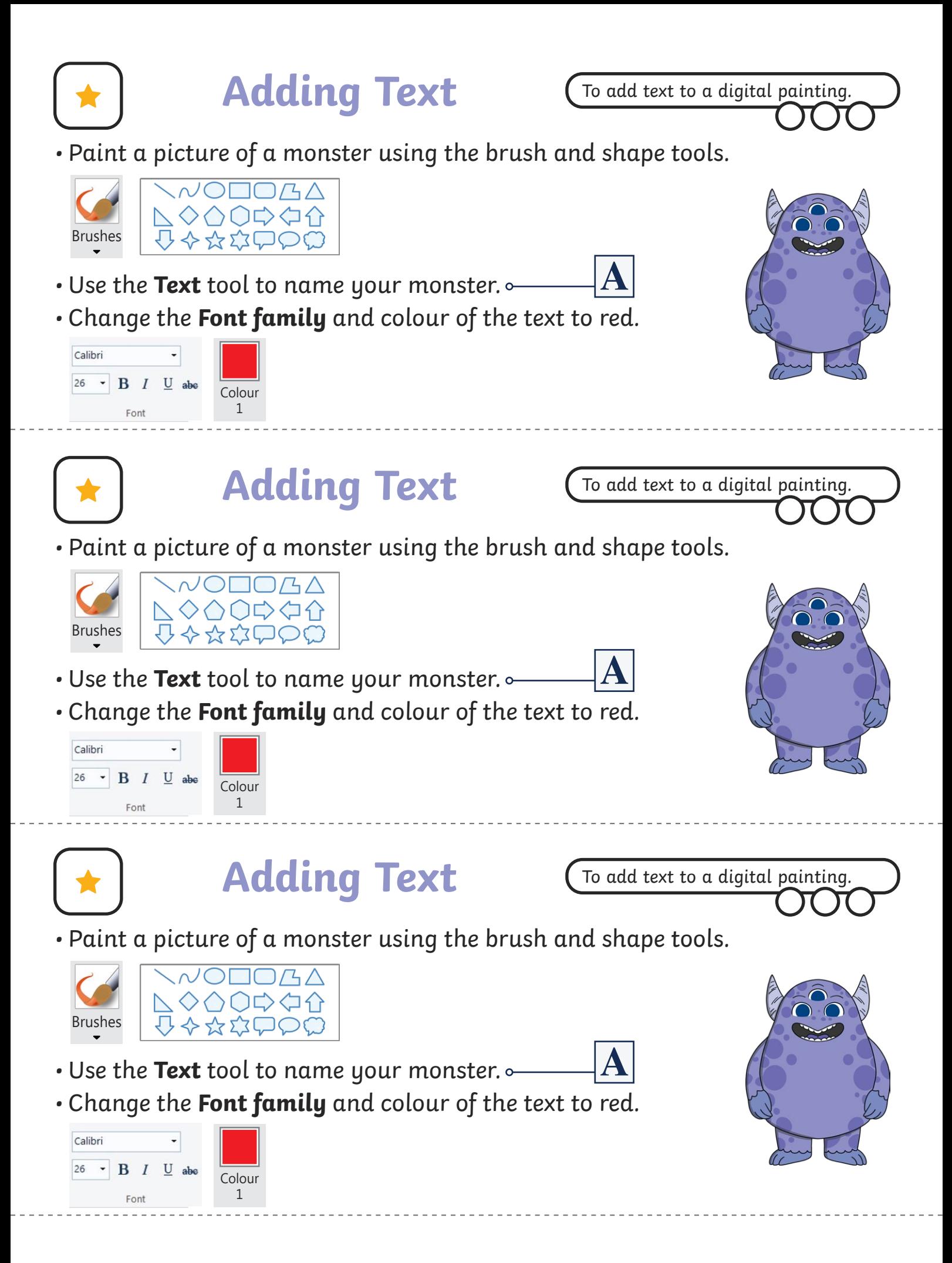

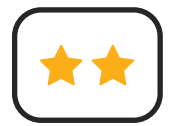

• Paint a picture of a monster using the brush and shape tools.

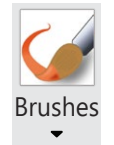

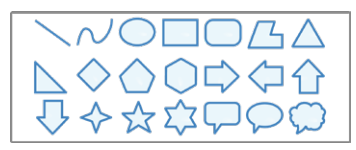

- Use the **Text** tool to name your monster and write some facts about it.
- Format your text to change the way it looks by changing Calibri the colour and **Font family**. 26  $\cdot$  B  $I$  U abe

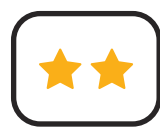

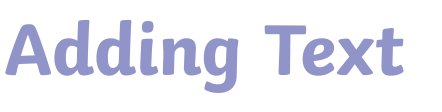

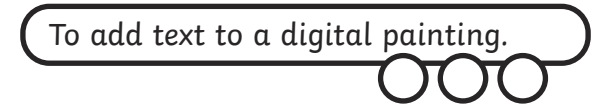

• Paint a picture of a monster using the brush and shape tools.

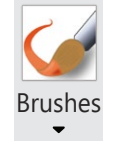

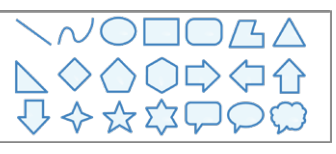

 $\cdot$  Use the **Text** tool to name your monster and write some facts about it.  $|\mathbf{A}|$ 

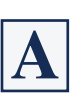

 $|{\bf A}|$ 

• Format your text to change the way it looks by changing the colour and **Font family**.

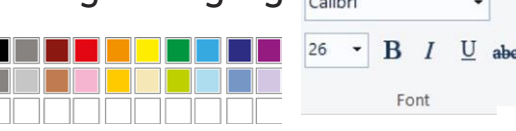

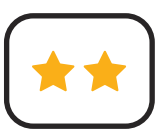

### **Adding Text**

To add text to a digital painting.

• Paint a picture of a monster using the brush and shape tools.

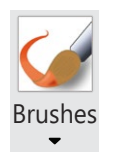

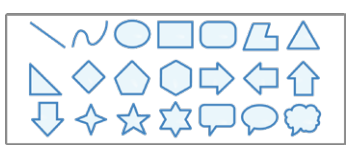

- Use the **Text** tool to name your monster and write some facts about it.
- 
- Format your text to change the way it looks by changing Calibri the colour and **Font family**.  $26 \rightarrow B$  *I*

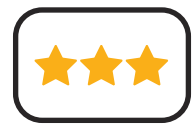

- Paint a picture of a monster using the skills you have learnt from previous lessons.
- Use the **Text** tool to add text to your painting. Give your monster a name and write some facts about it.
- Format your text to change the way it looks.

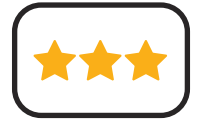

## **Adding Text**

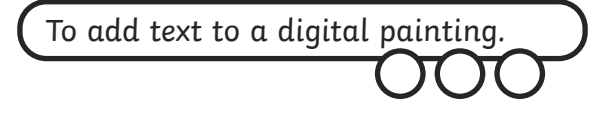

- Paint a picture of a monster using the skills you have learnt from previous lessons.
- Use the **Text** tool to add text to your painting. Give your monster a name and write some facts about it.
- Format your text to change the way it looks.

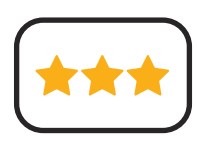

## **Adding Text**

To add text to a digital painting.

- Paint a picture of a monster using the skills you have learnt from previous lessons.
- Use the **Text** tool to add text to your painting. Give your monster a name and write some facts about it.
- Format your text to change the way it looks.

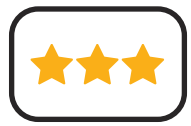

**Adding Text**

- Paint a picture of a monster using the skills you have learnt from previous lessons.
- Use the **Text** tool to add text to your painting. Give your monster a name and write some facts about it.
- Format your text to change the way it looks.

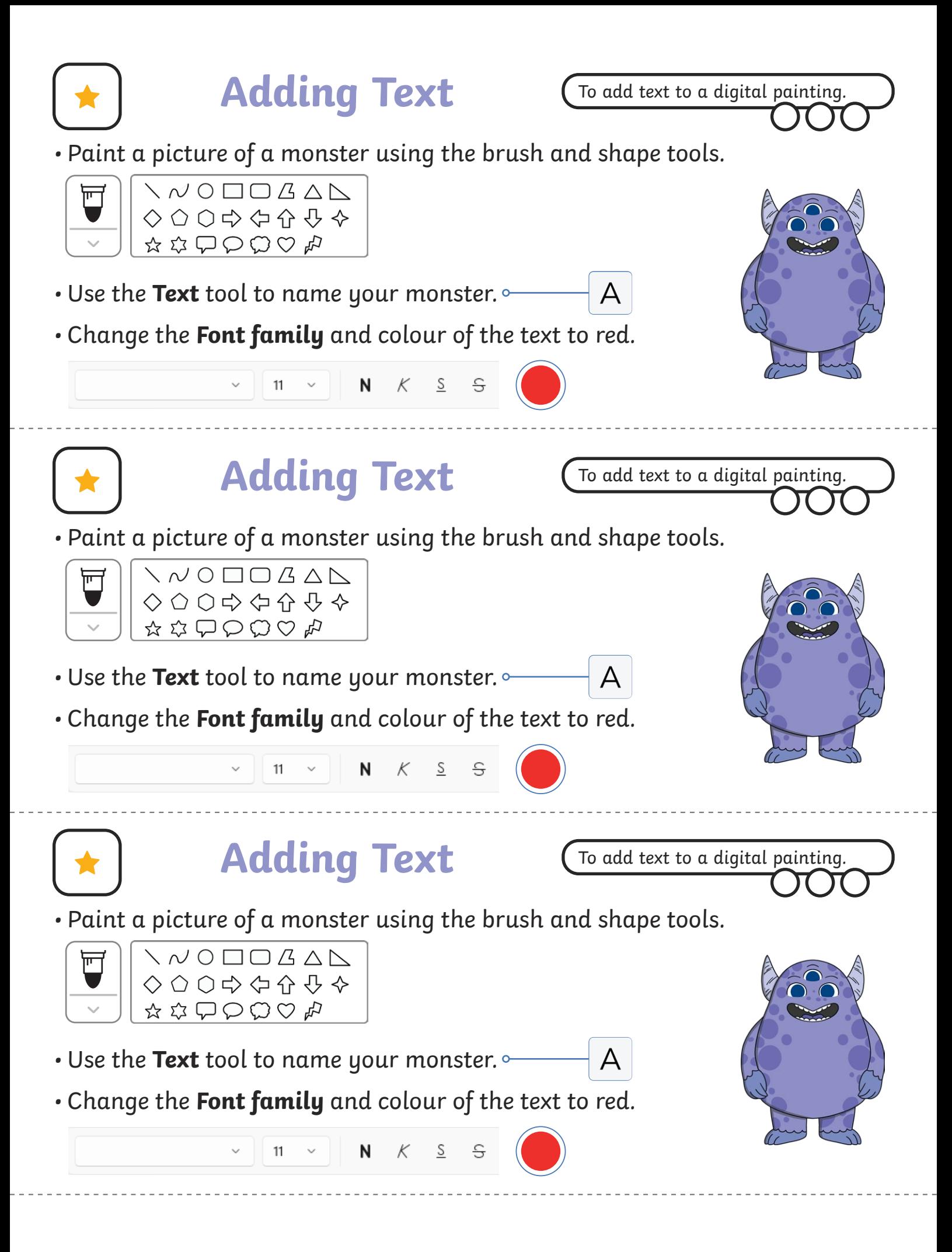

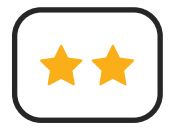

• Paint a picture of a monster using the brush and shape tools.

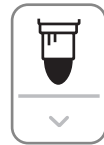

#### $\diagdown$   $\land$   $\land$   $\Box$   $\Box$   $\Box$   $\land$   $\land$ ◇○○⇨ ⇔ ⊹ ⊹ ⊹  $\mathfrak{A}\otimes\mathfrak{O}\otimes\mathfrak{O}\otimes\mathfrak{H}$

- $\cdot$  Use the Text tool to name your monster and write some facts about it.  $\rightharpoonup$   $\mathsf{A}$
- Format your text to change the way it looks by changing the colour and **Font family**.

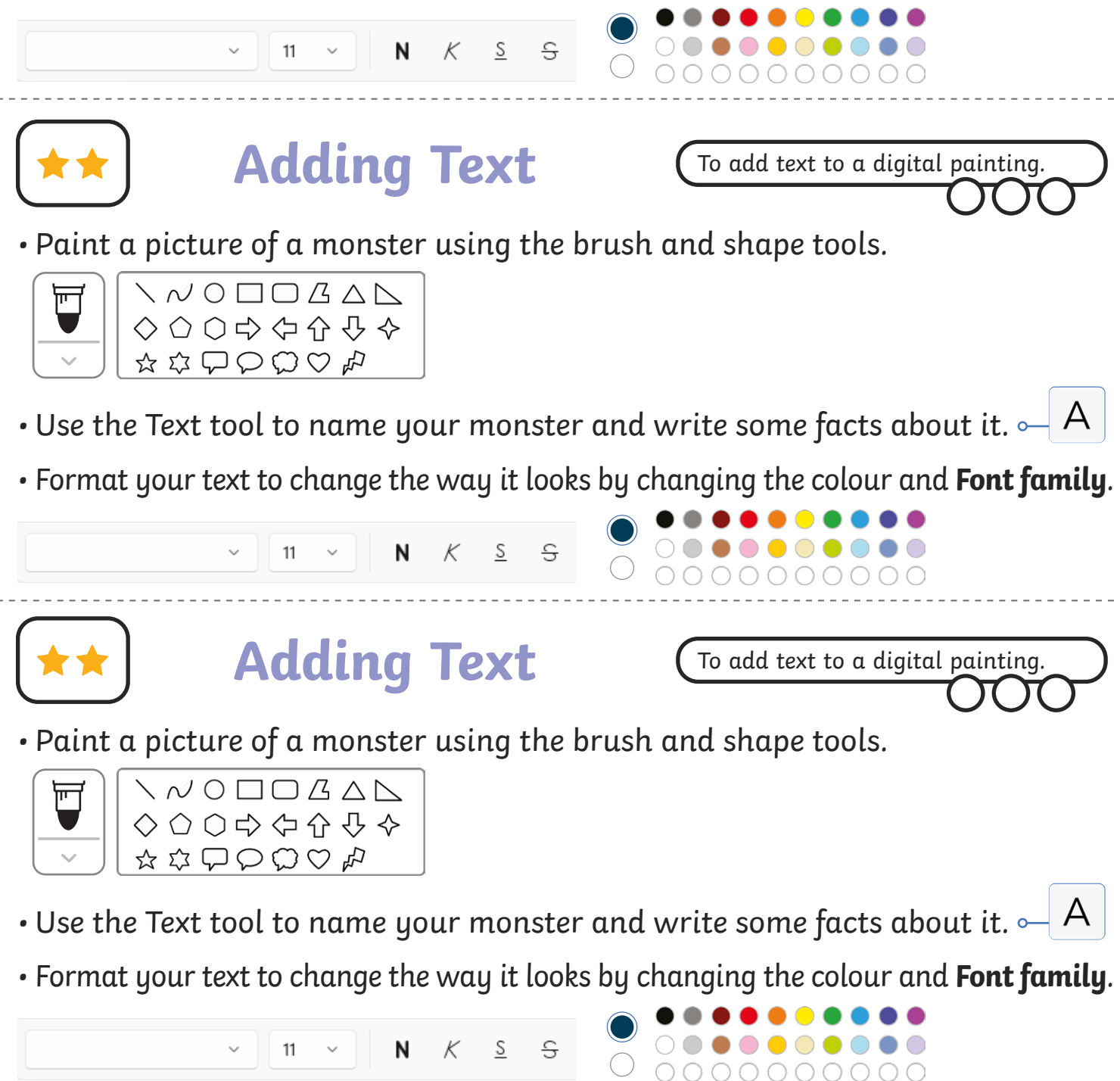

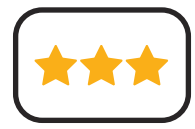

- Paint a picture of a monster using the skills you have learnt from previous lessons.
- Use the **Text** tool to add text to your painting. Give your monster a name and write some facts about it.
- Format your text to change the way it looks.

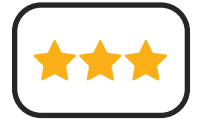

## **Adding Text**

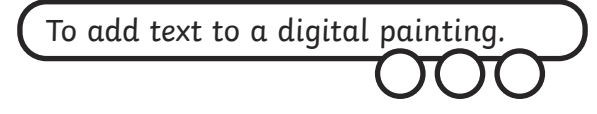

- Paint a picture of a monster using the skills you have learnt from previous lessons.
- Use the **Text** tool to add text to your painting. Give your monster a name and write some facts about it.
- Format your text to change the way it looks.

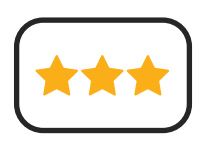

## **Adding Text**

To add text to a digital painting.

- Paint a picture of a monster using the skills you have learnt from previous lessons.
- Use the **Text** tool to add text to your painting. Give your monster a name and write some facts about it.
- Format your text to change the way it looks.

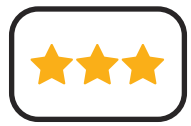

**Adding Text**

- Paint a picture of a monster using the skills you have learnt from previous lessons.
- Use the **Text** tool to add text to your painting. Give your monster a name and write some facts about it.
- Format your text to change the way it looks.

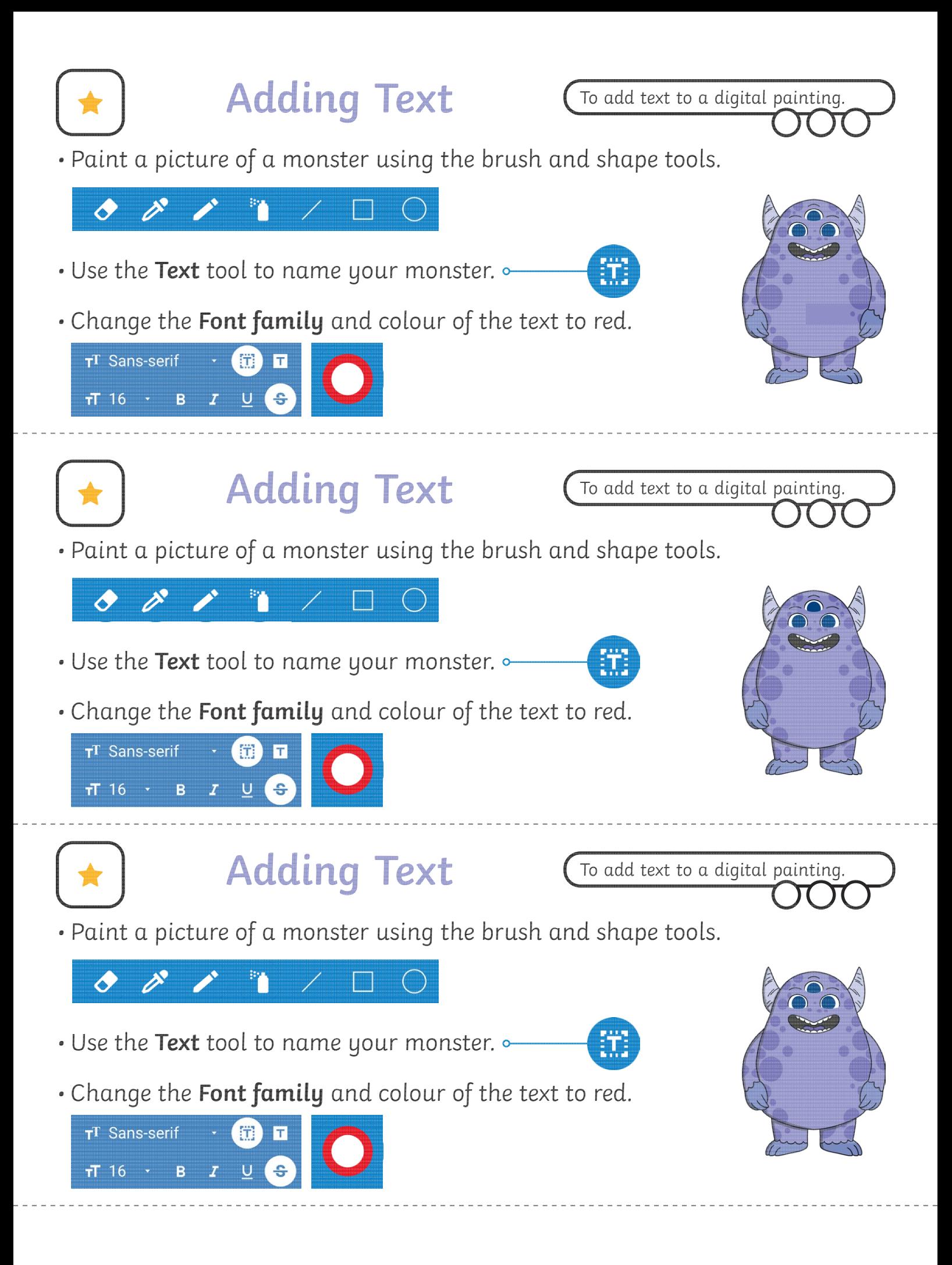

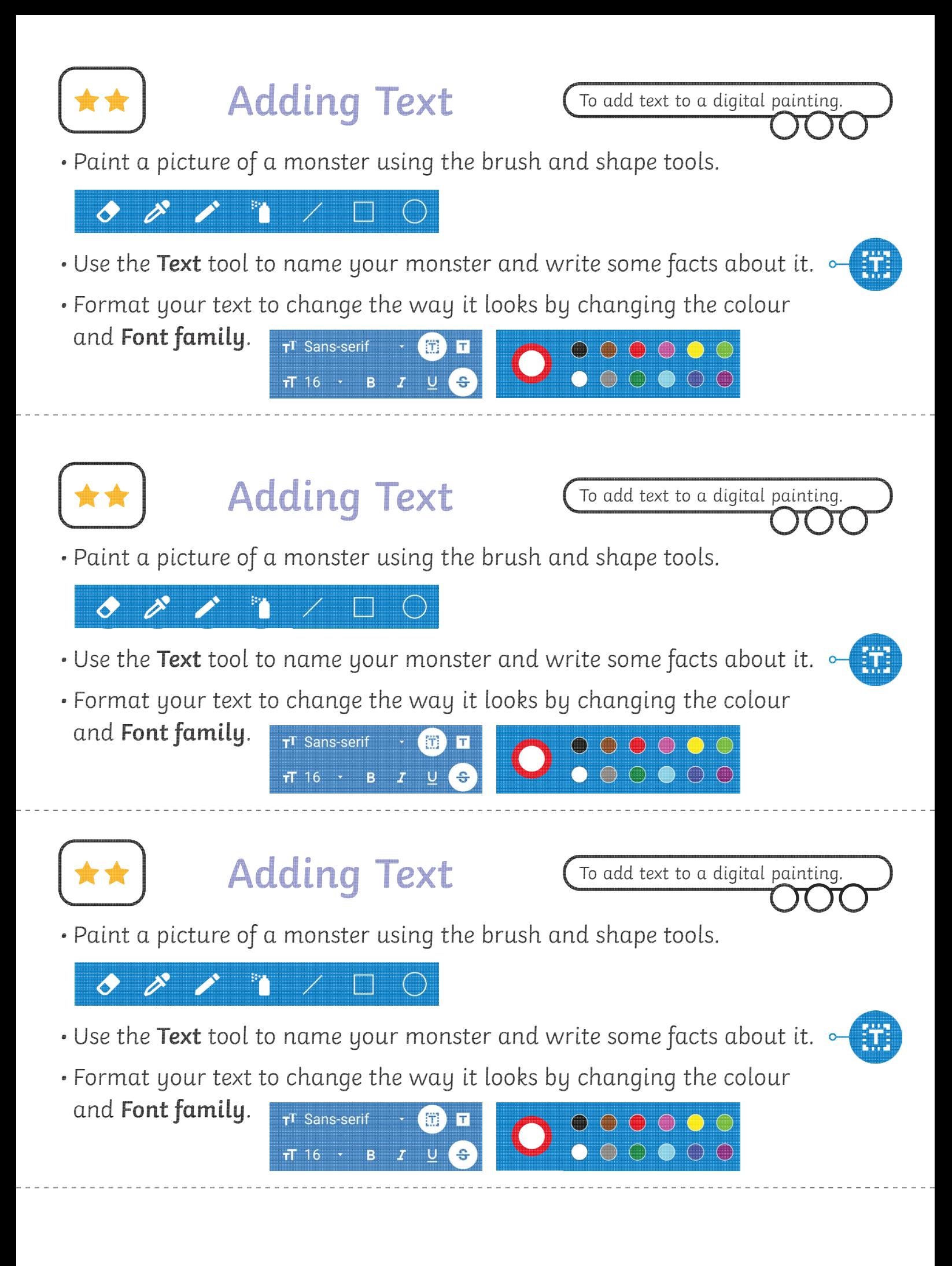

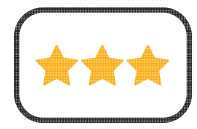

- Paint a picture of a monster using the skills you have learnt from previous lessons.
- Use the **Text** tool to add text to your painting. Give your monster a name and write some facts about it.
- Format your text to change the way it looks.

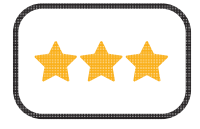

## **Adding Text**

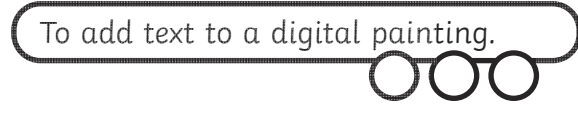

- Paint a picture of a monster using the skills you have learnt from previous lessons.
- Use the **Text** tool to add text to your painting. Give your monster a name and write some facts about it.
- Format your text to change the way it looks.

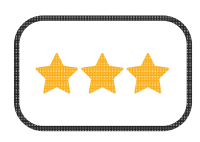

## **Adding Text**

To add text to a digital painting.

- Paint a picture of a monster using the skills you have learnt from previous lessons.
- Use the **Text** tool to add text to your painting. Give your monster a name and write some facts about it.
- Format your text to change the way it looks.

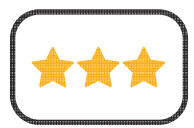

**Adding Text**

- Paint a picture of a monster using the skills you have learnt from previous lessons.
- Use the **Text** tool to add text to your painting. Give your monster a name and write some facts about it.
- Format your text to change the way it looks.

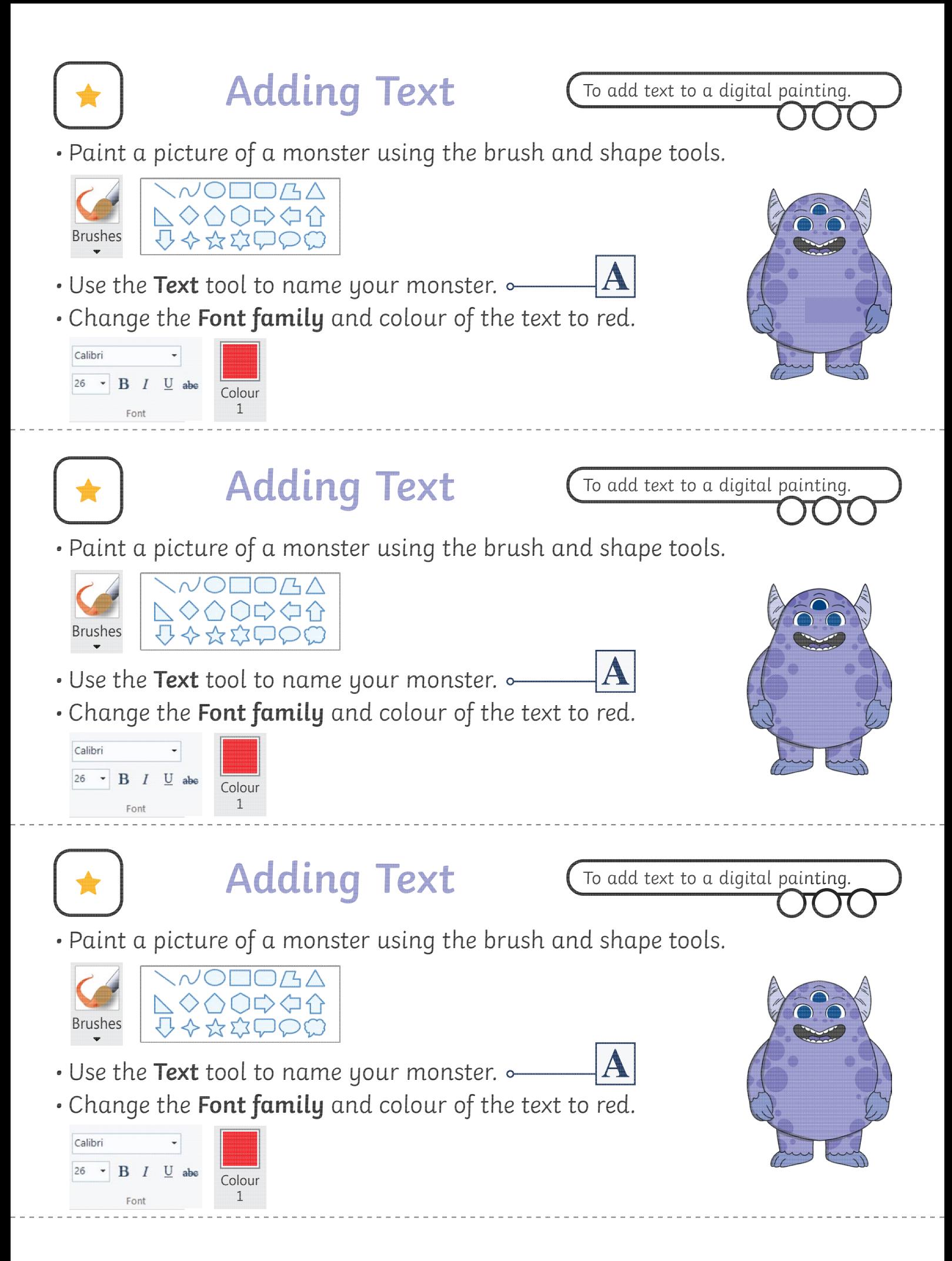

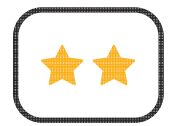

• Paint a picture of a monster using the brush and shape tools.

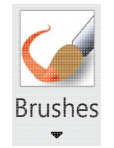

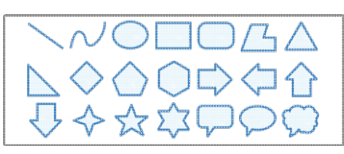

- Use the **Text** tool to name your monster and write some facts about it.
- Format your text to change the way it looks by changing Calibri the colour and **Font family**. 26  $\cdot$  B  $I$  U abe

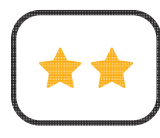

## **Adding Text**

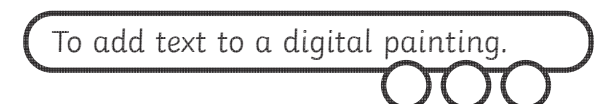

• Paint a picture of a monster using the brush and shape tools.

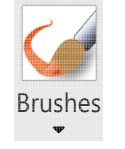

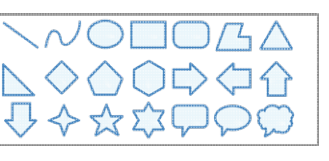

• Use the **Text** tool to name your monster and write some facts about it.

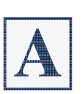

 $|A|$ 

• Format your text to change the way it looks by changing the colour and **Font family**.

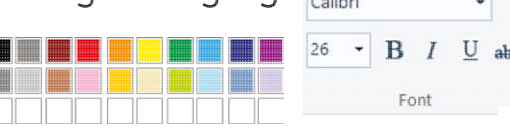

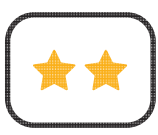

## **Adding Text**

To add text to a digital painting.

• Paint a picture of a monster using the brush and shape tools.

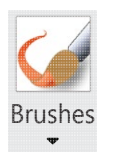

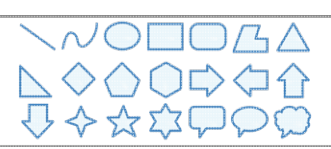

- Use the **Text** tool to name your monster and write some facts about it.
- 
- Format your text to change the way it looks by changing Calibri the colour and **Font family**. 26  $\bullet$  B I

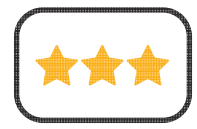

- Paint a picture of a monster using the skills you have learnt from previous lessons.
- Use the **Text** tool to add text to your painting. Give your monster a name and write some facts about it.
- Format your text to change the way it looks.

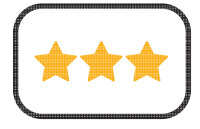

## **Adding Text**

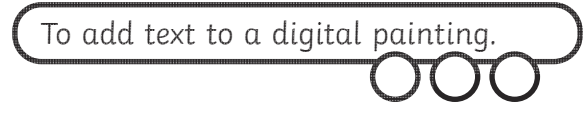

- Paint a picture of a monster using the skills you have learnt from previous lessons.
- Use the **Text** tool to add text to your painting. Give your monster a name and write some facts about it.
- Format your text to change the way it looks.

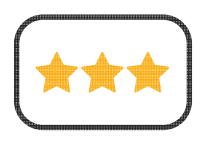

## **Adding Text**

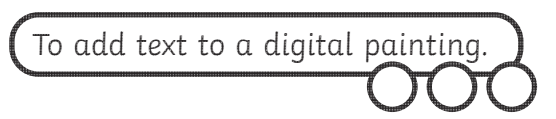

- Paint a picture of a monster using the skills you have learnt from previous lessons.
- Use the **Text** tool to add text to your painting. Give your monster a name and write some facts about it.
- Format your text to change the way it looks.

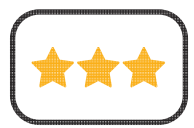

**Adding Text**

- Paint a picture of a monster using the skills you have learnt from previous lessons.
- Use the **Text** tool to add text to your painting. Give your monster a name and write some facts about it.
- Format your text to change the way it looks.

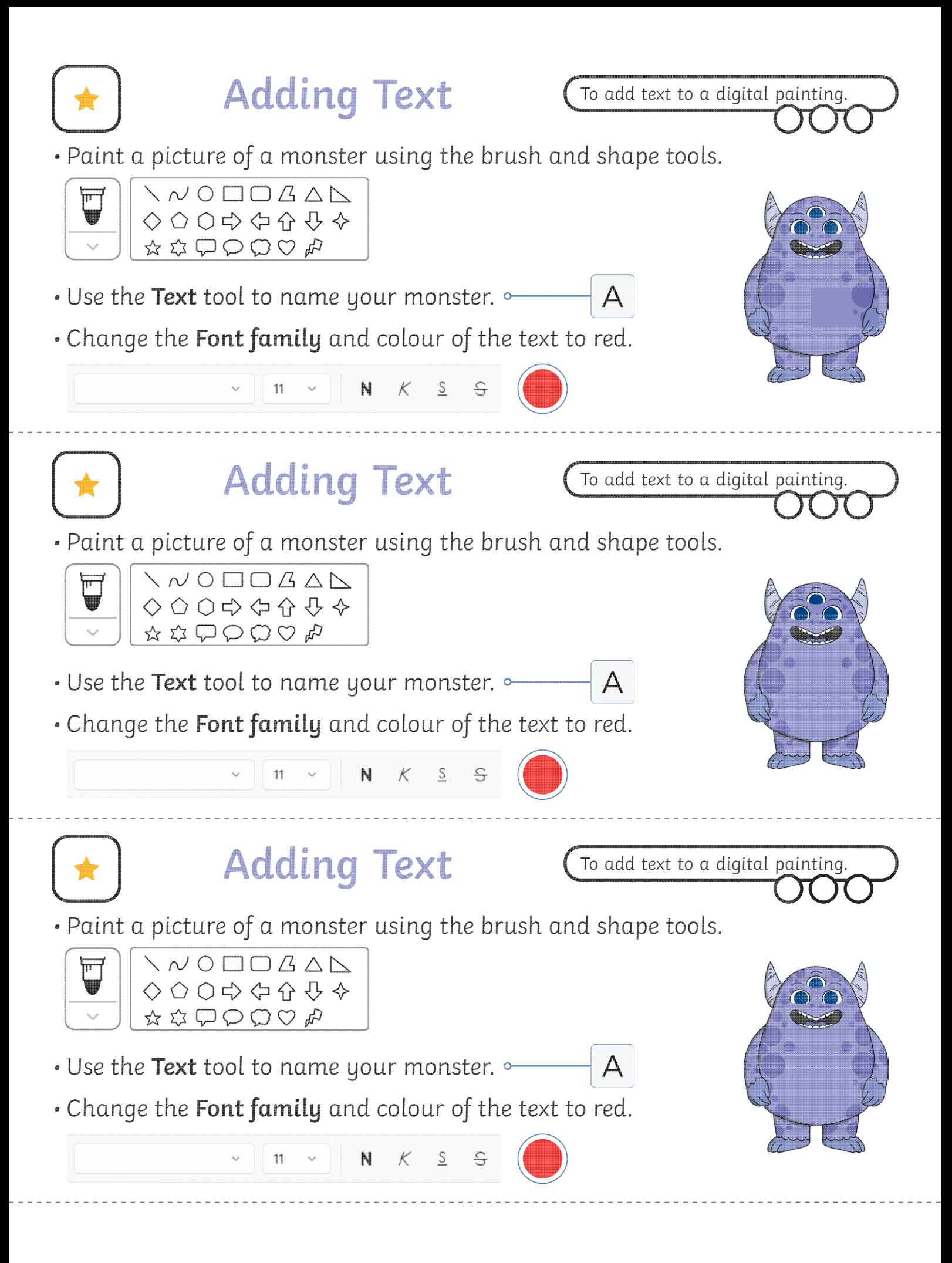

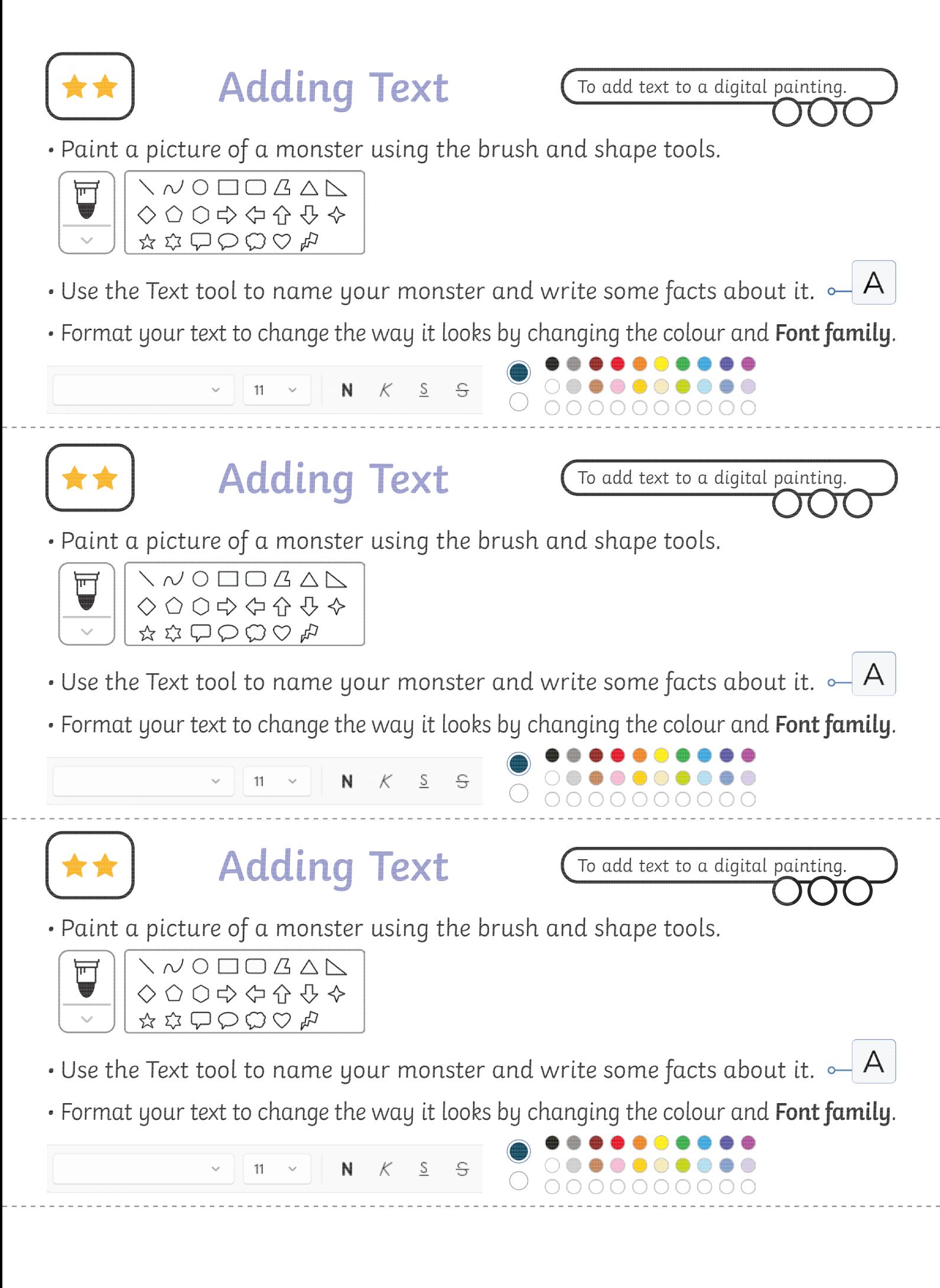

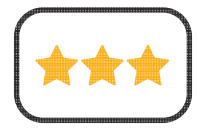

- Paint a picture of a monster using the skills you have learnt from previous lessons.
- Use the **Text** tool to add text to your painting. Give your monster a name and write some facts about it.
- Format your text to change the way it looks.

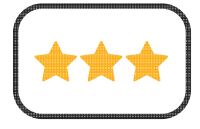

## **Adding Text**

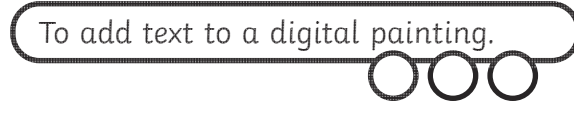

- Paint a picture of a monster using the skills you have learnt from previous lessons.
- Use the **Text** tool to add text to your painting. Give your monster a name and write some facts about it.
- Format your text to change the way it looks.

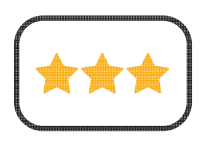

## **Adding Text**

To add text to a digital painting.

- Paint a picture of a monster using the skills you have learnt from previous lessons.
- Use the **Text** tool to add text to your painting. Give your monster a name and write some facts about it.
- Format your text to change the way it looks.

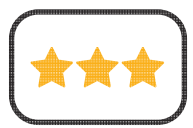

**Adding Text**

- Paint a picture of a monster using the skills you have learnt from previous lessons.
- Use the **Text** tool to add text to your painting. Give your monster a name and write some facts about it.
- Format your text to change the way it looks.

### **Create a Monster**

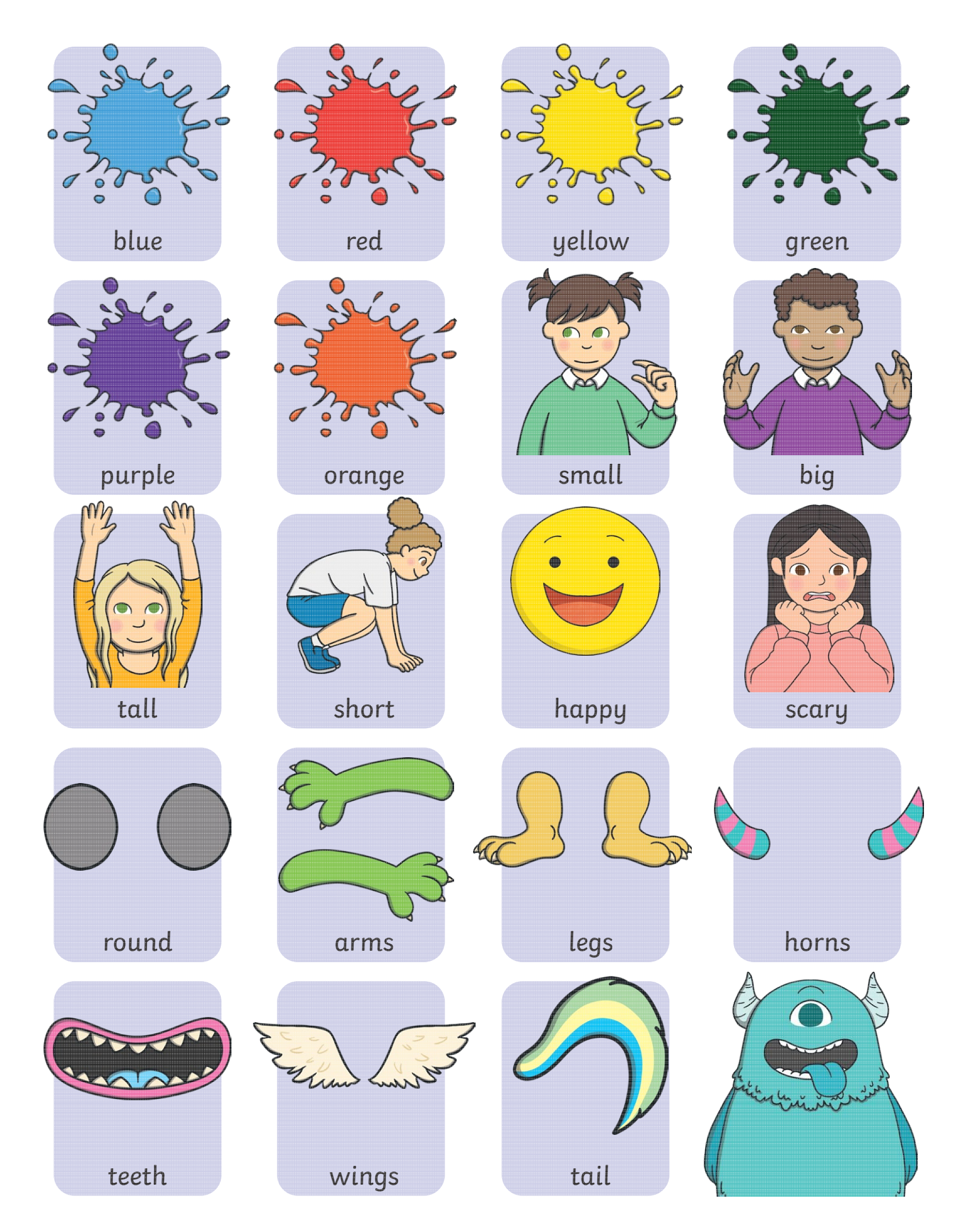

### **Create a Monster**

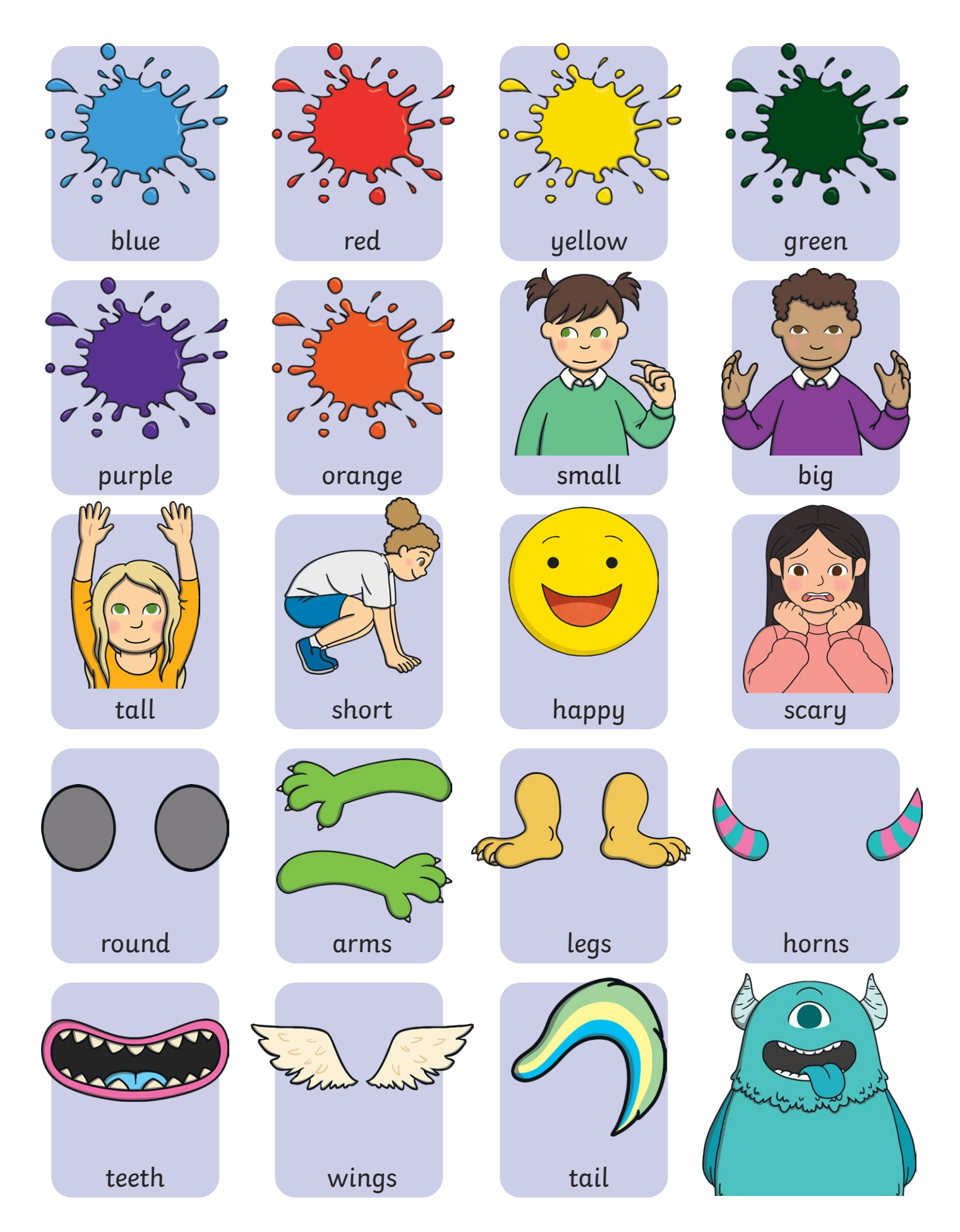

#### Digital Painting | Adding Text

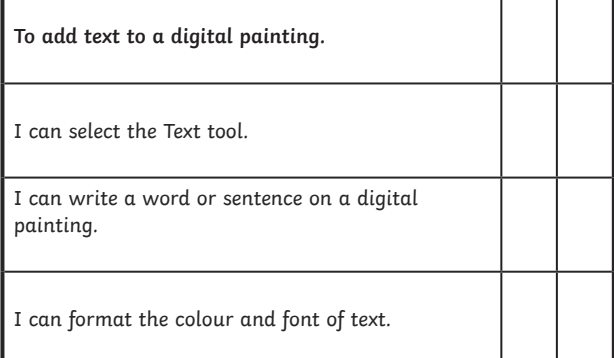

#### Digital Painting | Adding Text

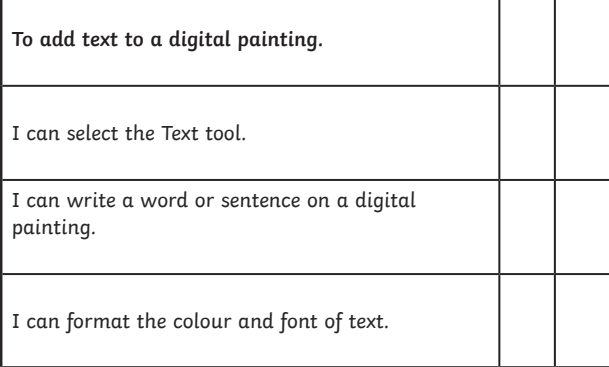

#### Digital Painting | Adding Text

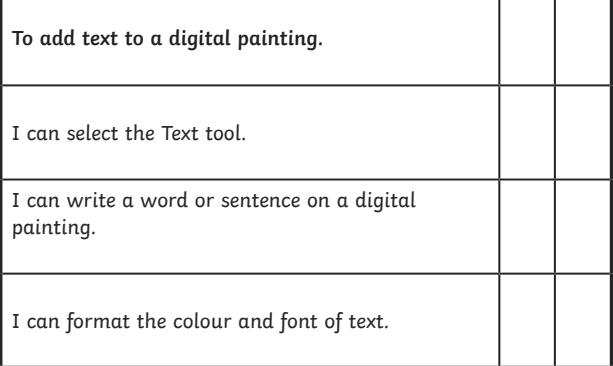

Digital Painting | Adding Text

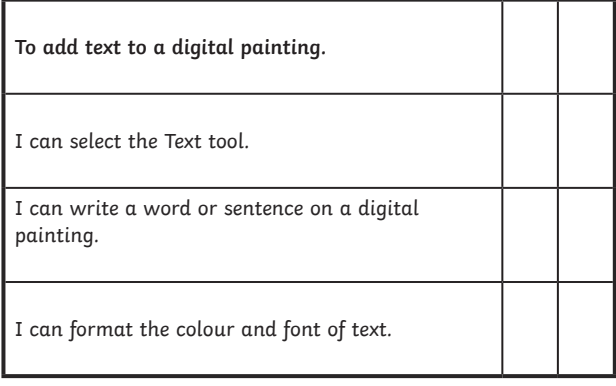

#### Digital Painting | Adding Text

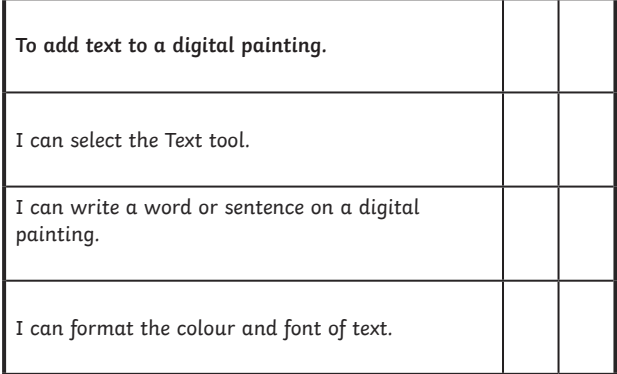

#### Digital Painting | Adding Text

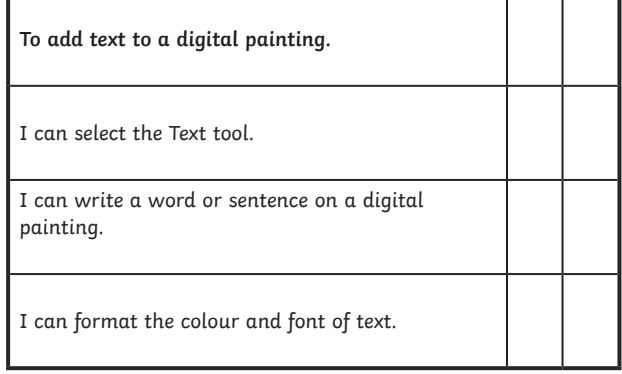

#### Digital Painting | Adding Text

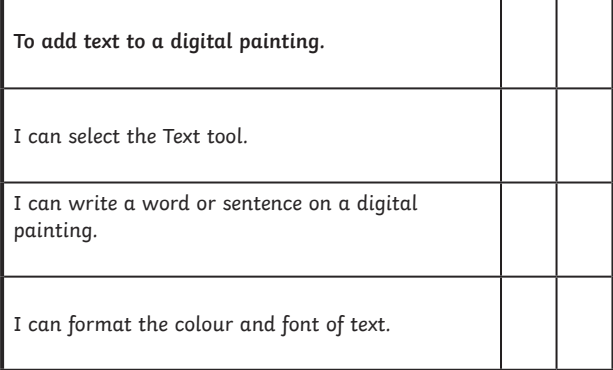

#### Digital Painting | Adding Text

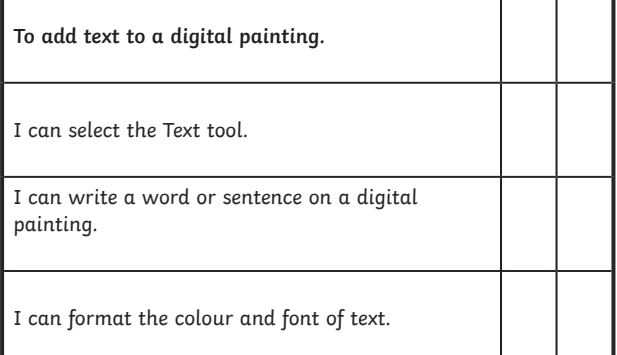

### **Digital Painting:** Paint a Self-Portrait

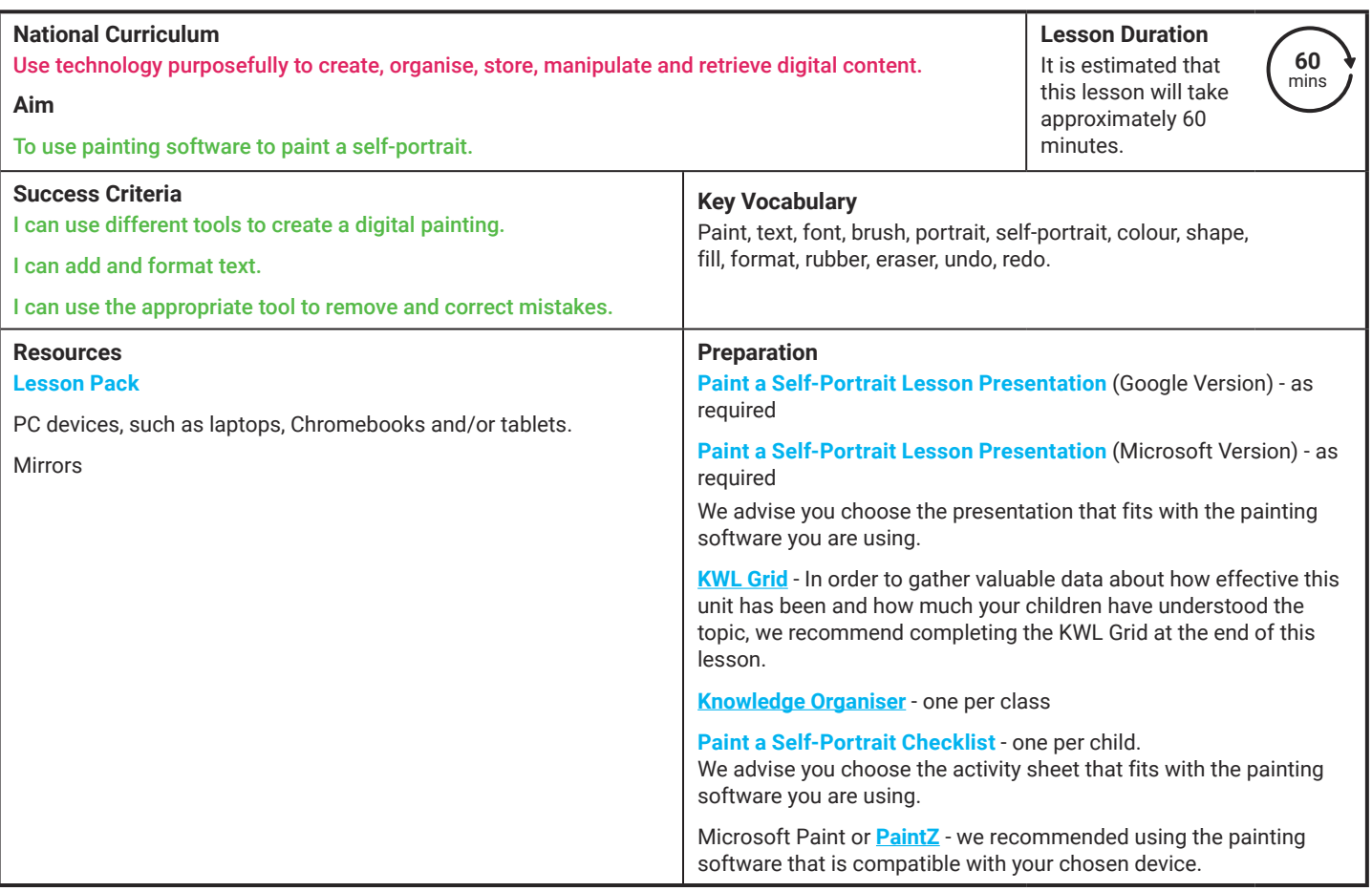

**Prior Learning:** After completing previous lessons in this unit, children should be very familiar with using painting software. They should be confident in navigating around the painting software and using the tools available.

#### **Learning Sequence**

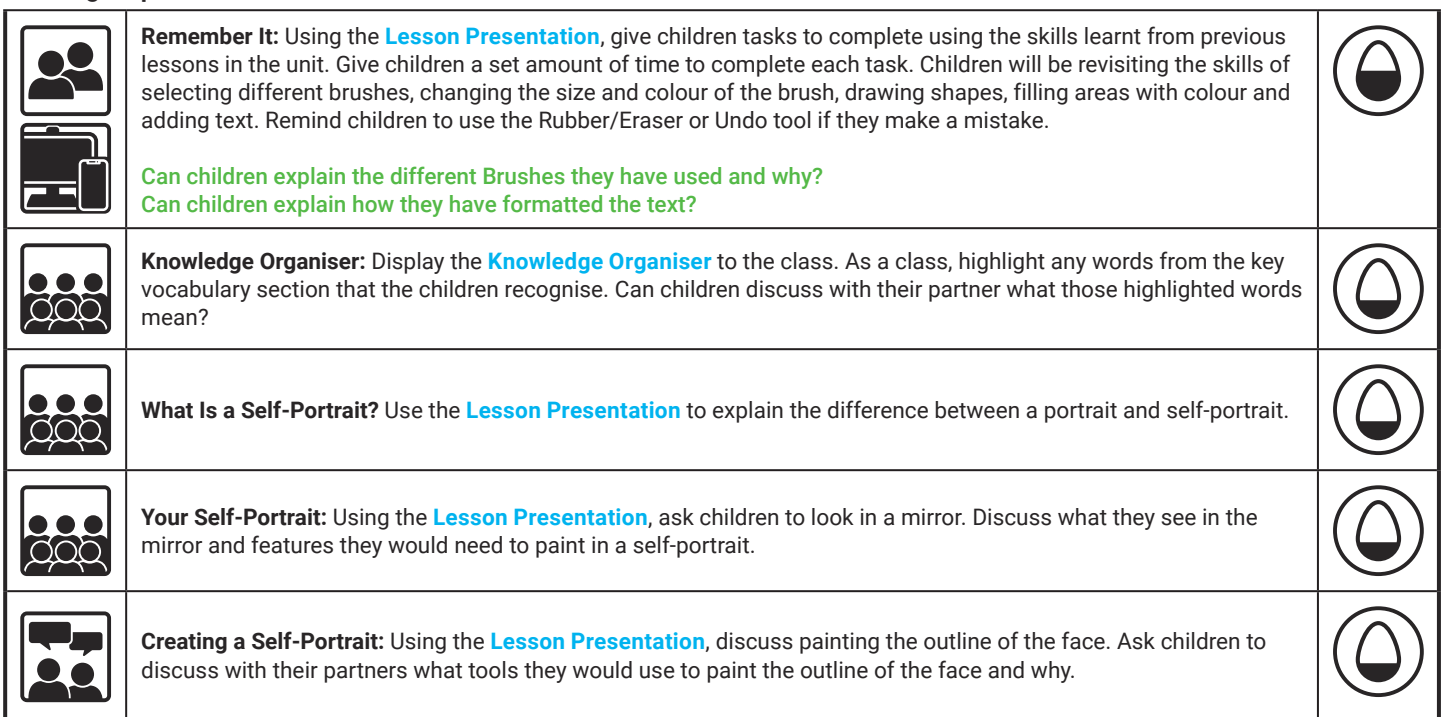

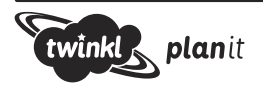

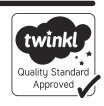

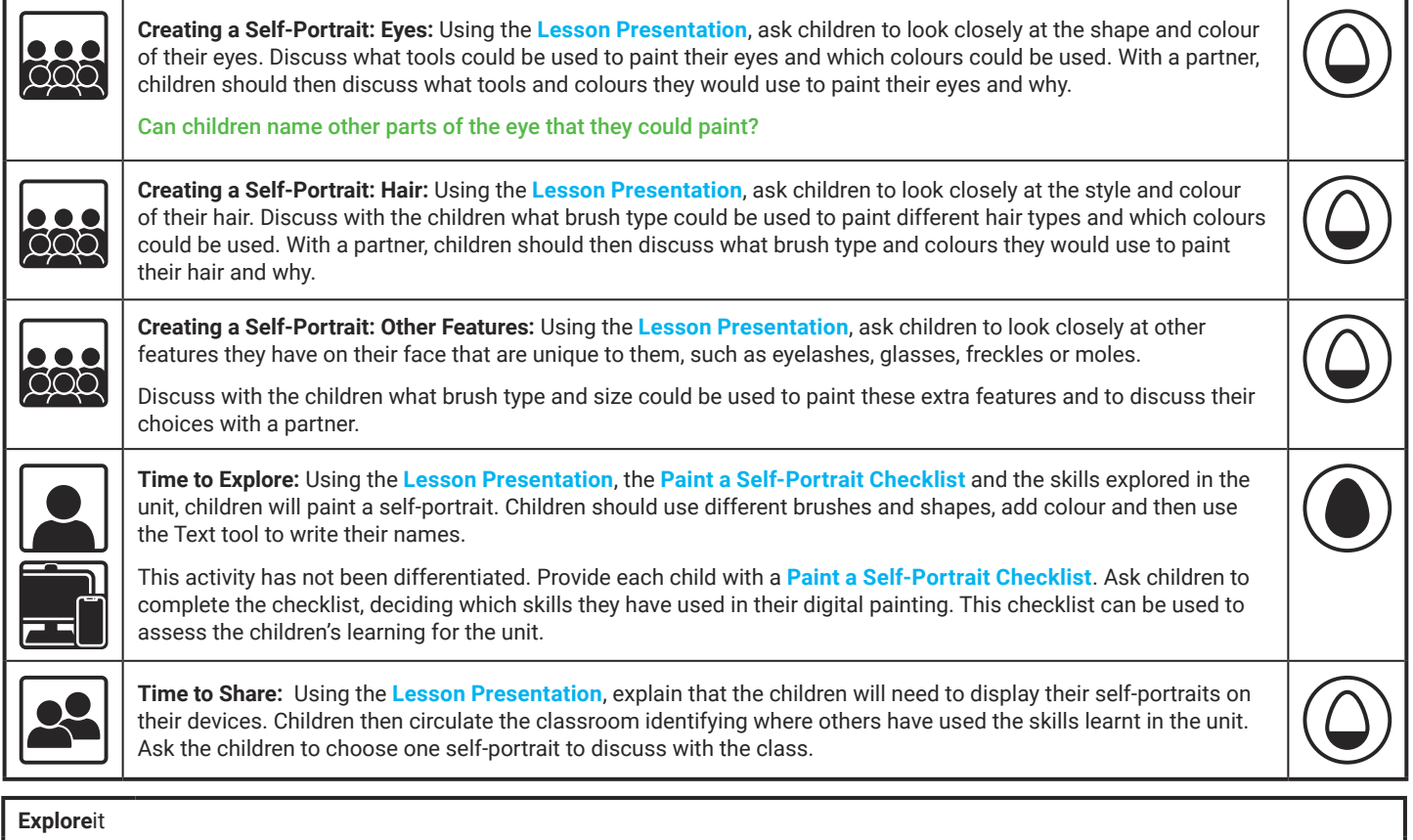

Createit: Children should use the painting software to design the front of a card. Children could print out their designs and create a card to give to someone of their choice.

Paintit: Using the painting software, ask the children to paint a portrait of a friend. Children should use all of the skills learnt in the unit.

Explainit: Ask the children to design and make a poster explaining all the tools the children have learnt how to use on the painting software.

**Assessment Notes:**

**Disclaimers:**

#### **External Links:**

This resource contains links to external websites and/or external apps. Please be aware that the inclusion of any link in this resource should not be taken as an endorsement of any kind by Twinkl of the linked website and/or app, or any association with its operators. You should also be aware that we have no control over the availability of the linked pages and/or apps. If the link is not working, please let us know by contacting TwinklCares and we will try to fix it although we can assume no responsibility if this is the case. We are not responsible for the content of external sites and/or external apps.

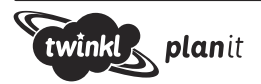

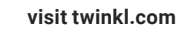

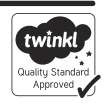

## **Paint a Self-Portrait**

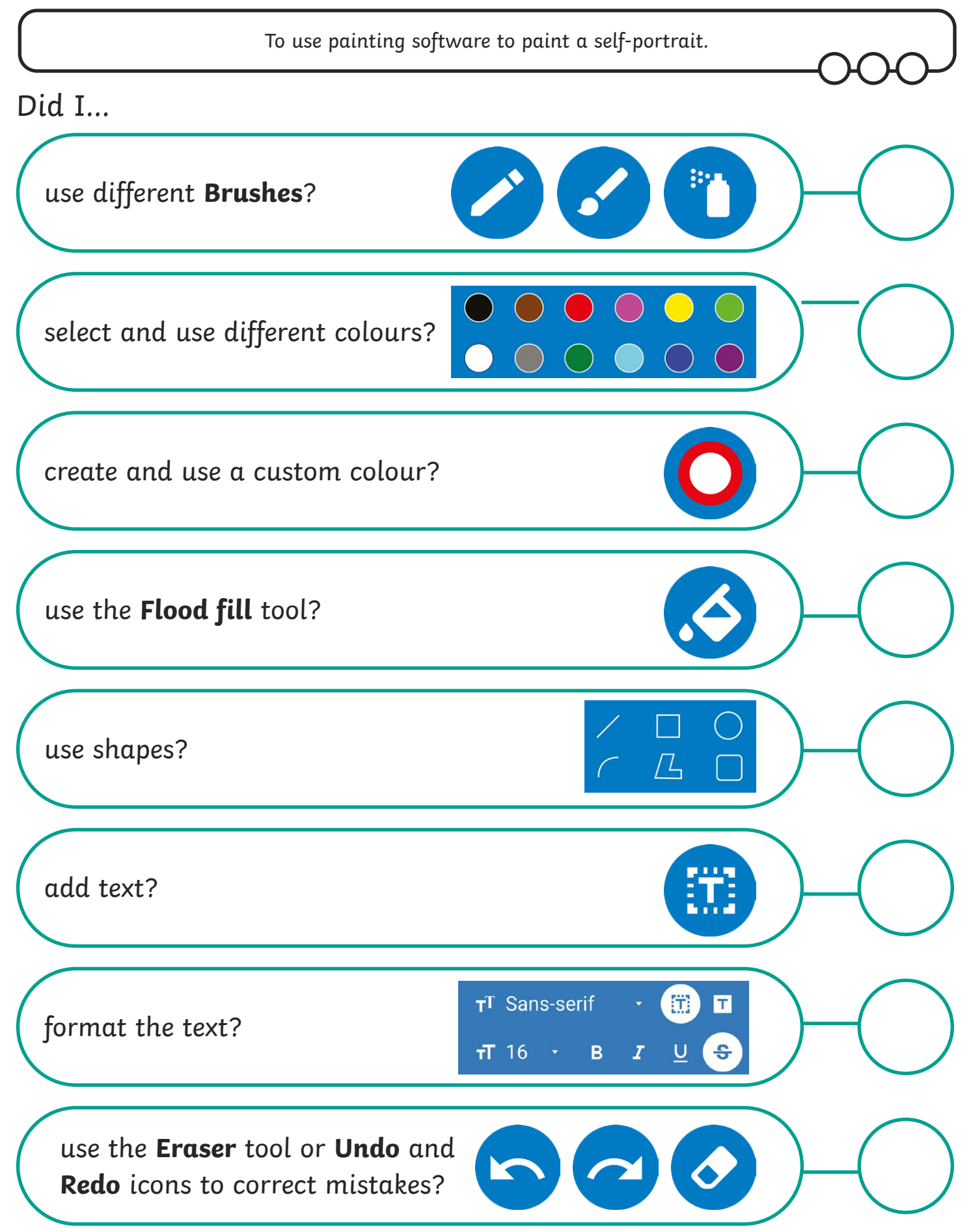
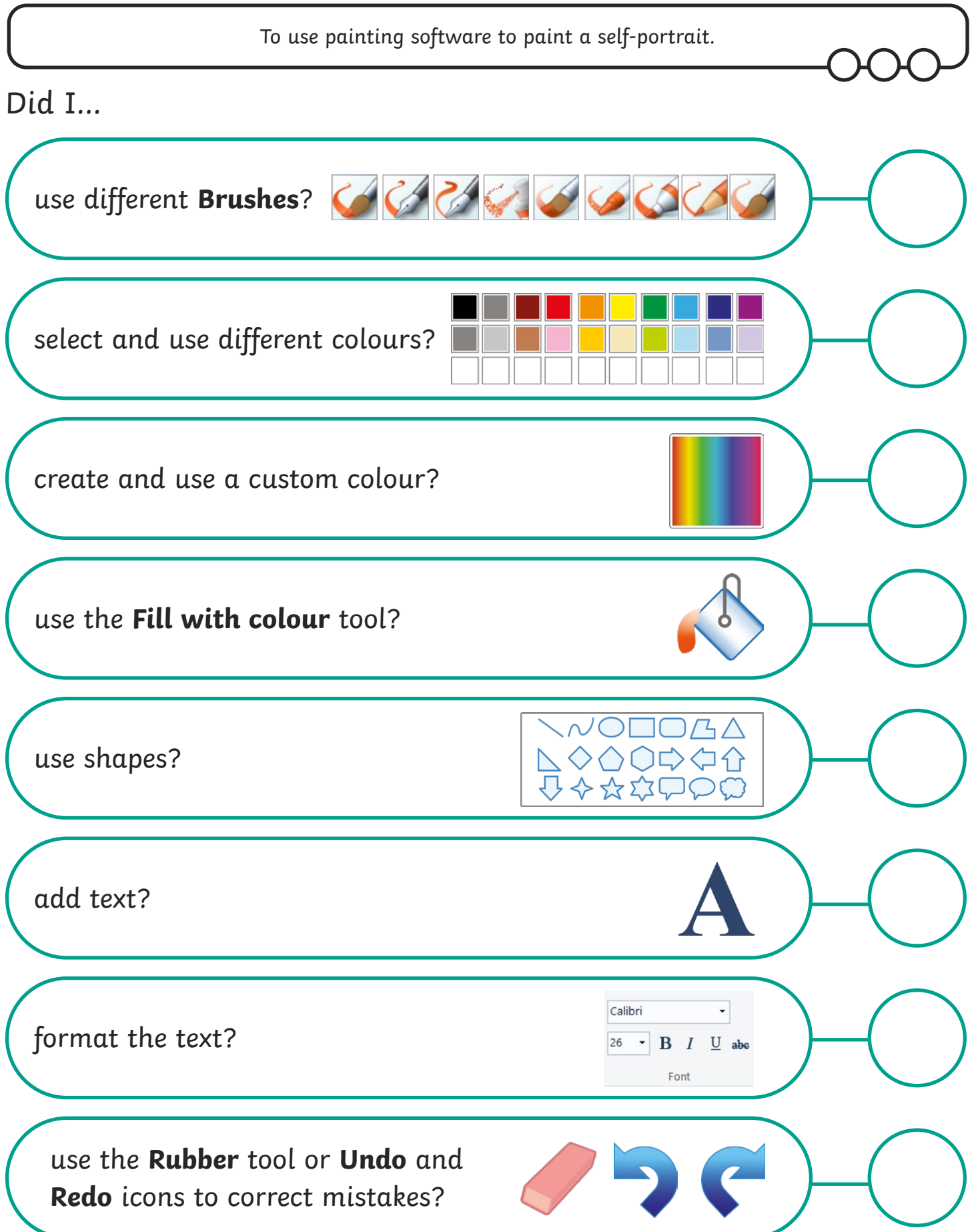

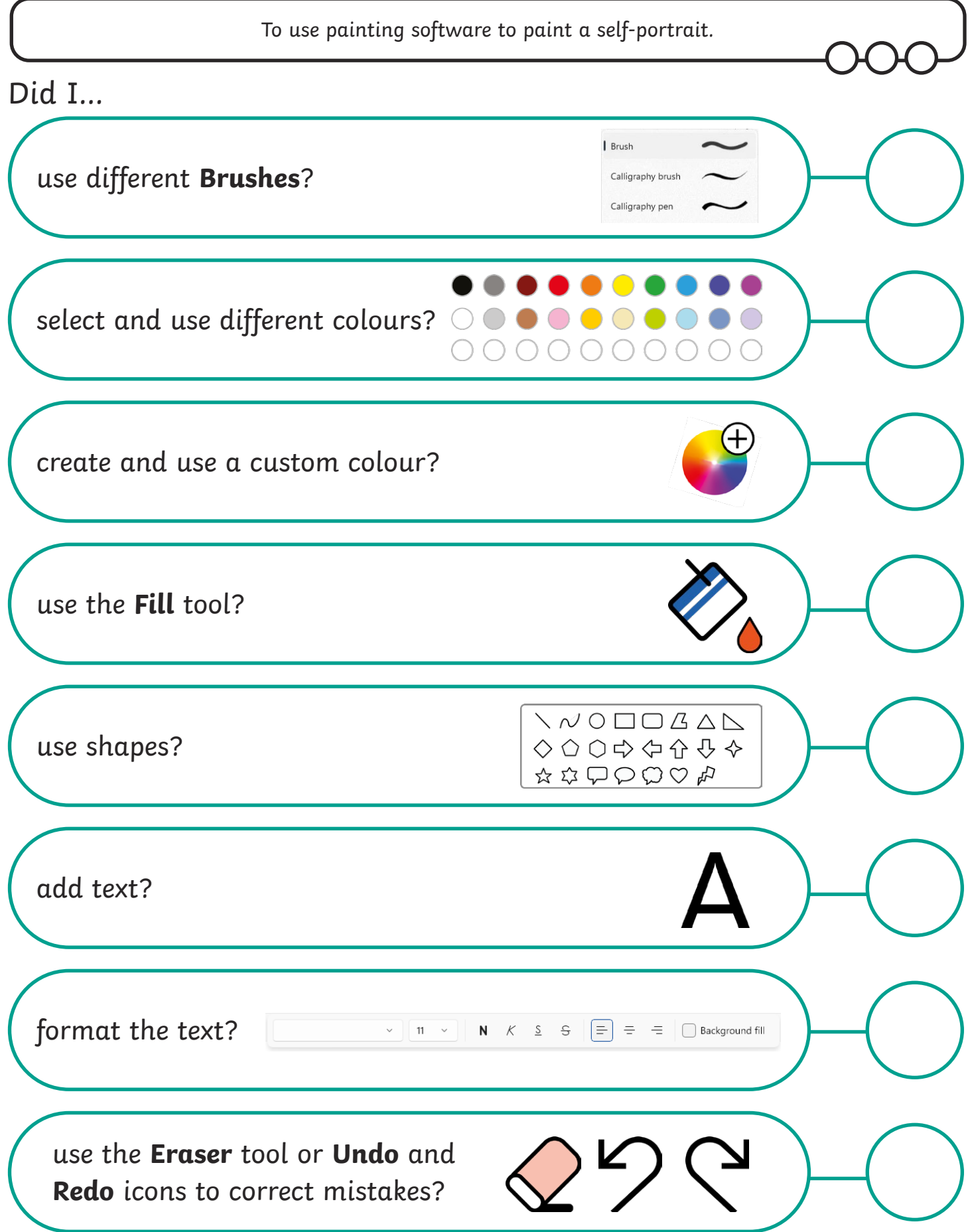

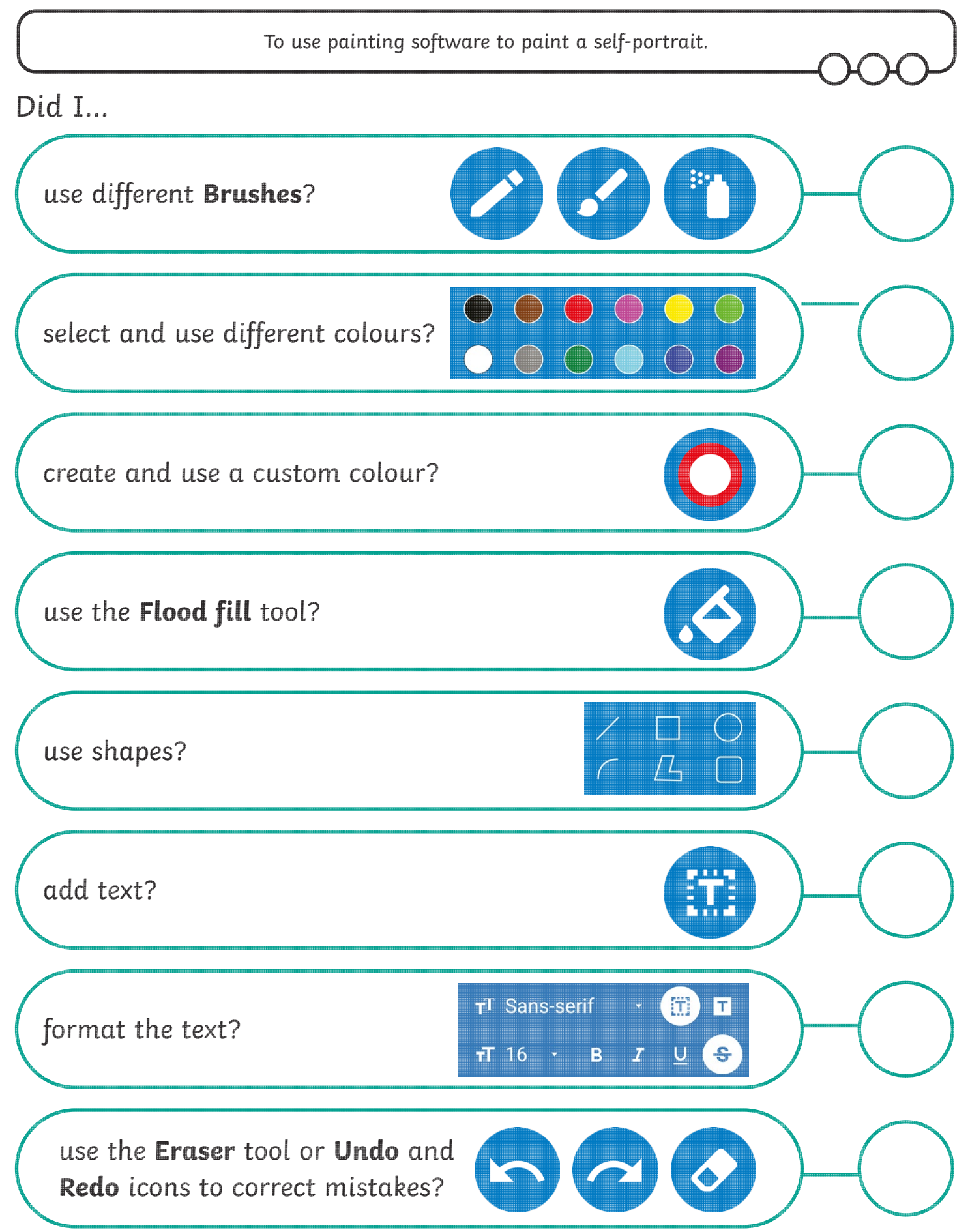

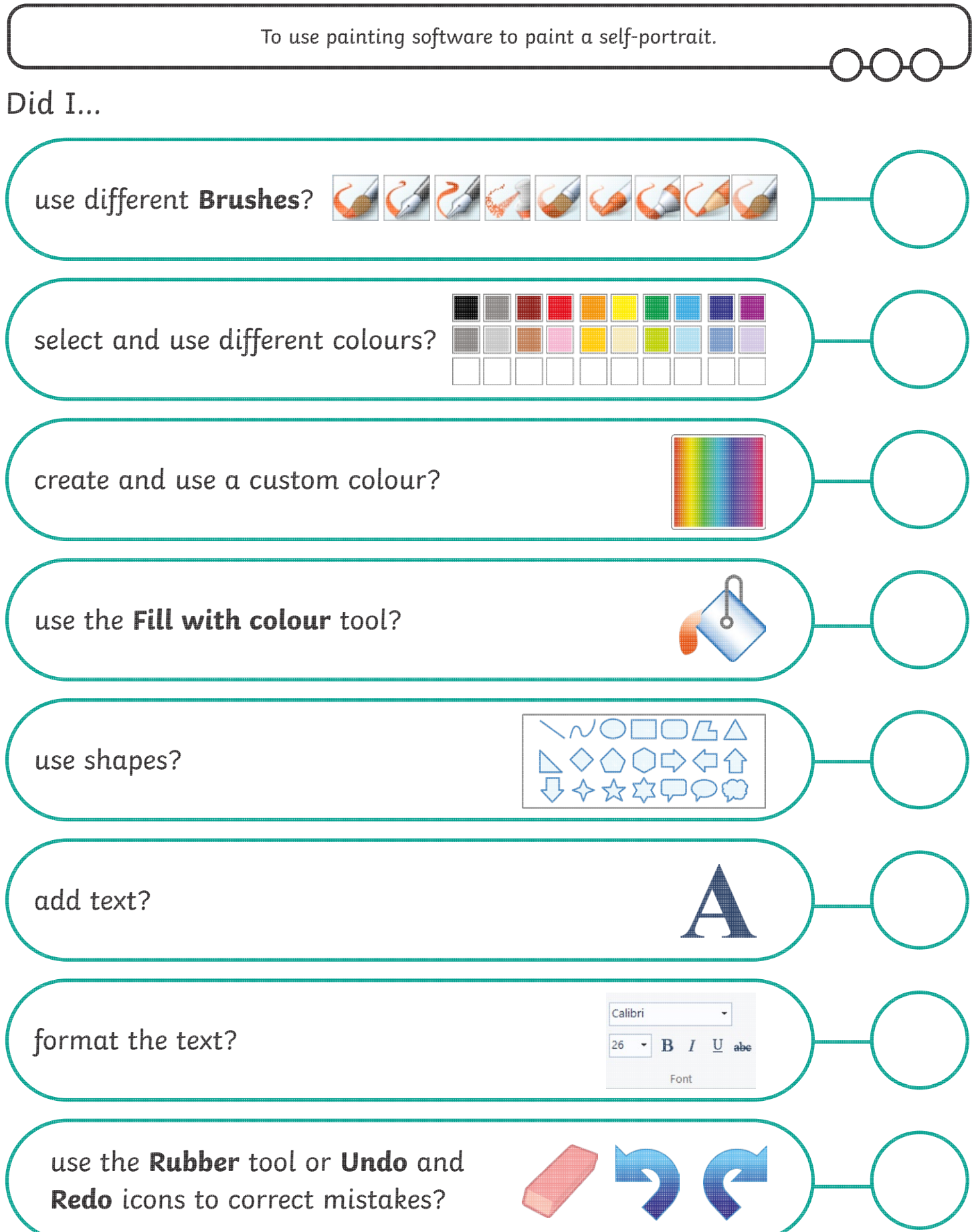

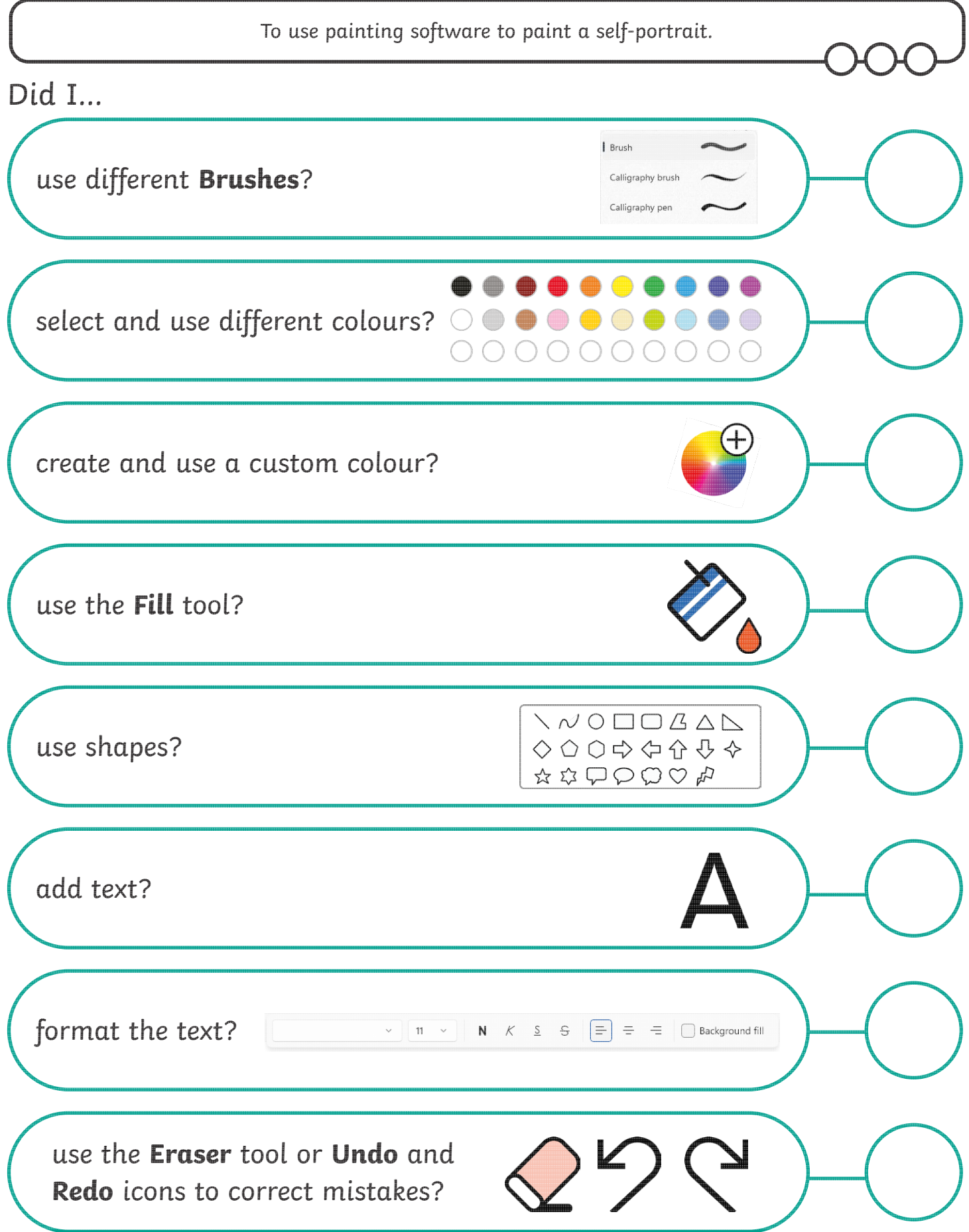

#### Digital Painting | Paint a Self-Portrait

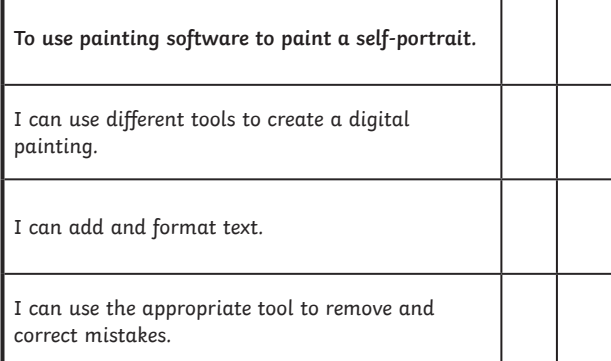

#### Digital Painting | Paint a Self-Portrait

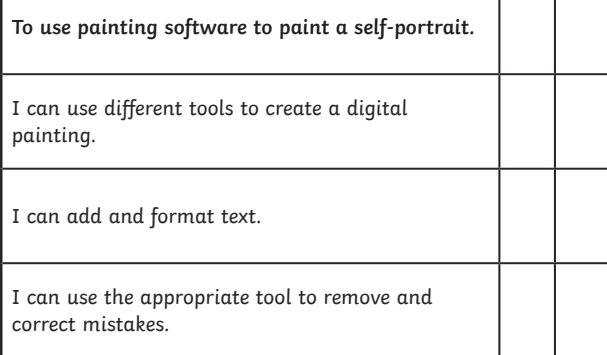

ı

#### Digital Painting | Paint a Self-Portrait

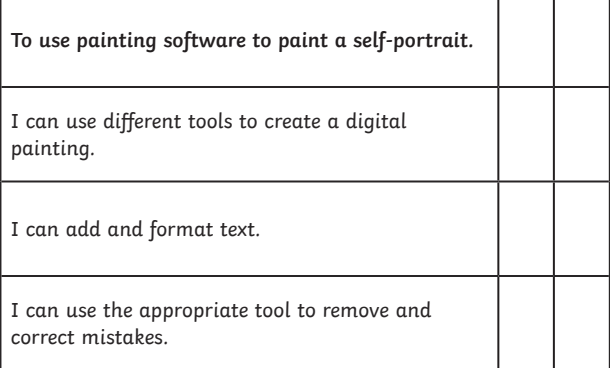

#### Digital Painting | Paint a Self-Portrait

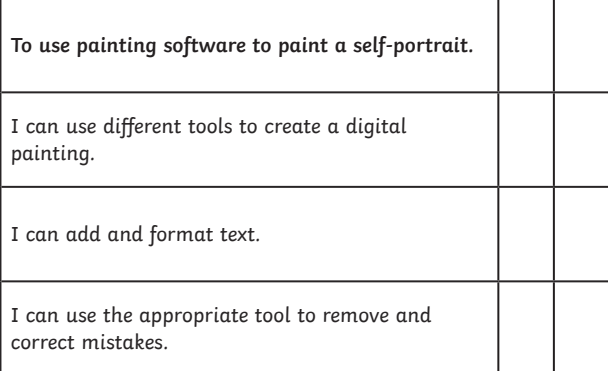

#### Digital Painting | Paint a Self-Portrait

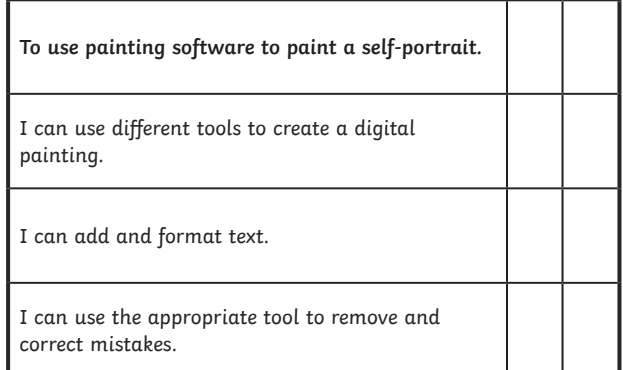

Digital Painting | Paint a Self-Portrait

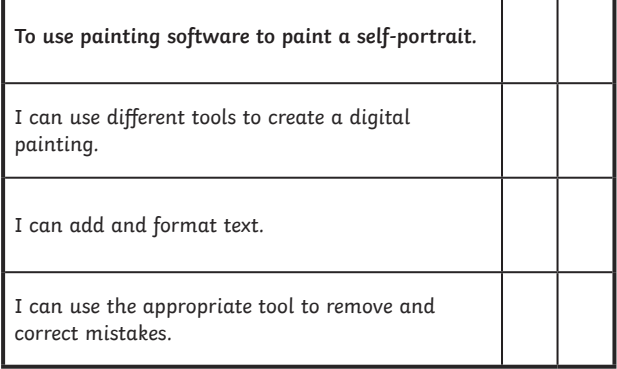

#### Digital Painting | Paint a Self-Portrait

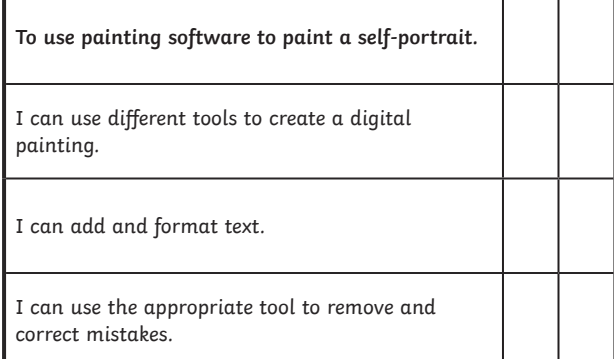

#### Digital Painting | Paint a Self-Portrait

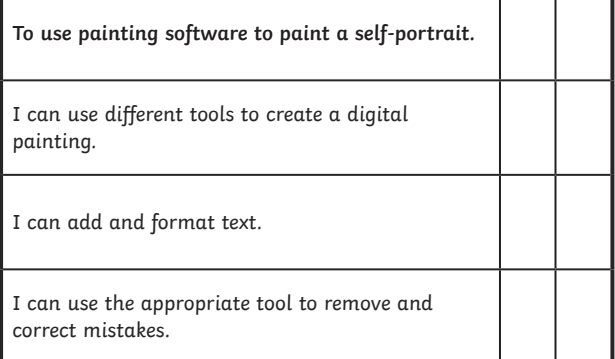